VERSION 3.0 APRIL 2024 702P09184

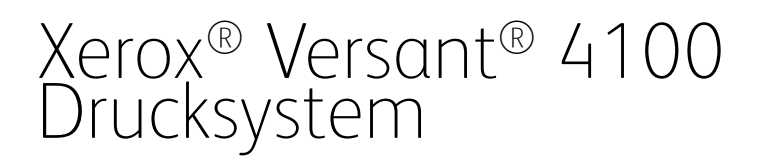

Benutzerdokumentation

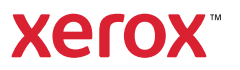

© 2024 Xerox Corporation. Alle Rechte vorbehalten. Xerox® und Versant® sind Marken der Xerox Corporation in den USA und/oder anderen Ländern.

Adobe® und das Adobe Logo, InDesign®, Illustrator®, PageMaker®, Photoshop®, Acrobat®, Distiller®, PostScript und das Acrobat Logo sind Marken der Adobe Systems Incorporated in den USA und/oder anderen Ländern.

Fiery® ist eine Marke oder eingetragenen Marke von Fiery LLC.

Macintosh®, macOS®, Power Mac®, TrueType® und Mac® sind Marken der Apple Computer, Inc. in den USA und/oder anderen Ländern.

Microsoft®, Windows® und Windows Server® sind Marken der Microsoft Corporation in den USA und/oder anderen Ländern.

Mozilla und Firefox sind Marken der Mozilla Foundation

Die CentOS Marken sind Marken der Red Hat, Inc.

Dieses Dokument wird in regelmäßigen Abständen geändert. Änderungen, technische Irrtümer und typografische Fehler werden in nachfolgenden Ausgaben berichtigt.

BR40020

# Inhaltsverzeichnis

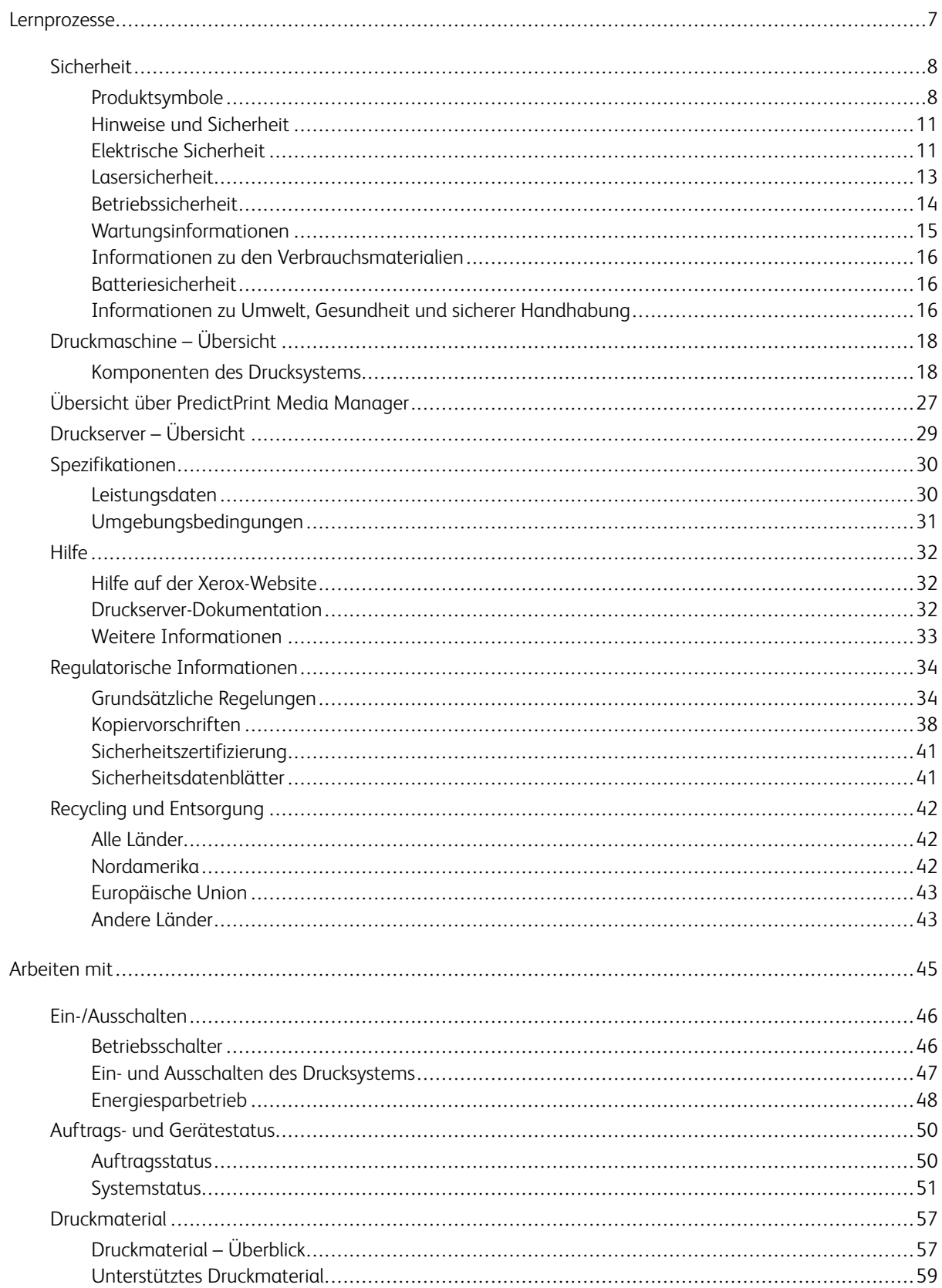

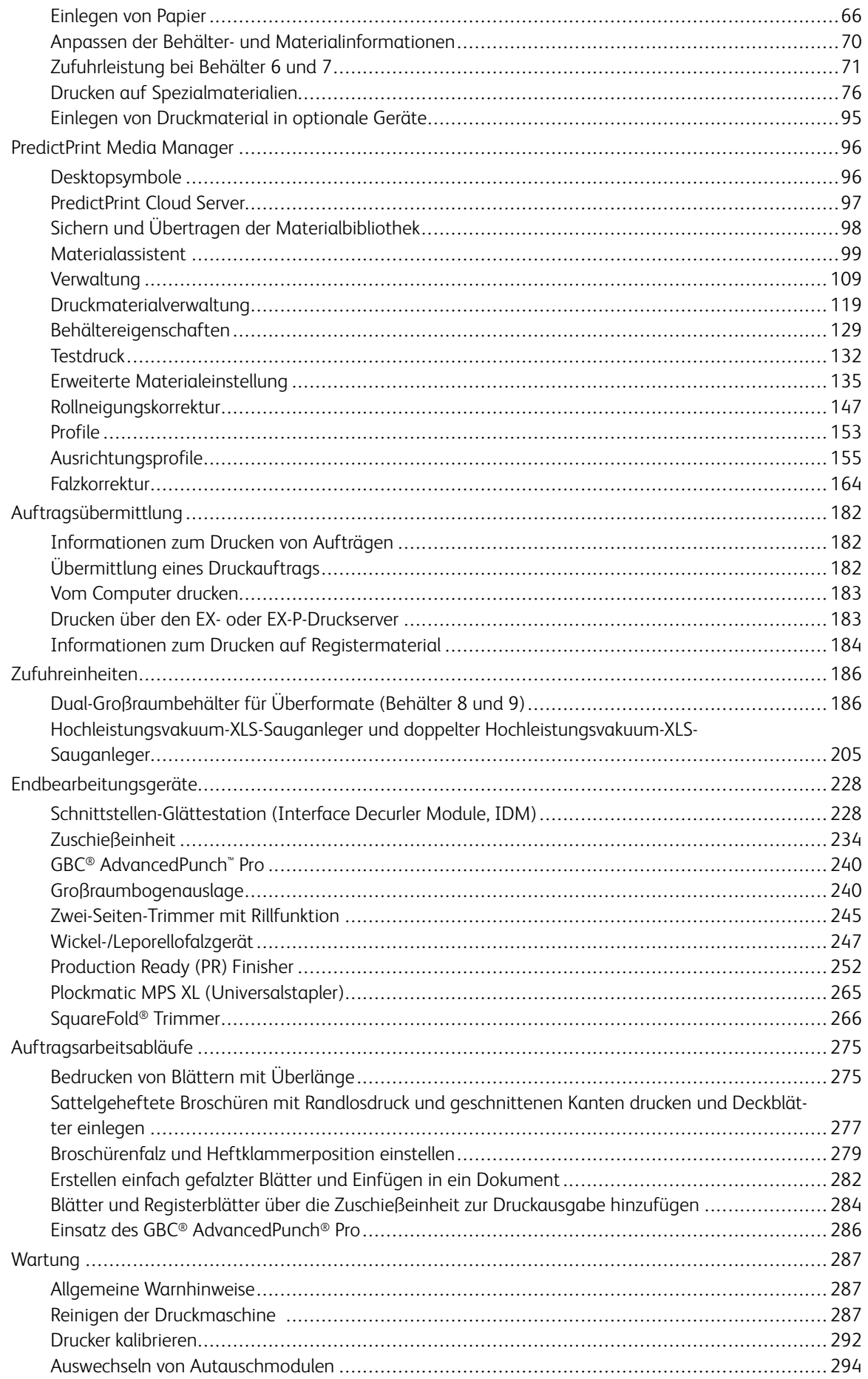

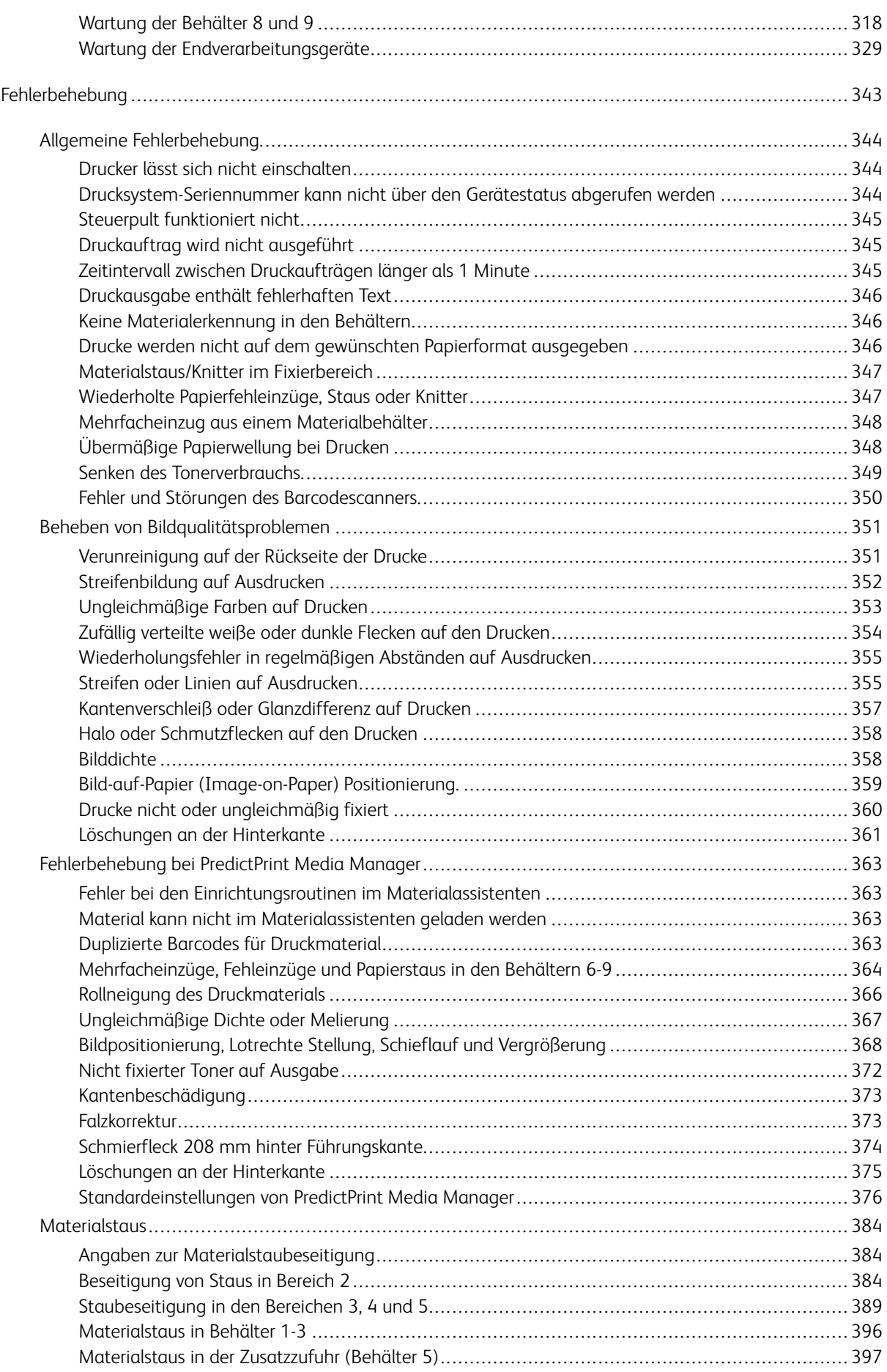

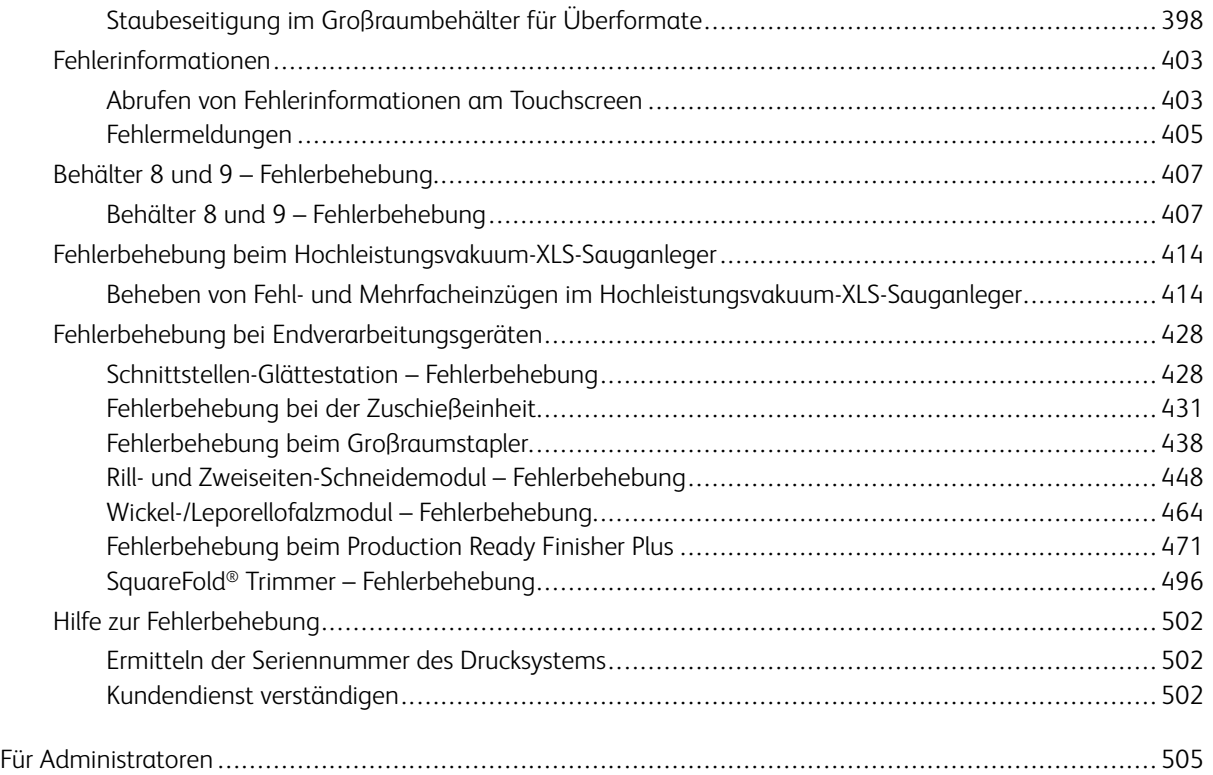

## <span id="page-6-0"></span>Lernprozesse

#### Inhalt dieses Kapitels:

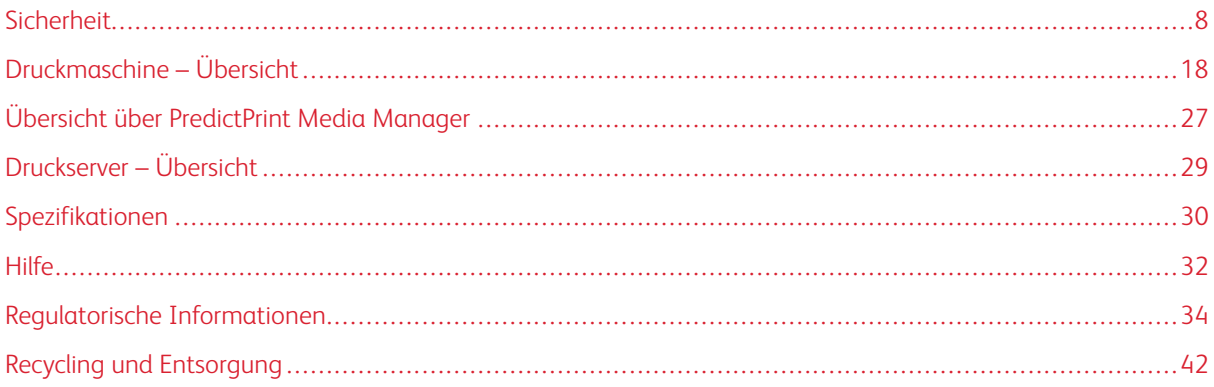

## <span id="page-7-0"></span>Sicherheit

Ihr Drucksystem und die Verbrauchsmaterialien wurden unter Berücksichtigung strengster Sicherheitsbestimmungen entwickelt und getestet. Beachten Sie folgende Anweisungen, um einen fortgesetzten sicheren Betrieb Ihres Xerox® Drucksystems zu gewährleisten.

#### <span id="page-7-1"></span>**PRODUKTSYMBOLE**

Für das Produkt werden diverse Symbole verwendet. Die folgende Tabelle enthält eine Liste der Symbole mit Erläuterungen.

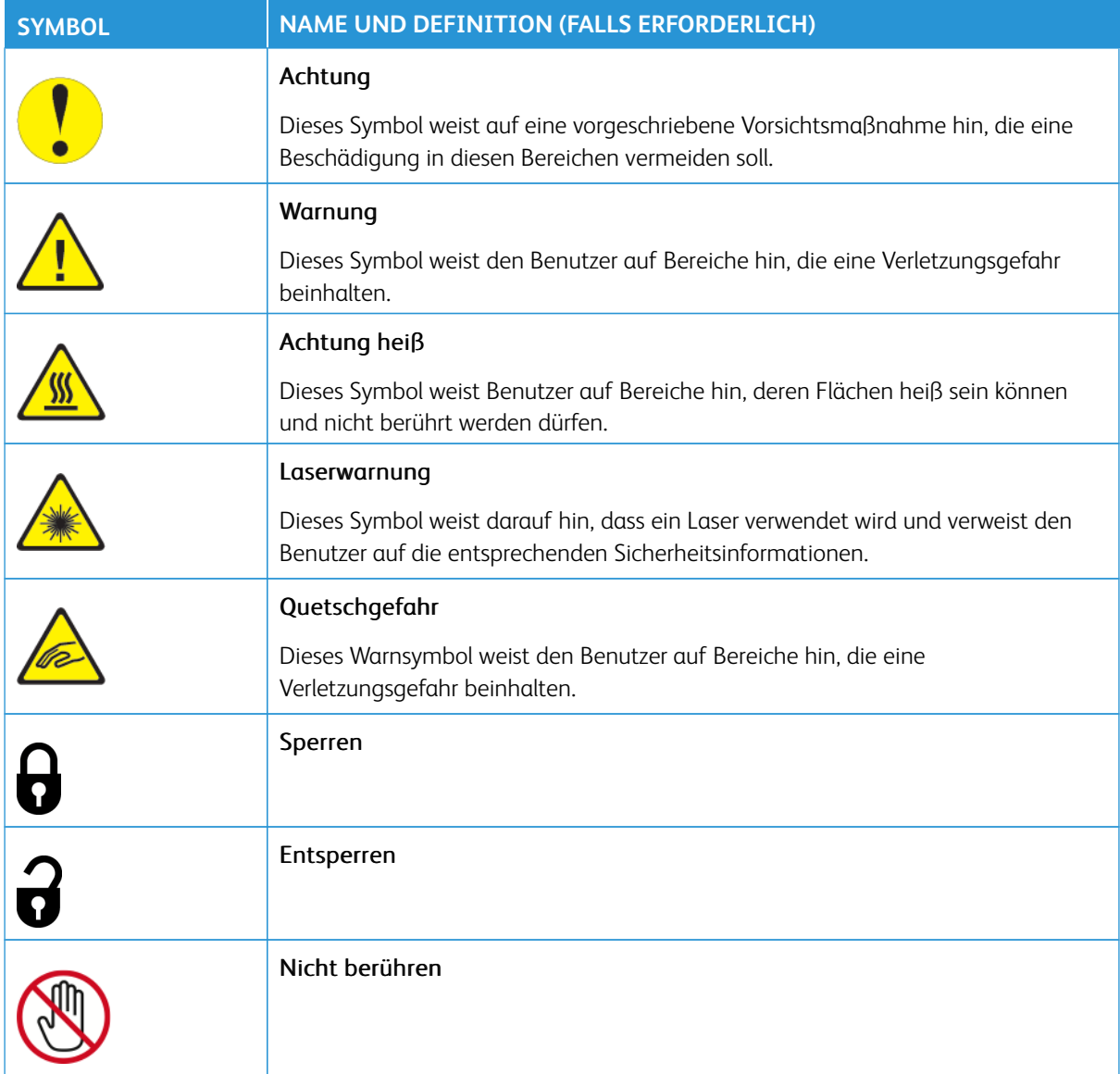

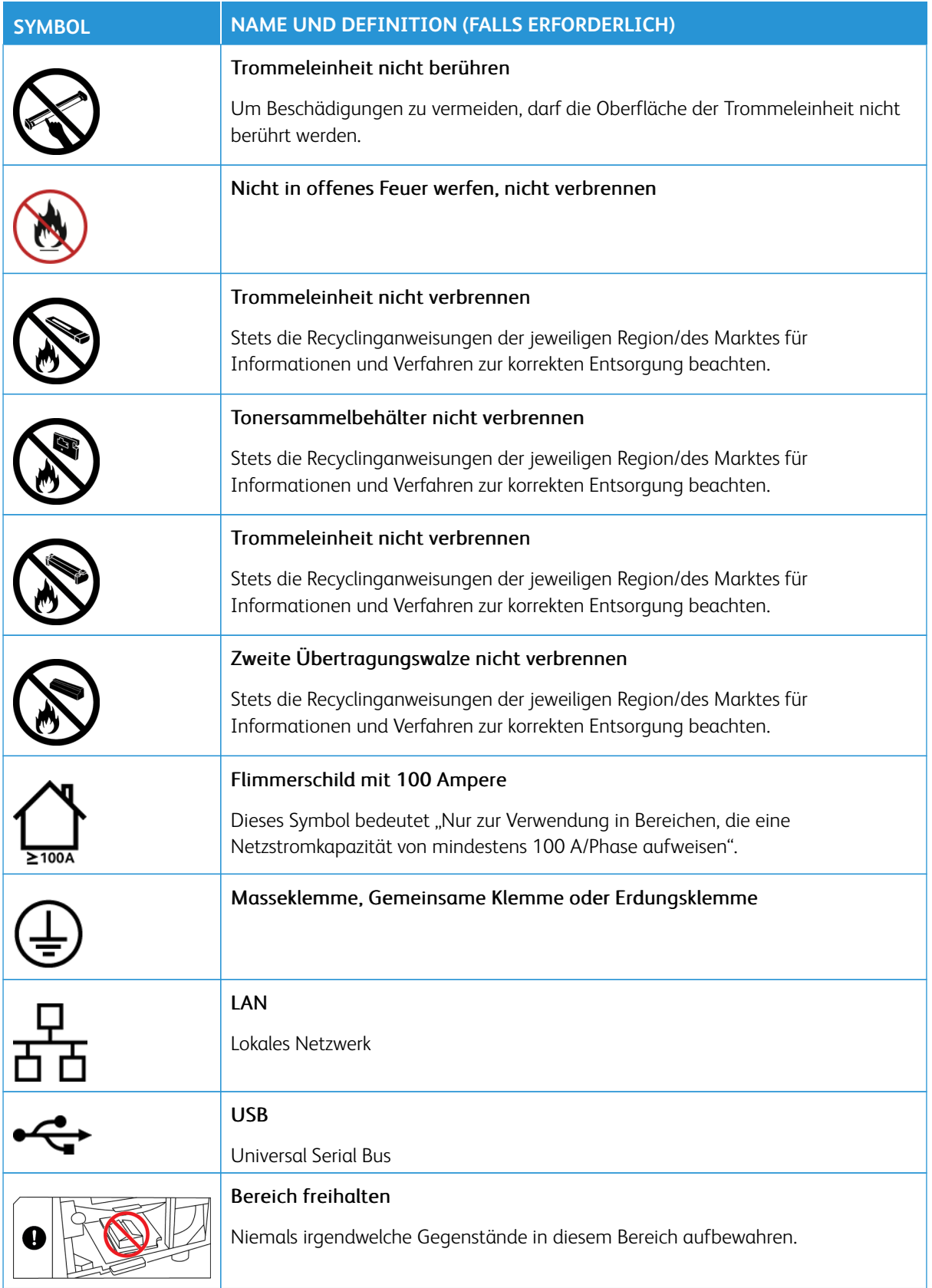

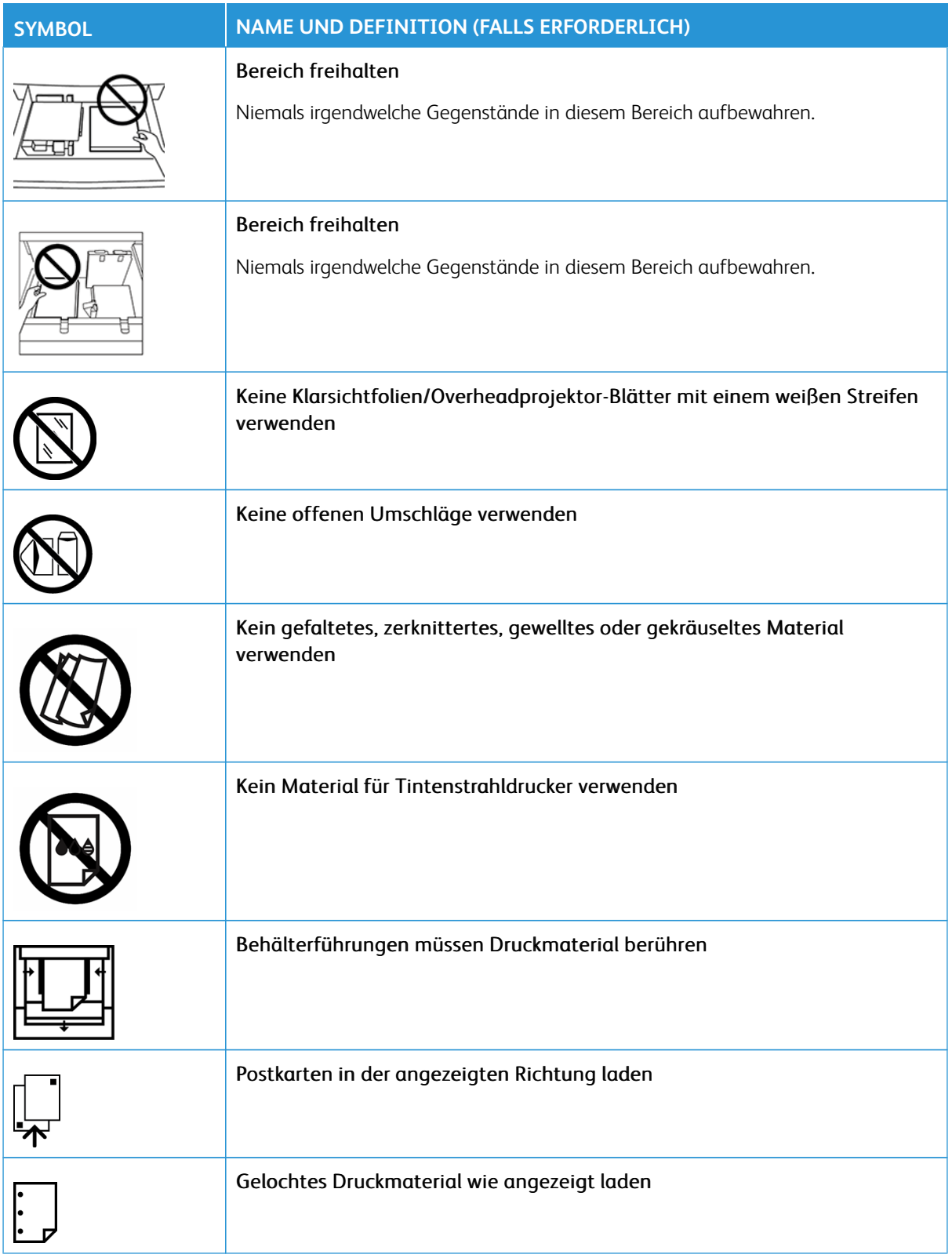

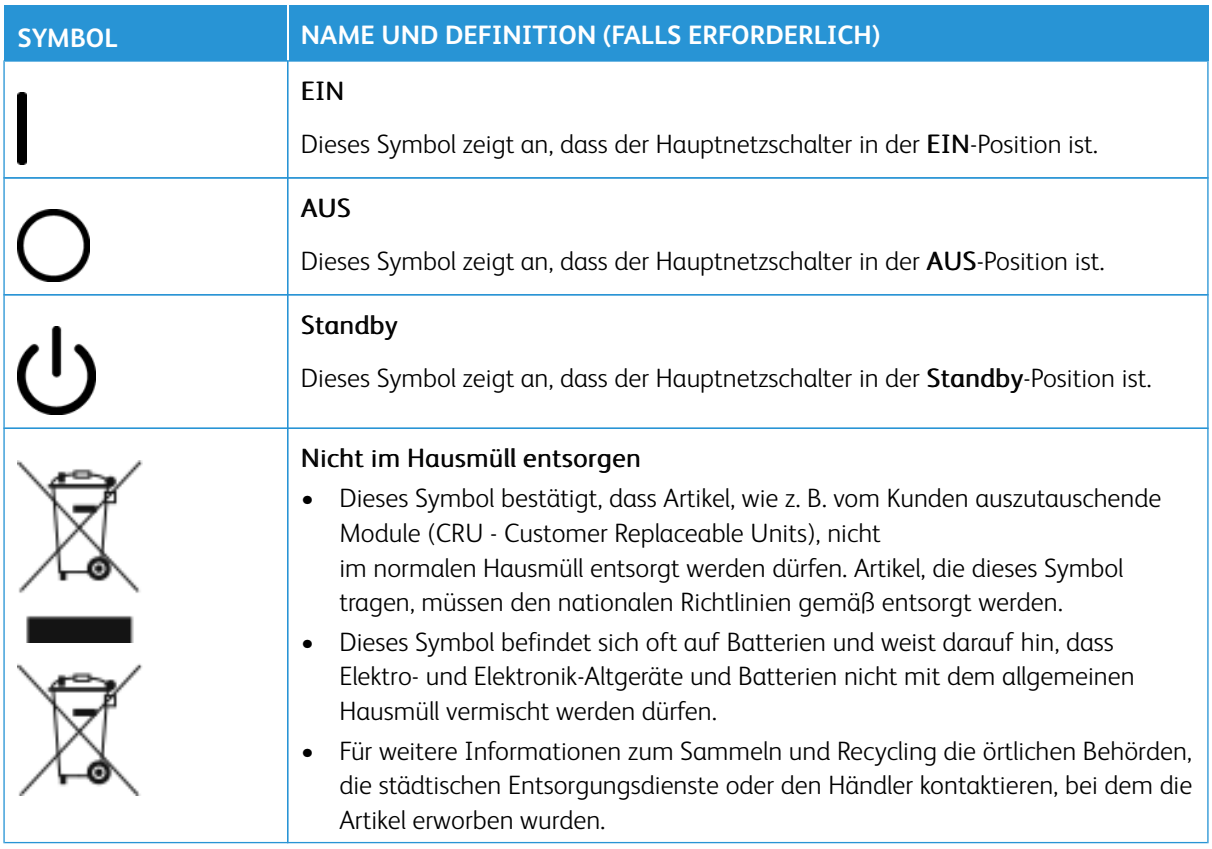

#### <span id="page-10-0"></span>**HINWEISE UND SICHERHEIT**

Lesen Sie vor dem Betrieb Ihres Drucksystems die folgenden Anweisungen sorgfältig durch. Beachten Sie diese Anweisungen, um einen fortgesetzten sicheren Betrieb Ihres Drucksystems zu gewährleisten.

Das Xerox® Drucksystem und die Verbrauchsmaterialien wurden unter Berücksichtigung strengster Sicherheitsbestimmungen entwickelt und getestet. Dazu gehören Prüfung und Zertifizierung durch die zuständigen Sicherheitsbehörden ebenso wie die Einhaltung der Bestimmungen zur elektromagnetischen Verträglichkeit und anerkannter Umweltvorschriften.

Die Prüfungen der Sicherheit und der Umweltverträglichkeit sowie der Leistung dieses Produkts wurden ausschließlich mit Xerox® Materialien durchgeführt.

Unerlaubte Änderungen am Gerät wie das Hinzufügen neuer Funktionen oder das Anschließen externer Geräte wirken sich möglicherweise auf die Zertifizierung des Produkts aus. Weitere Informationen erhalten Sie von Ihrem Xerox-Vertreter.

#### <span id="page-10-1"></span>**ELEKTRISCHE SICHERHEIT**

#### **Allgemeine Leitlinien**

**Warnung:** Lesen Sie folgende Warnhinweise.

- Drücken Sie keine Gegenstände in die Schlitze und Öffnungen am Drucksystem. Das Berühren eines spannungsführenden Bereichs oder Kurzschließen eines Teils kann Brand oder Stromschlag verursachen.
- Entfernen Sie keine Abdeckungen oder Schutzvorrichtungen, die mit Schrauben befestigt sind, außer wenn Sie optionale Ausrüstungsteile installieren und dazu angewiesen wurden. Schalten Sie das Drucksystem aus, wenn Sie solche Installationen vornehmen. Ziehen Sie den Netzstecker ab, wenn Sie Abdeckungen oder Schutzvorrichtungen zur Installation von optionalen Ausrüstungsteilen ausbauen. Mit Ausnahme von vom Benutzer zu installierenden Optionen befinden sich unter diesen Abdeckungen keine von Ihnen zu wartenden Teile.

#### **Ausschalten in Notfällen**

Die folgenden Zustände gefährden Ihre Sicherheit:

- Das Netzkabel ist beschädigt oder verschlissen.
- Flüssigkeit ist in das Gerät gelangt.
- Das Gerät ist mit Wasser in Kontakt gekommen.
- Das Gerät gibt Rauch von sich oder die Oberfläche ist ungewöhnlich warm.
- Das Gerät gibt ungewöhnliche Gerüche oder ungewöhnliche Geräusche von sich.
- Ein Trennschalter, eine Sicherung oder eine andere Sicherungseinrichtung wurde ausgelöst.

Falls diese Zustände auftreten, ergreifen Sie folgende Maßnahmen:

- 1. Schalten Sie das Gerät unverzüglich aus.
- 2. Ziehen Sie das Netzkabel aus der Steckdose.
- 3. Wenden Sie sich an einen autorisierten Xerox-Servicemitarbeiter.

#### **Netzkabel und Stromversorgung**

- Verwenden Sie die im Lieferumfang Ihres Drucksystems enthaltenen Netzkabel.
- Trennen oder modifizieren Sie das Netzkabel nicht.
- Die Steckdose sollte sich in Gerätenähe befinden und leicht zugänglich sein.
- Verbinden Sie das Netzkabel direkt mit einer ordnungsgemäß geerdeten Steckdose. Achten Sie auf eine sichere Verbindung der beiden Kabelenden. Wenn Sie nicht sicher sind, ob eine Steckdose ordnungsgemäß geerdet ist, wenden Sie sich an einen Elektriker.

**Warnung:** Um Brand- oder Stromschlaggefahr zu vermeiden, verwenden Sie keine  $\sqrt{N}$ Verlängerungskabel, Steckerleisten oder Leistungsstecker. Befolgen Sie stets die nationalen und örtlichen Bestimmungen für Gebäude, Brandschutz und Elektrotechnik hinsichtlich Kabellänge, Leitergröße, Erdung und Schutz.

• Schließen Sie das Drucksystem niemals mittels eines Zwischensteckers an eine Steckdose ohne Schutzerde an.

- Die elektrische Versorgung des Drucksystems muss den auf dem Typenschild auf der Rückseite des Geräts vermerkten Anforderungen entsprechen. Wenden Sie sich ggf. an Ihren örtlichen Stromversorger oder an einen lizenzierten Elektriker.
- Stellen Sie das Gerät nicht so auf, dass andere Personen auf das Netzkabel treten können.
- Stellen Sie keine Gegenstände auf das Netzkabel.
- Trennen oder verbinden Sie das Netzkabel nicht, wenn sich der Netzschalter in der EIN-Stellung befindet.
- Ersetzen Sie ein ausgefranstes oder verschlissenes Netzkabel.
- Um Stromschlag und Schäden am Kabel zu vermeiden, fassen Sie den Stecker, wenn Sie das Netzkabel abziehen.

#### **Trennvorrichtung**

Das Netzkabel ist die Trennvorrichtung für dieses Gerät. Um die Maschine vollständig von der Stromversorgung zu trennen, ziehen Sie das Netzkabel aus der Netzsteckdose.

#### <span id="page-12-0"></span>**LASERSICHERHEIT**

#### **Nordamerikanische Lasersicherheit**

Dieses Produkt erfüllt Sicherheitsstandards und wurde gemäß der vom Center for Devices and Radiology Health (CDRH) der United States Food and Drug Administration (FDA) implementierten Vorschriften für Laserprodukte als ein Laserprodukt der Klasse 1 eingestuft. Dieses Produkt erfüllt die Leistungsstandards der FDA für Laserprodukte mit Ausnahme der im Dokument "Laser Notice No. 50" vom 24. Juni 2007 ausgeführten Abweichungen. Diese Vorschriften gelten für alle in den Vereinigten Staaten vertriebenen Laserprodukte. Das Etikett auf dem Produktionsdrucksystem weist die Konformität mit den Vorschriften des CDRH aus und muss auf allen in den Vereinigten Staaten vertriebenen Laserprodukten angebracht werden. Dieses Produkt gibt keine gefährliche Laserstrahlung ab.

**Laserwarnung:** Durch Verwendung von Bedienelementen oder Einstellungen sowie Durchführung von Verfahren, die nicht in diesem Dokument angegeben sind, kann es zum Austritt gefährlicher Laserstrahlung kommen.

Da die in diesem Produkt abgegebene Strahlung vollständig auf das Innere des Schutzgehäuses und der Außenverkleidung beschränkt ist, kann der Laserstrahl in keiner Betriebsphase aus dem Drucksystem austreten.

Dieses Produkt enthält Laserwarnschilder. Diese Schilder sind für die Verwendung des Xerox-Servicemitarbeiters vorgesehen und befinden sich auf oder neben Verkleidungsteilen oder Schutzblenden, für deren Entfernen Spezialwerkzeug erforderlich ist. Nehmen Sie keine solche Teile ab. Unter diesen Abdeckungen befinden sich keine Bereiche, die vom Benutzer gewartet werden können.

#### **Lasersicherheit für die Europäische Union (EU)**

Dieses Produkt erfüllt den IEC-Sicherheitsstandard EN 60825-1: 2014.

Dieses Gerät erfüllt die Leistungsstandards als ein Laserprodukt der Klasse 1, die von Regierungsbehörden,

nationalen und internationalen Behörden für Laserprodukte festgelegt wurden. Es gibt keine gefährliche Laserstrahlung ab, da der Laserstrahl in allen Phasen der Bedienung und Wartung durch den Kunden vollständig umschlossen ist.

**Warnung:** Durch Verwendung von Bedienelementen oder Einstellungen sowie Durchführung von Verfahren, die nicht in diesem Dokument angegeben sind, kann es zum Austritt gefährlicher Strahlung kommen.

Für weitere Sicherheitsinformationen zum Produkt oder den von Xerox gelieferten Materialien senden Sie bitte eine E-Mail an [EHS-Europe@xerox.com](mailto:EHS-Europe@xerox.com).

#### <span id="page-13-0"></span>**BETRIEBSSICHERHEIT**

Die Produkte und Verbrauchsmaterialien von Xerox wurden unter Berücksichtigung strengster Sicherheitsbestimmungen hergestellt und getestet. Dazu gehören die Prüfung und Zulassung durch die zuständigen Sicherheitsbehörden ebenso wie die Einhaltung anerkannter Umweltvorschriften.

Beachten Sie die folgenden Sicherheitshinweise, um den sicheren Betrieb Ihres Xerox-Geräts sicherzustellen:

- Entfernen Sie nie die Behälter während des Druckvorgangs.
- Öffnen Sie nie die Türen während des Druckvorgangs.
- Halten Sie Hände, Haar, Krawatten usw. von den Ausgabe- und Zuführwalzen frei.
- Abdeckungen, für deren Entfernen Werkzeuge erforderlich sind, dienen dem Schutz der Gefahrenbereich im Drucksystem. Entfernen Sie keine Abdeckungen.
- Versuchen Sie nicht, einen Papierstau tief im Innern des Druckers zu beseitigen. Schalten Sie das Drucksystem umgehend aus und wenden Sie sich an Ihre örtliche Xerox-Vertretung.
- Um Stolpergefahr zu verhindern, verschieben oder transportieren Sie das Gerät nicht mit ausgezogenen Papierbehältern.
- Stellen Sie das Drucksystem nicht an Standorten auf, an denen Vibrationen vorkommen können.
- Für optimale Leistung verwenden Sie das Drucksystem an einem Ort in der im Abschnitt *Vorgaben zu den Umgebungsbedingungen* der Benutzerdokumentation vorgeschriebenen *Höhenlage*.
- Verwenden Sie das speziell für Ihr Drucksystem entwickelte Druck- und Verbrauchsmaterial. Die Nutzung ungeeigneter Materialien kann zu einer beeinträchtigten Leistung des Drucksystems und möglicherweise einer Gefahrensituation führen.
- Befolgen Sie alle Warnhinweise und Anweisungen, die auf dem Drucksystem markiert oder im Lieferumfang enthalten sind.
- Stellen Sie das Gerät in einem Raum auf, der ausreichend Platz für Lüftung und Wartung bietet.
- Stellen Sie das Gerät auf einer ebenen, stabilen Oberfläche (nicht auf einem dicken Teppich) auf, die für das entsprechende Gewicht ausgelegt ist.
- Versuchen Sie nicht, das Drucksystem zu verschieben. Eine Nivellierungseinrichtung, die bei der Installation Ihres Drucksystems abgesenkt wurde, kann Schäden am Teppich oder Boden verursachen.
- Stellen Sie das Drucksystem nicht in der Nähe einer Wärmequelle auf.
- Stellen Sie das Drucksystem nicht an einem Ort mit direkter Sonneneinstrahlung auf.
- Lagern oder betreiben Sie das Drucksystem nicht in einer extrem heißen, kalten oder feuchten Umgebung.
- Stellen Sie das Drucksystem nicht im kalten Luftstrom einer Klimaanlage auf.
- Stellen Sie keine Behälter mit Kaffee oder anderen Flüssigkeiten auf das Drucksystem.
- Verdecken oder blockieren Sie keine Schlitze und Öffnungen am Drucksystem.
- Versuchen Sie nicht, die elektrischen oder mechanischen Sperren zu umgehen.

**VORSICHT – HEISS:** Gehen Sie bei der Arbeit in den mit diesem Warnsymbol bezeichneten Bereichen vorsichtig vor. Diese Bereiche können sehr heiß sein und dürfen nicht berührt werden.

Weitere Sicherheitsinformationen für das Drucksystem oder die Materialien erhalten Sie von Ihrem Xerox-Vertreter.

#### **Ozoninformationen**

Dieses Produkt erzeugt während des normalen Betriebs Ozon. Ozon ist schwerer als Luft und die erzeugte Menge ist abhängig vom Druckvolumen. Installieren Sie das System in einem gut belüfteten Raum.

Weitere Informationen siehe *Facts about ozone* und *Fact about ventilation* auf [www.xerox.com/EHS](https://www.xerox.com/en-us/about/ehs/health-and-safety) bzw. [www.](https://www.xerox.co.uk/en-gb/about/ehs/health-and-safety) [xerox.com/EHS-eu](https://www.xerox.co.uk/en-gb/about/ehs/health-and-safety).

#### <span id="page-14-0"></span>**WARTUNGSINFORMATIONEN**

Führen Sie keine Wartungsarbeiten am Gerät durch, die nicht in der Kundendokumentation beschrieben werden.

**Warnung:** Verwenden Sie keine Aerosolreiniger. Bei der Anwendung auf elektromechanischen Geräten können Aerosolreiniger explodieren oder Feuer fangen.

Verwenden Sie die Verbrauchsmaterialien und Reiniger nur wie in der Dokumentation angegeben.

Entfernen Sie keine Abdeckungen oder Schutzvorrichtungen, die mit Schrauben befestigt sind. Unter diesen Abdeckungen befinden sich keine durch Kunden zu wartenden Teile.

Hinweis: Ihr Xerox Produktionsdrucksystem ist mit einer Energiespareinrichtung ausgestattet, um Energie zu sparen, wenn das Drucksystem nicht in Gebrauch ist. Das Drucksystem kann ununterbrochen eingeschaltet bleiben.

**VORSICHT – HEISS:** Die Metallflächen im Bereich der Fixiereinheit sind heiß. Gehen Sie beim Beseitigen von Papierstaus in diesem Bereich vorsichtig vor und vermeiden Sie das Berühren von Metalloberflächen.

#### **Verwendung von Staubsaugern bei Verschüttungen von Trockentinte/Toner**

Zur Beseitigung von Verschüttungen von Trockentinte/Toner verwenden Sie einen Besen oder ein feuchtes Tuch. Wischen Sie langsam, um die Stauberzeugung während der Reinigung zu minimieren. Verwenden Sie keinen

Staubsauger. Falls ein Staubsauger verwendet werden muss, sollte das Gerät für brennbare Stäube ausgelegt sein, z. B. mit einem explosionsgeschützten Motor und nicht leitendem Schlauch).

#### <span id="page-15-0"></span>**INFORMATIONEN ZU DEN VERBRAUCHSMATERIALIEN**

**Warnung:** Vermeiden Sie bei der Handhabung von Patronen, z. B. mit Tinte oder Fixierer, jeglichen Kontakt mit der Haut oder den Augen. Augenkontakt kann zu Reizungen und Entzündungen führen. Versuchen Sie nicht, die Patrone zu zerlegen. Dadurch kann die Gefahr eines Haut- oder Augenkontakts gesteigert werden.

**Achtung:** Es sollten ausschließlich Xerox-Verbrauchsmaterialien verwendet werden. Durch die Verwendung von Verbrauchsmaterialien anderer Hersteller als Xerox oder von Xerox-Verbrauchsmaterialien, die nicht für dieses Produktionsdrucksystem bestimmt sind, verursachte Schäden, Fehlfunktionen oder Leistungsbeeinträchtigungen fallen weder unter die Xerox-Garantie, den Servicevertrag noch die Totale Zufriedenheitsgarantie (Total Satisfaction Guarantee). Die Totale Zufriedenheitsgarantie (Total Satisfaction Guarantee) wird in den USA und Kanada angeboten. Für andere Regionen gilt möglicherweise ein anderer Gewährleistungsumfang. Informationen dazu sind beim Xerox-Partner erhältlich.

Lagern Sie alle Verbrauchsmaterialien entsprechend den Anweisungen auf der Verpackung oder dem Behälter.

Halten Sie alle Verbrauchsmaterialien außerhalb der Reichweite von Kindern.

Werfen Sie Trockentinte/Toner, Druckerpatronen oder Trockentinte-/Tonerbehälter niemals in offenes Feuer.

Informationen zu Recyclingprogrammen für die Verbrauchsmaterialien von Xerox® finden Sie unter:

- Für die Vereinigten Staaten oder Kanada: [www.xerox.com/recycling](https://www.office.xerox.com/cgi-bin/printer.pl?APP=udpdfs&Page=color&PgName=recyclesupplies)
- Für Europa und andere Märkte: [www.xerox.com/recycling-eu](https://www.xerox.co.uk/about-xerox/recycling/engb.html)

#### <span id="page-15-1"></span>**BATTERIESICHERHEIT**

Eine oder mehrere Leiterplatten in diesem Drucksystem enthalten eine Lithiumbatterie.

Versuchen Sie nicht, die Lithiumbatterie zu reparieren oder auszutauschen. Bei Problemen mit der Batterie wenden Sie sich bitte an einen autorisierten Wartungstechniker zur Behebung.

Die Lithiumbatterie enthält Perchlorat-Material. Informationen zur speziellen Handhabung von Perchlorat-Material finden Sie unter [www.dtsc.ca.gov/hazardouswaste/perchlorate](http://www.dtsc.ca.gov/hazardouswaste/perchlorate).

**Warnung:** Wenn die Batterie auf einer Leiterplatte unsachgemäß installiert wird, besteht Explosionsgefahr.

#### <span id="page-15-2"></span>**INFORMATIONEN ZU UMWELT, GESUNDHEIT UND SICHERER HANDHABUNG**

Für weitere Informationen zu Umwelt, Gesundheit und Sicherheit im Zusammenhang mit diesem Xerox®- Produkt und den Verbrauchsmaterialien kontaktieren Sie bitte folgende Stellen:

- Vereinigte Staaten und Kanada: 1-800-ASK-XEROX (1-800-275-9376)
- E-Mail-Anfrage in Europa: [EHS-Europe@xerox.com](mailto:EHS-Europe@xerox.com).
- Web-Adresse: [www.xerox.com/environment](https://www.office.xerox.com/cgi-bin/printer.pl?APP=udpdfs&Page=color&PgName=environmentna) oder [www.xerox.com/environment\\_europe.](https://www.office.xerox.com/cgi-bin/printer.pl?APP=udpdfs&Page=color&PgName=environmenteu)

## <span id="page-17-0"></span>Druckmaschine – Übersicht

Die Xerox® Versant® 4100 ist ein Farb-/Schwarzweißdrucksystem mit Auto-Duplex-Funktion und einer Druckgeschwindigkeit von 100 Seiten pro Minute (A4).

Die Systemkonfiguration besteht aus dem Großraumbehälter für Überformate (Behälter 6 und 7), dem Druckwerk mit integrierten Zufuhrbehältern (Behälter 1-3) sowie einem integrierten Steuerpult und Touchscreen (Benutzeroberfläche). Ein Druckserver mit der Anwendung **PredictPrint Media Manager** ist ebenfalls Teil der Konfiguration. Er wird für Material- und Behältereinstellungen sowie Auftragsübermittlungen verwendet. Ein Versatzausgabefach kann an der Drucker angeschlossen werden, zudem sind weitere optionale Inline-Endverarbeitungsgeräte erhältlich.

Hinweis: Mit Ausnahme des Versatzausgabefachs benötigen alle Endverarbeitungsgeräte die Schnittstellen-Glättestation.

Der Drucker umfasst 4 Toner- und Trommeleinheiten, ein Transferband und Fixier-/ROS-System, Full Width Array-Kalibrierungsfunktion, Glättestation, Ausrichtung und Papierweg sowie Papierwechsler.

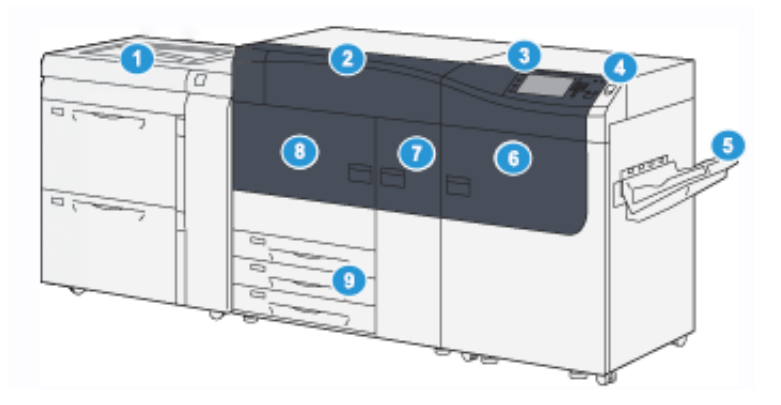

#### <span id="page-17-1"></span>**KOMPONENTEN DES DRUCKSYSTEMS**

- 1. Optionaler Großraumbehälter für Überformate (Behälter 6 und 7) mit Behälter 5 (Zusatzzufuhr)
- 2. Tonerabdeckung
- 3. Steuerpult und Touchscreen
- 4. Betriebstaste
- 5. Versatzausgabefach
- 6. Rechte Vordertür
- 7. Mittlere Vordertür
- 8. Linke Vordertür
- 9. Materialbehälter 1, 2 und 3

#### **Innere Bauteile**

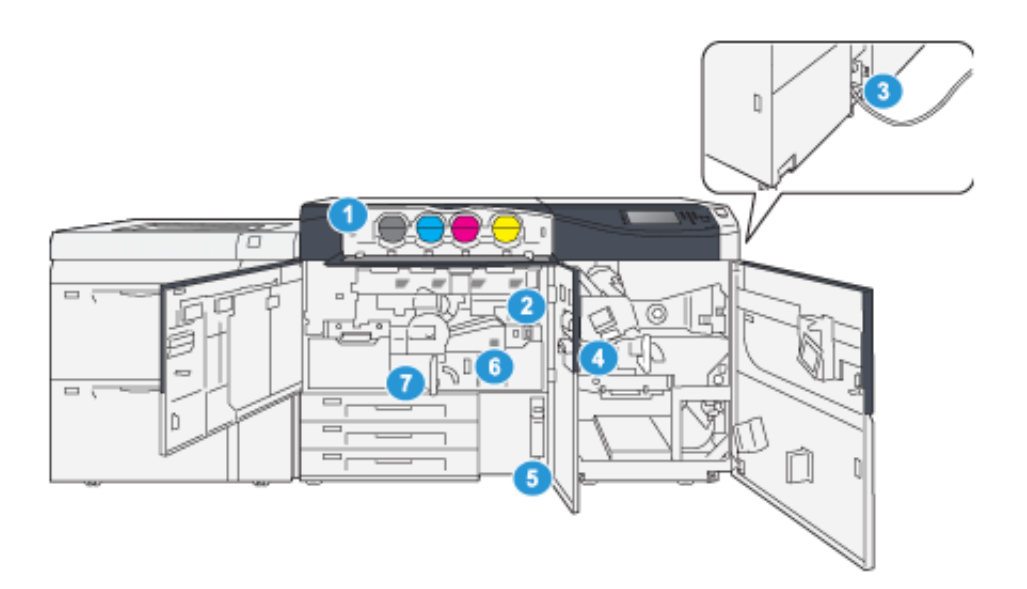

- 1. Tonermodule
- 2. Hauptnetzschalter
- 3. Schutzschaltertaste (an der Rückseite des Druckers)
- 4. Papierkühlung
- 5. Tonersammelbehälter
- 6. Fixiermodul
- 7. Übertragungsmodul

#### <span id="page-18-0"></span>**Ermitteln der Seriennummer des Drucksystems**

Die Seriennummer des Drucksystems kann über das Steuerpult des Druckers aufgerufen oder der Plakette im Einschub des Materialbehälters 1 entnommen werden.

- 1. Auf der Benutzeroberfläche die Schaltfläche **Gerätestatus** drücken.
- 2. Auf der Anzeige Gerätestatus darauf achten, dass die Registerkarte **Systemdaten** angezeigt wird.

Die Druckerseriennummer befindet sich unter Allgemeine Informationen.

- 3. Bei einem Stromausfall ist der Bildschirm Systemstatus nicht aufrufbar. In diesem Fall die Seriennummer innen im Gehäuse des Drucksystems bei Behältereinschub 1 ablesen:
	- a. Am Drucksystem Behälter 1 ganz herausziehen.

⊕

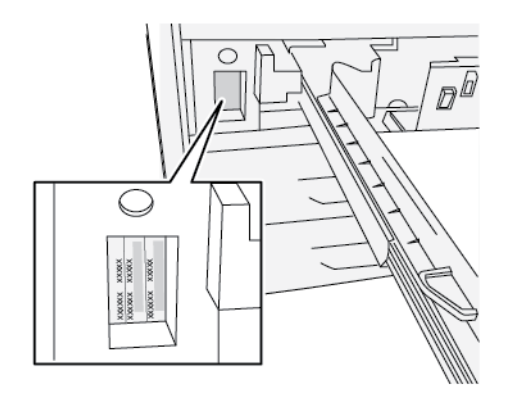

b. Links vom Behälter am Gehäuse des Drucksystems die Plakette mit der Seriennummer (SER#) suchen.

#### **Großraumbehälter für Überformate (Behälter 6 und 7)**

Tipp: Der erweiterte Großraumbehälter ist Teil der Standardkonfiguration des Drucksystems.

Der Großraumbehälter für Überformate umfasst die Behälter 6 und 7. Über diese Behälter können vielfältige Druckmaterialien zugeführt werden, darunter Standardmaterial, schweres Material und großformatiges Material eines Formats von bis zu 330 x 488 mm und eines Gewichts zwischen 52 g/m2 und 400 g/m2. Jeder Behälter fasst 2.000 Blatt gestrichenes und ungestrichenes Material.

Hinweis: Bei der Versant® 4100 beinhaltet der Großraumbehälter für Überformate (Behälter 6 und 7) die Zusatzzufuhr (Behälter 5). Sie ist Teil der Standarddruckerkonfiguration.

Die folgende Abbildung zeigt die Behälter 6 und 7 mit und ohne Zusatzzufuhr (Behälter 5).

#### Behälter 6 und 7 mit Behälter 5

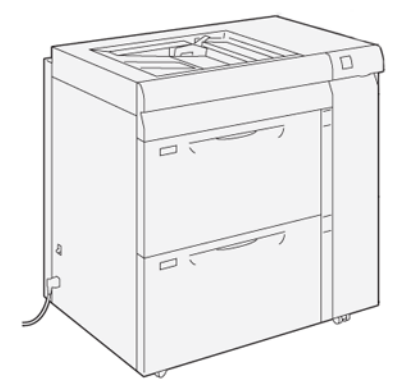

#### **Komponenten der Behälter 6 und 7**

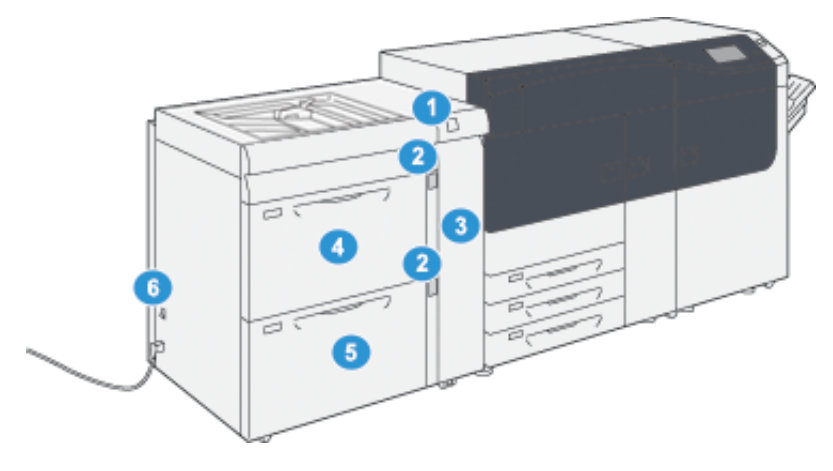

- 1. Materialstau- und Fehleranzeigebereich
- 2. Anzeigen für Papierstau
- 3. Vordere Abdeckung Zufuhreinheit
- 4. Behälter 6
- 5. Behälter 7
- 6. Trennschalter

#### **Steuerpult**

Das Steuerpult des Drucksystems beinhaltet einen LCD-Touchscreen, eine Tastatur und Funktionstasten. Der Touchscreen zeigt Anweisungen, Fehler- und Informationsmeldungen an. Wählen Sie die Tasten am Steuerpult aus, um sich anzumelden, Auftragseinstellungen vorzunehmen sowie den Status von Aufträgen, Drucken und Verbrauchsmaterialien anzuzeigen.

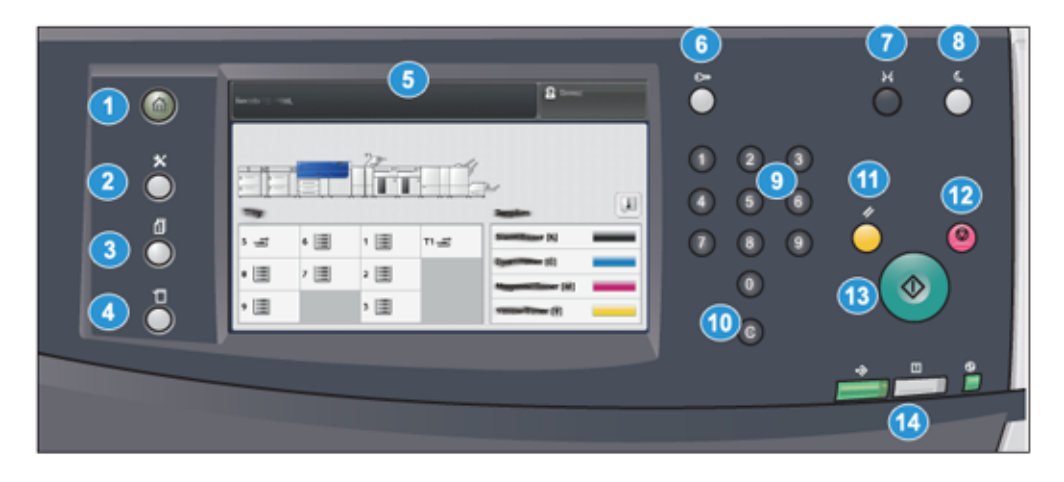

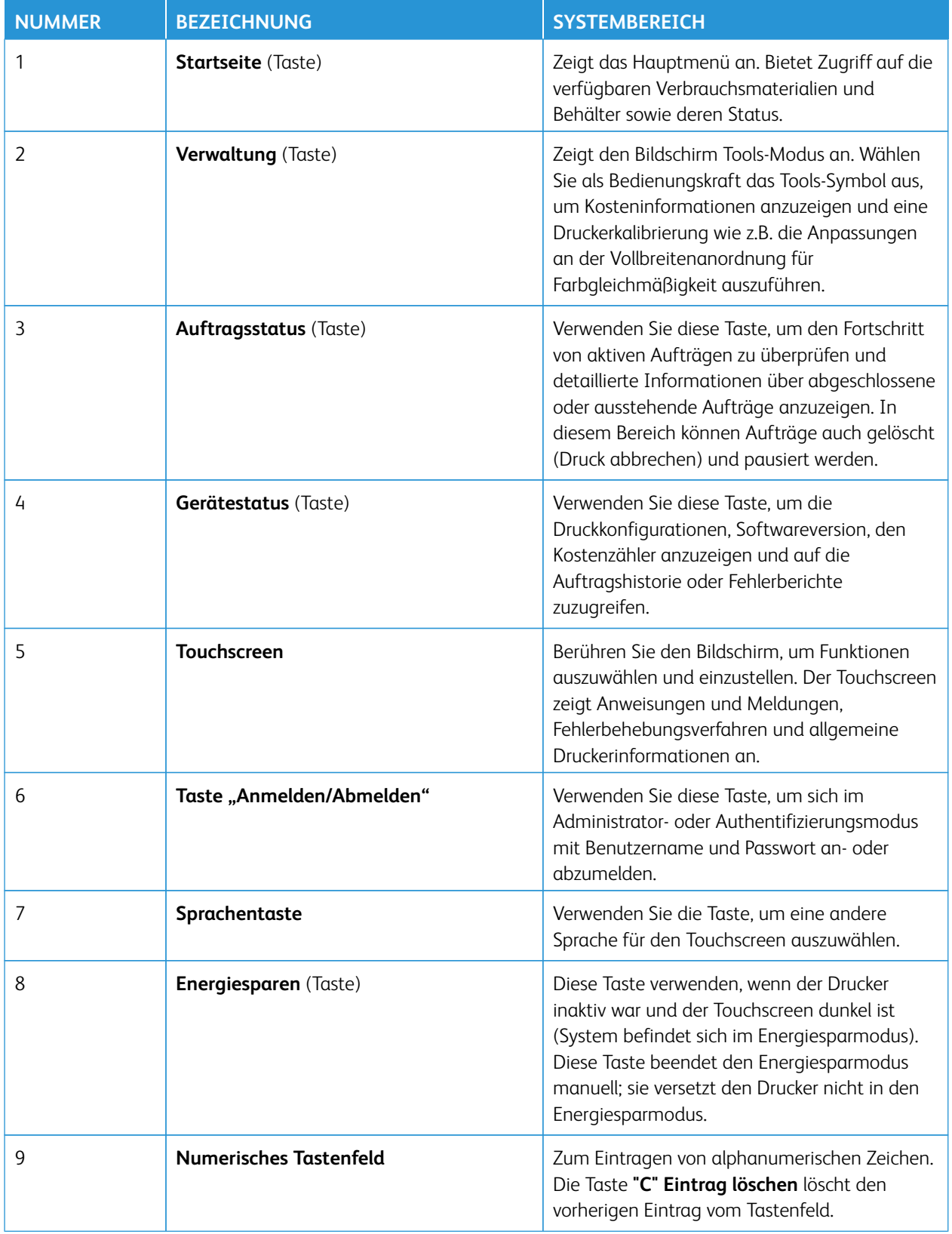

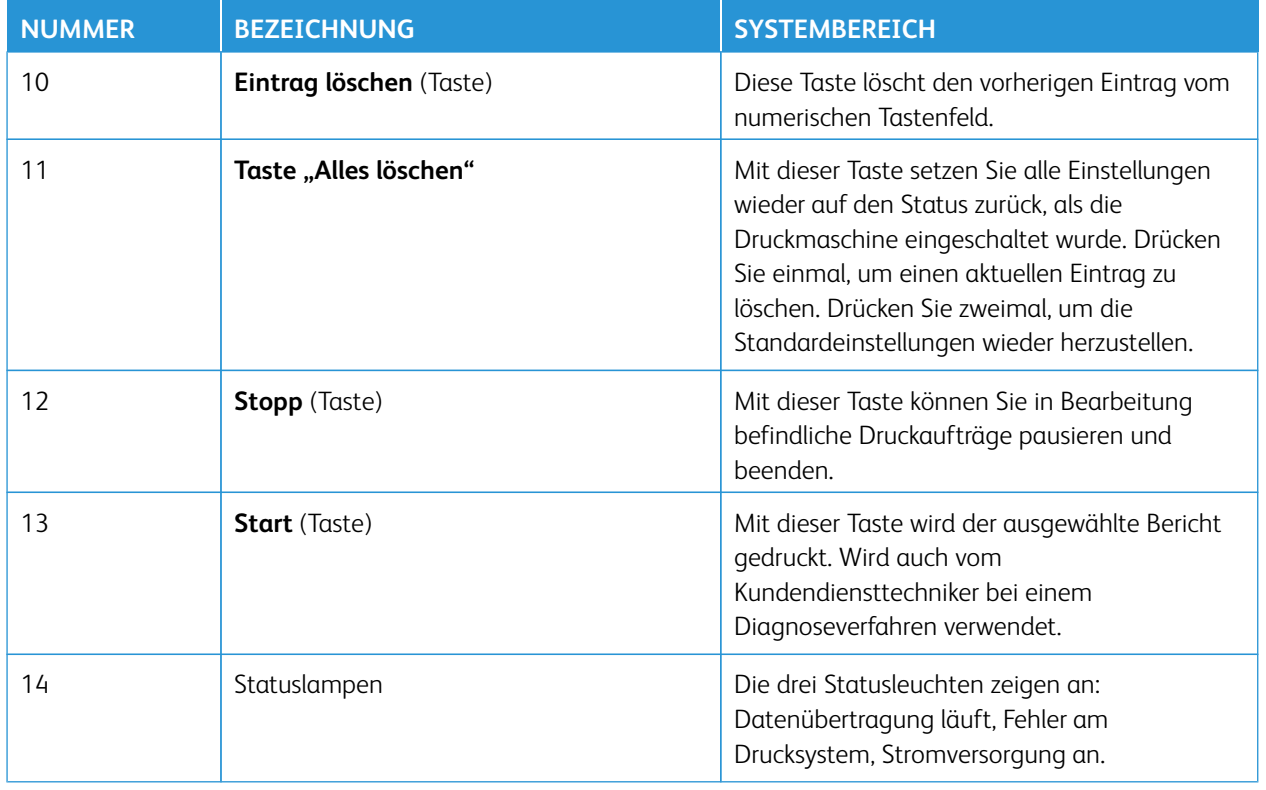

#### **Statusleuchten**

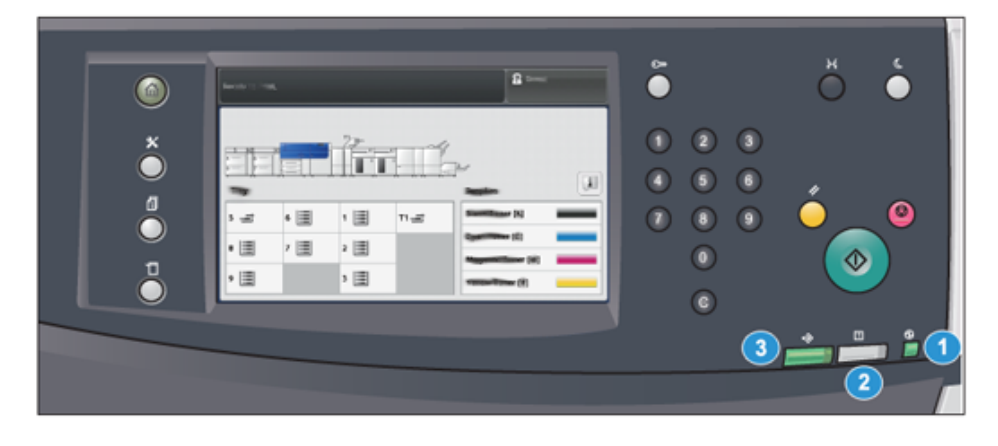

Auf dem Drucksystem befinden sich drei Statusleuchten direkt unter dem Steuerpult. Von rechts nach links:

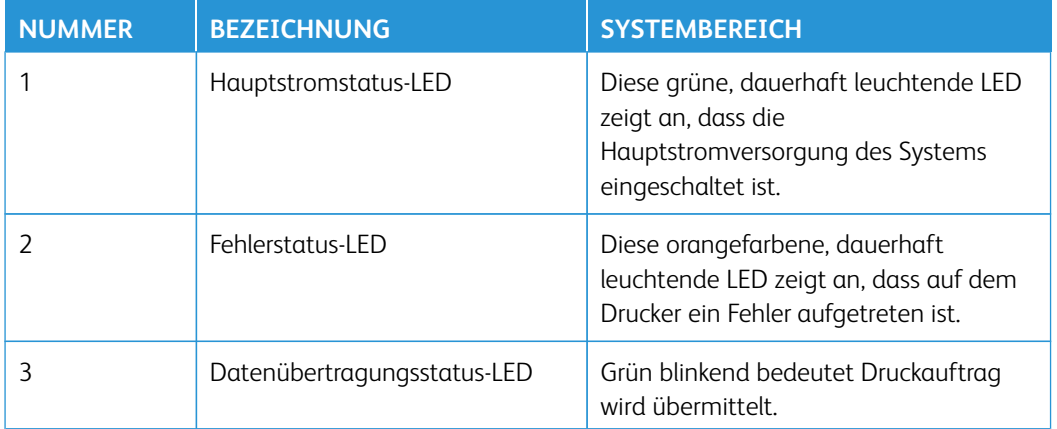

#### **Anmeldung**

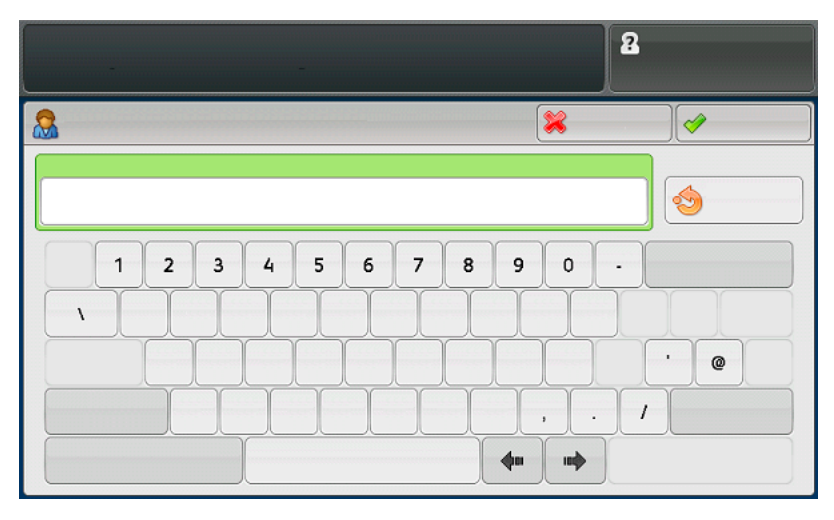

Es gibt zwei Anmeldestufen:

- **Gast oder Bediener:** Dies ist die Standard-Anmeldestufe. Es erfolgt automatisch eine Anmeldung als Gast.
- **Administrator:** Diese Anmeldestufe ist erforderlich, um Veränderungen am System und den Netzwerkstandardwerten für das Drucksystem vorzunehmen sowie um Parameter spezifischer Funktionen einzustellen. Am Steuerpult die Gast- oder **Anmeldetaste** betätigen, um den Anmeldebildschirm aufzurufen.

Hinweis: Weitere Informationen über Administratorfunktionen siehe *Systemhandbuch*.

#### **Sprache**

7

 $\mathscr{O}$ Hinweis: Die Anzahl an verfügbaren Sprachen ist abhängig von der ursprünglichen Installation.

Mit der Wahl einer bestimmten **Sprachen**-Schaltfläche wird die Sprache der Benutzeroberfläche sofort gewechselt. Es ist keine Bestätigung erforderlich.

#### Ändern der Sprache

1. Drücken Sie die Taste **Sprache** auf dem Steuerpult.

Auf der Bedienungsoberfläche wird das Fenster Sprache angezeigt.

2. Wählen Sie die gewünschte Sprache aus der Liste aus und dann **Speichern**.

Die Sprache auf dem Bildschirm wechselt in die neue Sprache und schließt das Sprachenfenster.

3. **Abbrechen** wählen, um in das Hauptmenü zurückzukehren.

#### **Vollständige Systemkonfiguration**

Hinweis: Die vollständige Systemkonfiguration hängt von den installierten optionalen Geräten ab. Detaillierte Informationen über optionale Geräte sind dem zugehörigen Kapitel im vorliegenden Handbuch zu entnehmen.

Die folgende Abbildung zeigt ein Beispiel für eine vollständige Systemkonfiguration mit optionalen Geräten. Dies ist nur ein Beispiel.

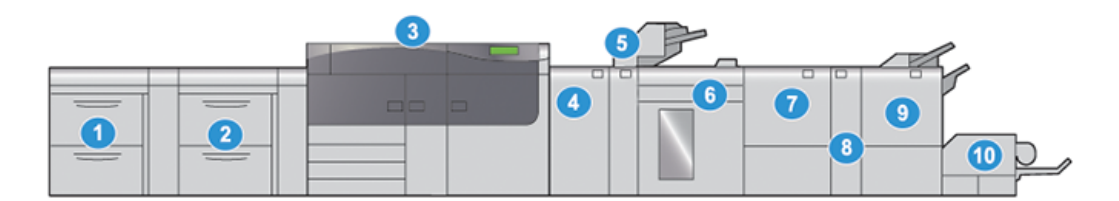

- 1. Dual-Großraumbehälter für Überformate (Behälter 8 und 9)\*
- 2. Erweiterter Großraumbehälter für Überformate (Behälter 6 und 7) mit Behälter 5 (Zusatzzufuhr)
- 3. Druckmaschine
- 4. Schnittstellen-Glättestation\*
- 5. Zuschießeinheit\*
- 6. Großraumstapler\*
- 7. Zweiseiten-Schneider mit Rillfunktion\*
- 8. Wickel-/Leporellofalzgerät\*
- 9. Production Ready (PR)-Finisher mit Booklet Maker\*
- 10. SquareFold®-Trimmer\*
- \* 1 und 4-10 sind optionale Geräte.

#### Konfiguration des Drucksystems mit anderen angeschlossenen optionalen Geräten

Dies ist ein weiteres Beispiel für eine vollständige Systemkonfiguration mit angeschlossenen optionalen Geräten, etwa dem doppelten Hochleistungsvakuum-XLS-Sauganleger (Behälter 8 und 9) und dem Plockmatic MPS XL.

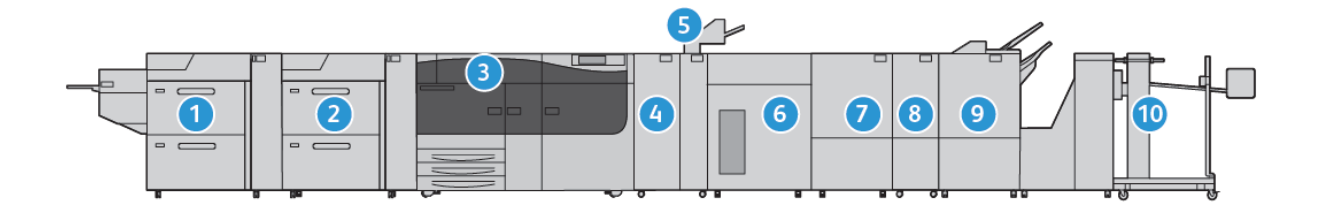

- 1. Optionaler doppelter Hochleistungsvakuum-XLS-Sauganleger (Behälter 8 und 9)
- 2. Optionaler Hochleistungsvakuum-Sauganleger (Behälter 6 und 7)
- 3. Drucksystem
- 4. Optionale Schnittstellen-Glättestation (IDM)
- 5. Optionale Zuschießeinheit
- 6. Optionaler Großraumstapler
- 7. Optionaler Zwei-Seiten-Trimmer
- 8. Optionales Falzmodul
- 9. Optionaler Production Ready (PR) Finisher Plus
- 10. Optionaler Plockmatic MPS XL (Universalstapler)

## <span id="page-26-0"></span>Übersicht über PredictPrint Media Manager

PredictPrint Media Manager ist eine Hardware- und Softwarelösung für Xerox®-Produktionsdrucker, die eine einfache, schrittweise Anleitung durch Einrichtungsroutinen zur Druckoptimierung bietet. Mit dem Materialassistenten von PredictPrint Media Manager und einem tragbaren Barcodescanner ist Folgendes möglich:

- Programmieren der Materialbehälter mit bestimmten Materialeigenschaften für einen Auftrag
- Einstellung des Druckwerks zur Optimierung der Druckleistung für ein Material
- Vollständige Kalibrierung und Profilerstellung für ein Material zur Maximierung von Bildqualität und Farbausgabe

Für Versant-Drucker wird die Anwendung PredictPrint Media Manager auf dem EX- oder EX-P-Druckserver powered by Fiery® ausgeführt. Mithilfe von PredictPrint Cloud Server verwaltet die Anwendung PredictPrint Media Manager die auf dem Drucker verwendeten Druckmaterialien. PredictPrint Media Manager stellt eine Verbindung mit PredictPrint Cloud Server her, wenn ein Barcode gescannt wird, und ruft alle Materialeigenschaften, empfohlenen Einrichtungsroutinen ab.

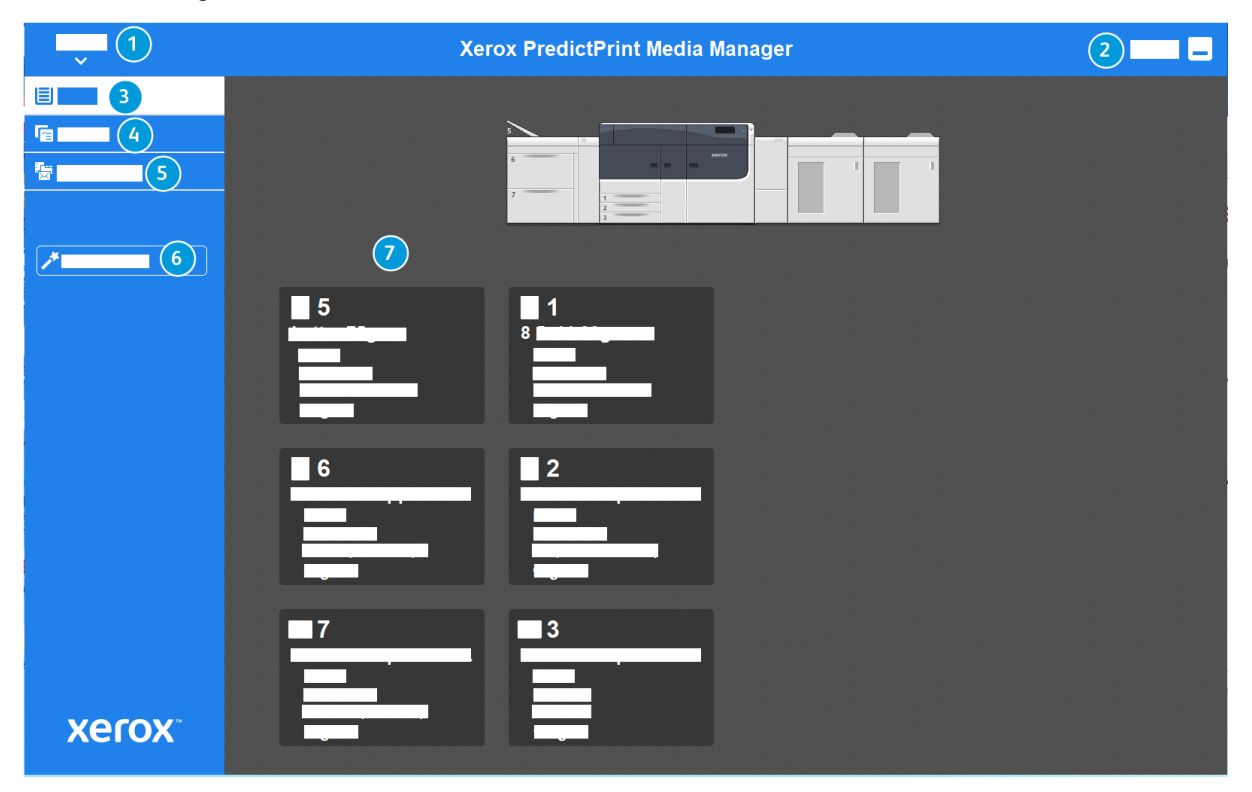

- 1. Hauptmenü
- 2. Anmeldung (für Administratoren)
- 3. Behälter
- 4. Profile
- 5. Materialarchiv

#### 6. Materialassistent

7. Anzeige

Weitere Informationen zu PredictPrint Media Manager siehe [PredictPrint Media Manager](#page-95-0).

## <span id="page-28-0"></span>Druckserver – Übersicht

Das Produktionsdrucksystem ist mit einem digitalen Druckserver, dem Xerox® EX- oder EX-P Druckserver Powered by Fiery®, konfiguriert.

Einer der folgenden Druckserver kann mit dem Drucksystem verwendet werden:

- Xerox<sup>®</sup> EX 4100 Druckserver, Powered by Fiery<sup>®</sup>
- Xerox® EX-P 4100 Druckserver, Powered by Fiery®

Die Fiery® Druckserverversion 2.0 umfasst die Fiery Systemversion FS600 und bietet einzigartige Merkmale, die auf älteren Fiery® Druckservern nicht verfügbar sind. Die Druckserverversion oder die Fiery Systemversion findet sich im Fenster Command WorkStation unter **Server > Device Center > ALLGEMEINES > Allgemeine Informationen** und dann unter **Fiery Server** oder **Fiery System**. Diese Informationen sind außerdem auf der Seite "Fiery Konfiguration" und über den Fiery® Druckserver zugänglich.

Der Druckserver nimmt Dateien an und bearbeitet und verwaltet diese zur Auftragsübermittlung an das Drucksystem.

Die Anwendung PredictPrint Media Manager ist auf dem Druckserver installiert. Informationen zur Einrichtung von Druckmaterial und benutzerdefinierten Profilen sowie zu den Druckmaterialbehälter siehe [PredictPrint](#page-95-0) [Media Manager.](#page-95-0)

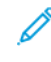

Hinweis: Detaillierte Informationen über einen spezifischen Druckserver sind der Kundendokumentation im Lieferumfang zu entnehmen.

Die Dokumentation kann auch von [www.xerox.com](http://www.xerox.com) heruntergeladen werden, indem nach dem Drucksystem gesucht und der Link **Support** oder [Fiery - Xerox Versant 4100 Drucksystem](https://www.fiery.com/products/fiery-servers-and-software/fiery-digital-print-servers/partners/xerox/color/xerox-versant-4100-press/) ausgewählt wird.

## <span id="page-29-0"></span>Spezifikationen

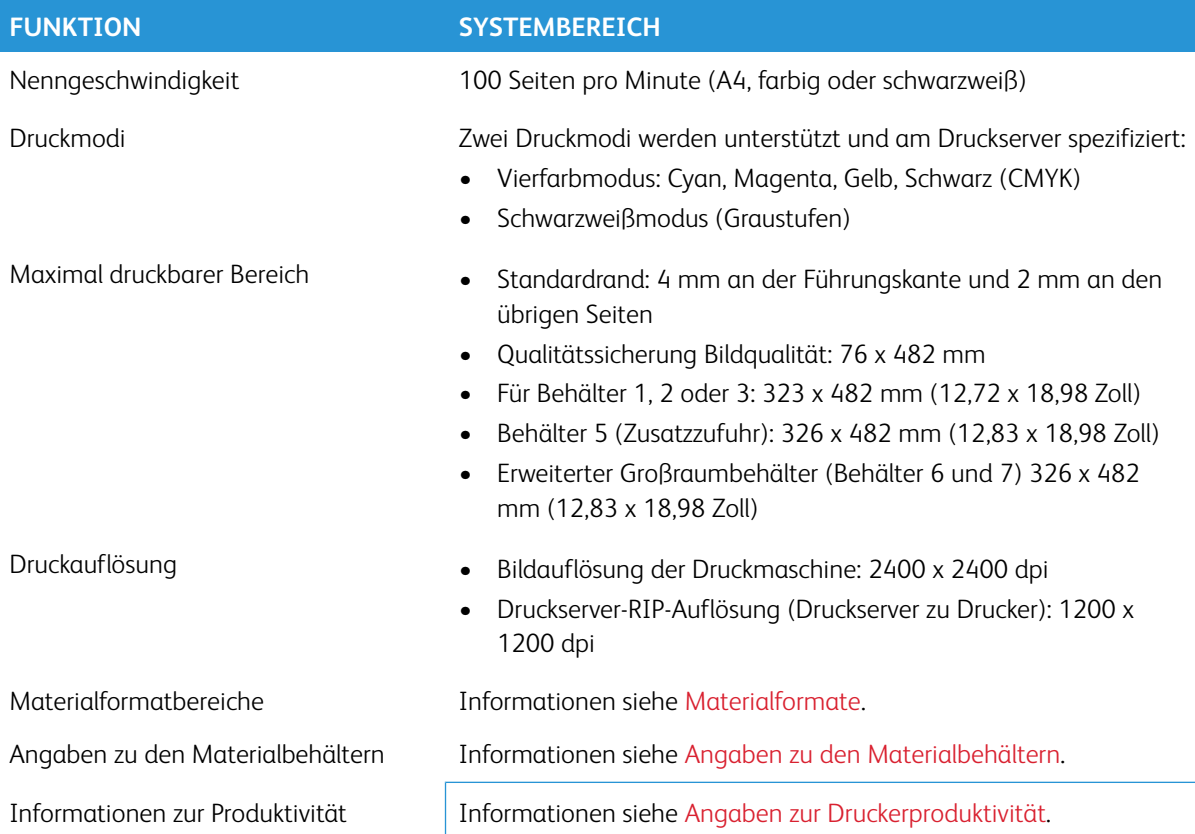

#### <span id="page-29-1"></span>**LEISTUNGSDATEN**

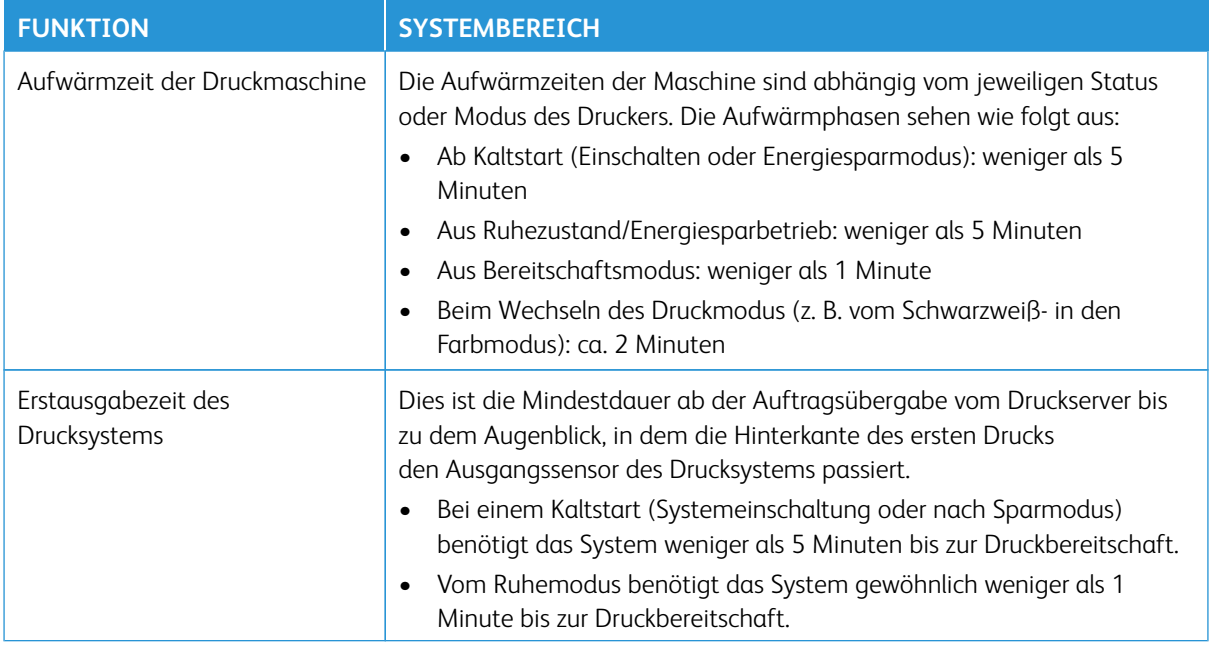

#### <span id="page-30-0"></span>**UMGEBUNGSBEDINGUNGEN**

Nach 15 Minuten Stillstand geht das Drucksystem automatisch in den Energiesparmodus über. Die werkseitige Einstellung von 15 Minuten kann vom Administrator geändert werden. Weitere Informationen siehe *Systemhandbuch*.

Temperatur und relative Luftfeuchtigkeit am Aufstellort des Drucksystems müssen innerhalb der zulässigen Bereiche liegen, damit eine einwandfreie Funktion des Systems gewährleistet ist.

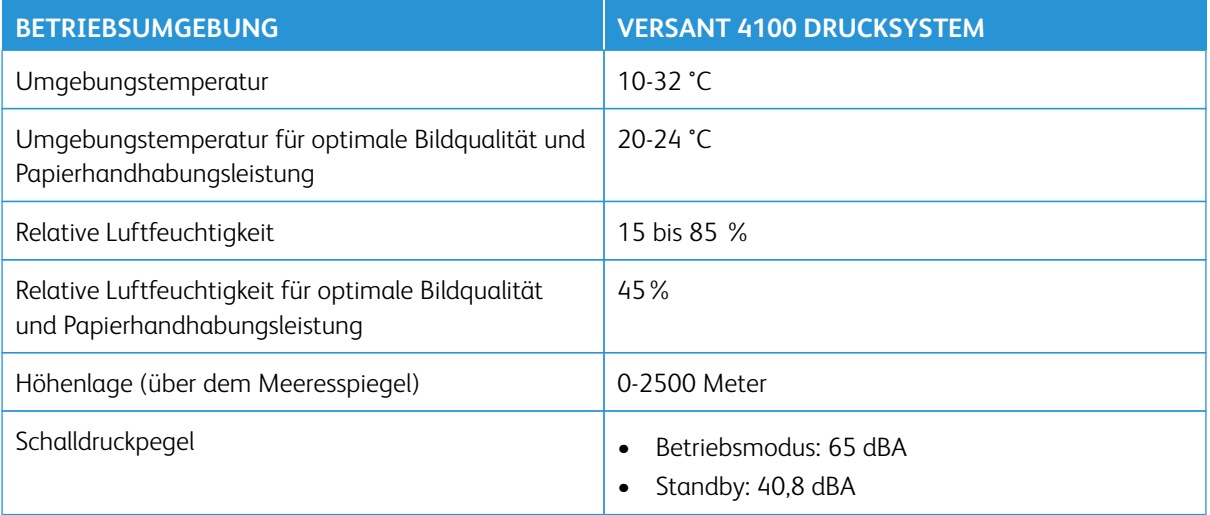

 $\mathscr{O}$ Hinweis: Das Drucksystem kann außerhalb dieses Bereichs betrieben werden, doch gilt dann keine Garantie der Leistung.

<span id="page-31-0"></span>Hilfe

#### <span id="page-31-1"></span>**HILFE AUF DER XEROX-WEBSITE**

Informationen zum technischen Kundendienst, Xerox-Verbrauchsmaterialien, Benutzerdokumentation sowie Antworten auf häufig gestellte Fragen finden sich auf [www.xerox.com.](http://www.xerox.com) Die neueste Dokumentation und Onlinesupport stehen unter **Kundensupport > Alle Supportoptionen und Treiber** zur Verfügung. Der Link **Kontakt** zeigt Kontaktdaten und Telefonnummern für einzelne Regionen an.

Hinweis: Regelmäßig auf der Website die neuesten Informationen über den Drucker lesen.

Die Geräteseriennummer sollte beim Kontaktieren des Supports bereitgehalten werden. Die Geräteseriennummer befindet sich unter dem Register Geräteinformationen: **Gerätestatus > Systemdaten**.

#### <span id="page-31-2"></span>**DRUCKSERVER-DOKUMENTATION**

Das Hilfe-Menü des EX- bzw. EX-P-Druckservers im Fenster der Command WorkStation bietet Informationen zu bestimmten Abläufen, wenn die Command WorkStation verwendet wird. Weitere von Fiery bereitgestellte Benutzerdokumentation ist von [www.xerox.com](http://www.xerox.com) über den Link **Kundendienst > Support und Treiber** für das Drucksystem erhältlich.

#### Xerox Easy Vitals

Für die Fiery® Druckserverversion 2.0, FS600, wurde eine neue Funktion eingeführt: **Easy Vitals**. Dabei handelt es sich um ein Dashboard, das auf dem Druckserver verfügbar ist und grafische und numerische Indikatoren für die wichtigsten Elemente des digitalen Drucksystems anzeigt. Das Dashboard zeigt auch Warnmeldungen im Zusammenhang mit dem Drucksystem an. Zu den wichtigsten Elementen des Easy Vitals-Dashboards gehören:

- Temperatur und Luftfeuchtigkeit
- Tonerstände
- Status des Tonersammelbehälters
- Gebrauchszähler-Status (HFSI)

Das Easy Vitals Dashboard kann einfach von der Fiery Command WorkStation aus aufgerufen werden. Vom Druckservermenü aus auf **Easy Vitals** klicken. Die Daten auf dem Easy Vitals Dashboard werden kurz nach dem Herunterfahren des Druckwerks aktualisiert. Die Daten zu Temperatur und Luftfeuchtigkeit stammen von Sensoren im Drucksystem und können von der Betriebsumgebung des Drucksystems abweichen.

Weitere Informationen siehe [Fiery - Xerox Versant 4100 Drucksystem](https://www.fiery.com/products/fiery-servers-and-software/fiery-digital-print-servers/partners/xerox/color/xerox-versant-4100-press/).

#### Xerox® FreeFlow® Vision Connect

Xerox® FreeFlow® Vision Connect ist eine webbasierte Softwarelösung, die in Echtzeit und auf einen Blick Transparenz und Kontrolle über die Produktionsabläufe bereitstellt. Der Dashboard-Bildschirm überwacht, verfolgt und vergleicht die Leistung von Druckern und Standorten. Um auf die Webanwendung FreeFlow® Vision Connect zuzugreifen, den Vision Connect Printer Agent auf dem Fiery Druckserver installieren. Weitere Informationen finden sich in der *Xerox® FreeFlow® Vision Connect Webanwendungs-Betriebsanleitung* unter [Workplace and Digital Printing Solutions | Xerox.](https://www.xerox.com/en-us)

#### <span id="page-32-0"></span>**WEITERE INFORMATIONEN**

Die nachfolgend aufgeführten Quellen enthalten weitere Informationen zum Drucker und seinen Funktionen.

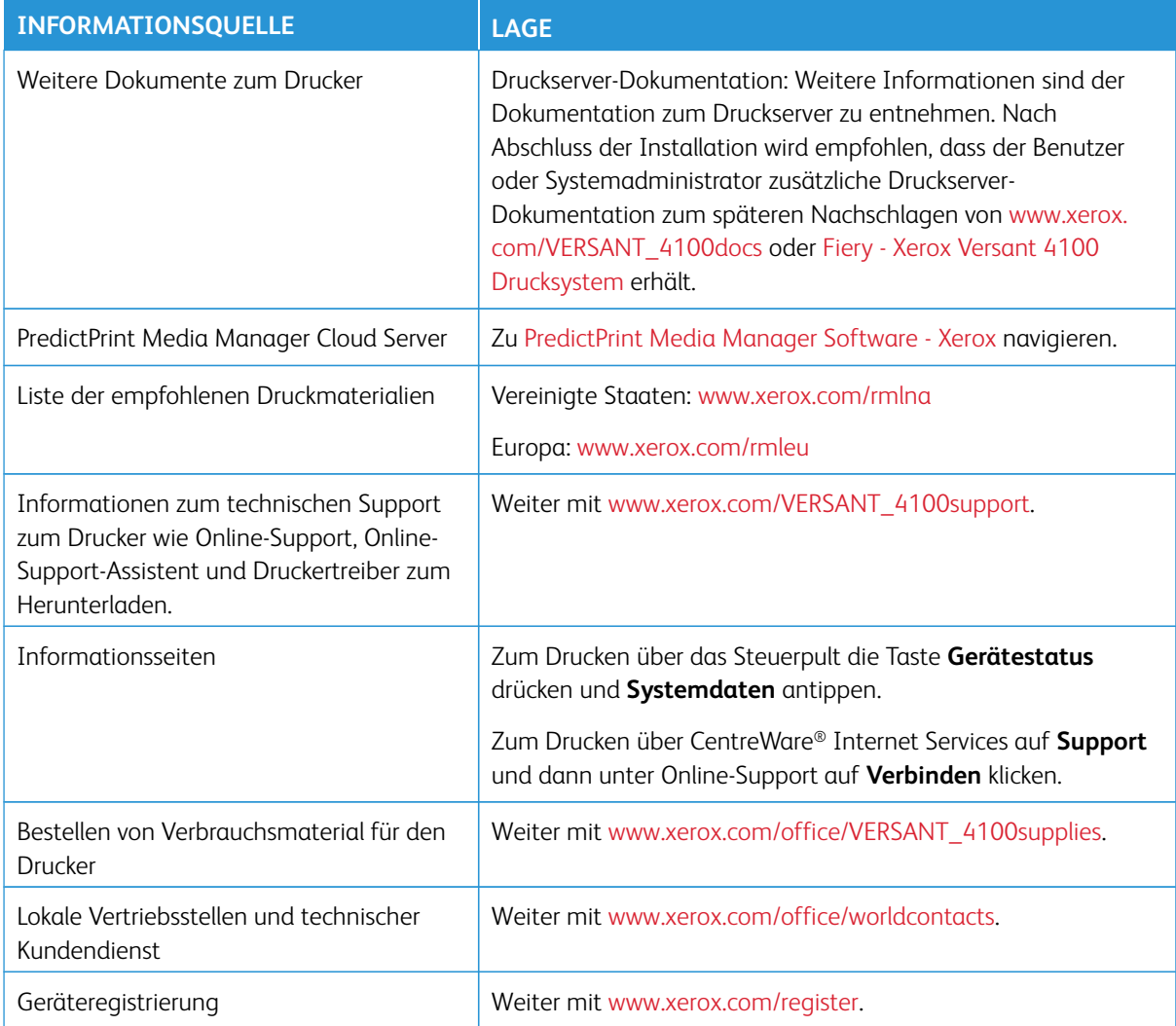

Es empfiehlt sich, die gesamte Kundendokumentation zu drucken und in Gerätenähe aufzubewahren.

Hinweis: Die aktuelle Dokumentation zum Xerox-Gerät steht auf [www.xerox.com/VERSANT\\_4100docs](https://www.office.xerox.com/cgi-bin/printer.pl?APP=udpdfs&Page=color&Model=VERSANT_4100&PgName=Man) oder [www.xerox.com/VERSANT\\_4100support](https://www.office.xerox.com/cgi-bin/printer.pl?APP=udpdfs&Page=color&Model=VERSANT_4100&PgName=tech) zur Verfügung.

Bei Kontaktaufnahme mit dem Xerox-Kundendienst die Geräteseriennummer bereithalten. Informationen zum Ermitteln der Seriennummer siehe [Ermitteln der Seriennummer des Drucksystems.](#page-18-0)

## <span id="page-33-0"></span>Regulatorische Informationen

#### <span id="page-33-1"></span>**GRUNDSÄTZLICHE REGELUNGEN**

Xerox® hat dieses Drucksystem gemäß Standards für elektromagnetische Aussendung und Störfestigkeit geprüft. Diese Standards sollen die Störungen mindern, die von diesem Drucksystem in einem typischen Büroumfeld verursacht oder empfangen werden.

Modifikationen an diesem Gerät, die nicht ausdrücklich durch die Xerox® Corporation genehmigt wurden, führen möglicherweise dazu, dass der Benutzer die Berechtigung für den Betrieb dieses Geräts verliert.

#### **FCC-Vorschriften in den USA**

Dieses Produkt wurde getestet und entspricht den Grenzwerten für digitale Geräte der Klasse A gemäß Abschnitt 15 der FCC-Bestimmungen. Diese Grenzwerte sollen einen angemessenen Schutz gegen schädliche elektromagnetische Störungen beim Betrieb in gewerblich genutzten Umgebungen gewährleisten. Das Gerät erzeugt und verwendet Hochfrequenzenergie und kann diese auch selbst aussenden. Sollte die Installation und Anwendung nicht entsprechend der Betriebsanleitung erfolgen, sind schädliche Störungen des Funkverkehrs möglich. Der Betrieb dieses Geräts in einem Wohngebiet verursacht wahrscheinlich schädliche Störungen. In einem solchen Fall muss der Benutzer die Störung auf eigene Kosten beheben.

Modifikationen an diesem Gerät, die nicht ausdrücklich durch die Xerox® Corporation genehmigt wurden, führen möglicherweise dazu, dass der Benutzer die Berechtigung für den Betrieb dieses Geräts verliert.

Um den FCC-Vorschriften zu entsprechen, müssen für dieses Gerät abgeschirmte Kabel verwendet werden. Der Betrieb mit nicht zugelassenen Geräten oder nicht abgeschirmten Kabeln führt wahrscheinlich zu Störungen des Radio- und TV-Empfangs.

Dieses Gerät erfüllt Teil 15 der FCC-Vorschriften. Der Betrieb unterliegt den beiden folgenden Bedingungen:

- 1. Dieses Gerät darf keine schädlichen Störungen verursachen, und
- 2. dieses Gerät muss alle Störungen akzeptieren, u. a. auch Störungen, die einen unerwünschten Betrieb verursachen könnten.

Zuständige Organisation: Xerox® Corporation

Adresse: 800 Phillips Road, Webster, NY 14580

Web-Adresse: [www.xerox.com/environment](https://www.xerox.com/en-us/about/ehs)

#### **Kanada**

Dieses Digitalgerät der Klasse A entspricht ICES-003 und ICES-001 von Kanada.

Cet appareil numérique de la classe A est conforme à la norme NMB-003 et NMB-001 du Canada.

Dieses Gerät erfüllt die lizenzfreien RRS von Industry Canady. Der Betrieb unterliegt den beiden folgenden Bedingungen:

- 1. Dieses Gerät darf keine Störungen verursachen, und
- 2. dieses Gerät muss alle Störungen akzeptieren, u. a. auch Störungen, die einen unerwünschten Betrieb des Geräts verursachen könnten.

Le présent appareil est conforme aux CNR d'Industrie Canada applicables aux appareils radio exempts de licence. L'exploitation est autorisée aux deux conditions suivantes:

- 1. l'appareil ne doit pas produire de brouillage, et
- 2. l'utilisateur de l'appareil doit accepter tout brouillage radioélectrique subi, même si le brouillage est susceptible d'en compromettre le fonctionnement.

#### **Compliance in der Europäischen Union und im Europäischen Wirtschaftsraum.**

 $\epsilon$ 

Das auf diesem Produkt angebrachte CE-Kennzeichen zeigt an, dass das Produkt die Anforderungen der einschlägigen EU-Richtlinien erfüllt. Sie finden den vollständigen Text der EU-Konformitätserklärung in [www.xerox.com/environment\\_europe.](https://www.office.xerox.com/cgi-bin/printer.pl?APP=udpdfs&Page=color&PgName=environmenteu)

#### **Vereinbarung der Europäischen Union zu Bildverarbeitungsgeräten (Los 4)**

Xerox® hat sich den den Auslegungskriterien hinsichtlich Energieeffizienz und Umweltleistung im Geltungsbereich der EU-Richtlinie für energieverbrauchsrelevante Produkte, speziell Los 4, verpflichtet.

Zu den Produkten im Geltungsbereich zählen u. a. Haushalts- und Bürogeräte, die folgende Kriterien erfüllen:

- Standardformat-Schwarzweiß-Produkte mit einer maximalen Druckgeschwindigkeit von unter 66 A4-Bildern pro Minute.
- Standardformat-Farbprodukte mit einer maximalen Druckgeschwindigkeit von unter 51 A4-Bildern pro Minute.

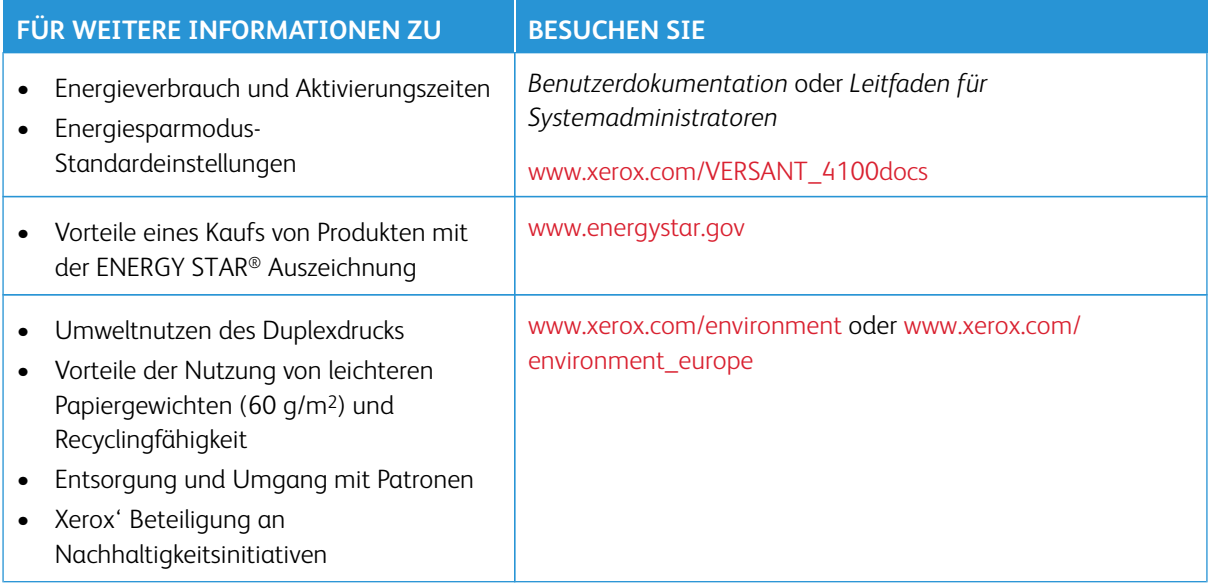

#### **Europäische Union Los 19 Ökodesign-Richtlinie**

Gemäß der Ökodesign-Richtlinie der Europäischen Kommission ist die in diesem Produkt oder seinen Komponenten enthaltene Lichtquelle nur für die Bilderfassung oder -projektion und nicht für andere Anwendungen vorgesehen.

#### **Umweltnutzen des Duplexdrucks**

Die meisten Xerox®-Produkte bieten Duplexdruck, was auch als beidseitiges Drucken bekannt ist. Dies ermöglicht das automatische Drucken auf beiden Seiten des Papiers und trägt zur Senkung des Papierverbrauchs und damit einer reduzierten Nutzung wertvoller Ressourcen bei. Die Vereinbarung zu Bildverarbeitungsgeräten (Los 4) fordert, dass bei Modellen ab 40 Seiten pro Minute (ppm) in Farbe oder ab 40 Seiten pro Minute (ppm) in Schwarz-Weiß bei der Einrichtung und der Treiberinstallation der automatische Duplexdruck aktiviert wird. Einige Xerox-Modelle, die unterhalb dieses Druckgeschwindigkeitsbereichs liegen, können bei der Installation ebenfalls auf beidseitigen Druck eingestellt werden. Durch die Nutzung der Duplexfunktion werden die Auswirkungen Ihrer Arbeit auf die Umwelt reduziert. Sollten Sie jedoch Simplexdruck, d. h. einseitiges Drucken, erfordern, können Sie die Druckereinstellungen im Druckertreiber ändern.

#### **Papiertypen**

Sie können dieses Produkt zum Drucken auf Recyclingpapier und neuem Papier verwenden, das von einem Umweltschutzprogramm entsprechend Standard EN12281 oder einem ähnlichen Standard gebilligt wurde. Leichteres Papier (60 g/m2), das weniger Rohstoffe enthält und daher bei jedem Druck Ressourcen einspart, kann für bestimmte Anwendungen verwendet werden. Bitte prüfen Sie, ob es sich für Ihre Druckerfordernisse eignet.

#### **ENERGY STAR**

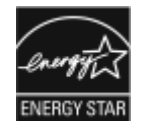

Das ENERGY STAR Programm ist eine freiwillige Initiative zur Förderung der Entwicklung und des Kaufs von energieeffizienten Modellen, die dazu beitragen, Auswirkungen auf die Umwelt zu reduzieren. Einzelheiten zum ENERGY STAR Programm und zu Modellen, die den Anforderungen von ENERGY STAR entsprechen, finden Sie auf folgender Website: [www.](http://www.energystar.gov/index.cfm?fuseaction=find_a_product.showProductGroup&pgw_code=IEQ) [energystar.gov](http://www.energystar.gov/index.cfm?fuseaction=find_a_product.showProductGroup&pgw_code=IEQ).

Die ENERGY STAR und ENERGY STAR Marken sind eingetragene Marken in den Vereinigten Staaten.

Das ENERGY STAR Programm für Bildverarbeitungsgeräte basiert auf einer gemeinsamen Initiative der Regierungen der Vereinigten Staaten, der Europäischen Union und Japans, deren Ziel es ist, zusammen mit Bürogeräteherstellern energiesparende Kopierer, Drucker, Faxgeräte, Multifunktionsgeräte, PCs und Monitore zu fördern. Die Reduktion der Energieaufnahme dieser Geräte trägt zu einer Bekämpfung von Smog, saurem Regen und dem langfristigem Klimawandel bei, weil hierbei weniger Schadstoffe bei der Erzeugung von Elektrizität entstehen.

Weitere Informationen zu Energie oder anderen verbundenen Themen finden Sie unter:

- [www.xerox.com/environment](https://www.office.xerox.com/cgi-bin/printer.pl?APP=udpdfs&Page=color&PgName=environmentna) oder
- [www.xerox.com/environment\\_europe](https://www.office.xerox.com/cgi-bin/printer.pl?APP=udpdfs&Page=color&PgName=environmenteu)
#### **Energieverbrauch und Aktivierungszeit**

Die vom Gerät verbrauchte Strommenge ist abhängig von der Art der Nutzung. Dieses Gerät wurde auf eine Reduzierung Ihres Stromverbrauchs ausgelegt und konfiguriert.

Auf Ihrem Gerät sind Energiesparmodi aktiviert, um den Stromverbrauch zu reduzieren. Nach dem letzten Druckvorgang begibt sich das Gerät in den Bereitschaftsmodus. In diesem Modus kann das Gerät unmittelbar wieder drucken. Wenn das Gerät innerhalb einer definierten Zeitspanne nicht genutzt wird, begibt es sich in den Energiesparmodus und anschließend in den Ruhemodus. In diesen Modi bleiben nur die wichtigsten Funktionen aktiv, um einen reduzierten Stromverbrauch zu ermöglichen. Nach Verlassen der Energiesparmodi braucht das Gerät längere Zeit für den ersten Druck, als wenn es vom Bereitschaftsmodus aus druckt. Diese Verzögerung ist darauf zurückzuführen, dass das Gerät aus dem Ruhezustand aktiviert wird. Dies ist typisch für die meisten Bildverarbeitungsgeräte im Markt.

Um Strom zu sparen, können Sie die Abschaltautomatik auf Ihrem Gerät aktivieren. Wenn die Abschaltautomatik aktiviert ist, können Sie den Modus wie folgt konfigurieren:

- Immer gestattet: Das Gerät schaltet sich nach der vorgegebenen Zeitspanne und nach Ablauf der jeweiligen Zeitspannen im Energiesparmodus und Ruhemodus automatisch aus.
- NUR gestattet, wenn die Bedingungen erfüllt sind: Das Gerät schaltet nur ab, nachdem die Time-Out-Zeiten abgelaufen sind. Das Gerät schaltet außerdem aus, wenn das USB-Laufwerk und das verdrahtete und nicht-verdrahtete Netzwerk nicht aktiviert sind.

Zum Ändern der Energiesparmodus-Einstellungen schlagen Sie bitte in der *Benutzerdokumentation* unter [www.](https://www.office.xerox.com/cgi-bin/printer.pl?APP=udpdfs&Page=color&Model=VERSANT_4100&PgName=Man) [xerox.com/VERSANT\\_4100docs](https://www.office.xerox.com/cgi-bin/printer.pl?APP=udpdfs&Page=color&Model=VERSANT_4100&PgName=Man) nach. Weitere Einzelheiten erfahren Sie von Ihrem Systemadministrator oder schlagen Sie im *Leitfaden für Systemadministratoren* nach.

Zur Deaktivierung der Abschaltautomatik kontaktieren Sie bitte Ihren Systemadministrator. Einzelheiten entnehmen Sie bitte dem *Leitfaden für Systemadministratoren* unter [www.xerox.com/VERSANT\\_4100docs.](https://www.office.xerox.com/cgi-bin/printer.pl?APP=udpdfs&Page=color&Model=VERSANT_4100&PgName=Man)

Um mehr über die Beteiligung von Xerox an Nachhaltigkeitsinitiativen zu erfahren, besuchen Sie

- [www.xerox.com/environment](https://www.office.xerox.com/cgi-bin/printer.pl?APP=udpdfs&Page=color&PgName=environmentna) oder
- [www.xerox.com/environment\\_europe](https://www.office.xerox.com/cgi-bin/printer.pl?APP=udpdfs&Page=color&PgName=environmenteu)

#### **Energiesparmodus-Standardeinstellungen**

Dieses Gerät entspricht den Bedingungen des ENERGY STAR®-Programms für Bildverarbeitungsgeräte. Die Zeitspanne für den Energiesparmodus kann auf bis zu 30 Minuten eingestellt werden. Der Standardwert ist 15 Minuten. Die Zeitspanne für den Ruhemodus kann auf bis zu 30 Minuten eingestellt werden. Der Standardwert ist 30 Minuten. Der Ruhemodus wird nach Ablauf der eingestellten Inaktivitätszeit, nicht jedoch nach Ablauf der Zeitspanne für den Energiesparmodus, aktiviert.

Zum Ändern der Standard-Energiespareinstellungen wenden Sie sich an Ihren Systemadministrator oder schlagen Sie im *Leitfaden für Systemadministratoren* unter [www.xerox.com/VERSANT\\_4100docs](https://www.office.xerox.com/cgi-bin/printer.pl?APP=udpdfs&Page=color&Model=VERSANT_4100&PgName=Man) nach.

Hinweis: Durch Ändern der Standardzeitspannen für die Aktivierung des Energiesparmodus kann es zu einem insgesamt höheren Energieverbrauch des Geräts kommen. Bitte berücksichtigen Sie den gesteigerten Energieverbrauch des Geräts, bevor Sie die Energiesparmodi deaktivieren oder eine lange Aktivierungszeitspanne einstellen.

#### **Konformität für die Eurasische Wirtschaftsunion (EWU)**

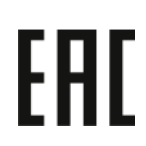

Mit dem auf diesem Produkt angebrachten EAC-Zeichen wird darauf hingewiesen, dass es für die Verwendung auf den Märkten der Mitgliedstaaten der Zollunion zertifiziert ist.

## **RoHS-Verordnung für die Türkei**

Gemäß Artikel 7(d) bestätigen wir hiermit, dass "es den Bedingungen der EEE-Verordnung EEE yönetmeliğine uygundur entspricht." (Konformität mit der EEE-Verordnung).

#### **RoHS-Konformität für die Ukraine**

Обладнання відповідаєвимогам Технічного регламенту щодо обмеження

використання деяких небезпечних речовин в електричному та електронному

обладнані, затвердженого постановою Кабінету Міністрів України від 3 грудня 2008 № 1057

(Das Gerät entspricht den Anforderungen der Technischen Vorschriften der Kabinettsentschließung des Ministeriums der Ukraine vom 3. Dezember 2008 zur Verwendung bestimmter gefährlicher Stoffe in Elektround Elektronikgeräten.)

#### **KOPIERVORSCHRIFTEN**

#### **Vereinigte Staaten**

Der Kongress der Vereinigten Staaten hat die Vervielfältigung der folgenden Dokumente unter bestimmten Bedingungen per Gesetz untersagt. Zuwiderhandlungen können mit Geldstrafen oder Freiheitsentzug geahndet werden.

- 1. Obligationen oder Anleihen der US-Regierung, darunter:
	- Schuldscheine
	- National Bank Currency (eine Art US-Banknote)
	- Zinsscheine von Bonds
	- Federal Reserve Bank Notes (eine Art US-Banknote)
	- Silver Certificates (eine Art US-Banknote)
	- Gold Certificates (eine Art US-Banknote)
	- US-Bonds
	- US-Bundesanleihen
	- Federal Reserve Bank Notes (eine Art US-Banknote)
	- Fractional Notes (eine Art US-Banknote)
- Einlagenzertifikate
- Papiergeld
- Bonds und Obligationen bestimmter Regierungsbehörden wie der FHA usw.
- Bonds. US-Sparbriefe dürfen lediglich für Werbezwecke im Zusammenhang mit Kampagnen für den Verkauf dieser Bonds fotografiert werden
- US-Steuermarken. Falls Rechtsdokumente bzw. Urkunden mit einer entwerteten Steuermarke vervielfältigt werden müssen, ist dies zulässig, sofern die Vervielfältigung nicht zu rechtswidrigen Zwecken erfolgt
- Entwertete und nicht entwertete Postwertzeichen. Postwertzeichen dürfen zu philatelistischen Zwecken fotografiert werden, sofern die Wiedergabe in schwarzweiß und mit Abmessungen entweder kleiner als 75 % oder größer als 150 % der ursprünglichen Vorlage erfolgt
- Postanweisungen
- Schuldscheine, Schecks oder Wechsel, deren Begünstigter oder Bezogener ein dazu berechtigter Beamter der USA ist
- Marken und andere Wertzeichen beliebigen Nennwerts, die gemäß eines Gesetzes des Kongresses herausgegeben wurden bzw. werden
- Berichtigte Kompensationsscheine für Veteranen der Weltkriege
- 2. Obligationen und Anleihen aller ausländischen Regierungen, Banken und Unternehmen
- 3. Urheberrechtlich geschützte Materialien, außer mit der Genehmigung seitens des Urheberrechtsinhabers oder unter den Bestimmungen zur angemessenen Verwendung ("Fair Use") bzw. den Rechten von Bibliotheken der US-Urheberschutzgesetze. Weitere Informationen sind vom Copyright Office, Library of Congress, Washington, D.C. 20559 erhältlich. Circular R21 anfordern.
- 4. Staatsbürgerschaftsnachweise und Einbürgerungsurkunden. Ausländische Einbürgerungsurkunden dürfen fotografiert werden.
- 5. Reisepässe. Ausländische Reisepässe dürfen fotografiert werden.
- 6. Einwanderungsunterlagen
- 7. Musterungsunterlagen
- 8. Einberufungsunterlagen für den Wehrdienst, die einige oder alle der folgenden Informationen enthalten:
	- Bezüge oder Einkommen
	- Vorstrafen
	- Körperlicher oder geistiger Zustand
	- Familienstand
	- Früherer Wehrdienst
- Ausnahme: Entlassungspapiere der US-Armee und US-Marine dürfen fotografiert werden
- 9. Abzeichen, Ausweise, Erlaubnis- bzw. Passierscheine und Insignien, die von Militärpersonal oder von Mitarbeitern der verschiedenen Bundesministerien und -behörden wie dem FBI, dem US-Schatzministerium usw. getragen werden (sofern die Fotografie nicht vom Leiter des Ministeriums oder der Behörde angefordert wurde).

In einigen Bundesstaaten ist die Vervielfältigung folgender Dokumente untersagt:

- KFZ-Kennzeichen
- Führerscheine
- Fahrzeugbriefe

Die vorgenannte Liste erhebt keinen Anspruch auf Vollständigkeit. Für die Vollständigkeit und Richtigkeit wird keine Haftung übernommen. Ziehen Sie bei Zweifeln einen Rechtsanwalt zurate.

Weitere Informationen zu diesen Regelungen sind vom Copyright Office, Library of Congress, Washington, D.C. 20559, USA, erhältlich. Circular R21 anfordern.

#### **Kanada**

Das Parlament hat die Vervielfältigung der folgenden Dokumente unter bestimmten Bedingungen per Gesetz untersagt. Zuwiderhandlungen können mit Geldstrafen oder Freiheitsentzug geahndet werden.

- Gegenwärtig im Umlauf befindliche Banknoten bzw. Papiergeld
- Obligationen und Anleihen von Regierungen und Banken
- Exchequer Bill Paper bzw. Revenue Paper (Spezialpapiere für bestimmte amtliche Dokumente und Urkunden)
- Das Siegel der Regierung Kanadas oder einer Provinz oder das Siegel einer Behörde oder eines Amtes in Kanada oder eines Gerichtshofes
- Proklamationen, Anordnungen, Regelungen und Ernennungen bzw. entsprechende Bekanntmachungen (mit der betrügerischen Absicht, es so aussehen zu lassen, als ob diese vom Queen's Printer für Kanada oder einer entsprechenden Druckerei einer Provinz herausgegeben wurden)
- Kennzeichen, Marken, Siegel, Verpackungen oder Designs, die von oder im Namen der Regierung Kanadas oder einer Provinz, der Regierung eines anderen Staates als Kanada oder einem Ministerium, einem Rat, einer Kommission oder einer Behörde verwendet werden, das/der/die von der Regierung Kanadas oder einer Provinz bzw. einer Regierung eines anderen Staates als Kanada eingerichtet wurde
- Geprägte oder geklebte Steuermarken, die als Einnahmequelle für die Regierung Kanadas oder einer Provinz oder der Regierung eines anderen Staates als Kanada verwendet werden
- Dokumente, Registerauszüge und Unterlagen in Verwahrung bei Beamten, die mit dem Anfertigen bzw. Ausgeben von beglaubigten Kopien dieser Unterlagen beauftragt sind, wenn in betrügerischer Absicht vorgegeben wird, dass eine einfache Vervielfältigung eine beglaubigte Kopie dieser Dokumente darstellt
- Urheberrechtlich geschützte Materialien und Marken jeglicher Art und Beschaffenheit, wenn keine Zustimmung des Urheberrechts oder Markeninhabers vorliegt

Die vorgenannte Liste wird lediglich für Informationszwecke bereitgestellt. Sie erhebt keinen Anspruch auf Vollständigkeit. Ziehen Sie bei Zweifeln einen Rechtsanwalt zurate.

#### **Andere Länder**

Das Kopieren bestimmter Dokumente ist in Ihrem Land möglicherweise gesetzlich untersagt. Zuwiderhandlungen können mit Geldstrafen oder Freiheitsentzug geahndet werden.

- Geldscheine
- Banknoten und Schecks
- Bank- und Staatsanleihen sowie Wertpapiere
- Reisepässe und Ausweise
- Dokumente, die dem Urheber- oder Markenrecht unterliegen, ohne Zustimmung des Rechteinhabers
- Postwertzeichen und begebbare Handelspapiere

Diese Liste erhebt keinen Anspruch auf Vollständigkeit. Für die Vollständigkeit und Richtigkeit wird keine Haftung übernommen. Ziehen Sie bei Zweifeln einen Rechtsanwalt zurate.

#### **SICHERHEITSZERTIFIZIERUNG**

Dieses Gerät erfüllt die IEC- und EN-Produktsicherheitsstandards, die durch eine nationale Prüfstelle zertifiziert wurden.

## **SICHERHEITSDATENBLÄTTER**

Informationen zu den Materialsicherheitsdaten für Ihr Drucksystem erhalten Sie unter:

- Web-Adresse: [www.xerox.com/sds](https://www.office.xerox.com/cgi-bin/printer.pl?APP=udpdfs&Page=color&PgName=msdsna) oder [www.xerox.co.uk/sds\\_eu](https://www.xerox.co.uk/sds_eu)
- Vereinigte Staaten und Kanada: 1-800-ASK-XEROX (1-800-275-9376)
- Für andere Märkte senden Sie bitte eine E-Mail-Anfrage an: [EHS-Europe@xerox.com](mailto:EHS-Europe@xerox.com)

# Recycling und Entsorgung

## **ALLE LÄNDER**

Bei der Entsorgung Ihres Xerox-Produkts sollten Sie beachten, dass das Drucksystem Blei, Quecksilber, Perchlorat und andere Stoffe enthalten kann, deren Entsorgung u. U. bestimmten Umweltschutzbestimmungen unterliegt. Der Gehalt an diesen Stoffen entspricht bei Markteinführung ohne Einschränkungen den einschlägigen internationalen Bestimmungen. Informationen zum Recycling und der Entsorgung erhalten Sie von Ihren örtlichen Behörden.

Perchlorat-Material: Dieses Produkt kann ein oder mehrere perchlorathaltige Geräte enthalten, z. B. Batterien. Diese erfordern u. U. spezielle Handhabung. Weitere Informationen finden Sie unter [www.dtsc.ca.gov/](http://www.dtsc.ca.gov/hazardouswaste/perchlorate)  [hazardouswaste/perchlorate](http://www.dtsc.ca.gov/hazardouswaste/perchlorate).

## **Entfernen von Batterien**

Die Batterien dürfen ausschließlich von einer vom Hersteller zugelassenen Servicestelle ausgetauscht werden.

#### **NORDAMERIKA**

Xerox bietet ein Rücknahmeprogramm zur Wiederverwertung oder zum Recycling an. Kontaktieren Sie Ihren Xerox-Vertreter (1-800-ASK-XEROX), um sicherzustellen, dass Ihr Xerox-Produkt in den Rahmen dieses Programms fällt. Weitere Informationen zu den Umweltprogrammen von Xerox finden Sie unter [www.xerox.](https://www.office.xerox.com/cgi-bin/printer.pl?APP=udpdfs&Page=color&PgName=environmentna) [com/environment](https://www.office.xerox.com/cgi-bin/printer.pl?APP=udpdfs&Page=color&PgName=environmentna).

Informationen zum Recycling und der Entsorgung erhalten Sie von Ihren örtlichen Behörden.

#### **EUROPÄISCHE UNION**

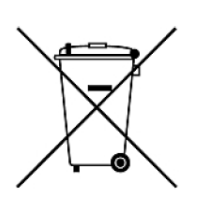

Dieses Symbol weist darauf hin, das dieses Produkt entsprechend der Elektro- und Elektronik-Altgeräte-Verordnung (auch als WEEE bekannt) (2012/19/EU), der Batterierichtlinie (2006/66/EC) sowie nationalen Vorschriften zur Implementierung dieser Direktiven nicht im Hausmüll entsorgt werden darf.

Wenn ein chemisches Symbol unterhalb des oben gezeigten Symbols gedruckt ist, zeigt dies, dass diese Batterie oder dieser Akku entsprechend der Batterierichtlinie Schwermetalle (Hg = Quecksilber, Cd = Cadmium, Pb = Blei) in einer Konzentration enthält, die den geltenden, in der Batterierichtlinie festgelegten Schwellenwert überschreitet.

Einige Geräte können sowohl in Privathaushalten als auch in Unternehmen eingesetzt werden. Privathaushalte in der Europäischen Union können Elektro- und Elektronik-Altgeräte kostenlos bei designierten Sammelstellen abgeben. Für weitere Informationen zum Sammeln und Recycling kontaktieren Sie die örtlichen Behörden, die städtischen Entsorgungsdienste oder den Händler, bei dem Sie das Produkt erworben haben. In einigen Mitgliedsstaaten ist Ihr örtlicher Händler beim Kauf eines neuen Geräts dazu verpflichtet, Ihr Altgerät kostenlos anzunehmen. Weitere Informationen erhalten Sie von Ihrem Händler.

Gewerbliche Nutzer Entsprechend der Gesetzgebung innerhalb der Europäischen Union muss die Entsorgung von Elektro- und Elektronik-Altgeräten unter Berücksichtigung der geltenden Vorschriften erfolgen. Wenn Sie Elektro- und Elektronik-Altgeräte entsorgen, kontaktieren Sie zuvor Ihren Händler oder Lieferanten, örtlichen Wiederverkäufer oder Xerox-Vertreter.

Die unsachgemäße Handhabung dieser Art von Altgeräten kann sich aufgrund der potenziellen Gefahrstoffe, die generell mit Elektro- und Elektronikgeräten (EEE) im Zusammenhang stehen, möglicherweise auf die Umwelt und die menschliche Gesundheit auswirken. Durch Ihre Zusammenarbeit bei der ordnungsgemäßen Entsorgung dieser Produkte leisten Sie einen Beitrag zur effektiven Nutzung der natürlichen Ressourcen.

#### **Entsorgung außerhalb der Europäischen Union**

Diese Symbole gelten nur in der Europäischen Union. Wenn Sie diese Teile entsorgen möchten, kontaktieren Sie Ihre örtlichen Behörden oder den Händler, um sich über die ordnungsgemäße Entsorgungsmethode zu informieren

#### **ANDERE LÄNDER**

Kontaktieren Sie Ihre örtliche Abfallbehörde und fordern Sie einen Entsorgungsleitfaden an.

Lernprozesse

# Arbeiten mit

## Inhalt dieses Kapitels:

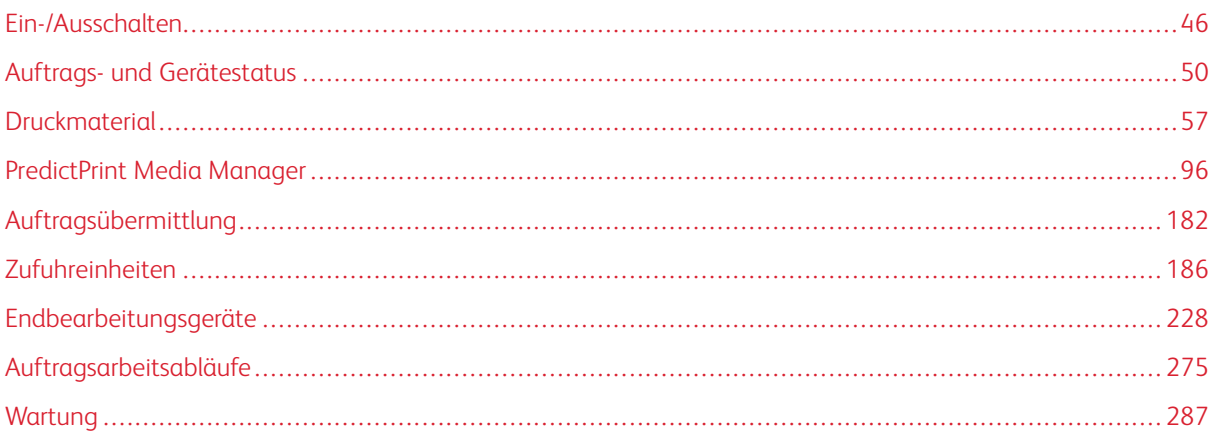

# <span id="page-45-0"></span>Ein-/Ausschalten

## **BETRIEBSSCHALTER**

An der Druckmaschine befinden sich drei Betriebsschalter:

- Trennschalter
- Hauptnetzschalter
- Betriebstaste
- Wichtig: Um das Gerät auszuschalten, immer zuerst den Betriebsschalter drücken. Warten, bis die Anzeigen auf der Bedienungsoberfläche aufhören zu blinken, damit die Fixieranlage abkühlen kann. Hauptnetzschalter ausschalten.

## **Trennschalter**

Der Schutzschalter ist an der Rückseite des Drucksystems. Überprüfen Sie zunächst, ob der Schalter auf **Ein**  gestellt ist, wenn der Drucker geliefert wird.

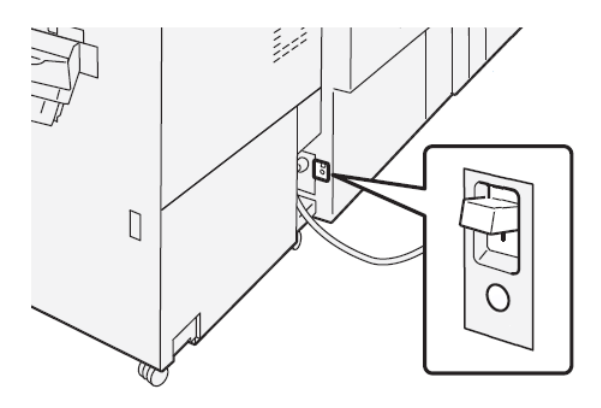

#### **Hauptnetzschalter**

Der Hauptnetzschalter befindet sich hinter der mittleren Vordertür.

Hinweis: Bei Ausschalten des Hauptnetzschalters erlischt die Hauptnetzschalter-LED.

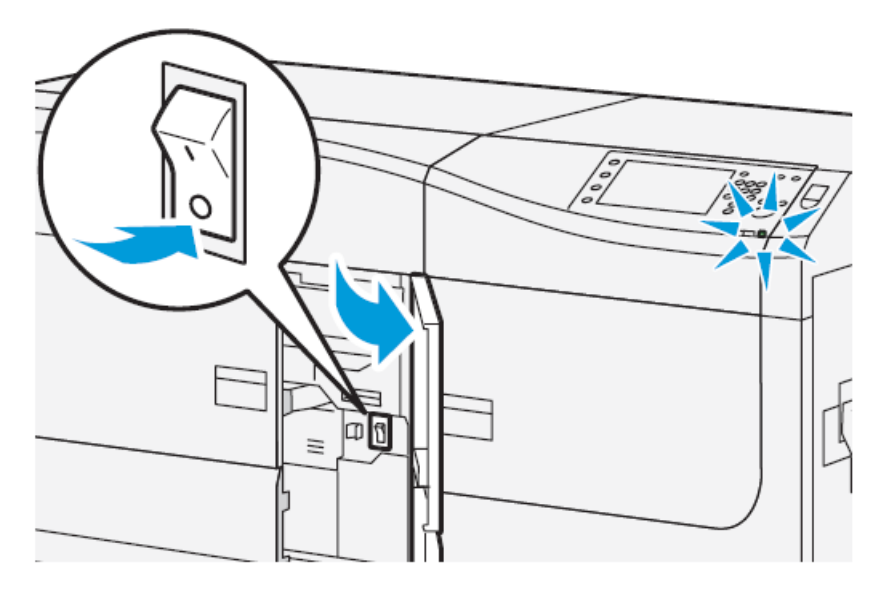

⊕ Tipp: Vor Ausschalten des Druckers sicherstellen, dass dieser sich nicht im Energiesparbetrieb befindet.

Dieser Schalter wird hauptsächlich vom Xerox-Kundendienst verwendet, wenn die Druckmaschine gewartet wird. Bei der Problembehebung kann es vorkommen, dass das Drucksystem am Hauptnetzschalter ausgeschaltet werden muss.

## **Betriebstaste**

Der Betriebsschalter befindet sich rechts auf dem Steuerpult. Über den Schalter kann der Drucker **EIN-** und **AUSGESCHALTET** werden.

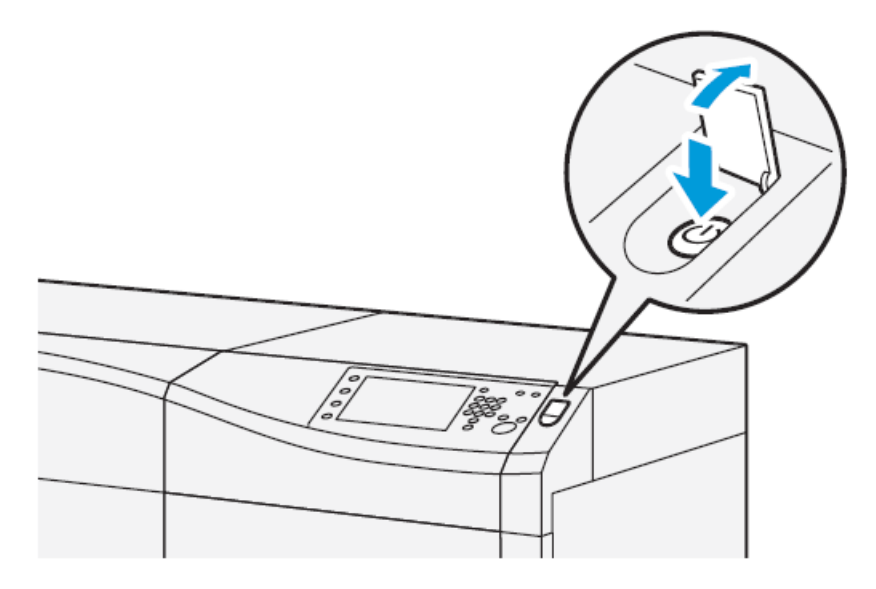

## **EIN- UND AUSSCHALTEN DES DRUCKSYSTEMS**

1. Zum Einschalten des Druckers sicherstellen, dass der Hauptnetzschalter hinter der mittlere Vordertür auf **On**  steht.

2. Den Netzschalter oben auf dem Drucksystem **einschalten**. Die Bereitschaftsleuchte leuchtet grün auf.

Am Display wird gemeldet, dass durch das Aufwärmen der Fixieranlage und die Ausführung einer Systemprüfung eine kurze Wartezeit entsteht. Wird während dieser Zeit ein Auftrag eingerichtet, beginnt der Druckvorgang automatisch, wenn das Drucksystem bereit ist.

3. Zum Ausschalten den Betriebsschalter auf die Position **Off** stellen.

Hinweis: Vor dem erneuten Einschalten mindestens 10 Sekunden warten.

## **ENERGIESPARBETRIEB**

Im Energiesparmodus verbraucht das Drucksystem weniger Strom, wenn alle Druckaufträge abgeschlossen wurden und keine neuen Aufträge ausgeführt werden. Zwei Energiesparmodi stehen zur Auswahl: Energiesparund Ruhemodus

- Reduzierter Betrieb: Nach einer gewissen Zeit der Inaktivität geht das Drucksystem in den reduzierten Betrieb über.
- Ruhezustand: Nach dem Wechsel in den reduzierten Betrieb und weiterer Inaktivität für eine vorher festgelegte Zeitspanne wechselt das Drucksystem in den Ruhezustand.

Standardmäßig wechselt die Druckmaschine nach 15 Minuten Inaktivität automatisch in den Energiesparmodus. Nach 30 Minuten Inaktivität wechselt die Maschine dann in den Ruhemodus. Diese Intervalle für beide Modi können vom Systemadministrator verändert werden.

Siehe folgendes Beispiel:

- "Reduzierter Betrieb" ist auf 1 Minute eingestellt.
- "Ruhezustand" ist auf 10 Minuten eingestellt.
- Der Ruhezustand wird nach 10 Minuten vollständiger Inaktivität aktiviert und nicht 10 Minuten nach Beginn des reduzierten Betriebs.

#### **Reduzierter Betrieb**

In diesem Modus wird für das Steuerpult und die Fixiereinheit weniger Strom verbraucht. Die Anzeige erlischt und die Taste "Energiesparbetrieb" auf dem Steuerpult leuchtet auf.

Zum Beenden des reduzierten Betriebs die Taste **Energiesparbetrieb** drücken. Die Energiespartaste erlischt, was darauf hinweist, dass der Energiesparmodus beendet ist.

#### **Ruhezustand**

In diesem Modus wird der Stromverbrauch weiter als im Energiesparmodus gesenkt. Die Anzeige erlischt und die Taste "Energiesparbetrieb" auf dem Steuerpult leuchtet auf.

Zum Beenden des Ruhezustands die Energiespartaste drücken. Die Energiespartaste erlischt, was darauf hinweist, dass der Energiesparmodus beendet ist.

## **Beenden des Energiesparmodus**

Der Energiesparmodus wird durch Drücken der Taste **Energiesparmodus** auf dem Steuerpult oder bei Eingehen eines Druckauftrags beendet.

# <span id="page-49-0"></span>Auftrags- und Gerätestatus

## **AUFTRAGSSTATUS**

Die Funktion **Auftragsstatus** ermöglicht es dem Benutzer, aktive, ausstehende und abgeschlossene Aufträge zu überprüfen. Im Menü Auftragsstatus können Aufträge auch abgebrochen oder pausiert werden.

## **Auftragsstatus-Bereich**

Die Taste "Auftragsstatus" auf dem Steuerpult zeigt den Fortschritt und Status jedes ausstehenden Druckauftrags an und listet alle abgeschlossenen Aufträge auf.

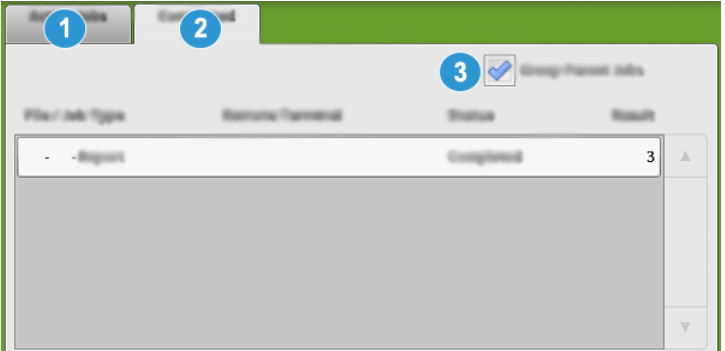

- 1. Das Register **Aktive Aufträge** auswählen, um den Status der aktuell ausstehenden oder durchgeführten Aufträge anzuzeigen.
- 2. Das Register **Fertig gestellte Aufträge** auswählen, um eine Liste aller erfolgreich gedruckten Aufträge anzuzeigen.
- 3. Das Kontrollkästchen **Hauptaufträge gruppieren** auswählen, um die Aufträge nach Zugehörigkeit geordnet anzuzeigen.

#### **Register "Aktive Aufträge"**

- 1. Drücken Sie die Taste **Auftragsstatus** auf dem Steuerpult.
- 2. Das Register **Aktive Aufträge** auswählen.
- 3. Wählen Sie den entsprechenden Auftrag aus der Liste aus, um ihn anzuzeigen. Verwenden Sie die Tasten Auf und Ab, um in der Liste zu navigieren.
- 4. Bei Bedarf **Zeit anzeigen** auswählen, um anzeigen zu lassen, wie viel Zeit für die Bearbeitung des Auftrags benötigt wird.
- 5. Um einen Auftrag zu löschen oder die Reihenfolge der Aufträge zu ändern, wählen Sie einen Auftrag aus der Liste aus.
- 6. Aus dem Popupmenü eine der folgenden Optionen auswählen:
	- **Löschen**: Diese Option bricht den aktuellen oder ausstehenden Auftrag ab.
	- **Auftragsstatus**: Diese Option zeigt den Fortschritt des Auftrags an, der gerade gedruckt oder kopiert wird.
	- **Details**: Diese Option zeigt die Details des ausgewählten Dokuments an.
	- **Menü schließen**: Diese Option schließt das Popup-Menü.

#### **Registerkarte "Fertig gestellte Aufträge"**

- 1. Die Taste **Auftragsstatus** auf dem Steuerpult drücken.
- 2. Die Registerkarte **Fertig gestellte Aufträge** auswählen.

Eine Liste der abgeschlossenen oder gelöschten Aufträge wird angezeigt. Die Liste mit der Bildlaufleiste rollen.

- 3. Zum Prüfen der Details eines Auftrags diesen aus der angezeigten Liste auswählen.
- 4. In diesem Statusfenster eine der folgenden Optionen auswählen, um ein Protokoll dieses Auftrags zu drucken.
	- a. Zum Drucken der Auftragsdetails die Schaltfläche **Auftragsbericht drucken** auswählen.
	- b. Zum Drucken des Protokolls übergeordneter/untergeordneter Aufträge die Schaltfläche **Auftragsprotokoll drucken** auswählen.
- 5. Nach dem Prüfen der Auftragsdetails **Schließen** auswählen.

#### **SYSTEMSTATUS**

Die Taste **Gerätestatus** auf dem Steuerpult drücken, um Informationen zum Systemstatus, einschließlich Konfiguration, Fehler, Gebührenzähler, Wartung und Berichtfunktionen, aufzurufen.

#### **Registerkarte "Systemdaten"**

Dieses Register liefert allgemeine Informationen über den Drucker, wie z. B. die aktuell installierte Softwareversion und die Seriennummer. Dieser Bereich ermöglicht es Ihnen auch, Berichte zu drucken und Details anzuzeigen, die sich auf Kosteninformationen beziehen.

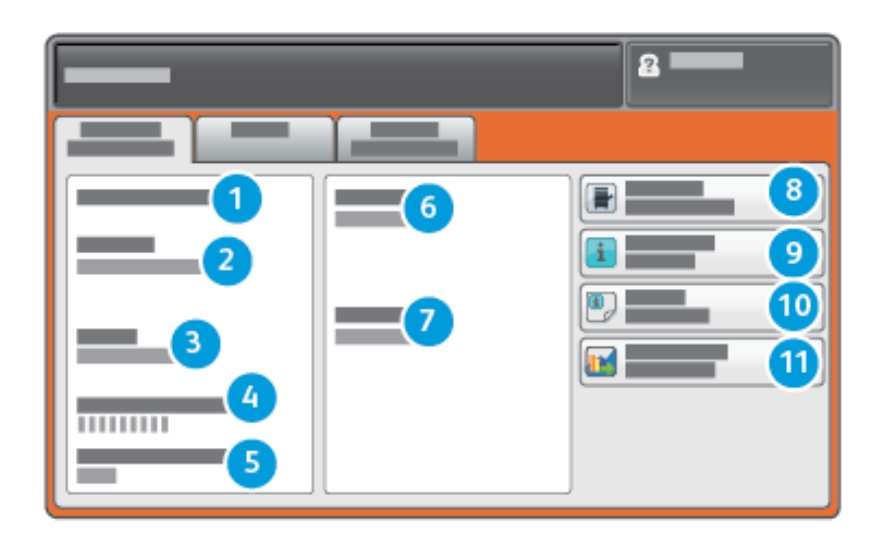

- 1. Allgemeine Informationen
- 2. Xerox-Website
- 3. Modell
- 4. Geräteseriennummer
- 5. Aktuelle Systemsoftware
- 6. IP-Adresse
- 7. Hostname
- 8. Gerätekonfiguration
- 9. Software-Version
- 10. Berichte drucken
- 11. Wartungsassistent

#### **Geräteseriennummer**

Die Geräteseriennummer wird im Bereich Allgemeine Informationen auf dem Register Systemdaten angezeigt. Verwenden Sie diese Nummer, wenn Sie Xerox anrufen, um nach technischen Informationen oder Hilfe zu fragen.

#### **Aktuelle Systemsoftware**

Die Version der Systemsoftware, die aktuell auf der Druckmaschine installiert ist, wird unter Aktuelle Systemsoftware angezeigt.

#### **IP-Adresse und Hostname**

Die eindeutige Internet Protocol-Adresse und der Hostname des Druckers in dem Netzwerk, mit dem er verbunden ist.

#### **Gerätekonfiguration**

Die Schaltfläche **Gerätekonfiguration** auswählen, um eine Liste verschiedener Hardware-Komponenten und Optionen des Druckers (einschließlich deren Status) anzuzeigen. Die Hardware-Komponenten und Optionen beinhalten jegliche optionale Zufuhreinheiten und Endbearbeitungsgeräte, die mit der Druckmaschine verbunden sind.

#### **Software-Version**

Register **Softwareversion** auswählen, um eine Liste der Softwareversionen für die verschiedenen Systemkomponenten anzuzeigen, einschließlich aller optionalen Zufuhr- und Endbearbeitungsgeräte.

#### **Wartungsassistent**

**Wartungsassistent** auswählen, um die Diagnoseinformationen von Xerox Remote Print Services bzw. SMart eSolutions-Daten auf dem Drucksystem an den Xerox-Support zu senden. Wenn der Benutzer als Administrator angemeldet ist, hilft der **Kommunikationstest** unter Wartungsassistent dem Drucksystem, die Software und die NVM-Werte über Xerox Remote Services zu aktualisieren. Weitere Informationen siehe *Systemhandbuch*.

## **Berichte drucken**

Diese Schaltfläche **Berichte drucken** wird vom Systemadministrator aktiviert. Aus den verschiedenen verfügbaren Berichten den gewünschten auswählen, dann die **Starttaste** drücken. Einige Berichte sind nur im Systemadministratormodus verfügbar. Auf der Seite Berichtausgabe den gewünschten Bericht zum Ausdrucken auswählen.

#### **Auftragsstatus**

Auf der Seite Auftragsstatus den gewünschten Bericht zum Ausdrucken auswählen.

- **Auftragsprotokoll**: enthält Status, Attribute, Eingabequelle und Ausgabeziel jedes abgeschlossenen oder gelöschten Druckauftrags.
- **Fehlerprotokoll**: enthält die neuesten Störungen, die am Drucker aufgetreten sind.

#### **Druckerberichte**

Im Fenster **Berichte** die Option **Konfigurationsbericht** wählen. Der **Konfigurationsbericht** enthält die Hardwarekonfiguration, installierte Geräte und Software sowie die Netzwerkeinstellungen des Systems, wie z.B. Port- und Proxyeinstellungen. Drucken Sie diesen Bericht aus und bewahren Sie ihn als Schnellzugriff auf Informationen wie die Seriennummer in der Nähe der Druckmaschine auf.

#### Netzwerkcontroller-Auftragsliste

Die Netzwerkcontroller-Auftragsliste enthält die folgenden Berichte:

- Auftragsprotokoll
- Fehlerprotokoll
- Schriftartenliste
- Konfigurationsbericht

#### **Auftragszählerbericht**

Der **Auftragszählerbericht** ist nur im Systemadministratormodus verfügbar. Der Bericht zeigt die Gesamtzahl der Minuten an, die der Drucker in verschiedenen Betriebsmodi aktiv war, die Gebührenzähler für die unterschiedlichen Ausgabeformate pro Behälter und eine Übersicht aller gedruckten Aufträge mit den jeweiligen Seitenzahlen.

#### **Zählerbericht**

Der **Zählerbericht** ist nur im Systemadministratormodus verfügbar.

Hinweis: Dieser **Auditron-/Zählerbericht** gilt nicht für reine Drucksysteme.

#### **Register "Störungen"**

Das Register **Fehler** enthält eine Liste von Fehlern, die im Drucker aufgetreten sind. Das Register wird über die Taste **Gerätestatus** auf dem Steuerpult und Auswahl von **Fehler** auf dem Bildschirm geöffnet.

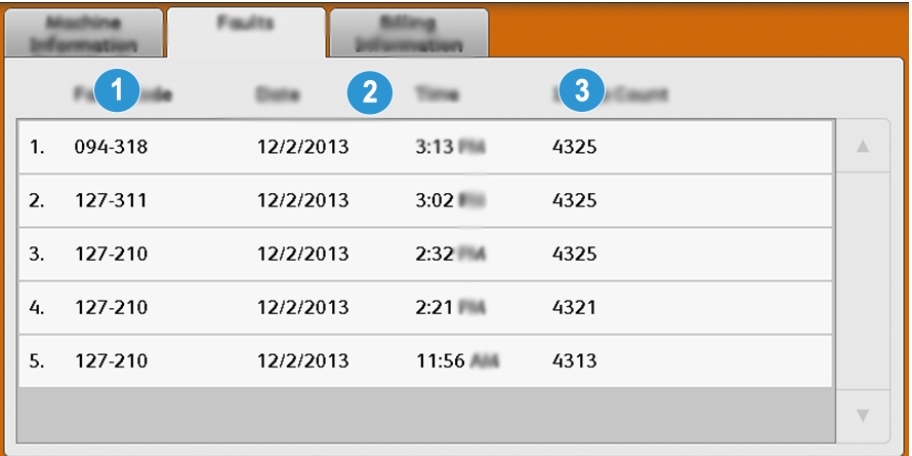

Das Register Fehler enthält folgende Informationen zu Fehlern, die im Drucker aufgetreten sind:

- 1. Fehlercode: In dieser Spalte wird die der Fehlermeldung zugewiesene Fehlercodenummer angegeben.
- 2. Datum/Uhrzeit: In diesen Spalten werden Datum und Uhrzeit des Fehlers angegeben.
- 3. Anzahl Bilder: In dieser Spalte wird die Gesamtzahl der Druckausgaben angegeben.

#### **Registerkarte "Abrechnungsdaten"**

#### **Zugriff auf Zählerstände**

Um die Kosten der Druckausgaben und den Gebrauchszähler anzeigen zu lassen, am Steuerpult Gerätestatus aufrufen.

- 1. Auf die Schaltfläche **Gerätestatus** auf dem Steuerpult drücken.
- 2. Das Register **Kosteninformationen** auswählen.

Die Zählerstände werden eingeblendet.

3. Um den Seitenzählmodus anzuzeigen, die Taste **Verwaltung** auf dem Steuerpult betätigen und das Symbol **Verwaltung** gefolgt von **Einrichtung > Seitenzählmodus** antippen.

#### **Informationen zu Kosten für Druckausgaben**

Das Fenster "Zählerstände" ermöglicht das Prüfen der Gesamtzahl der vom Drucksystem erfassten Druckseiten sowie der Anzahl der Farbdrucke, Schwarzweißdrucke und Großformatdrucke. Er zeigt zusätzlich Informationen zum Gebrauchszähler an. Die Zähler zeigen die Seitenanzahl für alle Druckaufträge.

Alle Zähler, die für Kostenzwecke verwendet werden, werden auf dem Bildschirm Kosteninformationen angezeigt:

- Farbdrucke: Dieser Wert zeigt die Gesamtzahl an Farbdrucken an.
- Schwarzweißdrucke: Dieser Wert zeigt die Gesamtzahl an Schwarzweißdrucken an.
- Drucke gesamt: Dieser Wert zeigt die Gesamtzahl ALLER Druckausgaben an. Er setzt sich aus Farbdrucken und Schwarzweißdrucken zusammen.
- Farb-Großformate: Dieser Wert (diese Anzahl) stellt die Gesamtanzahl der großen Farbdrucke dar. Diese Druckausgaben sind eine Seite eines großformatigen Blatts (z. B. A3). Große Druckausgaben sind Drucke über 935 cm².
	- Hinweis: Dieser Zähler wird nicht zum Zähler "Gesamt" addiert, da er bereits zum Zähler für Farbdrucke addiert wurde.
- Extralange Drucke: Für diese Art von Drucken wird der Zähler für Druckmaterial mit einer Länge zwischen 491 mm (19,33 Zoll) und 661 mm (26 Zoll) erhöht.

#### **Seitenzählungsmodus**

Der Seitenzählungsmodus bestimmt, wie Drucke auf Druckmaterial in Großformaten wie A3 oder Tabloid gezählt werden. Der Zählmodus der Kosten Druckausgaben, den die Druckmaschine verwendet, wird bei der Systeminstallation eingestellt. Ein Xerox-Mitarbeiter kann den Zählmodus bestätigen, der für Ihre Druckmaschine anwendbar ist.

Es gibt zwei Arten von Zählmodi für Druckausgaben:

- A3-Seitenzählungsmodus: für alle Materialgrößen (einschließlich Übergrößen), zählt alle Druckausgaben gleichermaßen.
- A4-Seitenzählungsmodus: Für alle Großdrucke auf Material in Formaten wie A3 und 11 x 17 Zoll (Material ab 8,5 x 14 Zoll) werden die entsprechenden A4-Seiten erfasst.

Um den aktuellen Zählmodus der Kosten Druckausgaben anzuzeigen, gehen Sie wie folgt vor:

• Die Taste Verwaltung auf dem Steuerpult drücken, das Symbol "Verwaltung" antippen und dann **Einrichtung > Gebührenzählermodus auswählen.**

#### **Nutzungszähler**

Wählen Sie die Taste **Gebrauchszähler**, um mehr Details hinsichtlich Kosten und Zähler auf der Druckmaschine anzuzeigen, wie z.B. die Anzahl der einseitigen und zweiseitigen Druckaufträge.

In der Dropdownliste "Zähler" kann der Zähler ausgewählt werden, der angezeigt werden soll:

- Bildzähler
- Blattzähler
- Alle

## Bildzähler

Diese Ansicht zeigt die Gesamtzahl der Drucke an. Ein Druck bedeutet hierbei ein Bild auf einer Seite eines Materialblatts. Dieser Zähler zeigt die Gesamtzahl der Farb- und Schwarzweißdrucke an.

- Gesamt: Dies ist die Gesamtzahl aller Druckaufträge in Farbe und Schwarzweiß.
- Schwarzweißdrucke: Dies ist die Gesamtzahl aller Druckaufträge in Schwarzweiß.
- Schwarzweiß-Großformate: Dies ist die Anzahl der 1-seitigen Schwarzweißdrucke auf großformatigem Material (z. B. A3) Alle Drucke mit Mindestformat B4 gelten als groß.
- Farbdrucke: Dies ist die Gesamtzahl aller Druckaufträge in Farbe.
- Farb-Großformate: Dies ist die Anzahl der 1-seitigen Farbdrucke auf großformatigem Material (z. B. A3) Alle Drucke mit Mindestformat B4 gelten als groß.

## Blattzähler

Dieser Zähler bietet Informationen über die Gesamtzahl der Blätter, die das Drucksystem dem Ausgabebereich zuführt. Jedes Blatt zählt als ein Klick am Zähler (unabhängig von der Größe oder davon, ob es sich um einen 1-seitigen oder 2-seitigen Druckauftrag handelt).

## Alle

Diese Anzeige stellt die Gesamtzahl aller Zähler dar, einschließlich der Gesamtzahl von Bildzähler und Blattzähler.

## Schaltfläche "Aktualisieren"

Diese Schaltfläche auswählen, um die Zähler zu aktualisieren.

# <span id="page-56-0"></span>**Druckmaterial**

#### **DRUCKMATERIAL – ÜBERBLICK**

Bevor Papier geladen wird, beachten Sie folgendes:

- Um die Eigenschaften für ein Material zu definieren, ein neues Material in die Materialbibliothek einzufügen oder ein Material einem Behälter für einen Druckauftrag zuzuweisen, den Materialassistenten in PredictPrint Media Manager auf dem Druckserver aufrufen. Wenn Sie nur begrenzten Zugriff haben, kontaktieren Sie Ihren Systemadministrator.
	- Hinweis: PredictPrint Media Manager ist eine Anwendung auf dem Druckserver, die verwendet wird, um die Materialien und Behälter für den Drucker zu verwalten.
	- In der Standardeinstellung ist das Materialarchiv sowohl im Bediener- als auch im Systemadministratormodus verfügbar.
	- Ihr Systemadministrator kann den Benutzerzugriff begrenzen oder sperren, um Materialien zu ändern oder hinzuzufügen.
	- Wenn Papier eingelegt wird, wird der Materialassistent in PredictPrint Media Manager geöffnet. Der Materialassistent führt durch die Schritte zum Einrichten des dem Behälter zugeordneten Materials.
	- Hinweis: Wenn der Administrator den Materialassistenten deaktiviert hat, wird das Fenster "Behältereigenschaften" angezeigt.
- Die Druckmaschine unterstützt die Möglichkeit, verschiedene Materialgrößen und Papierarten aus unterschiedlichen Behältern zu ziehen und sie als Teil eines einzelnen Auftrags zusammenzusetzen. Um mehrere Behälter auszuwählen und unterschiedliche Papierarten bei einem Auftrag einzulegen, programmieren Sie diesen benutzerdefinierten Auftrag am Druckserver über Funktionen wie Sonderseiten.
- Das Drucksystem unterstützt die automatische Behälterumschaltung, bei der ein Auftrag automatisch von einem leeren Behälter auf einen vollen mit Druckmaterial desselben Formats und derselben Ausrichtung und Art umschaltet. Informationen darüber, wie diese Funktion aktiviert und die Reihenfolge der zu suchenden und zu verwendenden Behälter eingestellt wird, sind dem *Systemhandbuch* zu entnehmen.

#### **Allgemeine Richtlinien zum Einlegen von Druckmaterial**

- Material vor dem Einlegen in den Behälter auffächern.
- Nicht zu viel Material in die Behälter einlegen. Beim Einlegen des Druckmaterials nicht die Markierung für die maximale Füllhöhe überschreiten.
- Die Führungen dem Format des eingelegten Druckmaterials entsprechend einstellen.
- Wenn häufig Materialstaus auftreten, Papier oder anderes geeignetes Druckmaterial aus einem neuen Paket verwenden.
- Keine Etikettenbögen einlegen, auf denen Etiketten fehlen.

## **Nicht unterstütztes Material**

Einige Druckmaterialarten können zu einer Verringerung der Druckqualität, vermehrten Materialstaus und/oder Schäden am Drucksystem führen. Folgendes Druckmaterial nicht verwenden:

- Raues oder poröses Material
- Papier für Tintenstrahldrucker
- Material im Visitenkartenformat
- Geknicktes oder zerknittertes Material
- Material mit einer Wellung von mehr als 12 mm
- Material mit Ausschnitten oder Perforationen
- Geheftetes Material
- Feuchtes Material
- Thermisches oder wärmeübertragendes Papier
- Umschläge mit Fenstern, Metallklammern, Seitennähten oder Klebeflächen mit abziehbaren Streifen
- Gepolsterte Umschläge
- Umschläge

Hinweis: Für Umschläge Behälter 5, 6 oder 7 verwenden.

Hinweis: Neben den auf der vorstehenden Liste genannten Materialien gibt es möglicherweise weitere Materialien, die nicht empfohlen oder unterstützt werden. Weitere Informationen sind beim Xerox-Partner vor Ort erhältlich.

#### **Richtlinien für das Lagern von Papier/Druckmaterial**

Zur Erzielung einer optimalen Druckqualität sollten Papier und Druckmaterial sachgemäß gelagert werden.

- Druckmaterial an einem dunklen, kühlen und relativ trockenen Platz aufbewahren. Die meisten Druckmaterialien sind empfindlich gegenüber UV-Strahlung und sichtbarem Licht. Die von der Sonne und Leuchtstofflampen abgegebene UV-Strahlung ist für Druckmaterial besonders schädlich.
- Druckmaterial darf nicht für längere Zeit starkem Licht ausgesetzt werden.
- Druckmaterial in einer Umgebung mit konstanter Temperatur und Luftfeuchtigkeit lagern.
- Druckmaterial nicht an Orten lagern, die feucht sind oder Feuchtigkeit anziehen.
- Druckmaterial flach auf Paletten, in Kartons, Regalen oder Schränken lagern.
- Nahrungsmittel und Getränke an Orten vermeiden, an denen Druckmaterial gelagert oder mit Druckmaterial gearbeitet wird.
- Versiegelte Verpackungen erst öffnen, wenn das Papier in den Behälter eingelegt werden soll. Druckmaterial in der Originalverpackung belassen. Dadurch wird verhindert, dass das Druckmaterial Feuchtigkeit absorbiert oder verliert.

• Einige Sondermaterialien sind in wiederverschließbaren Plastiktüten verpackt. Solche Druckmaterialien erst aus der Tüte nehmen, wenn sie benötigt werden. Unbenutzte Druckmaterialien wieder in die Tüte geben und diese verschließen.

## **UNTERSTÜTZTES DRUCKMATERIAL**

#### <span id="page-58-0"></span>**Materialformatbereiche**

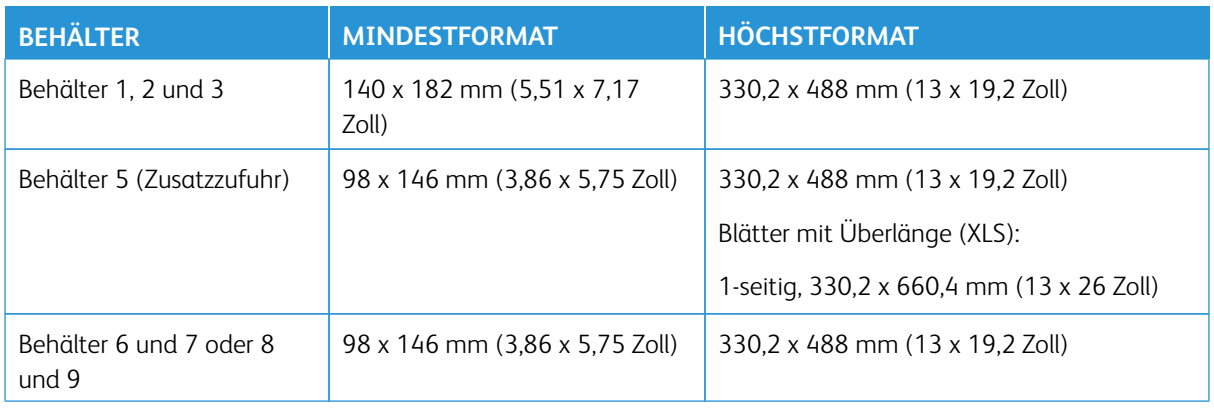

## **Angaben zum Druckmaterial für alle Behälter**

Hinweis: In der *Liste der empfohlenen Druckmaterialien* und der *Liste der geprüften Druckmaterialien*   $\mathscr{D}$ sind die unterstützten Druckmaterialien aufgeführt. Die neueste Version dieser Listen gibt es auf [www.](http://www.xerox.com/) [xerox.com](http://www.xerox.com/) und<https://www.xerox.com/predictprintmedia>.

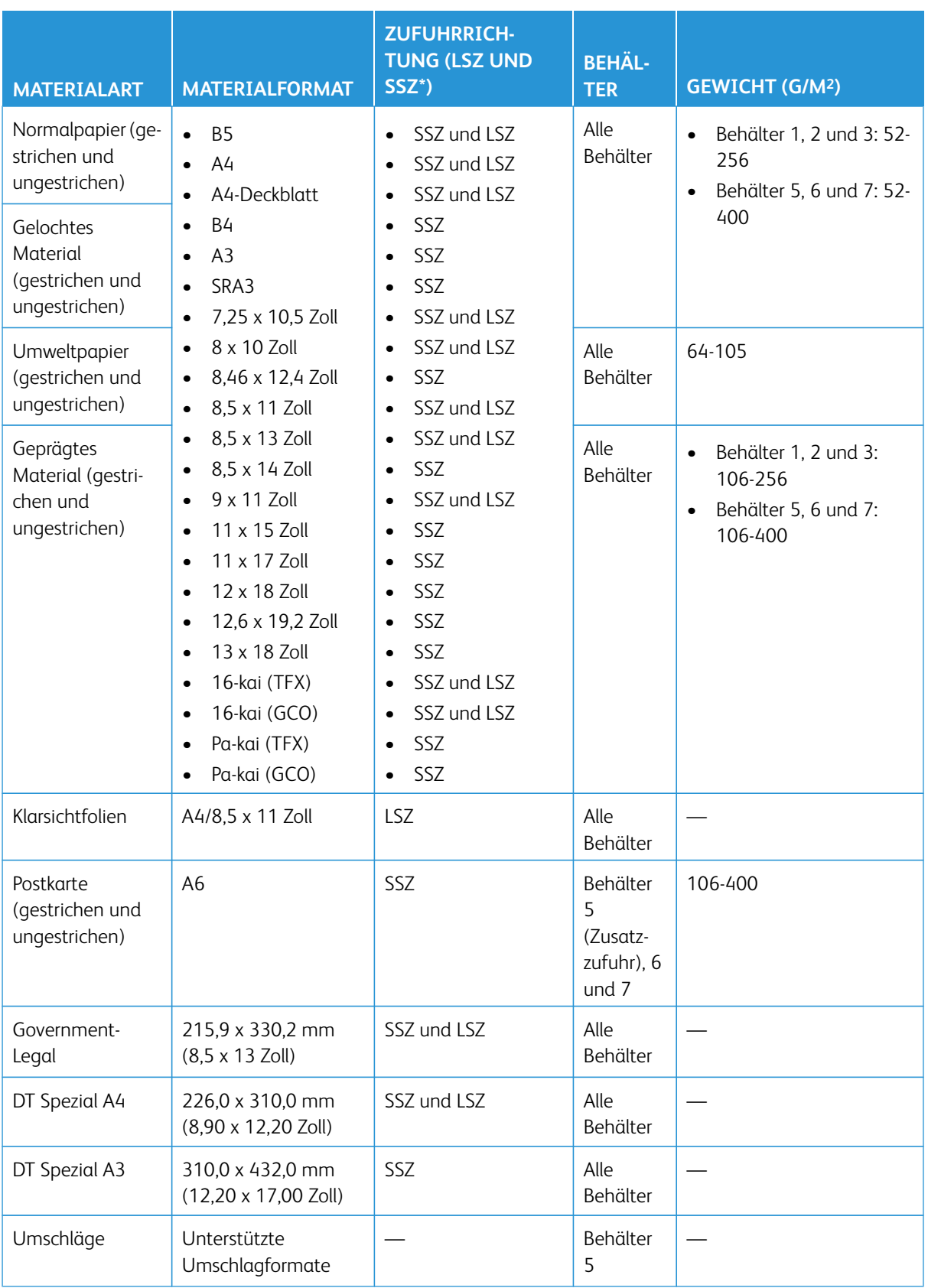

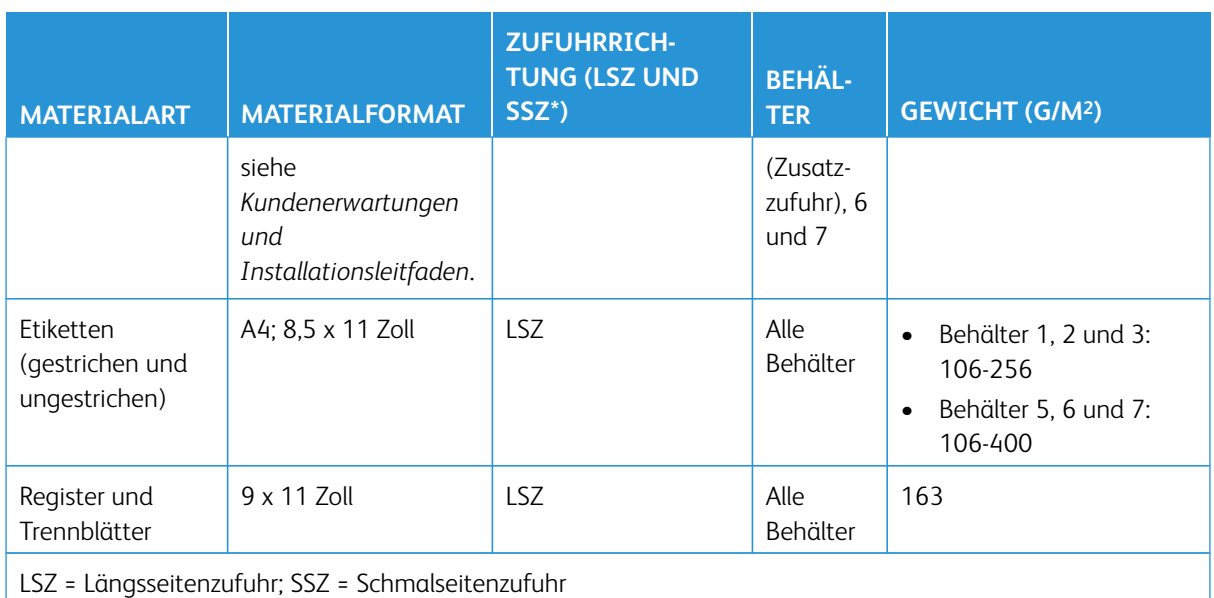

## **Angaben zu den Materialbehältern**

#### **Informationen zu den Materialbehältern 1, 2 und 3**

Behälter 1, 2 und 3 sind identisch. Bei Erstinstallation des Drucksystems sind die Größeneinstellungen für Behälter 1 und 3 auf A4 (LSZ) eingestellt. Behältergröße für Behälter 2 ist auf A3 (SSZ) eingestellt.

Hinweis: Jeder Zufuhrbehälter ist mit einem Materialladesymbol gekennzeichnet. Beim Einlegen von Material in den Behälter die Symbole an der Innenseite des Zufuhrbehälters beachten, um das entsprechende Material richtig auszurichten.

Wenn die Anwendung PredictPrint Media Manager auf dem Druckserver installiert ist, ist der Standardwert für alle Behälter A4. In **PredictPrint Media Manager** können die Standardformateinstellungen für Behälter geändert werden.

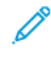

Hinweis: Die in der Anwendung **PredictPrint Media Manager** für die Behälter ausgewählten Formate müssen mit den Formaten des in die Behälter eingelegten Druckmaterials übereinstimmen.

Hinweis: Die Fiery® Druckserverversion 2.0 umfasst die Fiery Systemversion FS600 und bietet einzigartige Merkmale, die auf älteren Fiery® Druckservern nicht verfügbar sind. Wenn unter der Fiery® Druckserverversion 2.0, FS600 oder einer neueren Version das Material im Behälter beim PredictPrint-Materialassistent registriert ist, kann für die Funktion **Systemprüfung Bildqualität durchführen** mit der rechten Maustaste auf dem Behälter geklickt werden. Um diese Option zu aktivieren, siehe [Zugriff auf](#page-110-0)  [die Registerkarte "Materialassistent" oder "Einstellungen".](#page-110-0)

#### Behälterdaten:

- Maximal 550 Blatt à 90 g/m<sup>2</sup> ungestrichenes Papier, 105-120 g/m<sup>2</sup> gestrichenes Papier.
- Materialgewicht: 64–256 g/m<sup>2</sup> (18 lb. Bond bis 95 lb. Cover)
- Formate von  $140 \times 182$  mm (5,51 x 7,2 Zoll) bis maximal 330,2 x 488 mm (13 x 19,2 Zoll)
- Die Materialarten umfassen Klarsichtfolien, schweres, gestrichenes und ungestrichenes sowie gelochtes Material und Registerblätter.
- Einlegen von Material in LSZ- oder SSZ-Ausrichtung je nach Materialformat
- Automatische Formaterkennung
- Passt die Behälterposition vorne und hinten automatisch je nach Papiergröße an, wenn der Behälter geschlossen ist

#### **Behälterinformationen für die Behälter 6 und 7**

Hinweis: Jeder Zufuhrbehälter ist mit einem Materialladesymbol gekennzeichnet. Beim Einlegen von Material in den Behälter die Symbole an der Innenseite des Zufuhrbehälters beachten, um das entsprechende Material richtig auszurichten.

#### Behälterdaten:

- Maximal 2.000 Blatt à 90 g/m<sup>2</sup> (24 lb.) ungestrichenes Papier, 2.100 Blatt à 82 g/m<sup>2</sup> oder 2.300 Blatt à 64 g/m2
- Materialgewicht: 52 bis 400 g/m<sup>2</sup>
- Die Materialarten umfassen Klarsichtfolien, schweres, gestrichenes und ungestrichenes sowie gelochtes Material und Registerblätter.

ଜ Tipp: Klarsichtfolien lassen sich am besten über Behälter 6 und 7 drucken.

- Es wird empfohlen, für die Zufuhr von Umschlägen die Behälter 5 (Zusatzzufuhr) zu verwenden. Behälter 6 und 7 können jedoch auch für das Zuführen von Umschlägen verwendet werden.
	- Wenn Behälter 6 oder 7 für das Zuführen von Umschlägen verwendet wird, muss der Postkarteneinsatz oder der optionale Umschlageinsatz installiert sein.
	- Bei Verwendung des Postkarteneinsatzes liegt die Stapelhöhe bei 200 Umschlägen.

#### Postkarteneinsatz

Der Postkarteneinsatz ist im Lieferumfang der Behälter 6 und 7 enthalten. Er erlaubt das Bedrucken kleiner Formate ohne Zuschnitt oder Sortierung. Der Postkarteneinsatz eignet sich für Formate bis 101,6 x 6 mm in SSZ-Ausrichtung. Weitere Informationen siehe [Materialformate](#page-58-0).

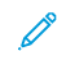

Hinweis: Weitere Informationen siehe [Postkarten.](#page-84-0)

#### Optionales Support-Kit für Umschläge

Mit dem Umschlageinsatz kann eine größere Anzahl Umschläge in Behälter 6 oder 7 eingelegt und bedruckt werden. Der Einsatz besteht aus zwei Kunststoffteilen, die in den Boden des Behälters passen, sowie einem Postkarteneinsatz, die an der Behälterseite befestigt wird. Durch die Kunststoffteile wird eine Seite des Umschlagstapels angehoben, um die zusätzliche Dicke der Klappen auszugleichen. Dadurch werden die Umschläge vom Stapel gerade eingezogen, und es können mehr Umschläge über den Behälter zugeführt werden.

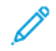

Hinweis: Weitere Informationen siehe [Umschläge.](#page-87-0)

#### **Behälterinformationen für die Behälter 5 (Zusatzzufuhr)**

Hinweis: Je nach Systemkonfiguration befindet sich die optionale Zusatzzufuhr (Behälter 5) auf den Behältern 6/7 oder den Behältern 8/9.

Dieser Behälter wird in erster Linie verwendet, wenn eine kleine Menge und spezielles Druckmaterial verwendet wird (wie z. B. Umschläge). Bei Verwendung von Behälter 5 (Zusatzzufuhr) die folgenden Informationen beachten:

- Maximal 250 Blatt à 90 g/m<sup>2</sup> (24 lb.) ungestrichenes Papier,  $106-300$  g/m<sup>2</sup> (28-110 lb.) gestrichenes Papier.
- Materialgewicht: 52 g/m<sup>2</sup> (ungestrichen) bis 300 g/m<sup>2</sup> (gestrichen).
- Die Materialarten umfassen Klarsichtfolien, schweres, gestrichenes und ungestrichenes sowie gelochtes Material und Registerblätter.
- Auftragsmaterial mit dem Materialassistenten programmieren.
- Keine unterschiedlichen Formate in die Zusatzzufuhr einlegen.
- Beim Einlegen von Material nicht die MAX-Linie des Behälters übersteigen.
- Es wird empfohlen, für die Zufuhr von Umschlägen die Behälter 5 (Zusatzzufuhr) zu verwenden.

## **Informationen zur Druckerproduktivität**

Die folgenden Tabellen enthalten die maximale Druckgeschwindigkeit für alle vom Drucker unterstützten Materialformate. Sofern nicht anders angegeben, ist die Druckgeschwindigkeit bei Vollfarb- und Schwarzweißdrucken identisch.

Die Prozess- und Druckgeschwindigkeit ist vom Seitenaufdruck (1-seitig/2-seitig), von Art, Gewicht und Format des Druckmaterials und vom Zufuhrbehälter abhängig.

Hinweis: Die Angaben bezüglich Postpapier- und Deckblattgewicht sind Näherungswerte, die auf der Umrechnung auf das nächstliegende Standardpapiergewicht und die nächstliegende Standardpapierart basieren.

#### **Produktivitätsinformationen zu den Materialbehältern 1–3, 6, 7, 8 und 9**

Das Postkartenformat wird nur mit den optionalen Behältern 6 und 7, 8 und 9 und Behälter 5 (Zusatzzufuhr) unterstützt. Für Postkarten erfordern die Behälter 6, 7, 8 und 9 einen Postkarteneinsatz. Die Behälter 1, 2 und 3 unterstützen nur Gewichte von 52 bis 256 g/m2.

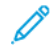

Hinweis: Die ideale Raumtemperatur liegt bei 16° C oder höher.

Wichtig: Material mit einem Gewicht von über 256 g/m2 kann nicht über Behälter 1–3 zugeführt werden.

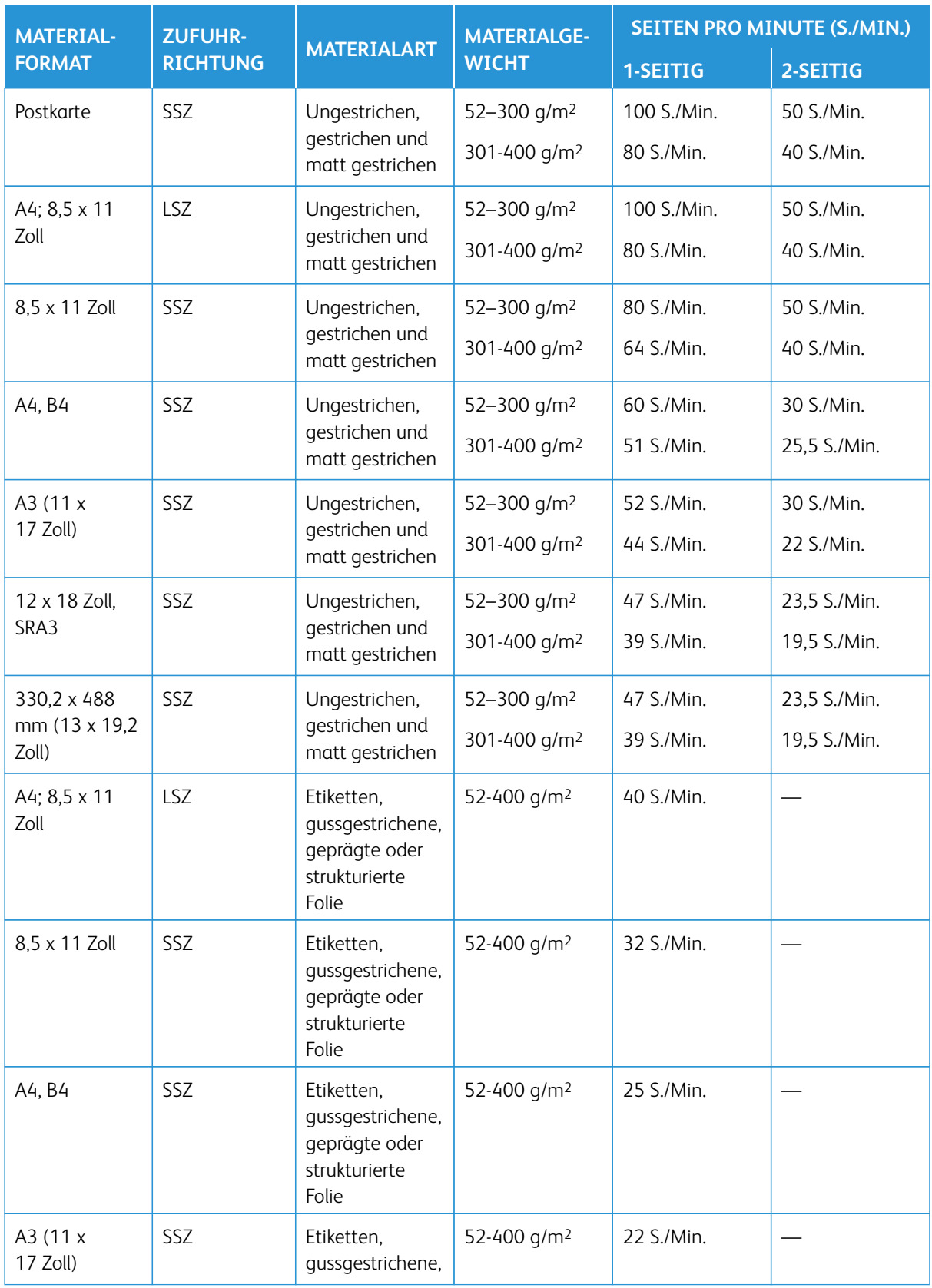

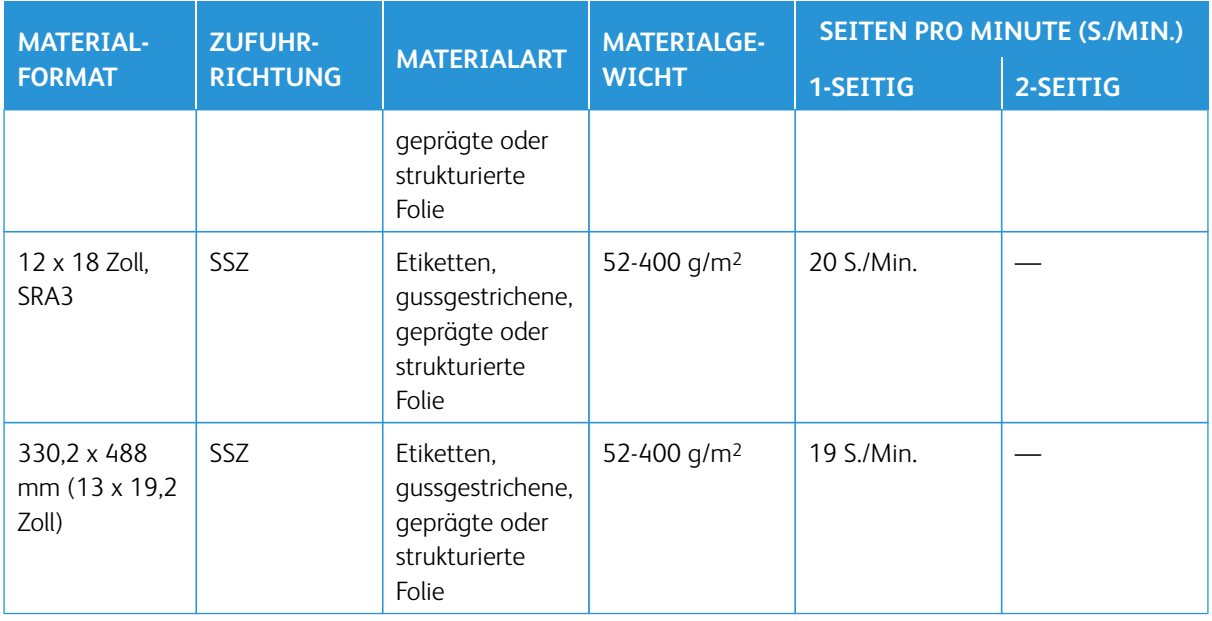

## **Produktivitätsinformationen für Behälter 5 (Zusatzzufuhr)**

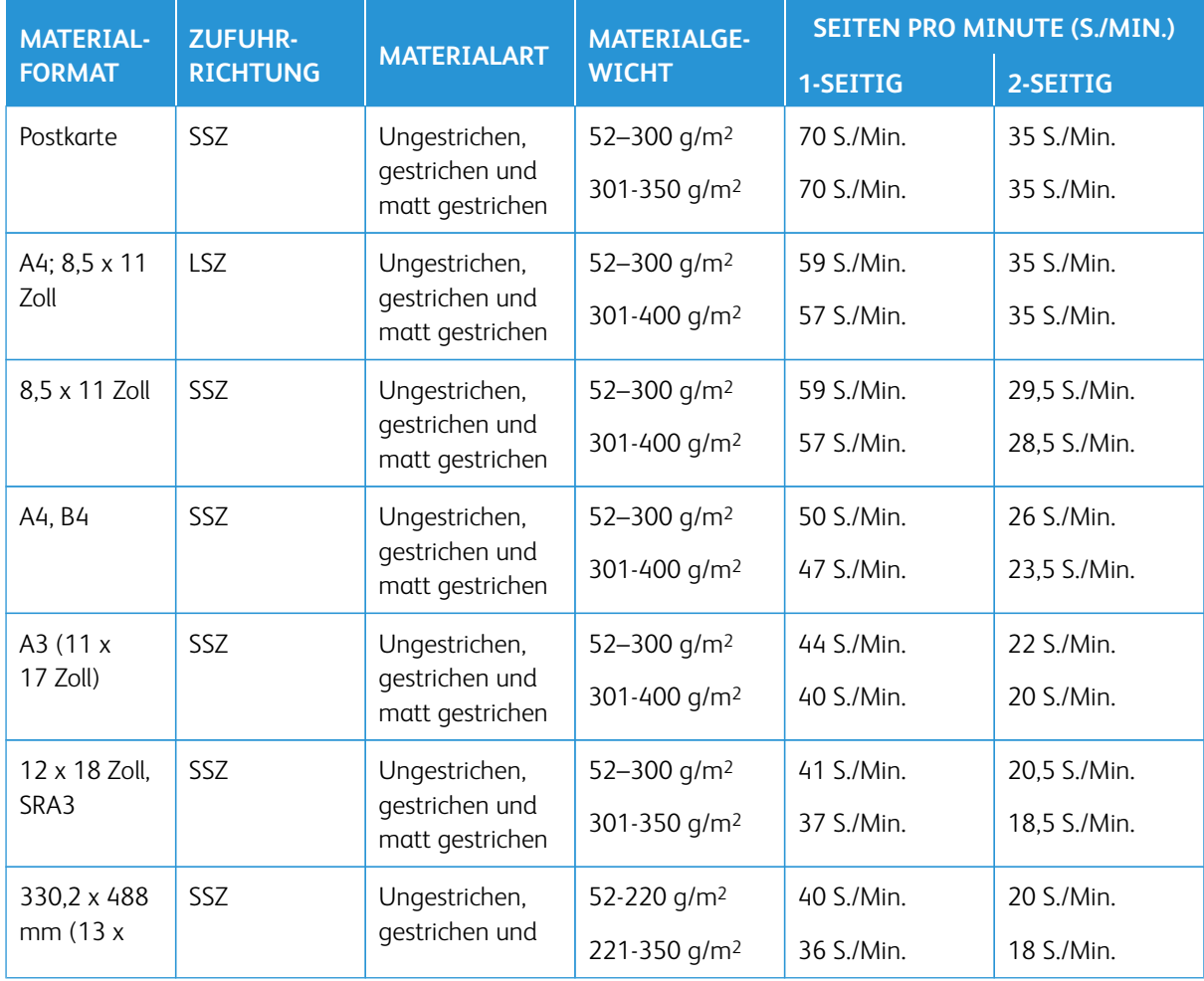

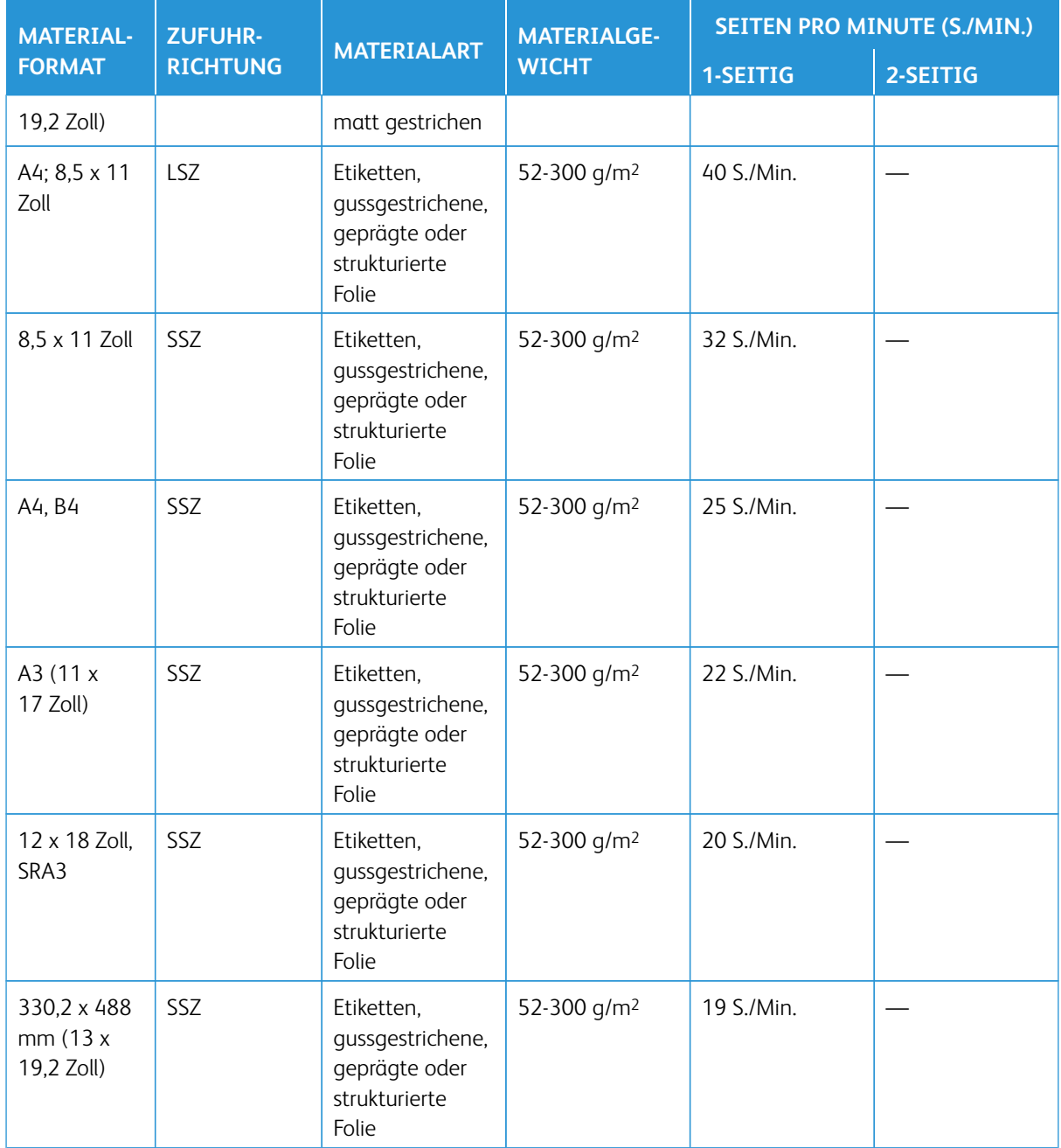

## **EINLEGEN VON PAPIER**

## **Papier in Behälter 1, 2 und 3 laden**

Hinweis: Wird ein Behälter geöffnet, während das Gerät Druckmaterial daraus einzieht, kann es zu einem Materialstau kommen.

1. Das richtige Druckmaterial für den Druckauftrag wählen.

- 2. Den Behälter langsam bis zum Anschlag herausziehen.
- 3. Ein Ries Papier öffnen (Verpackungsnahtseite nach oben).
- 4. Die Blätter vor dem Einlegen in den Behälter auffächern.
- 5. Materialführungen bis zum Anschlag nach außen schieben.

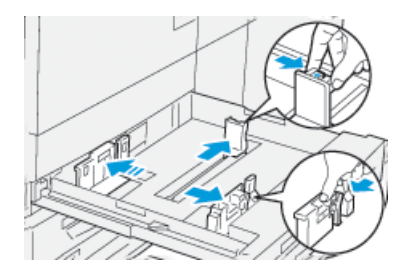

6. Das Material so einlegen, dass der Stapel an der linken Behälterseite anliegt.

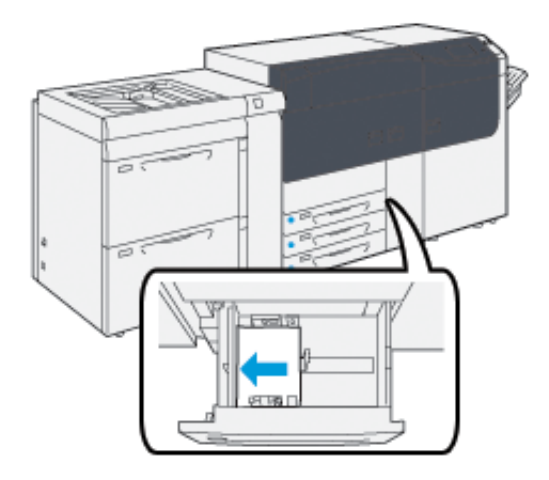

Material kann in LSZ-Richtung (Hochformat) oder in SSZ-Richtung (Querformat) eingelegt werden.

7. Materialführungen durch Drücken auf die Verriegelungen lösen und vorsichtig verschieben, bis die Kantenführung leicht an der Kante des Materialstapels im Behälter anliegt.

Hinweis: MAX-Füllmarkierung auf den Papierführungen nicht überschreiten.

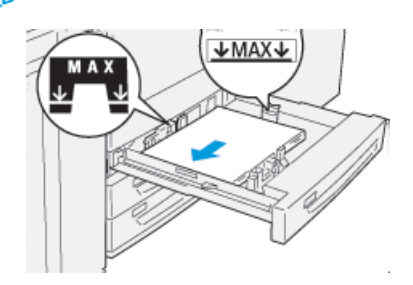

8. Behälter vorsichtig bis zum Anschlag in das Gerät schieben.

Am Druckserver wird der Materialassistent geöffnet.

9. Den Barcode des Materials einscannen und den Schritten im Materialassistenten zur Einrichtung des Materials folgen.

Hinweis: Einzelheiten zum Einrichten des Material im Materialassistenten siehe [Scannen eines](#page-100-0) [Druckmaterial-Barcodes.](#page-100-0)

#### **Einlegen von Material in die Materialbehälter 6 und 7**

- 1. Das richtige Druckmaterial für den Druckauftrag wählen.
- 2. Den Behälter langsam bis zum Anschlag herausziehen.

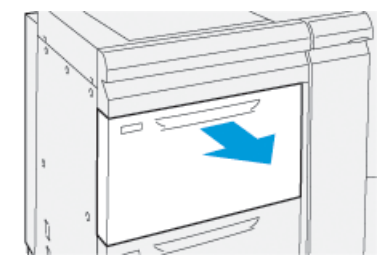

- 3. Ein Ries Papier öffnen (Verpackungsnahtseite nach oben).
- 4. Die Blätter vor dem Einlegen in den Behälter auffächern.
- 5. Materialführungen bis zum Anschlag nach außen schieben.

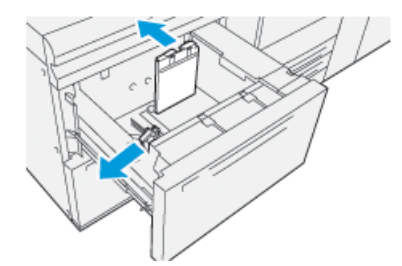

6. Material einlegen und die Materialkante an der rechten Kante des Behälters ausrichten.

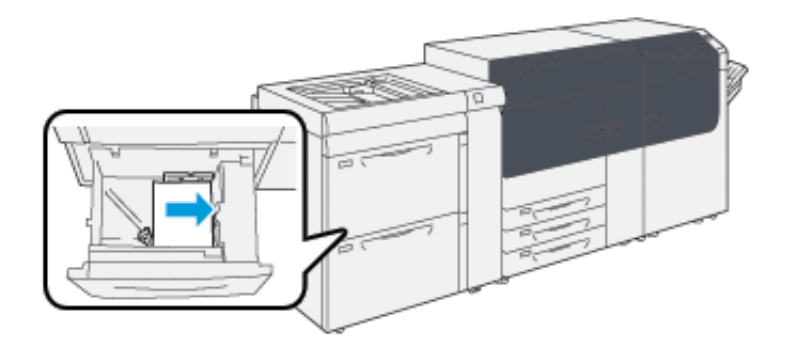

Material kann in LSZ-Richtung (Hochformat) oder in SSZ-Richtung (Querformat) eingelegt werden.

7. Materialführungen durch Drücken auf die Verriegelungen lösen und vorsichtig verschieben, bis die Kantenführung leicht an der Kante des Materialstapels im Behälter anliegt.

Hinweis: MAX-Füllmarkierung auf den Papierführungen nicht überschreiten.

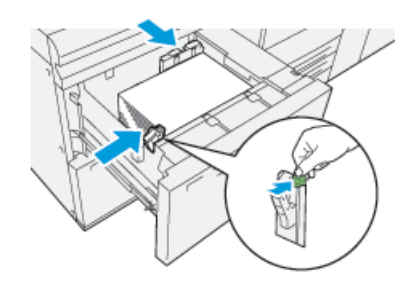

8. Behälter vorsichtig bis zum Anschlag in das Gerät schieben.

Am Druckserver wird der Materialassistent geöffnet.

- 9. Den Barcode des Materials einscannen und den Schritten im Materialassistenten zur Einrichtung des Materials folgen.
	- Hinweis: Einzelheiten zum Einrichten des Material im Materialassistenten siehe [Scannen eines](#page-100-0) [Druckmaterial-Barcodes.](#page-100-0)

## **Einlegen von Druckmaterial in die Zusatzzufuhr (Behälter 5)**

1. Die Materialführungen nach außen auf das gewünschte Format schieben.

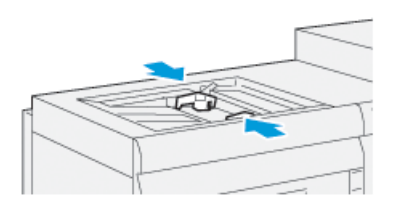

- 2. Das richtige Druckmaterial für den Druckauftrag wählen.
- 3. Ein Ries Papier öffnen (Verpackungsnahtseite nach oben).
- 4. Die Blätter vor dem Einlegen in den Behälter auffächern.
- 5. Zusatzzufuhr bis zum Anschlag füllen.

Am Druckserver wird der Materialassistent geöffnet.

6. Die Materialführungen so einstellen, dass sie die Stapelkanten leicht berühren.

Hinweis: MAX-Füllmarkierung auf den Papierführungen nicht überschreiten.

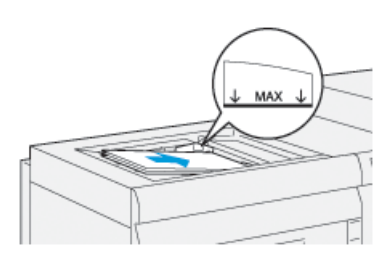

7. Den Barcode des Materials einscannen und den Schritten im Materialassistenten zur Einrichtung des Materials folgen.

Hinweis: Einzelheiten zum Einrichten des Material im Materialassistenten siehe [Scannen eines](#page-100-0) [Druckmaterial-Barcodes.](#page-100-0)

#### **ANPASSEN DER BEHÄLTER- UND MATERIALINFORMATIONEN**

 $\bigcirc$ Wichtig: Um höchste Produktivität und erfolgreiche Auftragsausführung zu gewährleisten, sollte immer geprüft werden, ob die Behälterattribute in der Anwendung PredictPrint Media Manager auf dem Druckserver den tatsächlich im Behälter für den Druckauftrag eingelegten Druckmaterialien entsprechen.

Vor Ausführung eines Druckauftrags Folgendes überprüfen:

- In der Materialbibliothek wurden Änderungen vorgenommen, wie z. B.:
	- Material hinzugefügt
	- Material kopiert
	- Neues Material erstellt
	- Vorhandenes Material bearbeitet
- In den für den Auftrag gewählten Behälter wurde Material eingelegt
- Der für den Druckauftrag ausgewählte Behälter wurde geöffnet oder geschlossen

Hinweis: Wenn diese Voraussetzungen zutreffen, prüfen, ob die Informationen zu den Behälterattributen mit dem tatsächlichen Inhalt des Behälters übereinstimmen.

Wenn das eingelegte Druckmaterial den Informationen im Fenster "Behälterattribute" nicht entspricht, wird möglicherweise an einem der folgenden Orte eine Meldung angezeigt:

- Druckersteuerpult
- Anwendung PredictPrint Media Manager
- **Druckserver**

Tipp: Die Anzeige von Informationen zu Konflikten bei Material-/Behälterinformationen hängt vom jeweiligen Druckserver ab. Wenn Material in einem Behälter gewechselt wird, wird möglicherweise keine Meldung angezeigt. Daher ist es wichtig, vor jedem Druckauftrag die folgenden Schritte durchzuführen.

⋒

1. Prüfen, ob am Steuerpult ein Konflikt gemeldet wird. Ist dies der Fall, die Meldung auswählen.

Es gemeldet, welches Material benötigt wird und welcher Behälter betroffen ist.

- 2. Am Druckserver prüfen, ob im Hauptfenster (Startseite) eine ähnliche Meldung angezeigt wird:
	- Ist dies der Fall, den Materialkonflikt nach den Anweisungen am Druckserver beheben und mit dem nächsten Schritt fortfahren.
	- Wird keine Meldung angezeigt, mit dem nächsten Schritt fortfahren.
- 3. Druckmaterial in den Behälter einlegen. Wird am Steuerpult eine Konfliktmeldung angezeigt, den Konflikt mithilfe des Materialassistenten beheben.
- 4. Den Behälter schließen.

Der Materialassistent wird geöffnet.

- 5. Um die Behältereigenschaften dem Behälterinhalt entsprechend anzupassen, den Schritten im Materialassistenten folgen.
- 6. Alle gemeldeten Behälter-/Materialkonflikte beseitigen.
- 7. Den Druckauftrag starten.

## **ZUFUHRLEISTUNG BEI BEHÄLTER 6 UND 7**

Wenn bei Material, das über die Behälter 6 und 7 zugeführt wurde, Ausrichtungsfehler oder Schieflauf auftreten, kann dies möglicherweise manuell über die Zufuhrhebel behoben werden.

Wichtig: Bei den meisten Druckaufträgen sollten diese Hebel in der Standardstellung verbleiben. Die Hebel dürfen nur dann verstellt werden, wenn beim Ausführen eines Druckauftrags oder bei einem spezifischen Druckmaterialtyp ein Schrägeinzugsproblem auftritt. Eine Veränderung der Hebelposition kann zu weiteren Schieflaufproblemen führen, wenn bestimmte Materialarten verwendet werden (z. B. gestrichenes Papier, Etiketten, Registerblätter, gelochtes Material, Klarsichtfolien, Folien, Postkarten oder Umschläge).

Die Zufuhrhebel befinden sich in den Behältern 6 und 7. Diese Hebel dienen dazu, die Präzision der Materialzufuhr zu verbessern und Schieflauf zu reduzieren.

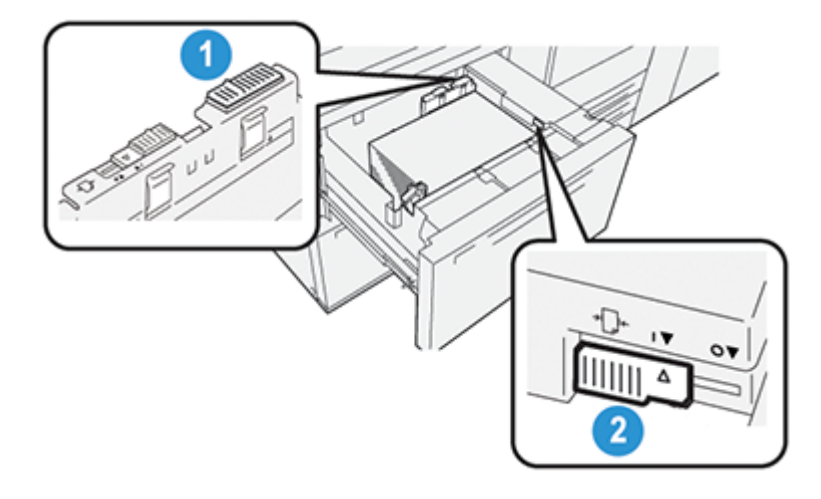

- 1. Hinterer Hebel zur Anpassung der Materialzufuhr
- 2. Rechter Hebel zur Anpassung der Materialzufuhr

## **Verbessern der Zufuhrleistung bei Behälter 6 und 7**

1. Den Behälter langsam bis zum Anschlag herausziehen.

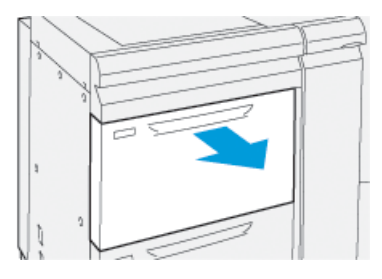

- 2. Sicherstellen, dass sich das richtige Material im Behälter befindet.
- 3. Am Druckserver PredictPrint Media Manager aufrufen. Im Fenster Behältereigenschaften prüfen, ob die Materialangaben stimmen (Format, Art, Gewicht und Rollneigungs- oder Ausrichtungsoption für den Behälter).
- 4. Am Behälter den hinteren Korrekturhebel für die Materialzufuhr nach rechts bewegen.

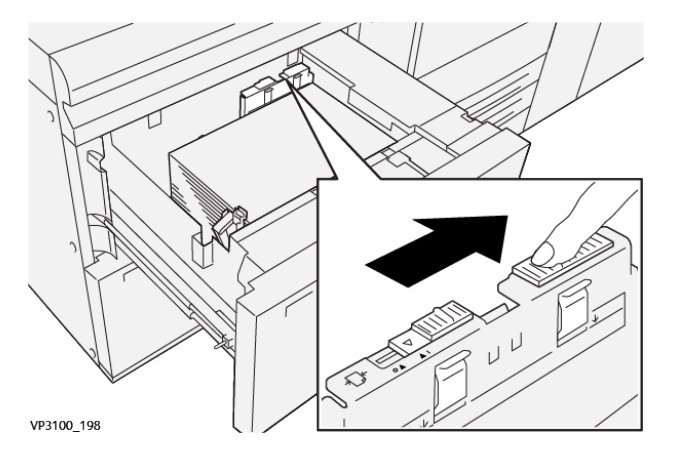

- 5. Den Behälter langsam bis zum Anschlag einschieben.
- 6. Den Druckauftrag ausführen.
7. Nach Abschluss des Druckauftrags den Behälter öffnen und den hinteren Korrekturhebel nach links bewegen, um ihn wieder in die Standardstellung zu bringen.

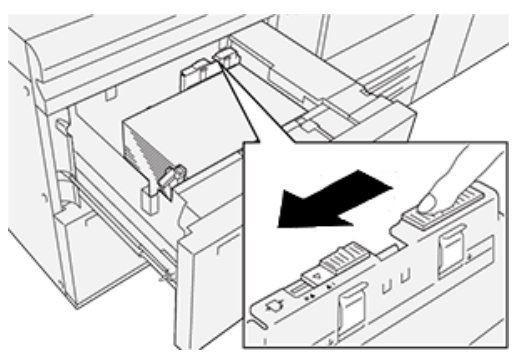

Den Behälter geöffnet lassen und mit dem nächsten Schritt fortfahren.

- 8. Die Druckausgabe entnehmen und begutachten. Je nach Ergebnis wie folgt vorgehen:
	- Wenn das Papier ohne Schieflauf korrekt zugeführt wird und die ausgegebenen Drucke zufriedenstellend sind: Den Behälter schließen. Die Aufgabe ist abgeschlossen.
	- Wenn das Papier verzogen ist und die Druckausgabe nicht zufriedenstellend ist, weiter mit dem nächsten Schritt.
- 9. Den rechten Korrekturhebel für die Materialzufuhr einstellen:
	- a. Am Behälter den rechten Korrekturhebel für die Materialzufuhr zur Rückseite des Behälters hin bewegen.

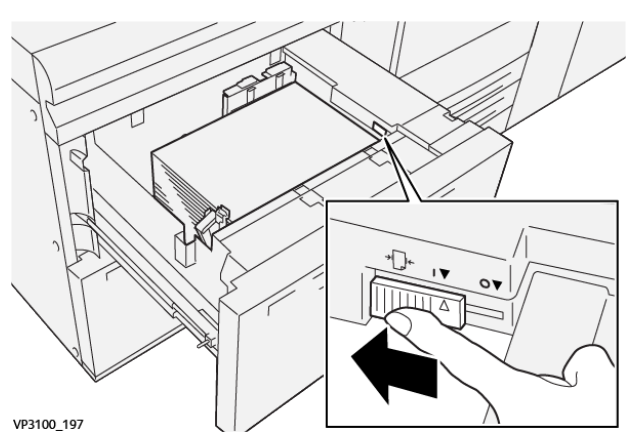

- b. Den Behälter schließen und die Behältereinstellungen in PredictPrint Media Manager auf dem Druckserver überprüfen.
- c. Den Druckauftrag ausführen.
- 10. Die Druckausgabe entnehmen und begutachten. Je nach Ergebnis wie folgt vorgehen:
	- Wenn das Papier ohne Schieflauf korrekt zugeführt wird und die ausgegebenen Drucke zufriedenstellend sind, die folgenden Schritte ausführen:
		- 1. Den Behälter öffnen.
		- 2. Den rechten Korrekturhebel für die Materialzufuhr zur Vorderseite des Behälters hin bewegen, um ihn wieder in die Standardstellung zu bringen.

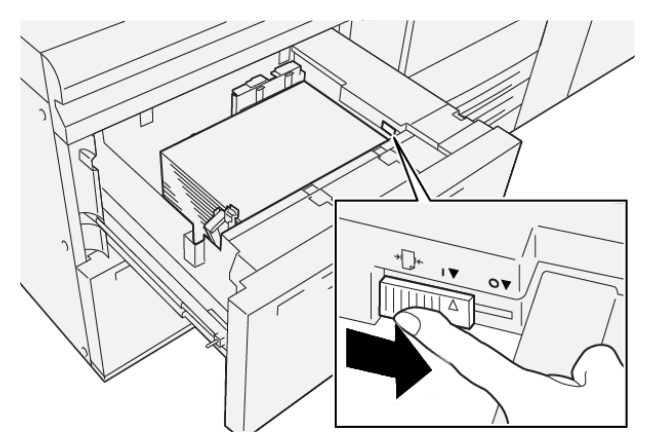

- 3. Abschließend den Behälter schließen.
- Wenn das Papier schräg läuft und die Druckausgabe nicht zufriedenstellend ist, mit dem nächsten Schritt fortfahren.
- 11. Beide Hebel einstellen:
	- a. Den Behälter öffnen und den hinteren Korrekturhebel für die Materialzufuhr nach rechts bewegen.

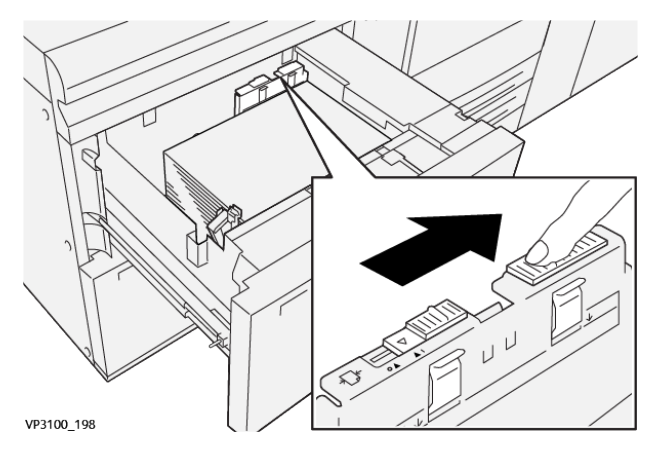

- $\overline{\bullet}$ VP3100\_197
- b. Sicherstellen, dass sich der rechte Hebel für die Materialzufuhr noch in rückseitiger Position befindet.

- c. Den Behälter schließen und die Behältereinstellungen in PredictPrint Media Manager auf dem Druckserver überprüfen.
- d. Den Druckauftrag ausführen.
- 12. Nach Abschluss des Druckauftrags den Behälter öffnen und beide Hebel wieder in die Standardstellung bringen.
	- a. Den hinteren Korrekturhebel für die Materialzufuhr nach links bewegen, um ihn wieder in die Standardstellung zu bringen.

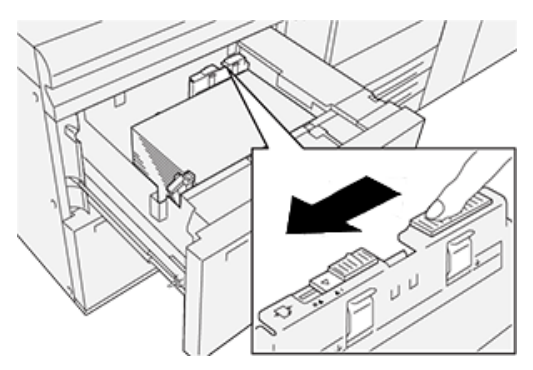

b. Den rechten Korrekturhebel für die Materialzufuhr zur Vorderseite des Behälters hin bewegen, um ihn wieder in die Standardstellung zu bringen.

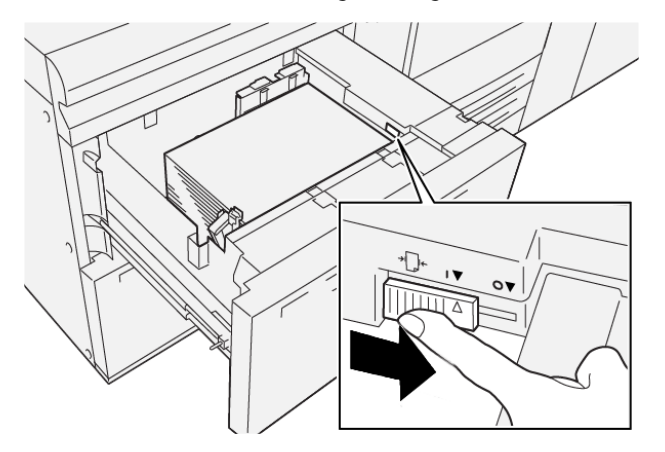

- c. Den Behälter schließen und mit dem nächsten Schritt fortfahren.
- 13. Die Druckausgabe entnehmen und begutachten. Je nach Ergebnis wie folgt vorgehen:
	- Wenn das korrekt und ohne Schieflauf eingezogen wird und der Ausdruck zufriedenstellend ist, ist die Aufgabe beendet.
	- Wenn das Papier verzogen ist und die Druckausgabe nicht zufriedenstellend ist, mit dem nächsten Schritt fortfahren.
- 14. Wenn die Schieflaufprobleme weiterhin bestehen, die Angaben unter "Erweiterte Materialeinstellung" in PredictPrint Media Manager auf dem Druckserver konsultieren. Bei Bedarf zur Problemlösung einen der folgenden Schritte ausführen:
	- Erstellen oder Bearbeiten eines Ausrichtungsprofils
	- Anpassen des Ausrichtrollendrucks
	- Ausrichtungszyklus-Einstellung

Treten weiterhin Fehler auf, den Kundendienst verständigen.

Wichtig: Wird eine Funktion aus dem Bereich **Erweiterte Materialeinstellung** verwendet, diese vor Einsatz des Drucksystems immer auf die Standardeinstellung zurücksetzen.

# **DRUCKEN AUF SPEZIALMATERIALIEN**

# **Overheadfolien**

### **Richtlinien für das Drucken auf Klarsichtfolien**

Beachten Sie vor der Verwendung von Klarsichtfolien immer die folgenden Richtlinien:

- Um eine optimale Maschinenleistung und Druckbildwiedergabe zu gewährleisten, Xerox-Klarsichtfolien mit abziehbaren Streifen verwenden. Diese Premium-Klarsichtfolien sind eigens auf optimale Druckqualität ausgelegt.
- Die Verwendung anderer Klarsichtfolien kann zu Geräteschäden und vermeidbaren Kundendiensteinsätzen führen.
- Klarsichtfolien können von allen Zufuhrbehältern aus verarbeitet werden.
- Nur in der Liste der geprüften Druckmaterialien aufgeführte Klarsichtfolien verwenden.
- Einzelne Klarsichtfolien nicht mit anderem Material im gleichen Behälter mischen. Dies kann zu Papierstaus führen.
- Nicht mehr als 100 Klarsichtfolien in einen Behälter einlegen.
- Klarsichtfolien im Format A4 ausschließlich in LSZ-Richtung (Hochformat) einlegen.
- Die Klarsichtfolien vor dem Einlegen in den Behälter auffächern, damit sie nicht zusammenkleben.
- Klarsichtfolien auf einen kleinen Stapel Papier des gleichen Formats legen.
- In **PredictPrint Media Manager** als Druckmaterial **Klarsichtfolie** und dann als Papierquelle den Behälter mit den Klarsichtfolien auswählen.

• Die Höhe des Ausgabestapels für Klarsichtfolien darf höchstens 100 Klarsichtfolien betragen.

### **Einlegen von Klarsichtfolien in Behälter 1, 2 und 3**

Die Klarsichtfolien in LSZ-Richtung (Hochformat) einlegen und die Folienkante an der linken Kante des Behälters anlegen, die zu bedruckende Seite muss nach unten weisen.

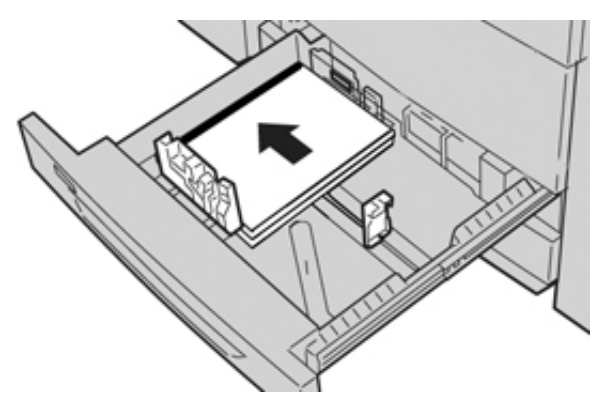

#### **Einlegen von Klarsichtfolien in die Behälter 6 und 7**

Die Klarsichtfolien in LSZ-Richtung (Hochformat) einlegen und die Folienkante an der rechten Kante des Behälters anlegen, sodass die zu bedruckende Seite nach unten weist.

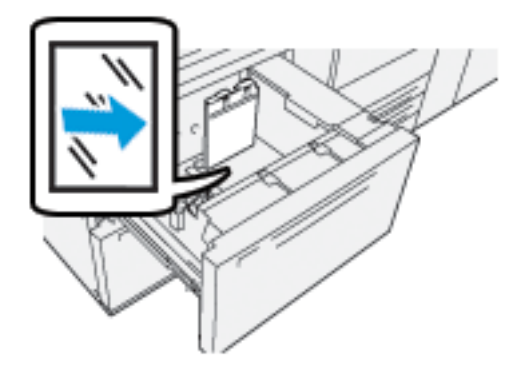

### **Einlegen von Klarsichtfolien in die Zusatzzufuhr (Behälter 5)**

Die Klarsichtfolien in LSZ-Richtung (Hochformat) einlegen und die Folienkante an der rechten Kante des Behälters anlegen, sodass die zu bedruckende Seite nach unten weist.

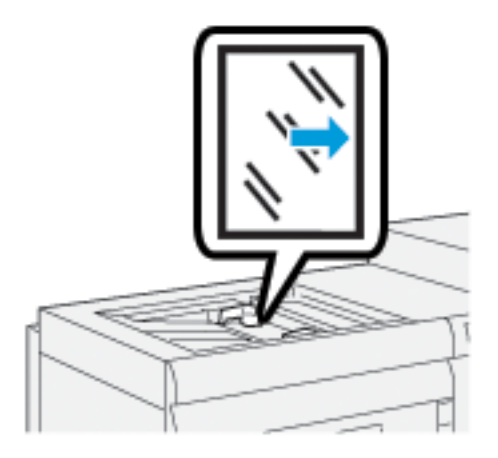

# **Gelochtes Material**

#### **Richtlinien für das Drucken auf gelochtem Papier**

Gelochtes Material weist zwei oder mehr Lochungen entlang einer Kante auf und kann in Ringordnern und Notizbüchern abgeheftet werden.

Vor der Verwendung von gelochtem Material immer die folgenden Richtlinien beachten:

- Gelochtes Material kann von allen Zufuhrbehältern aus verarbeitet werden.
- Gelochtes Material kann in LSZ (Hochformat) oder in SSZ (Querformat) eingelegt werden.
- Richten Sie die Löcher entlang der Zufuhrkante aus, wie in der Abbildung an der Vorderseite des Behälters gezeigt.
- Gelochtes Material mit der zu bedruckenden Seite nach oben in den Behälter einlegen.
- Um Staus oder Schäden zu verhindern, sicherstellen, dass sich keine Schnipsel (vom Lochen des Druckmaterials) im Stapel befinden.

#### **Einlegen von gelochtem Druckmaterial in Behälter 1, 2 und 3**

Beim Laden die Kante des gelochten Druckmaterials mit den Löchern an der linken Kante des Behälters ausrichten.

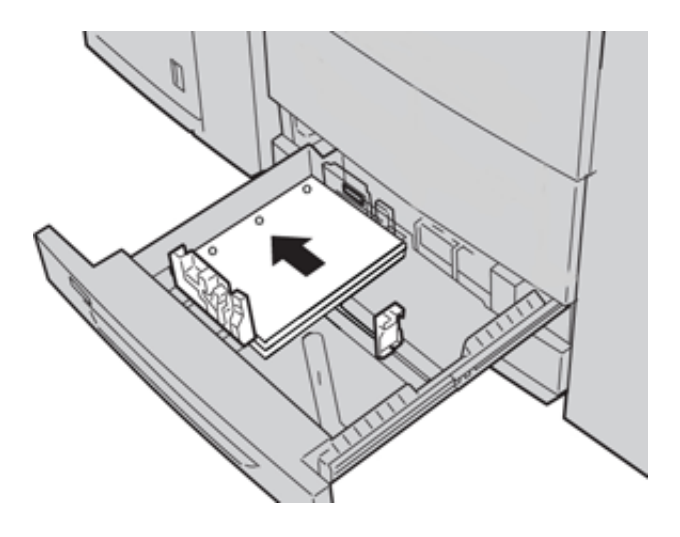

**Einlegen von gelochtem Druckmaterial in Behälter 6 und 7**

# Längsseitenzufuhr (LSZ)

Laden Sie Papier und richten Sie es an der rechten Seite des Behälters in LSZ-Richtung aus.

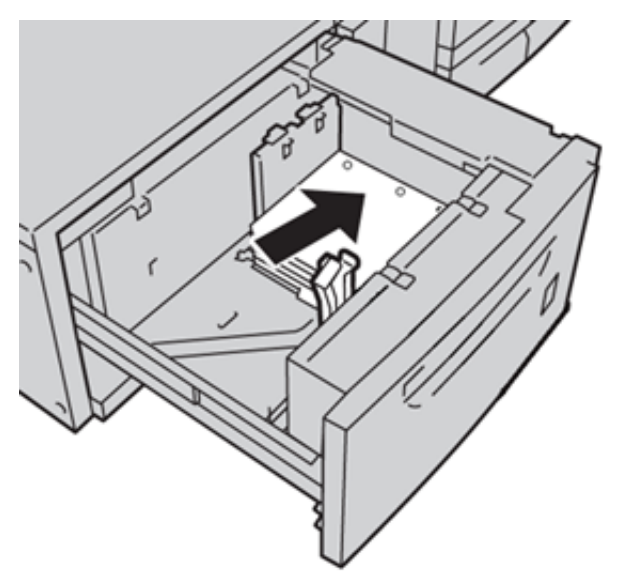

### Schmalseitenzufuhr (SSZ)

Laden Sie Papier und richten Sie es an der rechten Seite des Behälters in SSZ-Richtung aus.

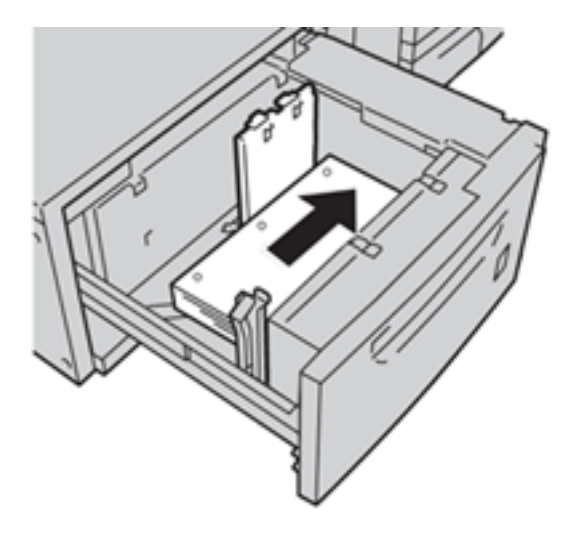

### **Einlegen von gelochtem Druckmaterial in die Zusatzzufuhr (Behälter 5)**

Beim Laden die Kante des gelochten Druckmaterials mit den Löchern an der rechten Kante des Behälters ausrichten.

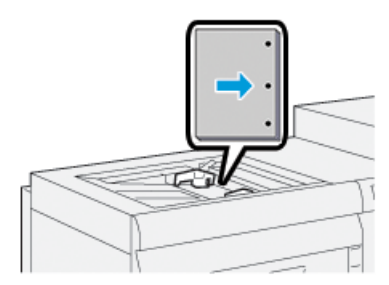

### **Registermaterial**

#### **Richtlinien zum Bedrucken von Registermaterial**

Vor der Verwendung von Registermaterial immer die folgenden Richtlinien beachten:

- Registermaterial kann von allen Zufuhrbehältern aus verarbeitet werden.
- Registerblätter werden nur in Längsseitenzufuhr (LSZ) eingelegt.
- Registermaterial so einlegen, dass die gerade Kante zum Einzug weist.
- Es kann einfach oder in umgekehrter Reihenfolge sortiertes Registermaterial eingelegt werden.
- Detaillierte Informationen zum Einrichten eines Registerauftrags am Druckserver stehen in der Dokumentation zum Druckserver.
- Tritt bei der Verarbeitung von Registermaterial ein Stau auf, den Auftrag abbrechen und neu starten.

#### **Einlegen von Registermaterial in Behälter 1, 2 und 3**

Das Registermaterial in LSZ-Ausrichtung so einlegen, dass die gerade Kante an der linken Behälterseite anliegt und die zu bedruckende Seite nach unten weist.

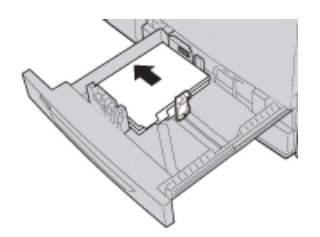

# Einlegen in aufsteigender Reihenfolge sortierter Registerblätter

In aufsteigender Reihenfolge sortierte Registerblätter so einlegen, dass der erste leere Registerausschnitt zum hinteren Bereich des Behälters weist.

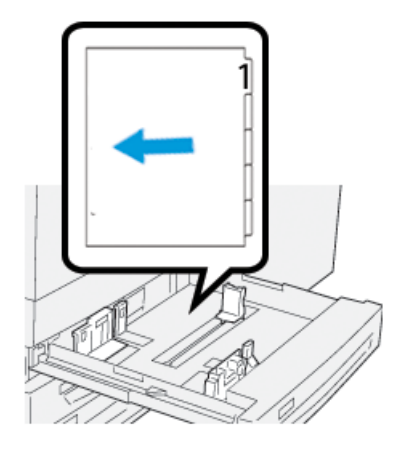

### Einlegen in absteigender Reihenfolge sortierter Registerblätter

In absteigender Reihenfolge sortierte Registerblätter so einlegen, dass der erste leere Registerausschnitt zum vorderen Bereich des Behälters weist.

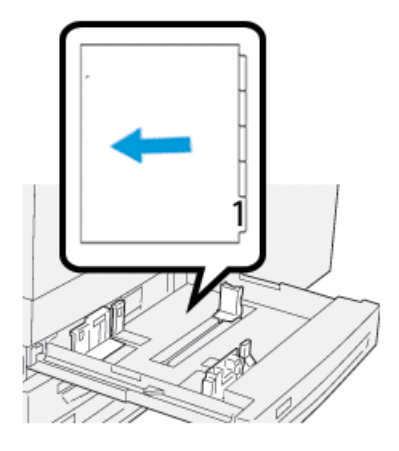

### **Einlegen von Material in Behälter 6 und 7 einlegen**

Das Registermaterial in LSZ-Richtung mit der zu bedruckenden Seite nach unten einlegen. Die gerade Kante des Registermaterials gegen die rechte Kante des Behälters und die Register nach links ausrichten.

Arbeiten mit

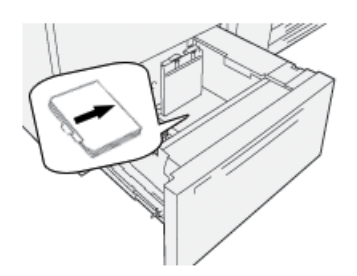

# Einlegen in aufsteigender Reihenfolge sortierter Registerblätter

In aufsteigender Reihenfolge sortierte Registerblätter so einlegen, dass sich der erste leere Registerausschnitt im vorderen Bereich des Behälters befindet.

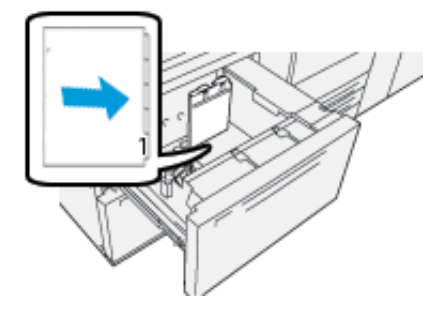

# Einlegen in absteigender Reihenfolge sortierter Registerblätter

In absteigender Reihenfolge sortierte Registerblätter so einlegen, dass sich der erste leere Registerausschnitt im hinteren Bereich des Behälters befindet.

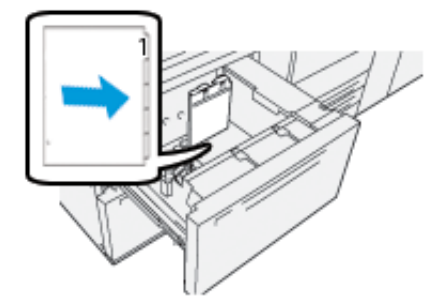

### **Einlegen von Registermaterial in Behälter 5 (Zusatzzufuhr)**

Das Registermaterial in LSZ-Richtung mit der zu bedruckenden Seite nach oben einlegen. Die gerade Kante des Registermaterials gegen die rechte Kante des Behälters und die Register nach links ausrichten.

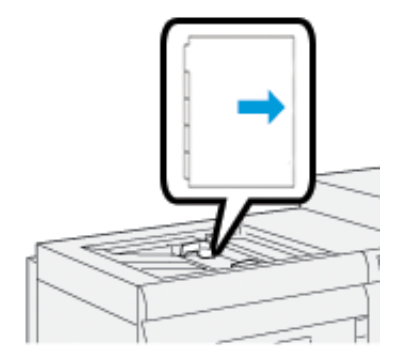

# Einlegen in aufsteigender Reihenfolge sortierter Registerblätter

In aufsteigender Reihenfolge sortierte Registerblätter so einlegen, dass sich der erste leere Registerausschnitt im vorderen Bereich des Behälters befindet.

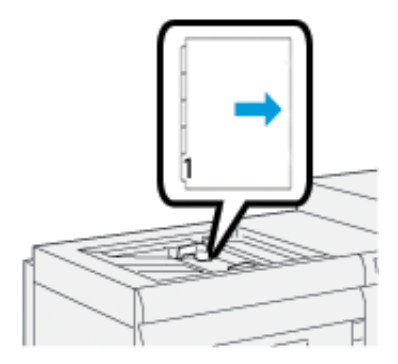

# Einlegen in absteigender Reihenfolge sortierter Registerblätter

In absteigender Reihenfolge sortierte Registerblätter so einlegen, dass sich der erste leere Registerausschnitt im hinteren Bereich des Behälters befindet.

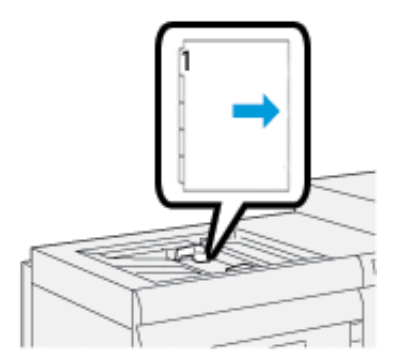

# **Etiketten**

#### **Richtlinien zum Bedrucken von Etiketten**

Bei der Verwendung von Etiketten grundsätzlich die folgenden Richtlinien beachten:

- Etiketten können von allen Zufuhrbehältern aus verarbeitet werden.
- Beim Übermitteln der Druckdatei unter **Materialart** die Option Etiketten und unter Materialzufuhr den Behälter, der die Etiketten enthält, auswählen.
- Etiketten verwenden, die für Laserdrucker geeignet sind.
- Folgende Gewichtsrichtlinien beachten:
	- Bei den Behältern 1, 2 und 3 liegt das Maximalgewicht bei 256 g/m2.
	- Bei Behälter 5 liegt das Maximalgewicht bei 300 g/m2.
	- Bei den Behältern 6 und 7 liegt das Maximalgewicht bei 400 g/m2.
- Keine PVC- oder gummierten Etiketten verwenden.
- Etikettenbögen nur auf einer Seite bedrucken.
- Keine Bögen verarbeiten, bei denen Etiketten fehlen, da das Drucksystem hierdurch beschädigt werden kann.
- Nicht benutzte Etiketten flach liegend in der Originalverpackung aufbewahren.
- Etikettenbögen in der Originalverpackung belassen, bis sie verwendet werden.
- Nicht benutzte Etikettenbögen wieder in die Originalverpackung zurücklegen und diese versiegeln.
- Etiketten nicht unter extrem trockenen, feuchten, heißen oder kalten Umgebungsbedingungen aufbewahren.
- Vorräte zügig aufbrauchen.
- Wenn Etiketten über lange Zeiträume bei extremen Umgebungsbedingungen gelagert werden, können sie sich wellen und Materialstaus im Drucksystem verursachen.

### **Einlegen von Etiketten in alle Behälter**

Beim Einlegen von Etiketten in die Behälter Folgendes beachten.

- Etikettenbogen in Behälter 1, 2 und 3 mit den Etiketten nach unten einlegen.
- Etikettenbogen in Behälter 5 (Bypass), 6 und 7 mit den Etiketten nach oben einlegen.

### **Hochglanzpapier**

### **Richtlinien zum Bedrucken von Hochglanzpapier**

Hochglanzpapier ist eine gestrichene Materialart, die von allen Zufuhrbehältern aus verarbeitet werden kann.

Vor der Verwendung von Hochglanzpapier immer die folgenden Richtlinien beachten:

- **Gestrichen** als Materialart und dann den Behälter mit dem Hochglanzpapier als **Materialzufuhr**  auswählen.
- **Materialgewicht** und **Format** korrekt angeben.
- Versiegelte Verpackungen erst öffnen, wenn das Hochglanzpapier in das Drucksystem eingelegt wird.
- Hochglanzpapier flach liegend in der Originalverpackung aufbewahren.
- Vor dem Einlegen des Hochglanzpapiers sämtliches Druckmaterial aus dem Behälter entfernen.
- Nur so viele Hochglanzblätter einlegen wie für den Auftrag benötigt werden. Den unbenutzten Teil aus dem Behälter nehmen, wenn der Druck abgeschlossen ist.
- Nicht verwendetes Material wieder in die Originalverpackung legen und diese versiegeln.
- Vorräte zügig aufbrauchen.
- Wenn Etiketten über lange Zeiträume bei extremen Umgebungsbedingungen gelagert werden, können sie sich wellen und Materialstaus im Drucksystem verursachen.

#### **Postkarten**

#### **Richtlinien zum Bedrucken von Postkarten**

Vor der Verwendung von Postkarten immer die folgenden Richtlinien beachten:

Tipp: Zum Zuführen von Postkarten über die Behälter 6 und 7 wird der Postkarteneinsatz benötigt. Grundsätzlich erst den Postkarteneinsatz installieren, bevor Postkarten über diese Behälter zugeführt werden.

- Postkarten können über die Behälter 5, 6 und 7 gedruckt werden.
- Die versiegelte Verpackung erst öffnen, wenn die Postkarten in das Drucksystem eingelegt werden sollen.
- Postkarten flach liegend in der Originalverpackung lagern.
- Vor dem Einlegen von Postkartenmaterial erst alles andere Material aus dem Behälter entfernen.
- Nur so viele Postkarten einlegen wie für den Auftrag benötigt werden. Den unbenutzten Teil aus dem Behälter nehmen, wenn der Druck abgeschlossen ist.
- Nicht verwendetes Material wieder in die Originalverpackung legen und diese versiegeln.
- Wenn die Behälter 6 oder 7 verwendet werden, immer daran denken, den Postkarteneinsatz nach dem Drucken wieder herauszunehmen und zu verstauen.
- Postkartenmaterialvorrat regelmäßig erneuern.
- Wenn Postkarten über lange Zeiträume bei extremen Umgebungsbedingungen gelagert werden, können sie Materialstaus im Drucksystem verursachen.

#### **Unterstützte Postkartenformate**

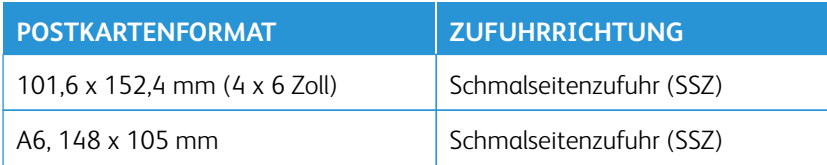

#### **Einlegen von Postkarten in Behälter 6 und 7**

Hinweis: Vor dem Bedrucken von Postkarten zunächst den Postkarteneinsatz installieren.

- 
- 1. Einen der Behälter langsam bis zum Anschlag öffnen und das Druckmaterial herausnehmen.

2. Materialführungen ganz nach außen schieben.

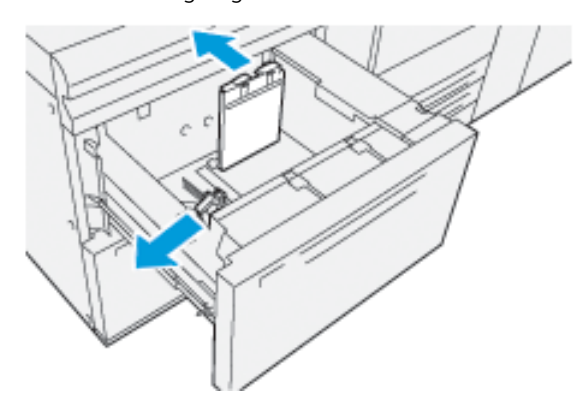

3. Die Postkarten-Halterung aus dem Aufbewahrungsbereich nehmen, indem die Schraube auf der linken Seite des Fachs (1) gelöst und die Halterung entfernt wird (2).

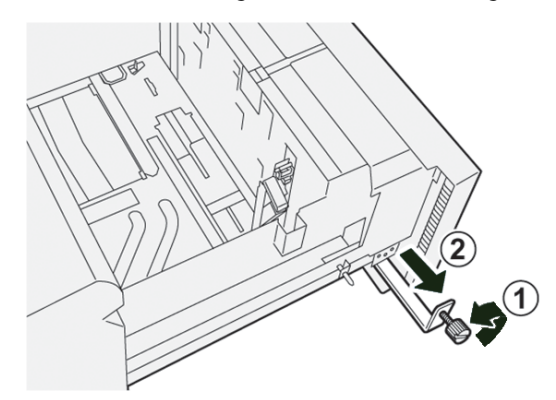

4. Postkarteneinsatz anbringen:

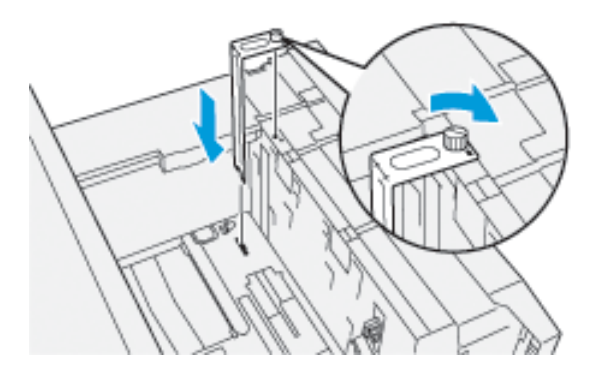

- a. Einsatz so einsetzen, dass er auf den Ausrichtstiften des oberen Rahmens und in den Nuten im Behälterboden sitzt.
- b. Die Rändelschraube festziehen, um den Postkarteneinsatz zu sichern.
- 5. Die Postkarten in Schmalseitenzufuhr (SSZ) einlegen und an der rechten Seite des Behälters ausrichten.

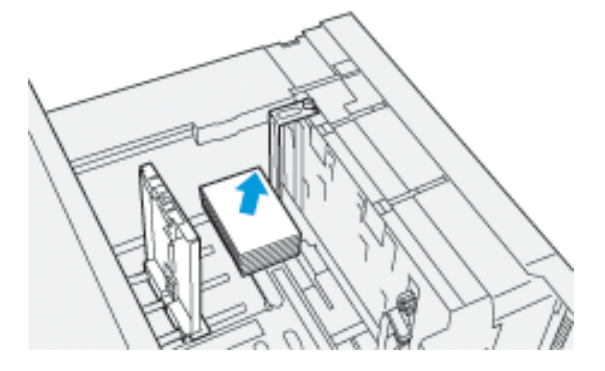

6. Die Materialführungen an das Material heranschieben.

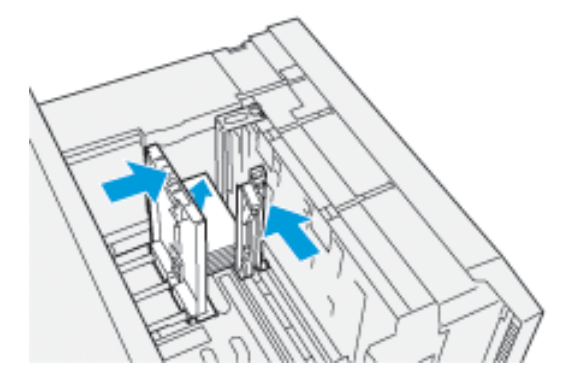

- 7. Schließen Sie den Behälter und bestätigen Sie die neuen Einstellungen am Druckserver.
- 8. Den Druckauftrag ausführen.
- 9. Nach Abschluss des Druckauftrags den Postkartenstapel herausnehmen und den Postkarteneinsatz aus dem Behälter entfernen.

10. Den Postkarteneinsatz in den Stauraum auf der linken Seite des Behälters (1) einsetzen und die Schraube (2) festziehen.

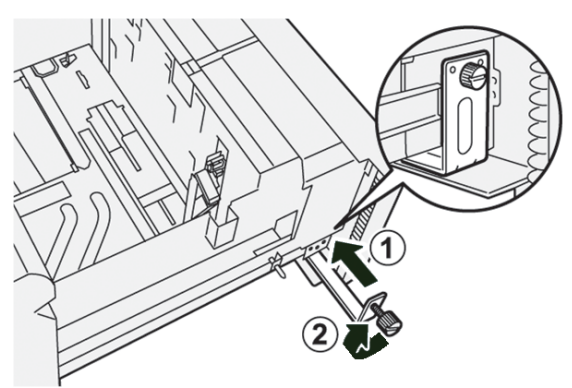

# **Einlegen von Postkarten in die Zusatzzufuhr (Behälter 5)**

Postkarten in SSZ-Richtung mit der zu bedruckenden Seite nach oben einlegen.

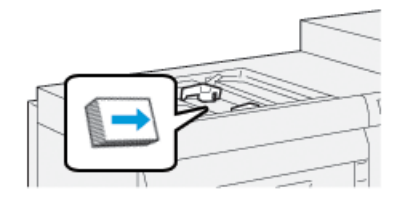

### **Umschläge**

### **Richtlinien zum Bedrucken von Umschlägen**

Informationen und Richtlinien für Umschläge sind dem Dokument *Kundenerwartungen und Installationsleitfaden* zu entnehmen.

### **Unterstützte Umschlagformate**

Unterstützte Umschlagformate siehe *Kundenerwartungen und Installationsleitfaden*.

#### **Einlegen von Umschlägen in Behälter 6 und 7 mit dem Postkarteneinsatz**

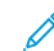

Hinweis: Vor dem Bedrucken von Umschlägen erst den Postkarteneinsatz anbringen.

1. Einen der Behälter langsam bis zum Anschlag öffnen und das Druckmaterial herausnehmen.

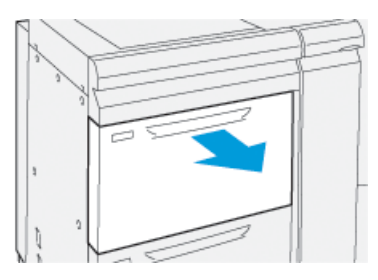

2. Materialführungen ganz nach außen schieben.

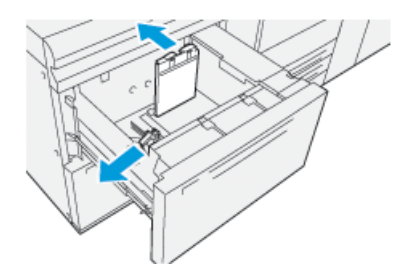

3. Die Postkarten-Halterung aus dem Aufbewahrungsbereich nehmen, indem die Schraube auf der linken Seite des Fachs (1) gelöst und die Halterung entfernt wird (2).

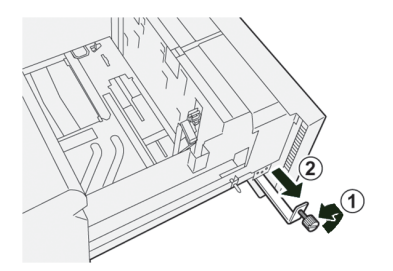

4. Postkarteneinsatz anbringen:

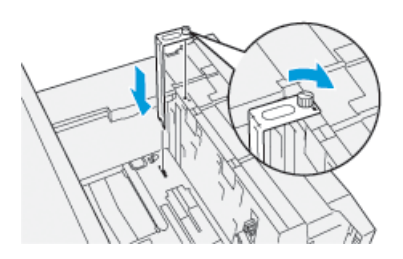

- a. Einsatz so einsetzen, dass er auf den Ausrichtstiften des oberen Rahmens und in den Nuten im Behälterboden sitzt.
- b. Die Rändelschraube festziehen, um den Postkarteneinsatz zu sichern.
- 5. Umschläge in Schmalseitenzufuhr (SSZ) oder in Längsseitenzufuhr (LSZ) einlegen:
	- Wenn Umschläge in Schmalseitenzufuhr (SSZ) eingelegt werden, müssen die Umschlaglaschen geschlossen sein, nach unten weisen und zur Vorderseite des Behälters ausgerichtet sein.

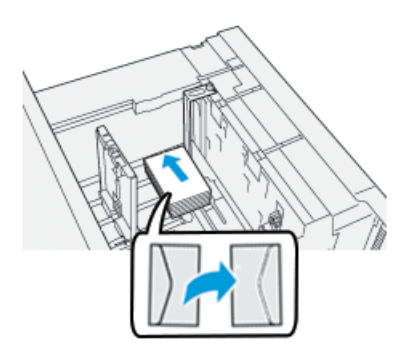

• Wenn Umschläge in Längsseitenzufuhr (LSZ) eingelegt werden, müssen die Umschlaglaschen geschlossen sein, nach unten weisen und zur rechten Seite des Behälters ausgerichtet sein.

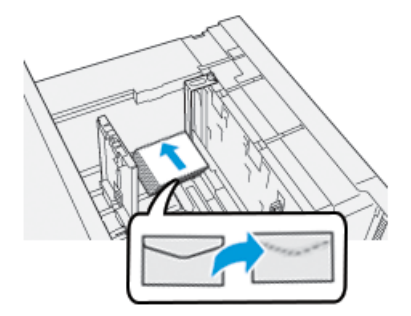

6. Die Materialführungen an das Material heranschieben.

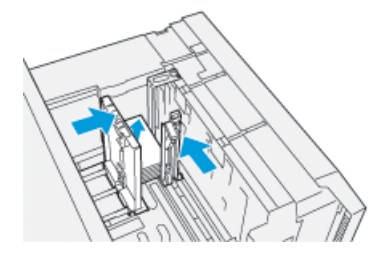

- 7. Schließen Sie den Behälter und bestätigen Sie die neuen Einstellungen am Druckserver.
- 8. Den Druckauftrag ausführen.
- 9. Nach Abschluss des Druckauftrags die verbleibenden Umschläge herausnehmen und den Postkarteneinsatz aus dem Behälter entfernen.

10. Den Postkarteneinsatz in den Stauraum auf der linken Seite des Behälters (1) einsetzen und die Schraube (2) festziehen.

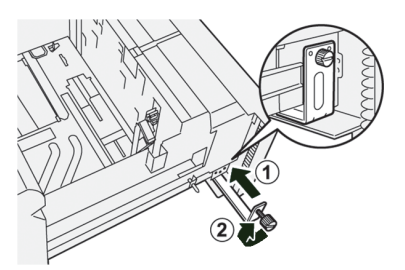

11. Die restlichen Umschläge in die Originalverpackung zurücklegen.

#### **Einlegen von Umschlägen in den optionalen Umschlageinsatz in Behälter 6 und 7**

Hinweis: Falls vorhanden, den optionalen Umschlageinsatz verwenden, um Umschläge aus den Behältern 6 oder 7 zuzuführen.

Mit dem Umschlageinsatz kann eine größere Anzahl Umschläge in den Behälter eingelegt und bedruckt werden.

1. Einen der Behälter langsam bis zum Anschlag öffnen und das Druckmaterial herausnehmen.

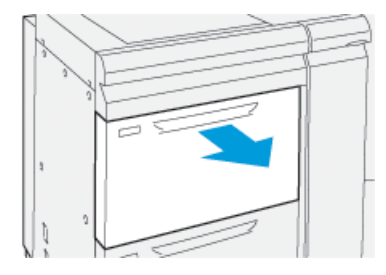

2. Materialführungen ganz nach außen schieben.

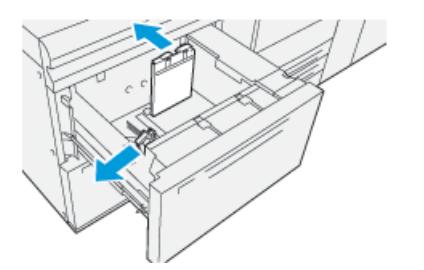

- 3. Support-Kit für Umschläge ausfindig machen.
- 4. L-förmigen Umschlageinsatz installieren:

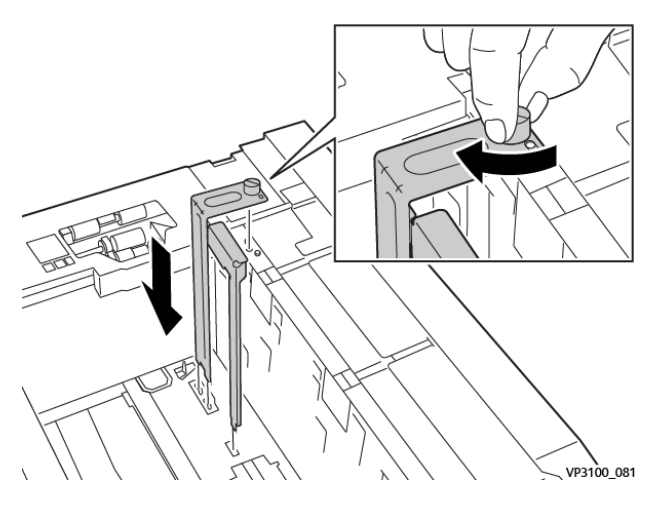

- a. Einsatz so einsetzen, dass er auf den Ausrichtstiften des oberen Rahmens und in den Nuten im Behälterboden sitzt.
- b. Die Rändelschraube festziehen, so dass sie den Einsatz sichert.
- 5. Das größere Kunststoffteil so am Boden des Behälters anbringen, dass es um die Enden der inneren Papierführung passt.

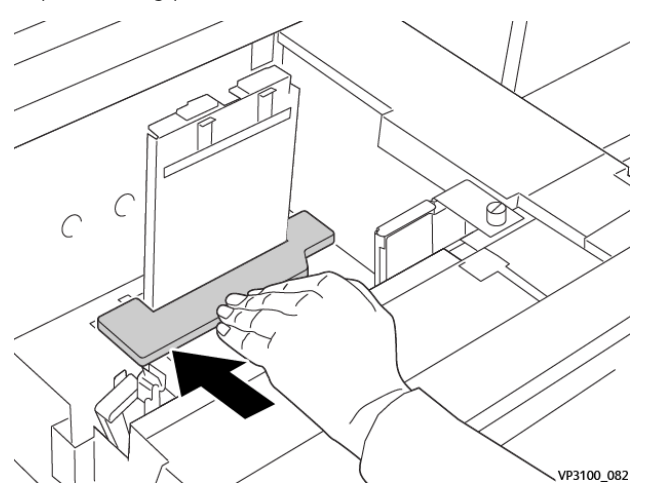

6. Das kürzere Kunststoffteil im Behälter installieren:

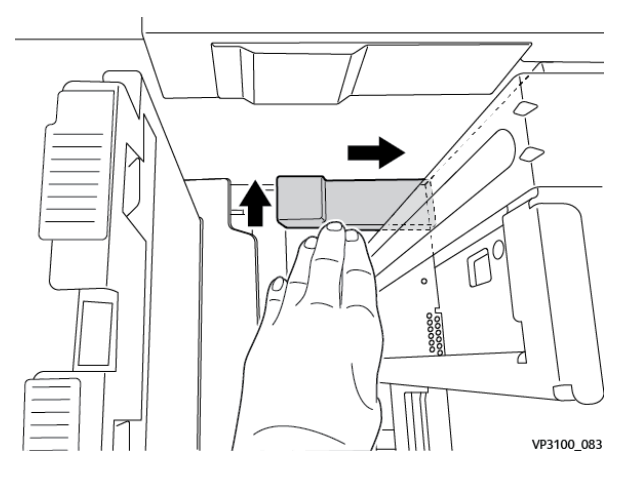

- a. Das kürzere Kunststoffteil so in den Boden des Behälters einsetzen, dass es an der rechten Behälterseite anliegt und in der Ecke rechts neben dem Umschlageinsatz sitzt.
- b. Der Magnet am Ende des Teils muss in der Ecke des Behälters positioniert sein und nach unten zeigen. Der angehobene Bereich des Teils am anderen Ende sollte nach oben zeigen und sich auf der Korkmatte am Behälterboden befinden.
- 7. Die Umschläge in Längsseitenzufuhr (LSZ) auf die Plastikeinlagen auflegen. Die Umschlaglaschen müssen geschlossen sein und nach unten zeigen.
	- Hinweis: Darauf achten, dass die Umschlaglaschen nach unten zeigen und zur Vorderseite des Behälters weisen.

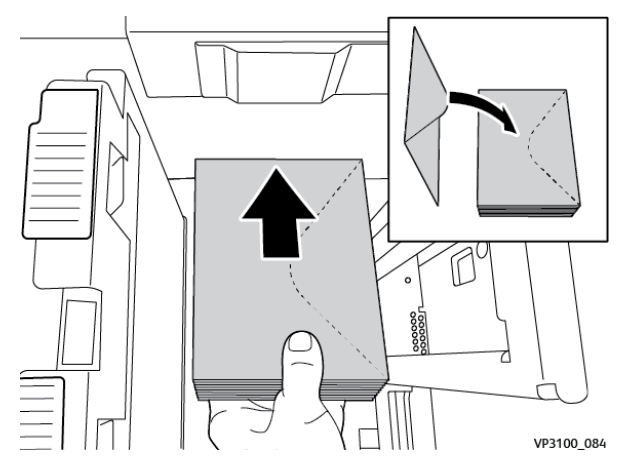

8. Die Materialführungen an das Material heranschieben.

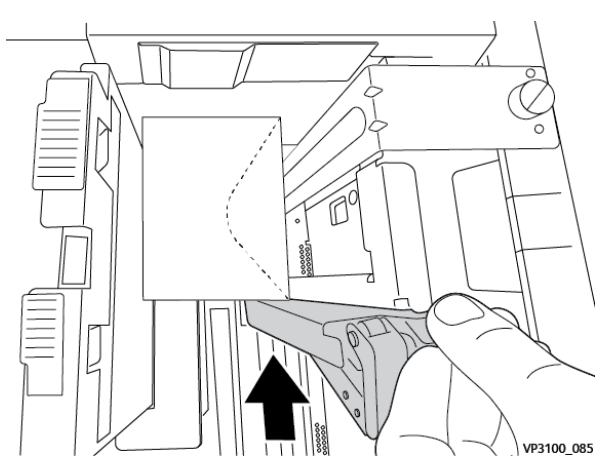

- 9. Schließen Sie den Behälter und bestätigen Sie die neuen Einstellungen am Druckserver.
- 10. Den Druckauftrag ausführen.
- 11. Wenn der Druckauftrag abgeschlossen ist, die Umschläge und die Teile des Support-Kits für Umschläge aus dem Behälter herausnehmen.
- 12. Das Support-Kit für Umschläge verstauen.
- 13. Die restlichen Umschläge in die Originalverpackung zurücklegen.

### **Einlegen von Umschlägen in die Zusatzzufuhr (Behälter 5)**

Umschläge entweder in SSZ-Ausrichtung (Schmalseitenzufuhr) oder in LSZ-Ausrichtung (Längsseitenzufuhr) in Behälter 5 einlegen.

### Einlegen von Umschlägen in Behälter 5 in SSZ-Ausrichtung

Wenn Umschläge in Schmalseitenzufuhr (SSZ) eingelegt werden, müssen die Umschlaglaschen geschlossen sein, nach unten weisen und zur Vorderseite des Behälters ausgerichtet sein.

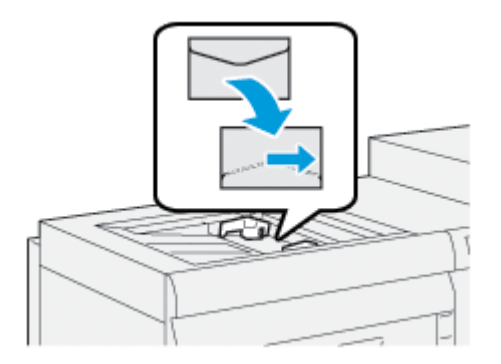

# Einlegen von Umschlägen in Behälter 5 in LSZ-Ausrichtung

Wenn Umschläge in Längsseitenzufuhr (LSZ) eingelegt werden, müssen die Umschlaglaschen geschlossen sein, nach unten weisen und zur rechten Seite des Behälters ausgerichtet sein.

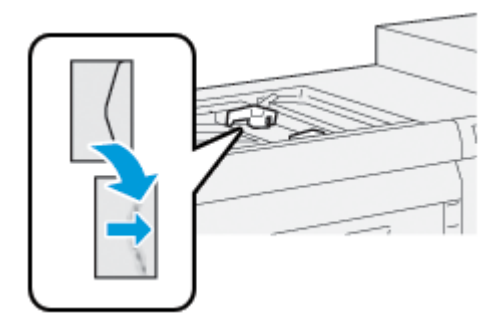

# **EINLEGEN VON DRUCKMATERIAL IN OPTIONALE GERÄTE**

**Einlegen von Druckmaterial in den optionalen dualen Großraumbehälter (Behälter 8 und 9)**

Informationen siehe [Dual-Großraumbehälter für Überformate \(Behälter 8 und 9\)](#page-185-0).

### **Einlegen von Zuschießmedien in die optionale Zuschießeinheit**

Informationen siehe [Zuschießeinheit](#page-233-0).

### **Einlegen von Zuschießmedien in das optionale GBC® AdvancedPunch™ Pro**

Zum Laden von Registermaterial in das GBC® AdvancedPunch™ Pro siehe Benutzerdokumentation bzw. [www.](https://www.xerox.com/en-us/digital-printing/feeders-print-finishing/gbc-advancedpunch-pro)  [xerox.com/gbc-advancedpunch-pro](https://www.xerox.com/en-us/digital-printing/feeders-print-finishing/gbc-advancedpunch-pro).

# PredictPrint Media Manager

Wichtig: Die Anwendung PredictPrint Media Manager auf dem Fiery EX- oder EX-P-Druckserver aufrufen. Vom Drucker aus besteht kein Zugriff auf sie.

Hinweis: Die im Hauptfenster von PredictPrint Media Manager angezeigten Informationen variieren je nach Systemkonfiguration.

Mit der PredictPrint Media Manager Anwendung können folgenden Aufgaben erledigt werden:

- Automatische Druckmaterialverwaltung über den Materialassistenten.
- Als Administrator anmelden.
- Auswahl von System- und Materialassistent-Einstellungen für Druckmaterial und Materialbehälter. Die System- und Materialassistent-Einstellungen sind bei Anmeldung als Administrator verfügbar.
- Ändern der Sprache, in der PredictPrint Media Manager angezeigt wird.
- Erstellen, Bearbeiten und Löschen von Profilen, die mit Material verknüpft sind. Profile umfassen Ausrichtung, Falzkorrektur (optional) und Endverarbeitungsgeräte von Drittanbietern (optional).
- Verwalten des auf dem Drucker verwendeten Druckmaterials, einschließlich Zuweisung bestimmter Materialien zu Materialbehältern sowie Hinzufügen, Kopieren, Bearbeiten, Erstellen und Löschen von Material in der Materialbibliothek.
- Anzeigen von Behältereigenschaften, Zuweisen von Material zu einem Behälter, und Festlegen verschiedener Parameter für das zugewiesene Material.
	- Hinweis: Der Administrator gibt vor, ob die Materialbibliothek im Hauptfenster der Anwendung Predit-Print Media Manager angezeigt wird. Der Administrator legt diese Funktion in **Verwaltung > System**  fest. Wenn die Materialbibliothek nicht im Hauptfenster von PredictPrint Media Manager angezeigt wird, hat der Administrator den Zugriff auf diese Funktion auf Administratoren beschränkt. In diesem Fall sind weitere Informationen vom Administrator erhältlich.

# **DESKTOPSYMBOLE**

Für den direkten Zugriff auf die Anwendung PredictPrint Media Manager zur Materialbibliotheksverwaltung und zur Materialbibliotheksliste werden auf dem Desktop des Druckservers zwei Symbole bereitgestellt. Diese beiden Symbole werden bei der Installation von PredictPrint Media Manager auf dem Desktop des Fiery-Druckservers hinzugefügt. Diese Symbole sind mit folgenden Elementen verknüpft:

- PredictPrint Media Manager: Dieses Symbol ermöglicht das schnelle und einfache Starten der Anwendung.
- Profilordner von PredictPrint Media Manager: Dieses Symbol wird als Ordner auf dem Druckerserver-Desktop angezeigt. Es ermöglicht den Zugriff auf die Dateien der benutzerdefinierten Materialbibliothek.

Zur Verwendung der Symbole wie folgt vorgehen:

1. An den Druckserver gehen.

- 2. Die beiden Symbole suchen:.
	- PredictPrint Media Manager
	- PredictPrint Media Manager-Profile
- 3. Um auf die Anwendung oder den Profilordner zuzugreifen, auf das entsprechende Symbol doppelklicken.

Je nachdem, welches Symbol ausgewählt wird, wird PredictPrint Media Manager gestartet oder der Ordner mit den Materialbibliotheksdateien geöffnet.

### **PREDICTPRINT CLOUD SERVER**

# **Übersicht über PredictPrint Cloud Server**

In PredictPrint Cloud Server werden die Materialattribute sowie empfohlene Einrichtungsroutinen gespeichert. Die Anwendung PredictPrint Media Manager stellt eine Verbindung mit PredictPrint Cloud Server her, wenn ein Barcode gescannt wird, und ruft alle Materialeigenschaften, empfohlenen Einrichtungswerte und Einrichtungsroutinen ab.

### <span id="page-96-0"></span>**Herunterladen einer Materialliste aus PredictPrint Cloud Server**

Wenn der Drucker mit dem Internet verbunden ist, werden die Materialinformationen im System bei jedem Einscannen des Barcodes automatisch aktualisiert. Wenn der Drucker nicht mit dem Internet verbunden ist, können Materiallisten aus PredictPrint Cloud Server heruntergeladen werden.

- 1. In einem Webbrowser die Seite <https://www.xerox.com/predictprintmedia> aufrufen.
- 2. Auf **Download Stock List** (Materialliste herunterladen) klicken.

Es erscheint eine Webseite mit Download-Optionen für verschiedene Arten von Materiallisten.

- 3. Eine Option auswählen:
	- Um die gesamte Materialliste herunterzuladen, auf **Download Full Stock & Media List** (Vollständige Material- und Medienliste herunterladen) klicken.
	- Um die Liste der empfohlenen Materialien herunterzuladen, auf **Download Recommended Media List**  (Liste der empfohlenen Materialien herunterladen) klicken.
	- Um die Liste der getesteten Materialien herunterzuladen, auf **Download Tested Media List** (Liste der getesteten Materialien herunterladen) klicken.

Die Seite Download Media List (Materialliste herunterladen) erscheint, auf der die Druckerfamilie ausgewählt werden kann.

- 4. **Xerox VERSANT 4100 Press** auswählen und auf **OK** klicken.
- 5. Im Fenster Speichern unter einen Speicherort für die Listendatei auswählen und auf **Speichern** klicken.

Die Datei wird auf den Computer heruntergeladen.

- 6. Die XML-Datei aus der ZIP-Datei extrahieren.
- 7. Ein USB-Speichergerät an einen USB-Anschluss am Computer anschließen und die XML-Datei auf das USB-Speichergerät kopieren.
- 8. Das USB-Speichergerät an einen USB-Anschluss am Fiery-Druckserver anschließen.
- 9. Die Datei mit der Materialliste für die Anwendung PredictPrint Media Manager vom USB-Speichergerät hochladen.

Nach dem Hochladen erscheinen die Materialinformationen automatisch in der Materialliste, wenn der Barcode gescannt wird.

# **SICHERN UND ÜBERTRAGEN DER MATERIALBIBLIOTHEK**

Materialien, die erstellt bzw. kopiert und in der Materialbibliothek gespeichert wurden, können gesichert und in eine andere PredictPrint Media Manager-Anwendung übertragen werden. Dazu wird ein externer USB-Datenträger verwendet.

Die Sicherung oder Übertragung der Materialbibliothek ist nur bei Systemen ohne Internetverbindung wichtig. Wenn eine Verbindung zum Internet besteht, ist eine lokale Sicherung nicht erforderlich. Wenn ein Material-Barcode gescannt wird, lädt PredictPrint Cloud Server alle Materialeigenschaften und empfohlenen Einrichtungsroutinen für das Material in PredictPrint Media Manager hoch.

- Wichtig: Die Anwendung PredictPrint Media Manager residiert auf dem Druckserver, der mit dem Drucker verbunden ist. Die Anwendung kann nur über den Druckserver aufgerufen werden, nicht aber über das Drucksystem.
- 1. Den USB-Datenträger in einen USB-Anschluss am Druckserver stecken.
- 2. Am Druckserver über das Desktopsymbol den Ordner **PredictPrint Media Manager-Profile** öffnen.
- 3. Zum Materialverzeichnis navigieren.

Die Erweiterung .stock kennzeichnet Materialien, die erstellt, kopiert und in der Bibliothek gespeichert wurden.

- 4. Im Materialverzeichnis alle Dateien mit der Erweiterung .stock auswählen.
- 5. **Bearbeiten > Kopieren** oder **Strg > C** auswählen.
- 6. Das Verzeichnis des USB-Datenträgers öffnen.
- 7. **Bearbeiten > Einfügen** oder **Strg > V** auswählen.

Die Dateien werden auf den USB-Datenträger kopiert.

- 8. Beide Verzeichnisse schließen.
- 9. Den USB-Datenträger aus dem Druckserver nehmen.

Die STOCK-Dateien können als Sicherungskopie auf dem USB-Datenträger verbleiben.

- 10. Eine der folgenden Optionen auswählen:
	- Den USB-Datenträger an einem sicheren Ort aufbewahren.
	- Die Dateien in eine andere PredictPrint Media Manager-Anwendung kopieren und mit dem nächsten Schritt fortfahren.
- 11. Die Dateien in eine andere PredictPrint Media Manager-Anwendung kopieren. Wie folgt vorgehen:
	- a. Den USB-Datenträger in einen USB-Anschluss am zweiten Druckserver stecken.
- b. Das Verzeichnis des USB-Datenträgers öffnen und zu dem Ordner navigieren, der die gesicherten Dateien enthält.
- c. Alle Dateien mit der Erweiterung .stock auswählen.
- d. **Bearbeiten > Kopieren** oder **Strg > C** auswählen.
- e. Auf dem Desktop des zweiten Druckservers den Ordner **PredictPrint Media Manager-Profile** öffnen.
- f. **Bearbeiten > Einfügen** oder **Strg > V** auswählen.

Die Dateien werden in den Ordner **PredictPrint Media Manager-Profile** kopiert.

- g. Beide Verzeichnisse schließen.
- h. Den USB-Datenträger aus dem Druckserver nehmen.
- 12. Den USB-Datenträger an einem sicheren Ort aufbewahren.

#### **Herunterladen aktueller Druckmaterialdaten**

Aktuelle Materialrichtlinien und eine herunterladbare Materialliste für das Druckermodell gibt es auf [https://](https://www.xerox.com/predictprintmedia)  [www.xerox.com/predictprintmedia.](https://www.xerox.com/predictprintmedia)

### **MATERIALASSISTENT**

Wenn ein Materialbehälter geöffnet oder ein Barcode gescannt wird, wird der PredictPrint-Materialassistent geöffnet. Der Materialassistent ordnet die Materialeigenschaften einem Behälter zu und bietet eine einfache Schritt-für-Schritt-Anleitung zur Durchführung der Einrichtungsroutinen für die Druckoptimierung. Die Einrichtungsroutinen sind automatisch, halbautomatisch oder manuell und werden von der Anwendung PredictPrint Media Manager bereitgestellt.

#### **Überblick über den Materialassistenten**

Die Funktion Materialassistent automatisiert die Materialverwaltung für digitale Drucker. Der Barcode von Druckmaterial kann mit dem Barcode-Scanner eingescannt und dann das Material in den Behälter eingelegt werden oder umgekehrt. Wenn der Barcode gescannt wird, stellt die Anwendung PredictPrint Media Manager eine Verbindung mit PredictPrint Cloud Server her und ruft alle Materialeigenschaften und empfohlenen Einrichtungsroutinen für das Material ab.

Der Materialassistent führt alle erweiterten Einstellungen aus, die zur Optimierung der Druckleistung für das Material empfohlen werden. Wenn ein Material zum ersten Mal geladen wird, führt der Materialassistent zur Maximierung der Bildqualität und Farbausgabe eine vollautomatische Kalibrierung und Profilerstellung durch.

Der Materialassistent bietet folgende Verfahren:

#### Scannen

Im Fenster Scan den Barcode des Druckmaterials mit einem Barcode-Scanner einscannen. Wenn der Barcode gescannt wird, stellt der Materialassistent eine Verbindung mit PredictPrint Cloud Server her und ruft alle Materialeigenschaften und empfohlenen Einrichtungsroutinen für das Material ab.

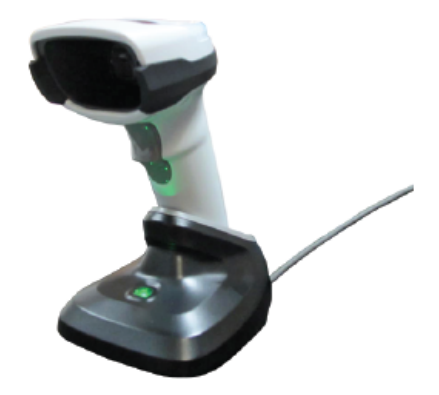

### Definieren

Ist der Barcode unbekannt oder wird ein benutzerdefinierter Barcode erstellt, wird die Seite Definieren geöffnet. Wird ein benutzerdefinierter Barcode erstellt oder ein Barcode gescannt, der in Cloud Server nicht bekannt ist, müssen die Druckmaterialattribute manuell angegeben werden.

Hinweis: Das Material muss nur einmal eingerichtet werden. Wenn das Material eingerichtet ist, werden die Daten in PredictPrint Cloud Server gespeichert. Durch Scannen des zugehörigen Barcodes können die Materialinformationen automatisch abgerufen werden.

#### Laden

Auf der Seite Laden können die Behälter angegeben werden, in die das Material eingelegt wurde. Die Optionen sind Behälter 1-3, 6-9, Behälter 5 (Zusatzzufuhr) und Zuschießeinheit T1. Das Druckmaterial kann vor oder nach dem Scannen des Barcodes bzw. dem Angeben der Materialeigenschaften eingelegt werden. Beim Beladen mehrerer Behälter können alle Behälter beladen oder die Barcodes in beliebiger Reihenfolge gescannt werden. Es können alle Behälter beladen oder die Barcodes in beliebiger Reihenfolge gescannt werden. Hierzu folgendermaßen vorgehen:

- Wenn zuerst die Barcodes gescannt werden: Alle Barcodes scannen. Um das Material in die richtigen Behälter zu laden, dem Materialassistenten folgen.
- Wenn zuerst die Behälter beladen werden: Alles Druckmaterial in die Behälter einlegen. Um die Barcodes für die geladenen Materialien zu bestätigen, dem Materialassistenten folgen.

#### Setup

Auf der Seite Einrichten können die Materialeigenschaften überprüft werden. Die Ausrichtung des Materials, das in der Drucker eingezogen wird, kann wie folgt gewählt werden: **Längsseitenzufuhr** oder **Schmalseitenzufuhr**. Auf der Seite Einrichten führt der Materialassistent automatische Einrichtungsroutinen durch, die für das Material empfohlen werden. Automatische Einrichtungsroutinen sind folgende:

- Behälterprogrammierung
- Ausrichtungseinstellung
- Einstellung des Sekundärübertragungsstroms
- Kalibrierung und Profilerstellung

### Erweitert

Auf der Seite Erweitert führt der Materialassistent halbautomatische Einrichtungsroutinen durch, die für das Material empfohlen werden. Halbautomatische Einrichtungsroutinen sind folgende:

- Erweiterte Ausrichtung für mehrere Profile
- Einrichtung der Hinterkanten-Transferausgabe
- Einrichtung des Ausrichtungsrollendrucks
- Einrichtung der Papiergeschwindigkeit beim Transfer
- Anpassung der Fixiertemperatur
- Ausrichtungszyklus-Einstellung
- Pre-Gate-Rolleneinstellung
- Behältergebläseeinstellung
- Einstellung der Behälterheizung

Hinweis: Wenn keine halbautomatischen Einrichtungsroutinen ausgeführt werden müssen, wird der Kalibrierungs- und Profilerstellungsprozess über das Fenster Einrichtung ausgeführt.

#### Fertig

Wenn die halbautomatischen und automatischen Einrichtungsroutinen abgeschlossen sind, wird auf der Seite Fertig eine Liste der manuellen Einrichtungsroutinen angezeigt, die nach Beenden des Materialassistenten empfohlen werden. Die manuellen Einrichtungsroutinen können über die Materialbibliothek durchgeführt werden. Manuelle Einrichtungsroutinen umfassen:

- Anpassung der Fixiergeschwindigkeit
- Mehrfachzufuhrerkennung

Weitere Informationen hierzu siehe [Optionen der erweiterten Materialeinrichtung.](#page-135-0)

Beispiel für einen Materialassistenten-Workflow mit diesen Verfahren, wenn der Drucker mit dem Internet verbunden ist:

### **Scannen/Definieren > Laden > Einrichten > Erweitert > Fertig**.

### **Scannen eines Druckmaterial-Barcodes**

Ein Barcode-Scanner wird mit dem Drucksystem geliefert.

- 1. Bei Einschalten des Fiery-Druckservers startet die Anwendung PredictPrint Media Manager automatisch. Wenn PredictPrint Media Manager noch nicht geöffnet ist, zum Öffnen der Anwendung auf dem Fiery-Druckserver auf **PredictPrint Media Manager** klicken.
- 2. Zum Starten des Materialassistenten den Druckmaterial-Barcode mit dem Scanner einlesen oder im PredictPrint Media Manager-Fenster auf **Materialassistent** klicken.

Beim ersten Anmelden erscheint das Fenster Willkommen.

3. Es kann auch zuerst das Material eingelegt und dann der Barcode gescannt werden.

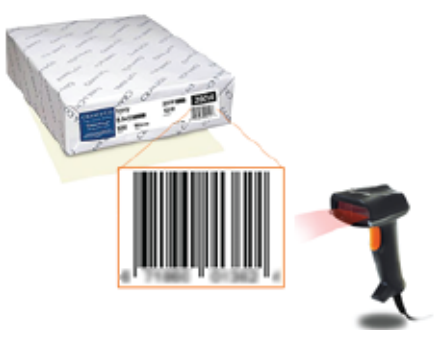

Wenn der Barcode bereits in PredictPrint Cloud-Server registriert ist, zeigt der Materialassistent nach dem Scannen des Barcodes die Materialeigenschaften an und der Drucker erhält automatisch die Einstellungen für die bestgeeigneten Druckwerte für den Auftrag.

4. Wenn das Material nicht vor dem Scannen des Barcodes eingelegt wurde, zum Einlegen des Materials in einen oder mehrere Materialbehälter auf **Weiter** klicken.

# **Erstellen eines benutzerdefinierten Barcodes im Materialassistenten**

Bei Einschalten des Fiery-Druckservers startet die Anwendung PredictPrint Media Manager automatisch. Ist PredictPrint Media Manager noch nicht geöffnet, zum Öffnen der Anwendung auf **PredictPrint Media Manager** auf dem Bildschirm des Fiery-Druckservers klicken.

Wenn ein Material keinen Barcode hat, über die Seite Definieren die Materialattribute angeben und einen benutzerdefinierten Barcode erstellen:

1. Im Fenster von PredictPrint Media Manager auf **Materialassistent** klicken.

Beim ersten Anmelden erscheint das Fenster Willkommen.

2. Im Fenster Materialassistent auf **Material einrichten und Barcode erstellen** klicken.

Das Fenster Definieren wird angezeigt.

- 3. Im Fenster Definieren die folgenden Elemente für das Material angeben:
	- Bezeichnung
	- Hersteller
	- Format
	- Art
	- Modul (falls erforderlich)
	- Vorgedrucktes Material (erforderlich für aus T1 eingezogenes Material)
	- Farbe
	- Strich
	- Faserverlauf
	- Gewicht
	- Gelochtes Papier

Weitere Informationen hierzu siehe [Bedruckstoffattribute](#page-122-0).

4. Um die Änderungen zu speichern und zum nächsten Schritt zu gelangen, auf **Weiter** klicken.

Hinweis: Zum Ausdrucken des benutzerdefinierten Barcodes A4-Papier in einen anderen als den gerade programmierten Behälter einlegen. Ist kein Papier im Format A4 eingelegt, kann der Barcode während der Einrichtung im Assistenten nicht gedruckt werden. Benutzerdefinierte Barcodes können auch jederzeit über die PredictPrint-Materialbibliothek gedruckt werden.

# **Laden von Druckmaterial mit dem Materialassistenten**

Zum Einlegen von Druckmaterial in einen Behälter folgendermaßen vorgehen:

- 1. Materialbehälter öffnen. Je nach Material Behälter 1-3, 6-9, Behälter 5 (Zusatzzufuhr) oder Zuschießeinheit T1 verwenden.
- 2. Das Material einlegen und den Behälter schließen.
- 3. Im Fenster Laden des Materialassistenten eine Auswahl unter folgenden Optionen treffen:
	- **Behälter 1-3 oder 6-9**
	- **Behälter 5 (Zusatzzufuhr)**
	- **Behälter T1**

Hinweis: Die Behälteroptionen sind von der Konfiguration des Systems abhängig. Die Optionen erscheinen gemäß den installierten Behältern und Endverarbeitungsgeräten.

4. Um die Einrichtung vorzunehmen, im Materialassistenten auf **Weiter** klicken.

Das Fenster Einrichtung wird angezeigt. Den Schritten im Materialassistenten folgen, um die Einrichtung vorzunehmen.

5. Um Informationen auf vorherigen Seiten zu ändern, kann jederzeit auf **Zurück** geklickt werden.

### **Einrichten von Druckmaterial im Materialassistenten**

Druckmaterial kann über den Materialassistenten mit oder ohne Barcode eingerichtet werden. Siehe:

- [Einrichten von Druckmaterial mit einem Barcode im Materialassistenten](#page-103-0)
- [Einrichten von Druckmaterial ohne Barcode im Materialassistenten](#page-103-1)
- [Einrichten von Druckmaterial mit einem benutzerdefinierten Barcode im Offlinemodus](#page-104-0)

#### <span id="page-103-0"></span>**Einrichten von Druckmaterial mit einem Barcode im Materialassistenten**

- 1. Im Fenster Einrichten des Materialassistenten die Papierausrichtung auswählen:
	- **Längsseitenzufuhr**
	- **Schmalseitenzufuhr**
- 2. Auf **Weiter** klicken.
- 3. Der Materialassistent führt die empfohlenen automatischen Einrichtungsroutinen aus. Nach jeder Einrichtung auf **Annehmen und Weiter** klicken. Automatische Einrichtungsroutinen sind folgende:
	- Behälterprogrammierung
	- Grundlegende Ausrichtung
	- Einstellung des Sekundärübertragungsstroms
	- Kalibrierung und Profilerstellung: Diese automatische Einrichtung wird nach den halbautomatischen Routinen und vor allen manuellen Einstellungen durchgeführt. Weitere Informationen hierzu siehe [Kalibrierung und Profilerstellung](#page-106-0).

Hinweis: Diese Einrichtungsroutinen und alle anderen Druckwerksanpassungen sind nur bei Bedarf durchzuführen. Wenn PredictPrint Cloud Server feststellt, dass sie nicht benötigt werden, überspringt PredictPrint-Materialassistent sie.

- 4. Um Informationen auf vorherigen Seiten zu ändern, kann jederzeit auf **Zurück** geklickt werden.
- 5. Die Einrichtungsroutinen können jederzeit mit einem Klick auf **Einrichtung abbrechen** abgebrochen werden.

Hinweis: Die Option **Einrichtung abbrechen** unterbindet die Ausführung jeglicher weiterer Einrichtungsroutinen im Assistenten. Durch das Abbrechen von Einrichtungsroutinen wird die Zuordnung des Material zum Behälter nicht aufgehoben.

6. Um zur nächsten Einrichtungsroutine zu gelangen, auf **Annehmen und Weiter** klicken.

#### <span id="page-103-1"></span>**Einrichten von Druckmaterial ohne Barcode im Materialassistenten**

Um einen Barcode für das Druckmaterial abzurufen, sicherstellen, dass im Behälter das Material eingelegt ist, für das der Barcode benötigt wird.

- 1. Im Fenster "Einrichten" des Materialassistenten die Papierausrichtung auswählen:
	- **Längsseitenzufuhr**
	- **Schmalseitenzufuhr**

2. Auf **Weiter** klicken.

Auf der nächsten Seite erscheint ein Barcode.

3. Um den Barcode auszudrucken, auf **Barcode drucken** klicken.

Hinweis: Zum Ausdrucken des benutzerdefinierten Barcodes A4-Papier in einen anderen als den gerade programmierten Behälter einlegen. Ist kein Papier im Format A4 eingelegt, kann der Barcode während der Einrichtung im Assistenten nicht gedruckt werden. Benutzerdefinierte Barcodes können auch jederzeit über die PredictPrint-Materialbibliothek gedruckt werden.

- 4. Den gedruckten Barcode aufbewahren, um ihn bei Bedarf künftig zu scannen.
- 5. Auf **Annehmen und weiter** klicken.

Der Materialassistent beginnt die automatische Einrichtungsroutine.

- 6. Der Materialassistent führt die empfohlenen automatischen Einrichtungsroutinen aus. Nach jeder Einrichtungsroutine auf **Annehmen und Weiter** klicken. Automatische Einrichtungsroutinen sind folgende:
	- Behälterprogrammierung
	- Grundlegende Ausrichtung
	- Einstellung des Sekundärübertragungsstroms
	- Kalibrierung und Profilerstellung: Diese automatische Einrichtung wird nach den halbautomatischen Routinen und vor allen manuellen Einstellungen durchgeführt.

Hinweis: Diese Einrichtungsroutinen und alle anderen Druckwerksanpassungen sind nur bei Bedarf durchzuführen. Wenn PredictPrint Cloud Server feststellt, dass sie nicht benötigt werden, überspringt PredictPrint-Materialassistent sie.

- 7. Um Informationen auf vorherigen Seiten zu ändern, kann jederzeit auf **Zurück** geklickt werden.
- 8. Die Einrichtungsroutinen können jederzeit mit einem Klick auf **Einrichtung abbrechen** abgebrochen werden.

Hinweis: Die Option **Einrichtung abbrechen** unterbindet die Ausführung jeglicher weiterer Einrichtungsroutinen im Assistenten. Durch das Abbrechen von Einrichtungsroutinen wird die Zuordnung des Material zum Behälter nicht aufgehoben.

9. Um zur nächsten Einrichtungsroutine zu gelangen, auf **Annehmen und Weiter** klicken.

### <span id="page-104-0"></span>**Einrichten von Druckmaterial mit einem benutzerdefinierten Barcode im Offlinemodus**

Wenn ein Material keinen Barcode hat und der Drucker nicht mit dem Internet verbunden ist, kann der Materialassistent nicht mit PredictPrint Cloud Server kommunizieren, um einen Barcode zu generieren. Vor Generieren eines benutzerdefinierten Barcodes sicherstellen, dass ein USB-Speichergerät zur Hand ist.

Hinweis: Wenn der Drucker nicht mit dem Internet verbunden ist, können Materiallisten aus PredictPrint Cloud Server heruntergeladen werden. Informationen zum Herunterladen von Materiallisten aus PredictPrint Cloud Server siehe [Herunterladen einer Materialliste aus PredictPrint Cloud Server](#page-96-0).

- 1. Im Fenster Einrichten des Materialassistenten eine Option für **Materialzufuhr** auswählen:
	- **Längsseitenzufuhr**
	- **Schmalseitenzufuhr**
- 2. Auf **Weiter** klicken.
- 3. Um einen Barcode zu erhalten und die Einrichtung des Materials abzuschließen, ein USB-Speichergerät an den Fiery-Druckserver anschließen. Auf **Copy Stock File** (Materialdatei kopieren) klicken.
- 4. Die Materialdatei auf dem USB-Speichergerät speichern.
- 5. In einem Browser auf einem mit dem Internet verbundenen Gerät [https://www.xerox.com/](https://www.xerox.com/predictprintmedia)  [predictprintmedia](https://www.xerox.com/predictprintmedia) aufrufen. PredictPrint Media Manager wird geöffnet. Auf **Neuen Barcode abrufen**  klicken.
- 6. Die Materialdatei vom USB-Speichergerät in PredictPrint Cloud Server hochladen. PredictPrint Cloud Server generiert einen neuen Barcode mit Einrichtungsroutinen für das Material. Die Einrichtungs- und Barcode-Informationen auf dem USB-Speichergerät speichern.
- 7. Sicherstellen, dass im Behälter das Material eingelegt ist, für das der Barcode benötigt wird.
- 8. Das USB-Speichergerät an einen USB-Anschluss am Fiery-Druckserver anschließen. Im Fenster Einrichten des Materialassistenten auf **Barcodedatei laden** klicken.
- 9. Die Datei mit der Materialeinrichtung und dem Barcode vom USB-Speichergerät in PredictPrint Media Manager hochladen. Auf **Weiter** klicken.

Auf der nächsten Seite erscheint ein Barcode.

- 10. Um den Barcode auszudrucken, auf **Barcode drucken** klicken.
- 11. Den gedruckten Barcode aufbewahren, um ihn bei Bedarf künftig zu scannen.
- 12. Auf **Annehmen und weiter** klicken.

Der Materialassistent führt die automatischen Einrichtungsroutinen aus.

### **Erweiterte Materialeinrichtung im Materialassistenten**

Im Fenster Erweitert führt PredictPrint-Materialassistent durch eine Reihe von erweiterten Einstellungen, die halbautomatische und automatische Routinen umfassen.

Für jede halbautomatische Einrichtungsroutine kann ein Probedruck erstellt und geprüft und die Einrichtung bei Bedarf modifiziert werden. Halbautomatische Einrichtungsroutinen sind folgende:

- Erweiterte Ausrichtung für mehrere Profile
- Einrichtung der Hinterkanten-Transferausgabe
- Einrichtung des Ausrichtungsrollendrucks
- Einrichtung der Papiergeschwindigkeit beim Transfer
- Anpassung der Fixiertemperatur
- Ausrichtungszyklus-Einstellung
- Pre-Gate-Rolleneinstellung
- Behältergebläseeinstellung
- Einstellung der Behälterheizung

Die automatische Einrichtung umfasst Kalibrierung und Profilerstellung. Wenn keine halbautomatischen Einrichtungsroutinen ausgeführt werden müssen, wird der Kalibrierungs- und Profilerstellungsprozess über das Fenster Einrichtung ausgeführt. Wenn halbautomatische Einrichtungsroutinen für ein Material empfohlen werden, wird der Kalibrierungs- und Profilerstellungsprozess über das Fenster Erweitert ausgeführt. Weitere Informationen hierzu siehe [Kalibrierung und Profilerstellung](#page-106-0).

- 1. Zum Anzeigen der Anweisungen für einzelne halbautomatische Einrichtungsroutinen **Anleitung anzeigen**  klicken. Weitere Informationen hierzu siehe [Optionen der erweiterten Materialeinrichtung.](#page-135-0)
- 2. Um die Druckausgabe zu überprüfen, auf **Probeexemplar drucken** klicken. An den Routinen nach Bedarf Anpassungen vornehmen.
- 3. Nach Abschluss jeder halbautomatischen Routine auf **Annehmen und weiter** klicken, um die nächste durchzuführen.

Hinweis: Diese Einrichtungsroutinen und alle anderen Druckwerksanpassungen sind nur bei Bedarf durchzuführen. Wenn PredictPrint Cloud Server feststellt, dass sie nicht benötigt werden, überspringt PredictPrint-Materialassistent sie.

- 4. Die Einrichtungsroutinen können jederzeit mit einem Klick auf **Einrichtung abbrechen** abgebrochen werden.
- 5. Um zur vorherigen Einrichtung zu gelangen, auf **Zurück** klicken.

#### <span id="page-106-0"></span>**Kalibrierung und Profilerstellung**

Die Farbkalibrierung und Profilerstellung ist ein vollautomatischer Prozess im PredictPrint-Materialassistent. Der Materialassistent gibt die Materialinformationen an den Fiery-Druckserver weiter, um den Prozess einzuleiten. Die Kalibrierung und Profilerstellung wird durchgeführt, sobald alle anderen Anpassungen abgeschlossen sind.

Die Notwendigkeit einer Kalibrierung und Profilerstellung wird zuerst durch PredictPrint Cloud Server auf Basis

der Materialeigenschaften bestimmt und anschließend durch den Fiery-Druckserver durchgeführt und verwaltet. Für den Kalibrierungs- und Profilerstellungsprozess wird das Full Width Array verwendet. Jedes einzelne Material wird zunächst kalibriert und anschließend wird ein Profil erstellt. Die Profilerstellung jedes Materials wird einmal durchgeführt. Eine erneute Kalibrierung wird durchgeführt, nachdem das eingestellte Zeitlimit für den Barcode des Materials abgelaufen ist und dieser erneut gescannt wird, um das Material in einen Behälter einzulegen. Der Kalibrierungsprozess erfordert etwa 60 Blätter, wenn das Material zum ersten Mal hinzugefügt wird, und dann etwa 18 Blätter für jede Neukalibrierung.

Mit der Fiery® Druckserverversion 2.0, FS600, wurde der Kalibrierungs- und Profilerstellungsprozess wie folgt weiter optimiert und verbessert:

- 1. Mit der Funktion **Gruppeneinstellungen nach** kann der Druckserver Materialien mit gleichem **Strich** oder gleichem **Materialnamen** gruppieren, wenn das Material eine neue Farbprüfroutine durchläuft. Für den ersten Materialdurchlauf sind nur 7 Blätter zur Kalibrierung erforderlich, gefolgt von 3 Blättern für die Farbprüfroutine. Für jedes weitere Material, das zur Kalibrierung hinzugefügt wird, sind nur 3 Blätter erforderlich, wenn es erfolgreich ist.
- 2. Wenn entschieden wird, für die Kalibrierung und Profilerstellung die Methode **Einzelne Materialien**  beizubehalten, erfordert der Prozess etwa 30 Blätter, wenn das Material zum ersten Mal hinzugefügt wird, und dann etwa 7 Blätter für jede Neukalibrierung.
- 3. Vor der Neukalibrierung wird bei Bedarf eine Farbprüfroutine durchgeführt. Wenn das Material die Prüfroutine besteht, müssen keine weiteren Blätter gedruckt werden und das Ablaufdatum der Kalibrierung wird verlängert.
	- Hinweis: In der Fiery® Druckserverversion 2.0, FS600, oder neuere Softwareversion, ist der Kalibrierungsund Profilerstellungsprozess verbessert. Die Druckserverversion oder Fiery Systemversion findet sich im Fenster "Fiery Command WorkStation" unter **Server > Device Center > ALLGEMEINES > Allgemeine Informationen** und dann unter **Fiery Server** oder **Fiery System**. Diese Informationen sind außerdem auf der Seite "Fiery Konfiguration" und über den Fiery® Druckserver zugänglich.

Das Standardzeitlimit für die Neukalibrierung beträgt 7 Tage. Das auf dem Druckserver eingestellte, standardmäßige 7-Tage-Intervall für die Kalibrierung kann geändert werden. Hierfür im Fiery Druckserver Device Center auf **Allgemeines > Verwaltung > Kalibrator** klicken und dann auf das kleine Zahnradsymbol unten auf der Seite klicken.

Die Kalibrierung und Profilerstellung läuft wie folgt ab:

1. Auf dem Bildschirm Erweitert startet der Materialassistent nach Abschluss der halbautomatischen Einrichtungsroutinen automatisch die Kalibrierung und Profilerstellung.

Hinweis: Wenn keine halbautomatischen Einrichtungsroutinen ausgeführt werden müssen, wird der Kalibrierungs- und Profilerstellungsprozess über das Fenster Einrichtung ausgeführt.

- 2. Der Materialassistent kommuniziert mit dem Fiery-Druckserver. Die Farbprofilerstellung und Kalibrierungsprüfung erfolgen automatisch und der Fortschritt wird im Fenster Fiery Color Xpress angezeigt.
- 3. Um den Prozess abzubrechen, im Fenster Fiery Color Xpress auf **Abbrechen** klicken.
- 4. Wenn der Prozess abgeschlossen ist, erscheint die Meldung Erfolg und das Fenster Fiery Color Xpress wird geschlossen.
- 5. Nach Abschluss der Kalibrierung und Profilerstellung erscheint der Bildschirm Fertig und schließen.

Falls erforderlich, können mit dem **Fiery Kalibrator** auf dem Fiery-Druckserver andere Kalibrierungs- oder
Profilerstellungsverfahren durchgeführt werden. Weitere Informationen siehe Druckserver-Dokumentation unter [Fiery - Xerox Versant 4100 Drucksystem.](https://www.fiery.com/products/fiery-servers-and-software/fiery-digital-print-servers/partners/xerox/color/xerox-versant-4100-press/)

### **Beenden des Materialassistenten**

Nachdem Abschluss der halbautomatischen und automatischen Einrichtungsroutinen zeigt der Materialassistent die Liste der erforderlichen manuellen Einrichtungsroutinen an. Um eine manuelle Einstellung vorzunehmen, den Materialassistenten beenden und dann in der Materialbibliothek für das Material die Erweiterte Einrichtung aufrufen.

Manuelle Einrichtungsroutinen werden zuletzt ausgeführt. Manuelle Einrichtungsroutinen umfassen:

- Anpassung der Fixiergeschwindigkeit
- Mehrfachzufuhrerkennung
- 1. Nachdem der Kalibrierungs- und Profilerstellungsprozess abgeschlossen ist, auf der Seite Erweitert des Materialassistenten auf **Akzeptieren und Weiter** klicken.

Das Fenster Fertig wird angezeigt.

2. Im Fenster Fertig wird die Liste der erforderlichen manuellen Einrichtungsroutinen angezeigt. Um die manuellen Routinen durchzuführen, den Materialassistenten beenden. Auf **Fertig und schließen** klicken.

Informationen zu den manuellen Routinen siehe [Manuelle Materialeinrichtung](#page-108-0).

#### <span id="page-108-0"></span>**Manuelle Materialeinrichtung**

Um die Liste anzuzeigen und die erforderlichen manuellen Einrichtungsroutinen durchzuführen, in PredictPrint Media Manager folgendermaßen vorgehen:

1. Auf **Behälter** klicken.

Das Fenster Behälter wird angezeigt. Ein gelbes Dreieckssymbol kennzeichnet den Behälter, in den das einzurichtende Material eingelegt ist.

2. Mit der Maus auf das gelbe Dreieckssymbol zeigen.

Die Liste der erforderlichen manuellen Einrichtungsroutinen erscheint.

3. Um die manuellen Routinen durchzuführen, die Materialbibliothek aufrufen. In der Materialbibliothek das Material auswählen, das eingerichtet werden soll. Um auf die Materialeigenschaften zuzugreifen, in der Menüleiste der Materialbibliothek auf das Bleistift-Symbol für Bearbeiten klicken. Um auf die manuellen Einstellungen zuzugreifen, auf **Erweiterte Einrichtung** klicken.

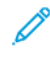

Hinweis: Einzelheiten zur Durchführung der manuellen Schritte sind [Optionen der erweiterten](#page-135-0)  [Materialeinrichtung](#page-135-0) zu entnehmen.

#### **VERWALTUNG**

In PredictPrint Media Manager können im Administratormodus die Standardeinstellungen für den Drucker an die individuellen Anforderungen angepasst werden. Die Einstellungen diverser Funktionen können eingegeben werden, z. B. die Sprache, Datum und Uhrzeit, Administratorkennwort, benutzerdefiniertes Material, Ausrichtungsprofile usw.

Der Administratormodus umfasst Folgendes:

- Registerkarte **Materialassistent** oder **Einstellungen**
- Registerkarte **System**

Bei der Fiery® Druckserverversion 2.0, FS600, wird die Registerkarte **Materialassistent** in die Registerkarte **Einstellungen** geändert. Die Druckserverversion oder Fiery Systemversion findet sich im Fenster "Fiery Command WorkStation" unter **Server > Device Center > ALLGEMEINES > Allgemeine Informationen** und dann unter **Fiery Server** oder **Fiery System**. Diese Informationen sind außerdem auf der Seite "Fiery Konfiguration" und über den Fiery® Druckserver zugänglich.

# <span id="page-109-0"></span>**Anmeldung als Administrator**

- 1. Im Fenster von PredictPrint Media Manager auf **Anmelden** klicken.
- 2. Im Bildschirm Anmelden **Administrator** auswählen.
- 3. Administrator-Passwort eintippen. Das Standardkennwort des Administrators ist 11111.
- 4. Klicken Sie auf **OK**.
	- Wichtig: Um unbefugten Zugriff auf den Administratormodus zu verhindern, das Administratorkennwort nach der Installation des Systems so schnell wie möglich ändern. Weitere Informationen hierzu siehe [Administrator-Kennwort ändern.](#page-117-0)
- 5. Um den Administratormodus zu beenden, auf **Benutzer: Administrator** und dann auf **Abmelden** klicken.

# **Registerkarte "Materialassistent" oder "Einstellungen"**

Wichtig: Bei der Fiery® Druckserverversion 2.0, FS600, wird die Registerkarte **Materialassistent** in die Registerkarte **Einstellungen** geändert. Die Druckserverversion oder Fiery Systemversion findet sich im Fenster "Fiery Command WorkStation" unter **Server > Device Center > ALLGEMEINES > Allgemeine Informationen** und dann unter **Fiery Server** oder **Fiery System**. Diese Informationen sind außerdem auf der Seite "Fiery Konfiguration" und über den Fiery® Druckserver zugänglich.

Administratoren können auf der Registerkarte **Materialassistent** oder **Einstellungen** Änderungen an folgenden Funktionen vornehmen:

- Materialassistent
- Geregelte Materialeinrichtung
	- Papierkalibrierung und Profilerstellung:
	- Gruppeneinstellungen nach (nur auf Fiery® Druckserverversion 2.0, FS600, oder einer neueren Version)
	- Ausrichtungsprofileinrichtung
	- Einstellung des Sekundärübertragungsstroms
	- Andere Routinen
- Benutzerdefinierter Materialname
- Private Materialfreigabe
- Materialassistent-Timeout
- PredictPrint-Datenbank
- Datenbank von Gerät laden
- Automatische Systemprüfung der Bildqualität (nur auf Fiery® Druckserverversion 2.0, FS600, oder einer neueren Version)
	- Autom. Ausrichtung + sekundäre Übertragungswalze:
	- Autom. Farbprüfung

### <span id="page-110-0"></span>Zugriff auf die Registerkarte "Materialassistent" oder "Einstellungen"

- 1. Im Hauptfenster der Anwendung PredictPrint Media Manager als Administrator anmelden. Siehe [Anmeldung als Administrator](#page-109-0).
- 2. Auf **Verwaltung** klicken.
- 3. Im Fenster Verwaltung die Registerkarte **Materialassistent** oder **Einstellungen** aufrufen.
	- Wichtig: Bei der Fiery® Druckserverversion 2.0, FS600, wird die Registerkarte **Materialassistent** in die Registerkarte **Einstellungen** geändert. Die Druckserverversion oder Fiery Systemversion findet sich im Fenster "Fiery Command WorkStation" unter Server > Device Center > ALLGEMEINES > **Allgemeine Informationen** und dann unter **Fiery Server** oder **Fiery System**. Diese Informationen sind außerdem auf der Seite "Fiery Konfiguration" und über den Fiery® Druckserver zugänglich.
- 4. Um Änderungen an den nachfolgenden Optionen vorzunehmen, jeweils auf die Umschalttasten **Ein/Aus**  klicken. Die Umschaltflächen wechseln die Farbe und eine Beschriftung zeigt an, ob die jeweilige Option aktiviert oder deaktiviert ist.
	- **Materialassistent**: Wenn diese Option deaktiviert ist, wird der Materialassistent nicht im Hauptfenster von PredictPrint Media Manager angezeigt. Weitere Informationen hierzu siehe [Verwaltung des Zugriffs](#page-112-0) [auf den Materialassistenten.](#page-112-0)
	- **Geregelte Materialeinrichtung**: Wird ein Material gescannt und geladen, führt PredictPrint Cloud Server standardmäßig durch die empfohlenen Einrichtungsroutinen für das Material. Diese Nutzerführung kann vollständig deaktiviert werden oder es können die folgenden Elemente deaktiviert werden:
		- **Papierkalibrierung und Profilerstellung**: Zum Aktivieren oder Deaktivieren der Kalibrierungs- und Profilerstellungsroutine für **Papierkalibrierung und Profilerstellung** auf die Umschaltfläche**Ein/ Aus** klicken.

**Gruppeneinstellungen nach**: Diese Funktion unter **Papierkalibrierung und Profilerstellung** ist nur für die Fiery® Druckserverversion 2.0, FS600, verfügbar. Material mit bestimmten Parametern wird gruppiert, um ein einziges Profil zu verwenden. Durch die Materialgruppierung wird Material für die Kalibrierungs- und Profilerstellungsverfahren gespart. Folgende Optionen sind für die Materialgruppierung verfügbar:

- **Materialname**: Diese Option auswählen, um das Profil für Material mit demselben Materialnamen freizugeben. Der Materialname ist vordefiniert, der Benutzer kann ihn nicht ändern.
- **Strich**: Diese Option auswählen, um das Profil für Material mit demselben Strichtyp freizugeben. Diese Option ist die Grundeinstellung.
- **Einzelne Materialien**: Diese Option auswählen, um ein eigenes Profil für jedes Material zu erstellen.
- **Ausrichtungsprofileinrichtung**: Die einfache und die erweiterte Ausrichtungsprofileinrichtung sind automatische Routinen, deren Parameter allerdings in der Verwaltung festgelegt werden. Ein Administrator kann Folgendes festlegen:
	- **Aus**: Um die automatische Ausrichtungsprofileinrichtung zu deaktivieren, **Aus** auswählen.
	- **Einfach (einmal einrichten)**: Um die einfache Ausrichtungsprofileinrichtung zu aktivieren, **Einfach (einmal einrichten)** auswählen. Die einfache Einrichtung wird nur bei der ersten Einrichtung eines Materials ausgeführt. Diese Einstellung wird in PredictPrint Cloud Server verwaltet.
	- **Fortgeschritten (Mehrfachprofil)**: Um die erweiterte Ausrichtungsprofileinrichtung zu aktivieren, **Fortgeschritten (Mehrfachprofil)** auswählen. Die erweiterte Ausrichtung wird jedes Mal ausgeführt, wenn ein Barcode für ein Material gescannt wird. Es kann das Druckdichte- und das Ausrichtungsprofil ausgewählt werden.
- **Einstellung des Sekundärübertragungsstroms**: Um die automatische Einstellung des Sekundärübertragungsstroms zu aktivieren oder zu deaktivieren, für **Einstellung des Sekundärübertragungsstroms** die Umschaltfläche **Ein/Aus** auswählen.
- **Andere Routinen**: Um die automatische Einstellung anderer Routinen zu aktivieren oder zu deaktivieren, für **Andere Routinen** die Umschaltfläche **Ein/Aus** auswählen.
- **Benutzerdefinierter Materialname**: Um das Hinzufügen eines benutzerdefinierten Namens für ein gescanntes Material zu steuern, für **Benutzerdefinierter Materialname** die Umschaltfläche **Ein/Aus**  auswählen.
- **Private Materialfreigabe**: Es kann ein eindeutiger, mindestens 4-stelliger Code erstellt werden, mit dem alle Standorte im Unternehmen benutzerdefinierte Materialien und deren Barcodes teilen können. Um diese private Materialfreigabe zu aktivieren oder zu deaktivieren, für **Private Materialfreigabe** die Umschaltfläche **Ein/Aus** auswählen. Wird die private Materialfreigabe aktiviert, einen mindestens vierstelligen Freigabecode eingeben.
- **Materialassistent-Timeout**: Informationen zum Ändern des Materialassistent-Timeouts sind [Materialassistent-Timeout](#page-113-0) zu entnehmen.
- **PredictPrint-Datenbank**: Informationen zum Laden der PredictPrint-Datenbank von anderen Geräten siehe [Laden der PredictPrint-Datenbank vom Gerät](#page-114-0).
- **Automatische Systemprüfung der Bildqualität**: Diese Funktion ist nur mit der Fiery® Druckserverversion 2.0, FS600, verfügbar. Die folgenden Bildqualitätsprüfungen können über PredictPrint Media Manager eingerichtet werden:
	- **Autom. Ausrichtung + sekundäre Übertragungswalze**: Um die Bildqualitätsprüfung für Autom. Ausrichtung + sekundäre Übertragungswalze zu aktivieren bzw. zu deaktivieren, die Umschalttaste **Ein/Aus** wählen.
	- **Autom. Farbprüfung**: Bei der automatischen Farbprüfung prüft der Druckserver, ob die vorherige Kalibrierung und Profilerstellung in Verbindung mit dem PredictPrint-Material weiterhin innerhalb der Toleranzgrenzen liegt. Wenn die Kalibrierung außerhalb der Toleranzgrenzen liegt, wird das Material oder die Gruppe neu kalibriert, wenn das Material oder ein mit derselben Gruppe verknüpftes Material das nächste Mal neu geladen wird. Um Autom. Farbprüfung zu aktivieren bzw. zu deaktivieren, die Umschalttaste **Ein/Aus** auswählen.
		- Wichtig: Wenn die oben genannten Bildqualitätsprüfungen auf der Registerkarte **Verwaltung**  aktiviert sind, ist diese Funktion über die Registerkarte **Materialbehälter** im Hauptmenü zugänglich. Zum Durchführen von **Systemprüfung Bildqualität durchführen** mit der rechten Maustaste auf einen Behälter mit Material, das beim PredictPrint-Materialassistent registriert ist, klicken. Weitere Informationen hierzu siehe [Behältereigenschaften](#page-128-0).
- 5. Zum Schließen der Registerkarte Materialassistent oder Einstellungen und um zum Hauptfenster von PredictPrint Media Manager zurückzukehren, **Anwenden** oder **Abbrechen** auswählen.
- 6. Um den Administratormodus zu beenden, auf **Benutzer: Administrator** und dann auf **Abmelden** klicken.

# <span id="page-112-0"></span>**Verwaltung des Zugriffs auf den Materialassistenten**

Der Administrator kann festlegen, ob das Symbol des Materialassistenten auf dem Hauptbildschirm von PredictPrint Media Manager angezeigt wird. Standardmäßig wird das Symbol des Materialassistenten immer im Hauptfenster angezeigt. Der Administrator kann den Zugriff auf den Materialassistenten einschränken. Wenn der Zugriff eingeschränkt ist, erscheint der Materialassistent nicht im Hauptfenster von PredictPrint Media Manager.

- 1. Im PredictPrint Media Manager-Fenster auf **Anmelden** klicken und eine Anmeldung als Administrator vornehmen.
- 2. Auf **Administration** (Verwaltung) klicken.
- 3. Im Fenster Verwaltung die Registerkarte **Materialassistent** oder **Einstellungen** aufrufen.
	- Wichtig: Bei der Fiery® Druckserverversion 2.0, FS600, wird die Registerkarte **Materialassistent** in die Registerkarte **Einstellungen** geändert. Die Druckserverversion oder Fiery Systemversion findet sich im Fenster "Fiery Command WorkStation" unter Server > Device Center > ALLGEMEINES > **Allgemeine Informationen** und dann unter **Fiery Server** oder **Fiery System**. Diese Informationen sind außerdem auf der Seite "Fiery Konfiguration" und über den Fiery® Druckserver zugänglich.
- 4. Zum Ein- oder Ausblenden des Materialassistenten-Symbols im Hauptfenster von PredictPrint Media Manager für die Option Materialassistent auf die Umschaltfläche **Ein/Aus** klicken.

Die Umschaltfläche wechselt die Farbe und eine Beschriftung zeigt an, ob die Option aktiviert oder deaktiviert ist.

- 5. Auf **Anwenden** klicken.
- 6. Um den Administratormodus zu beenden, auf **Benutzer: Administrator** und dann auf **Abmelden** klicken.

## <span id="page-113-0"></span>**Materialassistent-Timeout**

Wenn der PredictPrint Materialassistent oder ein Behälter geöffnet wird und nach einer festgelegten Zeitspanne kein Material gescannt wird, wird der Materialassistent geschlossen. Die Standardzeitspanne ist 1 Minute. Der Administrator kann die Zeitspanne ändern, die der Materialassistent angezeigt wird, bevor er geschlossen wird.

- 1. Im PredictPrint Media Manager-Fenster auf **Anmelden** klicken und eine Anmeldung als Administrator vornehmen.
- 2. Auf **Administration** (Verwaltung) klicken.
- 3. Im Fenster Verwaltung die Registerkarte **Materialassistent** oder **Einstellungen** aufrufen.
	- Wichtig: Bei der Fiery® Druckserverversion 2.0, FS600, wird die Registerkarte **Materialassistent** in die Registerkarte **Einstellungen** geändert. Die Druckserverversion oder Fiery Systemversion findet sich im Fenster "Fiery Command WorkStation" unter Server > Device Center > ALLGEMEINES > **Allgemeine Informationen** und dann unter **Fiery Server** oder **Fiery System**. Diese Informationen sind außerdem auf der Seite "Fiery Konfiguration" und über den Fiery® Druckserver zugänglich.
- 4. Für **Materialassistent-Timeout** eine Option wählen:
	- **10 Sekunden**
	- **20 Sekunden**
	- **30 Sekunden**
	- **1 Minute**
	- **2 Minuten**
	- **5 Minuten**
- 5. Um die Änderungen zu speichern, auf **Anwenden** klicken.
- 6. Um den Administratormodus zu beenden, auf **Benutzer: Administrator**und dann auf **Abmelden** klicken.

## <span id="page-114-0"></span>**Laden der PredictPrint-Datenbank vom Gerät**

Dieses Verfahren setzt voraus, dass die Datenbank vom PredictPrint Cloud Server auf ein USB-Speichergerät kopiert wurde. Einzelheiten unter [Herunterladen einer Materialliste aus PredictPrint Cloud Server](#page-96-0).

- 1. Das USB-Speichergerät mit der/den heruntergeladene(n) Materialliste(n) an einen USB-Anschluss des Fiery-Druckservers anschließen.
- 2. Im PredictPrint Media Manager-Fenster auf **Anmelden** klicken und eine Anmeldung als Administrator vornehmen.
- 3. Auf **Verwaltung** klicken.
- 4. Im Fenster Verwaltung die Registerkarte **Materialassistent** oder **Einstellungen** aufrufen.
	- Wichtig: Bei der Fiery® Druckserverversion 2.0, FS600, wird die Registerkarte **Materialassistent** in die Registerkarte **Einstellungen** geändert. Die Druckserverversion oder Fiery Systemversion findet sich im Fenster "Fiery Command WorkStation" unter Server > Device Center > ALLGEMEINES > **Allgemeine Informationen** und dann unter **Fiery Server** oder **Fiery System**. Diese Informationen sind außerdem auf der Seite "Fiery Konfiguration" und über den Fiery® Druckserver zugänglich.
- 5. Auf **Datenbank von Gerät laden** klicken.
- 6. Im Fenster Öffnen die XML-Datei der Materialliste, die in die Materialbibliothek geladen werden soll, suchen und auswählen.
- 7. Auf **Öffnen** klicken.

Der Name der Materiallistendatei erscheint auf der Registerkarte Materialassistent oder Einstellungen im Bereich PredictPrint-Datenbank.

- 8. Auf **OK** klicken. Wenn die Aufforderung erscheint, die bestehende Datenbank zu überschreiben, auf **Ja**  klicken. Um das Laden der Datenbankdatei abzubrechen, auf **Nein** klicken.
- 9. Um den Administratormodus zu beenden, auf **Benutzer: Administrator**und dann auf **Abmelden** klicken.

## **Register "System"**

Wichtig: Keine Änderungen an den Druckserverinformationen vornehmen. Änderungen an diesen Einstellungen führen dazu, dass PredictPrint Media Manager die Kommunikation mit dem Drucker einstellt.

Um auf die Einstellungen unter System zuzugreifen, als Administrator anmelden. Im Register System sind folgende Arbeitsschritte möglich:

- Anzeige spezifischer Druckserverinformationen:
	- IP-Adresse/Hostname:
	- Community-Name
	- Portnummer
- Änderungen an den folgenden Einstellungen vornehmen:
	- Automatische Administrator-Abmeldung: Wenn diese Funktion aktiviert ist, meldet das System den Benutzer nach einer bestimmten Zeit der Inaktivität automatisch aus dem Administratormodus ab.

Wenn der Benutzer aus dem Administratormodus abgemeldet wird, kehrt PredictPrint Media Manager in den Bedienermodus zurück.

- Zeitüberschreitung Eigenschaftenfenster: Mit dieser Einstellung wird festgelegt, ob das Fenster "Behältereigenschaften" automatisch geschlossen wird, wenn keine Änderungen darin vorgenommen werden.
- Zugriff auf die Materialbibliothek durch Bediener einschränken: Standardmäßig wird die Materialbibliothek auf dem Hauptbildschirm von PredictPrint Media Manager angezeigt. Mit dieser Einstellung kann der Administrator den Zugriff des Bedieners auf Materialbibliothek einschränken. Wenn die Materialbibliothek eingeschränkt ist, steht sie nur dem Administrator zur Verfügung.
- Kennwort ändern: Diese Einstellung dient zum Ändern des Administratorkennworts.
- Standardsprache: Mit dieser Einstellung kann die Standardsprache geändert werden.
- Datumsformat: Mit dieser Einstellung kann das Datumsformat geändert werden.
- Zeitformat: Mit dieser Einstellung kann das Zeitformat geändert werden.

## **Zugriff auf die Registerkarte "System"**

- 1. Im Hauptfenster der Anwendung PredictPrint Media Manager als Administrator anmelden. Siehe [Anmeldung als Administrator](#page-109-0).
- 2. Auf **Verwaltung > System** klicken.

Das Fenster System wird angezeigt.

- 3. Zum Schließen des Fensters System und um zum Hauptfenster von PredictPrint Media Manager zurückzukehren, **Anwenden** oder **Abbrechen** auswählen.
- 4. Um den Administratormodus zu beenden, auf **Benutzer: Administrator** und dann auf **Abmelden** klicken.

# **Aktivieren der automatischen Administrator-Abmeldung**

- 1. Im PredictPrint Media Manager-Fenster auf **Anmelden** klicken und eine Anmeldung als Administrator vornehmen.
- 2. Auf **Administration** (Verwaltung) klicken.
- 3. Im Fenster Verwaltung die Registerkarte **System** aufrufen.
- 4. Um Automatische Administrator-Abmeldung zu aktivieren, auf die Umschaltfläche **Ein/Aus** klicken.

Die Umschaltfläche wechselt die Farbe und eine Beschriftung zeigt an, ob die Option aktiviert oder deaktiviert ist.

- 5. Um den Zeitraum zu ändern, die Schaltflächen **+** und verwenden. Gültiger Bereich: 1-60 Minuten.
- 6. Um die Änderungen zu speichern, **Anwenden** auswählen.
- 7. Registerkarte System schließen und zum Hauptfenster von PredictPrint Media Manager zurückkehren.
- 8. Um den Administratormodus zu beenden, auf **Benutzer: Administrator** und dann auf **Abmelden** klicken.

### **Timeout für Fenster "Behältereigenschaften"**

Auf der Registerkarte System kann der Administrator die Option **Zeitüberschreitung Eigenschaftenfenster**  aktivieren oder deaktivieren. Über **Zeitüberschreitung Eigenschaftenfenster** wird festgelegt, ob das Fenster "Behältereigenschaften" automatisch geschlossen wird, wenn keine Änderungen darin vorgenommen werden.

- 1. Im PredictPrint Media Manager-Fenster auf **Anmelden** klicken und eine Anmeldung als Administrator vornehmen.
- 2. Auf **Administration** (Verwaltung) klicken.
- 3. Im Fenster Verwaltung die Registerkarte **System** aufrufen.
- 4. Um Zeitüberschreitung Eigenschaftenfenster zu aktivieren bzw. zu deaktivieren, auf die Umschalttaste **Ein/ Aus** klicken.

Die Umschalttaste wechselt die Farbe, und eine Beschriftung zeigt an, ob "Zeitüberschreitung Eigenschaftenfenster" ein- oder ausgeschaltet ist.

- 5. Den gewünschten Zeitraum für die Zeitüberschreitung auswählen. Um den Zeitraum zu ändern, die Schaltflächen **+** und **-** verwenden. Gültiger Bereich: 1-240 Minuten. Wenn ein Zeitraum für die Zeitüberschreitung eingestellt ist, muss das Fenster nicht manuell geschlossen werden. Nach Verstreichen der eingestellten Zeitdauer schließt sich das Fenster automatisch.
- 6. Um die Änderungen zu speichern, **Anwenden** auswählen.
- 7. Registerkarte System schließen und zum Hauptfenster von PredictPrint Media Manager zurückkehren.
- 8. Um den Administratormodus zu beenden, auf **Benutzer: Administrator** und dann auf **Abmelden** klicken.

### <span id="page-116-0"></span>**Einschränken des Zugriffs auf die Materialbibliothek durch Bediener**

Festlegen, wie die Funktion Materialbibliothek im Hauptfenster von PredictPrint Media Manager angezeigt werden soll:

- Hinweis: Standardmäßig wird die Materialbibliothek im Fenster von PredictPrint Media Manager angezeigt. Wird die Materialbibliothek immer angezeigt, können Bediener und Administratoren jederzeit auf sie zugreifen.
- Der Administrator kann den Zugriff des Bedieners auf die Funktion **Materialbibliothek** einschränken.
- Wenn die Materialbibliothek eingeschränkt ist, steht sie nur dem Administrator zur Verfügung.
- 1. Im PredictPrint Media Manager-Fenster auf **Anmelden** klicken und eine Anmeldung als Administrator vornehmen.
- 2. Auf **Administration** (Verwaltung) klicken.
- 3. Im Fenster Verwaltung die Registerkarte **System** aufrufen.
- 4. Um Zugriff auf Materialbibliothek durch Bediener einschränken zu aktivieren bzw. zu deaktivieren, auf die Umschalttaste **Ein/Aus** klicken.

Die Umschalttaste wechselt die Farbe, und eine Beschriftung zeigt an, ob Zugriff auf Materialbibliothek durch Bediener einschränken ein- oder ausgeschaltet ist.

5. Um Änderungen zu speichern, auf **Anwenden** klicken.

- 6. Registerkarte System schließen und zum Hauptfenster von PredictPrint Media Manager zurückkehren.
- 7. Um den Administratormodus zu beenden, auf **Benutzer: Administrator** und dann auf **Abmelden** klicken.

## <span id="page-117-0"></span>**Administrator-Kennwort ändern**

- 1. Im PredictPrint Media Manager-Fenster auf **Anmelden** klicken und eine Anmeldung als Administrator vornehmen.
- 2. Auf **Administration** (Verwaltung) klicken.
- 3. Im Fenster Verwaltung die Registerkarte **System** aufrufen.
- 4. Auf der Registerkarte **System** auf **Kennwort ändern**.

Das Fenster Kennwort ändern wird geöffnet.

Hinweis: Für das Kennwort nur Ziffern verwenden. Buchstaben und Symbole sind nicht erlaubt.

- 5. Im Fenster Kennwort ändern folgendermaßen vorgehen:
	- a. Für Altes Kennwort das alte Kennwort eingeben.
	- b. In das Feld Neues Kennwort ein neues Kennwort eingeben. Das Kennwort muss aus 4 bis 12 Ziffern bestehen. Für das Kennwort nur Ziffern verwenden. Buchstaben und Symbole sind nicht erlaubt.
	- c. In das Feld Neues Kennwort bestätigen das neue Kennwort erneut eingeben.
	- d. Klicken Sie auf **OK**.

Hinweis: Aus Sicherheitsgründen werden bei der Eingabe nur Sternchen (\*) angezeigt.

- 6. Um die Änderungen zu speichern, auf **Anwenden** klicken.
- 7. Fenster System schließen und zum Hauptfenster von PredictPrint Media Manager zurückkehren.
- 8. Um den Administratormodus zu beenden, auf **Benutzer: Administrator** und dann auf **Abmelden** klicken.

## **Einstellen der Standardsprache**

Über die Funktion "Sprache" kann die Anzeigesprache gewechselt werden. Die hier gewählte Sprache gilt nur für PredictPrint Media Manager. Die Auswahl hat keine Auswirkungen auf andere Anwendungen auf dem Druckserver.

Hinweis: Die Anzahl an verfügbaren Sprachen ist abhängig von der ursprünglichen Installation.

- 1. Im PredictPrint Media Manager-Fenster auf **Anmelden** klicken und eine Anmeldung als Administrator vornehmen.
- 2. Auf **Administration** (Verwaltung) klicken.
- 3. Im Fenster Verwaltung die Registerkarte **System** aufrufen.
- 4. Zum Ändern der Standardsprache im Menü Standardsprache eine Sprachoption auswählen.
	- Wichtig: Wenn eine Sprache ausgewählt wird, wird PredictPrint Media Manager in der neuen Sprache angezeigt. Das Fenster Sprache wird geschlossen. Es ist keine weitere Bestätigung erforderlich. Die neue Sprache bleibt in Kraft, bis eine andere Sprache ausgewählt wird oder PredictPrint Media Manager beendet und neu gestartet wird.
- 5. Um Änderungen zu speichern, auf **Anwenden** klicken.
- 6. Registerkarte System schließen und zum Hauptfenster von PredictPrint Media Manager zurückkehren.
- 7. Um den Administratormodus zu beenden, auf **Benutzer: Administrator** und dann auf **Abmelden** klicken.

## **Einstellen von Datum und Uhrzeit**

Mit dieser Funktion werden Datum und Uhrzeit für die Anwendung PredictPrint Media Manager eingestellt.

- 1. Im PredictPrint Media Manager-Fenster auf **Anmelden** klicken und eine Anmeldung als Administrator vornehmen.
- 2. Auf **Administration** (Verwaltung) klicken.
- 3. Im Fenster Verwaltung die Registerkarte **System** aufrufen.
- 4. Auf der Registerkarte System **Datumsformat** auswählen.
- 5. Für Datumsformat eine Option auswählen:
	- **MM/TT/JJJJ**: Monat/Tag/Jahr
	- **TT/MM/JJJJ**: Tag/Monat/Jahr
	- **JJJJ/MM/TT**: Jahr/Monat/Tag
- 6. Auf der Registerkarte System **Zeitformat** auswählen.
- 7. Für Zeitformat eine Option auswählen:
	- **12-Stunden-Anzeige**
	- **24-Stunden-Anzeige**
- 8. Um Änderungen zu speichern, auf **Anwenden** klicken.
- 9. Registerkarte System schließen und zum Hauptfenster von PredictPrint Media Manager zurückkehren.
- 10. Um den Administratormodus zu beenden, auf **Benutzer: Administrator** und dann auf **Abmelden** klicken.

# **DRUCKMATERIALVERWALTUNG**

Wichtig: Die Anwendung PredictPrint Media Manager auf dem Fiery EX- oder EX-P-Druckserver aufrufen. Vom Drucker aus besteht kein Zugriff auf sie.

Hinweis: Der Administrator gibt vor, ob die Materialbibliothek im Hauptfenster der Anwendung PreditPrint Media Manager angezeigt wird. Der Administrator legt diese Funktion in **Verwaltung > System** fest. Wenn die Materialbibliothek nicht im Hauptfenster von PredictPrint Media Manager angezeigt wird, hat der Administrator den Zugriff auf diese Funktion auf Administratoren beschränkt. In diesem Fall können weitere Informationen beim Administrator eingeholt werden.

Über die Materialbibliothek werden die Druckmaterialien für den Drucker verwaltet. Die Materialbibliothek ermöglicht folgende Arbeitsgänge:

- Zuweisen von Druckmaterial zu Behältern
- Hinzufügen neuer Druckmaterialien in die Materialbibliothek aus der Liste aller Druckmaterialien
- Kopieren von Material aus der Liste "Alle Druckmaterialien" und Anpassen der Materialeigenschaften nach Bedarf
- Kopieren eines vorhandenen Druckmaterials und Anpassen der Materialeigenschaften
- Bearbeitung der Attribute vorhandener Bedruckstoffe
- Erstellen und Speichern neuer Druckmaterialien
- Ändern der Reihenfolge der in der Materialbibliothek angezeigten Druckmaterialien
- Entfernen von Materialeinträgen

Ein einmal definiertes, benanntes und gespeichertes Druckmaterial kann problemlos über die Materialbibliotheksliste referenziert werden. Gespeichertes Druckmaterial lässt sich schnell für einen Behälter oder Druckauftrag auswählen.

## **Aufrufen der Materialbibliothek**

Hinweis: Der Administrator gibt vor, ob die Materialbibliothek im Hauptfenster der Anwendung PreditPrint Media Manager angezeigt wird. Der Administrator legt diese Funktion in **Verwaltung > System** fest. Wenn die Materialbibliothek nicht im Hauptfenster von PredictPrint Media Manager angezeigt wird, hat der Administrator den Zugriff auf diese Funktion auf Administratoren beschränkt. In diesem Fall können weitere Informationen beim Administrator eingeholt werden.

Eine der folgenden Optionen auswählen:

- 1. Im Hauptfenster von PredictPrint Media Manager auf **Materialbibliothek** klicken.
- 2. Wird die Schaltfläche **Materialbibliothek** nicht angezeigt, wie folgt vorgehen:
	- a. Als Administrator anmelden.
	- b. Auf **Verwaltung > System** klicken.
	- c. Um den Zugriff auf die Materialbibliothek zu ermöglichen, für Zugriff auf Materialbibliothek durch Bediener einschränken, auf die Umschalttaste **Ein/Aus** klicken.

Die Umschalttaste wechselt die Farbe, und eine Beschriftung zeigt an, ob Zugriff auf Materialbibliothek durch Bediener einschränken ein- oder ausgeschaltet ist.

- d. Um Änderungen zu speichern, auf **Anwenden** klicken.
- e. Auf **Schließen** klicken, um zum Hauptfenster von PredictPrint Media Manager zurückzukehren.
- f. Um den Administratormodus zu beenden, auf **Benutzer: Administrator** und dann auf **Abmelden**  klicken.

Weitere Informationen hierzu siehe [Einschränken des Zugriffs auf die Materialbibliothek durch Bediener](#page-116-0).

## **Materialbibliothek**

Die Funktion **Materialbibliothek** bietet folgende Optionen:

## Optionen für Liste aller Druckmaterialien

Siehe [Optionen für Liste aller Druckmaterialien.](#page-120-0)

## Optionen für Materialbibliothek

Siehe [Optionen für Materialbibliothek.](#page-121-0)

### <span id="page-120-0"></span>**Optionen für Liste aller Druckmaterialien**

### Menü für Liste aller Druckmaterialien

Die geeignete Liste aus dem Menü **Filtern nach** auswählen:

- **Liste getesteter Druckmaterialien**: Material einer anderen Marke als Xerox, das getestet und validiert wurde, möglicherweise jedoch nicht die optimale Leistung erbringt
- **Liste empfohlener Druckmaterialien**: Material der Marke Xerox, das vollständig getestet und validiert wurde; die idealen Materialien zur Erzielung der optimalen Druckerleistung
- **ALLE**, d. h. die Liste getesteter Druckmaterialien und die Liste der empfohlenen Druckmaterialien

### Anzeige der Liste aller Druckmaterialien

In diesem Bereich wird eine Liste von Druckmaterialien angezeigt, die manuell (ohne Verwendung des Materialassistenten) erstellt werden. Die Spalten der Liste aller Druckmaterialien können in der Größe verändert und nach Wunsch anders angeordnet werden. Um zum Beispiel die Spalte **Gewicht** links oder rechts neben die Spalte Art zu verschieben, die Spalte "Gewicht" mit der Maus markieren und ziehen. Die Spalten enthalten die folgenden Materialinformationen:

- Druckmediumname
- Bezeichnung
- Hersteller
- Format
- Art
- Gewicht
- Gestrichen
- Farbe
- Modulus
- Gelochtes Papier
- Intelligentes Material
- Globale Bewertungen
- Anmerkung

Weitere Informationen hierzu siehe [Bedruckstoffattribute](#page-122-0).

### Aktionen für die Liste aller Druckmaterialien

Im Listenbereich Alle Druckmaterialien sind folgende Aktionen möglich:

- **Suchen**: Ermöglicht die Suche nach einem Material
- **Symbol "Zurücksetzen auf Systemstandard"**: Diese Option auswählen, um das Originallayout der Materialliste wiederherzustellen.
- **Symbol "Anzeigen"**: Diese Option wählen, um die Eigenschaften eines Materials anzuzeigen. Das Material auswählen und auf das Symbol **Anzeigen** klicken.
- **Symbol "Neu"**: Diese Option wählen, um ein Materials hinzuzufügen bzw. zu erstellen. Das Material auswählen und auf das Symbol **Neu** klicken.
- **Symbol "Kopieren"**: Mit dieser Option kann der Benutzer ein Material aus der Liste aller Druckmaterialien kopieren, die Materialeigenschaften bearbeiten und das Material dann als neues Material in der Materialbibliothek speichern.
- **Symbol "Löschen"**: Mit dieser Option kann ein Druckmaterial aus der Materialbibliothek gelöscht werden. Das Material auswählen und auf das Symbol **Löschen** klicken.
- **Symbol "Zu Materialbibliothek hinzufügen"**: Mit dieser Option kann ein Material aus der Liste aller Druckmaterialien in die Materialbibliothek eingefügt werden. Das Material auswählen und auf das Symbol **Zu Materialbibliothek hinzufügen** klicken.

## <span id="page-121-0"></span>**Optionen für Materialbibliothek**

## Materialbibliothek-Listenansicht

In diesem Bereich der Materialbibliothek wird eine Liste aller Druckmaterialien angezeigt, die mit dem Materialassistenten gescannt oder durch Kopieren aus der Liste der Materialbibliothek oder der Liste "Alle Druckmaterialien" erstellt wurden. Die Materialbibliotheksliste umfasst drucksystemspezifische Materialien. Die Spalten können in der Größe verändert und nach Wunsch anders angeordnet werden. Die Spalten enthalten die folgenden Materialinformationen:

- Bezeichnung
- Hersteller
- Format
- Art
- Gewicht
- Gestrichen
- Farbe
- Modulus
- Gelochtes Papier
- Intelligentes Material
- Eigene Bewertungen
- Globale Bewertungen
- Letzte Aktualisierung
- Anmerkung
- Hinweis: Die Spalte Letzte Aktualisierung enthält das Datum und die Uhrzeit der letzten Bearbeitung bzw. Änderung eines Materials.

Weitere Informationen hierzu siehe [Bedruckstoffattribute](#page-122-0).

## Sortiermöglichkeiten für die Materialbibliothek

**Nach Spalten** oder **Manuell** auswählen.

- **Nach Spalten**: Bei Verwendung dieser Option werden die Materialien alphabetisch nach der Spalte **Name** sortiert.
- **Manuell**: Diese Option auswählen, um Elemente innerhalb einer beliebigen Spalte manuell zu verschieben. Diese Option wird mit den folgenden anklickbaren Symbolen verwendet:
	- **Nach ganz oben verschieben**
	- **Aufwärts bewegen**
	- **Abwärts bewegen**
	- **Nach ganz unten verschieben**

Tipp: Unabhängig von der Auswahl der Sortierung können die Spalten in jeder gewünschten Reihenfolge verschoben und angeordnet werden, die Spalte **Gewicht** kann beispielsweise rechts neben die Spalte **Strich**  verschoben werden.

## Aktionen für die Materialbibliothek

Im Listenbereich der Materialbibliothek können folgende Aktionen durchgeführt werden:

- **Suchen**: Ermöglicht die Suche nach einem Material
- **Symbol "Zurücksetzen auf Systemstandard": Diese Option auswählen, um das Originallayout der** Materialbibliothek wiederherzustellen.
- **Symbol "Neu erstellen"**: Mit dieser Option kann ein neues Druckmaterial erstellt und in der Materialbibliothek gespeichert werden. Das Material auswählen und auf das Symbol **Neu erstellen**  klicken.
- **Symbol "Bearbeiten"**: Mit dieser Option kann der Benutzer die Eigenschaften eines Materials in der Materialbibliothek bearbeiten und das Material dann in der Materialbibliothek speichern.
- **Symbol "Kopieren"**: Mit dieser Option kann der Benutzer ein Material aus der Liste der Materialbibliothek kopieren, die Materialeigenschaften bearbeiten und das Material dann als neues Material in der Materialbibliothek speichern.
- **Symbol "Löschen"**: Mit dieser Option kann ein Druckmaterial aus der Liste der Materialbibliothek gelöscht werden. Das Material auswählen und auf das Symbol **Löschen** klicken.
- **Symbol "Barcode drucken"**: Mit dieser Option kann der Benutzer mit dem Materialassistenten erstellte benutzerdefinierte Barcodes drucken. Das Material auswählen und auf das Symbol **Barcode drucken**  klicken. Vor dem Ausdrucken eines Barcodes A4-Papier in einen anderen als den gerade programmierten Behälter einlegen.

## <span id="page-122-0"></span>**Bedruckstoffattribute**

Für jedes Material können die folgenden Attribute eingestellt werden:

## Bezeichnung

Einen Namen für das Material eingeben. Es können alphanumerische Zeichen und Symbole, mit Ausnahme des Schrägstrichs, verwendet werden.

## Hersteller

Den Namen des Herstellers eingeben.

## Format

Im Menü das Druckmaterialformat auswählen. Bei Auswahl von **Benutzerdefiniert** die Abmessungen (Breite und Höhe in Zoll oder Millimeter) eingeben und **OK** auswählen.

# Art

Im Menü die Materialart auswählen. Bei Auswahl von **Benutzerdefiniert** die Art des benutzerdefinierten Materials eingeben und **Art hinzufügen** gefolgt von **Schließen** auswählen.

## Gewicht (g/m2)

Das Materialgewicht über die Pfeilschaltflächen auswählen oder in das Feld klicken und das Gewicht eingeben.

## Gestrichen

Den gewünschten Strich aus dem Menü auswählen.

### Farbe

Die gewünschte Farbe aus dem Menü auswählen. Bei Auswahl von **Benutzerdefiniert** die Farbe des benutzerdefinierten Materials eingeben und **Farbe hinzufügen** gefolgt von **Schließen** auswählen.

## Faserverlauf: Längsseitenzufuhr und Schmalseitenzufuhr (LSZ und SSZ)

Zeigt die Ausrichtung des Materials im Behälter an.

#### Modulus

**Keine** oder einen Wert (**2-255**) auswählen.

Hinweis: Beim Bedrucken von Registermaterial muss die Option Modulus auf **Teilregister eingestellt werden.**

#### Gelochtes Papier

Falls verfügbar, die Anzahl der Löcher im Menü auswählen. Die Option ist abhängig von dem verwendeten gelochten Druckmaterial.

## Eigene Bewertungen

Benutzer können für Material eigene Bewertungen erstellen. Die Werte unter "Eigene Bewertung" werden lokal im Drucker beibehalten. Um eine Bewertung für ein Druckmaterial festzulegen, in der Spalte Eigene Bewertungen auf die Sterne klicken.

## Letzte Aktualisierung

Die Spalte Letzte Aktualisierung enthält das Datum und die Uhrzeit der letzten Bearbeitung bzw. Änderung eines Materials.

## Anmerkung

In diesem Bereich können Informationen über das Papier eingeben werden, z. B. Markenname oder

auftragsspezifische Informationen. Maximal 256 Zeichen sind erlaubt.

Neben den Materialattributen die folgenden Funktionen verwenden, um eine optimale Druckerleistung für das Material sicherzustellen:

### Erweiterte Einrichtung

Diese Option wählen, um die Optionen unter Erweiterte Materialeinrichtung aufzurufen. Weitere Informationen siehe [Erweiterte Materialeinstellung](#page-134-0).

### Testdruck

Diese Option wählen, um Testdrucke auszuführen. Weitere Informationen und Anleitungen siehe [Testdruck.](#page-131-0)

### <span id="page-124-0"></span>**Aufrufen der Materialbibliothek über die Behälterattribute**

In der Materialbibliothek werden alle druckerspezifischen Druckmaterialien aufgeführt.

Die Materialbibliothek kann über **PredictPrint Media Manager > Materialbibliothek** oder über das Fenster Behältereigenschaften aufgerufen werden.

Im Fenster Behältereigenschaften kann über folgende Optionen ein Druckmaterial geladen werden:

- **Materialarchiv**
- **Druckmaterialliste**

#### **Aufrufen der Materialbibliothek über die Behälterattribute**

1. Einen Behälter im Hauptfenster von PredictPrint Media Manager unter **Behälter** auswählen.

Das Fenster Behältereigenschaften wird geöffnet.

2. **Materialbibliothek** auswählen.

Die Liste Materialbibliothek wird angezeigt.

- 3. Zum Schließen der Materialbibliothek auf **Abbrechen** oder das **x** in der oberen rechten Ecke des Fensters klicken.
- 4. Im Fenster Behältereigenschaften auf **OK** oder **Abbrechen** klicken.

Das Fenster Behältereigenschaften wird geschlossen und das Hauptfenster von PredictPrint Media Manager erscheint.

#### **Aufrufen der Materialliste über die Behälterattribute**

1. Einen Behälter in der Registerkarte **Behälter** von PredictPrint Media Manager auswählen.

Das Fenster Behältereigenschaften wird geöffnet.

2. Auf **Druckmaterialliste** klicken.

Das Fenster Druckmaterialliste erscheint.

- 3. Aus dem Menü die gewünschte Liste auswählen.
- 4. Zum Schließen und Speichern auf **Abbrechen** oder das **x** in der oberen rechten Ecke des Fensters klicken.

5. Im Fenster Behältereigenschaften auf **OK** oder **Abbrechen** klicken.

Das Fenster Behältereigenschaften wird geschlossen und das Hauptfenster von PredictPrint Media Manager erscheint.

# **Verwenden der Materialbibliothek**

Über die Materialbibliothek werden die Druckmaterialien für den Drucker verwaltet.

- Hinzufügen neuer Druckmaterialien in die Materialbibliothek aus der Liste aller Druckmaterialien
- Kopieren eines vorhandenen Druckmaterials und Anpassen der Materialeigenschaften
- Erstellen und Speichern neuer Druckmaterialien
- Bearbeitung der Attribute vorhandener Bedruckstoffe
- Entfernen von Materialeinträgen

Hinweis: Die Option zum Einrichten eines neuen Druckmaterials über die Materialbibliothek wird nur benötigt, wenn der Materialassistent deaktiviert wurde.

#### **Hinzufügen eines Materialeintrags aus der Druckmaterialliste**

1. Im Hauptfenster von PredictPrint Media Manager auf **Materialbibliothek** klicken.

Das Fenster Materialbibliothek wird angezeigt.

- 2. Das gewünschte Material in der Liste "Alle Druckmaterialien" auswählen.
- 3. Auf **Zu Materialbibliothek hinzufügen** klicken. Das Druckmaterial wird am Ende der Liste "Materialbibliothek" eingefügt.
- 4. Um das Material innerhalb der Materialbibliothek zu verschieben, auf die Symbole für **Nach oben** bzw. **Nach unten** klicken.

#### <span id="page-125-0"></span>**Ein Druckmaterial kopieren**

1. Im Hauptfenster von PredictPrint Media Manager auf **Materialbibliothek** klicken.

Das Fenster Materialbibliothek wird angezeigt.

- 2. Das gewünschte Material in der Liste "Alle Druckmaterialien" oder der Materialbibliothek auswählen.
- 3. Auf das Symbol **Kopieren** klicken.

Das Fenster Druckmaterialeigenschaften wird angezeigt.

- 4. Einen neuen Materialnamen eingeben und die Attribute nach Bedarf ändern.
- 5. Auf **Erweiterte Einrichtung** klicken.
	- a. Unter "Erweiterte Materialeinrichtung" die gewünschten Optionen auswählen. Siehe [Optionen der](#page-135-0) [erweiterten Materialeinrichtung](#page-135-0).
	- b. Um die Änderungen zu speichern, auf **OK** klicken und das Fenster Erweiterte Materialeinrichtung schließen.
- 6. Um das Fenster Materialeigenschaften zu speichern und zu schließen, auf **OK** klicken. Das Druckmaterial wird am Ende der Liste "Materialbibliothek" eingefügt.
- 7. Um das Material innerhalb der Materialbibliothek zu verschieben, auf die Symbole für **Nach oben** bzw. **Nach unten** klicken.

### **Erstellen von Material über die Materialbibliothek**

Hinweis: Die Option zum Einrichten eines neuen Druckmaterials über die Materialbibliothek wird nur benötigt, wenn der Materialassistent deaktiviert wurde.

1. Im Hauptfenster von PredictPrint Media Manager auf **Materialbibliothek** klicken.

Das Fenster Materialbibliothek wird angezeigt.

2. Auf **Neu erstellen** klicken.

Das Fenster Neues Material einrichten wird angezeigt.

- 3. Einen neuen Materialnamen eingeben und die Attribute nach Bedarf ändern.
- 4. Auf **Erweiterte Einrichtung** klicken. Das Fenster Erweiterte Materialeinrichtung wird angezeigt.
	- a. Unter "Erweiterte Materialeinrichtung" die gewünschten Optionen auswählen. Siehe [Optionen der](#page-135-0) [erweiterten Materialeinrichtung](#page-135-0).
	- b. Um die Änderungen zu speichern, auf **OK** klicken und das Fenster Erweiterte Materialeinrichtung schließen.
- 5. Um zu speichern und das Fenster Neue Materialeinrichtung zu schließen auf **OK** klicken. Das Druckmaterial wird am Ende der Liste "Materialbibliothek" eingefügt.
- 6. Um das Material innerhalb der Materialbibliothek zu verschieben, auf die Symbole für **Nach oben** bzw. **Nach unten** klicken.

### **Erstellen eines Druckmaterials auf der Basis von Behältereigenschaften**

Hinweis: Die Option zum Einrichten eines neuen Druckmaterials über die Materialbibliothek wird nur benötigt, wenn der Materialassistent deaktiviert wurde.

1. In PredictPrint Media Manager auf dem Druckserver den Behälter auswählen, in dem das neue Material eingelegt ist.

Das Fenster Behältereigenschaften für den Behälter wird angezeigt.

## 2. Auf **Neues Material erstellen** klicken.

Das Fenster Neues Material einrichten wird angezeigt.

- 3. Einen neuen Materialnamen eingeben und die Attribute nach Bedarf ändern.
- 4. Auf **Erweiterte Einrichtung** klicken. Das Fenster Erweiterte Materialeinrichtung wird angezeigt.
	- a. Unter "Erweiterte Materialeinrichtung" die gewünschten Optionen auswählen. Siehe [Optionen der](#page-135-0) [erweiterten Materialeinrichtung](#page-135-0).
	- b. Um die Änderungen zu speichern, auf **OK** klicken und das Fenster Erweiterte Materialeinrichtung schließen.
- 5. Das Material wird als temporäres Material eingerichtet oder permanent in der Materialbibliothek gespeichert:
	- Handelt es sich um ein temporäres Material, das Kontrollkästchen In Materialbibliothek speichern nicht aktivieren.
	- Soll das Material permanent in der Materialbibliothek gespeichert werden, das Kontrollkästchen In Materialbibliothek speichern aktivieren.
- 6. Um zu speichern und das Fenster Neue Materialeinrichtung zu schließen auf **OK** klicken.
- 7. Um das Fenster Behältereigenschaften zu schließen, erneut auf **OK** klicken. Das neue Material wird in der Materialbibliothek von PredictPrint Media Manager angezeigt.

Hinweis: Vor Ausführen des Auftrags sicherstellen, dass im Behälter Material derselben Eigenschaften eingelegt ist, wie sie in der Materialbibliothek für den Behälter programmiert sind.

# <span id="page-127-0"></span>**Bearbeiten eines im Materialarchiv vorhandenen Druckmaterials**

1. Im Hauptfenster von PredictPrint Media Manager auf **Materialbibliothek** klicken.

Das Fenster Materialbibliothek wird angezeigt.

- 2. Das gewünschte Material in der Liste "Materialbibliothek" auswählen.
- 3. Das Symbol **Bearbeiten** anklicken.

Das Fenster Druckmaterialeigenschaften wird angezeigt.

- 4. Die Materialeigenschaften nach Bedarf ändern.
- 5. Auf **Erweiterte Einrichtung** klicken.
	- a. Unter "Erweiterte Materialeinrichtung" die gewünschten Optionen auswählen. Siehe [Optionen der](#page-135-0) [erweiterten Materialeinrichtung](#page-135-0).
	- b. Um die Änderungen zu speichern, auf **OK** klicken und das Fenster Erweiterte Materialeinrichtung schließen.
- 6. Um das Fenster Materialeigenschaften zu speichern und zu schließen, auf **OK** klicken. Die Spalte Letzte Aktualisierung in der Materialbibliothek enthält das Datum und die Uhrzeit der letzten Änderung des Materials.

#### **Löschen von Material aus der Materialbibliothek**

1. Im Hauptfenster von PredictPrint Media Manager auf **Materialbibliothek** klicken.

Das Fenster Materialbibliothek wird angezeigt.

2. Auf das Symbol **Entfernen** klicken.

Es erscheint nun die Frage Dieses Material wirklich löschen?

3. Zum Löschen des Materials aus der Materialbibliothek auf **Ja** klicken.

# <span id="page-128-0"></span>**BEHÄLTEREIGENSCHAFTEN**

Über das Fenster Behältereigenschaften können verschiedene Druckmaterialparameter für die Zufuhrbehälter festgelegt werden. Das Fenster Behältereigenschaften wird über **PredictPrint Media Manager > Behälter**  gefolgt von der Auswahl des gewünschten Behälters aufgerufen.

Hinweis: Die Fiery® Druckserverversion 2.0 umfasst die Fiery Systemversion FS600 und bietet einzigartige Merkmale, die auf älteren Fiery® Druckservern nicht verfügbar sind. Wenn unter der Fiery® Druckserverversion 2.0, FS600 oder einer neueren Version das Material im Behälter beim PredictPrint-Materialassistent registriert ist, kann für die Funktion **Systemprüfung Bildqualität durchführen** mit der rechten Maustaste auf dem Behälter geklickt werden. Um diese Option zu aktivieren, siehe [Zugriff auf](#page-110-0)  [die Registerkarte "Materialassistent" oder "Einstellungen".](#page-110-0)

Über das Fenster Behältereigenschaften können die Details zum Material eingesehen und neue Materialien aus der Materialbibliothek oder der Druckmaterialliste geladen werden:

### Materialdetails

In diesem Bereich werden die aktuellen Behälterdaten einschließlich Papierformat, Art, Gewicht, Strich, Farbe und Ausrichtung des Papiers (LSZ oder SSZ), Lochung und Laufrichtung angezeigt.

### Neues Material laden:

Zum Laden eines neuen Materials stehen die folgenden Optionen zur Auswahl:

- **Materialarchiv**
- **Druckmaterialliste**

Die Liste der Materialbibliothek umfasst drucksystemspezifische Materialien. Der Benutzer wählt ein gewünschtes Material und dieses wird dem Behälter zugeordnet. Weitere Informationen hierzu siehe [Aufrufen der Materialbibliothek über die Behälterattribute](#page-124-0).

Das Fenster Behältereigenschaften bietet folgende Einstellungen:

#### Behälter aktivieren

Lässt die Verwendung des ausgewählten Behälters zu.

#### Behälter deaktivieren

Verhindert die Verwendung des gewählten Behälters.

## Längsseitenzufuhr

Zeigt an, dass das Material im Behälter in Längsseitenzufuhr (LSZ) eingelegt ist.

## Schmalseitenzufuhr

Zeigt an, dass das Material im Behälter in Schmalseitenzufuhr (SSZ) eingelegt ist.

## Ausrichtungsprofil

Ermöglicht die Auswahl des System-Standardprofils oder eines spezifischen Profils, das über die Funktion **Profile** erstellt und gespeichert wurde. Eine der folgenden Optionen auswählen:

• **Auf Material anwenden**: Diese Option wendet ein Ausrichtungsprofil auf das Material an. Die Option wendet nicht das Profil auf den Behälter an.

Hinweis: Dies ist die Standardoption.

- **Auf Behälter anwenden**: Bei Auswahl dieser Option wird ein bestimmtes Ausrichtungsprofil für den Behälter und nicht das Profil für das Druckmaterial verwendet. Das Feld Auf Behälter anwenden enthält entweder das Standardprofil oder ein ausgewähltes Profil.
- **Profil auswählen**: Mit dieser Option wird das Fenster Ausrichtungsprofil auswählen geöffnet. Dort kann ein zuvor gespeichertes Profil gewählt und auf den ausgewählten Behälter angewendet werden.

Detaillierte Informationen und Anleitungen siehe [Ausrichtungsprofile](#page-154-0).

### Überschreiben

- Wenn das Kontrollkästchen "Überschreiben" deaktiviert ist, und das in den Behälter eingelegte Material nicht den Materialangaben im Fenster Behältereigenschaften entspricht, erscheint eine Meldung. In den Behälter Material mit den gleichen Eigenschaften einlegen, wie sie im Fenster Behältereigenschaften angezeigt werden.
- Wenn das Kontrollkästchen aktiviert ist, erscheint keine Meldung, wenn das Material im Behälter nicht den Angaben im Fenster Behältereigenschaften entspricht.

#### Abbrechen

Diese Option auswählen, um das Fenster Behältereigenschaften ohne Änderungen zu schließen.

OK

Diese Option auswählen, um die Einstellungen zu speichern und das Fenster Behältereigenschaften zu schließen.

### **Aufrufen der Behälterattribute**

1. Einen Behälter im Hauptfenster von PredictPrint Media Manager auswählen.

Das Fenster Behältereigenschaften wird geöffnet.

2. Um das Fenster Behältereigenschaften zu schließen, auf **OK** oder **Abbrechen** klicken.

Das Hauptfenster von PredictPrint Media Manager erscheint.

Hinweis: Die Fiery® Druckserverversion 2.0 umfasst die Fiery Systemversion FS600 und bietet einzigartige Merkmale, die auf älteren Fiery® Druckservern nicht verfügbar sind. Wenn unter der Fiery® Druckserverversion 2.0, FS600 oder einer neueren Version das Material im Behälter beim PredictPrint-Materialassistent registriert ist, kann für die Funktion **Systemprüfung Bildqualität durchführen** mit der rechten Maustaste auf dem Behälter geklickt werden. Um diese Option zu aktivieren, siehe [Zugriff auf](#page-110-0)  [die Registerkarte "Materialassistent" oder "Einstellungen".](#page-110-0)

#### **Ausrichtungsprofilarchiv**

Das Ausrichtungsprofilarchiv enthält alle für das System gespeicherten Ausrichtungsprofile. Benutzer können hier ein Profil bei Bedarf auswählen.

Das Ausrichtungsprofilarchiv kann über **Behältereigenschaften** und **Erweiterte Materialeinrichtung**  aufgerufen werden.

Hinweis: Ausrichtungsprofile können nicht über die Bibliothek erstellt oder bearbeitet werden. Um Profile zu erstellen oder zu bearbeiten, im Hauptfenster von PredictPrint Media Manager **Profile > Ausrichtungsprofil** auswählen.

## **Anpassen der Behälter- und Materialinformationen**

Wichtig: Um höchste Produktivität und erfolgreiche Auftragsausführung zu gewährleisten, sollte immer geprüft werden, ob die Behälterattribute in der Anwendung PredictPrint Media Manager auf dem Druckserver den tatsächlich im Behälter für den Druckauftrag eingelegten Druckmaterialien entsprechen.

Vor Ausführung eines Druckauftrags Folgendes überprüfen:

- In der Materialbibliothek wurden Änderungen vorgenommen, wie z. B.:
	- Material hinzugefügt
	- Material kopiert
	- Neues Material erstellt
	- Vorhandenes Material bearbeitet
- In den für den Auftrag gewählten Behälter wurde Material eingelegt
- Der für den Druckauftrag ausgewählte Behälter wurde geöffnet oder geschlossen

Hinweis: Wenn diese Voraussetzungen zutreffen, prüfen, ob die Informationen zu den Behälterattributen mit dem tatsächlichen Inhalt des Behälters übereinstimmen.

Wenn das eingelegte Druckmaterial den Informationen im Fenster "Behälterattribute" nicht entspricht, wird möglicherweise an einem der folgenden Orte eine Meldung angezeigt:

- Druckersteuerpult
- Anwendung PredictPrint Media Manager
- Druckserver

Tipp: Die Anzeige von Informationen zu Konflikten bei Material-/Behälterinformationen hängt vom jeweiligen Druckserver ab. Wenn Material in einem Behälter gewechselt wird, wird möglicherweise keine Meldung angezeigt. Daher ist es wichtig, vor jedem Druckauftrag die folgenden Schritte durchzuführen.

1. Prüfen, ob am Steuerpult ein Konflikt gemeldet wird. Ist dies der Fall, die Meldung auswählen.

Es gemeldet, welches Material benötigt wird und welcher Behälter betroffen ist.

- 2. Am Druckserver prüfen, ob im Hauptfenster (Startseite) eine ähnliche Meldung angezeigt wird:
	- Ist dies der Fall, den Materialkonflikt nach den Anweisungen am Druckserver beheben und mit dem nächsten Schritt fortfahren.
	- Wird keine Meldung angezeigt, mit dem nächsten Schritt fortfahren.
- 3. Druckmaterial in den Behälter einlegen. Wird am Steuerpult eine Konfliktmeldung angezeigt, den Konflikt mithilfe des Materialassistenten beheben.
- 4. Den Behälter schließen.

Der Materialassistent wird geöffnet.

- 5. Um die Behältereigenschaften dem Behälterinhalt entsprechend anzupassen, den Schritten im Materialassistenten folgen.
- 6. Alle gemeldeten Behälter-/Materialkonflikte beseitigen.
- 7. Den Druckauftrag starten.

# <span id="page-131-0"></span>**TESTDRUCK**

Die Option **Testdruck** führt Musterdrucke des in einem Behälter geladenen bestimmten Druckmaterials aus. Mithilfe dieser Musterdrucke wird beurteilt, ob das geladene Druckmaterial mit den ausgewählten Materialeigenschaften, einschließlich den Optionen für **Erweitere Materialeinrichtung** einwandfrei bedruckt wird. Das für die Musterdrucke verwendete Testmuster hängt von der ausgewählten **Testdruck**-Option ab.

Die Option **Testdruck** ist mit den folgenden Funktionen/Optionen verfügbar:

- Materialeigenschaften
- Erweiterte Materialeinstellung

# **Tipps zum Verwenden der Testdruck-Option**

Bevor die Option **Testdruck** verwendet wird, sollten folgende Informationen gelesen werden.

- Werden mehrere Materialeigenschaften oder Optionen für Erweiterte Materialeinrichtung geändert, folgendermaßen vorgehen:
	- 1. Nur eine Eigenschaft oder Option ändern.
	- 2. Testdrucke anfertigen.
	- 3. Die Druckausgabe prüfen.
	- 4. Wenn die Ausgabe akzeptabel ist, eine andere Eigenschaft/Option ändern.
	- 5. Die vorherigen Schritte für jede zu ändernde Eigenschaft/Option durchführen.
- Ist die Musterausgabe nach den Testdrucken nicht akzeptabel, wie folgt vorgehen:
	- Weitere Anpassungen vornehmen und weitere Testdrucke ausführen oder
	- Eigenschaft/Option auf den Standardwert zurückstellen und mit der nächsten Eigenschaft/Option fortfahren.
- Es ist wichtig zu beachten, dass Einstellungen, die an einem Tag für bestimmte Eigenschaften/Optionen verwendet wurden, an einem anderen Tag möglicherweise nicht die gewünschte Ausgabe erreichen. Dies trifft besonders dann zu, wenn der Druckerraum Temperatur- und Feuchtigkeitsschwankungen ausgesetzt ist.
- Die Verfahren und Testdrucke nach Bedarf wiederholen, bis eine zufriedenstellende Druckqualität erzielt wird.
- Wenn die Ausgabe nach der mehrfachen Wiederholung der Verfahren nicht akzeptabel ist, den technischen Kundendienst um Hilfe bitten.

### Verwenden der Testdruckoption von "Materialeigenschaften"

- 1. Einen der folgenden Schritte ausführen:
	- Ein Druckmaterial kopieren. Siehe [Ein Druckmaterial kopieren](#page-125-0)
	- Den Materialeintrag ändern oder bearbeiten. Siehe [Bearbeiten eines im Materialarchiv vorhandenen](#page-127-0)  [Druckmaterials](#page-127-0)
- 2. Im Fenster Materialeigenschaften die Materialattribute ggf. ändern, z. B. durch Eingabe eines überarbeiteten Materialnamens (falls erforderlich) und Auswahl von Format, Farbe und anderen Attributen.
- 3. Die Schaltfläche **Testdruck** auswählen.

Das Fenster "Testdruck" wird geöffnet.

- 4. Die gewünschten Testdruckoptionen auswählen, einschließlich:
	- Behälter:
	- Auflage: Es wird empfohlen, eine Auflage von 10 Testdrucken auszuwählen, um die Druckausgabe am besten beurteilen zu können.
	- Seitenaufdruck:
		- 1-seitig, Bild oben
		- 1-seitig, Bild unten
		- 2-seitig
	- Längsseitenzufuhr oder Schmalseitenzufuhr:
	- Farbmodus:
		- **Schwarz**: Diese Option wird für Schwarzweißausgabe ausgewählt.
		- **CMYK**: Diese Option wird für Farbausgabe ausgewählt.

# 5. Klicken Sie auf **Start**.

Ein Informationsfenster mit der Meldung Testdruck läuft wird angezeigt.

Nach Abschluss des Testdrucks wird das Fenster "Informationen" geschlossen.

- 6. Die Testdrucke aus dem Ausgabebereich des Drucksystems nehmen.
- 7. Die Ausgabe prüfen.
	- Ist die Musterausgabe in Ordnung, mit dem nächsten Schritt fortfahren.
	- Entspricht die Musterausgabe nicht den Erwartungen, den vorigen Schritt wiederholen, bis die Ausgabe den Erwartungen entspricht. Ist die Ausgabe auch nach mehreren Versuchen nicht zufriedenstellend, den technischen Kundendienst verständigen.
- 8. **OK** zum Speichern und Schließen des Fensters Materialeigenschaften auswählen.
- 9. **Schließen** auswählen, um die Funktion Materialbibliothek bzw. "Behältereigenschaften" zu schließen.

# <span id="page-133-0"></span>**Verwenden der Testdruckoption der erweiterten Materialeinrichtung**

- 1. Einen der folgenden Schritte ausführen:
	- Ein Druckmaterial kopieren. Siehe [Ein Druckmaterial kopieren.](#page-125-0)
	- Den Materialeintrag ändern oder bearbeiten. Siehe [Bearbeiten eines im Materialarchiv vorhandenen](#page-127-0)  [Druckmaterials.](#page-127-0)
- 2. Im Fenster "Materialeigenschaften" die Materialattribute je nach Bedarf auswählen bzw. ändern (z. B. einen neuen bzw. überarbeiteten Materialnamen eingeben oder Format, Farbe und sonstige Attribute auswählen).
- 3. Auf **Erweiterte Einrichtung** klicken.

Das Fenster Erweiterte Materialeinrichtung wird geöffnet.

4. Die Schaltfläche **Testdruck** auswählen.

Das Fenster "Testdruck" wird geöffnet.

- 5. Die gewünschten Testdruckoptionen auswählen, einschließlich:
	- Behälter:
	- Auflage: Es wird empfohlen, eine Auflage von 10 Testdrucken auszuwählen, um die Druckausgabe am besten beurteilen zu können.
	- Seitenaufdruck:
		- 1-seitig, Bild oben
		- 1-seitig, Bild unten
		- 2-seitig
	- Längsseitenzufuhr oder Schmalseitenzufuhr:
	- Farbmodus:
		- **Schwarz**: Diese Option wird für Schwarzweißausgabe ausgewählt.
		- **CMYK**: Diese Option wird für Farbausgabe ausgewählt.
- 6. Klicken Sie auf **Start**.

Ein Informationsfenster mit der Meldung Testdruck läuft wird angezeigt.

Nach Abschluss des Testdrucks wird das Fenster "Informationen" geschlossen.

- 7. Die Testdrucke aus dem Ausgabebereich des Drucksystems nehmen.
- 8. Die Druckausgabe untersuchen.
	- Sind die Testdrucke in Ordnung, mit dem nächsten Schritt fortfahren.
	- Entsprechen die Testdrucke nicht den Erwartungen, die vorangegangenen Schritte wiederholen und weitere Testdrucke anfertigen, bis das gewünschte Ergebnis erzielt wird. Ist die Ausgabe auch nach mehreren Testdrucksätzen nicht zufriedenstellend, den technischen Kundendienst verständigen.

Es können u. U. mehrere Änderungen an den Optionen Erweiterte Materialeinrichtung und Testausdrucke erforderlich sein, bevor die Druckausgabe die Kundenanforderungen erfüllt.

- 9. Um die Auswahl zu speichern und das Fenster Erweiterte Materialeinrichtung zu schließen, auf **OK** klicken.
- 10. OK auswählen, um das Fenster Neues Material einrichten bzw. **Materialeigenschaften** zu speichern und zu schließen.
- 11. **Schließen** auswählen, um die Materialbibliothek bzw. die Behältereigenschaften zu schließen.
- 12. Um den Administratormodus zu beenden, **Abmelden** auswählen.

# <span id="page-134-0"></span>**ERWEITERTE MATERIALEINSTELLUNG**

Die Funktion **Erweiterte Materialeinrichtung** ermöglicht die über typische Standardwerte hinausgehende Einrichtung des Druckmaterials (Format, Gewicht, Art usw.).

G) Tipp: Die Funktion **Erweiterte Materialeinrichtung** kann über das Fenster Materialeigenschaften oder das Fenster Neues Material einrichten aufgerufen werden.

Druckmaterialien mit unterschiedlichen Eigenschaften (Art, Gewicht, Rollneigung usw.) erfordern jeweils eine spezifische Handhabung beim Transport durch den Drucker. Bei manchen Materialarten kann es beispielsweise zu Schieflauf oder einer Wellung kommen. Dies kann bei häufig ausgeführten Aufträgen oder bei Aufträgen mit einer hohen Auflage vorkommen.

Mit der Funktion **Erweiterte Materialeinrichtung** können benutzerdefinierte Parameter für verschiedene Druckmaterialarten und Aufträge festgelegt werden (siehe Abschnitt oben). Die Spezialmaterialien können je nach Bedarf eingesetzt werden, um für die Aufträge die höchste Bildqualität zu gewährleisten. Dabei kann es sich um entweder ein zeitweilig verwendetes Druckmaterial für einen bestimmten, einmaligen Auftrag oder um ein permanentes Druckmaterial handeln, das in die Materialbibliothek aufgenommen wird.

Durch die Einstellung benutzerdefinierter Materialien für bestimmte Medientypen können Schieflauf, Papierwellung, zu hoher oder niedriger Tonerauftrag und Fehlregistrierungen auf Vorder- und Rückseiten vermieden werden.

Hinweis: Sobald ein benutzerdefiniertes Material vorübergehend oder dauerhaft eingerichtet wurde, werden die zugehörigen Informationen an den Druckserver und an den Drucker gesendet. Im Druckserver werden dann die Informationen in die Druckoptionen für Druckaufträge integriert.

# **Tipps zur Verwendung der erweiterten Materialeinrichtung**

Vor dem Einsatz der Funktion Erweiterte Materialeinrichtung folgende Informationen lesen:

- Jeweils nur eine Option für Erweiterte Materialeinrichtung auswählen. Dies hilft bei der Überprüfung, ob die Option die gewünschte Druckausgabe liefert.
	- Wichtig: Nach der Auswahl jeder Option immer einen Testdruck ausgeben lassen. So kann die Qualität der Druckausgabe überprüft werden. Ist sie zufriedenstellend, sind keine weiteren Anpassungen erforderlich.
- Ist die Ausgabe nicht zufriedenstellend, einen der folgenden Schritte ausführen:
	- Den Wert der gewählten Option weiter anpassen (falls zutreffend) oder
	- Die Option auf den Standardwert zurückstellen und mit der nächsten Option fortfahren.
- Ist die Ausgabe auch nach wiederholter Anpassung einer Option nicht zufriedenstellend, den technischen Kundendienst um Hilfe bitten.
- Die Ausgabe von Aufträgen, für die eine bestimmte Option der erweiterten Materialeinrichtung verwendet wird, variiert von Tag zu Tag. Einstellungen können für denselben Auftrag an einem Tag die gewünschte Ausgabe erzielen und an einem anderen nicht. Dies trifft besonders dann zu, wenn der Druckerraum Temperatur- und Feuchtigkeitsschwankungen ausgesetzt ist.

# <span id="page-135-0"></span>**Optionen der erweiterten Materialeinrichtung**

Für die Funktion **Erweiterte Materialeinrichtung** stehen die folgenden Optionen zur Verfügung:

- **Schaltfläche "OK"**: Diese Schaltfläche auswählen, um die Einstellungen zu speichern und das Fenster Erweiterte Materialeinrichtung zu schließen.
- **Schaltfläche "Abbrechen"**: Mithilfe dieser Schaltfläche kann das Fenster Erweiterte Materialeinrichtung ohne Änderung geschlossen werden.
- **Material nur nach Namen**: Siehe [Material nur nach Namen.](#page-135-1)
- **Feststellung von Mehrfachzufuhr**: Siehe [Mehrfachzufuhrerkennung.](#page-136-0)
- **Behältergebläse**: Siehe [Tray Air Assist \(Behältergebläse\).](#page-136-1)
- **Behälterheizung aktivieren**: Siehe [Enable Tray Heater \(Behälterheizung aktivieren\).](#page-136-2)
- **Ausrichtrollendruck**: Siehe [Ausrichtrollendruck](#page-137-0).
- **Ausrichtungszyklus-Einstellung**: Siehe [Regi-Loop.](#page-137-1)
- **Pre-Gate-Rolleneinstellung**: Siehe [Pre-Gate-Rolleneinstellung](#page-138-0).
- **Testdruck**: Siehe [Testdruck](#page-138-1).
- **Einstellung des Primärübertragungsstroms**: Siehe [Anpassung des primären Übertragungsstroms](#page-138-2).
- **Einstellung des Sekundärübertragungsstroms**: Siehe [Einstellung des Sekundärübertragungsstroms](#page-138-3).
- **Transferausgabeanpassung für Hinterkante**: Siehe [Transferausgabeanpassung für Hinterkante.](#page-139-0)
- **Papiergeschwindigkeit beim Transfer**: Siehe [Adjustment of Paper Speed at Transfer \(Korrektur der](#page-139-1) [Materialgeschwindigkeit bei Übertragung\)](#page-139-1).
- **Einstellung der Fixiertemperatur**: Siehe [Anpassung der Fixiertemperatur](#page-139-2).
- **Anpassung der Fixiergeschwindigkeit**: Siehe [Anpassung der Fixiergeschwindigkeit](#page-140-0).
- **Ausrichtungsprofil**: Siehe [Ausrichtungsprofil](#page-140-1).
- **Falzanpassungsprofil**: Siehe [Falzanpassungsprofil](#page-140-2).
- **Rollneigungskorrektur**: Siehe [Rollneigungskorrektur.](#page-141-0)

## <span id="page-135-1"></span>**Material nur nach Namen**

Wenn diese Option **ausgewählt** (ja oder wahr) wird, kann Druckmaterial vom Druckserver oder vom Druckertreiber des Clients nur nach dem jeweiligen Druckmaterialnamen (unter dem es in der Materialbibliothek aufgeführt ist) ausgewählt werden. Die Eingabe verschiedener zutreffender Parameter (Gewicht, Art und Strich) führt nicht zur Auswahl. Wenn diese Option gewählt wird (durch Markieren des

Kontrollkästchens), können der ungewollte Einsatz von teuren oder Spezialmaterialien für Zwischenblätter, die automatische Papierauswahl oder allgemeine Papieranforderungen durch den Benutzer verhindert werden.

 ନ Tipp: Die Wirkung der Option ist abhängig von der Druckserverimplementierung; daher kann die Funktionalität der Option von Druckserver zu Druckserver unterschiedlich sein. Da die Option von der Druckserverimplementierung abhängt, funktioniert sie möglicherweise nicht wie hier beschrieben.

Wenn diese Option **nicht markiert** ist (nein oder falsch), können Druckmaterialien vom Druckserver oder vom Druckertreiber des Clients durch Übereinstimmung mit den Attributen (z. B. Gewicht, Art und Strich) ausgewählt werden, die für Druckmaterialien in der Materialbibliothek verzeichnet sind. Druckmaterialnamen werden auch untersucht, jedoch nicht ausschließlich verwendet.

### <span id="page-136-0"></span>**Mehrfachzufuhrerkennung**

Hinweis: Diese Option steht nur für die Behälter 6, 7, 8 und 9 zur Verfügung. Bei den Behältern 1 bis 3 hat sie keine Funktion.

Bei **Auswahl** der Option erkennt das Drucksystem mehrere Blätter und verhindert, dass sie gleichzeitig aus dem Behälter eingezogen werden.

Wenn diese Option **nicht ausgewählt** ist, wird der Einzug mehrerer Blätter auf einmal vom Drucker ignoriert. Diese Option nur übergangsweise deaktivieren, damit der Druckbetrieb bis zum Eintreffen eines Servicetechnikers fortgesetzt werden kann.

## <span id="page-136-1"></span>**Tray Air Assist (Behältergebläse)**

Mit dieser Option können die Umgebungsbedingungen in den Papierbehältern gesteuert und eine optimale Druckfähigkeit gewährleistet werden. Mit **Behältergebläse** können die Gebläse in den Behältern ein- und ausgeschaltet werden, um Fehleinzüge, Mehrfacheinzüge, Papierstaus und andere mögliche Zufuhrprobleme zu vermeiden. Diese Gebläse blasen beim Zuführen Luft an den Papierstapel und trennen die Blätter voneinander, was eine zuverlässige Papierzufuhr bewirkt.

Im Dropdownmenü eine der folgenden Optionen auswählen:

- **Systemstandard**: Dies ist die Standardeinstellung. In dieser Einstellung werden die Gebläse automatisch gemäß den für Xerox-Papier optimierten Systemeinstellungen gesteuert.
- **Mehrfacheinzughilfe-Tabelle**: Diese Option auswählen, wenn Mehrfacheinzüge auftreten. Durch diese Option wird weniger Luft eingeblasen, damit keine Blätter aufgewirbelt und weniger Blätter aufgenommen werden. Es handelt sich um einen im NVM (nicht-flüchtigen Speicher) des Druckers gespeicherten Festwert.
- **Fehleinzughilfe-Tabelle**: Diese Option auswählen, wenn ein Fehleinzug auftritt. Durch diese Option wird weniger Luft eingeblasen, damit das Papierstaurisiko verringert wird. Es handelt sich auch hier um einen im NVM gespeicherten Festwert.
- **Abgedrückt**: Diese Option auswählen, wenn keine der oben angeführten Optionen eine Änderung in der Ausgabe bewirkt. Damit wird das Gebläse vollständig abgeschaltet.
- **Benutzerdefiniert 1-8**: Dies sind leere NVM-Festwerte. Sie können zwar ausgewählt werden, sind jedoch zu diesem Zeitpunkt nicht verwendbar.

#### <span id="page-136-2"></span>**Enable Tray Heater (Behälterheizung aktivieren)**

Diese Option funktioniert gemeinsam mit der Option **Behältergebläse**. Durch Markieren dieses Kontrollkästchens wird die Behälterheizung aktiviert. Die Heizung hält die entsprechende interne Temperatur des Papierbehälters konstant. Abhängig von der externen Temperatur und Luftfeuchtigkeit sendet die Heizung Informationen an die Behältergebläse. Die Behältergebläse werden dann eingeschaltet und liefern die erforderliche Luft an den Papierstapel und verhindern so Mehrfach- oder Fehleinzüge.

# <span id="page-137-0"></span>**Ausrichtrollendruck**

Diese Option wird mit speziellen Papierarten verwendet, die rutschen oder sich verziehen und dadurch zu einer Fehlausrichtung des Druckbilds führen können. Diese Funktion kommt auch bei manchen leichten oder schweren Papiersorten mit Bedarf an geringerem oder höherem Rollendruck zum Einsatz, damit Kantenbeschädigungen auf der Druckausgabe vermieden werden.

Hinweis: Die Option **Ausrichtrollendruck** wird in Kombination mit der Option **Voreinzugsrollendruck**  verwendet. Vor Verwendung der Option **Ausrichtrollendruck** die Funktion **Pre-Gate-Rolleneinstellung**  aktivieren. Weitere Informationen hierzu siehe [Pre-Gate-Rolleneinstellung.](#page-138-0)

Beispiele:

Beispiel 1

Einige gestrichene, schwere Druckmaterialarten laufen schief, wodurch das Schriftbild auf den Seiten schief ausgegeben wird. In diesem Fall sollte der Ausrichtrollendruck erhöht werden, um den Schieflauf zu vermeiden. Beispiel 2

Manche leichte Druckmaterialarten werden durch zu hohen Ausrichtrollendruck an der Kante beschädigt. In diesem Fall sollte der Ausrichtrollendruck verringert werden.

Durch Erhöhung des Ausrichtrollendrucks kann bei manchen Störungen die Serviceanforderung aufgeschoben werden. Dennoch sollte der Kundendiensttechniker so schnell wie möglich gerufen werden, um den kompletten Leistungsumfang des Druckers wieder nutzen zu können.

Die Standardeinstellung ist **0** (Null). Es wird empfohlen, diese Standardeinstellung beizubehalten, bis die Qualität von Testdrucken geprüft wurde.

Hinweis: Die Änderung der Standardeinstellung ist als zeitweilige Lösung zu betrachten, da die Umgebungsbedingungen sich täglich ändern. Nach Abschließen des betreffenden Druckauftrags sollte die Standardeinstellung wiederhergestellt werden.

# <span id="page-137-1"></span>**Regi-Loop**

Mit dieser Option kann ein Schieflauf in Laufrichtung des Blatts beim Einzug in den Papiertransport korrigiert werden. Durch Anpassung dieses Parameters wird das Maß, in dem das Druckmaterial am Ausrichtgate gestaucht wird, geändert und damit der Schrägeinzug korrigiert.

Tipp: **Ausrichtungszyklus-Einstellung** wird in Verbindung mit **Ausrichtungsprofil** verwendet. Vor Verwendung der Option **Ausrichtungszyklus-Einstellung** die Funktion **Ausrichtung** verwenden. Kann eine Ausrichtung über diese Option nicht erfolgen, die Option **Ausrichtungszyklus-Einstellung** verwenden. Informationen und Anleitungen siehe [Ausrichtungsprofile](#page-154-0).

Die folgende Abbildung zeigt den Transport des Blatts durch den Papierweg und den Bereich, auf den der Parameter einwirkt.

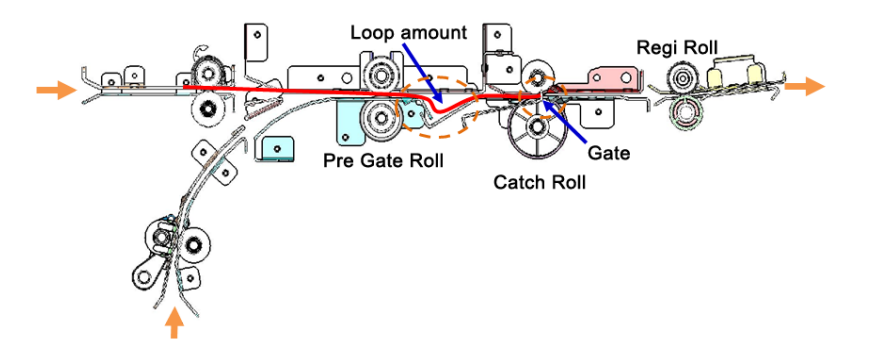

- Die Einstellung ist im Bereich von -3,0 mm bis +3,0 mm möglich.
- Bei einem großen Schieflauf den Regi-Loop-Wert vergrößern (Richtung Plus-Werte). Je nach Druckmaterialart oder -gewicht (g/m2) kann es bei einem zu hohen Regi-Loop-Wert zu einer Beschädigung an der Vorderkante des Druckmaterials kommen.
- Wird dünnes Papier unter Umgebungsbedingungen mit hohen Temperaturen und einer hohen Luftfeuchtigkeit gestaucht, den Regi-Loop-Wert verringern (Richtung Minus-Werte).

## <span id="page-138-0"></span>**Pre-Gate-Rolleneinstellung**

Dadurch wird der Anpressdruck der Pregate-Rolle eingestellt. Eine der folgenden Optionen auswählen:

- **Systemstandard**: Dies ist die Standardeinstellung, bei der eine LUT (Look-Up Table) mit Zuordnungen zwischen Druckeinstellungen und Druckmaterialgewichten (g/m2) verwendet wird.
- **Ein**: Über diese Option ist eine benutzerdefinierte Einstellung möglich, sofern die Option **Ausrichtrollendruck** aktiviert wurde. Vor Verwendung der Option **Ausrichtrollendruck** muss diese Einstellung zunächst auf **Ein** festgelegt werden.
- **Aus**: Es wird keine Einstellung verwendet.

## <span id="page-138-1"></span>**Testdruck**

Nach jeglichen Änderungen an einer Option unter Erweiterte Materialeinrichtung immer einen Testdruck erstellen, bevor der Druckauftrag ausgegeben wird. Anhand eines Testdrucks kann ermittelt werden, ob die Ausgabe zufriedenstellend ist oder ob weitere Einstellungen vor Ausgabe des Druckauftrags erforderlich sind. Weitere Informationen und Anleitungen siehe [Testdruck.](#page-131-0)

### <span id="page-138-2"></span>**Anpassung des primären Übertragungsstroms**

Zweck dieser Anpassung ist die Behebung schwarzer (K) Streifenflecken im Einzugskantenbereich der Druckausgabe. Die Linien befinden sich etwa 10 mm hinter der Einzugskante. Schwarze (K) Streifenflecken können korrigiert werden, indem der primäre (erste) Übertragungsstrom erhöht wird.

Die Flecke tritt vor allem bei Schwarz auf; wenn jedoch andere Bildqualitätsprobleme wie Doppelbild auftreten, können die anderen Farben (Cyan, Magenta und Gelb) ebenfalls angepasst werden, um diese Probleme zu beheben.

### <span id="page-138-3"></span>**Einstellung des Sekundärübertragungsstroms**

Mit dieser Korrektur können Sprenkel (ungleichmäßige Tonerabdeckung) und Farbwechsel (inkonsistente Farbe) korrigiert werden. Diese Bildqualitätsprobleme können bei schweren Materialien auftreten. Mit der Anpassung

wird eine Bildübertragungskorrektur für die Übertragungswalze erstellt und im Drucksystem gespeichert. Durch die Übertragungswalze wird das Bild vom Band auf das Material übertragen. Die Korrektur wird für ein Material erstellt und gespeichert und kann bei diesem Material für jeden Behälter ausgewählt werden.

Die Einstellung kann durch Auswahl der Schaltfläche **Auto** oder **Manuell** durchgeführt werden.

- **Auto**-Taste: Die Anpassung wird vom Drucksystem automatisch vorgenommen. Gedruckte Ziele müssen nicht mehr interpretiert und Anpassungswerte nicht mehr manuell eingegeben werden. Dies spart Zeit und vermeidet Fehler. Gewöhnlich werden mit **Auto** die meisten Bildqualitätsprobleme behoben. Diese Option sollte vor jeglicher manuellen Einstellung verwendet werden.
- **Schaltfläche "Manuell"**: Der Benutzer muss die Anpassung manuell vornehmen, dies schließt das Drucken von Testmustern, Interpretieren der gedruckten Ziele dieser Muster und manuelle Eingeben der Anpassungswerte ein. Die **Manuelle** Anpassung sollte nur verwendet werden, wenn die **automatische**  Anpassung nicht die gewünschte Ausgabe ergibt.

Weitere Informationen hierzu siehe [Einstellung des Sekundärübertragungsstroms.](#page-143-0) Außerdem zu konsultieren: [Verwenden der automatischen Einstellung des Sekundärübertragungsstroms](#page-144-0) und [Manuelle Einstellung des](#page-145-0)  [Sekundärübertragungsstroms](#page-145-0).

## <span id="page-139-0"></span>**Transferausgabeanpassung für Hinterkante**

Über diese Option wird die Übertragungsspannung an der sekundären Übertragungswalze korrigiert, um Auslassungen an der Hinterkante von Druckseiten zu vermeiden. Es kann ein Wert zwischen **0 und 100 %**  gewählt werden. Die Standardeinstellung ist **100 %**.

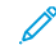

Hinweis: Diese Option ist nicht zu verwenden, wenn Hinterkantenprobleme aufgrund von schwerem Druckmaterial auftreten.

## <span id="page-139-1"></span>**Adjustment of Paper Speed at Transfer (Korrektur der Materialgeschwindigkeit bei Übertragung)**

Hinweis: Diese Option wird sehr selten verwendet.

Der Abstand zwischen sekundärer Übertragung und Fixieranlage ist im Drucker sehr klein. Bei großformatigem Druckmaterial wird dieses in der sekundären Übertragung und der Fixieranlage gleichzeitig mitgenommen. Es kann manchmal zu einem Zug des Druckmaterials zwischen sekundärer Übertragung und Fixieranlage und dadurch zu Druckmaterialbeschädigung oder Druckfehlern auf der Ausgabe kommen. In solchen Fällen kann über diese Option eine geringfügige Korrektur vorgenommen werden, damit das Druckmaterial einwandfrei durch die sekundäre Übertragung und die Fixieranlage transportiert wird.

Die Einstellung ist im Bereich von **-0,50** bis **+0,50 %** möglich. Die Standardeinstellung ist **0** (Null).

## <span id="page-139-2"></span>**Anpassung der Fixiertemperatur**

Mit dieser Option kann der Benutzer die Fixierertemperatur für bestimmte Druckmaterialarten einstellen. Unter den meisten Bedingungen wird die Temperatur der Fixieranlage automatisch angepasst. In Einzelfällen muss die Temperatur jedoch ggf. vom Benutzer für spezifische Druckmaterialgewichte oder einen bestimmten Auftragsfluss geringfügig angepasst werden.

## Beispiel

Ein Druckauftrag weist einen leichten Versatz oder abblätternden Toner auf. Dies kann bei bestimmtem Druckmaterial (z. B. gestrichenem oder Seidenglanz-Material) vorkommen, wenn die Fixierertemperatur zu hoch oder zu niedrig ist.

- Die Fixierertemperatur kann in einem Bereich zwischen **-10 bis +10 °C** angepasst werden.
- Die Standardeinstellung ist **0** (Null). Es wird empfohlen, diese Standardeinstellung beizubehalten, bis die Qualität von Testdrucken geprüft wurde.
- Die Änderung der Standardeinstellung ist eine zeitweilige Lösung, da die Umgebungsbedingungen sich täglich ändern. Nach Abschließen des betreffenden Druckauftrags sollte die Standardeinstellung wiederhergestellt werden.

## <span id="page-140-0"></span>**Anpassung der Fixiergeschwindigkeit**

Mit dieser Option kann die Fixiergeschwindigkeit für den Fall justiert werden, dass sich auf der Ausgabe 208 hinter der Einzugskante ein Schmierfleck befindet. Diese Flecken werden von einem Geschwindigkeit-Übereinstimmungsfehler zwischen der Papierführungskante an der Fixierwalze und der Mitte des Papiers an der zweiten Übertragungswalze verursacht.

Wenn diese Flecken auf den ausgegebenen Seiten (bei 208 mm von der Führungskante) auftreten, kann die Fixierergeschwindigkeit (um bis zu +2 oder 3 %) erhöht werden. Dadurch wird der Fehler behoben.

### <span id="page-140-1"></span>**Ausrichtungsprofil**

Durch Auswählen der Schaltfläche **Ausrichtungsprofil** wird das Ausrichtungsprofilarchiv geöffnet. Es enthält alle für das System gespeicherten Ausrichtungsprofile. Das gewünschte Profil kann nach Bedarf ausgewählt werden. Das ausgewählte Profil erscheint dann im Feld **Ausrichtungsprofil** oberhalb der Schaltfläche.

Alle Falzanpassungsprofile werden über die Funktion **Profile** in PredictPrint Media Manager auf dem Druckserver erstellt und gepflegt.

Ausführliche Informationen und Anweisungen siehe [Profile](#page-152-0) und [Ausrichtungsprofile.](#page-154-0)

## Ausrichtungsprofilarchiv

Das Ausrichtungsprofilarchiv enthält alle für das System gespeicherten Ausrichtungsprofile. Benutzer können hier ein Profil bei Bedarf auswählen.

Das Ausrichtungsprofilarchiv kann über **Behältereigenschaften** und **Erweiterte Materialeinrichtung**  aufgerufen werden.

Hinweis: Ausrichtungsprofile können nicht über die Bibliothek erstellt oder bearbeitet werden. Um Profile zu erstellen oder zu bearbeiten, im Hauptfenster von PredictPrint Media Manager **Profile > Ausrichtungsprofil** auswählen.

# <span id="page-140-2"></span>**Falzanpassungsprofil**

Hinweis: Die Falzanpassung steht zur Verfügung, wenn das Drucksystem an einen optionalen Finisher mit Booklet Maker (für Einbruchfalz) oder an einen optionalen Finisher plus Falzmodul angeschlossen ist.

Durch Auswählen der Schaltfläche **Falzanpassungsprofil** wird die Falzanpassungsprofilbibliothek geöffnet. Diese enthält alle für das System gespeicherten Falzprofile. Das gewünschte Profil kann nach Bedarf ausgewählt werden. Das ausgewählte Profil erscheint dann im Feld **Falzanpassungsprofil** oberhalb der Schaltfläche.

Alle Falzanpassungsprofile werden über die Funktion **Profile** in PredictPrint Media Manager auf dem Druckserver erstellt und gepflegt.

Ausführliche Informationen und Anweisungen siehe [Profile](#page-152-0) und [Falzkorrektur](#page-163-0).

# Falzanpassungsbibliothek

Die Falzanpassungsbibliothek enthält alle für das System gespeicherten Falzprofile. Benutzer können hier ein Profil bei Bedarf auswählen.

Die **Falzanpassungsbibliothek** wird über Erweiterte Materialeinrichtung aufgerufen.

Hinweis: Falzanpassungsprofile können nicht über die Bibliothek erstellt oder bearbeitet werden. Um Profile zu erstellen oder zu bearbeiten, **Profile > Falzanpassung** im Hauptfenster von PredictPrint Media Manager auswählen.

# <span id="page-141-0"></span>**Rollneigungskorrektur**

Mit dieser Option kann die Glättungseinstellung gewählt werden, mit der eine Wellung der Druckausgabe unterbunden wird. Weitere Informationen siehe [Rollneigungskorrektur.](#page-146-0)

# **Erstellen oder Ändern der erweiterten Materialeinrichtung**

- 1. Einen der folgenden Schritte ausführen:
	- Ein Druckmaterial kopieren. Siehe [Ein Druckmaterial kopieren.](#page-125-0)
	- Den Materialeintrag ändern oder bearbeiten. Siehe [Bearbeiten eines im Materialarchiv vorhandenen](#page-127-0)  [Druckmaterials.](#page-127-0)
- 2. Im Fenster "Materialeigenschaften" die Materialattribute je nach Bedarf auswählen bzw. ändern (z. B. einen neuen bzw. überarbeiteten Materialnamen eingeben oder Format, Farbe und sonstige Attribute auswählen).
- 3. Auf **Erweiterte Einrichtung** klicken.

Das Fenster Erweiterte Materialeinrichtung wird geöffnet.

4. Im Fenster Erweiterte Materialeinrichtung die Optionen nach Bedarf einstellen. Informationen siehe [Optionen der erweiterten Materialeinrichtung](#page-135-0).

Die erweiterten Materialeinstellungen umfassen folgende Optionen:

- Material nur nach Namen
- Mehrfachzufuhrerkennung
- Tray Air Assist (Behältergebläse)
- Enable Tray Heater (Behälterheizung aktivieren)
- Ausrichtrollendruck
- Regi-Loop
- Pre-Gate-Rolleneinstellung
- Anpassung des primären Übertragungsstroms
- Einstellung des Sekundärübertragungsstroms

Weitere Informationen hierzu siehe [Einstellung des Sekundärübertragungsstroms](#page-143-0).

- Transferausgabe für Hinterkante anpassen
- Adjustment of Paper Speed at Transfer (Korrektur der Materialgeschwindigkeit bei Übertragung)
- Anpassung der Fixiertemperatur
- Anpassung der Fixiergeschwindigkeit
- Ausrichtungsprofil

Detaillierte Informationen und Anleitungen siehe [Ausrichtungsprofile](#page-154-0).

• Falzanpassungsprofil

Detaillierte Informationen und Anleitungen siehe [Falzkorrektur](#page-163-0).

• Rollneigungskorrektur

Detaillierte Informationen und Anleitungen siehe [Korrektur der Rollneigung.](#page-151-0)

5. Testdrucke ausgeben lassen, um sicherzustellen, dass die ausgewählten Optionen die gewünschte Ausgabe liefern.

Informationen siehe [Verwenden der Testdruckoption der erweiterten Materialeinrichtung](#page-133-0).

- Sind die Testdrucke in Ordnung, mit dem nächsten Schritt fortfahren.
- Entsprechen die Testdrucke nicht den Erwartungen, die vorangegangenen Schritte wiederholen und weitere Testdrucke anfertigen, bis das gewünschte Ergebnis erzielt wird. Ist die Ausgabe auch nach mehreren Testdrucksätzen nicht zufriedenstellend, den technischen Kundendienst verständigen.
- 6. Um die Auswahl zu speichern und das Fenster Erweiterte Materialeinrichtung zu schließen, auf **OK** klicken.
- 7. Um zu speichern und das Fenster Materialeigenschaften zu schließen, **OK** auswählen.

# <span id="page-143-0"></span>**Einstellung des Sekundärübertragungsstroms**

Mit der Option **Einstellung des Sekundärübertragungsstroms** können Sprenkel (ungleichmäßige Tonerabdeckung) und Farbwechsel (inkonsistente Farbe) korrigiert werden. Diese Bildqualitätsprobleme können bei schweren Materialien auftreten. Mit der Option **Einstellung des Sekundärübertragungsstroms** wird eine Bildübertragungskorrektur für die Übertragungswalze erstellt und im Drucksystem gespeichert. Durch die Übertragungswalze wird das Bild vom Band auf das Material übertragen.

Die Korrektur wird für ein Material erstellt und gespeichert und kann bei diesem Material für jeden Behälter ausgewählt werden.

Die Einstellung kann durch Auswahl einer der folgenden Schaltflächen durchgeführt werden: **Automatisch** oder **Manuell**.

• **Automatisch**: Die Anpassung wird vom Drucksystem automatisch vorgenommen. Gedruckte Ziele müssen nicht mehr interpretiert und Anpassungswerte nicht mehr manuell eingegeben werden. Dies spart Zeit und vermeidet Fehler. Normalerweise beseitigt die **automatische Anpassung** die meisten Bildqualitätsprobleme.

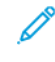

Hinweis: Vor einer manuellen Anpassung sollte immer erst die **automatische** Anpassung vorgenommen werden.

• **Manuell**: Der Benutzer führt die Anpassung manuell vor, dies schließt das Drucken von Testmustern, Interpretieren der gedruckten Muster und die manuelle Eingeben der Anpassungswerte ein. Die **Manuelle**  Anpassung sollte nur verwendet werden, wenn die **automatische** Anpassung nicht die gewünschte Ausgabe ergibt.

#### **Testdruckinformationen für die Einstellung des Sekundärübertragungsstroms**

Bei Verwendung der Option "Testdruck" für die Einstellung des Sekundärübertragungsstroms werden zwei Testdruckfenster angezeigt. Weitere Informationen sind folgenden Abschnitten zu entnehmen:

- [Testdruck-Fenster 1 für die Einstellung des sekundären Übertragungsstroms](#page-143-1)
- [Testdruck-Fenster 2 für die Einstellung des sekundären Übertragungsstroms](#page-143-2)

## <span id="page-143-1"></span>Testdruck-Fenster 1 für die Einstellung des sekundären Übertragungsstroms

Nach Auswahl von **Auto** oder **Manuell** öffnet sich das erste Fenster Testdruck. In diesem Fenster können die gewünschten Optionen ausgewählt werden, z. B. Materialbehälter, Seitenaufdruck und Farbmodus.

Eine Schritt-für-Schritt-Anleitung zur Verwendung der Optionen für **Auto** und **Manuell** ist den folgenden Verfahren zu entnehmen:

- Automatisch: [Verwenden der automatischen Einstellung des Sekundärübertragungsstroms](#page-144-0)
- Manuell: [Manuelle Einstellung des Sekundärübertragungsstroms](#page-145-0)

## <span id="page-143-2"></span>Testdruck-Fenster 2 für die Einstellung des sekundären Übertragungsstroms

Nachdem der Drucker einen Testdruck ausgeführt hat, wird ein zweites Fenster Testdruck angezeigt.

Zu Informationen über die Optionen für den Einstellmodus **Auto** bzw. **Manuell** siehe folgende Verfahren:
- Automatisch: [Verwenden der automatischen Einstellung des Sekundärübertragungsstroms](#page-144-0)
- Manuell: [Manuelle Einstellung des Sekundärübertragungsstroms](#page-145-0)

#### <span id="page-144-0"></span>**Verwenden der automatischen Einstellung des Sekundärübertragungsstroms**

- 1. Einen der folgenden Schritte ausführen:
	- Ein Druckmaterial kopieren. Siehe [Ein Druckmaterial kopieren.](#page-125-0)
	- Den Materialeintrag ändern oder bearbeiten. Siehe [Bearbeiten eines im Materialarchiv vorhandenen](#page-127-0)  [Druckmaterials.](#page-127-0)
- 2. Im Fenster "Materialeigenschaften" die Materialattribute je nach Bedarf auswählen bzw. ändern (z. B. einen neuen bzw. überarbeiteten Materialnamen eingeben oder Format, Farbe und sonstige Attribute auswählen).

Bei Verwendung der Option "Einstellung des Sekundärübertragungsstroms" den Materialnamen bearbeiten oder im Bereich Kommentar Angaben eintragen, um die Verwendung der Option anzumerken. Das Material beispielsweise Benutzerdef\_SÜS\_Auto nennen oder den Kommentar Bei diesem benutzerdefinierten Material wird die automatische Einstellung des Sekundärübertragungsstroms verwendet eintragen.

#### 3. Auf **Erweiterte Einrichtung** klicken.

Das Fenster Erweiterte Materialeinrichtung wird geöffnet.

4. Für Einstellung des Sekundärübertragungsstroms die Option **Auto** auswählen.

Das Fenster Testdruck - Autom. Einstellung des Sekundärübertragungsstroms wird geöffnet.

- 5. Folgende Einstellungen auswählen:
	- a. Behälter
	- b. Seitenaufdruck: **Seite 1** oder **Seiten 1 und 2**
	- c. Farbmodus
	- d. Für Seite 1 und Seite 2 keinen Wert unter Prozentsatz ändern eingeben.

#### 6. Klicken Sie auf **Start**.

Das Drucksystem generiert 16 Patches pro Testdruck:

- Bei Patch 1-10 wird eine höhere Vorspannung angelegt (höhere Transferspannung)
- Bei Patch -1 bis -5 wird eine niedrigere Vorspannung angelegt (niedrigere Transferspannung)
- Patch 0 ist der mittlere Bereich; dies ist der Standardwert
- 7. Den Testdruck aus dem Ausgabefach des Drucksystems nehmen. Mit dem nächsten Schritt fortfahren.
- 8. Im zweiten Fenster Testdruck Autom. Einstellung des Sekundärübertragungsstroms die Option **Übertragung akzeptabel** auswählen.

Das Fenster wird geschlossen und Erweiterte Materialeinrichtung wird angezeigt.

- 9. Um die Auswahl zu speichern und das Fenster Erweiterte Materialeinrichtung zu schließen, auf **OK** klicken.
- 10. Um zu speichern und das Fenster Materialeigenschaften zu schließen, **OK** auswählen.

### <span id="page-145-0"></span>**Manuelle Einstellung des Sekundärübertragungsstroms**

- 1. Einen der folgenden Schritte ausführen:
	- Ein Druckmaterial kopieren. Siehe [Ein Druckmaterial kopieren.](#page-125-0)
	- Den Materialeintrag ändern oder bearbeiten. Siehe [Bearbeiten eines im Materialarchiv vorhandenen](#page-127-0)  **Druckmaterials**
- 2. Im Fenster "Materialeigenschaften" die Materialattribute je nach Bedarf auswählen bzw. ändern (z. B. einen neuen bzw. überarbeiteten Materialnamen eingeben oder Format, Farbe und sonstige Attribute auswählen).

Bei Verwendung der Option "Einstellung des Sekundärübertragungsstroms" den Materialnamen bearbeiten oder im Bereich Kommentar Angaben eintragen, um die Verwendung der Option anzumerken. Das Material beispielsweise Benutzerdef\_SÜS\_Manuell nennen oder den Kommentar Bei diesem benutzerdefinierten Material wird die manuelle Einstellung des Sekundärübertragungsstroms verwendet eintragen.

## 3. Auf **Erweiterte Einrichtung** klicken.

Das Fenster Erweiterte Materialeinrichtung wird geöffnet.

4. Für Einstellung des Sekundärübertragungsstroms die Option **Manuell** auswählen.

Das Fenster Testdruck - Manuelle Anpassung des Sekundärübertragungsstroms wird geöffnet.

- 5. Folgende Einstellungen auswählen:
	- a. Behälter
	- b. Seitenaufdruck: **Seite 1** oder **Seiten 1 und 2**
	- c. Farbmodus
	- d. Beim ersten Testdruck muss kein Änderungsprozentsatz eingegeben werden.

## 6. **Start** auswählen.

Das Drucksystem generiert 16 Patches pro Testdruck:

- Bei Patch 1-10 wird eine höhere Vorspannung angelegt (höhere Transferspannung)
- Bei Patch -1 bis -5 wird eine niedrigere Vorspannung angelegt (niedrigere Transferspannung)
- Patch 0 ist der mittlere Bereich; dies ist der Standardwert
- 7. Den Testdruck aus dem Ausgabefach des Drucksystems nehmen.

PredictPrint Media Manager fordert den Benutzer mit einer Meldung auf, **Übertragung akzeptabel** oder **Testdrucke anpassen** auszuwählen. Mit dem nächsten Schritt fortfahren.

- 8. Die gedruckte Ausgabe auf den Patch mit der besten Bildqualität hin prüfen. Beispiel: **Patch Nr. 2** weist die beste Bildqualität auf.
- 9. Im Feld Patch-Nummer für Seite 1 und Seite 2 die Nummer des Patches mit der besten Bildqualität eingeben.
- 10. **Übertragung akzeptabel** auswählen.
	- Das aktuelle Fenster wird geschlossen und Erweiterte Materialeinrichtung wird angezeigt.
	- Im Feld für 1-seitigen oder 2-seitigen Druck (je nach gewähltem Seitenaufdruck) wird ein Wert angezeigt.
- 11. Um die Auswahl zu speichern und das Fenster Erweiterte Materialeinrichtung zu schließen, auf **OK** klicken.
- 12. Um zu speichern und das Fenster Materialeigenschaften zu schließen, **OK** auswählen.
- 13. Ein paar Exemplare eines Auftrags drucken, für den die Materialeigenschaften mit der neuen, manuellen Einstellung des Sekundärübertragungsstroms verwendet werden. Auf diese Weise wird überprüft, ob die vorgenommenen Änderungen an der Option "Anpassung der sekundären Transferspannung" die gewünschte Druckausgabe liefern.
- 14. Die Druckausgaben entnehmen und auf ihre Bildqualität überprüfen. Eine der folgenden Optionen auswählen:
	- Die gedruckte Ausgabe ist akzeptabel: Mit den normalen Ablaufprozessen fortfahren.
	- Die gedruckte Ausgabe ist nicht akzeptabel: Die Schritte dieses Verfahrens wiederholen und wenn die Ausgabe weiterhin nicht akzeptabel bleibt, das Customer Support Center um weitere Unterstützung bitten.

### **ROLLNEIGUNGSKORREKTUR**

Wenn das Papier Hitze ausgesetzt wird, verliert es Feuchtigkeit und rollt sich in Richtung der Wärmequelle. Bei Aufträgen mit hoher Tonerdeckung nimmt die Rollneigung aufgrund des plastifizierenden Effekts von Trockentinte/Toner auf der Papieroberfläche zu.

Die Rollneigung des Druckmaterials kann durch viele Parameter beeinflusst werden:

- Das Gewicht des Papiers und ob es gestrichen ist oder nicht.
- Tonermenge und Flächendeckung auf einem Blatt; je höher die Flächendeckung, desto größere die Rollneigung
- Wie das Papier im Behälter geladen ist (Papier nach Anweisungen auf dem Ries-Einschlagpapier einlegen)
- Die Luftbedingungen im Papierlagerraum, besonders bezüglich Luftfeuchtigkeit und Temperatur
- Die während der Fixierung erzeugte Hitze.
- $\Pi$  Tipp: Erfolgreiche Papierrollneigungskorrektur kann von Tag zu Tag variieren. Eine an einem Tag erfolgreiche Einstellung kann an anderen Tagen ungeeignet sein. Dies trifft besonders dann zu, wenn der Druckerraum Temperatur- und Feuchtigkeitsschwankungen ausgesetzt ist.

#### **Automatische Papier-Rollneigungskorrektur**

Der Drucker ist mit einer automatischen Rollneigungskorrektur ausgestattet. Diese automatische Einstellung erfordert keine Auswahl unter **Rollneigungskorrektur** durch den Benutzer. Material wird automatisch durch die richtige Glättestation transportiert. Der Druck, der an den verschiedenen Glättestationen erforderlich ist, um die Rollneigung des Materials zu korrigieren, wird automatisch berechnet.

Bei einigen Druckaufträgen sind die ausgegebenen Drucke jedoch unter Umständen auch trotz der

automatischen Korrektureinstellung welliger als gewünscht. Es gibt möglicherweise andere Möglichkeiten zur Behebung einer Papierwellung, bevor die Option **Rollneigungskorrektur** verwendet wird; dies hängt von der jeweiligen Druckmaschine und den angeschlossenen Zusatzgeräten, wie z. B. der Schnittstellen-Glättestation, ab.

## Schnittstellen-Glättestation und Papierwellung

Wenn der Drucker mit einer optionalen Schnittstellen-Glättestation ausgestattet ist, ist dies eine weitere Methode die Papierwellung zu mindern. Die Schnittstellen-Glättestation verfügt über mehrere automatisierte Voreinstellungen zur Kontrolle der Papierwellung. Die Schnittstellen-Glättestation stellt den Grad der Rollneigungskorrektur automatisch ein.

Wenn die automatische Rollneigungskorrektur der Schnittstellen-Glättestation die Wellung des Papiers nicht behebt, kann eine manuelle Rollneigungskorrektur über das Steuerpult der Schnittstellen-Glättestation vorgenommen werden.

 $\Omega$ Tipp: Über die Schnittstellen-Glättestation lässt sich eine Papierwellung einfach und ohne Verwendung der Option **Rollneigungskorrektur** unter **Erweiterte Materialeinrichtung** beseitigen. Ein weiterer Vorteil der Schnittstellen-Glättestation ist, dass die Papierwellung während des Auftragsdrucks angepasst werden kann, indem einfach eine der Schaltflächen am Steuerpult der Glättestation gedrückt wird.

In der Schnittstellen-Glättestation wird das Ausmaß der Glättung durch Auswählen einer entsprechenden Schaltfläche am Steuerpult geändert. Die LEDs zeigen den aktuell gewählten Grad der Rollneigungskorrektur an.

Die Schnittstellen-Glättestation bietet folgende Rollneigungskorrektur-Optionen:

- Taste Autom. Glätten: Mit dieser Taste wird die Autom. Glättefunktion ausgewählt.
- Taste Manueller Rollneigungsausgleich aufwärts: Mit dieser Taste werden die drei Werte des manuellen Rollneigungsausgleichs aufwärts ausgewählt.
- Manuelle Abwärtsrollneigungskorrektur: Mit dieser Taste werden die drei Werte des manuellen Rollneigungsausgleichs abwärts ausgewählt.
- Anzeigen für "Nach unten" und "Nach oben": Anzeige des ausgewählten Rollneigungsausgleichs (aufwärts oder abwärts).
- Anzeiger für autom. Glätten: Zeigt an, dass der Modus Autom. Glätten ausgewählt ist.

### Rollneigungskorrektur über die erweiterte Materialeinrichtung

Wenn sich eine Papierwellung weder durch den Drucker noch die Schnittstellen-Glättestation (falls vorhanden) korrigieren lässt, die Option **Rollneigungskorrektur** verwenden. **Die Optionen** zur Rollneigungskorrektur sind abhängig von Auftragsart und Bilddichteverhältnis.

### **Rollneigungskorrektur (über "Erweiterte Materialeinrichtung")**

ଜ Tipp: Die Änderung der Standardeinstellung ist als zeitweilige Lösung zu betrachten, da die Umgebungsbedingungen sich täglich ändern. Nach Abschließen des betreffenden Druckauftrags sollte die Standardeinstellung wiederhergestellt werden.

Wichtig: Immer mehrere Testdrucke ausgeben lassen, überprüfen und die Werte gegebenenfalls anpassen, bevor der gesamte Druckauftrag übermittelt wird. Dadurch wird gewährleistet, dass die Ausgabe wie gewünscht ausfällt.

Optionen für die Rollneigungskorrektur sind:

#### 1-seitig, Bild oben

Mit dieser Option wird die gewünschte Einstellung für einseitig bedruckte Aufträge, die mit der Vorderseite nach oben aus dem Drucker ausgegeben werden, ausgewählt.

#### 1-seitig, Bild unten

Mit dieser Option wird die gewünschte Einstellung für einseitig bedruckte Aufträge, die mit der Vorderseite nach unten aus dem Drucker ausgegeben werden, ausgewählt.

#### 2-seitig

Mit dieser Option wird die gewünschte Einstellung für zweiseitig bedruckte Aufträge ausgewählt.

#### **Einstellungen bearbeiten**

Zusätzliche Einstellungen sind für jede der drei **Rollneigungskorrektur**-Optionen über **Einstellungen bearbeiten** verfügbar. Sie umfassen voreingestellte und benutzerdefinierte Einstellungen und verwenden Lookup-Tabellen für die Rollneigungssteuerung, die auf der Tonerabdeckung in Prozent und der Luftfeuchte am Aufstellort des Druckers basieren.

Bei Auswahl von **Einstellungen bearbeiten** wird das Fenster Rollneigungskorrektur-Testdruck geöffnet, in dem weitere Einstellungen (Festwerte und benutzerdefinierte Einstellungen) angezeigt werden.

#### **Automatische Rollneigungskorrektur – Testdruck**

Testdruck für Rollneigungskorrektur enthält die folgenden Optionen und Einstellungen:

- **Standard**: Die vorgegebene Systemeinstellung. Unter Verwendung dieser Einstellung wird automatisch ermittelt, welche Druckstärke zur Minderung der Rollneigung an den verschiedenen Glättestationen benötigt wird. Diese Einstellung sollte immer zuerst vor anderen benutzerdefinierten Einstellungen verwendet werden.
- [Typen A, B und C](#page-148-0)
- [Benutzerdefinierte Rollneigungskorrektur](#page-149-0)
- [Testdruck-Schaltfläche für Papierrollneigungskorrektur](#page-149-1)

Die empfohlenen Materialarten und -gewichte sind in den aktuellen Richtlinien für den Drucker aufgeführt. Weitere Informationen hierzu siehe [Herunterladen aktueller Druckmaterialdaten.](#page-98-0)

Wichtig: Immer mehrere Testdrucke ausgeben lassen, überprüfen und die Werte gegebenenfalls anpassen, bevor der gesamte Druckauftrag übermittelt wird. Dadurch wird gewährleistet, dass die Ausgabe wie gewünscht ausfällt.

#### <span id="page-148-0"></span>**Typen A, B und C**

Art A, B und C sind Standardeinstellungen:

- **Art A** verwendet eine Nachschlagtabelle zur Prüfung und Korrektur von Druckmaterial mit einer starken Aufwärts-Rollneigung.
- **Art B** verwendet eine Nachschlagtabelle zur Prüfung und Korrektur von Druckmaterial mit einer Rollneigung des Grads Mäßig oder Mittel, Aufwärts oder Abwärts .
- **Art C** verwendet eine Nachschlagtabelle zur Prüfung und Korrektur von Druckmaterial mit einer starken Abwärts-Rollneigung.

Diese voreingestellten Optionen bieten eine Alternative zu einer benutzerdefinierten Einstellung. Das Anwenden einer der voreingestellten A, B oder C-Einstellungen beseitigt normalerweise das Problem.

Diese Einstellungen sollten immer zuerst vor anderen benutzerdefinierten Einstellungen verwendet werden. Die enorme Auswahl an Materialeinstellungen, unterschiedlichen Abdeckungsbereichen und Umweltfaktoren führt auch dazu, dass mithilfe der Voreinstellungen nicht immer zufriedenstellende Ausgabeergebnisse erzielt werden. Wenn die Ausgabe sich weiterhin zu stark wellt, eine der **benutzerdefinierten Einstellungen zur Rollneigungskorrektur** verwenden.

### <span id="page-149-0"></span>**Benutzerdefinierte Rollneigungskorrektur**

Es gibt neun benutzerdefinierte Einstellungen, darunter die Standardeinstellung **Keine Rollneigung**. Diese Einstellungen werden im Druckerspeicher gespeichert und können abgerufen und eingesetzt werden, wenn sie benötigt werden. Zu den neun Einstellungen gehören die folgenden:

- Stark (groß) aufwärts
- Mittel aufwärts
- Mäßig (klein) aufwärts
- Leicht (sehr klein) aufwärts
- Keine Rollneigung
- Leicht (sehr klein) abwärts
- Mäßig (klein) abwärts
- Mittel abwärts
- Stark abwärts

Die benutzerdefinierten Einstellungen sind zu verwenden, wenn die Papierrollneigung durch Art A, B oder C nicht ausreichend verringert oder beseitigt wurde.

- Die Auswahl basiert auf der gedruckten Ausgabe. Beispiel: Wenn die gedruckte Ausgabe aufwärts gerollt ist, sollte immer eine Aufwärts-Korrektur verwendet werden.
- Einen Wert auswählen, der um eins höher oder niedriger als die aktuelle Ausgabe oder der aktuelle Wert ist. Weist die Ausgabe beispielsweise eine Aufwärts-Rollneigung auf, den nächsten Wert für **Mittel aufwärts**  wählen.
- Wird ein Wert ausgewählt, der um zwei oder mehr Werte höher oder niedriger ist, korrigiert dies vielleicht zu viel und kann deshalb zu Papierstaus und zerknitterter Ausgabe führen.

### <span id="page-149-1"></span>**Testdruck-Schaltfläche für Papierrollneigungskorrektur**

Bei Wahl von **Testdruck** wird ein Fenster mit weiteren Testdruckoptionen eingeblendet.

### Behälterauswahl

In der Dropdownliste einen Behälter auswählen.

## Menge

Einen Wert zwischen 1 und 99 auswählen.

### Längsseitenzufuhr oder Schmalseitenzufuhr

Die Zufuhrrichtung des eingelegten Druckmaterials angeben.

# Druckdichte vorn

Diese Option ist verfügbar für **1-seitig, Schriftbild oben**, **1-seitig, Schriftbild unten** und **2-seitig**.

- Die gewünschte Druckdichte (Tonerdichte) nach Bedarf eingeben.
- Die Dichte sollte ungefähr der Bilddichte auf den Zieldrucken entsprechen.
- Bereich für die Einstellung der Dichte: 0-70%.
- Handelt es sich bei der Ausgabe um eine hohe Flächendeckung, empfiehlt es sich, eine höhere Dichteeinstellung zu wählen.
- Der Systemstandardwert ist 10%.

## Druckdichte hinten

Diese Option ist nur für **2-seitige** Drucke verfügbar.

- Die gewünschte Druckdichte (Tonerdichte) nach Bedarf eingeben.
- Die Dichte sollte ungefähr der Bilddichte auf den Zieldrucken entsprechen.
- Bereich für die Einstellung der Dichte: 0-70%.
- Handelt es sich bei der Ausgabe um eine hohe Flächendeckung, empfiehlt es sich, eine höhere Dichteeinstellung zu wählen.
- Der Systemstandardwert ist 10%.

### <span id="page-150-0"></span>**Empfohlene Reihenfolge für die Verwendung der Testdruckoptionen für die Rollneigungskorrektur**

Wichtig: Wenn die Optionen nicht in der empfohlenen Reihenfolge verwendet werden, kommt es zu Papierstaus und zerknitterter Ausgabe. Es empfiehlt sich beispielsweise nicht, **Standard** auszuwählen und dann zu **Art C** zu springen.

Empfohlene Reihenfolge, in der die Testdruckeinstellungen zur Korrektur der Rollneigung ausgewählt und angewendet werden sollten:

- 1. **Standard**
- 2. **Art A**
- 3. **Art B**
- 4. **Art C**
- 5. **Benutzerdefinierte Rollneigungskorrektur**: **Leicht (sehr klein) aufwärts** oder **abwärts**
- 6. **Benutzerdefinierte Rollneigungskorrektur**: **Mittel (klein) aufwärts** oder **abwärts**
- 7. **Benutzerdefinierte Rollneigungskorrektur**: **Durchschnittlich aufwärts** oder **Durchschnittlich abwärts**
- 8. **Benutzerdefinierte Rollneigungskorrektur**: **Stark (groß)** aufwärts oder **abwärts**
- 9. Wenn weiterhin Rollneigung besteht, nachdem mehrere oder alle Einstellungen versucht wurden, die Bilddichte im Druckauftrag verrringern oder einen anderen Papiertyp verwenden.

Ist Rollneigung dennoch ein Problem, das Customer Support Center um weitere Unterstützung bitten.

## **Korrektur der Rollneigung**

- 1. Einen der folgenden Schritte ausführen:
	- Ein Druckmaterial kopieren. Siehe [Ein Druckmaterial kopieren.](#page-125-0)
	- Den Materialeintrag ändern oder bearbeiten. Siehe [Bearbeiten eines im Materialarchiv vorhandenen](#page-127-0)  [Druckmaterials.](#page-127-0)
- 2. Im Fenster "Materialeigenschaften" die Materialattribute je nach Bedarf auswählen bzw. ändern (z. B. einen neuen bzw. überarbeiteten Materialnamen eingeben oder Format, Farbe und sonstige Attribute auswählen).
- 3. Auf **Erweiterte Einrichtung** klicken.

Das Fenster Erweiterte Materialeinrichtung wird geöffnet.

4. Unter **Rollneigungskorrektur** je nach Bedarf für 1-seitig Bild oben, **1-seitig Bild unten** oder **2-seitig** die Option **Einstellungen bearbeiten** auswählen.

Das Fenster Behälter [1-3, 5, 6-7, 8-9] Rollneigungskorrektur, Testdruck öffnet sich für die ausgewählte Option.

- <span id="page-151-0"></span>5. Die gewünschte Rollneigungskorrektur einstellen:
	- **Standard**
	- **Art A**
	- **Art B**
	- **Art C**
	- **Benutzerdefinierte Rollneigungskorrektur**:
		- Stark (groß) aufwärts
		- Mittel aufwärts
		- Mäßig (klein) aufwärts
		- Leicht (sehr klein) aufwärts
		- Keine Rollneigung
		- Leicht (sehr klein) abwärts
		- Mäßig (klein) abwärts
		- Mittel abwärts
- Stark abwärts
- Wichtig: Wenn durch Auswahl einer Korrektureinstellung die Rollneigung nicht korrigiert wird, wird eine andere ausgewählt. Es kann mehrere Versuche erfordern, um die Papierwellung zu korrigieren. Es wird empfohlen, die Korrektureinstellungen in der unter [Empfohlene Reihenfolge für die](#page-150-0) [Verwendung der Testdruckoptionen für die Rollneigungskorrektur](#page-150-0) aufgeführten Reihenfolge zu verwenden.
- <span id="page-152-0"></span>6. **Testdruck** auswählen.

Das Fenster Testdruck Rollneigungskorrektur Behälter [1-3, 5, 6-7, 8-9] öffnet sich mit sekundären Testdruckoptionen.

- 7. Folgendes auswählen:
	- Materialbehälter (falls zutreffend)
	- Anzahl der Testdruckexemplare
	- Die gewünschte Einstellung für **Druckdichte vorn**
	- Die gewünschte Einstellung für **Druckdichte hinten** (wenn die Option **2-seitig** ausgewählt wurde)
	- **Längsseitenzufuhr** oder **Schmalseitenzufuhr**

### 8. **Start** auswählen.

Ein Informationsfenster mit der Meldung Testdruck läuft wird angezeigt.

Nach Fertigstellung der Testdrucke öffnet sich das Fenster Testdruck Rollneigungskorrektur Behälter [1-3, 5, 6-7, 8-9] wieder.

- <span id="page-152-1"></span>9. Die Testdrucke aus dem Ausgabebereich des Drucksystems nehmen.
- 10. Die Ausgabe prüfen und eine der folgenden Optionen auswählen:
	- Das Druckmaterial ist weiterhin gewellt:
		- 1. Eine andere Einstellung wählen ([Schritt 5](#page-151-0)).
		- 2. Die Schritte [6](#page-152-0) bis [9](#page-152-1) wiederholen.
		- 3. Die Ausgabe prüfen. Ist die Rollneigung weiterhin vorhanden, die Schritte wiederholen.
		- 4. Wellt sich die Ausgabe immer noch zu stark, die Druckdichte ändern oder ein anderes Druckmaterial verwenden. Sind die Ergebnisse immer noch nicht zufriedenstellend, den Kundendienst verständigen.
	- Ist die Ausgabe in Ordnung, folgende Schritte ausführen:
		- 1. Um die Einstellungen zu speichern und das Fenster Testdruck Rollneigungskorrektur zu schließen, **OK**  auswählen.
		- 2. Um die Einstellungen zu speichern und alle Fenster bis zur Materialbibliothek bzw. "Behälter" zu schließen, wiederholt **OK** auswählen.

# **PROFILE**

Mit der Funktion "Profile" können verschiedene Profile erstellt und angepasst werden.

## Ausrichtungsprofile

Mit Hilfe von Ausrichtungsprofilen können Fehlausrichtung oder Schräglage des Ausgabebilds korrigiert werden. Die Profile werden nach Bedarf für spezielle Druckaufträge eingesetzt.

### Falzanpassungsprofile

Die Falzanpassung ermöglicht die Einstellung der Falzposition für unterschiedliche Papierarten und das Setzen der Einstellungswerte für verschiedene Standardarten.

Die Falzanpassung ist verfügbar, wenn der Drucker an eines der folgenden Geräte angeschlossen ist:

- Optionaler Booklet Maker Finisher (Einbruchfalzoption)
- Optionaler Finisher und Wickelfalz-/Leporellofalzmodul (Wickelfalz-/Leporellofalzoption)

### Rillanpassungsprofile

Die Rillanpassung ermöglicht die Einstellung der Rillposition für unterschiedliche Papierarten und das Setzen der Einstellungswerte für verschiedene Standardarten.

Für die Verwendung der Rillanpassung ist der optionale Zweiseitentrimmer mit Rillfunktion erforderlich.

### Endverarbeitungsgeräte von Drittanbietern

Für Systeme, an die ein DFA-Gerät (Digital Finishing Architecture) eines Drittanbieters angeschlossen ist, steht ein Finisher-Profil zur Verfügung.

Das Finisher-Profil kann bei Anmeldung als Administrator am Steuerpult des Druckers über **Verwaltung > Wartung > Finishereinstellung > Profile des DFA-Finishers** aufgerufen werden.

Hinweis: Weitere Informationen siehe *Systemhandbuch*.

## **Zugreifen auf Profile**

1. Im Hauptfenster von PredictPrint Media Manager die Option **Profile** auswählen.

Das Fenster Profile wird angezeigt.

- 2. Die gewünschte Profiloption wählen:
	- **Ausrichtung**: Standardmäßig wird diese Option angezeigt, wenn **Profile** geöffnet wird. Mit dieser Option können bestimmte Profile für die Ausrichtungskorrektur erstellt und gespeichert werden. Weitere Informationen hierzu siehe [Ausrichtungsprofile.](#page-154-0)
	- **Falzanpassung**: Die Funktion "Falzanpassung" steht zur Verfügung, wenn das Drucksystem an einen optionalen Finisher mit Booklet Maker (Einbruchfalz/Einzelfalz) bzw. einen optionalen Finisher mit C/Z-Falzmodul angeschlossen ist. Diese Option dient zur Korrektur der Falzposition bei verschiedenen Papierarten und zum Festlegen von Korrekturwerten für bestimmte Standardmaterialarten. Weitere Informationen hierzu siehe [Falzkorrektur](#page-163-0).
	- Rillenanpassung: Die Funktion "Rillenanpassung" steht zur Verfügung, wenn das Drucksystem an einen optionalen Zweiseitentrimmer mit Rillfunktion angeschlossen ist. Diese Option dient zur Korrektur der Rillenposition bei verschiedenen Papierarten und zum Festlegen von Beschnittwerten. Weitere Informationen hierzu siehe [Falzanpassung.](#page-175-0)

## <span id="page-154-0"></span>**AUSRICHTUNGSPROFILE**

Mit der Ausrichtung-Funktion können spezifische Ausrichtungseinstellungs-Profile erstellt und gespeichert werden. Diese Profile ermöglichen es, verschiedene Materialien zu verwenden und einzustellen, wie das Schriftbild sowohl für Seite 1 als auch Seite 2 registriert, ausgerichtet oder vergrößert wird. Diese Profile können verwendet werden, um eine optimale Ausgabequalität der Drucke zu gewährleisten.

Ausrichtungseinstellungen werden vorgenommen, wenn die Position des Ausgabebilds falsch ausgerichtet oder verzogen ist. Ursache hierfür können Dehnung oder Schrumpfung des Druckmaterials, Ungenauigkeit beim Schnitt oder Papierlagerungsbedingungen sein.

ଜ

Tipp: Die Ausrichtung kann automatisch oder manuell erfolgen. Vor jeglicher manuellen Ausrichtung eine **automatische Ausrichtung** durchführen.

Hinweis: Es wird empfohlen, den gesamten Ausrichtungsabschnitt zu lesen, bevor Ausrichtungseinstellungen bearbeitet oder vorgenommen werden.

#### **Ausrichtungsinformationen**

Bei der Ausgabe 2-seitiger Aufträge auf unterschiedlichem Druckmaterial (d. h. unterschiedl. Druckmaterialart oder -gewicht) ist ggf. eine spezifische Verarbeitung des Druckmaterials beim Transport durch den Drucker erforderlich. Bei bestimmten Druckmaterialarten kann es im Duplexbetrieb zu einer schiefen oder verzerrten Ausgabe oder zu Fehlern bei der Registrierung von Vorder- und Rückseiten kommen. Diese Art Problem lässt sich ggf. mithilfe eines Ausrichtungsprofils beseitigen.

Folgendes wird mit Ausrichtungseinstellungs-Profilen möglich:

- Auf der Ausrichtung eines gedruckten Dokuments basierende Einstellungen am Bild. Korrigieren von Bildposition, Bildgröße und Schrägeinzug usw.
- Einstellungen werden gemacht, wenn die Position des Ausgabebilds falsch ausgerichtet oder verzogen ist. Ursache hierfür können Dehnung oder Schrumpfung des Druckmaterials, Ungenauigkeit beim Schnitt oder Papierlagerungsbedingungen sein. Zum Ausgleich einer solchen Situation kann die Funktion Ausrichtungsprofil zum Einstellen der Bildausrichtung verwendet werden.

### **Tipps zur Ausrichtung**

Tipp: Vor jeglicher manuellen Ausrichtung eine **automatische Ausrichtung** durchführen. Weitere Informationen hierzu siehe [Informationen über die automatische Ausrichtung.](#page-157-0)

Bei der Auswahl oder Bearbeitung der unterschiedlichen Ausrichtungsoptionen sind diese Tipps in Betracht zu ziehen:

- Die Pfeile über der Papierabbildung zeigen die Papierzufuhrrichtung an.
- Mit den Pfeilschaltflächen kann die gewünschte Einstellung ausgewählt werden.
- Die Abbildung ändert sich jeweils mit Betätigung der Pfeilschaltflächen, um die Richtung anzuzeigen, in der sich das Schriftbild auf dem Druckmaterial verschiebt, bzw. das Maß, in dem es seine Größe ändert.

Hinweis: Die werkseitige Standardeinstellung aller Ausrichtungsoptionen ist 0.

Vor Erstellen oder Nutzen eines Ausrichtungsprofils folgende wichtige Informationen lesen:

- Die Vorder- oder Rückseitenregistrierung ist ggf. nicht einwandfrei, weil die Druckmaterialbögen größenmäßig variieren. Papierabmessungen können um bis zu 1 mm von den genormten Maßen abweichen, was zu Schriftbildverschiebungen führen kann. Um Größenabweichungen zu verhindern, sollte für 2-seitige Aufträge nur Papier aus demselben Gebinde verwendet werden.
- Bei der Fixierung besteht die Möglichkeit, dass das Papier durch Hitze und Druck gedehnt wird. Dies führt bei identischen Schriftbildern dazu, dass das Schriftbild auf der Vorderseite etwas größer ist als das auf der Rückseite.
- Die Erstellung eines Ausrichtungsprofils für diese Art von Aufträgen ermöglicht es, Größenabweichungen zwischen den zwei Seiten zu vermeiden.
- Es wird empfohlen, nur eine Ausrichtungsoption zu verwenden (z. B. "Schieflauf") und dann einen Satz Testdrucke zur Beurteilung der Druckausgabe auszudrucken. Sollen mehrere Ausrichtungsoptionen angepasst werden, jede Option einzeln einstellen, Testdrucke erstellen und die Ausgabe prüfen. Ist die Ausgabe mit der gewählten Option akzeptabel, kann die nächste Option eingestellt werden.
- Werden mehrere Elemente geändert, die Änderungen in der folgenden Reihenfolge vornehmen: Orthogonalität, dann Schräge, dann Dehnung und abschließend Registrierung.
- Wenn ein Ausrichtungsprofil eingestellt ist und verwendet wird, zeigt der Druckserver dieses Profil nicht in den Druckoptionen von Aufträgen an.

## **Ausrichtungsoptionen**

Die Funktion "Ausrichtungsprofile" enthält folgende Optionen:

- **[Registrierung](#page-155-0)**
- [Winkel ändern](#page-156-0)
- **[Schieflauf](#page-156-1)**
- [Vergrößerung](#page-156-2)
- [Druckdichtestufe für Vorder- und Rückseiten](#page-156-3)

#### <span id="page-155-0"></span>**Registrierung**

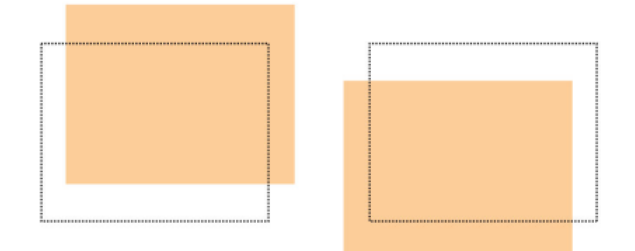

Die Registrierung umfasst Folgendes:

- Führungsausrichtung: Mit dieser Funktion wird die Führungskante zur Vorder- Rückseitenregistrierung eingestellt.
- Seitenausrichtung: Mit dieser Funktion wird die Seitenkante zur Vorder- Rückseitenregistrierung eingestellt.

#### <span id="page-156-0"></span>**Winkel ändern**

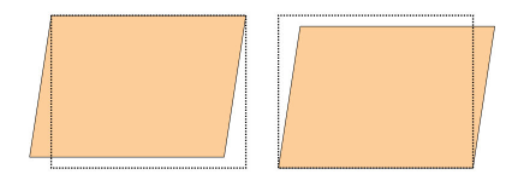

Diese Option verwenden, wenn das Schriftbild gerade auf der Seite ausgegeben wird, die Ecken jedoch nicht in einem rechten Winkel zueinander stehen. Mithilfe der Option wird das Schriftbild digital auf der Trommel justiert, sodass es sowohl auf der Vorder- als auch auf der Rückseite auf dem Druckmaterial einwandfrei ausgerichtet wird.

#### <span id="page-156-1"></span>**Schieflauf**

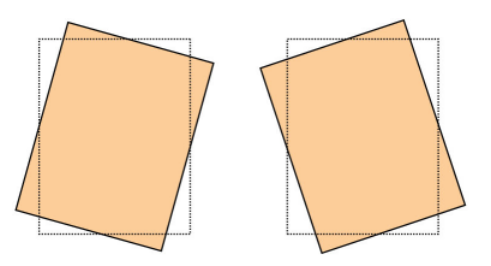

Diese Option verwenden, wenn das gesamte Schriftbild schräg platziert ist. Mit dieser Option wird das Material so angepasst, dass die Schriftbilder auf Seite 1 und Seite 2 nicht schief sondern aufeinander ausgerichtet sind.

### <span id="page-156-2"></span>**Vergrößerung**

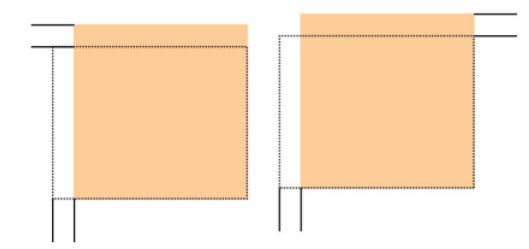

Mit dieser Funktion kann Bildverzerrung von Seite 1 zu Seite 2 ausgeglichen werden. Das Bild kann je nach Bedarf vergrößert oder verkleinert werden.

#### <span id="page-156-3"></span>**Druckdichtestufe für Vorder- und Rückseiten**

Tipp: Die Optionen "Druckdichte vorn" und "Druckdichte hinten" stehen mit der Ausrichtungsfunktion nur dann zur Verfügung, wenn der Testdruck **Gitter 90 - Vorne und hinten** ausgewählt ist.

### Druckdichte vorn

⊕

Diese Option ist verfügbar für **1-seitig, Schriftbild oben**, **1-seitig, Schriftbild unten** und **2-seitig**.

### Druckdichte hinten

Diese Option ist nur für **2-seitige** Drucke verfügbar.

Vor Verwendung einer der beiden Druckdichteoptionen die folgenden Informationen beachten:

- Die gewünschte Druckdichte (Tonerdichte) nach Bedarf eingeben. Die Dichte entspricht ungefähr der Bilddichte auf den Zieldrucken.
- Bereich für die Einstellung der Dichte: 0-10%.
- Wenn die Ausgabe eine hohe Tonerdeckung auf der Druckausgabe aufweist, eine höhere Druckdichte auswählen.
- Der Systemstandardwert ist 4%.

## <span id="page-157-0"></span>**Informationen über die automatische Ausrichtung**

Wichtig: Vor Erstellen oder Verwenden eines Ausrichtungsprofils immer das Verfahren [Vorausrichtung](#page-157-1) gefolgt von [Autom. Ausrichtungsverfahren](#page-157-2) ausführen.

Der Drucker verfügt über eine als "Full Width Array" bezeichnete Kalibrierungsfunktion. Beim Full Width Array werden xerographische Parameter und Diagnose verwendet, um das fertige Bild zu analysieren und Fehler in der Ausgabefarbe oder Dichteeinheitlichkeit zu beheben. Dieses Verfahren wird als Kalibrierung des Druckservers mit dem Drucker bezeichnet.

Die Full Width Array-Funktion umfasst eine **automatische Ausrichtung**, die für eine schnelle und unkomplizierte Ausrichtung der Schriftbilder auf unterschiedlichen Druckmaterialarten ohne Erfordernis manueller Arbeiten sorgt. So kann die Ausgabe im Bedarfsfall ohne Produktivitätsverluste zügig und mühelos korrigiert werden, wobei gleichzeitig die optimale Druckqualität gewährleistet ist.

### **Ausrichtungsverfahren**

Die folgenden Ausrichtungsverfahren sind verfügbar:

- Vorausrichtung
- Autom. Ausrichtungsverfahren
- Verwenden des manuellen Testdrucks für eine Ausrichtung
- Erstellen oder Bearbeiten eines Ausrichtungsverfahrens

### <span id="page-157-1"></span>**Vorausrichtung**

Vor Erstellen oder Nutzen eines Ausrichtungsprofils das folgende Verfahren durchführen:

- 1. Geeignetes Material in den Behälter einlegen.
- 2. Einen Probedruck ausgeben und die Ausgabe auf Fehlausrichtung prüfen.
- 3. Liegt eine Fehlausrichtung vor, [Autom. Ausrichtungsverfahren](#page-157-2) ausführen.

#### <span id="page-157-2"></span>**Autom. Ausrichtungsverfahren**

Die Option **Autom. Ausrichtung** führt automatisch Korrekturen an Ausrichtung, Rechtwinkligkeit, Schieflauf und Vergrößerung durch.

Bevor die folgenden Schritte ausgeführt werden, das folgende Verfahren ausführen: [Vorausrichtung](#page-157-1)

1. Im Hauptfenster von PredictPrint Media Manager die Option **Profile** auswählen.

Das Fenster Profile wird angezeigt.

- 2. Sicherstellen, dass die Registerkarte Ausrichtung angezeigt wird. "Ausrichtung" sollte die erste angezeigte Registerkarte nach Auswahl von **Profile** im Hauptfenster von PredictPrint Media Manager sein.
- 3. **Neu** oder **Bearbeiten** auswählen, um ein neues Ausrichtungsprofil zu erstellen bzw. ein vorhandenes Ausrichtungsprofil zu bearbeiten.

Daraufhin wird das Fenster Neues Profil - Eigenschaften bzw. Profileigenschaften bearbeiten geöffnet.

- 4. Bei Bedarf einen neuen Namen eingeben oder den vorhandenen Namen bearbeiten.
- 5. Die Schaltfläche **Autom. Ausrichtung** auswählen.

Das Fenster **Testdruck** für die automatische Ausrichtung wird geöffnet.

- 6. Den gewünschten Behälter und Profilnamen auswählen.
- 7. Die gewünschte Druckdichtestufe für Vorder- und Rückseiten wählen. Die Dichteoptionen sind nur für den Testdruck **Gitter 90 - Vorn und hinten** verfügbar. Dies ist der Standardtestdruck für die Ausrichtung.
- 8. **Start** auswählen.
	- Es wird ein Testdruck ausgegeben und die automatischen Korrekturen werden ausgeführt.
	- Nach Ausgabe des Testdrucks wird folgende Meldung ausgegeben: Testdruck prüfen. Wurde die Ausrichtung verbessert, die neuen Einstellungen mit "OK" akzeptieren. Wurde die Ausrichtung nicht verbessert, mit "Abbrechen" die ursprünglichen Einstellungen wiederherstellen.
	- Vor Auswahl von **OK** oder **Abbrechen** mit dem nächsten Schritt fortfahren.
- 9. Den Testdruck prüfen und wie folgt vorgehen:
	- Wenn der Testdruck in Ordnung ist:
		- 1. Auf **OK** klicken, um das Fenster Autom. Ausrichtung Bestätigung zu schließen.
		- 2. Auf **OK** klicken, um die Einstellungen zu speichern und das Fenster Neues Profil Eigenschaften bzw. Profileigenschaften bearbeiten zu schließen.
		- 3. Auf Schließen klicken, um das Fenster "Profile" zu schließen und zum Hauptfenster von PredictPrint Media Manager zurückzukehren.
	- Der Testdruck weist keine Verbesserung auf und ist nicht akzeptabel. Auf **Abbrechen** klicken, um das Fenster Autom. Ausrichtung - Bestätigung zu schließen, und das Verfahren [Verwenden des manuellen](#page-158-0)  [Testdrucks für ein Ausrichtungsprofil](#page-158-0) durchführen.

#### <span id="page-158-0"></span>**Verwenden des manuellen Testdrucks für ein Ausrichtungsprofil**

Bevor die folgenden Schritte ausgeführt werden, das folgende Verfahren ausführen: [Vorausrichtung](#page-157-1)

1. Im Hauptfenster von PredictPrint Media Manager die Option **Profile** auswählen.

Das Fenster Profile wird angezeigt.

- 2. Sicherstellen, dass die Registerkarte **Ausrichtung** angezeigt wird. "Ausrichtung" ist die erste angezeigte Registerkarte nach Auswahl von Profile im Hauptfenster von PredictPrint Media Manager.
- 3. **Neu** oder **Bearbeiten** auswählen, um ein neues Ausrichtungsprofil zu erstellen bzw. ein vorhandenes Ausrichtungsprofil zu bearbeiten. Daraufhin wird das Fenster "Neues Profil - Eigenschaften" bzw. das Fenster "Profileigenschaften bearbeiten" geöffnet.
- 4. Gegebenenfalls einen neuen Namen eingeben oder den vorhandenen ändern.
- 5. **Testdruck** auswählen.

Das Fenster **Testdruck** wird geöffnet.

- 6. Den gewünschten Behälter und Profilnamen auswählen.
- 7. Die gewünschte Druckdichtestufe für Vorder- und Rückseiten wählen. Die Dichteoptionen sind nur für den Testdruck **Gitter 90 - Vorn und hinten** verfügbar. Dies ist der Standardtestdruck für die Ausrichtung.
- 8. **Start** auswählen.
	- Das Drucksystem führt einen Testdruck durch.
	- Nach Ausgabe des Testdrucks wird eine Meldung mit folgendem Inhalt ausgegeben: Testdruck prüfen. Wurde die Ausrichtung verbessert, die neuen Einstellungen mit "OK" akzeptieren. Wurde die Ausrichtung nicht verbessert, mit "Abbrechen" die ursprünglichen Einstellungen wiederherstellen.
	- Bevor **OK** oder **Abbrechen** ausgewählt wird, mit dem nächsten Schritt fortfahren.
- 9. Den Testdruck prüfen und wie folgt vorgehen:
	- Wenn der Testdruck in Ordnung ist:
		- 1. **OK** auswählen, um das Fenster zu schließen.
		- 2. **OK** auswählen, um die Einstellungen zu speichern und das Fenster Profileigenschaften zu schließen.
		- 3. Auf **Schließen** klicken, um das Fenster "Profile" zu schließen und zum Hauptfenster von PredictPrint Media Manager zurückzukehren.
	- Der Testdruck weist keine Verbesserung auf und ist nicht akzeptabel. **Abbrechen** auswählen und mit dem nächsten Schritt fortfahren.
- 10. Im Fenster Profileigenschaften folgende Schritte ausführen:
	- a. Eine Option für das Ausrichtungsprofil wählen: **Registrierung**, **Rechtwinkligkeit**, **Schieflauf** oder **Vergrößerung**.
	- b. Die gewünschten Einstellungen für die gewählte Option vornehmen.
	- $\Omega$ Tipp: Werden mehrere Elemente geändert, die Änderungen in der folgenden Reihenfolge vornehmen: Registrierung, Winkel ändern, Schrägeinzug und Vergrößerung.
- 11. Die Schaltfläche **Testdruck** auswählen.

Das Fenster "Testdruck" wird geöffnet.

- 12. Die gewünschten Testdruckoptionen auswählen, einschließlich:
	- a. Materialbehälter
	- b. Druckauflage

Es wird empfohlen, eine Auflage von 10 Testdrucken auszuwählen, um die Druckausgabe am besten beurteilen zu können.

c. Den gewünschten Testdruck auswählen; zur Auswahl stehen: **Gitter 90 - Vorne und hinten**, **Gitter 90 - 204** und **PH-REGI** 

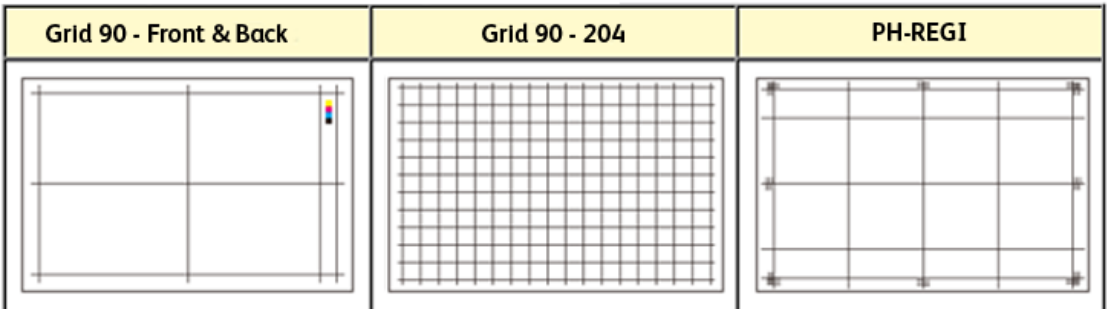

- d. Längsseitenzufuhr oder Schmalseitenzufuhr
- 13. Bei Verwendung von Testdruck **Gitter 90 Vorne und hinten** die gewünschte Druckdichte für Vorder- und Rückseiten wählen.

Die Dichteoptionen sind nur für den Testdruck **Gitter 90 - Vorn und hinten** verfügbar. Dies ist der Standardtestdruck für die Ausrichtung.

14. **Start** auswählen.

Es wird gemeldet, dass der Testdruck ausgeführt wird.

15. Die Druckausgabe entnehmen. Die ersten Seiten entsorgen, da hier die Abweichungen meist am größten sind.

- 16. Die Testdrucke in der Nähe einer Lichtquelle und in Augenhöhe prüfen. So sind die Ausrichtungsmarken für die Vorder- und Rückseite (bei 2-seitiger Ausgabe) zu erkennen. Eine der folgenden Optionen auswählen:
	- Ist die Ausrichtung auf den Testdrucken korrekt, mit dem nächsten Schritt fortfahren.
	- Muss die Ausrichtung der Vorder- zur Rückseite weiter korrigiert werden, folgende Schritte ausführen:

Hinweis: Es sind mehrere Korrekturen und Testdrucke erforderlich, bevor die Druckausgabe den Anforderungen genügt.

- 1. Im Fenster Profileigenschaften eine Option für das Ausrichtungsprofil wählen (**Registrierung**, **Rechtwinkligkeit**, **Schieflauf** oder **Vergrößerung**).
- 2. Die gewünschten Einstellungen für die gewählte Option vornehmen.
- 3. Die Schaltfläche **Testdruck** auswählen.
- 4. Die gewünschten Testdruckoptionen auswählen, einschließlich:
	- Materialbehälter
	- Druckauflage (Empfehlung: mindestens 10)
	- Ggf. gewünschtes Testmuster
	- Längsseitenzufuhr oder Schmalseitenzufuhr
- 5. Zum Ausführen des Testdrucks **Start** auswählen.
- 6. Die Ausdrucke entnehmen und die ersten Seiten entsorgen, da hier die Abweichungen meist am größten sind.
- 7. Die Testdrucke in der Nähe einer Lichtquelle und in Augenhöhe prüfen. So sind die Ausrichtungsmarken für die Vorder- und Rückseite (bei 2-seitiger Ausgabe) zu erkennen. Eine der folgenden Optionen auswählen:
	- Ist die Ausrichtung auf den Testdrucken korrekt, mit dem nächsten Schritt fortfahren.
	- Ist die Ausrichtung der Vorder- zur Rückseite immer noch nicht akzeptabel, den Kundendienst verständigen.

17. OK auswählen, um das Fenster der "Ausrichtungsprofileigenschaften" zu schließen. Das Verfahren für neue oder bearbeitete Profile wird im Fenster "Ausrichtung" angezeigt und kann künftig jederzeit nach Bedarf ausgewählt werden.

#### **Erstellen oder Bearbeiten eines Ausrichtungsprofils**

Zum Erstellen oder Bearbeiten eines Profils zur Ausrichtung des Druckbilds auf Vorder- und Rückseite nach dem hier beschriebenen Verfahren vorgehen.

Zum Erstellen oder Bearbeiten eines Profils zur Ausrichtung des Druckbilds auf Vorder- und Rückseite nach dem hier beschriebenen Verfahren vorgehen.

1. Im Hauptfenster von PredictPrint Media Manager die Option **Profile** auswählen.

Das Fenster Profile wird angezeigt.

- 2. Sicherstellen, dass die Registerkarte **Ausrichtung** angezeigt wird. "Ausrichtung" sollte die erste angezeigte Registerkarte nach Auswahl von "Profile" im Hauptfenster von PredictPrint Media Manager sein.
- 3. **Neu** oder **Bearbeiten** auswählen, um ein neues Ausrichtungsprofil zu erstellen bzw. ein vorhandenes Ausrichtungsprofil zu bearbeiten. Daraufhin wird das Fenster "Neues Profil - Eigenschaften" bzw. das Fenster "Profileigenschaften bearbeiten" geöffnet.
- 4. Gegebenenfalls einen neuen Namen eingeben oder den vorhandenen ändern.
- 5. Eine Ausrichtungsprofiloption (**Ausrichtung**, **Rechtwinkligkeit**, **Schieflauf**, oder **Vergrößerung**) auswählen und die gewünschten Einstellung vornehmen.
- $\Omega$ Tipp: Werden mehrere Elemente geändert, die Änderungen in der folgenden Reihenfolge vornehmen: Registrierung, Winkel ändern, Schrägeinzug und Vergrößerung.
- 6. Die Schaltfläche **Testdruck** auswählen.

Das Testdruck-Fenster wird angezeigt.

- 7. Die gewünschten Testdruckoptionen auswählen, einschließlich:
	- a. Für das Testmuster **PH-Regi** auswählen
	- b. Materialbehälter
	- c. Druckauflage Es wird empfohlen, eine Auflage von 10 Testdrucken auszuwählen, um die Druckausgabe am besten beurteilen zu können.
	- d. Längsseitenzufuhr oder Schmalseitenzufuhr
- 8. Klicken Sie auf **Start**.

Es wird gemeldet, dass der Testdruck ausgeführt wird.

- 9. Die Druckausgabe entnehmen. Die ersten Seiten entsorgen, da hier die Abweichungen meist am größten sind.
- 10. Die Testdrucke in der Nähe einer Lichtquelle und in Augenhöhe prüfen. So sind die Ausrichtungsmarken für die Vorder- und Rückseite (bei 2-seitiger Ausgabe) zu erkennen.
	- a. Muss die Ausrichtung von Vorder- und Rückseite korrigiert werden, das Verfahren wiederholen. Es sind mehrere Korrekturen und Testdrucke erforderlich, bevor die Druckausgabe den Anforderungen genügt.
	- b. Sind die Testdrucke in Ordnung, mit dem nächsten Schritt fortfahren.
- 11. Gegebenenfalls eine weitere Ausrichtungsoption auswählen und die gewünschten Änderungen vornehmen.
	- a. Einige Testdrucke anfertigen.
	- b. Die Druckausgabe prüfen.
	- c. Müssen noch weitere Ausrichtungsoptionen korrigiert werden, die beiden vorangegangenen Zwischenschritte wiederholen.

Wenn die Ausgabe den Kundenanforderungen entspricht, mit dem nächsten Schritt fortfahren.

12. OK auswählen, um das Fenster der "Ausrichtungsprofileigenschaften" zu schließen. Das Verfahren für neue oder bearbeitete Profile wird im Fenster "Ausrichtung" angezeigt und kann künftig jederzeit nach Bedarf ausgewählt werden.

### <span id="page-163-0"></span>**FALZKORREKTUR**

Die Falzanpassung ermöglicht die Einstellung der Falzposition für unterschiedliche Papierarten und das Setzen der Einstellungswerte für verschiedene Standardarten. Jedem Behälter kann eine feste Art zugeordnet werden.

Die Falzanpassung ist verfügbar, wenn der Drucker an eines der folgenden Geräte angeschlossen ist:

- Production Ready (PR) Booklet Maker Finisher (für Einbruchfalz) oder einen Zwei-Seiten-Trimmer
- Optionaler Finisher und Wickelfalz-/Leporellofalzmodul oder Zwei-Seiten-Trimmer

Wenn der Drucker mit dem optionalen Zwei-Seiten-Trimmer ausgestattet ist, sind zusätzliche Falz- und Rillarten erhältlich. Informationen siehe [Rillarten.](#page-175-1)

### **Falzarten**

 $\Omega$ 

Tipp: Die Einbruchfalzfunktion ist verfügbar, wenn der Drucker an einen optionalen Production Ready Booklet Maker Finisher angeschlossen ist. Die Wickelfalz- und Leporellofalzfunktionen sind verfügbar, wenn der Drucker an einen optionalen Finisher und das optionale Falzmodul angeschlossen ist.

Die Falzpositionen können für die folgenden Falzarten eingestellt werden:

#### Einbruchfalz, Einzelblatt

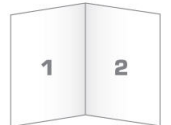

Beim Einbruchfalz wird die Druckausgabe durch den Falz in zwei Teile geteilt. Die Ausgabe von Drucken mit Einbruchfalz (Einzelblatt) erfolgt in das Broschürenausgabefach.

#### Einbruchfalz, mehrere Blätter und Einbruchfalz, mehrere Blätter, geheftet

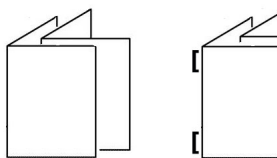

Es können auch mehrere Blätter oder mehrere geheftete Blätter zu einer Einbruchfalz-Einstellung hinzugefügt werden.

#### Wickelfalz

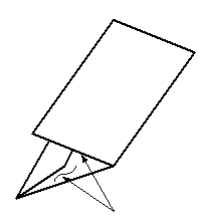

Beim Wickelfalz wird die Druckausgabe durch zwei Falze dreigeteilt. Wickelfalz-Ausgabe erfolgt im Ausgabefach des Falzmoduls für Wickel-/Leporellofalz.

## Leporellofalz

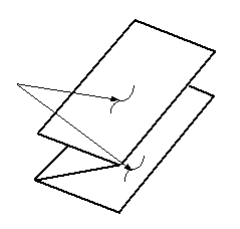

Ein Leporellofalz besteht aus zwei Falzen, die in entgegengesetzte Richtung gefaltet werden, wodurch sich eine Art Ziehharmonika-Effekt ergibt. Leporellofalz-Ausgabe erfolgt im Ausgabefach des Falzmoduls für Wickel-/Leporellofalz.

### Z-Falz, halbes Blatt

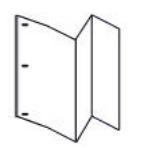

Wie Leporellofalz zwei Falze zum Falten in entgegengesetzter Richtung, die jedoch asymmetrisch angeordnet sind. Bei Leporellofalz, halbes Blatt sind die resultierenden Segmente nicht gleich groß. Die beiden Falze sind ungleich, wodurch eine Kante des Blatts länger ist. Dadurch wird Raum zum Heften oder Lochen geschaffen. Bei Leporellofalz, halbes Blatt erfolgt die Ausgabe im Ausgabefach des Falzmoduls für Wickel-/Leporellofalz.

Hinweis: Jedes Leporellofalz, halbes Blatt, das zu einem gehefteten Satz hinzugefügt wird, zählt als 10 Blatt. Dadurch wird die Gesamtzahl Blätter für einen bestimmten Materialgewichtsbereich reduziert.

Wenn der Drucker mit dem optionalen Zwei-Seiten-Trimmer ausgestattet ist, sind zusätzliche Falz- und Rillarten erhältlich. Informationen siehe [Rillarten.](#page-175-1)

## **Optionaler Beschnitt mit Falz- und Rillprofilen**

Die Optionen **Zuschneiden** und **Rillen** sind nur verfügbar, wenn der Drucker an die folgenden optionalen Geräte angeschlossen ist:

- Production Ready Booklet Maker Finisher
- Zwei-Seiten-Trimmer mit Rillfunktion

Tipp: Die Schnittauswahl des Zweiseitentrimmers unterscheidet sich von der des SquareFold®-Trimmers. Weitere ଜ Informationen siehe [Zwei-Seiten-Trimmer mit Rillfunktion.](#page-244-0)

## Optionen zum Rillen und Beschneiden

Die Optionen **Rillen** und **Zuschneiden** sind nur mit den folgenden Falzoptionen verfügbar:

- Einbruchfalz, Einzelblatt
- Einfachfalz, mehrere Blätter
- Einbruchfalz, mehrere Blätter, geheftet

### Zuschneiden

Mit der Option **Zuschneiden** wird die Ober- und Unterkante des Druckmaterials beschnitten. Das beschnittenen Material wird an den optionalen Production Ready Booklet Maker Finisher zur Erstellung des Einbruchfalzes geführt.

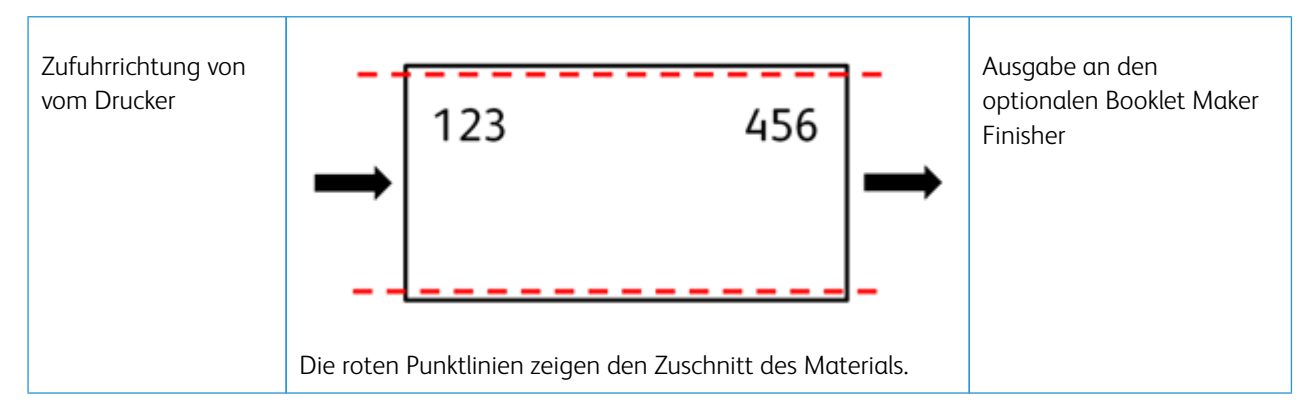

### Rillen

Mit der Option **Rillen** wird die Auswahl für Rillen, Einbruchfalz, Einzelblatt auf den Falzkorrektur-Testdruck angewendet.

### **Falzkorrekturverfahren**

Falzkorrekturverfahren:

- [Verfahren für Einbruchfalz, Einzelblatt](#page-166-0)
- [Verfahren für Einbruchfalz, mehrere Blätter](#page-167-0)
- [Verfahren für Einbruchfalz, mehrere Blätter, geheftet](#page-169-0)
- [Verfahren für Wickelfalz](#page-171-0)
- [Verfahren für Leporellofalz](#page-172-0)
- [Verfahren für Leporellofalz, halbes Blatt](#page-174-0)

### <span id="page-166-0"></span>**Verfahren für Einbruchfalz, Einzelblatt**

 $\mathscr{O}$ Hinweis: Die Anpassungsfunktion für "Einbruchfalz, mehrere Blätter" ist mit einem optionalen Production Ready Booklet Maker Finisher verfügbar.

1. Im Hauptfenster von PredictPrint Media Manager die Option **Profile** auswählen.

Das Fenster Profile wird angezeigt.

2. Die Registerkarte **Falzanpassung** auswählen.

Die Option Falzanpassung wird angezeigt.

3. Die Schaltfläche **Neu** oder **Bearbeiten** auswählen. Wird eine vorhandene Falzanpassung bearbeitet, das gewünschte Profil in der Liste auswählen und dann **Bearbeiten** auswählen.

Daraufhin wird das Fenster Profileigenschaften geöffnet.

- 4. Einen neuen Namen eingeben oder den vorhandenen Name ändern, falls erforderlich. Es wird empfohlen, einen Namen auszuwählen, aus dem die Falzart hervorgeht (z. B. Einbruchfalz, normal).
- 5. Im Dropdownmenü **Falzart** die Option Einbruchfalz, Einzelblatt auswählen.
- 6. Die gewünschten Einstellungen auswählen, z. B. Format, Strich und Gewicht.
- 7. Die Schaltfläche **Testdruck** auswählen.

Das Fenster Falzanpassung - Testdruck wird angezeigt.

8. Für die Option Zuschneiden sicherstellen, dass **Aus** ausgewählt ist.

Hinweis: Die Option Zuschneiden ist nur verfügbar, wenn das Drucksystem mit einem optionalen Booklet Maker Finisher und einem optionalen Trimmer verbunden ist.

9. Den gewünschten Behälter auswählen und auf **Start** klicken.

Wenn der Testdruck abgeschlossen ist, wird das Fenster Profileigenschaften wieder geöffnet.

- 10. Die Testdrucke aus dem Ausgabefach des Drucksystems nehmen.
- 11. Die Testdrucke messen und die Einbruchfalzposition auf einem Blatt Papier notieren.
- 12. Die korrekte Einbruchfalzposition für die Einzelblatt-Option auswählen:
	- **Linke Falzseite ist länger**: Über die **Pfeilschaltflächen** den im vorherigen Schritt erhaltenen Messwert im Fenster A Länge eingeben. Die linke Falzseite ist diejenige, auf der der Pfeil aufgedruckt ist.

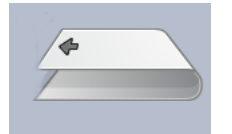

- **Rechte Falzseite ist länger**: Über die **Pfeilschaltflächen** den im vorherigen Schritt erhaltenen Messwert im Fenster A Länge eingeben.
- **Linke/rechte Seite gleich**: Beim Einstellen der Falzposition mit den **Pfeilschaltflächen** ändert sich das Falzbild und zeigt die neue Falzposition an.

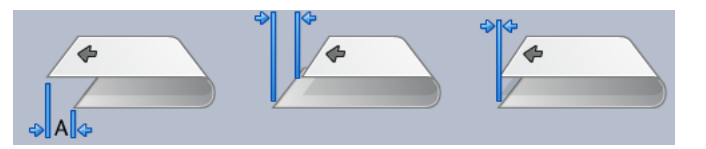

13. Mit den **Pfeilschaltflächen** die gewünschten Einstellungen auswählen (zuerst **Position anpassen**wählen und dann die korrekten Falzpositionen eingeben).

Hinweis: Die Option Zuschneiden ist nur verfügbar, wenn das Drucksystem mit einem optionalen Booklet Maker Finisher und einem optionalen Trimmer verbunden ist.

- 14. Weitere Testdrucke ausführen, um sicherzustellen, dass die Falzposition nun korrekt ist.
	- a. Die Schaltfläche **Testdruck** auswählen.
	- b. Gewünschten Behälter auswählen.
	- c. Bei Verwendung der Einstellungen für Zuschneiden sicherstellen, dass die Option **Testdruck** auf Ein gesetzt ist.
	- d. **Start** auswählen.
	- e. Die Testdrucke aus dem Ausgabefach des Drucksystems nehmen.
	- f. Die Testdrucke messen und die Einbruchfalzposition auf einem Blatt Papier notieren.
	- g. Die korrekte Einbruchfalzposition für die Einzelblatt-Option auswählen.
	- h. Die vorherigen Schritte ggf. wiederholen, bis die Ausgabe den Erwartungen entspricht.
- 15. Wenn die Ausgabe den Erwartungen entspricht, **OK** auswählen, um das Falzanpassungsprofil zu speichern und zu schließen.

Hinweis: Wenn nach mehreren Versuchen keine akzeptable Ausgabe erzielt wird, **OK** wählen, um das Profil zu speichern und zu schließen. Den technischen Kundendienst um Hilfe bitten.

#### <span id="page-167-0"></span>**Verfahren für Einbruchfalz, mehrere Blätter**

Hinweis: Die Anpassungsfunktion für "Einbruchfalz, mehrere Blätter" ist mit einem optionalen Production Ready Booklet Maker Finisher verfügbar.

1. Im Hauptfenster von PredictPrint Media Manager die Option **Profile** auswählen.

Das Fenster Profile wird angezeigt.

2. Die Registerkarte **Falzanpassung** auswählen.

Die Option Falzanpassung wird angezeigt.

3. Die Schaltfläche **Neu** oder **Bearbeiten** auswählen. Wird eine vorhandene Falzanpassung bearbeitet, das gewünschte Profil in der Liste auswählen und dann **Bearbeiten** auswählen.

Daraufhin wird das Fenster Profileigenschaften geöffnet.

- 4. Einen neuen Namen eingeben oder den vorhandenen Name ändern. Es wird empfohlen, einen Namen auszuwählen, aus dem die Falzart hervorgeht (z. B. Einbruchfalz, normal).
- 5. Im Dropdownmenü **Falzart** die Option Einbruchfalz, mehrere Blätter auswählen.
- 6. Die gewünschten Einstellungen auswählen, z. B. Format, Strich und Gewicht.
- 7. Die Schaltfläche **Testdruck** auswählen.

Das Fenster Falzanpassung - Testdruck wird angezeigt.

8. Für die Option Zuschneiden sicherstellen, dass **Aus** ausgewählt ist.

Hinweis: Die Option **Beschnitt** ist nur verfügbar, wenn das Drucksystem an einen optionalen Production Ready Booklet Maker Finisher und einen optionalen Trimmer angeschlossen ist.

9. Den gewünschten Behälter auswählen und auf **Start** klicken. Wenn der Testdruck abgeschlossen ist, wird das Fenster Profileigenschaften wieder geöffnet.

Hinweis: Der Inhalt dieser Anzeige hängt von der gewählten Falzart ab.

- 10. Die Testdrucke aus dem Ausgabefach des Drucksystems nehmen.
- 11. Die Testdrucke messen und die Einbruchfalzposition auf einem Blatt Papier notieren.
- 12. Die korrekte Einbruchfalzposition für die mehrseitige Option auswählen:
	- **Linke Falzseite ist länger**: Über die **Pfeilschaltflächen** den im vorherigen Schritt erhaltenen Messwert im Fenster A Länge eingeben. Die linke Falzseite ist diejenige, auf der der Pfeil aufgedruckt ist.

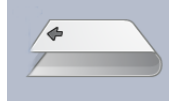

• **Rechte Falzseite ist länger**: Über die **Pfeilschaltflächen** den im vorherigen Schritt erhaltenen Messwert im Fenster A Länge eingeben.

### • **Linke und rechte Seite sind gleich**

Beim Einstellen der Falzposition mit den **Pfeilschaltflächen** ändert sich das Falzbild und zeigt die neue Falzposition an.

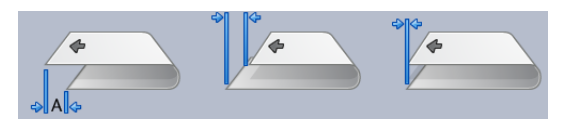

13. Um die gewünschten Einstellungen festzulegen, mit den **Pfeilschaltflächen** zunächst **Position anpassen**  wählen und die korrekten Falzpositionen eingeben.

Hinweis: Die Option **Beschnitt** ist nur verfügbar, wenn das Drucksystem an einen optionalen Production Ready Booklet Maker Finisher und einen optionalen Trimmer angeschlossen ist.

- 14. Weitere Testdrucke ausführen, um sicherzustellen, dass die Falzposition nun korrekt ist.
	- a. Die Schaltfläche **Testdruck** auswählen.
	- b. Gewünschten Behälter auswählen.
	- c. Bei Verwendung der Einstellungen für Zuschneiden sicherstellen, dass die Option **Testdruck** auf Ein gesetzt ist.
	- d. **Start** auswählen.
	- e. Die Testdrucke aus dem Ausgabefach des Drucksystems nehmen.
	- f. Die Testdrucke messen und die Einbruchfalzposition auf einem Blatt Papier notieren.
	- g. Die korrekte Einbruchfalzposition für die mehrseitige Option auswählen.
	- h. Die vorherigen Schritte ggf. wiederholen, bis die Ausgabe den Erwartungen entspricht.
- 15. Wenn die Ausgabe den Erwartungen entspricht, **OK** auswählen, um das Falzanpassungsprofil zu speichern und zu schließen.

Hinweis: Wenn nach mehreren Versuchen keine akzeptable Ausgabe erzielt wird, **OK** wählen, um das Profil zu speichern und zu schließen. Den technischen Kundendienst um Hilfe bitten.

#### <span id="page-169-0"></span>**Verfahren für Einbruchfalz, mehrere Blätter, geheftet**

Hinweis: Die Funktion "Falzanpassung" für "Einbruchfalz, mehrere Blätter, Heftung" ist mit einem optionalen Finisher mit Booklet Maker verfügbar.

1. Im Hauptfenster von PredictPrint Media Manager die Option **Profile** auswählen.

Das Fenster Profile wird angezeigt.

2. Die Registerkarte **Falzanpassung** auswählen.

Die Option Falzanpassung wird angezeigt.

3. Die Schaltfläche **Neu** oder **Bearbeiten** auswählen. Wird eine vorhandene Falzanpassung bearbeitet, das gewünschte Profil in der Liste auswählen und dann **Bearbeiten** auswählen.

Daraufhin wird das Fenster Profileigenschaften geöffnet.

- 4. Einen neuen Namen eingeben oder den vorhandenen Name ändern. Es wird empfohlen, einen Namen auszuwählen, aus dem die Falzart hervorgeht (z. B. Einbruchfalz, normal).
- 5. Im Dropdownmenü Falzart die Option **Einbruchfalz geheftet, mehrere Seiten** auswählen.
- 6. Die gewünschten Einstellungen auswählen, z. B. Format, Strich und Gewicht.
- 7. Die Schaltfläche **Testdruck** auswählen.

Das Fenster "Falzanpassung - Testdruck" wird angezeigt.

8. Für die Option Zuschneiden sicherstellen, dass **Aus** ausgewählt ist.

Hinweis: Die Option Zuschneiden ist nur verfügbar, wenn das Drucksystem mit einem optionalen Booklet Maker Finisher und einem optionalen Trimmer verbunden ist.

9. Den gewünschten Behälter auswählen und auf **Start** klicken. Wenn der Testdruck abgeschlossen ist, wird das Fenster Profileigenschaften wieder geöffnet.

Hinweis: Der Inhalt dieser Anzeige hängt von der gewählten Falzart ab.

- 10. Die Testdrucke aus dem Ausgabefach des Drucksystems nehmen.
- 11. Die Testdrucke messen und die Einbruchfalzposition auf einem Blatt Papier notieren.
- 12. Die korrekte Einbruchfalzposition für die gehefteten Blätter auswählen:
	- **Linke Falzseite ist länger**: Über die **Pfeilschaltflächen** den im vorherigen Schritt erhaltenen Messwert im Fenster A Länge eingeben. Die linke Falzseite ist diejenige, auf der der Pfeil aufgedruckt ist.

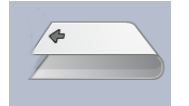

- **Rechte Falzseite ist länger**: Über die **Pfeilschaltflächen** den im vorherigen Schritt erhaltenen Messwert im Fenster A Länge eingeben.
- **Linke und rechte Seite sind gleich**
- 13. Die gewünschte Option für die Heftklammerposition auswählen:
	- Links vom Falz
	- Rechts vom Falz
	- Auf dem Falz
- 14. Über die Pfeilschaltflächen den im vorherigen Schritt erhaltenen Messwert im Fenster "B Länge".
- 15. Über die **Pfeilschaltflächen** die gewünschten Einstellungen für Beschnitt- und Schieflaufkorrektur wählen.

Hinweis: Die Option Zuschneiden ist nur verfügbar, wenn das Drucksystem mit einem optionalen Booklet Maker Finisher und einem optionalen Trimmer verbunden ist.

- 16. Weitere Testdrucke ausführen, um sicherzustellen, dass die Falz- und Heftpositionen jetzt korrekt ist.
	- a. Die Schaltfläche **Testdruck** auswählen.
	- b. Gewünschten Behälter auswählen.
	- c. Bei Verwendung der Einstellungen für Zuschneiden und Schieflaufkorrektur sicherstellen, dass die Option **Testdruck** auf Ein gesetzt ist.
	- d. **Start** auswählen.
	- e. Die Testdrucke aus dem Ausgabefach des Drucksystems nehmen.
	- f. Die Probeausgabe messen und beide Falzpositionen auf einem Blatt Papier verzeichnen.
	- g. Die korrekte Einbruchfalzposition für die mehrseitige Option auswählen.
	- h. Die gewünschte Heftklammerposition auswählen.
	- i. Die vorherigen Schritte ggf. wiederholen, bis die Ausgabe den Erwartungen entspricht.
- 17. Wenn die Ausgabe den Erwartungen entspricht, **OK** auswählen, um das Falzanpassungsprofil zu speichern und zu schließen.

Hinweis: Wenn nach mehreren Versuchen keine akzeptable Ausgabe erzielt wird, **OK** wählen, um das Profil zu speichern und zu schließen. Den technischen Kundendienst um Hilfe bitten.

### <span id="page-171-0"></span>**Verfahren für Wickelfalz**

Hinweis: Optionen für die Anpassung von Wickel- und Leporellofalz sind bei installiertem Falzmodul verfügbar.

1. Im Hauptfenster von PredictPrint Media Manager die Option **Profile** auswählen.

Das Fenster Profile wird angezeigt.

2. Die Registerkarte **Falzanpassung** auswählen.

Die Option Falzanpassung wird angezeigt.

3. Die Schaltfläche **Neu** oder **Bearbeiten** auswählen. Wird eine vorhandene Falzanpassung bearbeitet, das gewünschte Profil in der Liste auswählen und dann **Bearbeiten** auswählen.

Daraufhin wird das Fenster Profileigenschaften geöffnet.

- 4. Einen neuen Namen eingeben oder den vorhandenen Name ändern, falls erforderlich. Am besten einen Namen wählen, aus dem die Falzart hervorgeht (z. B. Wickelfalz, einfach).
- 5. Im Dropdownmenü **Falzart** die Option Wickelfalz auswählen.
- 6. Die gewünschten Einstellungen vornehmen, z. B. für Format und Gewicht.
- 7. Die Schaltfläche **Testdruck** auswählen.

Das Fenster Falzanpassung - Testdruck wird angezeigt.

8. Den gewünschten Behälter auswählen und auf **Start** klicken. Wenn der Testdruck abgeschlossen ist, wird das Fenster Profileigenschaften wieder geöffnet.

Hinweis: Der Inhalt dieser Anzeige hängt von der gewählten Falzart ab.

- 9. Die Testdrucke aus dem Ausgabefach des Drucksystems nehmen.
- 10. Die Testdrucke messen und beide Wickelfalzpositionen auf einem Blatt Papier notieren.
- 11. Über die **Pfeilschaltflächen** den im vorherigen Schritt erhaltenen Messwert im Fenster A Länge und das Fenster B Länge eingeben.

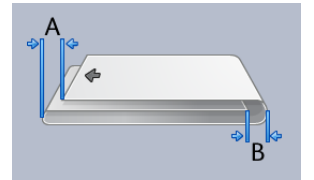

- 12. Um sicherzugehen, dass die Falzpositionen nun einwandfrei sind, weitere Testdrucke durchführen.
	- a. Die Schaltfläche **Testdruck** auswählen.
	- b. Gewünschten Behälter auswählen.
	- c. **Start** auswählen.
	- d. Die Testdrucke aus dem Ausgabefach des Drucksystems nehmen.
	- e. Die Testdrucke messen und beide Falzpositionen auf einem Blatt Papier notieren.
	- f. Die Werte für A Länge und B Länge eingeben.
	- g. Die vorherigen Schritte ggf. wiederholen, bis die Ausgabe den Erwartungen entspricht.
- 13. Wenn die Ausgabe den Erwartungen entspricht, **OK** auswählen, um das Falzanpassungsprofil zu speichern und zu schließen.

Hinweis: Wenn nach mehreren Versuchen keine akzeptable Ausgabe erzielt wird, **OK** wählen, um das Profil zu speichern und zu schließen. Den technischen Kundendienst um Hilfe bitten.

#### <span id="page-172-0"></span>**Verfahren für Leporellofalz**

Hinweis: Optionen für die Anpassung von Wickel- und Leporellofalz sind bei installiertem Falzmodul verfügbar.

1. Im Hauptfenster von PredictPrint Media Manager die Option **Profile** auswählen.

Das Fenster Profile wird angezeigt.

2. Die Registerkarte **Falzanpassung** auswählen.

Die Option Falzanpassung wird angezeigt.

3. Die Schaltfläche **Neu** oder **Bearbeiten** auswählen. Wird eine vorhandene Falzanpassung bearbeitet, das gewünschte Profil in der Liste auswählen und dann **Bearbeiten** auswählen.

Daraufhin wird das Fenster Profileigenschaften geöffnet.

- 4. Einen neuen Namen eingeben oder den vorhandenen Name ändern. Es wird empfohlen, einen Namen zu wählen, aus dem die Falzart hervorgeht, wie z. B. Leporellofalz einfach.
- 5. Im Dropdownmenü **Falzart** die Option Leporellofalz auswählen.
- 6. Die gewünschten Einstellungen vornehmen, z. B. für Format und Gewicht.
- 7. Die Schaltfläche **Testdruck** auswählen.

Das Fenster Falzanpassung - Testdruck wird angezeigt.

- 8. Den gewünschten Behälter auswählen und auf **Start** klicken. Nach Ausgabe der Testdrucke wird wieder das Fenster Profileigenschaften geöffnet.
	- Hinweis: Der Inhalt dieser Anzeige hängt von der gewählten Falzart ab.
- 9. Die Testdrucke aus dem Ausgabefach des Drucksystems nehmen.
- 10. Die Testdrucke messen und beide Falzpositionen auf einem Blatt Papier notieren.
- 11. Über die **Pfeilschaltflächen** den im vorherigen Schritt erhaltenen Messwert im Fenster A Länge und das Fenster B Länge eingeben.

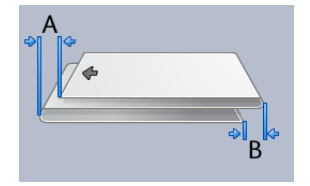

- 12. Weitere Testdrucke ausführen, um sicherzustellen, dass die Falzpositionen nun korrekt sind.
	- a. Die Schaltfläche **Testdruck** auswählen.
	- b. Gewünschten Behälter auswählen.
	- c. **Start** auswählen.
	- d. Die Testdrucke aus dem Ausgabefach des Drucksystems nehmen.
	- e. Die Testdrucke messen und beide Falzpositionen auf einem Blatt Papier notieren.
	- f. Die Werte für A Länge und B Länge eingeben.
	- g. Die vorherigen Schritte ggf. wiederholen, bis die Ausgabe den Erwartungen entspricht.

13. Wenn die Ausgabe den Erwartungen entspricht, **OK** auswählen, um das Falzanpassungsprofil zu speichern und zu schließen.

Hinweis: Wenn nach mehreren Versuchen keine akzeptable Ausgabe erzielt wird, **OK** wählen, um das Profil zu speichern und zu schließen. Den technischen Kundendienst um Hilfe bitten.

#### <span id="page-174-0"></span>**Verfahren für Leporellofalz, halbes Blatt**

Hinweis: Optionen für die Anpassung von Wickel- und Leporellofalz sind bei installiertem Falzmodul verfügbar.

1. Im Hauptfenster von PredictPrint Media Manager die Option **Profile** auswählen.

Das Fenster Profile wird angezeigt.

2. Die Registerkarte **Falzanpassung** auswählen.

Die Option "Falzanpassung" wird angezeigt.

3. Die Schaltfläche **Neu** oder **Bearbeiten** auswählen. Wird eine vorhandene Falzanpassung bearbeitet, das gewünschte Profil in der Liste auswählen und dann **Bearbeiten** auswählen.

Daraufhin wird das Fenster Profileigenschaften geöffnet.

- 4. Einen neuen Namen eingeben oder den vorhandenen Name ändern. Es wird empfohlen, einen Namen wie z. B. "Z-Falz\_halbes\_Blatt" zu wählen, aus dem die Falzart hervorgeht.
- 5. Im Dropdownmenü **Falzart** die Option Leporellofalz auswählen.
- 6. Die gewünschten Einstellungen vornehmen, z. B. für Format und Gewicht.
- 7. Die Schaltfläche **Testdruck** auswählen.

Das Fenster Falzanpassung - Testdruck wird angezeigt.

8. Den gewünschten Behälter auswählen und auf **Start** klicken. Nach Ausgabe der Testdrucke wird wieder das Fenster Profileigenschaften geöffnet.

 $\mathscr{O}$ Hinweis: Der Inhalt dieser Anzeige hängt von der gewählten Falzart ab.

- 9. Die Testdrucke aus dem Ausgabefach des Drucksystems nehmen.
- 10. Die Testdrucke messen und beide Falzpositionen auf einem Blatt Papier notieren.
- 11. Über die **Pfeilschaltflächen** den im vorherigen Schritt erhaltenen Messwert im Fenster A Länge und das Fenster B Länge eingeben.

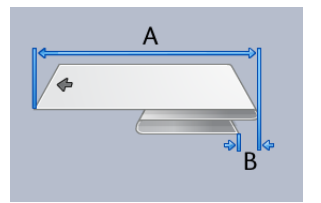

- 12. Weitere Testdrucke ausführen, um sicherzustellen, dass die Falzpositionen nun korrekt sind.
	- a. Die Schaltfläche **Testdruck** auswählen.
- b. Gewünschten Behälter auswählen.
- c. **Start** auswählen.
- d. Die Testdrucke aus dem Ausgabefach des Drucksystems nehmen.
- e. Die Testdrucke messen und beide Falzpositionen auf einem Blatt Papier notieren.
- f. Die Werte für A Länge und B Länge eingeben.
- g. Die vorherigen Schritte ggf. wiederholen, bis die Ausgabe den Erwartungen entspricht.
- 13. Wenn die Ausgabe den Erwartungen entspricht, **OK** auswählen, um das Falzanpassungsprofil zu speichern und zu schließen.

Hinweis: Wenn nach mehreren Versuchen keine akzeptable Ausgabe erzielt wird, **OK** wählen, um das Profil zu speichern und zu schließen. Den technischen Kundendienst um Hilfe bitten.

### <span id="page-175-0"></span>**Falzanpassung**

Tipp: Die Funktion Rillenanpassung steht zur Verfügung, wenn das Drucksystem an einen optionalen Zweiseitentrimmer angeschlossen ist.

Mit der Funktion Falzanpassung kann die Falzposition für verschiedene Materialarten gewählt werden. Die Falzanpassung trägt außerdem dazu bei, das Ablösen von Toner zu minimieren und sorgt für eine glattere Falzkante.

Hinweis: Die Funktion Rillanpassung wird über die Registerkarte **Falzanpassung** im Fenster Profile aufgerufen.

#### <span id="page-175-1"></span>**Rillarten**

Rillarten und -anpassungen: Die folgenden Rillarten sind bei dem optionalen Zweiseitentrimmer verfügbar.

Hinweis: Die mit A, B und C auf den Abbildungen gekennzeichneten Bereiche zeigen die zulässigen Anpassungen der Rillpositionslänge.

### Rillen, Einbruchfalz, Einzelblatt

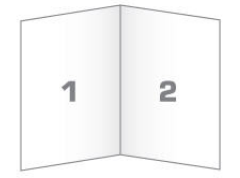

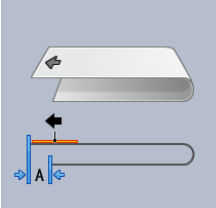

Beim Einbruchfalz wird die Druckausgabe durch den Falz in zwei Teile geteilt.

Rillen, Wickelfalz

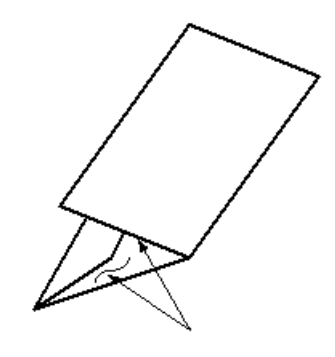

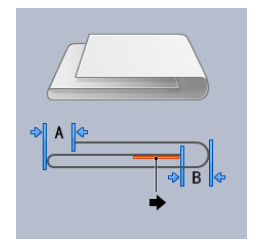

Beim Wickelfalz wird die Druckausgabe durch zwei Falze dreigeteilt.

## Rillen, Leporellofalz

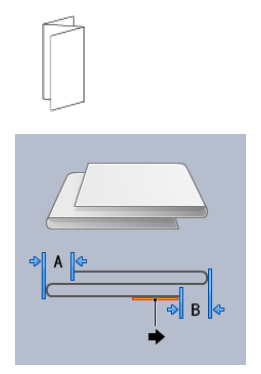

Ein Leporellofalz besteht aus zwei Falzen, die in entgegengesetzte Richtung gefaltet werden, wodurch sich eine Art Ziehharmonika-Effekt ergibt. Beim Leporellofalz wird das Papier zu gleichen Dritteln gefalzt.

# Z-Falz, halbes Blatt

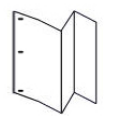

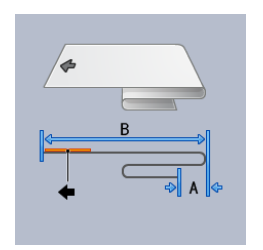

Wie Leporellofalz zwei Falze zum Falten in entgegengesetzter Richtung, die jedoch asymmetrisch angeordnet sind. Bei Leporellofalz, halbes Blatt sind die resultierenden Segmente nicht gleich groß. Die beiden Falze sind ungleich, wodurch eine Kante des Blatts länger ist. Dadurch wird Raum zum Heften oder Lochen geschaffen.

Hinweis: Jedes Leporellofalz, halbes Blatt, das zu einem gehefteten Satz hinzugefügt wird, zählt als 10 Blatt. Dadurch wird die Gesamtzahl Blätter für einen bestimmten Materialgewichtsbereich reduziert.

## Double Gate Fold (Dreibruch-Altarfalz)

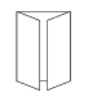

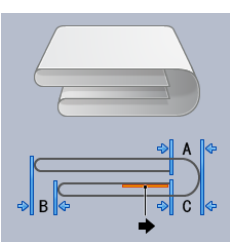

Beim Altarfalz wird das Papier zur Hälfte gefalzt und dann parallel zum ersten Falz erneut zur Hälfte gefalzt. Eine Blatthälfte liegt in der anderen Hälfte.

## Rillen, Parallelmittenfalz

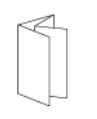

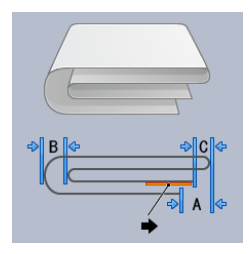

Beim Parallelmittenfalz werden die beiden äußeren Blattteile jeweils zur Mitte hin gefalzt. Eine Blatthälfte liegt in der anderen Hälfte.

Leporellofalz 3 Feld

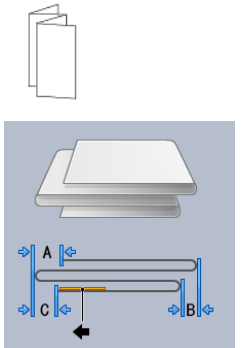

Dieser Falz ähnelt dem Leporellofalz, allerdings wird das Papier in Drittel wie ein Akkordeon gefalzt.

## Leporellofalz 4 Feld

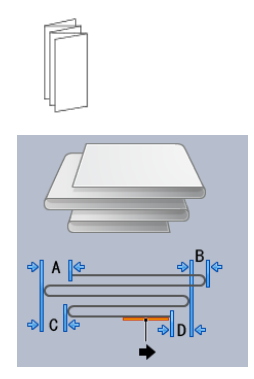

Bei diesem Falz wird das Papier vierfach wie ein Akkordeon gefalzt.

# Leporellofalz 5 Feld

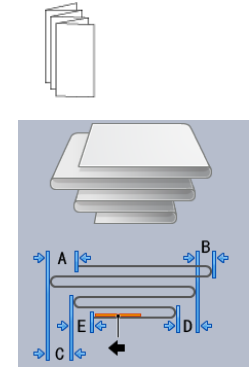

Bei diesem Falz wird das Papier fünffach wie ein Akkordeon gefalzt.

#### **Falzkorrekturverfahren**

Zum Erstellen verschiedener Falzarten das folgende Verfahren verwenden:

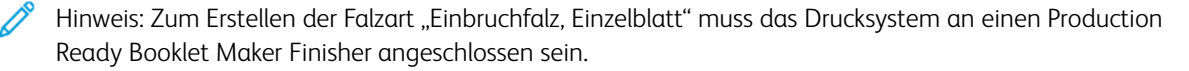

Hinweis: Zum Erstellen anderer Falzarten muss das Drucksystem entweder an ein Falzmodul oder einen Zwei-Seiten-Trimmer angeschlossen sein.

1. Im Hauptfenster von PredictPrint Media Manager die Option **Profile** auswählen.

Das Fenster Profile wird angezeigt.

2. Die Registerkarte **Falzanpassung** auswählen.

Die Option Falzanpassung wird angezeigt.

3. Die Schaltfläche **Neu** oder **Bearbeiten** auswählen. Wird eine vorhandene Rillanpassung bearbeitet, das gewünschte Profil in der Liste auswählen und dann **Bearbeiten** auswählen.

Daraufhin wird das Fenster Profileigenschaften geöffnet.

- 4. Einen neuen Namen eingeben oder den vorhandenen Name ändern, falls erforderlich. Es wird empfohlen, einen Namen zu verwenden, dem die Falzart zu entnehmen ist.
- 5. Im Dropdownmenü die gewünschte Falzart auswählen.
- 6. Die gewünschten Einstellungen auswählen, z. B. Format, Strich und Gewicht.
- 7. Die gewünschten Änderungen an den folgenden Feldern vornehmen:
	- a. **Rillposition**: Eine Länge zwischen -20,0 und +20,0 mm eingeben.
	- b. **Positionierung**: Einen Wert zwischen -20,0 und +20,0 mm eingeben.
	- c. **Rilldruck**: Die besten Ergebnisse werden bei einem Wert zwischen 2 und 5 erzielt.
- 8. Die Schaltfläche **Testdruck** auswählen.

Wenn das Fenster Testdruck für Falzanpassung erscheint, den gewünschten Behälter auswählen.

9. Gegebenenfalls sicherstellen, dass die Option **Zuschneiden** auf Aus gesetzt ist.

Hinweis: Die Option **Beschnitt** ist nur verfügbar, wenn das Drucksystem an einen optionalen Production Ready Booklet Maker Finisher und einen optionalen Trimmer angeschlossen ist.

10. **Start** auswählen.

Wenn der Testdruck abgeschlossen ist, wird das Fenster Profileigenschaften wieder geöffnet.

Hinweis: Der Inhalt dieser Anzeige hängt von der gewählten Falzart ab.

- 11. Die Testdrucke aus dem Ausgabefach des Drucksystems nehmen.
- 12. Die Testdrucke messen und die Falzpositionswerte auf einem Blatt Papier notieren.
13. Über die **Pfeilschaltflächen** die im vorherigen Schritt erhaltenen Messwerte in die zugehörigen Fenster eingeben.

<span id="page-180-0"></span> $\mathscr{O}$ Hinweis: Die Anzahl der Messwerte liegt je nach Falzart zwischen 1 und 5.

- 14. Um sicherzugehen, dass die Rillpositionen nun einwandfrei sind, weitere Testdrucke durchführen.
- 15. Schritt [bis](#page-179-0) [wiederholen, bis die Ausgabe den Erwartungen entspricht.](#page-180-0)
- 16. Wenn die Ausgabe den Erwartungen entspricht, **OK** auswählen, um das Falzanpassungsprofil zu speichern und zu schließen.
	- $\mathscr{O}$ Hinweis: Wenn nach mehreren Versuchen keine akzeptable Ausgabe erzielt wird, **OK** wählen, um das Profil zu speichern und zu schließen. Den technischen Kundendienst um Hilfe bitten.

# Auftragsübermittlung

## **INFORMATIONEN ZUM DRUCKEN VON AUFTRÄGEN**

## Grundlegender Arbeitsablauf

Ein Druckauftrag wird standardmäßig folgendermaßen eingerichtet und übermittelt:

- 1. In PredictPrint Media Manager auf dem Druckserver die Materialeigenschaften für das zu verwendende Papier einstellen und das Papier dem Zufuhrbehälter zuweisen.
- 2. Laden Sie an der Druckmaschine das zu verwendende Papier, das den Behältereigenschaften entspricht.
- 3. Im Hauptfenster des Druckservers den Auftrag einrichten; dazu gehören das Einfügen von Sonderseiten und Registerblättern und das Erstellen einer Druckwarteschlange, die die Attribute der darin enthaltenen Aufträge definiert.
- 4. Die Auftragsdatei vom Druckserver an das Drucksystem im Netzwerk senden.

Einer der folgenden Druckserver kann mit dem Drucksystem verwendet werden:

- Xerox<sup>®</sup> EX 4100 Print Server, Powered by Fiery<sup>®</sup>
- Xerox® EX-P 4100 Print Server, Powered by Fiery®

## PredictPrint Media Manager

Workflow in **PredictPrint Media Manager** beginnen. PredictPrint Media Manager ist eine separate Anwendung, die nur am Druckserver und nicht am Drucker verfügbar ist. Im Hauptfenster von PredictPrint Media Manager werden Materialarten, mit Material verbundene Profile, die Materialbibliothek und die Behältereigenschaften für den Druck erstellt und verwaltet.

Hinweis: Vollständige Informationen über PredictPrint Media Manager und die Einrichtung von Druckmaterial und Materialbehälter für einen Druckauftrag sind [PredictPrint Media Manager](#page-95-0) zu entnehmen.

## Behälterfunktionen aktivieren

An der Druckmaschine kann der Systemadministrator die Funktion Automatische Behälterumschaltung aktivieren und die Reihenfolge der zugeschalteten Behälter verändern, wenn ein Behälter mit demselben Papier leer ist.

#### Aufträge und Wartelisten definieren

Informationen zum Programmieren der verschiedenen Auftragsarten, einschließlich Registeraufträgen, und zum Zusammenführen der unterschiedlichen Materialarten aus verschiedenen Behältern in einem Auftrag sind dem Begleitmaterial des Druckservers zu entnehmen.

## **ÜBERMITTLUNG EINES DRUCKAUFTRAGS**

Es gibt verschiedene Möglichkeiten, einen Druckauftrag zu übermitteln:

• Von Ihrem Computer (PC oder Mac), mit einem Druckertreiber wie PostScript und Printer Command Language (PLC) können Sie eine Datei an die Warteliste des Druckservers übermitteln. Vom Druckserver übermitteln Sie dann den Auftrag an die Druckmaschine.

Hinweis: Stellen Sie sicher, dass die geeigneten Druckertreiber auf Ihrem Computer installiert sind. Im Druckserver-Begleitmaterial oder auf der Xerox-Webseite finden Sie weitere Informationen, wie Sie Druckertreiber herunterladen und installieren.

- Von jeder Remote-Workstation über eine Hot Folders-Anwendung übermitteln Sie die Datei an den Druckserver.
- Vom Druckserver können auch direkt Dateien in die Warteliste importiert/hinzugefügt werden. Bearbeiten Sie die Auftragseinstellungen des Dokuments und übermitteln Sie es dann an die Druckmaschine zum Drucken.

Informationen zum Einrichten der Eigenschaften für Aufträge, die vom Druckserver übermittelt werden, siehe [PredictPrint Media Manager.](#page-95-0)

#### **VOM COMPUTER DRUCKEN**

Das System unterstützt die Fiery EX- und EX-P-Druckertreiber. Über die auf einem PC oder Mac installierten Druckertreiber werden Dateien vom Desktop an den Druckserver übermittelt. Von dort aus werden sie zur Ausgabe an das Drucksystem geleitet.

- Hinweis: Es ist auch möglich, Dateien mit Drag & Drop in aktiven Ordnern abzulegen, über die die Dateien an den Druckserver zum Drucken auf dem Drucksystem übermittelt werden.
- 1. Am Computer die zu druckende Datei auswählen und in der entsprechenden Anwendung öffnen.
- 2. **Datei > Drucken** auswählen.
- 3. Eine Druckserverwarteschlange auswählen.
- 4. Für die Druckwarteschlange **Eigenschaften** auswählen.
- 5. Die gewünschten Ausgabeoptionen wie z. B. Auflage oder einseitig/zweiseitig auswählen.
- 6. Zum Speichern der Einstellungen und Schließen des Fensters Eigenschaften auf **OK** klicken.
- 7. Zum Übermitteln des Auftrags an den Drucker auf **Drucken** klicken.

#### **DRUCKEN ÜBER DEN EX- ODER EX-P-DRUCKSERVER**

Vom Computer aus können Dokumente mithilfe der installierten Druckertreiber an ein Verzeichnis auf dem Druckserver gesendet werden. Es ist auch möglich, die Dokumentdateien auf einen USB-Datenträger zu kopieren und von dort aus auf den Druckserver zu importieren.

- 1. Wenn eine Datei auf einen Datenträger gespeichert wurde, diesen mit dem Druckserver verbinden und **Betriebsarten > Aus Datei drucken** auswählen.
- 2. Auf dem EX- oder EX-P-Druckserver **Datei > Auftrag importieren** auswählen.
- 3. Klicken Sie auf **Hinzufügen**.
- 4. Das Speichergerät oder Verzeichnis mit den Dokumentdateien ansteuern.
- 5. Eine der Dokumentdateien auswählen und hervorheben. Auf **Öffnen** klicken.
- 6. Auf **Importieren** klicken.
- 7. Die gewünschte Warteschlange auswählen, z. B. **Verarbeiten und halten** oder **Drucken und halten**.

Der Auftrag wird an die ausgewählte Warteschlange oder zum sofortigen Drucken an das Drucksystem gesendet.

## **INFORMATIONEN ZUM DRUCKEN AUF REGISTERMATERIAL**

Bevor ein Auftrag auf Registermaterial gedruckt wird, folgende Informationen lesen:

- Der Druckauftrag kann zum Einfügen vorgedruckter Register in das Dokument eingerichtet werden.
- Verwenden Sie einen Behälter für den Hauptteil der Seiten, einen zweiten Behälter für die vorgedruckte Register und einen weiteren Behälter für das Deckblatt oder Rückseiten.
- Registermaterial kann aus jedem Papierbehälter im System bedruckt werden (Behälter 1, 2, 3, 5, 6, 7, 8 oder 9); für ein optimales Ergebnis werden Behälter 6, 7, 8 oder 9 empfohlen.
- Zum Heften oder Lochen ausschließlich Behälter 5, 6, 7, 8 oder 9 verwenden.
- Die Ladeausrichtung hängt vom verwendeten Behälter ab.
- Anweisungen zum Einlegen und Ausrichten von Registermaterial in siehe [Druckmaterial.](#page-56-0)

#### Programmieren eines Auftrags mit Registermaterial auf dem Druckserver

Viele verschiedene Arten von Registermaterialien und Registerreihenfolgen sind verfügbar. Vorgeschnittene Register werden häufig verwendet und haben zwei verschiedene Ausrichtungen: Registermaterial in auf- oder absteigender Reihenfolge.

Wenn Sie Registeraufträge programmieren und Registermaterial laden, beachten Sie folgendes:

- Vorgeschnittene Register können ausschließlich einseitig bedruckt werden
- Es müssen bestimmte Auftragseinstellungen festgelegt werden, wie z. B. die Registerreihenfolge, Anzahl an Registersätzen, Materialgewicht, Papiergröße und Einfügung vor oder nach den Hauptseiten. In der Druckserverdokumentation sind weitere Informationen zu den Einstellungen zu finden.
- Registermaterial stets in LSZ-Richtung in den Behälter einlegen, sodass die gerade Kante des Materials die Führungskante ist und die Register an der Hinterkante ausgerichtet sind.
- Grundsätzlich einen vollständigen Registersatz im Behälter verwenden.
- Zum Heften oder Lochen Behälter 5, 6, 7, 8, 9 oder T1 (Zuschießeinheit) verwenden.

#### **Bedrucken von Registermaterial über den Druckserver**

- 1. Auf dem Druckserver erstellen und definieren Sie das Registermaterial für den zu verwendenden Behälter.
- 2. Das Registermaterial in die Behälter 1, 2, 3, 5, 6, 7, 8, 9 oder T1 (optionale Zuschießeinheit) einlegen. Siehe Kapitel [Druckmaterial](#page-56-0).
- 3. Im Druckserverfenster auf die **Haltewarteschlange** zugreifen, die das Dokument enthält. Das Dokument auswählen, das mit Registern konfiguriert werden soll. Doppelklicken, um die Eigenschaften der Datei aufzurufen.
- 4. Nachdem alle Einstellungen vorgenommen wurden, **Drucken** auswählen.

Das Drucksystem druckt den vollständigen Satz Register mit den definierten Hauptteilseiten. Alle zusätzlichen, im Auftrag nicht verwendeten Register werden an den Ausgabebehälter gesendet.

# Zufuhreinheiten

## **DUAL-GROßRAUMBEHÄLTER FÜR ÜBERFORMATE (BEHÄLTER 8 UND 9)**

Der Dual-Großraumbehälter ist eine optionale Zufuhreinheit, die dem System hinzugefügt werden kann, um die Materialkapazitäten um zwei weitere Behälter zu erweitern. Die optionale Einheit enthält die Behälter 8 und 9.

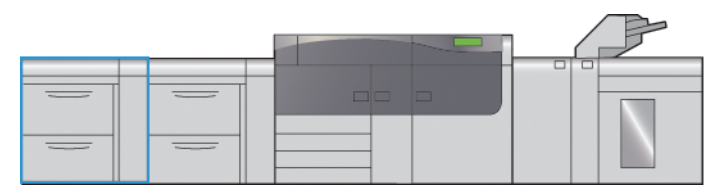

Über diese Behälter können vielfältige Druckmaterialien zugeführt werden, darunter Standardmaterial, schweres Material und großformatiges Material. Jeder Behälter fasst 2.000 Blatt gestrichenes und ungestrichenes Material.

Die folgenden Abbildungen zeigen die Behälter 8 und 9 mit und ohne Zusatzzufuhr (Behälter 5).

Behälter 8 und 9 ohne Behälter 5 Behälter 8 und 9 mit Behälter 5

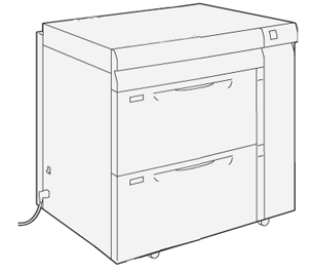

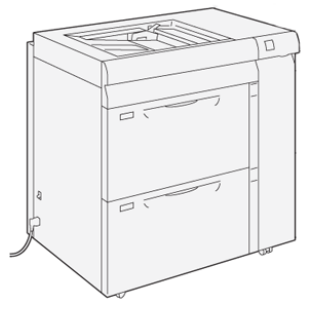

#### **Komponenten der Behälter 8 und 9**

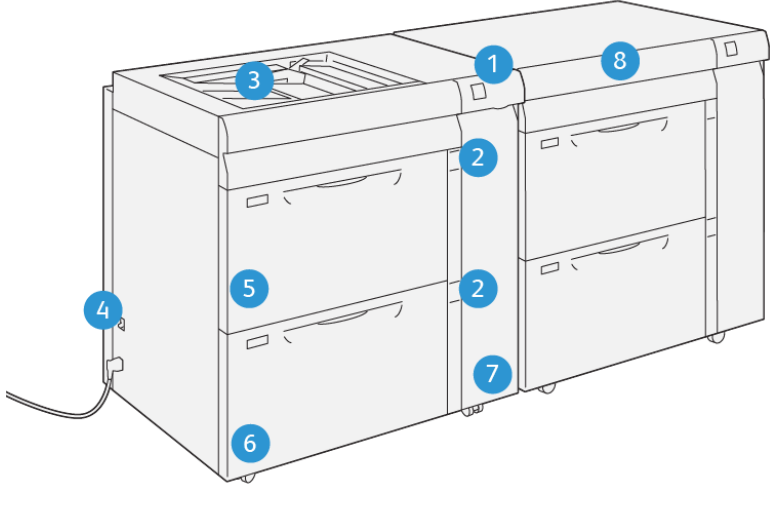

VP3100 013

- 1. Materialstau- und Fehleranzeigebereich
- 2. Anzeigen für Papierstau
- 3. Optionaler Behälter 5 (Zusatzzufuhr)
- 4. Trennschalter
- 5. Behälter 8
- 6. Behälter 9
- 7. Vordere Abdeckung Zufuhreinheit
- 8. Oberes Fach (auf Behälter 6 und 7)

#### **Druckmaterial für Behälter 8 und 9**

#### **Allgemeine Richtlinien zum Einlegen von Druckmaterial**

- Material vor dem Einlegen in den Behälter auffächern.
- Nicht zu viel Material in die Behälter einlegen. Beim Einlegen des Druckmaterials nicht die Markierung für die maximale Füllhöhe überschreiten.
- Die Führungen dem Format des eingelegten Druckmaterials entsprechend einstellen.
- Wenn häufig Materialstaus auftreten, Papier oder anderes geeignetes Druckmaterial aus einem neuen Paket verwenden.
- Keine Etikettenbögen einlegen, auf denen Etiketten fehlen.

#### **Nicht unterstütztes Material**

Einige Druckmaterialarten können zu einer Verringerung der Druckqualität, vermehrten Materialstaus und/oder Schäden am Drucksystem führen. Folgendes Druckmaterial nicht verwenden:

- Raues oder poröses Material
- Papier für Tintenstrahldrucker
- Material im Visitenkartenformat
- Geknicktes oder zerknittertes Material
- Material mit einer Wellung von mehr als 12 mm
- Material mit Ausschnitten oder Perforationen
- Geheftetes Material
- Feuchtes Material
- Thermisches oder wärmeübertragendes Papier
- Umschläge mit Fenstern, Metallklammern, Seitennähten oder Klebeflächen mit abziehbaren Streifen
- Gepolsterte Umschläge
- Umschläge

Hinweis: Für Umschläge Behälter 5, 6 oder 7 verwenden.

Hinweis: Neben den auf der vorstehenden Liste genannten Materialien gibt es möglicherweise weitere Materialien, die nicht empfohlen oder unterstützt werden. Weitere Informationen sind beim Xerox-Partner vor Ort erhältlich.

## **Richtlinien für das Lagern von Papier/Druckmaterial**

Zur Erzielung einer optimalen Druckqualität sollten Papier und Druckmaterial sachgemäß gelagert werden.

- Druckmaterial an einem dunklen, kühlen und relativ trockenen Platz aufbewahren. Die meisten Druckmaterialien sind empfindlich gegenüber UV-Strahlung und sichtbarem Licht. Die von der Sonne und Leuchtstofflampen abgegebene UV-Strahlung ist für Druckmaterial besonders schädlich.
- Druckmaterial darf nicht für längere Zeit starkem Licht ausgesetzt werden.
- Druckmaterial in einer Umgebung mit konstanter Temperatur und Luftfeuchtigkeit lagern.
- Druckmaterial nicht an Orten lagern, die feucht sind oder Feuchtigkeit anziehen.
- Druckmaterial flach auf Paletten, in Kartons, Regalen oder Schränken lagern.
- Nahrungsmittel und Getränke an Orten vermeiden, an denen Druckmaterial gelagert oder mit Druckmaterial gearbeitet wird.
- Versiegelte Verpackungen erst öffnen, wenn das Papier in den Behälter eingelegt werden soll. Druckmaterial in der Originalverpackung belassen. Dadurch wird verhindert, dass das Druckmaterial Feuchtigkeit absorbiert oder verliert.
- Einige Sondermaterialien sind in wiederverschließbaren Plastiktüten verpackt. Solche Druckmaterialien erst aus der Tüte nehmen, wenn sie benötigt werden. Unbenutzte Druckmaterialien wieder in die Tüte geben und diese verschließen.

#### **Unterstütztes Druckmaterial**

#### Materialspezifikationen für die Behälter 8 und 9

Spezifikationen der Materialbehälter siehe [Angaben zum Druckmaterial für alle Behälter](#page-58-0).

Hinweis: In der *Liste der empfohlenen Druckmaterialien* und der *Liste der geprüften Druckmaterialien*  sind die unterstützten Druckmaterialien aufgeführt. Die neueste Version dieser Listen gibt es auf [www.](http://www.xerox.com/) [xerox.com](http://www.xerox.com/) und<https://www.xerox.com/predictprintmedia>.

#### Materialformate für Behälter 8 und 9

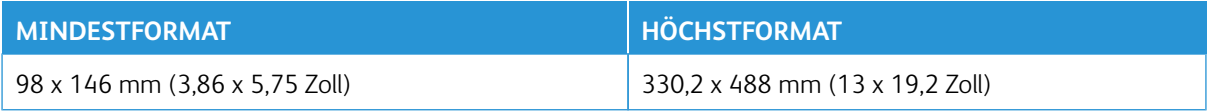

## Behälterinformationen für die Behälter 8 und 9

Hinweis: Jeder Zufuhrbehälter ist mit einem Materialladesymbol gekennzeichnet. Beim Einlegen von Material in den Behälter die Symbole an der Innenseite des Zufuhrbehälters beachten, um das entsprechende Material richtig auszurichten.

Behälterdaten:

- Maximal 2.000 Blatt à 90 g/m2 (24 lb.) ungestrichenes Papier, 2.100 Blatt à 82 g/m2 oder 2.300 Blatt à 64 g/m2
- Materialgewicht von 52 bis 400 g/m<sup>2</sup>
- Die Materialarten umfassen Klarsichtfolien, schweres, gestrichenes und ungestrichenes sowie gelochtes Material und Registerblätter.

#### **Einlegen von Material in die Materialbehälter 8 und 9**

- 1. Das richtige Druckmaterial für den Druckauftrag wählen.
- 2. Den Behälter langsam bis zum Anschlag herausziehen.

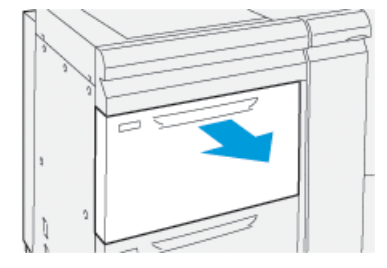

- 3. Ein Ries Papier öffnen (Verpackungsnahtseite nach oben).
- 4. Die Blätter vor dem Einlegen in den Behälter auffächern.

5. Materialführungen bis zum Anschlag nach außen schieben.

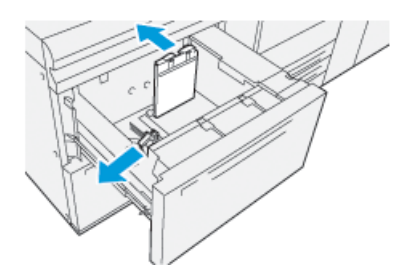

6. Material einlegen und die Materialkante an der rechten Kante des Behälters ausrichten.

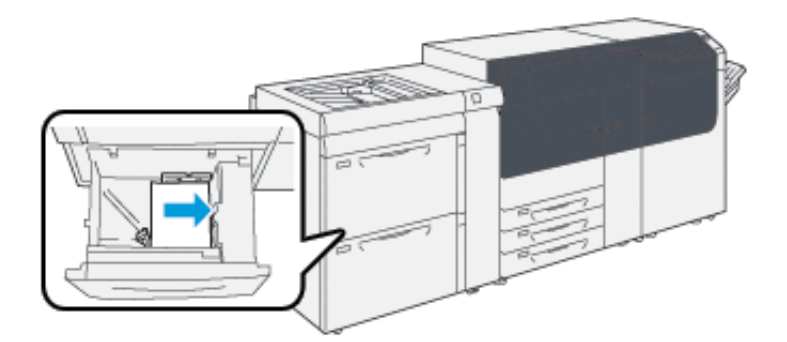

Material kann in LSZ-Richtung (Hochformat) oder in SSZ-Richtung (Querformat) eingelegt werden.

7. Materialführungen durch Drücken auf die Verriegelungen lösen und vorsichtig verschieben, bis die Kantenführung leicht an der Kante des Materialstapels im Behälter anliegt.

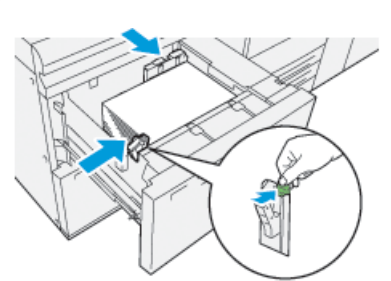

Hinweis: MAX-Füllmarkierung auf den Papierführungen nicht überschreiten.

8. Behälter vorsichtig bis zum Anschlag in das Gerät schieben.

Am Druckserver wird der Materialassistent geöffnet.

9. Den Barcode des Materials einscannen und den Schritten im Materialassistenten zur Einrichtung des Materials folgen.

Hinweis: Einzelheiten zum Einrichten des Material im Materialassistenten siehe [Scannen eines](#page-100-0) [Druckmaterial-Barcodes.](#page-100-0)

#### **Zufuhrleistung bei Behälter 8 und 9**

Wenn bei Material, das über die Behälter 8 und 9 zugeführt wurde, Ausrichtungsfehler oder Schieflauf auftreten, kann dies möglicherweise manuell über die Zufuhrhebel behoben werden.

Wichtig: Bei den meisten Druckaufträgen sollten diese Hebel in der Standardstellung verbleiben. Die Hebel dürfen nur dann verstellt werden, wenn beim Ausführen eines Druckauftrags oder bei einem spezifischen Druckmaterialtyp ein Schrägeinzugsproblem auftritt. Eine Veränderung der Hebelposition kann zu weiteren Schieflaufproblemen führen, wenn bestimmte Materialarten verwendet werden (z. B. gestrichenes Papier, Etiketten, Registerblätter, gelochtes Material, Klarsichtfolien, Folien, Postkarten oder Umschläge).

Die Zufuhrhebel befinden sich in den Behältern 8 und 9. Diese Hebel dienen dazu, die Präzision der Materialzufuhr zu verbessern und Schieflauf zu reduzieren.

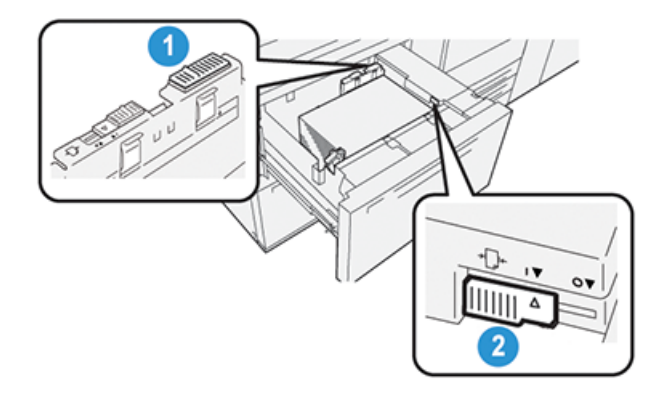

- 1. Hinterer Hebel zur Anpassung der Materialzufuhr
- 2. Rechter Hebel zur Anpassung der Materialzufuhr

## Verbessern der Zufuhrleistung bei Behälter 8 und 9

1. Behälter langsam bis zum Anschlag herausziehen.

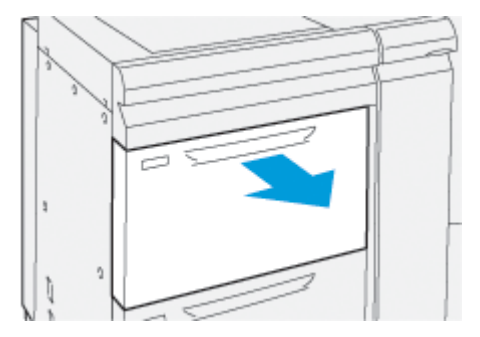

- 2. Sicherstellen, dass sich das richtige Material im Behälter befindet.
- 3. Am Druckserver **PredictPrint Media Manager** aufrufen.
	- a. Im Fenster Behältereigenschaften prüfen, ob die Materialangaben stimmen (Format, Art, Gewicht und Rollneigungs- oder Ausrichtungsoption für den Behälter).
	- b. Auf **OK** klicken, um das Fenster Behältereigenschaften zu schließen.

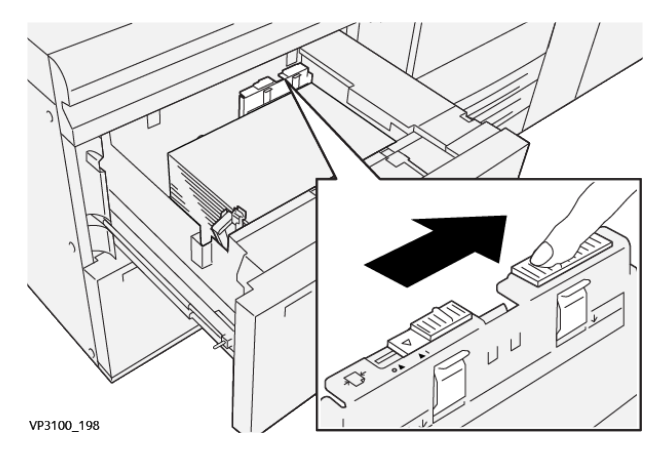

4. Am Behälter den hinteren Korrekturhebel für die Materialzufuhr nach **rechts** bewegen.

- 5. Den Behälter langsam bis zum Anschlag einschieben.
- 6. Den Druckauftrag ausführen.
- 7. Nach Abschluss des Druckauftrags den Behälter öffnen und den hinteren Korrekturhebel nach **links**  bewegen, um ihn wieder in die Standardstellung zu bringen.

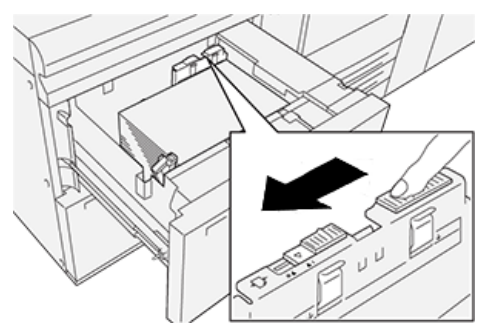

Den Behälter geöffnet lassen und mit dem nächsten Schritt fortfahren.

- 8. Die Druckausgabe entnehmen und begutachten. Je nach Ergebnis wie folgt vorgehen:
	- Wenn das Papier ohne Schieflauf korrekt zugeführt wird und die ausgegebenen Drucke zufriedenstellend sind: Den Behälter schließen. Die Aufgabe ist abgeschlossen.
	- Wenn das Papier verzogen ist und die Druckausgabe nicht zufriedenstellend ist, weiter mit dem nächsten Schritt.
- 9. Den rechten Korrekturhebel für die Materialzufuhr einstellen:

a. Am Behälter den rechten Korrekturhebel für die Materialzufuhr zur **Rückseite** des Behälters hin bewegen.

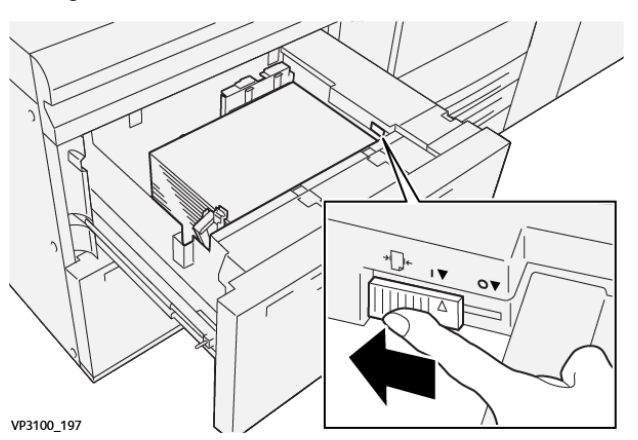

- b. Den Behälter schließen und die Behältereinstellungen in **PredictPrint Media Manager** auf dem Druckserver überprüfen.
- c. Den Druckauftrag ausführen.
- 10. Die Druckausgabe entnehmen und begutachten. Je nach Ergebnis wie folgt vorgehen:
	- Wenn das Papier ohne Schieflauf korrekt zugeführt wird und die ausgegebenen Drucke zufriedenstellend sind, die folgenden Schritte ausführen:
		- 1. Den Behälter öffnen.
		- 2. Den rechten Korrekturhebel für die Materialzufuhr **zur Vorderseite** des Behälters hin bewegen, um ihn wieder in die Standardstellung zu bringen.

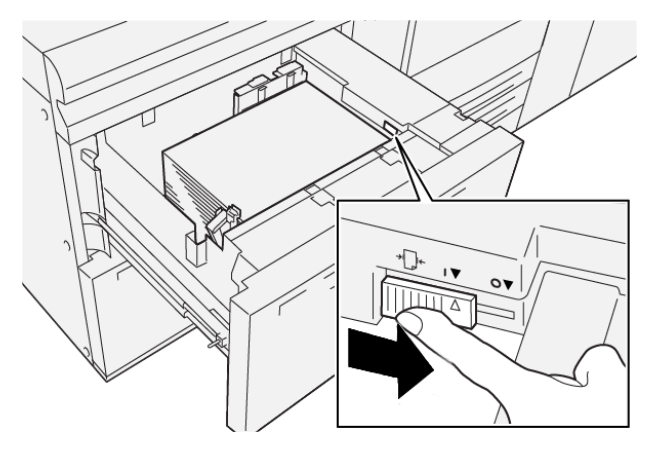

- 3. Den Behälter schließen. Die Aufgabe ist abgeschlossen.
- Wenn das Papier verzogen ist und die Druckausgabe nicht zufriedenstellend ist, weiter mit dem nächsten Schritt.
- 11. Beide Hebel einstellen:

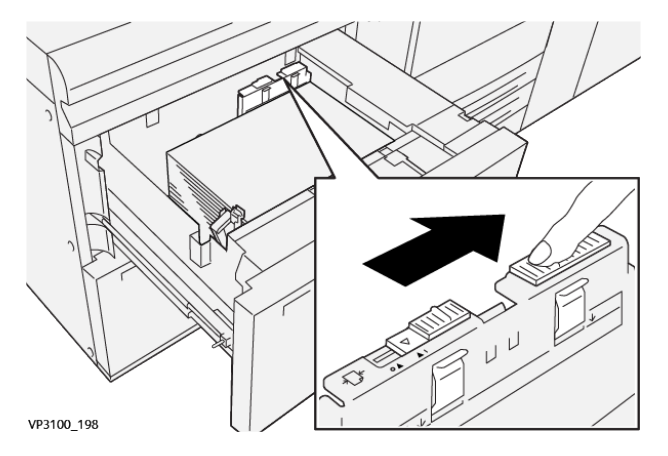

a. Den Behälter öffnen und den hinteren Korrekturhebel für die Materialzufuhr nach **rechts** bewegen.

b. Sicherstellen, dass sich der rechte Hebel für die Materialzufuhr noch in **rückseitiger** Position befindet.

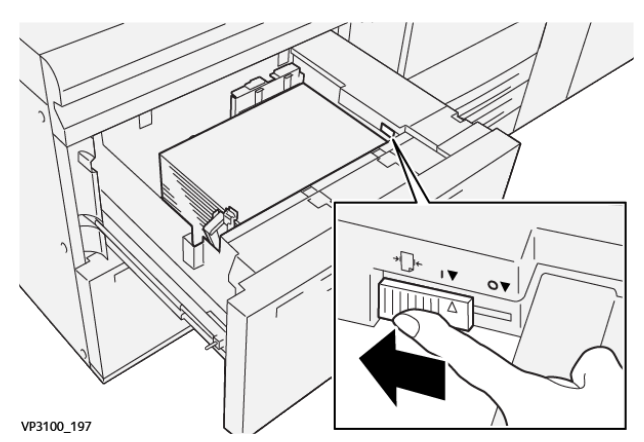

- c. Den Behälter schließen und die Behältereinstellungen in **PredictPrint Media Manager** auf dem Druckserver überprüfen.
- d. Den Druckauftrag ausführen.
- 12. Nach Abschluss des Druckauftrags den Behälter öffnen und beide Hebel wieder in die Standardstellung bringen.
	- a. Den hinteren Korrekturhebel für die Materialzufuhr nach **links** bewegen, um ihn wieder in die Standardstellung zu bringen.

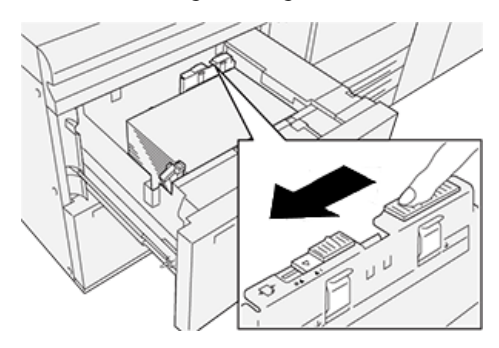

b. Den rechten Korrekturhebel für die Materialzufuhr **zur Vorderseite** des Behälters hin bewegen, um ihn wieder in die Standardstellung zu bringen.

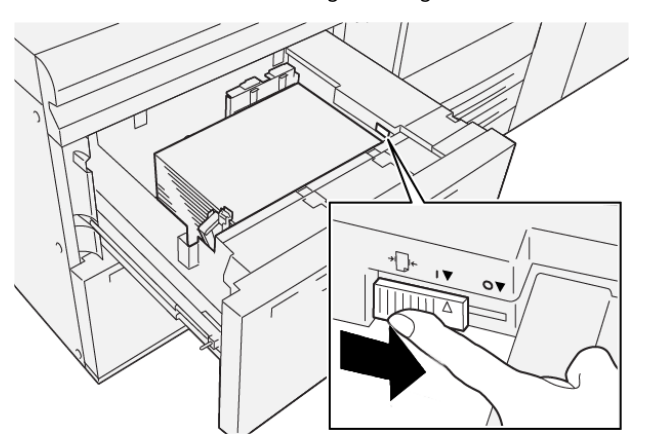

- c. Den Behälter schließen und mit dem nächsten Schritt fortfahren.
- 13. Die Druckausgabe entnehmen und begutachten. Je nach Ergebnis wie folgt vorgehen:
	- Wenn das korrekt und ohne Schieflauf eingezogen wird und der Ausdruck zufriedenstellend ist, ist die Aufgabe beendet.
	- Wenn das Papier verzogen ist und die Druckausgabe nicht zufriedenstellend ist, mit dem nächsten Schritt fortfahren.
- 14. Wenn die Schieflaufprobleme weiterhin bestehen, Abschnitt [PredictPrint Media Manager](#page-95-0) konsultieren. Ggf. einen der folgenden Vorgänge durchführen:
	- **Ausrichtungsprofil** erstellen/verwenden.
	- **Ausrichtrollendruck** anpassen.
	- **Ausrichtungszyklus** einstellen.

Treten weiterhin Fehler auf, den Kundendienst verständigen.

Wichtig: Wird eine Funktion aus dem Bereich **Erweiterte Materialeinstellung** verwendet, diese vor Einsatz des Drucksystems immer auf die Standardeinstellung zurücksetzen.

#### **Drucken auf Spezialmaterialien**

## Overheadfolien

#### Richtlinien für das Drucken auf Klarsichtfolien

Beachten Sie vor der Verwendung von Klarsichtfolien immer die folgenden Richtlinien:

- Um eine optimale Maschinenleistung und Druckbildwiedergabe zu gewährleisten, Xerox-Klarsichtfolien mit abziehbaren Streifen verwenden. Diese Premium-Klarsichtfolien sind eigens auf optimale Druckqualität ausgelegt.
- Die Verwendung anderer Klarsichtfolien kann zu Geräteschäden und vermeidbaren Kundendiensteinsätzen führen.
- Klarsichtfolien können von allen Zufuhrbehältern aus verarbeitet werden.
- Nur in der Liste der geprüften Druckmaterialien aufgeführte Klarsichtfolien verwenden.
- Einzelne Klarsichtfolien nicht mit anderem Material im gleichen Behälter mischen. Dies kann zu Papierstaus führen.
- Nicht mehr als 100 Klarsichtfolien in einen Behälter einlegen.
- Klarsichtfolien im Format A4 ausschließlich in LSZ-Richtung (Hochformat) einlegen.
- Die Klarsichtfolien vor dem Einlegen in den Behälter auffächern, damit sie nicht zusammenkleben.
- Klarsichtfolien auf einen kleinen Stapel Papier des gleichen Formats legen.
- In **PredictPrint Media Manager** als Druckmaterial **Klarsichtfolie** und dann als Papierquelle den Behälter mit den Klarsichtfolien auswählen.
- Die Höhe des Ausgabestapels für Klarsichtfolien darf höchstens 100 Klarsichtfolien betragen.

#### Einlegen von Klarsichtfolien in die Behälter 8 und 9

Die Klarsichtfolien in LSZ-Richtung (Hochformat) einlegen und die Folienkante an der rechten Kante des Behälters anlegen, sodass die zu bedruckende Seite nach unten weist.

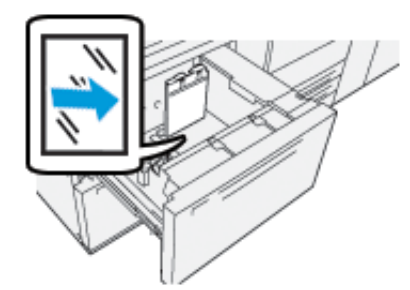

## Gelochtes Material

#### Richtlinien für das Drucken auf gelochtem Papier

Gelochtes Material weist zwei oder mehr Lochungen entlang einer Kante auf und kann in Ringordnern und Notizbüchern abgeheftet werden.

Vor der Verwendung von gelochtem Material immer die folgenden Richtlinien beachten:

- Gelochtes Material kann von allen Zufuhrbehältern aus verarbeitet werden.
- Gelochtes Material kann in LSZ (Hochformat) oder in SSZ (Querformat) eingelegt werden.
- Richten Sie die Löcher entlang der Zufuhrkante aus, wie in der Abbildung an der Vorderseite des Behälters gezeigt.
- Gelochtes Material mit der zu bedruckenden Seite nach oben in den Behälter einlegen.
- Um Staus oder Schäden zu verhindern, sicherstellen, dass sich keine Schnipsel (vom Lochen des Druckmaterials) im Stapel befinden.

#### Einlegen von gelochtem Druckmaterial in Behälter 8 und 9

#### Längsseitenzufuhr (LSZ)

Laden Sie Papier und richten Sie es an der rechten Seite des Behälters in LSZ-Richtung aus.

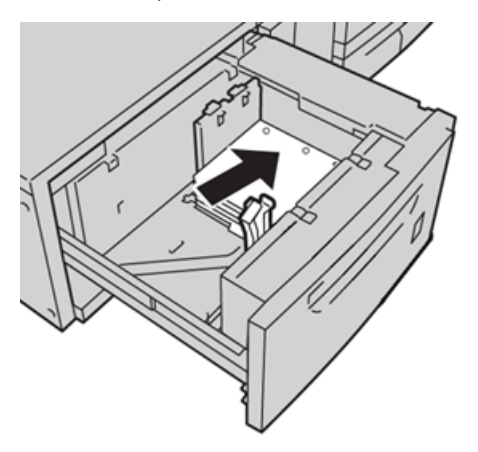

#### Schmalseitenzufuhr (SSZ)

Laden Sie Papier und richten Sie es an der rechten Seite des Behälters in SSZ-Richtung aus.

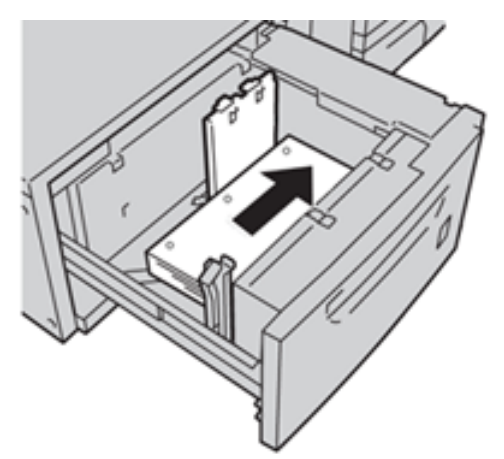

## Registermaterial

#### Richtlinien zum Bedrucken von Registermaterial

Vor der Verwendung von Registermaterial immer die folgenden Richtlinien beachten:

- Registermaterial kann von allen Zufuhrbehältern aus verarbeitet werden.
- Registerblätter werden nur in Längsseitenzufuhr (LSZ) eingelegt.
- Registermaterial so einlegen, dass die gerade Kante zum Einzug weist.
- Es kann einfach oder in umgekehrter Reihenfolge sortiertes Registermaterial eingelegt werden.
- Detaillierte Informationen zum Einrichten eines Registerauftrags am Druckserver stehen in der Dokumentation zum Druckserver.

• Tritt bei der Verarbeitung von Registermaterial ein Stau auf, den Auftrag abbrechen und neu starten.

## Einlegen von Material in Behälter 8 und 9 einlegen

Das Registermaterial in LSZ-Richtung mit der zu bedruckenden Seite nach unten einlegen. Die gerade Kante des Registermaterials gegen die rechte Kante des Behälters und die Register nach links ausrichten.

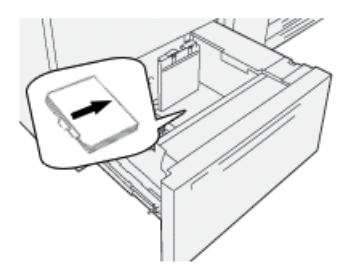

#### Einlegen in aufsteigender Reihenfolge sortierter Registerblätter

In aufsteigender Reihenfolge sortierte Registerblätter so einlegen, dass sich der erste leere Registerausschnitt im vorderen Bereich des Behälters befindet.

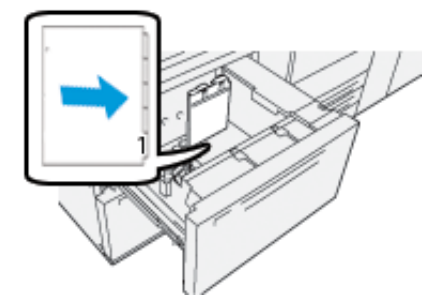

## Einlegen in absteigender Reihenfolge sortierter Registerblätter

In absteigender Reihenfolge sortierte Registerblätter so einlegen, dass sich der erste leere Registerausschnitt im hinteren Bereich des Behälters befindet.

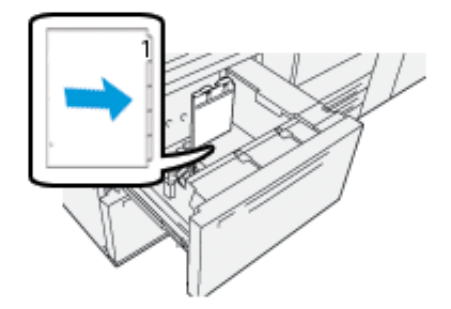

#### Etiketten

#### Richtlinien zum Bedrucken von Etiketten

Bei der Verwendung von Etiketten grundsätzlich die folgenden Richtlinien beachten:

- Etiketten können von allen Zufuhrbehältern aus verarbeitet werden.
- Bei den Behältern 8 und 9 liegt das Maximalgewicht bei 400 g/m2.
- Beim Übermitteln der Druckdatei unter **Materialart** die Option Etiketten und unter Materialzufuhr den Behälter, der die Etiketten enthält, auswählen.
- Etiketten verwenden, die für Laserdrucker geeignet sind.
- Keine PVC- oder gummierten Etiketten verwenden.
- Etikettenbögen nur auf einer Seite bedrucken.
- Keine Bögen verarbeiten, bei denen Etiketten fehlen, da das Drucksystem hierdurch beschädigt werden kann.
- Nicht benutzte Etiketten flach liegend in der Originalverpackung aufbewahren.
- Etikettenbögen in der Originalverpackung belassen, bis sie verwendet werden.
- Nicht benutzte Etikettenbögen wieder in die Originalverpackung zurücklegen und diese versiegeln.
- Etiketten nicht unter extrem trockenen, feuchten, heißen oder kalten Umgebungsbedingungen aufbewahren.
- Vorräte zügig aufbrauchen.
- Wenn Etiketten über lange Zeiträume bei extremen Umgebungsbedingungen gelagert werden, können sie sich wellen und Materialstaus im Drucksystem verursachen.

#### Einlegen von Etiketten in Behälter 8 und 9

Etiketten mit der zu bedruckenden Seite nach oben in die Behälter 8 und 9 ein einlegen.

#### Hochglanzpapier

#### Richtlinien zum Bedrucken von Hochglanzpapier

Hochglanzpapier ist eine gestrichene Materialart, die von allen Zufuhrbehältern aus verarbeitet werden kann.

Vor der Verwendung von Hochglanzpapier immer die folgenden Richtlinien beachten:

- **Gestrichen** als Materialart und dann den Behälter mit dem Hochglanzpapier als **Materialzufuhr**  auswählen.
- **Materialgewicht** und **Format** korrekt angeben.
- Versiegelte Verpackungen erst öffnen, wenn das Hochglanzpapier in das Drucksystem eingelegt wird.
- Hochglanzpapier flach liegend in der Originalverpackung aufbewahren.
- Vor dem Einlegen des Hochglanzpapiers sämtliches Druckmaterial aus dem Behälter entfernen.
- Nur so viele Hochglanzblätter einlegen wie für den Auftrag benötigt werden. Den unbenutzten Teil aus dem Behälter nehmen, wenn der Druck abgeschlossen ist.
- Nicht verwendetes Material wieder in die Originalverpackung legen und diese versiegeln.
- Vorräte zügig aufbrauchen.

• Wenn Etiketten über lange Zeiträume bei extremen Umgebungsbedingungen gelagert werden, können sie sich wellen und Materialstaus im Drucksystem verursachen.

#### Postkarten

#### Richtlinien zum Bedrucken von Postkarten

Vor der Verwendung von Postkarten immer die folgenden Richtlinien beachten:

- ଜ Tipp: Zum Zuführen von Postkarten über die Behälter 8 und 9 wird der Postkarteneinsatz benötigt. Grundsätzlich erst den Postkarteneinsatz installieren, bevor Postkarten über diese Behälter zugeführt werden.
	- Postkarten können über die Behälter 5, 6, 7, 8 und 9 zugeführt werden.
	- Die versiegelte Verpackung erst öffnen, wenn die Postkarten in das Drucksystem eingelegt werden sollen.
	- Postkarten flach liegend in der Originalverpackung lagern.
	- Vor dem Einlegen von Postkartenmaterial erst alles andere Material aus dem Behälter entfernen.
	- Nur so viel Postkartenmaterial einlegen, wie benötigt wird, und den nicht benutzten Teil nach dem Drucken aus dem Behälter nehmen.
	- Nicht verwendetes Material wieder in die Originalverpackung legen und diese versiegeln.
	- Wenn die Behälter 8 oder 9 verwendet werden, immer daran denken, den Postkarteneinsatz nach dem Drucken wieder herauszunehmen und zu verstauen.
	- Postkartenmaterialvorrat regelmäßig erneuern.
	- Wenn Postkarten über lange Zeiträume bei extremen Umgebungsbedingungen gelagert werden, können sie Materialstaus im Drucksystem verursachen.
	- Beim Übermitteln der Druckdatei über **PredictPrint Media Manager** oder den Druckertreiber, folgende Optionen auswählen:
		- **Benutzerdefiniert** als Materialart und unter **Format** die Abmessungen der Postkarte.
		- Das **Materialgewicht** des Postkartenmaterials.
		- Behälter 8 oder 9 als Materialzufuhr.

#### Unterstützte Postkartenformate

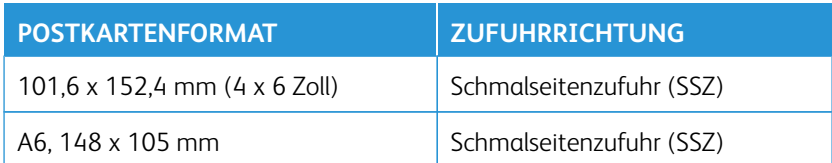

#### Einlegen von Postkarten in Behälter 8 und 9

Hinweis: Vor dem Bedrucken von Postkarten zunächst den Postkarteneinsatz installieren.

1. Einen der Behälter langsam bis zum Anschlag öffnen und das Druckmaterial herausnehmen.

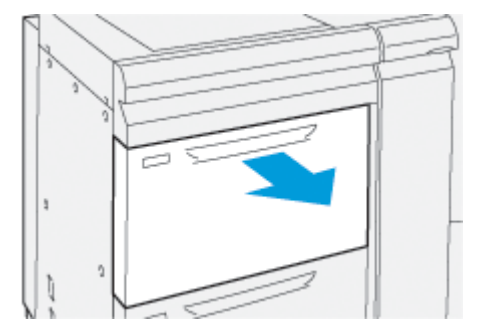

2. Materialführungen ganz nach außen schieben.

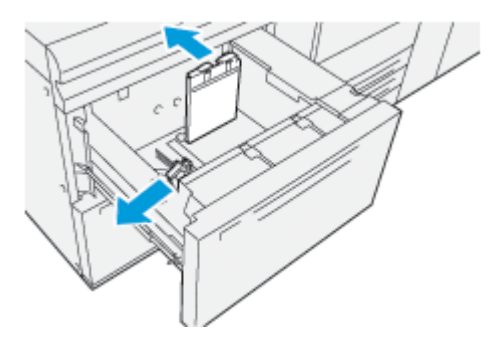

3. Die Postkarten-Halterung aus dem Aufbewahrungsbereich nehmen, indem die Schraube auf der linken Seite des Fachs (1) gelöst und die Halterung entfernt wird (2).

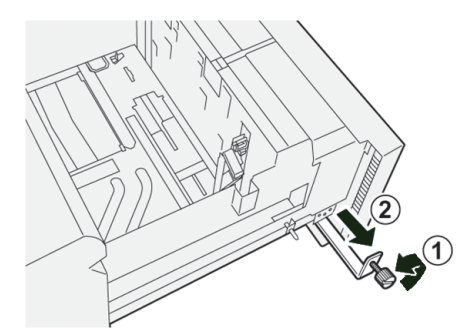

4. Postkarteneinsatz anbringen:

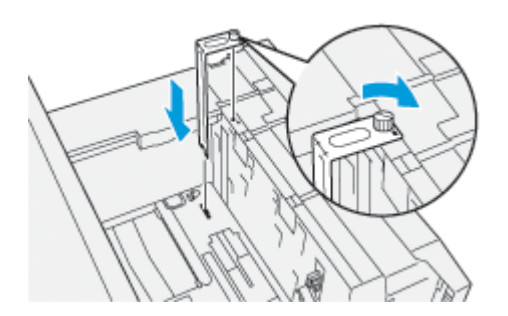

a. Einsatz so einsetzen, dass er auf den Ausrichtstiften des oberen Rahmens und in den Nuten im Behälterboden sitzt.

- b. Die Rändelschraube festziehen, um den Postkarteneinsatz zu sichern.
- 5. Die Postkarten in Schmalseitenzufuhr (SSZ) einlegen und an der rechten Seite des Behälters ausrichten.

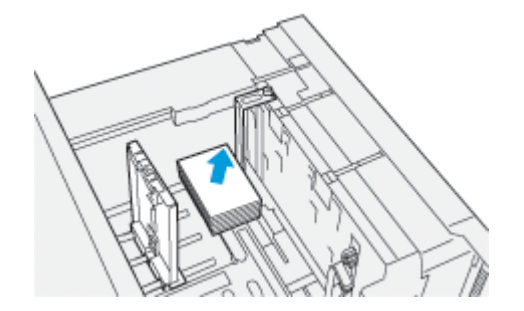

6. Die Materialführungen an das Material heranschieben.

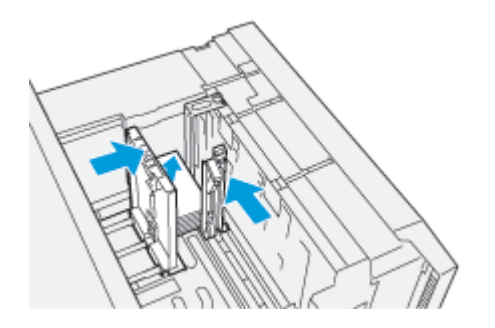

- 7. Schließen Sie den Behälter und bestätigen Sie die neuen Einstellungen am Druckserver.
- 8. Den Druckauftrag ausführen.
- 9. Nach Abschluss des Druckauftrags den Postkartenstapel herausnehmen und den Postkarteneinsatz aus dem Behälter entfernen.
- 10. Den Postkarteneinsatz in den Stauraum auf der linken Seite des Behälters (1) einsetzen und die Schraube (2) festziehen.

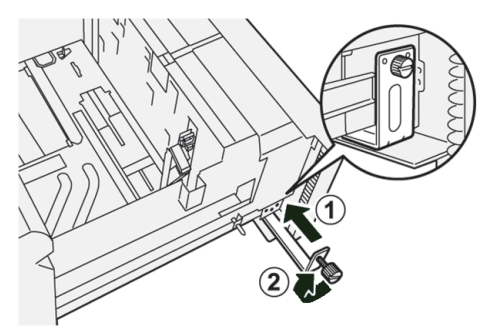

## **Behälter 8 und 9 – Technische Daten**

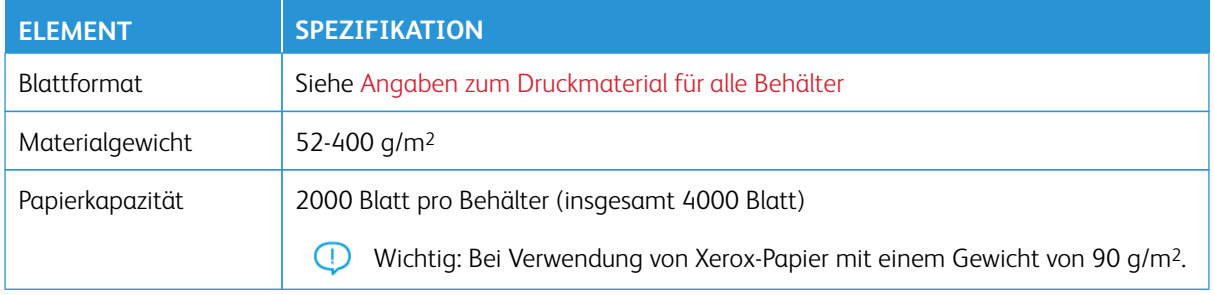

#### **Xerox® XLS Automatic Feeding Kit**

## **Xerox® XLS Automatic Feeding Kit verwenden**

Das optionale Xerox® XLS Automatic Feeding Kit fächert das in der Mehrblattzufuhr befindliche Druckmaterial mithilfe von Gebläsen auf. Das Xerox® XLS Automatic Feeding Kit kann bei der Verarbeitung von langen und schweren Druckmaterialien die Zufuhrgenauigkeit verbessern.

Wenn sich der Netzschalter des Xerox® XLS Automatic Feeding Kit beim Einlegen von Druckmaterial in die Mehrblattzufuhr in der Stellung "Ein" befindet, werden die Gebläse automatisch eingeschaltet.

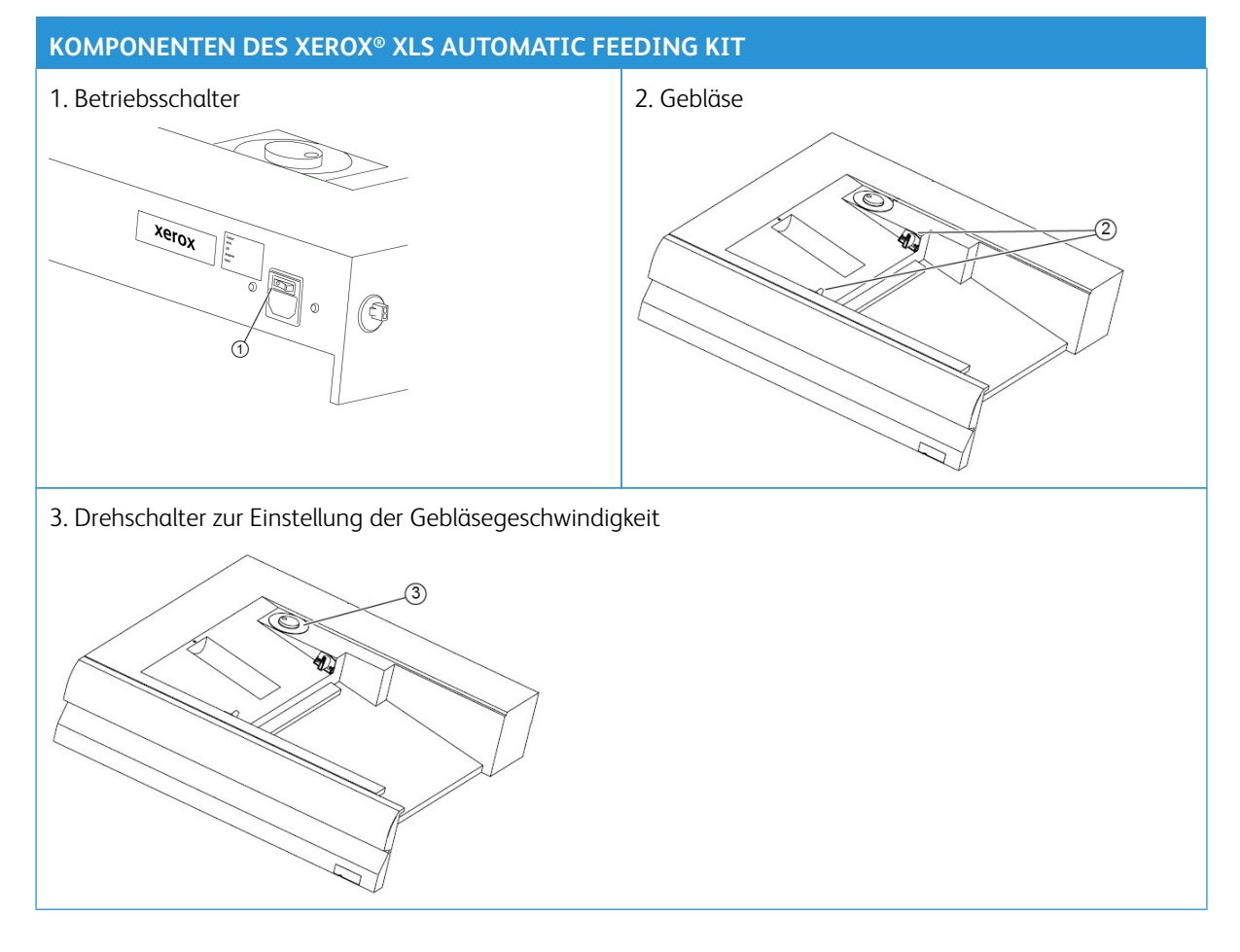

 $\mathscr{D}$ 

- 1. Zum Einschalten des Xerox® XLS Automatic Feeding Kit, den Netzschalter in die Stellung "Ein" bringen. Der Netzschalter befindet sich an der Rückseite der Mehrblattzufuhr.
- 2. Druckmaterial in das Fach der Mehrblattzufuhr einlegen. Die Gebläse werden automatisch eingeschaltet.
- 3. Zum Einstellen der Gebläsegeschwindigkeit mit dem Drehschalter die für das Gewicht des eingelegten Druckmaterials passende Geschwindigkeit wählen.

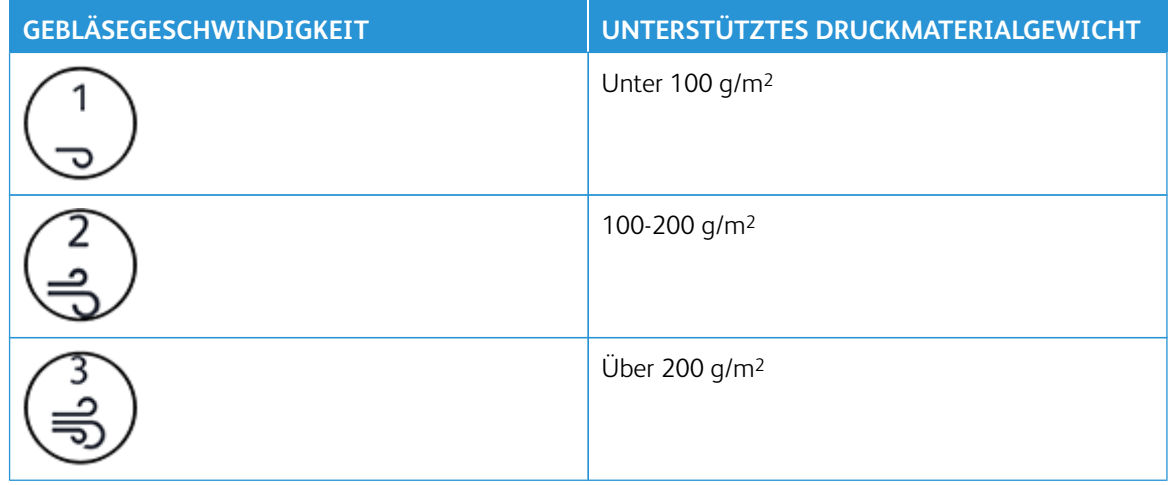

Hinweis: Wenn das Xerox® XLS Automatic Feeding Kit nicht verwendet wird, das gesamte Material aus der Mehrblattzufuhr nehmen, damit die Gebläse ausgeschaltet werden.

Hinweis: Xerox empfiehlt, bei Ausschalten des Drucksystems stets auch das Xerox® XLS Automatic Feeding Kit über den Netzschalter des Kits auszuschalten.

# **HOCHLEISTUNGSVAKUUM-XLS-SAUGANLEGER UND DOPPELTER HOCHLEISTUNGSVAKUUM-XLS-SAUGANLEGER**

## **Komponenten des Hochleistungsvakuum-XLS-Sauganlegers**

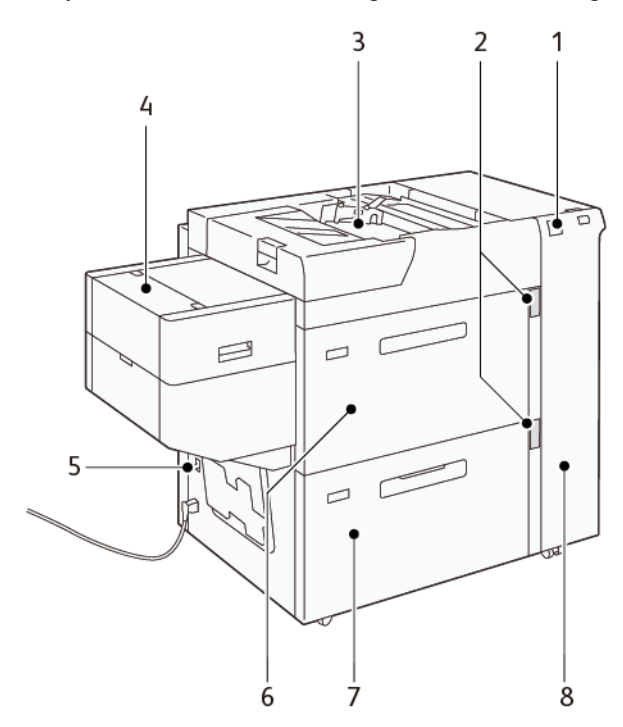

- 1. Fehleranzeige
- 2. Materialstandsanzeige und Anzeige "Behälter in Verwendung"
- 3. Behälter 5, Zusatzzufuhr
- 4. XLS-Zufuhr für die Zuführung überlanger Formate
- 5. Trennschalter
- 6. Behälter 6 des Hochleistungsvakuum-XLS-Sauganlegers
- 7. Behälter 7 des Hochleistungsvakuum-XLS-Sauganlegers
- 8. Rechte Seitenabdeckung

Die folgenden Informationen gelten für den Hochleistungsvakuum-XLS-Sauganleger:

- Wenn ein Materialstau auftritt, leuchtet die Fehleranzeige.
- Bei der Materialstandsanzeige leuchtet die obere "Behälter in Verwendung"-Anzeige, wenn der entsprechende Behälter aktiv ist. Die vier mittleren Anzeigen, 1=25 %, zeigen die Menge des noch in dem Behälter vorhandenen Druckmaterials an. Wenn alle vier Anzeigen aus sind, ist der Behälter leer und die Druckmaterialende-Anzeige leuchtet.
- Wenn ein Fehlerstrom oder Kurzschluss auftritt, unterbricht der Schutzschalter automatisch die Stromzufuhr zum Gerät.

• Zum Beseitigen von Materialstaus die rechte Seitenabdeckung öffnen.

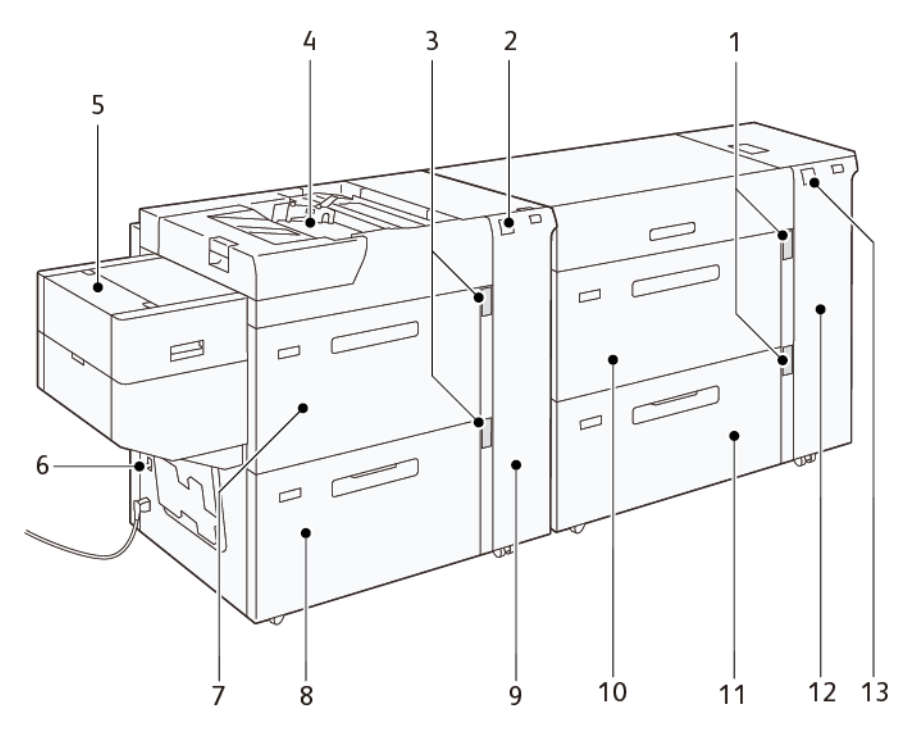

**Komponenten des doppelten Hochleistungsvakuum-XLS-Sauganlegers**

- 1. Materialstandsanzeige und Anzeige "Behälter in Verwendung" für die Behälter 6 und 7
- 2. Fehleranzeige für die Behälter 8 und 9
- 3. Materialstandsanzeige und Anzeige "Behälter in Verwendung" für die Behälter 8 und 9
- 4. Behälter 5, Zusatzzufuhr
- 5. XLS-Zufuhr für die Zuführung überlanger Formate
- 6. Trennschalter
- 7. Behälter 8 des Hochleistungsvakuum-XLS-Sauganlegers
- 8. Behälter 9 des Hochleistungsvakuum-XLS-Sauganlegers
- 9. Rechte Seitenabdeckung für die Behälter 8 und 9
- 10. Behälter 6 des Hochleistungsvakuum-XLS-Sauganlegers
- 11. Behälter 7 des Hochleistungsvakuum-XLS-Sauganlegers
- 12. Rechte Seitenabdeckung für die Behälter 6 und 7
- 13. Fehleranzeige für die Behälter 6 und 7

## **Trennschalter**

Bei normalen Betriebsbedingungen befindet sich der Schutzschalter in der oberen Stellung. Bevor der Hochleistungsvakuum-Sauganleger umgesetzt wird oder wenn sich der Hochleistungsvakuum-Sauganleger über einen längeren Zeitraum im Leerlauf befindet, den Schutzschalter ausschalten. Zum Ausschalten des Schutzschalters diesen in die untere Stellung bringen.

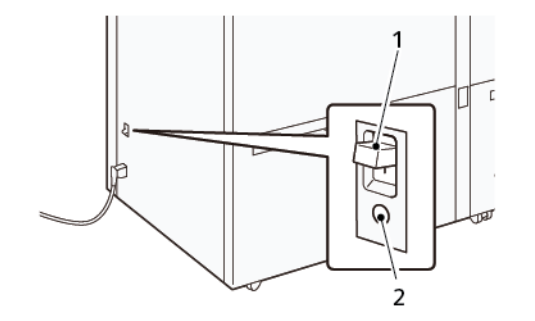

- 1. Trennschalter
- 2. Testtaste

Hinweis: Wenn ein Fehler erkannt wird, wird die Stromzufuhr zum Schutzschalter automatisch unterbrochen. Die Schutzschalter bei Normalbetrieb nicht berühren.

#### **Spezifikationen des Hochleistungsvakuum-XLS-Sauganlegers**

#### Unterstützte Druckmaterialarten und -gewichte

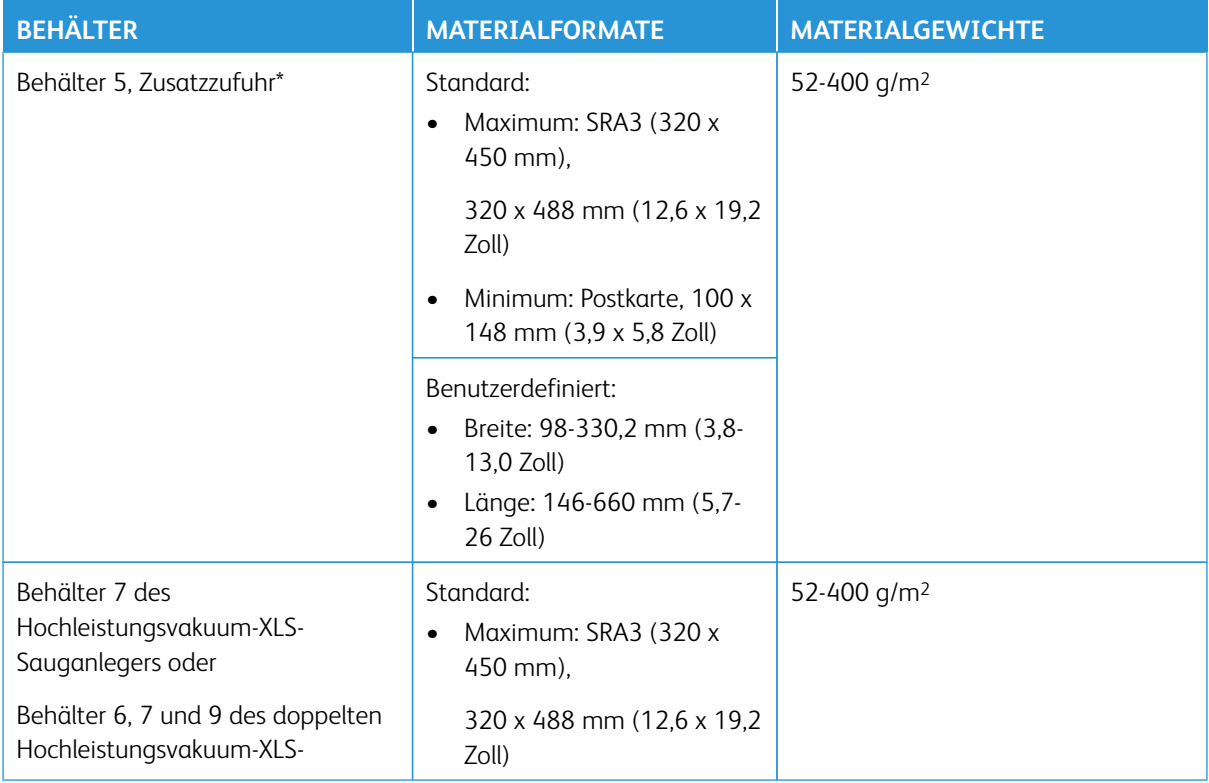

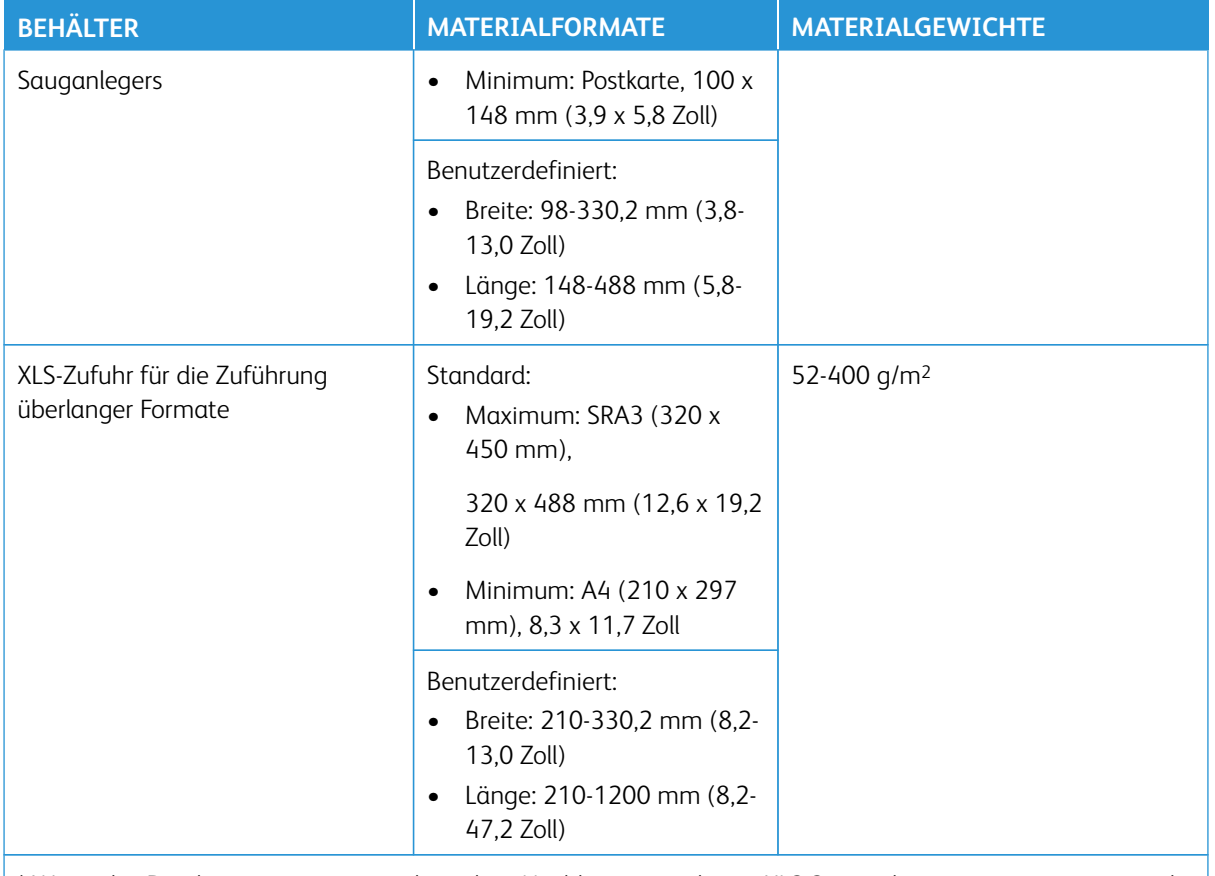

\* Wenn das Drucksystem mit einem doppelten Hochleistungsvakuum-XLS-Sauganleger ausgestattet ist, wird Behälter 5, die Zusatzzufuhr, am zweiten Hochleistungsvakuum-XLS-Sauganleger installiert.

## Kapazität der Behälter des Hochleistungsvakuum-XLS-Sauganlegers

- Behälter 5, Zusatzzufuhr: 250 Blatt
- Behälter 7 des Hochleistungsvakuum-XLS-Sauganlegers oder Behälter 6, 7 und 9 des doppelten Hochleistungsvakuum-XLS-Sauganlegers: 2.100 Blatt je Behälter
- XLS-Zufuhr für die Zuführung überlanger Formate: 700 Blatt

Hinweis: Die Werte basieren auf Druckmaterial mit einem Gewicht von 90 g/m2.

#### **Druckmaterial für den Hochleistungsvakuum-XLS-Sauganleger**

## Wichtig:

- Beim Einlegen von Druckmaterial nicht die Markierung für die maximale Füllhöhe überschreiten. Andernfalls kann es zu Staus oder Störungen am Drucksystem kommen.
- Die Führungen korrekt auf das eingelegte Materialformat einstellen. Falsch eingestellte Führungen können Fehleinzüge und Materialstaus verursachen.

• Wenn die Stromversorgung unterbrochen und wiederhergestellt wird, während sich die Bodenplatte hebt, fährt Platte möglicherweise nicht weiter hoch. In diesem Fall den Behälter herausziehen, sicherstellen, dass die Platte vollständig herunterfährt, dann den Behälter langsam und fest wieder in das System einschieben.

Hinweis: Wenn Druckmaterial eingelegt wird oder Blätter zugeführt werden, macht der Behälter ein Geräusch wie bei der Zufuhr von Luft. Dieses Geräusch wird von der Behältergebläse-Funktion erzeugt und ist normal.

#### **Einlegen von Druckmaterial in die Behälter des Hochleistungsvakuum-XLS-Sauganlegers**

- Wichtig: Wenn weniger als 100 Blatt Druckmaterial eingelegt werden, üben die Führungen des Behälters zu viel Druck auf das Material aus, wodurch dieses sich verzieht. Verzogene Blätter verursachen Materialstaus.
- 1. Den Behälter bis zum Anschlag zu sich hin ziehen.

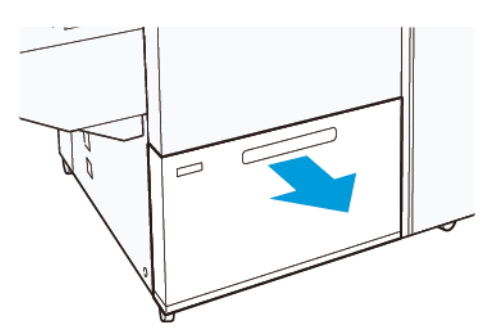

- 2. Noch in dem Behälter befindliches Material entfernen.
- 3. Die Blätter hin und her biegen und auffächern, dann den Stapel auf einer ebenen Fläche aufstoßen, um die Kanten bündig auszurichten. Dadurch wird vermieden, dass die Blätter zusammenkleben, und das Risiko von Materialstaus verringert.

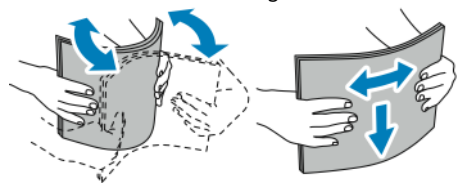

4. 100 bis 500 Blatt einlegen. Vorgedrucktes Material muss mit der bedruckten Seite nach oben eingelegt werden.

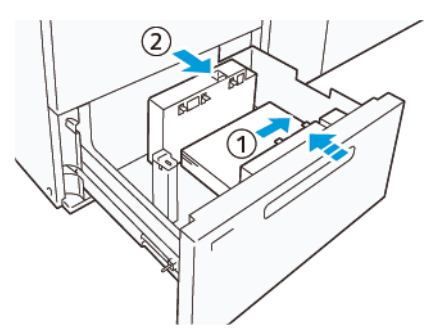

- a. Die Materialkanten an der rechten Kante des Behälters ausrichten (1). Das Druckmaterial kann quer (in Längsseitenzufuhr, LSZ) oder längs (in Schmalseitenzufuhr, SSZ) eingelegt werden.
- b. Zum Einstellen der Materialführungen auf die Verriegelung drücken und die Führungen vorsichtig verschieben, bis sie leicht an der Kante des Materialstapels im Behälter anliegen (2).
- 5. Die restlichen Blätter in den Behälter einlegen und die Kanten wie gezeigt ausrichten (1). Zum Einstellen der Materialführungen auf die Verriegelung drücken und die Führungen vorsichtig verschieben, bis sie leicht an der Kante des Materialstapels anliegen (2).

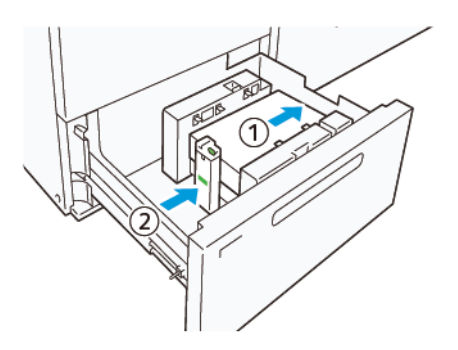

6. Den Behälter vorsichtig bis zum Anschlag in das Drucksystem schieben.

## **Spezialmaterialien**

#### Gelochtes Material

Gelochtes Material mit den Löchern nach rechts (von der Vorderseite des Hochleistungsvakuum-Sauganlegers aus gesehen) einlegen.

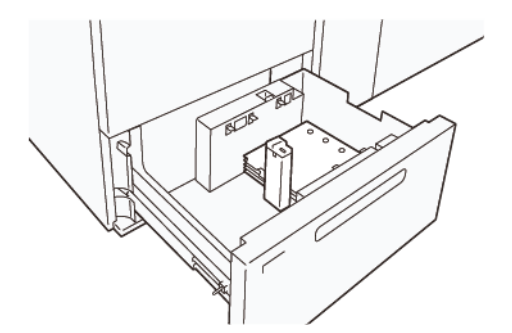

#### Teilregister

Teilregister mit den Taben nach links (von der Vorderseite des Hochleistungsvakuum-Sauganlegers aus gesehen) einlegen. Nach dem Einlegen des Druckmaterials die Führung für Registerblätter auf der Endführung an der kurzen Kante des Materials installieren.

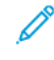

Hinweis: Darauf achten, dass die Taben der Teilregister in die Aussparung der Führungen für Registerblätter passen.

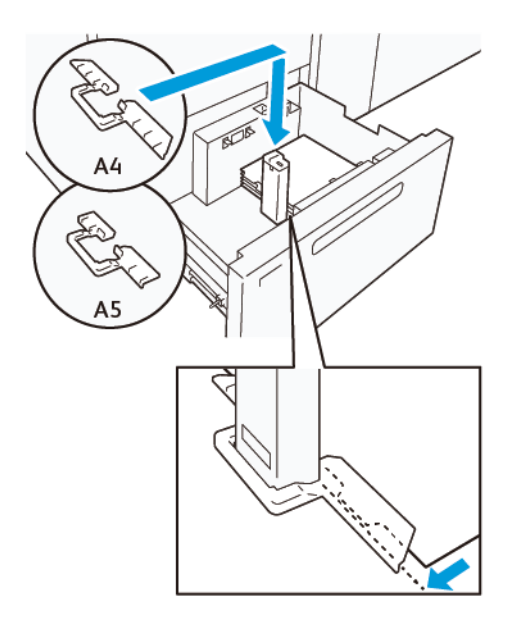

#### **Verarbeitung von Postkarten**

Um Druckmaterial, das in Hochformat-Richtung 98 bis 181,9 mm groß oder kleiner ist, einlegen zu können, das Postkarten-Kit am Behälter des Hochleistungsvakuum-Sauganlegers anbringen. Das Postkarten-Kit kann nur in den Behältern des Hochleistungsvakuum-Sauganlegers installiert werden. Bei den Behältern der XLS-Zufuhr für die Zuführung überlanger Formate kann das Postkarten-Kit nicht benutzt werden.

Im Folgenden wird das Einlegen von Druckmaterial bei Einsatz der Postkartenführungen beschrieben.

1. Den Behälter bis zum Anschlag zu sich hin ziehen.

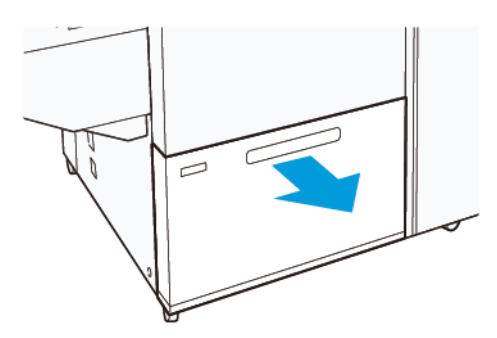

- 2. Noch in dem Behälter befindliches Material entfernen.
- 3. Zum Installieren des Postkarten-Kits die Postkartenführungen aus ihrem Ablagebereich herausnehmen.
- 4. Die Verschlüsse entfernen.
	- a. Die Verschlüsse einklappen (1).
	- b. Die Verschlüsse anheben und entfernen (2).

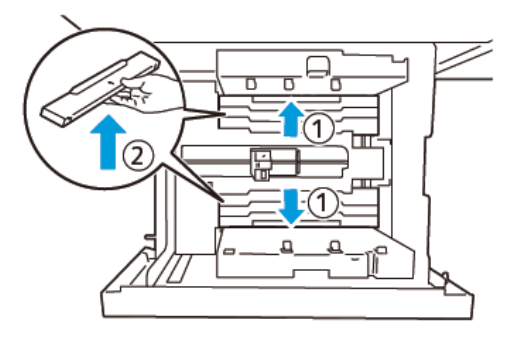

5. Die Führung B in die Schlitze an der Seite (1) und im Boden (2) des Behälters einsetzen. Die Schraube anziehen, um die Führung sicher zu befestigen (3).

**Achtung:** Wenn die Schraube nicht vollständig angezogen ist, kann sie sich lösen und gegen die  $\bigcirc$ Transportvorrichtung schlagen und diese beschädigen.

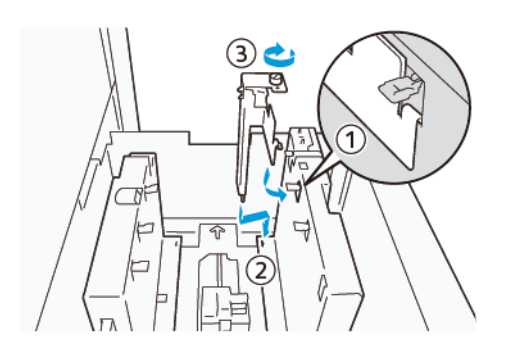

6. Die Führung A in den Schlitz auf der Innenseite (1) und im Boden (2) des Behälters einsetzen. Die Schraube anziehen, um die Führung sicher zu befestigen (3).

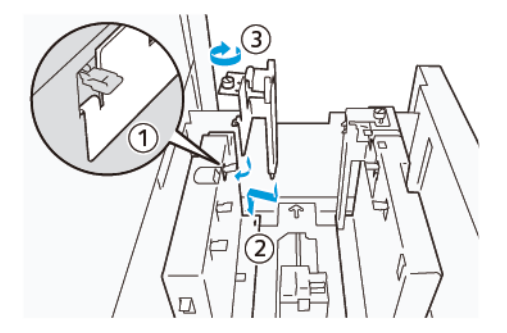

7. 100 bis 500 Postkarten einlegen und die Kanten wie gezeigt ausrichten (1). Vorgedrucktes Material muss mit der bedruckten Seite nach oben eingelegt werden. Die Seitenführungen an ihrem Griff fassen und verschieben, bis sie leicht an der Kante des Postkartenstapels anliegen (2).

Hinweis: Darauf achten, dass die Postkarten längs (in Schmalseitenzufuhr, SSZ) eingelegt werden. Die rechte, kurze Kante der Postkarte ist die Vorderkante (1).

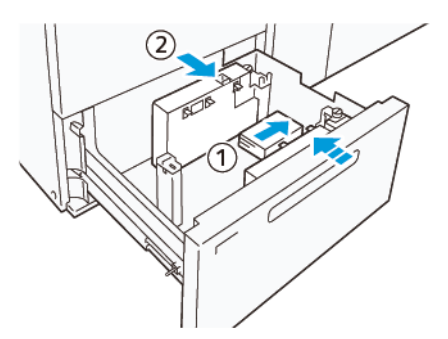

- 8. Die restlichen Postkarten in den Behälter einlegen.
	- a. Die Kanten der Postkarten wie gezeigt ausrichten (1).
	- b. Die Endführung verschieben, bis sie die kurze Kante des Materialstapels leicht berührt (2). Die Materialführungen durch Drücken auf die Verriegelung lösen und vorsichtig verschieben, bis sie leicht an der Kante des Materialstapels anliegen.

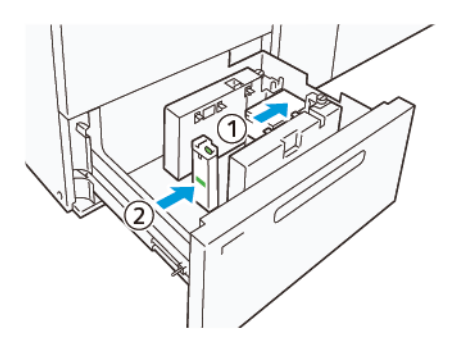

- 9. Den Behälter vorsichtig bis zum Anschlag in das Drucksystem schieben.
- 10. Zum Entfernen und Ablegen der Postkartenführungen wie folgt vorgehen:
	- a. Noch in dem Behälter befindliche Postkarten entfernen.
	- b. Die Schraube der Postkartenführung lösen.
- 11. Nach dem Entfernen der Postkartenführungen die Verschlüsse wieder einsetzen und ausklappen.
	- Hinweis: Die Kanten der Verschlüsse in die abgeschrägten Verschlusshalterungen an beiden Enden der verstellbaren Seitenführung einhängen. Prüfen, ob sie fest fixiert sind.

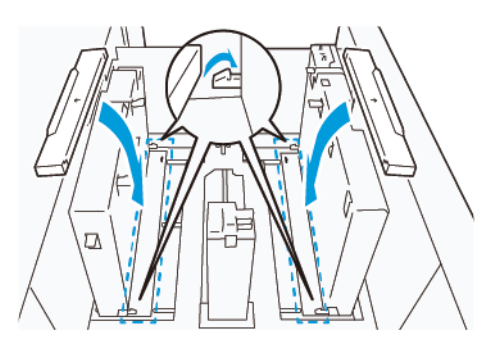

- 12. Die Postkartenführungen in ihren Ablagebereich legen.
	- Hinweis: Die dreieckigen Markierungen so ausrichten, dass die Verschlüsse in der korrekten Ausrichtung montiert werden können. In der nachstehenden Abbildung ist die Markierung auf der Führung an der Oberkante des Druckmaterials nicht sichtbar, die Markierung auf der Führung an der Unterkante des Druckmaterials ist korrekt dargestellt.

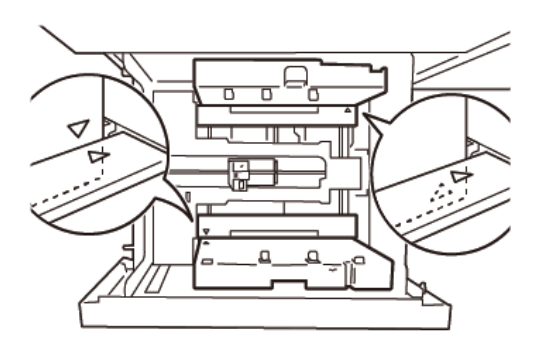

#### **Verarbeitung von Umschlägen**

Vor dem Einlegen von Umschlägen in den Materialbehälter die folgenden Richtlinien für die Verarbeitung von Umschlägen lesen und beachten:

- Gewellte oder gerollte Kanten: Wenn die Umschläge gewellte oder gerollte Kanten aufweisen, die Umschläge austauschen oder die Kanten glätten.
- Zusammenhaftende oder -klebende Umschläge: Gegebenenfalls den Klebstoff entfernen und sicherstellen, dass die Klebeflächen sich nicht berühren.
- Hervorquellender Klebstoff: Den Klebstoff gegebenenfalls abwischen.
- Geknickte oder nicht ebene Oberflächen: Zum Glätten der Oberseite des Umschlagstapels wie folgt vorgehen:
	- 1. 100 Umschläge auf eine ebene Tischplatte legen.
	- 2. Die höhere Seite der Oberseite des Umschlagstapels nach unten drücken.
- 3. Wenn sich die höhere Seite so nicht glätten lässt, die Anzahl der eingelegten Umschläge reduzieren, bis die Umschläge flach liegen.
- 4. Diese Schritte für weitere 100 Umschläge wiederholen. Wenn beispielsweise 300 Umschläge bedruckt werden sollen, diese Schritte dreimal ausführen.
- Sicherstellen, dass die Oberseite des Umschlagstapels flach ist. Der Höhenunterschied zwischen der Vorderund der Hinterkante des oberen Umschlags darf nicht mehr als 1 cm betragen,wobei die Vorderkante des Umschlags tiefer liegt. Dies gilt nur, wenn das Großumschlag-Kit nicht verwendet wird.

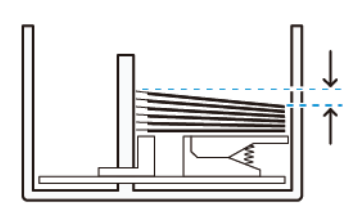

Maximal 1 cm.

#### Informationen zum Einlegen und zur Ausrichtung von Umschlägen

- Einlegeseite: Umschläge mit der Druckseite nach oben einlegen.
- Einlegerichtung bei geöffneter Klappe: Den Umschlag so einlegen, dass die Klappe nach links weist (von der Vorderseite des Geräts aus betrachtet).

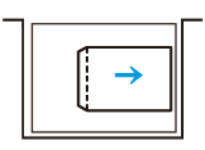

• Einlegerichtung bei geschlossener Klappe: Den Umschlag so einlegen, dass die Klappe nach rechts weist (von der Vorderseite des Geräts aus betrachtet).

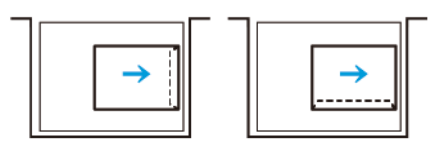

- Werden Umschläge mit Selbstklebeverschluss eingelegt, die Klappen falten.
- Werden Umschläge mit unterschiedlichen Gewichten verarbeitet, wird ein Mehrfacheinzug erkannt.
- Wenn die Druckergebnisse aufgrund der Bildausrichtung oder weil die Klappen offen oder geschlossen sind, nicht den Erwartungen entsprechen, die Bildausrichtung am Druckserver ändern. Wenn die Bildausrichtung am Druckserver geändert wird, nicht die Einlegerichtung des Druckmaterials ändern.

**Achtung:** Wenn beim Einlegen von Umschlägen die Markierung für die maximale Füllhöhe überschritten wird oder die Oberseite des Umschlagstapels uneben ist, kann es zu Störungen am Drucksystem kommen.

Wenn einer der folgenden Fehlercodes angezeigt wird, die Anzahl der eingelegten Umschläge reduzieren.

- Behälter 6: 078-250
- Behälter 7: 078-260
- Behälter 8: 178-250
- Behälter 9: 178-260

## Umschlagspezifikationen

- Art: Ungestrichen
- Gewicht: Beim Gewicht das Doppelte des tatsächlichen Materialgewichts angeben. Beispiel: Wenn das Materialgewicht 70 g/m2 beträgt, 140 g/m2 angeben.
- Format:
	- Standardformat: Wenn die Umschlagklappen geschlossen sind, dieses Format verwenden.
	- Benutzerdefiniertes Format: Wenn die Umschlagklappen offen sind, dieses Format verwenden.

Wenn die ausgegebenen Umschläge gewellt sind, müssen sie geglättet werden. Wenn die Schnittflächen des Materials Grate aufweisen, die Umschläge vor dem Einlegen in den Behältern in beide Richtungen biegen und auffächern.

## Komponenten des optionalen Großumschlag-Kits

Wenn Umschläge der Formate C4 (324 x 229 mm), C5 (229 x 162 mm) oder DLX (235 x 120 mm) bedruckt werden sollen, das Großumschlag-Kit verwenden. Das Großumschlag-Kit ist ein optionales Kit. Die folgende Abbildung zeigt die Komponenten des Großumschlag-Kits zum Einlegen von Umschlägen mit offenen Klappen:
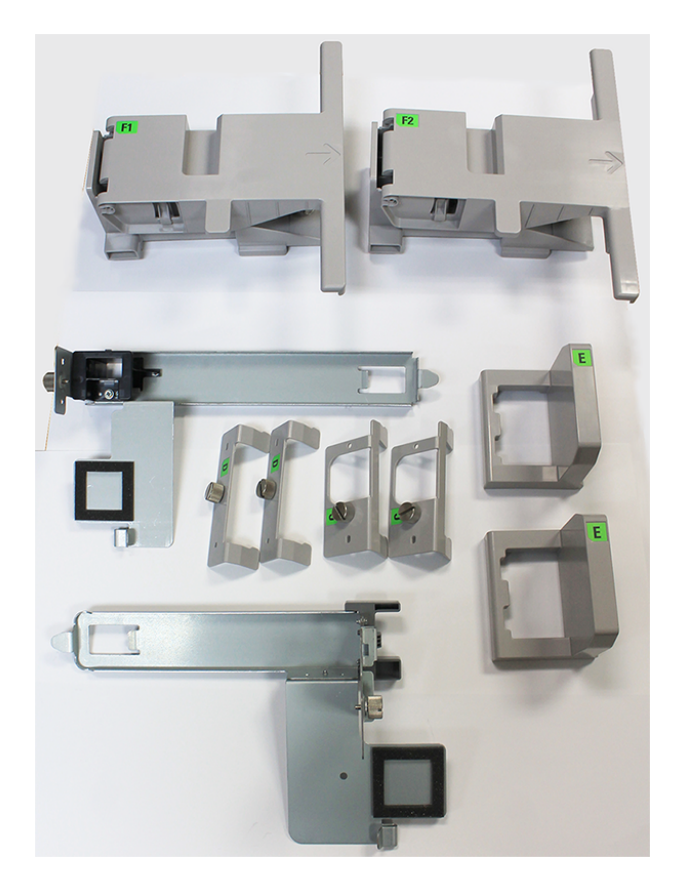

Je nach dem verarbeiteten Umschlagformat sind die Komponenten des Großumschlag-Kits anders zu kombinieren. Anhand der folgende Tabelle ermitteln, welche Komponenten benutzt werden müssen.

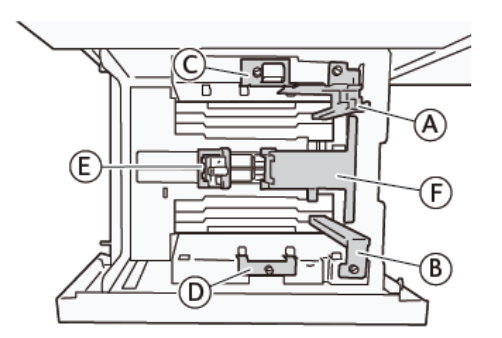

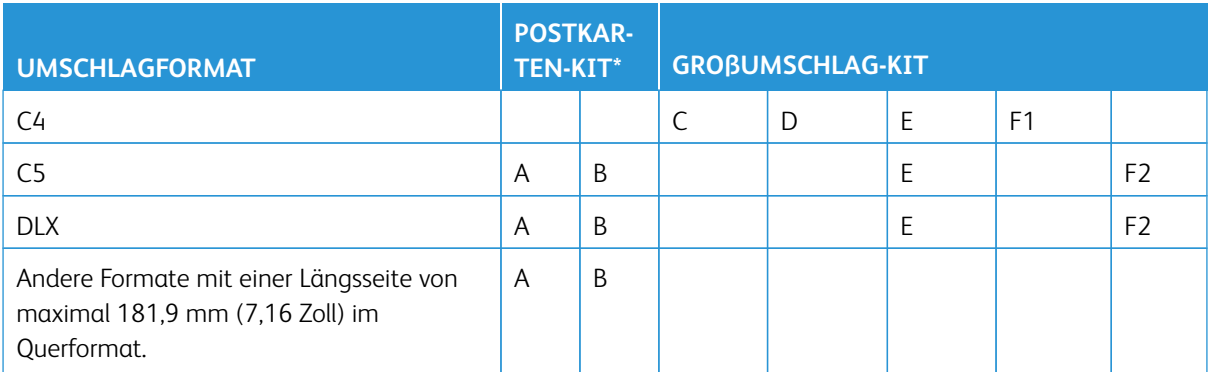

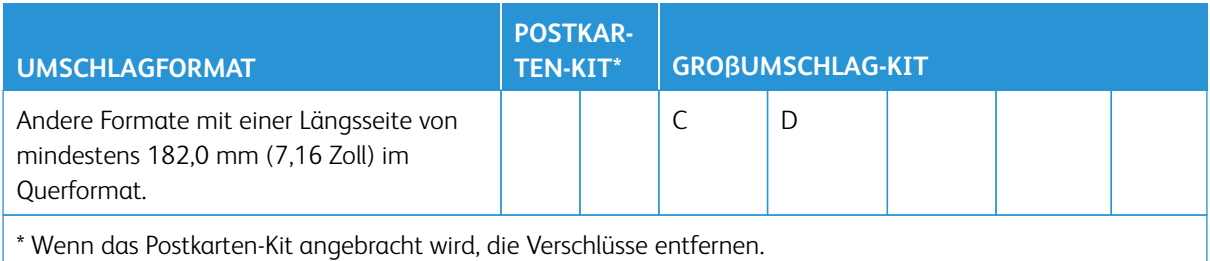

## Anweisungen zur Installation des optionalen Großumschlag-Kits

- 1. Zum Installieren der Teile A und B siehe [Verarbeitung von Postkarten](#page-210-0).
- 2. Die Schrauben an der Seitenführung auf der Rückseite anziehen, um das Teil C zu fixieren.

Die Schrauben an der Seitenführung auf der Vorderseite anziehen, um das Teil D zu fixieren.

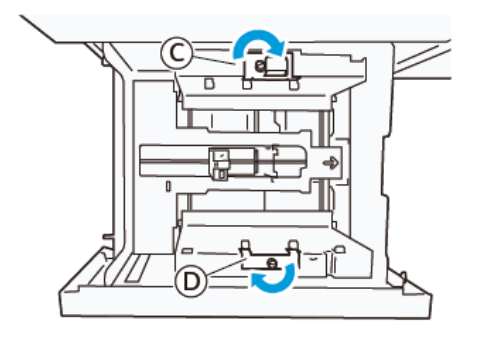

**Achtung:** Wenn die Schraube nicht vollständig angezogen ist, kann sie sich lösen und gegen die Transportvorrichtung schlagen und diese beschädigen.

3. Das Teil E an der Endführung an der kurzen Kante des Druckmaterials anbringen. Das Teil F1 oder F2 entlang der Wand auf die Vorderkante des Druckmaterials legen. Prüfen, ob die Teile fest fixiert sind.

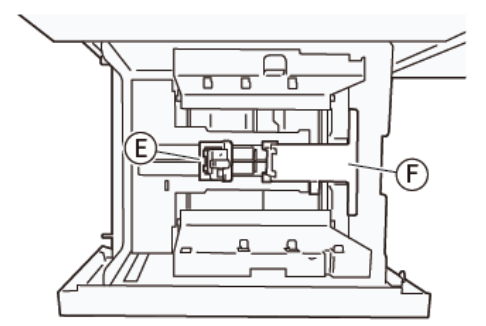

Einlegen von Umschlägen bei Verwendung des optionalen Großumschlag-Kits

- 1. Den Behälter bis zum Anschlag zu sich hin ziehen.
- 2. Noch in dem Behälter befindliches Material entfernen.
- 3. Je nach Format der Umschläge den Schließer an dem Postkarten- oder Großumschlag-Kit anbringen oder davon entfernen.
- 4. Einen Umschlag in der gezeigten Ausrichtung (1) einlegen, damit er auf den Teilen E und F liegt. Vorgedruckte Umschläge müssen mit der bedruckten Seite nach oben eingelegt werden. Die Endführung an ihrem Griff fassen und verschieben, sodass sie leicht an der Kante des Umschlags anliegt (2). Die Papierführungen gegebenenfalls einstellen.

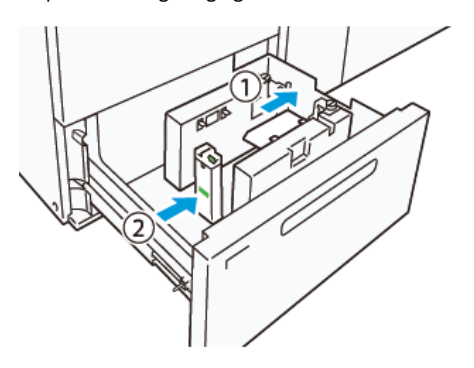

Hinweis: Nicht mit Gewalt auf die Papierführung drücken und zwischen der Endführung und dem Umschlag keinen Freiraum lassen. Das kann Einzugsfehler verursachen.

5. Die zu bedruckenden Umschläge in kleinen Paketen einlegen. So lässt sich der Behälter leicht füllen. Die Umschlagpakete vor dem Einlegen hin und her biegen, um beim Einlegen zusätzlichen Freiraum zu schaffen.

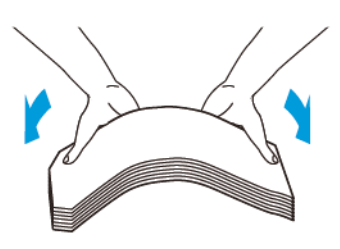

6. Die einzelnen Umschlagpakete einlegen und die Kanten wie gezeigt ausrichten (1). Die Seitenführung an ihrem Griff fassen und verschieben, bis sie leicht an der Kante des Umschlagstapels anliegt (2).

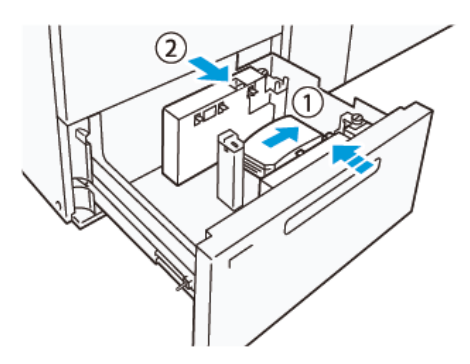

7. Wenn wiederholt Umschläge eingelegt werden, die Seitenführung weiter öffnen und Pakete mit jeweils etwa 100 Umschlägen wie beschrieben einlegen. Wenn das Postkarten-Kit verwendet wird, zum Ausrichten der Umschläge die Hand zwischen die Seitenführung und die Umschläge führen.

Hinweis: Wenn die Umschläge nicht ordnungsgemäß ausgerichtet sind, werden sie möglicherweise schief bedruckt oder es kann zu Einzugsfehlern kommen.

## Einlegen von Umschlägen ohne das Großumschlag-Kit

- 1. Den Behälter bis zum Anschlag zu sich hin ziehen.
- 2. Noch in dem Behälter befindliches Material entfernen.
- 3. Ein Paket von etwa 100 Umschlägen einlegen und die Kanten wie gezeigt ausrichten (1). Vorgedrucktes Material muss mit der bedruckten Seite nach oben eingelegt werden. Die Seitenführung an ihrem Griff fassen und verschieben, bis sie leicht an der Kante des Umschlagstapels anliegt (2). Die Papierführungen gegebenenfalls einstellen.

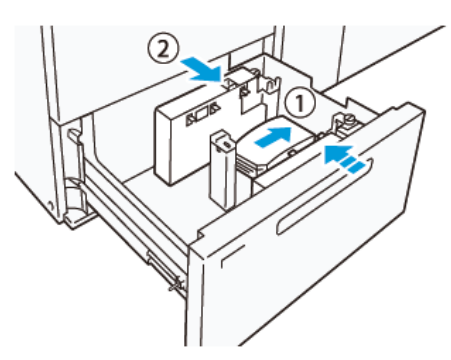

4. Wenn wiederholt Umschläge eingelegt werden, die Seitenführung weiter öffnen und Pakete mit jeweils etwa 100 Umschlägen wie beschrieben einlegen. Bei Einsatz des Postkarten-Kits zum Ausrichten der Umschläge die Hand zwischen die Seitenführung und die Umschläge führen.

Hinweis: Wenn die Umschläge nicht ordnungsgemäß ausgerichtet sind, werden sie möglicherweise schief bedruckt oder es können Einzugsfehler auftreten.

5. Die Endführung verschieben, bis sie die Kanten der Umschläge leicht berührt. Zum Einstellen der Materialführungen auf die Verriegelung drücken und die Führungen vorsichtig verschieben, bis sie leicht an den Kanten der Umschläge anliegen (2).

### **Einlegen von Druckmaterial in die XLS-Zufuhr für die automatische Zuführung überlanger Formate**

**Achtung:** Wenn weniger als 100 Blatt in den Behälter der XLS-Zufuhr für die Zuführung überlanger Formate eingelegt sind, üben die Materialführungen mehr Druck auf das Druckmaterial aus. Dieser Druck kann das Material verformen, was zu Materialstaus führt. Beispielsweise kann das Einlegen von 10 bis 20 Blatt, die 864 mm (34 Zoll) lang oder länger sind, Materialstaus verursachen.

Hinweis: Das Postkarten-Kit für den Hochleistungsvakuum-XLS-Sauganleger kann nicht mit dem Behälter der XLS-Zufuhr für die Zuführung überlanger Formate verwendet werden.

### **Einlegen von 488 mm (19,21 Zoll) langem oder kürzerem Druckmaterial**

1. Das in der Zusatzzufuhr befindliche Druckmaterial entfernen, dann die beiden Abdeckungen öffnen.

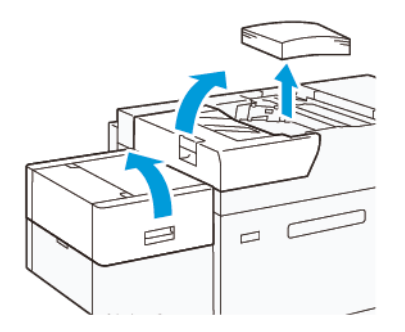

2. Links an den Seitenführungen an der langen Kante des Druckmaterials den Hebel nach unten drücken. Noch in dem Behälter befindliches Material entfernen.

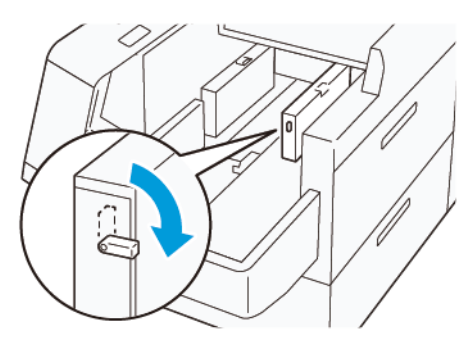

3. Wenn die Endführung eingeklappt ist,, den Verschluss der Endführung öffnen. Dann die Entführung drehen, um sie in der vertikalen Position zu verriegeln.

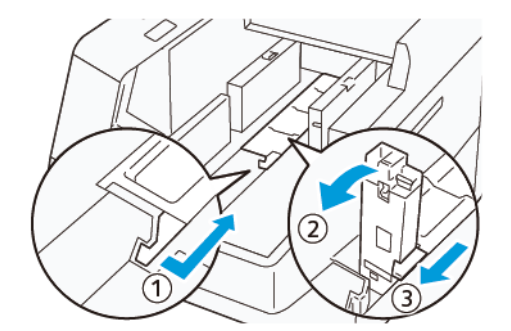

- a. Den Hebel zusammendrücken und den Verschluss öffnen (1).
- b. Die Materialführung fassen und nach oben ziehen (2). Die Materialführung zu sich hin ziehen, bis sie einrastet.
- c. Den Hebel zusammendrücken (3) und den Verschluss schließen.

 $\bigcirc$ **Achtung:** Keinesfalls den Materialführungsbügel fassen, um die Materialführung hochzuziehen. Der Führungsbügel kann brechen.

4. 100 bis 500 Blatt Druckmaterial in der nachstehend gezeigten Orientierung einlegen (1). Vorgedrucktes Material muss mit der bedruckten Seite nach oben eingelegt werden. Die Seitenführungen an ihrem Griff fassen und verschieben, bis sie leicht an der Kante des Materialstapels anliegen (2).

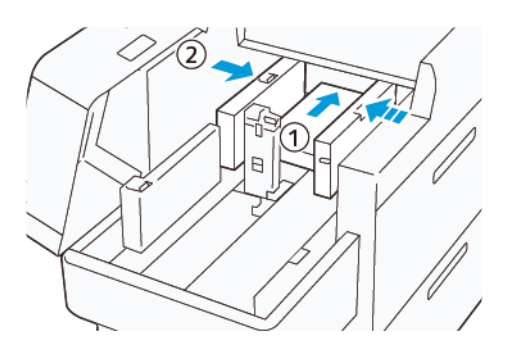

5. Die restlichen Blätter in den Behälter einlegen und die Kanten wie gezeigt ausrichten (1). Die Endführung verschieben, bis sie die Kante des Materialstapels leicht berührt. Die Materialführungen durch Drücken auf die Verriegelung lösen und vorsichtig verschieben, bis sie leicht an der Kante des Materialstapels anliegen.

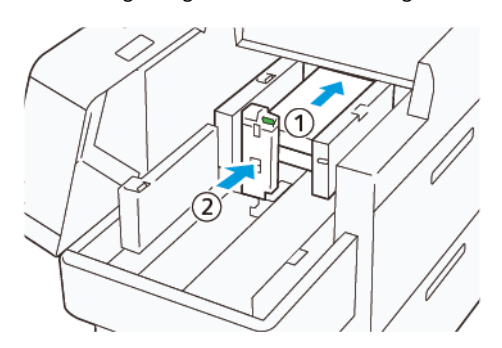

6. Die beiden Abdeckungen schließen.

## **Einlegen von 488,1 bis 864 mm (19,21 bis 34,0 Zoll) langem Druckmaterial**

1. Das in der Zusatzzufuhr befindliche Druckmaterial entfernen, dann die beiden Abdeckungen öffnen.

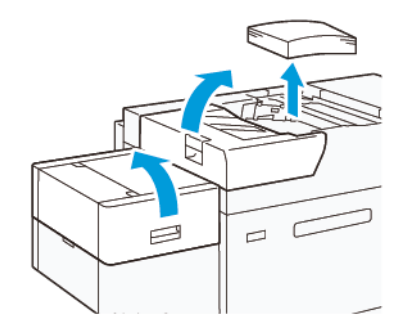

2. Den Hebel links an der Seitenführung anheben. Noch in dem Behälter befindliches Material entfernen.

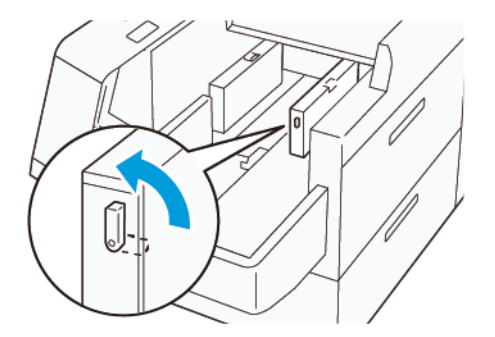

3. Wenn die Endführung ausgeklappt ist, diese einklappen:

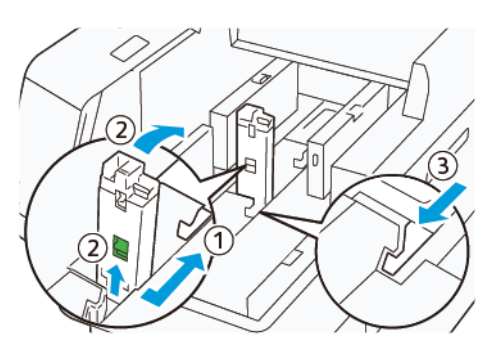

- a. Den Hebel zusammendrücken und den Verschluss öffnen (1).
- b. Den Freigabehebel halten und die Materialführung einklappen (2).
- c. Den Hebel zusammendrücken (3) und den Verschluss schließen.
- 4. Etwa 100 Blatt Druckmaterial in der nachstehend gezeigten Orientierung einlegen (1). Vorgedrucktes Material muss mit der bedruckten Seite nach oben eingelegt werden. Die Seitenführung an ihrem Griff fassen und verschieben, bis sie leicht an der Kante des Materialstapels anliegt (2).

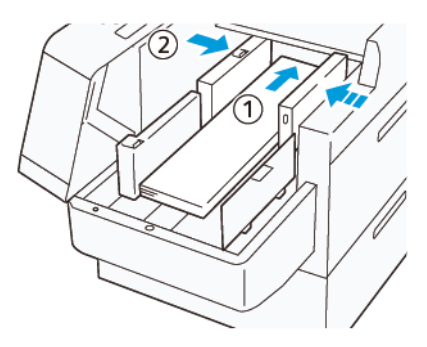

5. Die hintere XLS-Seitenführung an ihrem Griff fassen und verschieben, bis sie leicht an der Kante des Materialstapels anliegt (1). Die vordere XLS-Seitenführung dem eingelegten Material entsprechend einstellen (1).

Die vordere XLS-Seitenführung ist abnehmbar. Die vordere Seitenführung so einsetzen, dass die metallische Oberfläche an dem Materialstapel anliegt.

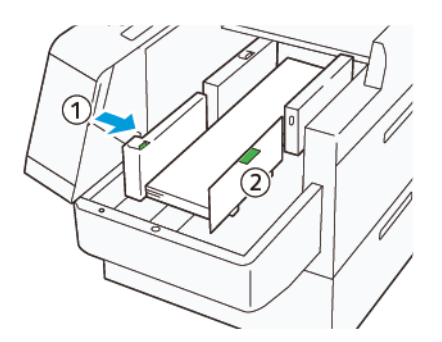

6. Die restlichen Blätter in den Behälter legen und die Kanten wie gezeigt ausrichten.

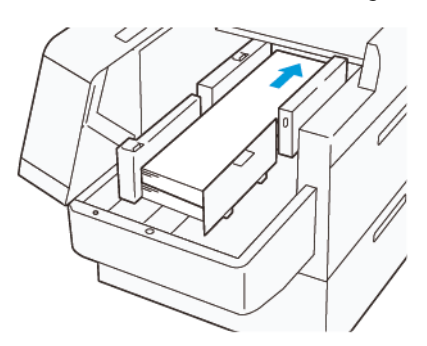

7. Die hintere XLS-Endführung dem eingelegten Material entsprechend einstellen. Die hintere Endführung ist abnehmbar. Die hintere Endführung so einsetzen, dass die metallische Oberfläche an dem Materialstapel anliegt.

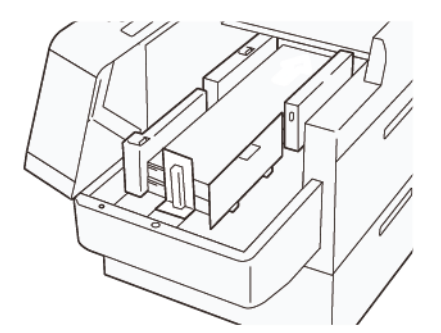

8. Die beiden Abdeckungen schließen.

#### **Einlegen von 864,1 mm (34,02 Zoll) langem oder längerem Druckmaterial**

Es können maximal 100 Blatt 864,1 mm (34,02 Zoll) langes oder längeres Druckmaterial mit einem Gewicht von 90 g/m2 eingelegt werden.

1. Die Schrauben an der Oberseite der linken Seitenabdeckung lösen und entfernen. Die Abdeckung entfernen.

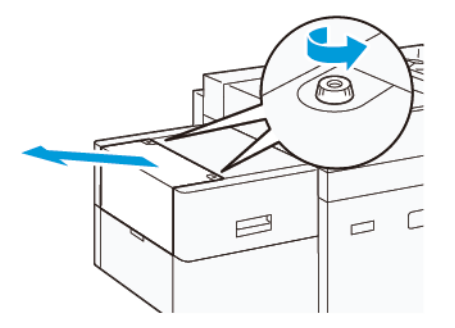

2. Das in der Zusatzzufuhr befindliche Druckmaterial entfernen, dann die beiden Abdeckungen öffnen.

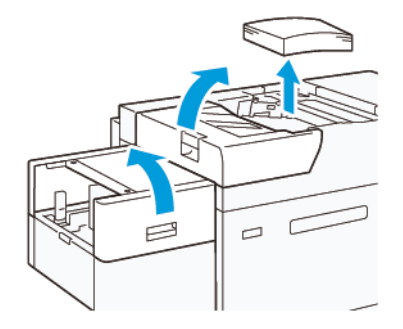

- 3. Die XLS-Fachverlängerung und die Verlängerungsplatte anbringen.
	- a. Die XLS-Fachverlängerung wie gezeigt einsetzen und die Schrauben anziehen, um die Fachverlängerung sicher zu befestigen.

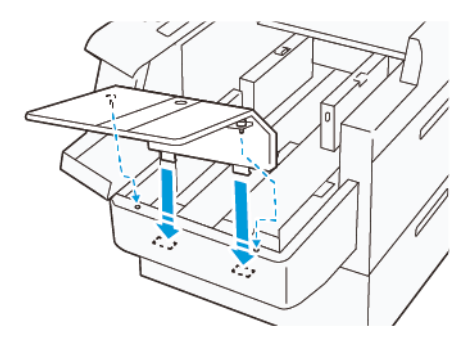

b. Die XLS-Erweiterungsplatte einsetzen.

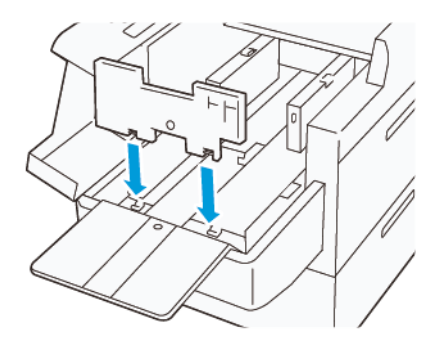

c. Wenn diese Teile nicht benutzt werden, sie in die Halterung am Unterteil hängen.

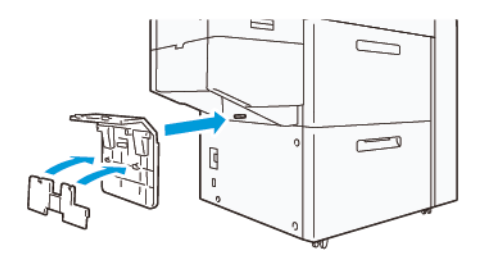

4. Den Hebel links an der vorderen Seitenführung anheben. Noch in dem Behälter befindliches Material entfernen.

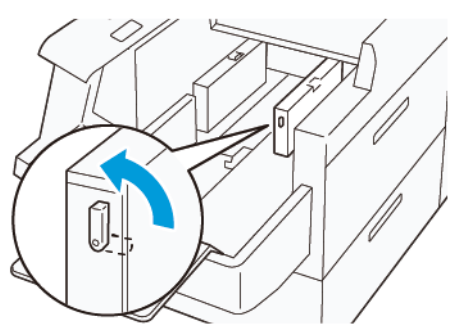

5. Wenn die Endführung ausgeklappt ist, diese einklappen:

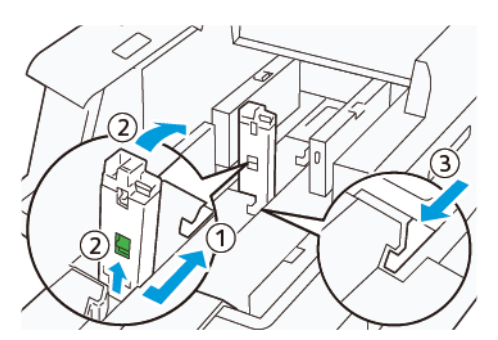

- a. Den Hebel zusammendrücken und den Verschluss öffnen (1).
- b. Den Freigabehebel halten und die Materialführung einklappen (2).
- c. Den Hebel zusammendrücken (3) und den Verschluss schließen.

6. 100 oder weniger Blatt Druckmaterial in der nachstehend gezeigten Orientierung einlegen (1). Vorgedrucktes Material muss mit der bedruckten Seite nach oben eingelegt werden. Die hintere Seitenführung an ihrem Griff fassen und verschieben, bis sie leicht an der Kante des Materialstapels anliegt (2).

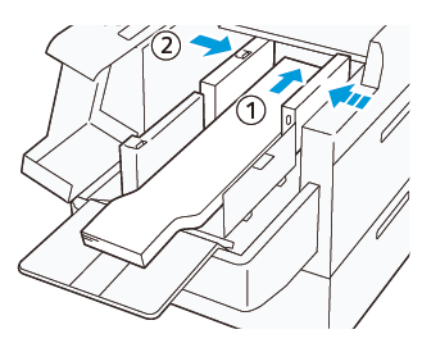

7. Die hintere XLS-Seitenführung an ihrem Griff fassen und verschieben, bis sie leicht an der Kante des Materialstapels anliegt (1). Die vordere XLS-Seitenführung dem eingelegten Material entsprechend einstellen (1).

Die vordere XLS-Seitenführung ist abnehmbar. Die vordere Seitenführung so einsetzen, dass die metallische Oberfläche an dem Materialstapel anliegt.

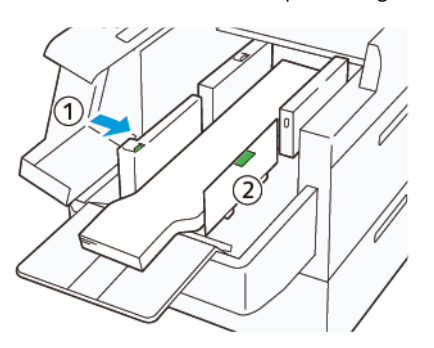

8. Die beiden Abdeckungen schließen (1) und warten, bis sich die Bodenplatte hebt. Die XLS-Endführung dem eingelegten Material entsprechend einstellen (2).

Die XLS-Endführung ist abnehmbar. Die Endführung so einsetzen, dass die metallische Oberfläche an dem Materialstapel anliegt.

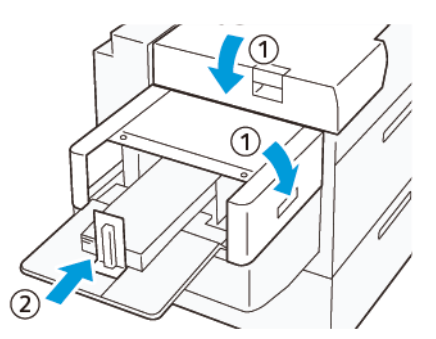

# Endbearbeitungsgeräte

## **SCHNITTSTELLEN-GLÄTTESTATION (INTERFACE DECURLER MODULE, IDM)**

Wichtig: Die Schnittstellen-Glättestation wird für alle installierten Inline-Endverarbeitungsgeräte benötigt, für das Versatzausgabefach ist sie nicht erforderlich.

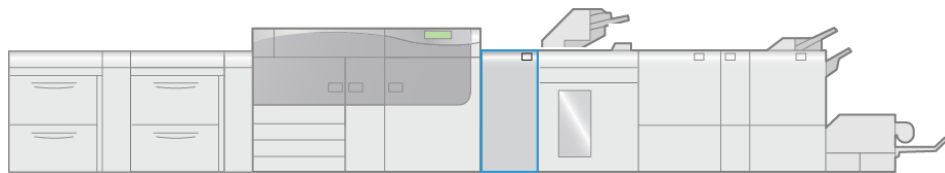

VP3100 003

Die Schnittstellen-Glättestation erfüllt die folgenden Funktionen:

- Kommunikation zwischen Drucksystem und angeschlossenem Endverarbeitungsgerät
- Durchgehender Papiertransportweg zwischen Drucker und angeschlossenem Endverarbeitungsgerät
- Kühlung und Glättung des Materials beim Austritt aus dem Drucksystem

## **Komponenten der Schnittstellen-Glättestation**

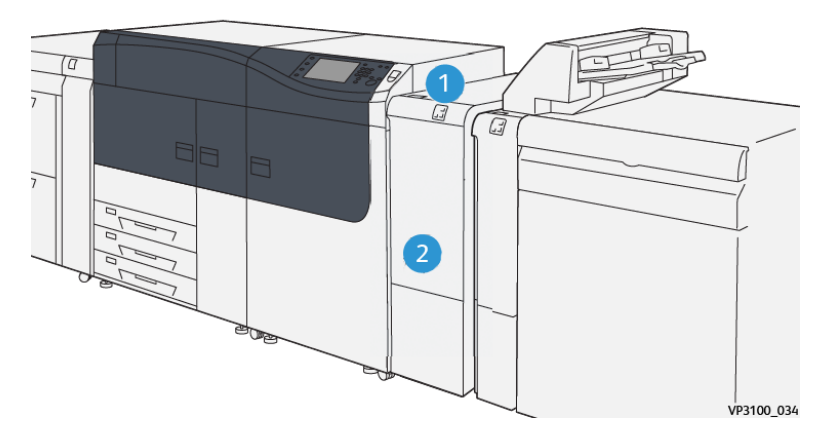

- 1. Materialstau- und Fehleranzeigebereich
- 2. Vordere Abdeckung der Schnittstellen-Glättestation

### **Steuerpult an der Schnittstellen-Glättestation**

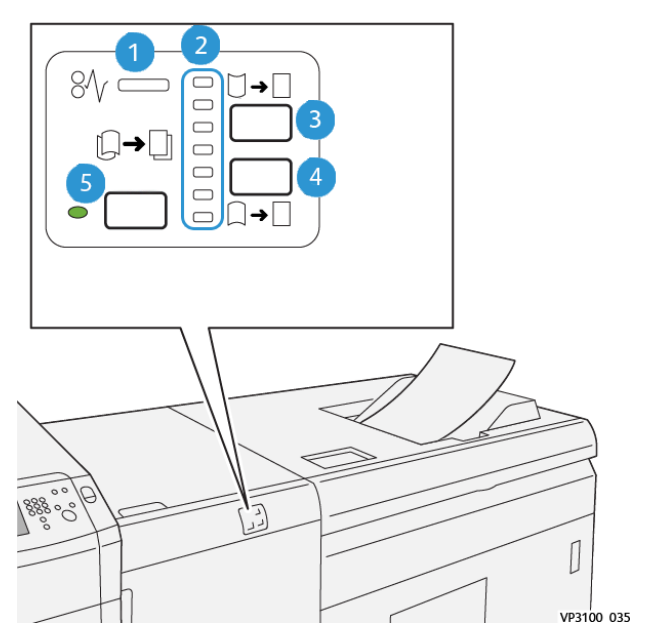

- 1. Materialstau- und Fehleranzeige
- 2. Anzeigen "Nach unten" und "Nach oben"
- 3. Taste für manuelle Rollneigungskorrektur nach oben
- 4. Taste für manuelle Rollneigungskorrektur nach unten
- 5. Taste für automatische Rollneigungskorrektur und Anzeige

## **Rollneigungskorrektur am Glättestation-Schnittstellenmodul**

 $\Omega$ Tipp: Mit dieser Rollneigungskorrektur-Funktion wird Rollneigung an der Ausgabe korrigiert, wenn sie das Drucksystem verlässt und bevor sie das nächste Inline-Endverarbeitungsgerät erreicht. Das Schnittstellen-Glättestation wird bei laufendem Druckbetrieb verwendet.

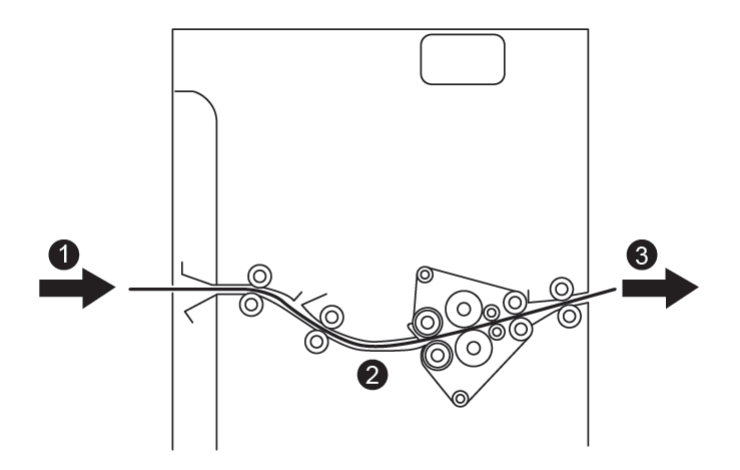

- 1. Bedrucktes Material aus dem Drucksystem
- 2. Papierweg der Schnittstellen-Glättestation
- 3. Bedrucktes Material von der Schnittstellen-Glättestation zum Inline-Endverarbeitungsgerät

Das Druckmaterial wird nach dem Druck in die Glättestation eingezogen, und die Rollneigung wird korrigiert. Die Schnittstellen-Glättestation ist mit Walzen ausgerüstet, die in Abhängigkeit von den folgenden Faktoren von oben und unten Druck auf das Material ausüben:

- Systemstandard (**Automatisch** aktiviert)
- Manuelle Auswahl über das Steuerpult der Schnittstellen-Glättestation

Zum schnellen Korrigieren der Rollneigung bei Bedarf die manuelle Rollneigungskorrektur über die Pfeiltasten vornehmen. Weist die Druckausgabe danach immer noch eine zu starke Wellung auf, die Abschnitte [Erweiterte](#page-134-0)  [Materialeinstellung](#page-134-0) und [Korrektur der Rollneigung](#page-151-0) konsultieren.

Sobald das Druckmaterial die Schnittstellen-Glättestation verlässt, wird es gekühlt und an das nächste an das Drucksystem angeschlossene Inline-Endverarbeitungsgerät transportiert.

#### **Rollneigungskorrektur-Modi und -Funktionen an der Schnittstellen-Glättestation**

Hinweis: Jeder Rollneigungskorrektur-Modus, der an der Schnittstellen-Glättestation ausgewählt wird, wird jeweils auf das nächste Blatt angewendet, das in die Schnittstellen-Glättestation gelangt.

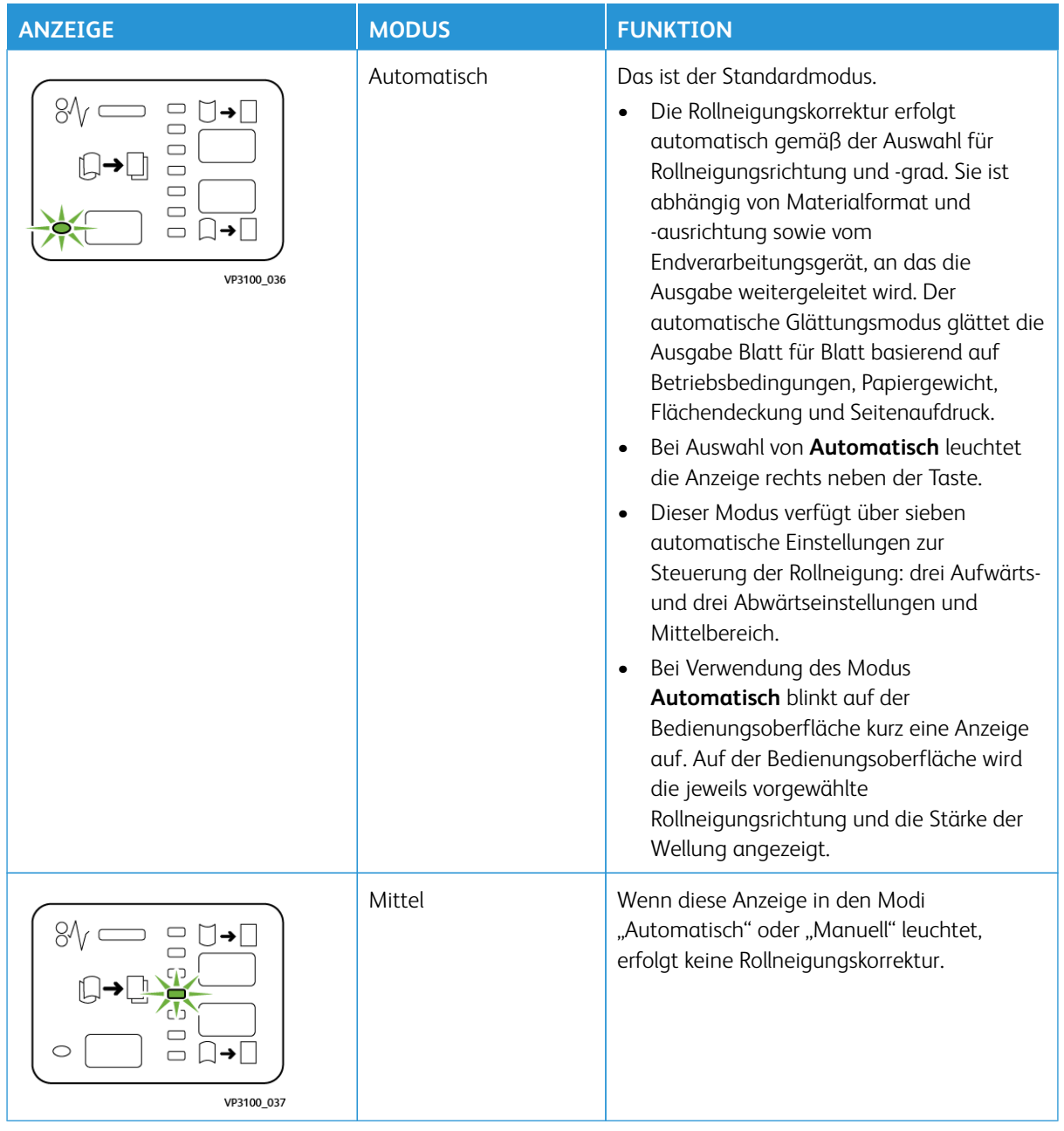

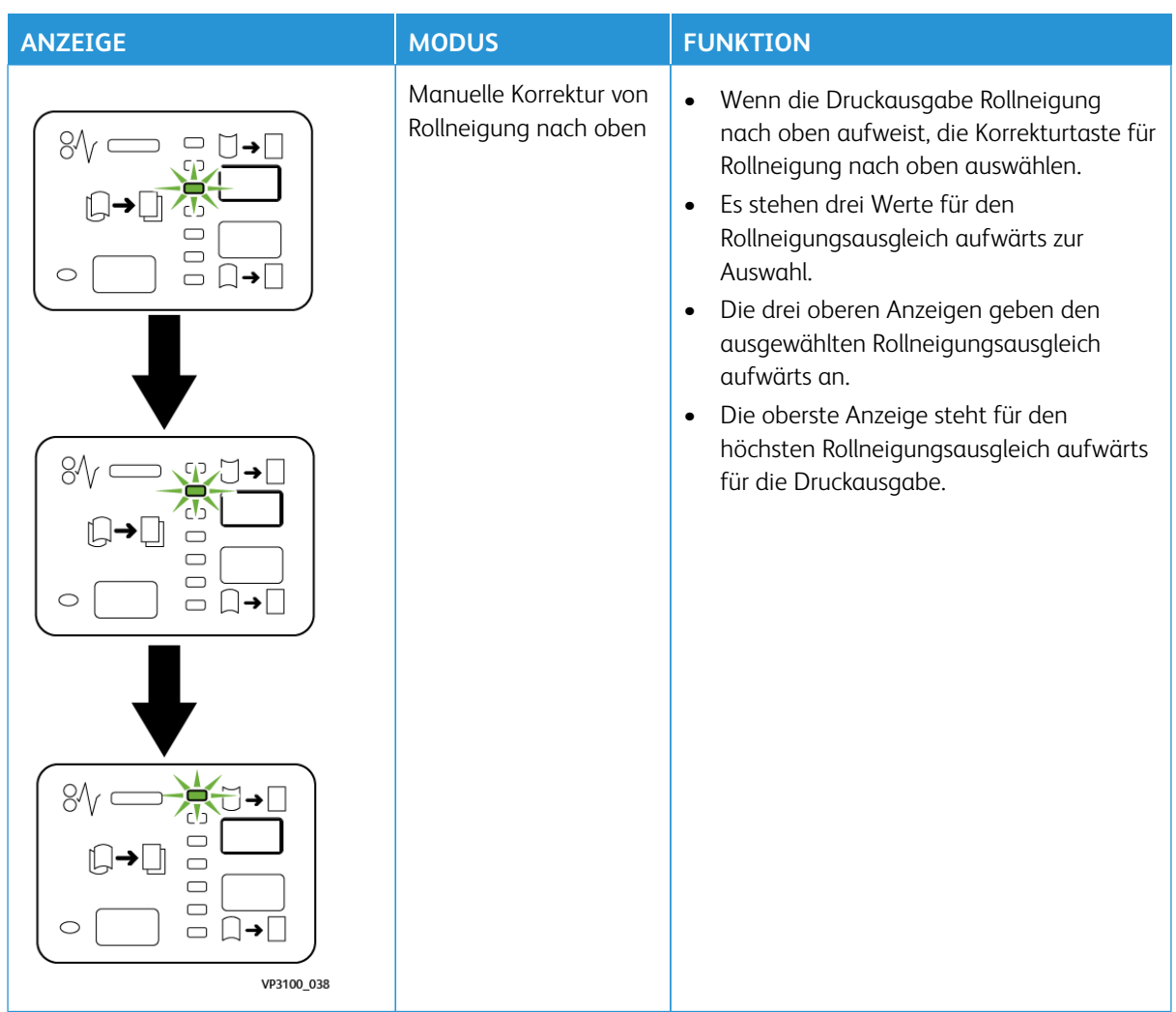

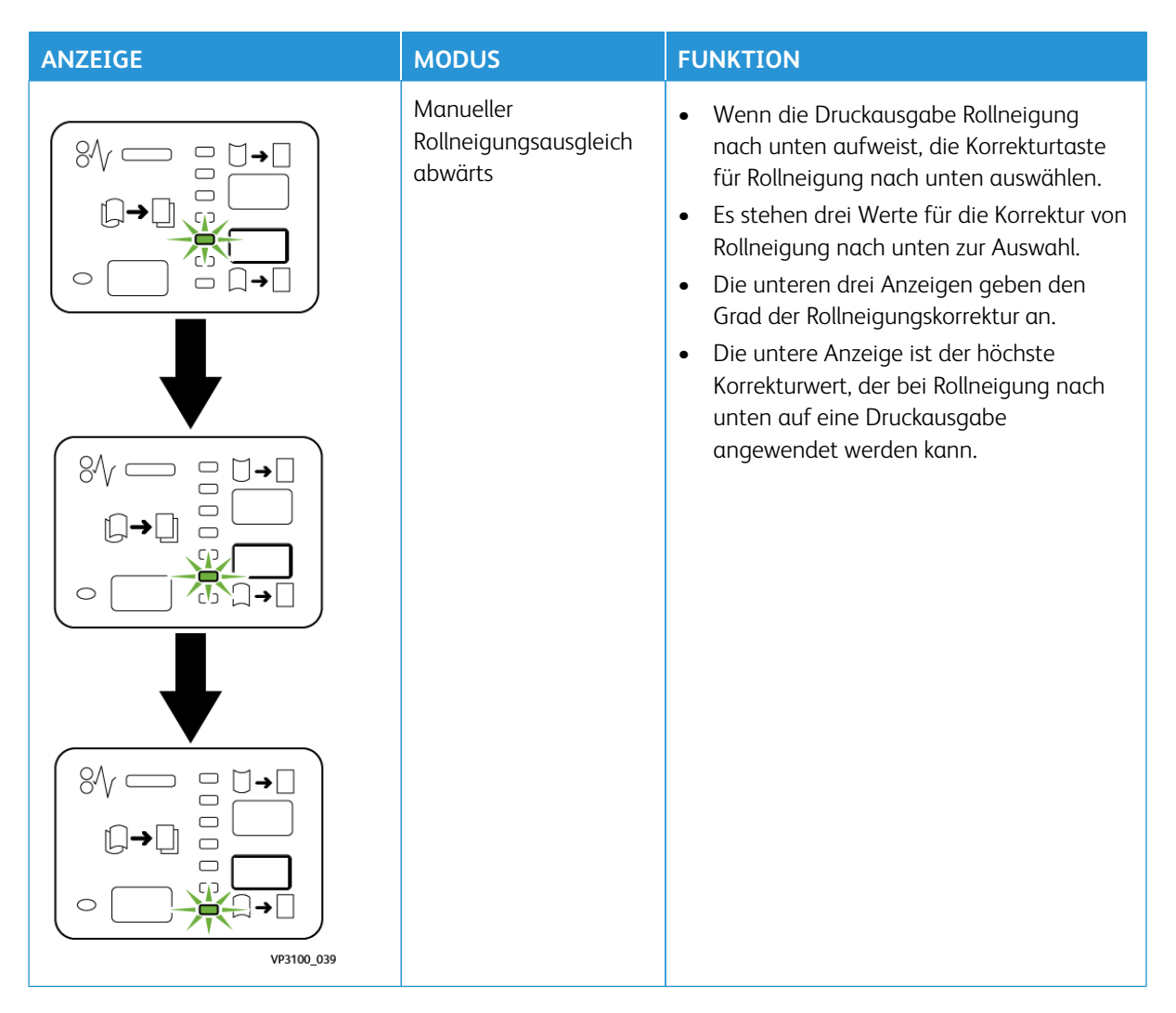

Durch Drücken der Korrekturtaste für die Rollneigung nach oben wird der Korrekturgrad geändert (siehe Abbildung):

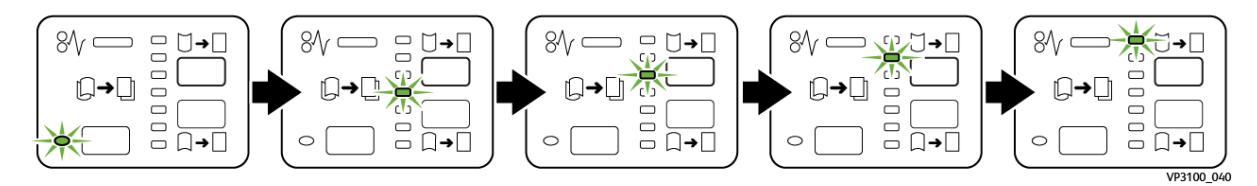

Durch Drücken der Korrekturtaste für die Rollneigung nach unten wird der Korrekturgrad geändert (siehe Abbildung):

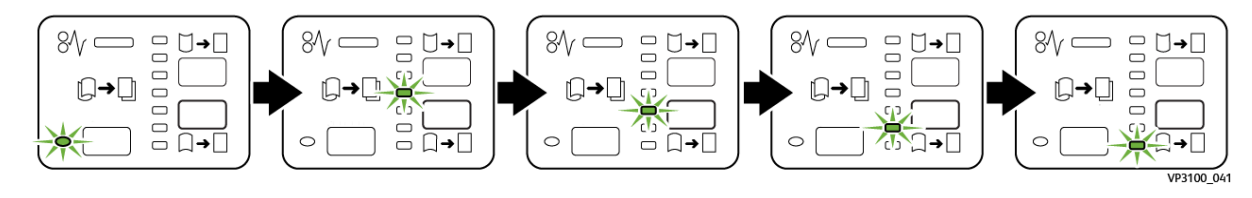

## **ZUSCHIEßEINHEIT**

Hinweis: Für dieses optionale Endverarbeitungsgerät ist die Schnittstellen-Glättestation erforderlich.

Die Zuschießeinheit dient dazu, Druckmaterial in die endverarbeitete Druckausgabe einzuschießen, zum Beispiel Leerseiten, Vordrucke oder Spezialpapier. So kann die Druckausgabe mit Trenn- und Deckblättern versehen werden. Über die Zuschießeinheit zugeführtes Material wird nicht bedruckt. Es wird an bestimmten Stellen in die Druckausgabe eingefügt.

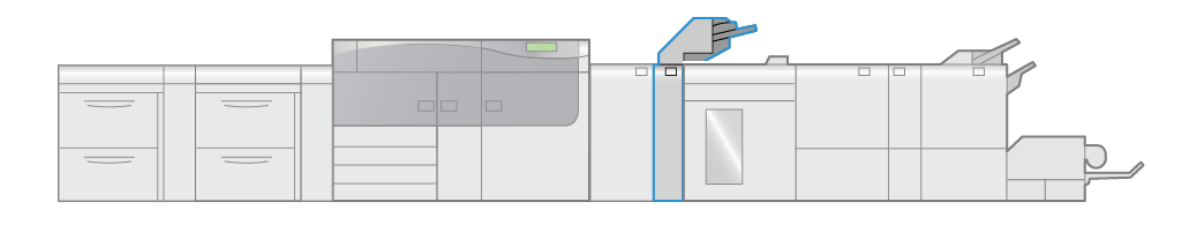

VP3100 004

Hinweis: Die Zuschießeinheit wird manchmal auch als Interposer bezeichnet.

### **Zuschießeinheit – Komponenten**

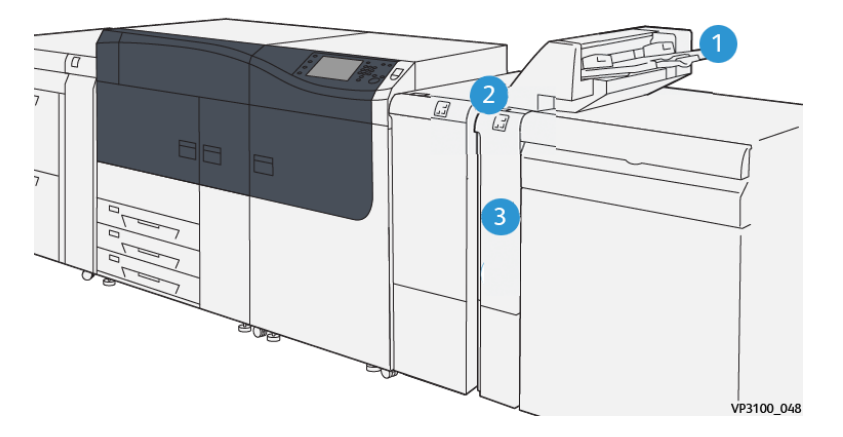

- 1. Behälter T1 oder Zuschießeinheit
- 2. Steuerpult der Zuschießeinheit
- 3. Vordere Abdeckung der Zuschießeinheit

## **Steuerpult der Zuschießeinheit**

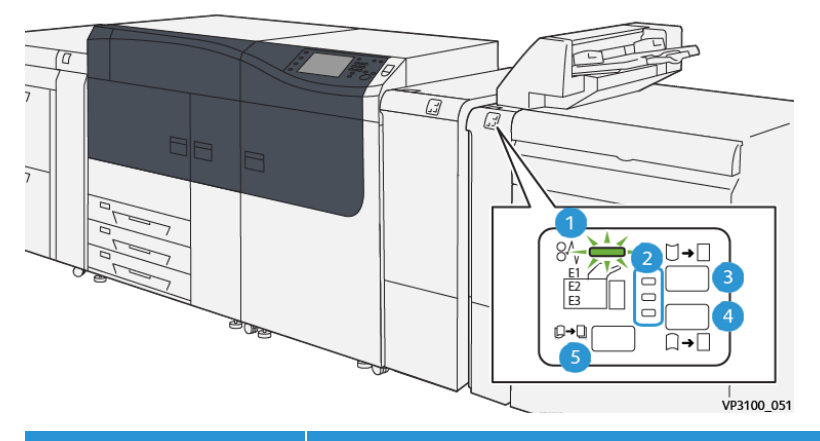

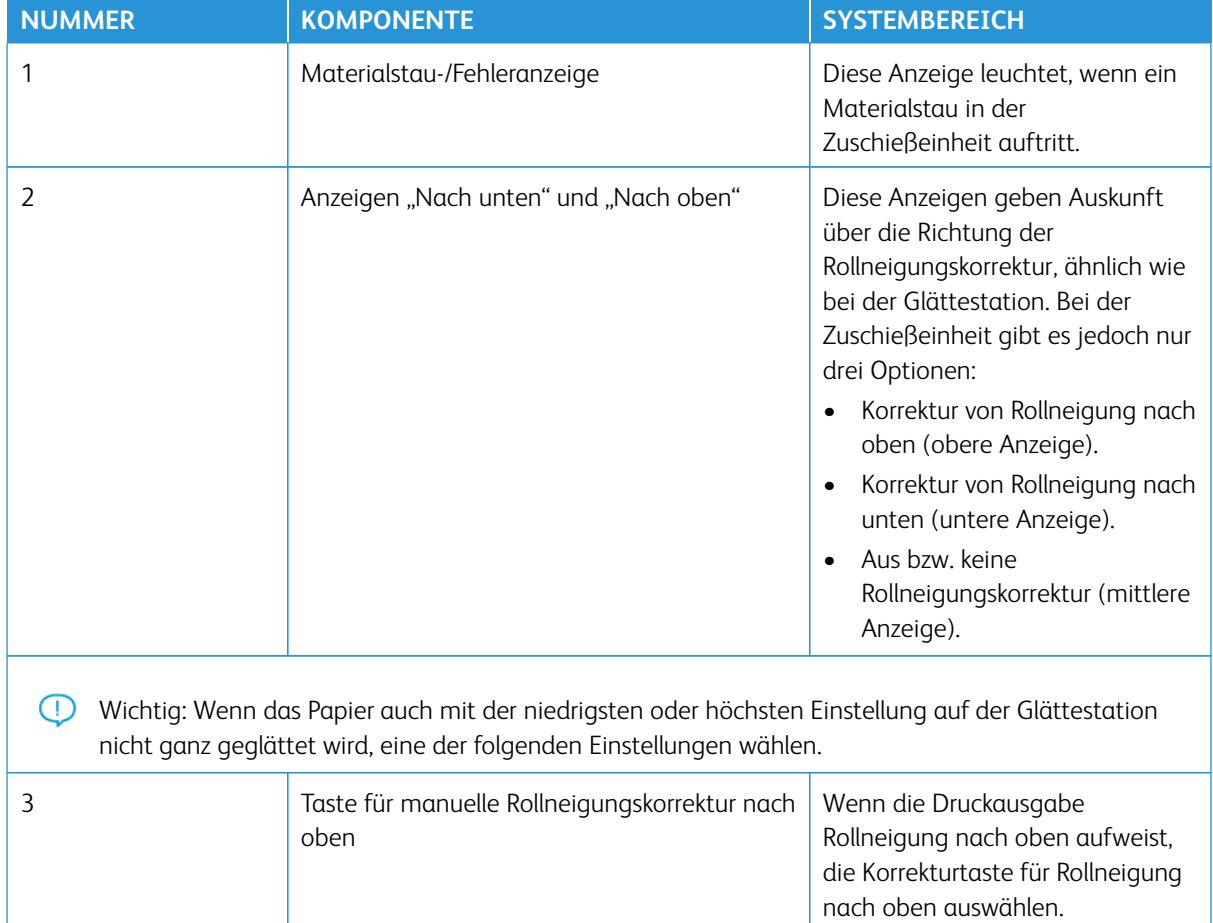

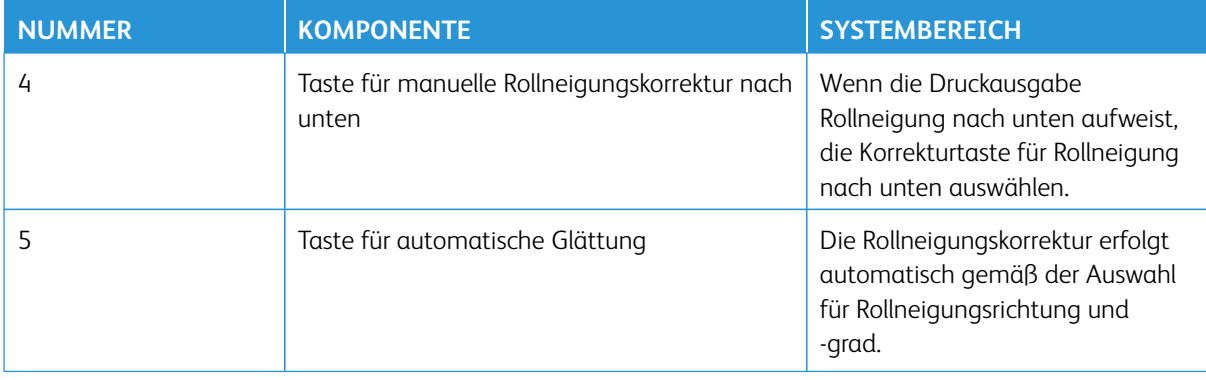

## **Druckmaterial für die Zuschießeinheit (Behälter T1)**

 $\Omega$ Tipp: Über die Zuschießeinheit zugeführtes Material wird nicht bedruckt. Es wird an bestimmten Stellen in die Druckausgabe eingefügt.

## <span id="page-235-0"></span>**Unterstützte Papiere für Zuschießeinheit T1**

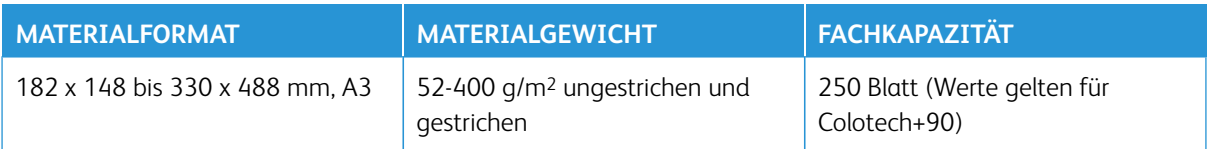

Hinweis: Wird in die Zuschießeinheit Material mit einer Seitenlänge von 8,5 Zoll in SSZ-Ausrichtung eingelegt, ist das Standardformat 8,5 x 14 Zoll. Soll Material im Format 8,5 x 14 Zoll verwendet werden, muss der NVM-Wert 769-503 geändert werden. Weitere Informationen siehe *Systemhandbuch*.

Behälter 5 verwenden, wenn die folgenden Materialarten mit Rückenheftung oder Einbruchfalz versehen werden sollen:

- Gestrichenes Material mit einem Gewicht bis zu 127 g/m2
- Leere Blätter oder unbedrucktes Material mit einem Gewicht von bis zu 80 g/m<sup>2</sup>

Hinweis: Wenn ein anderer Behälter als Behälter 5 verwendet wird, kann diese Kombination dazu führen, dass die Falzpositionen falsch ausgerichtet werden und das Material verknittert.

### **Einlegen von Material in die Zuschießeinheit T1**

Vor Verwendung von Behälter T1 die folgenden Richtlinien beachten:

- Sämtliches verbleibendes Material aus dem Behälter entfernen.
- Alles für den Druckauftrag benötigte Material in den Behälter einlegen.
- Zur Verwendung der Rückenheftungs- und Einbruchfalzoptionen darauf achten, dass das Material im Hauptmaterialbehälter das gleiche Format hat wie das Material in Behälter T1.
- Informationen zu den unterstützten Materialien siehe [Angaben zu unterstütztem Material für](#page-235-0)  [Zuschießeinheit T1.](#page-235-0)

Die Zuschießeinheit T1 zum Einfügen von leeren oder vorgedruckten Trenn- bzw.Deckblättern verwenden. Das Material in Behälter T1 wird in die endbearbeitete Druckausgabe zugeschossen. Es können maximal 250 Blatt (Colotech+90) in Behälter T1 eingelegt werden.

Tipp: Über die Zuschießeinheit zugeführtes Material wird nicht bedruckt. Es wird an bestimmten Stellen in die ଜ Druckausgabe eingefügt.

1. Druckmaterial einlegen und an allen Kanten ausrichten.

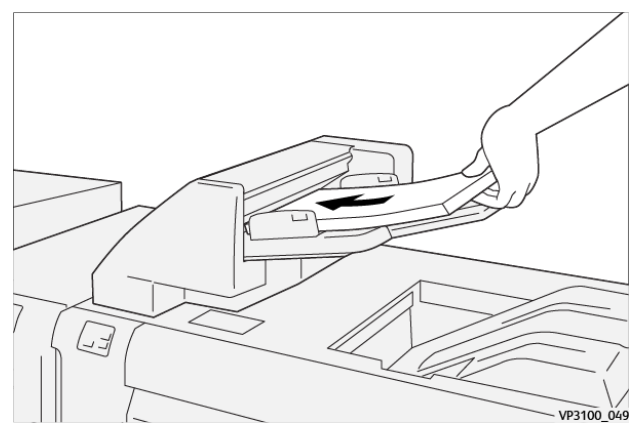

Wenn das Druckmaterial vorgedruckt ist, muss es mit der bedruckten Seite nach oben eingelegt werden.

Hinweis: Füllhöhenmarkierung nicht überschreiten. Andernfalls kann es zu Materialstaus oder Störungen am Drucksystem kommen.

2. Die Materialführungen in der Mitte festhalten und vorsichtig auf das gewünschte Materialformat schieben, sodass sie die Materialkanten leicht berühren.

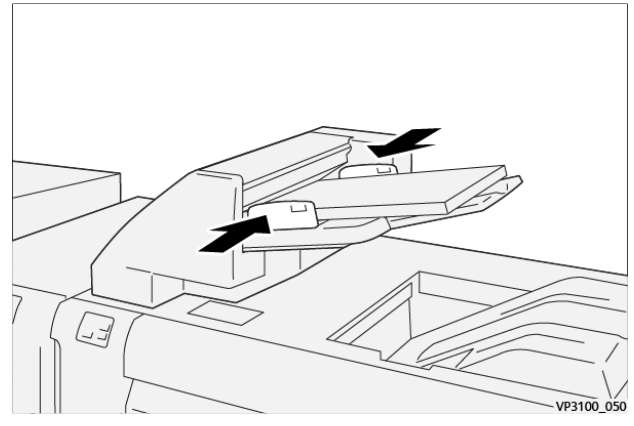

Wenn der Abstand zwischen den Führungen im Verhältnis zum Material zu groß oder zu gering ist, können Materialstaus auftreten.

Bei entsprechender Konfiguration durch den Systemadministrator wird das Fenster Behältereigenschaften in **PredictPrint Media Manager** auf dem Druckserver angezeigt.

- 3. Im Fenster Behältereigenschaften die korrekten Informationen zum eingelegten Druckmaterial eingeben bzw. überprüfen.
- 4. **OK** auswählen, um die Angaben zu speichern und das Fenster Behältereigenschaften zu schließen.

## **Drucken auf Spezialmaterialien**

### Gelochtes Material

Gelochtes Material in Längsseitenzufuhr (LZF) und mit den Löchern auf der rechten Seite (von der Vorderseite der Zuschießeinheit aus gesehen) in Behälter T1 einlegen.

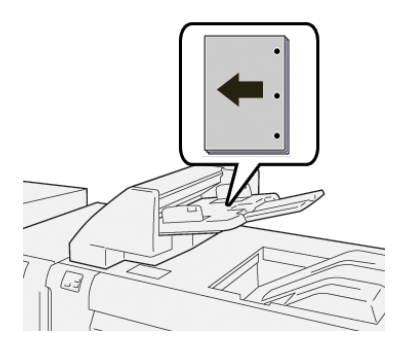

## Registermaterial

Registermaterial in Längsseitenzufuhr (LZF) und mit den Registern auf der linken Seite (von der Vorderseite der Zuschießeinheit aus gesehen) in Behälter T1 einlegen.

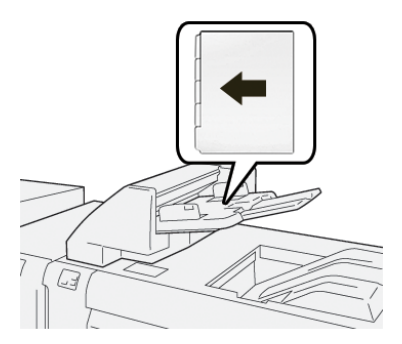

## **Auswurffunktion für Behälter T1**

Wenn das Material in Behälter T1 verbraucht ist, stellt das Drucksystem den Betrieb ein. In diesem Fall werden alle fertigen Drucke in das Ausgabefach des Inline-Endverarbeitungsgeräts ausgegeben.

Tipp: Per Auswurf ausgegebenes Material nicht erneut verwenden, da es Materialstaus verursachen kann.

Die Auswurffunktion kann über den **Verwaltungsmodus** des Drucksystems deaktiviert bzw. ausgeschaltet werden, um zu vermeiden dass sie aktiviert wird, wenn das Material in Behälter T1 ausgeht.

Wichtig: Die Einstellung für die Auswurffunktion für Behälter T1 kann nur von einem Systemadministrator geändert werden.

## **Auswurffunktion Behälter 1**

Anhand der Auswurffunktion lässt sich das Verhalten des Drucksystems bei Verwendung von Behälter T1 festlegen. Für die Auswurffunktion stehen zwei Einstellungen zur Auswahl:

⊕

## Standard-

Für jede Druckausgabe, bei der Material in den fertigen Dokumentensatz eingefügt werden muss, überprüft das Drucksystem vor Beginn des Druckvorgangs, dass sich Material im Behälter T1 befindet. Bei dieser Einstellung entsteht zwischen den Sätzen eine Verzögerung, die reduzierte Produktivität zur Folge hat. Es erfolgt kein Auswurf, auch wenn in Behälter T1 das Material ausgeht.

### Geschwindigkeit

Der Drucker beginnt unabhängig vom Materialstatus des Behälters T1 zu drucken. Bei dieser Einstellung orientiert sich die Produktivität am Drucksystem. Wenn jedoch das Material in Behälter T1 verbraucht ist, wird Papier ausgeworfen und die Druckausgabe angehalten.

Hinweis: **Geschwindigkeit** ist die Standardeinstellung für die Auswurffunktion bei Verwendung von Behälter T1.

#### **Ändern der Auswurfeinstellung für Behälter T1**

Wichtig: Das folgende Verfahren muss von einem Systemadministrator mit Administratorberechtigung für das Drucksystem ausgeführt werden.

- 1. Als Administrator anmelden.
- 2. Auf der Bedienungsoberfläche die Taste **Gerätestatus** drücken.
- 3. Registerkarte **Verwaltung** antippen.
- 4. **Systemeinstellungen > Allgemeine Funktionen** auswählen.
- 5. **Wartung** auswählen.

Das Wartungsfenster wird angezeigt.

- 6. Mithilfe der Pfeilschaltflächen die Bildschirme unter Wartung durchblättern, bis die Option **Aktion für Behälter T1 (Zuschießeinheit) angezeigt wird.**
- 7. **Aktion für Behälter T1 (Zuschießeinheit)** auswählen.

Die Auswurffunktion für Behälter T1 wird angezeigt.

- 8. Die gewünschte Option für die Auswurffunktion auswählen:
	- **Standard**: Diese Option auswählen, um die Auswurf-Funktion zu deaktivieren. Dadurch wird die Produktivität vermindert, aber der Druckbetrieb wird auch dann fortgesetzt, wenn sich kein Material mehr in Behälter T1 befindet. Dies kann dazu führen, dass sich in einige ausgegebene Drucksätze ohne zugeschossene Blätter ins Ausgabefach gelangen.
	- **Tempo vorrangig**: Bei dieser Einstellung bleibt die Produktivität gewahrt. Diese Option auswählen, wenn das Drucksystem den Betrieb einstellen und Material auswerfen soll, sobald Behälter T1 leer ist.

Hinweis: **Tempo vorrangig** ist die Standardeinstellung.

9. **Speichern** oder **OK** auswählen.

Das Wartungsfenster wird angezeigt.

10. Klicken Sie auf die Schaltfläche **Schließen**.

Die Hauptanzeige der Verwaltung wird eingeblendet.

11. Den Administratormodus beenden.

### **GBC ® ADVANCEDPUNCH ™ PRO**

Der GBC® AdvancedPunch Pro™ ist ein automatisches Lochermodul, das in das Drucksystem eingebunden wird und die Produktion von Berichten, Verzeichnissen, Preislisten und anderen gebundenen Büchern beschleunigt. Die Umgehung des arbeitsintensiven manuellen Lochvorgangs spart Zeit und steigert die Produktivität bei gleichbleibender oder sogar besserer Qualität des Endprodukts. Der kompakte AdvancedPunch® Pro nimmt nur wenig Platz in Anspruch und kann mit verschiedenen Lochformsätzen für unterschiedliche Lochzahlen ausgestattet werden.

Der AGB AdvancedPunch® Pro kann inline mit verschiedenen optionalen Endverarbeitungsgeräten verbunden werden.

Hinweis: Für dieses optionale Endverarbeitungsgerät ist die Schnittstellen-Glättestation erforderlich.

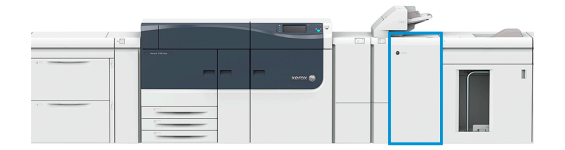

Der AdvancedPunch® Pro bietet die folgenden Möglichkeiten:

- Die Verarbeitung einer breiteren Palette an Materialformaten und -arten
- Hinterkanten-, LSZ- und SSZ-Lochung
- Erkennung der Stanzplatte mit Anzeige von Plattentyp und Zyklusanzahl am Steuerpult
- Benutzerdefinierte Stanzoptionen, darunter Kamm-, Drahtkamm- und Spiralbindung sowie Varianten mit 3 bis 7 Löchern zur Unterstützung gängiger Bindeformate
- Verarbeitung erfolgt bei den meisten Materialformaten mit Druckwerk-Nenngeschwindigkeit
- Stanzplatten können ohne Werkzeug schnell ausgewechselt werden
- Alle Stanzstempelsätze sind mit einem Aufkleber mit Lochmuster und Bezeichnung versehen
- Praktischer Ablagebereich oberhalb der Zusatzzufuhr am Gerät für zwei zusätzliche Stanzstempelsätze

Ausführliche Informationen und Anweisungen zur Verwendung des AdvancedPunch® Pro sind der *Benutzerdokumentation* zu entnehmen oder auf [www.xerox.com/gbc-advancedpunch-pro](http://www.xerox.com) zu finden.

### **GROßRAUMBOGENAUSLAGE**

Hinweis: Für dieses optionale Endverarbeitungsgerät ist die Schnittstellen-Glättestation erforderlich.

Der Hochleistungsstapler ist ein optionales Gerät für die Endbearbeitung. Er bietet hohe Kapazitäten für den Produktionsdruck und ermöglicht die versetzte und gestapelte Ausgabe in ein Stapelfach oder einen Stapelwagen. Er verfügt außerdem über ein oberes Papierfach, was sich bei kleinen Auflagen gut eignet.

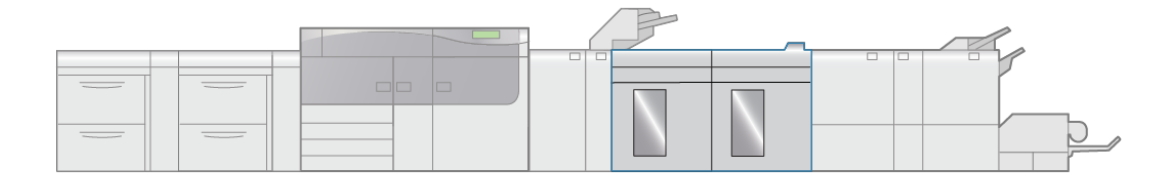

VP3100\_005

# **Großraumstapler (HLS)-Komponenten**

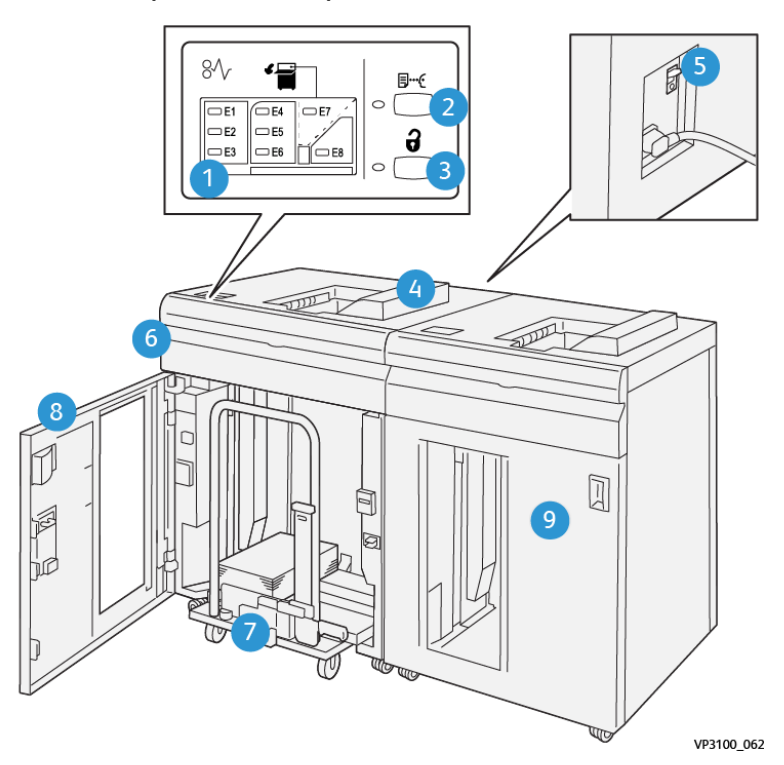

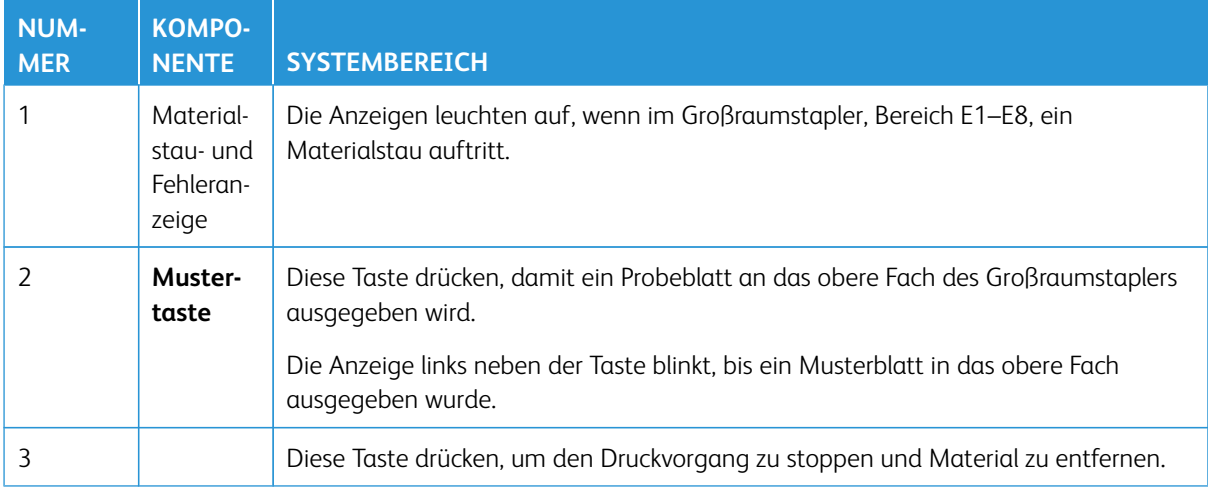

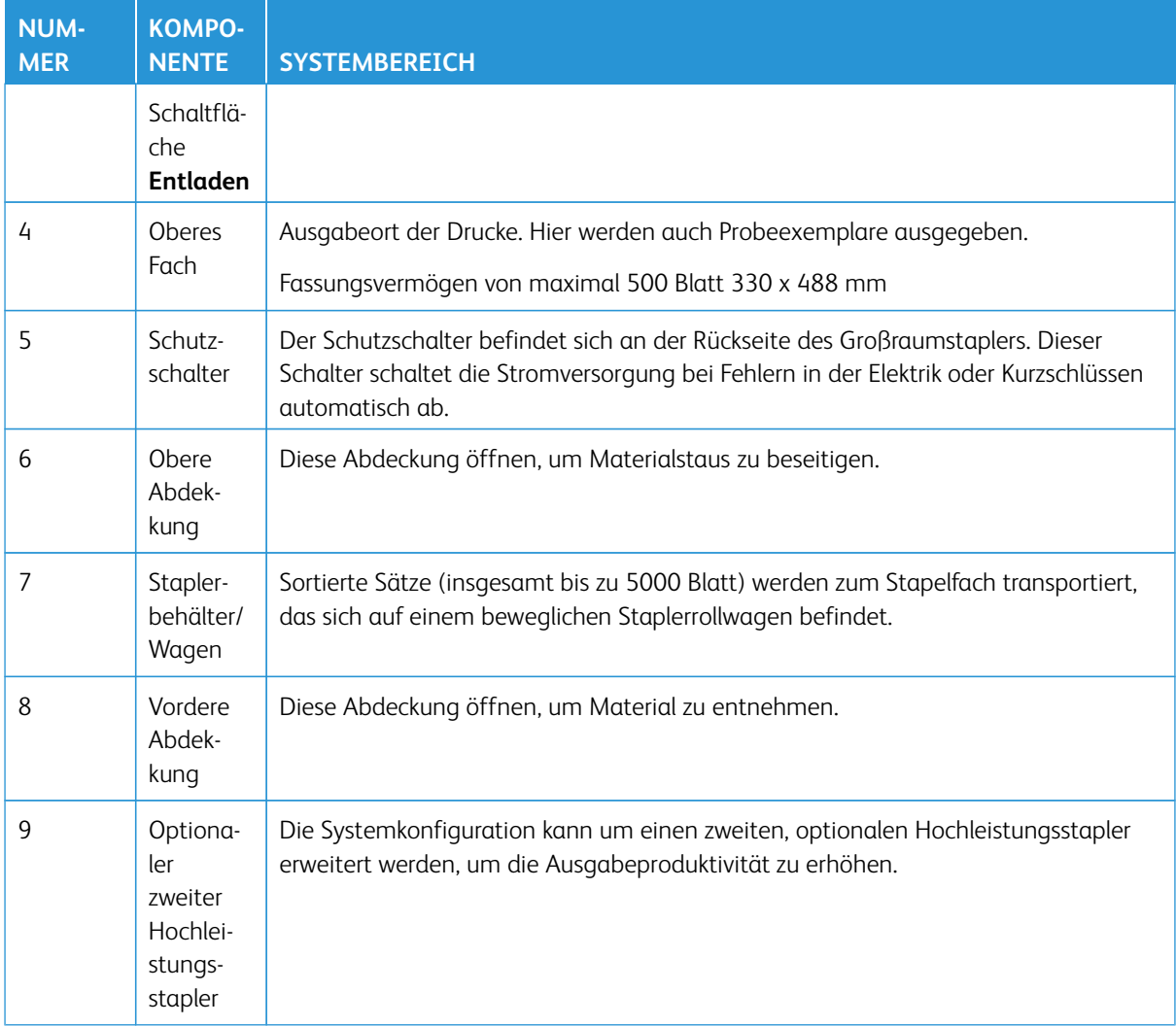

## **Schutzschalter des Großraumstaplers**

Der Schutzschalter befindet sich an der Rückseite des Großraumstaplers.

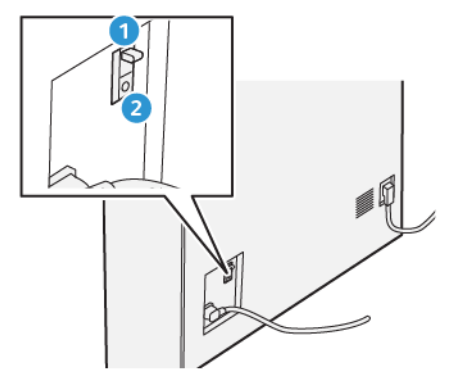

- 1. Testtaste
- 2. Ein/Aus-Schalter

Der Schutzschalter befindet sich normalerweise in der Stellung **Ein**.

Hinweis: Wenn eine Unterbrechung der Stromversorgung erkannt wird, wird der Trennschalter  $\mathscr{O}$ automatisch ausgeschaltet, um den Großraumstapler von der Stromzufuhr abzuschneiden. Elektrische Informationen siehe [Sicherheit](#page-7-0).

## **Ausgabefächer**

Der Großraumstapler verfügt über zwei Ausgabefächer.

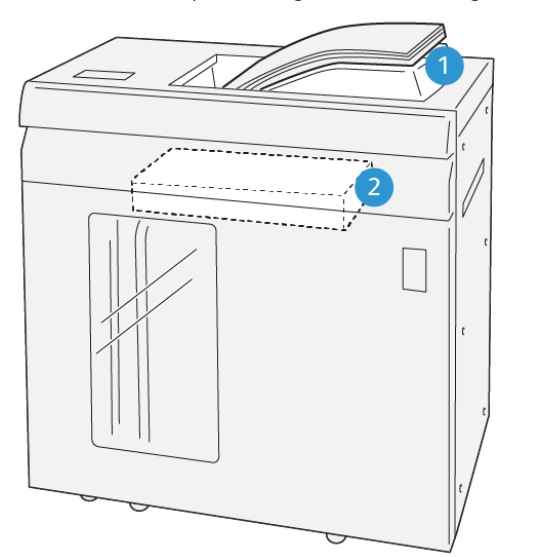

VP3100\_064

- 1. Oberes Ausgabefach
- 2. Staplerfach oder -wagen

Das obere Fach bietet Folgendes:

- Praktische Anwendung bei kleinen Auflagen (bis zu 500 Blatt) ohne Versatz
- Ausgabe von ausgeschleusten Blättern

## **Steuertasten**

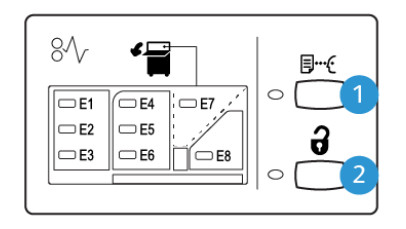

VP3100 065

- 1. Mustertaste: Diese Taste drücken, um einen Probedruck an das obere Fach auszugeben.
- 2. Entladetaste: Diese Taste drücken, um den Druckvorgang zu stoppen und Material zu entfernen.

## **Leeren des Staplerfachs oder Staplerwagens**

 $\mathscr{O}$ Hinweis: Der Großraumstapler kann bei laufendem Betrieb entladen werden.

- 1. Am Steuerpult des Großraumstaplers die Taste **Entladen** drücken.
- 2. Wenn die Entladeanzeige leuchtet, die vordere Abdeckung des Großraumstaplers öffnen.
- 3. Den Sicherungsbügel auf dem Materialstapel platzieren.
- 4. Den **Staplerwagen** gerade aus dem Großraumstapler herausziehen.

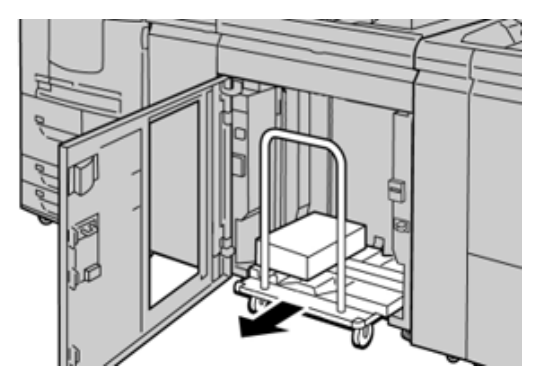

- 5. Den Sicherungsbügel entfernen.
- 6. Das Material aus dem Staplerfach herausnehmen.
- 7. Den leeren **Staplerwagen** gerade in den Großraumbehälter schieben.
- 8. Den Sicherungsbügel im dafür vorgesehenen Bereich im Großraumstapler verstauen.
- 9. Die Vordertür schließen, der Behälter wird in die Betriebsposition angehoben.

## **Hochleistungsstapler –Technische Daten**

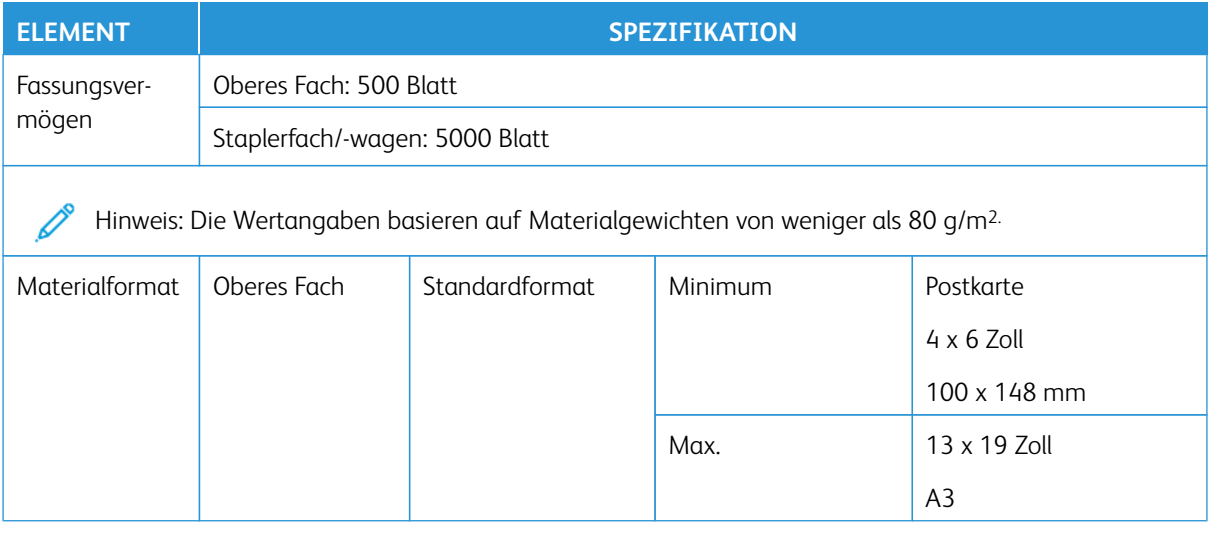

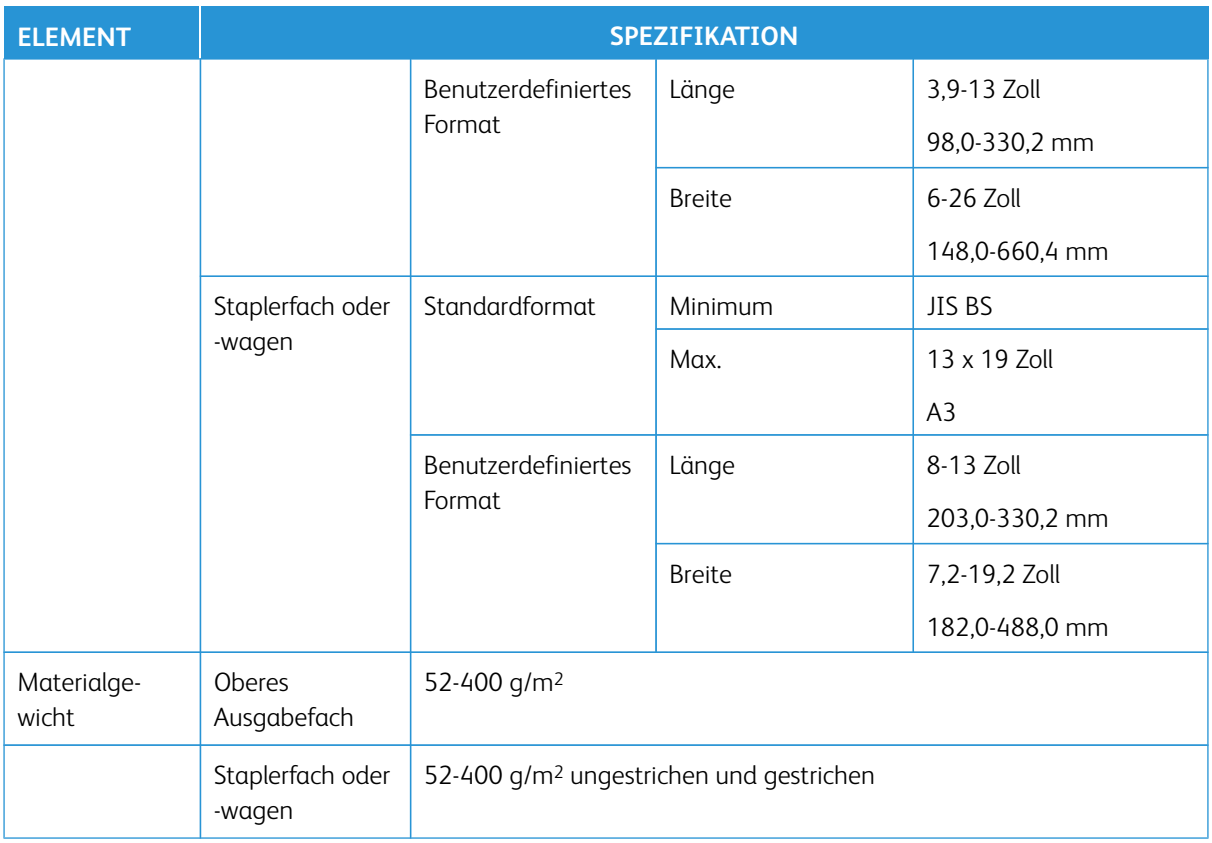

#### **Empfohlene Bedruckstoffe für HLS**

- Das Staplerfach bzw. der Staplerwagen fasst Material des Gewichts 52-400 g/m2 (gestrichen oder ungestrichen). Bei Material mit einem Gewicht von über 300 g/m<sup>2</sup> kann die Stapelausrichtung leiden und es kann zu einem vermehrten Auftreten von Staus kommen.
- Klarsichtfolien können entweder in das obere Ausgabefach oder in das Stapelfach/den Stapelwagen ausgegeben werden. Der Stapel darf nicht höher sein als 100 Folien.
- Gestrichenes Druckmaterial unter 100 g/m2 ist unzuverlässiger als gestrichenes Druckmaterial über 100 g/  $m<sup>2</sup>$ .
- Material in nicht standardgerechten Formaten, das in Einzugsrichtung länger ist als 305 mm (12 Zoll), muss mindestens 210 mm (8,3 Zoll) breit sein.
- Papier in nicht genormten Formaten, das quer zur Einzugsrichtung schmaler ist als 254 mm (10 Zoll), muss in Einzugsrichtung mindestens 330 mm (13 Zoll) lang sein.

### **ZWEI-SEITEN-TRIMMER MIT RILLFUNKTION**

Hinweis: Für dieses optionale Endverarbeitungsgerät ist die Schnittstellen-Glättestation erforderlich.

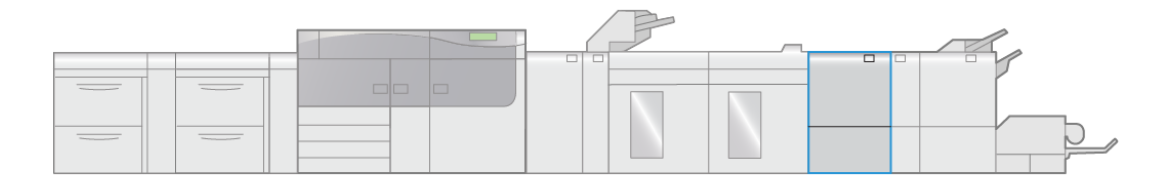

VP3100 006

Der Rillen- und Zwei-Seiten-Trimmer ist ein optionales Endverarbeitungsgerät zum Beschneiden der Ausgabe an zwei Seiten.

- Er beschneidet den oberen und unteren Rand von Druckseiten oder Broschüren um 6-25 mm, um ihn zu begradigen.
- Bei Kombination mit dem SquareFold® Trimmer werden alle Broschürenseiten (außer der Bindekante) beschnitten, was randlos bedruckte Seiten ermöglicht. Weitere Informationen hierzu siehe [SquareFold®](#page-265-0)  [Trimmer.](#page-265-0)
- Beschnitt von Materialformaten von 182 x 257 bis 330 x 488 mm. Zur Broschürenerstellung ist ein Mindestformat von 194 x 257 mm erforderlich.
- Verarbeitet ungestrichenes und gestrichenes Papier (52-350 g/m2).

## **Rill- und Zweiseiten-Schneidemodul – Komponenten**

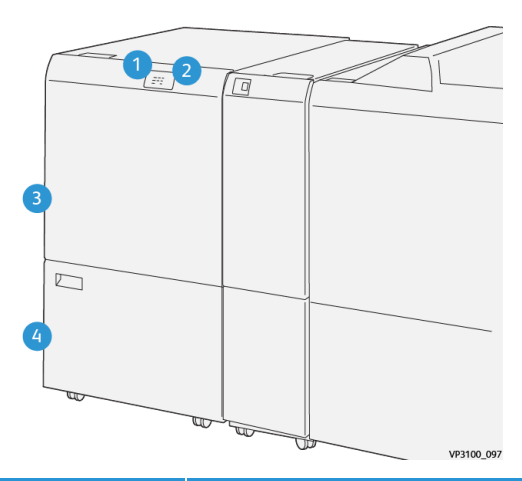

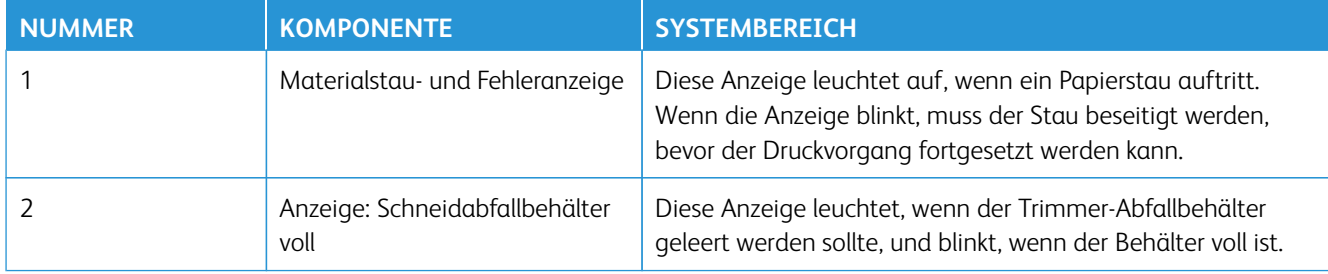

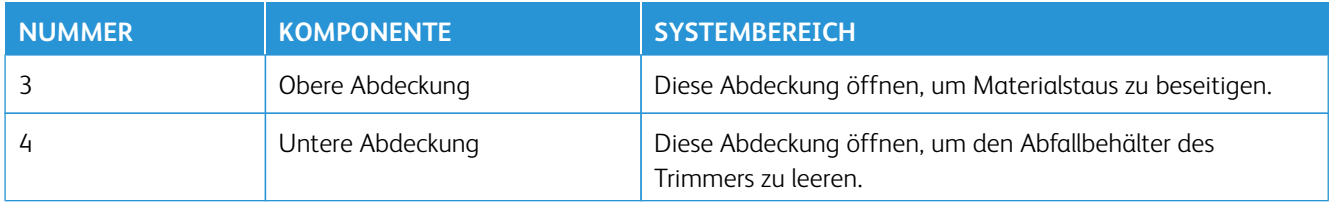

## **Rillen- und Zwei-Seiten-Trimmer – Technische Daten**

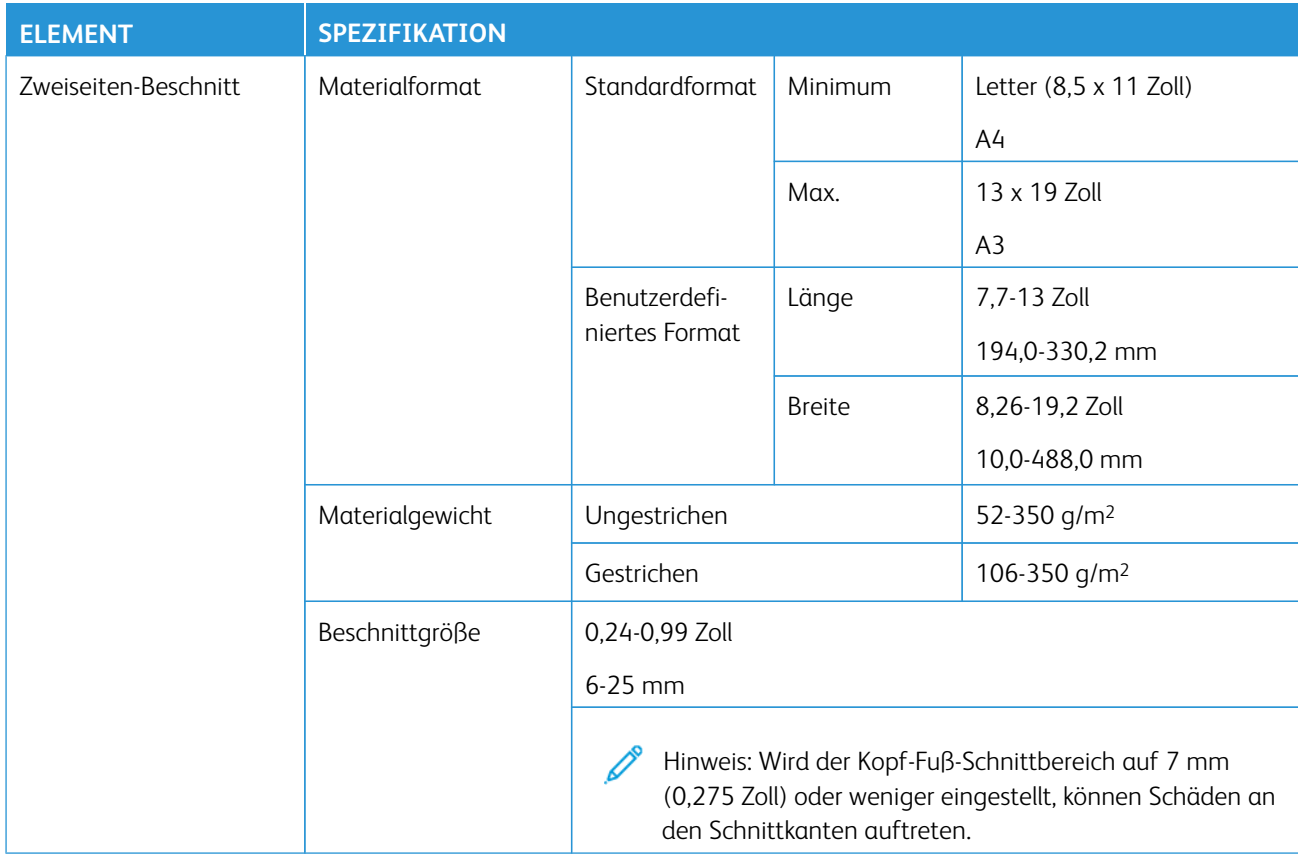

# **WICKEL-/LEPORELLOFALZGERÄT**

Das Falzmodul ist nur mit dem optionalen Production Ready (PR) Finisher verfügbar. Weitere Informationen hierzu siehe [Production Ready \(PR\) Finisher](#page-251-0).

 $\mathscr{O}$ Hinweis: Für dieses optionale Endverarbeitungsgerät ist die Schnittstellen-Glättestation erforderlich.

Das Falzmodul ist ein optionales Endbearbeitungsgerät. Es ermöglicht Druckausgaben mit Wickelfalz (A4) und Z-Falz (A3).

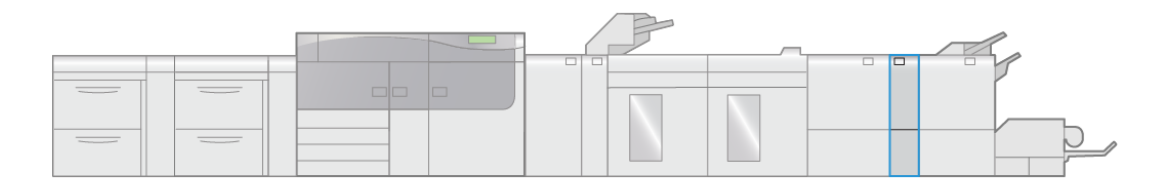

VP3100 007

Die Ausgabe gefalzter Druckmaterialien wird durch Auswahl der Funktion **Falzen** aktiviert.

- Bei Netzwerk-Druckaufträgen die Funktion **Falzen** im Druckertreiber auswählen.
- Für Kopier- und Scanaufträge die Funktion **Falzen** über den Scanner auswählen.

Hinweis: Kopieren und Scannen ist nur möglich, wenn der Drucker über einen Scanner verfügt.

- Zur Verwendung der **Falzfunktion** müssen die Dokumente mit der Schmalseite (SSZ) zugeführt werden.
- Einen Behälter wählen, der Druckmaterial in SSZ-Ausrichtung enthält.
- Es sind drei Falzarten verfügbar: Wickelfalz, Leporellofalz und Leporellofalz, halbes Blatt.

Ein Einbruchfalzmodul ist bei allen drei Production Ready (PR)-Finishern und beim Zweiseitentrimmer mit Rillfunktion verfügbar.

### **Wickel-/Leporellofalz**

### Wickelfalz

Ein Wickelfalz hat zwei Falze, durch die die Druckausgabe in drei Teile geteilt wird.

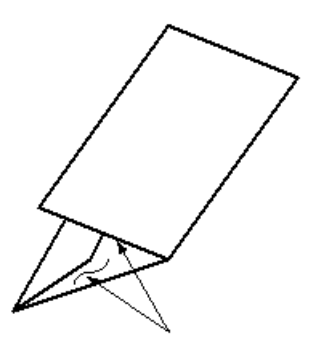

### Leporellofalz

Ein Leporellofalz besteht aus zwei Falzen, die in entgegengesetzte Richtung gefaltet werden, wodurch sich eine Art Ziehharmonika-Effekt ergibt.

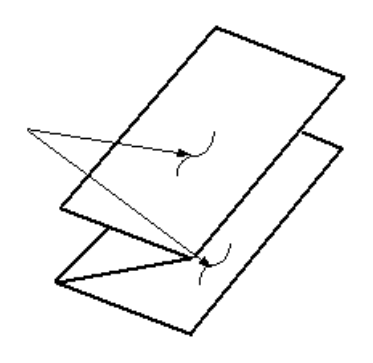

## Leporellofalz Halbblatt (hier mit 3-facher Lochung gezeigt)

Wie Leporellofalz zwei Falze zum Falten in entgegengesetzter Richtung, die jedoch asymmetrisch angeordnet sind. Bei Leporellofalz, halbes Blatt sind die resultierenden Segmente jedoch nicht gleich groß. Die beiden Falze sind ungleich, wodurch eine Kante des Blatts länger ist. Dadurch wird Raum zum Heften oder Lochen geschaffen.

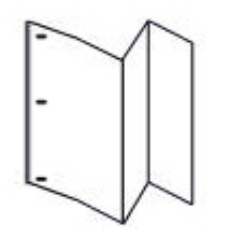

Hinweis: Jedes Leporellofalz, halbes Blatt, das zu einem gehefteten Satz hinzugefügt wird, zählt als 10 Blatt. Dadurch wird die Gesamtzahl Blätter für einen bestimmten Materialgewichtsbereich reduziert.

## **Wickel-/Leporellofalzmodul – Komponenten**

Hinweis: Detaillierte Informationen über die Falzfunktion siehe [Falzkorrektur](#page-163-0).

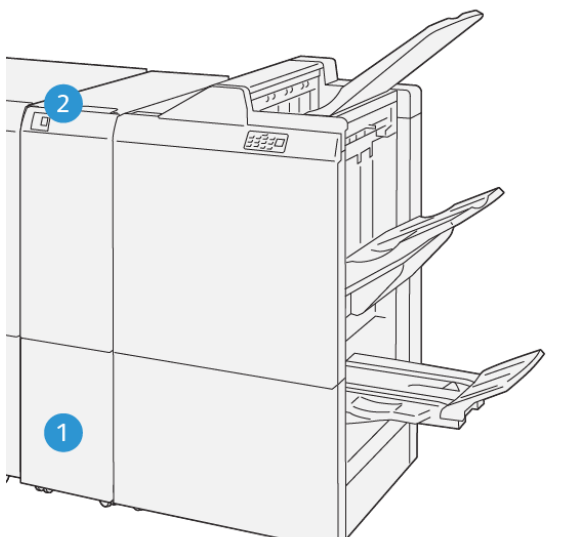

VP3100\_125

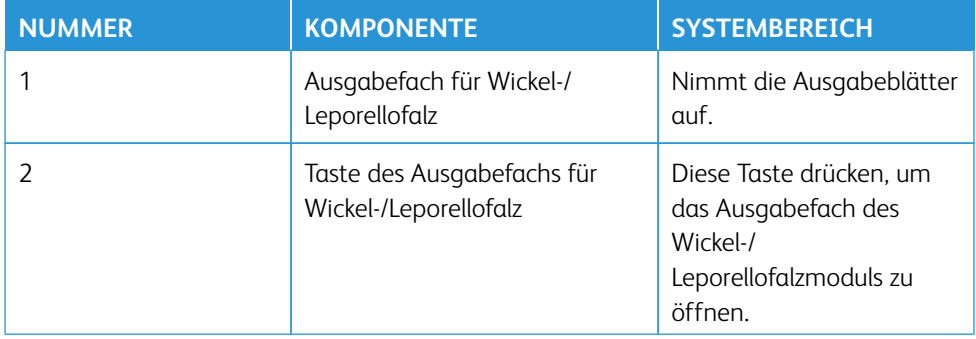

## **Wickel-/Leporellofalzausgabe**

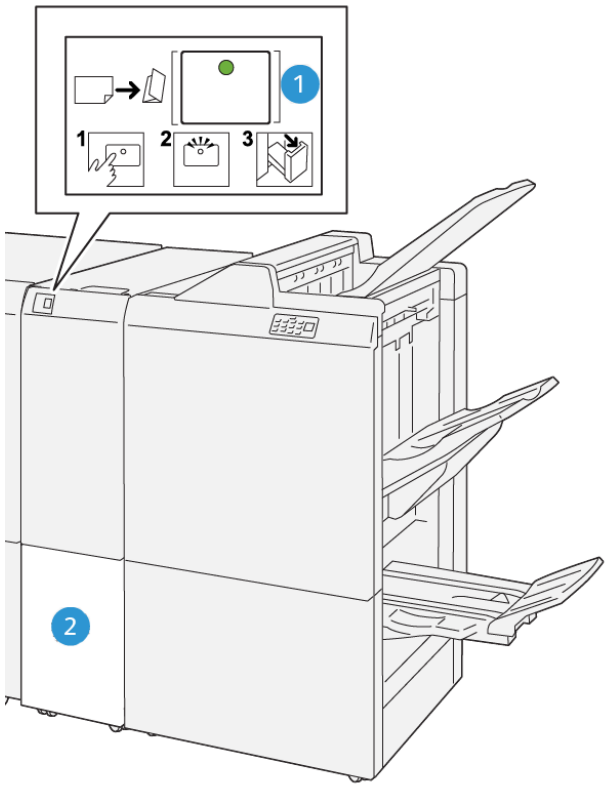

VP3100\_126

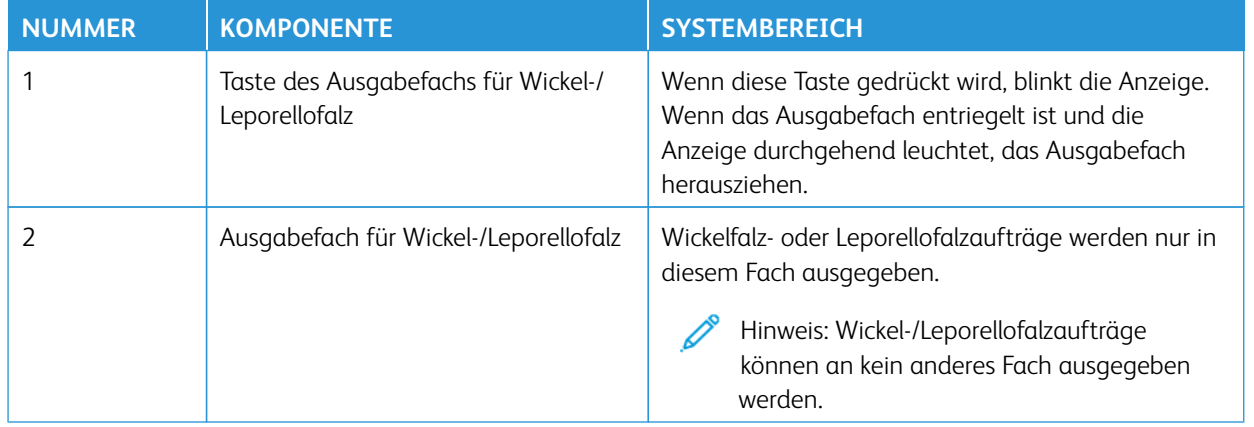

# **Falzmodul – Technische Daten**

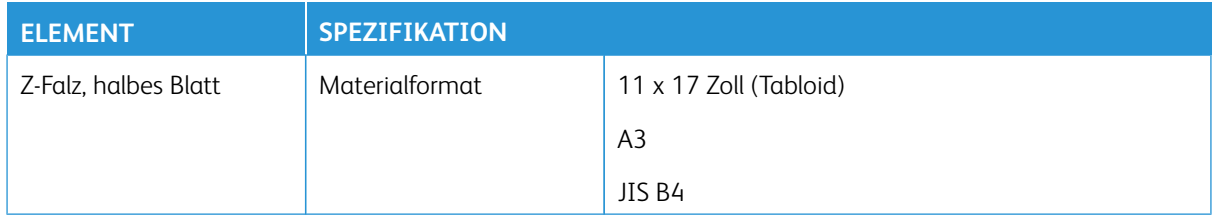

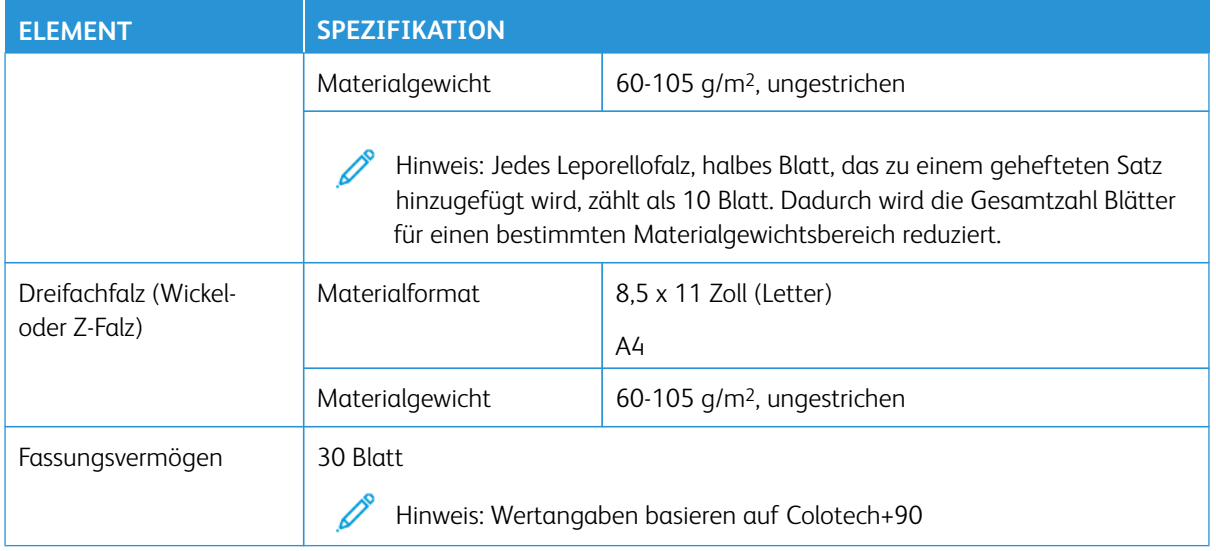

## <span id="page-251-0"></span>**PRODUCTION READY (PR) FINISHER**

Hinweis: Für diese optionalen Endbearbeitungsgeräte wird die Schnittstellen-Glättestation benötigt.

Für den Drucker gibt es drei Production Ready (PR) Finisher:

- Production Ready (PR) Finisher
- Production Ready (PR) Booklet Maker Finisher
- Production Ready (PR) Finisher Plus

Hinweis: In diesem Abschnitt werden die drei PR Finisher-Modelle der Einfachheit halber als Finisher bezeichnet. Wo zur Unterscheidung erforderlich, wird jeweils der vollständige Name des betreffenden Finishers genannt.

Der Production Ready (PR) Finisher Plus bietet die folgenden Funktionen:

- Verarbeitung von Druckmedien in Formaten unter A5.
- Heftung von bis zu 100 Blatt, Einfach- oder Doppelheftung.
- Verarbeitung großer Papierformate von bis zu 330,2 x 488 mm
- Bei gestrichenem Druckmaterial: Heftung von bis zu 35 Seiten.
- Nur PR Finisher Plus: Weitertransport der Ausgabe vom Drucksystem (und ggf. vorgeschalteten Inline-Endverarbeitungsgeräten) an das DFA-Gerät eines Drittanbieters.

Hinweis: Das optionale Falzmodul ist mit allen Production Ready (PR) Finishern verfügbar.
## **Production Ready (PR)-Finisher**

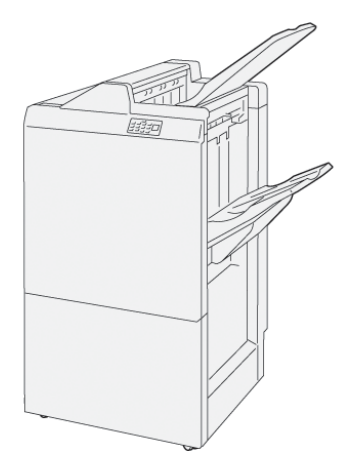

Der PR-Finisher besteht aus folgenden Komponenten:

- Zwei Ausgabefächer: Oberes Fach und Staplerfach
- Hefter
- Optionaler Basislocher

## **Production Ready (PR)-Finisher mit Broschürenmodul**

Der Production Ready (PR) Booklet Maker Finisher besitzt dieselben Merkmale wie der PR Finisher, bietet jedoch außerdem die Möglichkeit der automatischen Erstellung aus bis zu 30 Blättern bestehender Broschüren mit Rückenheftung und Einbruchfalz.

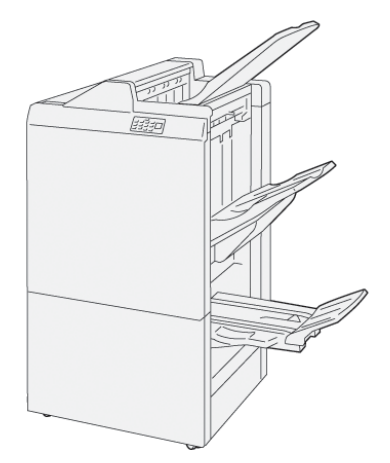

Der PR Booklet Maker Finisher umfasst:

- Drei Ausgabefächer: Oberes Fach, Staplerfach, Broschürenausgabefach
- Booklet Maker-Einheit
- Hefter
- Optionaler Basislocher

## **Production Ready (PR) Finisher Plus**

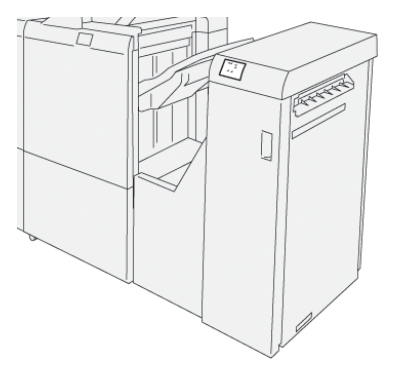

Der Production Ready (PR) Finisher besteht aus folgenden Komponenten:

- Zwei Ausgabefächer: Oberes Fach und Staplerfach
- Hefter
- Optionaler Basislocher

Der Production Ready Finisher Plus dient als Schnittstelle für den Transfer von Material zwischen dem Drucksystem und angeschlossenen DFA-Geräten (Document Finishing Architecture) von Drittanbietern.

## **Finisherkomponenten**

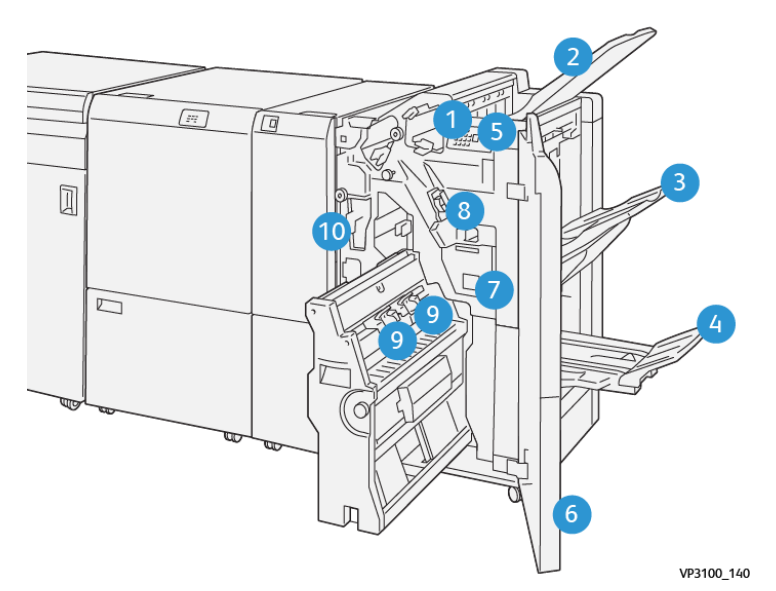

- 1. Materialstau- und Fehleranzeige
- 2. Oberes Ausgabefach
- 3. Staplerfach
- 4. Broschürenfach\*
- 5. Broschürenausgabetaste\*
- 6. Vordere Abdeckung
- 7. Hefterabfallbehälter
- 8. Einfaches Heftklammermagazin für seitliche Heftung
- 9. Zwei Broschüren-Heftklammermagazine für Rückenheftung\*
- 10. Locherabfallbehälter
	- P Hinweis: \* nur mit dem PR Booklet Maker Finisher verfügbar.

## **PR Finisher Plus – Komponenten**

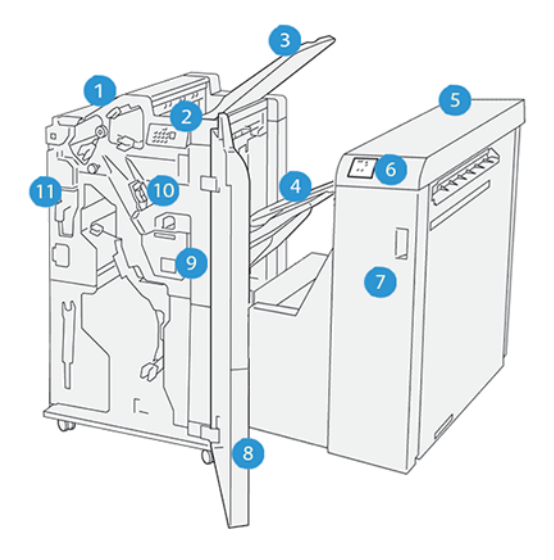

- 1. Finishermodul
- 2. Materialstau- und Fehleranzeigen am Finishermodul
- 3. Oberes Finisherfach
- 4. Finisher-Staplerfach
- 5. Finishertransport
- 6. Materialstau- und Fehleranzeigen am Endverarbeitungstransport
- 7. Vordere Abdeckung des Endverarbeitungstransports
- 8. Vordere Abdeckung des Finishermoduls
- 9. Heftabfallbehälter des Finishermoduls
- 10. Einfacher Hefter des Finishers für die Seitenheftung
- 11. Locherabfallbehälter des Finishers

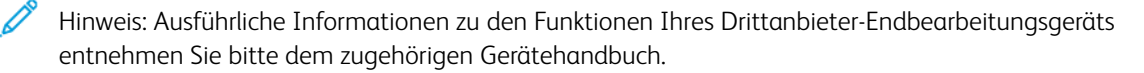

## **Finisher-Ausgabefächer**

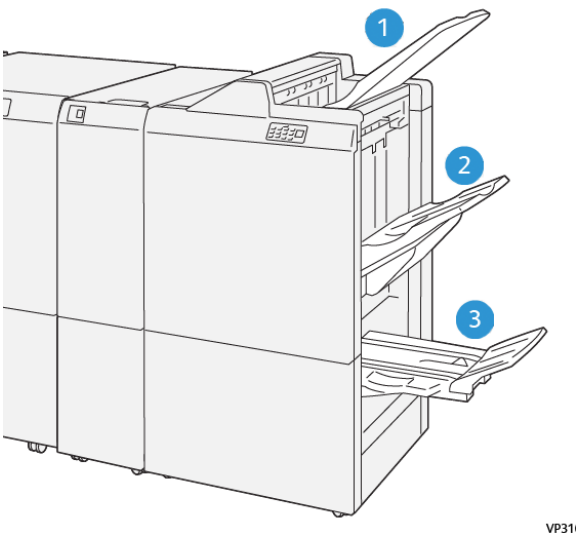

VP3100\_141

- 1. Oberes Fach
- 2. Staplerfach
- 3. Broschürenfach\*

\*Nur mit dem PR Booklet Maker Finisher verfügbar.

#### **Oberes Ausgabefach**

Wenn Ausgabeblätter nicht vollständig ausgegeben werden, wird der Fehlerzustand "Fach voll" erkannt. Tritt dieser Zustand häufig auf, die Neigung des oberen Ausgabefachs ändern.

Beim Ändern des Winkels des oberen Ausgabefachs die folgenden Richtlinien beachten:

• Bei normaler Verwendung das Ausgabefach in der unteren Standardposition belassen.

Wichtig: Die kontinuierliche Verwendung des Behälters in der oberen Position kann Materialstaus oder das Herausfallen von Blättern zur Folge haben.

- Bei Verwendung der folgenden Materialarten die Neigung des Ausgabefachs auf die obere Position einstellen. Die folgenden Materialarten können häufige "Fach voll"-Zustände verursachen:
	- Leichte, gestrichene Papiere (bis 106 g/m2)
	- Gestrichenes Papier ab einer Kantenlänge von 364 mm
	- Überformate

Hinweis: Bei Wellung der Blätter hat das Ändern der Fachneigung keine Wirkung.

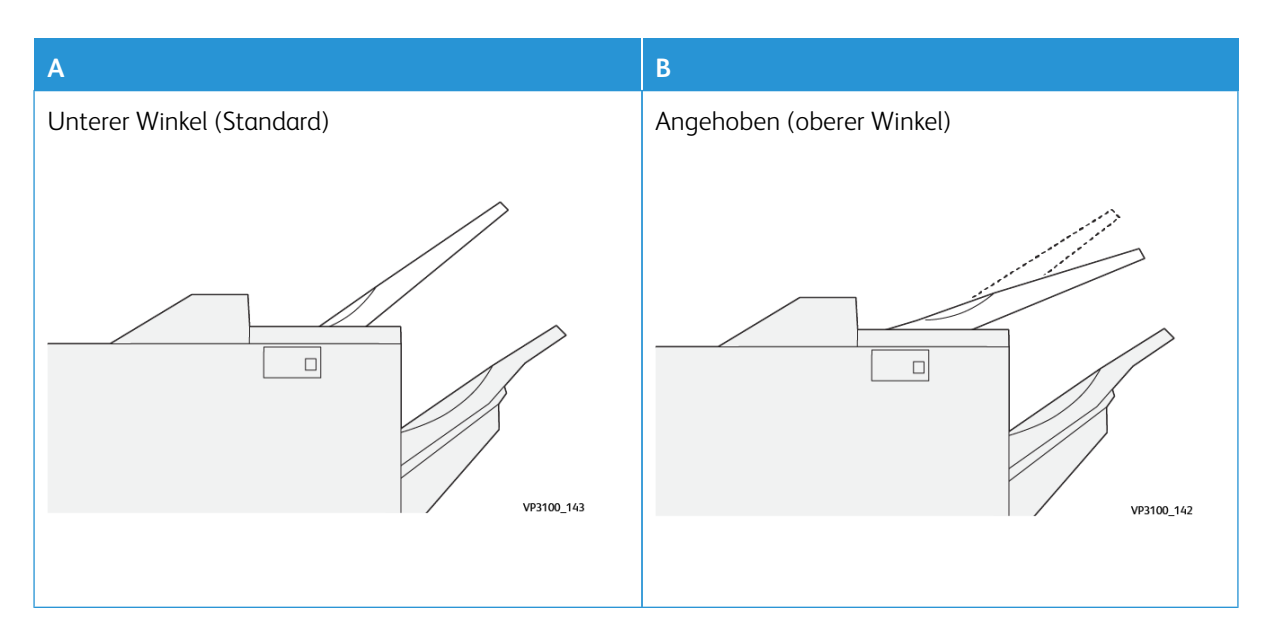

Winkel des Ausgabefachs ändern:

- 1. Das obere Ausgabefach nach recht ziehen, um es aus dem unteren Sitz (A) zu ziehen.
- 2. Die Mitnehmer an der Führungskante des Ausgabefachs in den oberen Sitz (B) schieben.

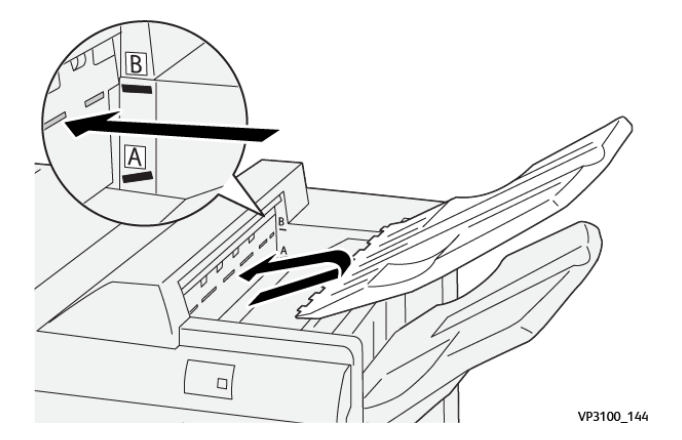

#### **Staplerfach**

Aufträge mit seitlicher Heftung werden nur in dieses Fach ausgegeben.

Hinweis: Die Ausgabe von über 2.000 Blättern mit deutlicher Abwärts-Rollneigung in dieses Fach kann dazu führen, dass der ausgegebene Stapel aus dem Behälter fällt. In diesem Fall die Rollneigungskorrektur an der Schnittstellen-Glättestation auf den **niedrigsten** Wert und die Richtung der Rollneigungskorrektur an der Zuschießeinheit auf **Abwärts** einstellen. Informationen siehe [Rollneigungskorrektur beim PR Finisher](#page-258-0).

#### **Broschürenfach**

Hinweis: Das Broschürenfach ist Teil des PR Booklet Maker Finishers. Ist ein SquareFold-Trimmer installiert, ist das Broschürenfach an diesem installiert.

Aufträge mit Einbruchfalz bzw. mit Einbruchfalz und Rückenheftung werden nur in dieses Fach ausgegeben.

## **Top Tray Aligner**

Der Xerox Top Tray Aligner ist eine Zubehörkomponente für das obere Fach der Production Ready Finisher. Sie verbessert die Stapelqualität. Sie gewährleistet eine gute Ausrichtung kleinformatiger Materialien im oberen Fach (kleine Blätter, Postkarten und Umschläge).

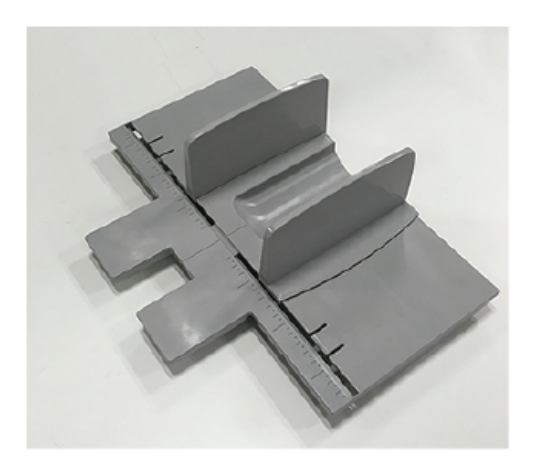

Zur Installation folgendermaßen vorgehen:

1. Das obere Fach des Production Ready Finishers leeren.

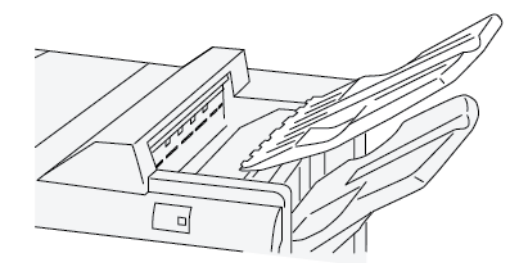

2. Den Top Tray Aligner auf das obere Fach legen. Den Top Tray Aligner am oberen Fach ausrichten.

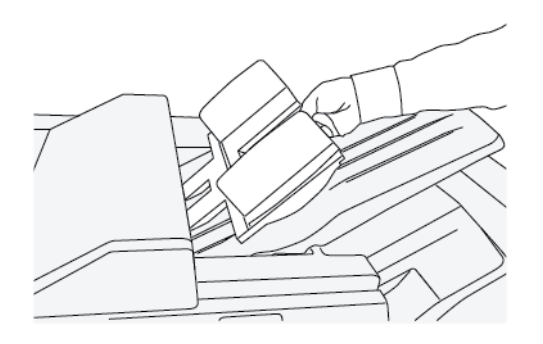

3. Zur Gewährleistung einer besseren Stapelung die beweglichen Dokumentführungen des Top Tray Aligners auf das Material einstellen. Hierfür das Material auf den Top Tray Aligner legen und die Führungen einstellen.

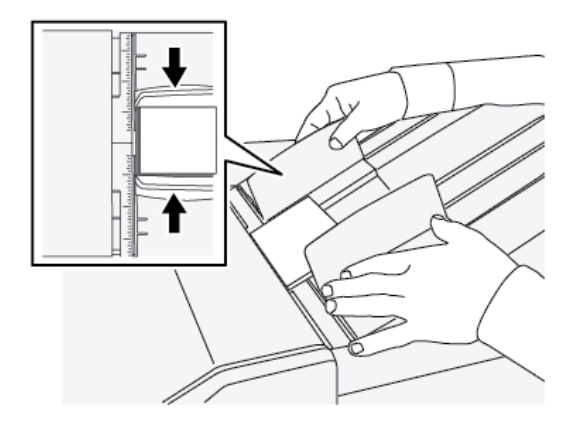

4. Für Umschläge oder kleines Druckmaterial diese(s) auf den Top Tray Aligner legen und die Führungen einstellen.

#### <span id="page-258-0"></span>**Rollneigungskorrektur beim PR Finisher**

Weisen die Blätter in einem Finisher-Ausgabefach eine Rollneigung auf, die folgenden Hinweise beachten:

- Beim Bedrucken von Material im Format A5 in LSZ-Ausrichtung (Längsseitenzufuhr) mit Neigung zum Rollen aufwärts können Materialstaus auftreten. Wenn das geschieht, die Rollneigungskorrektur an der Schnittstellen-Glättestation auf die **höchste** Stufe stellen. Die Rollneigungskorrektur auf **Nach unten**  einstellen.
- Beim Bedrucken von Karton mit Rollneigung nach unten können Materialstaus auftreten. Wenn das geschieht, die Rollneigungskorrektur an der Schnittstellen-Glättestation auf die **niedrigste** Stufe stellen. Die Rollneigungskorrektur auf **Nach unten** einstellen.
- Beim Bedrucken von Papier mit einem Gewicht ab 157 g/m<sup>2</sup> mit Rollneigung nach oben können Materialstaus auftreten. Wenn das geschieht, die Rollneigungskorrektur an der Schnittstellen-Glättestation auf die **höchste** Stufe stellen. Die Rollneigungskorrektur auf **Nach unten** einstellen.

Weitere Informationen zur Rollneigungskorrektur siehe [Rollneigungskorrektur-Modi und -Funktionen an der](#page-229-0) [Schnittstellen-Glättestation](#page-229-0) und [Steuerpult der Zuschießeinheit](#page-234-0).

### **Einbruchfalz mit dem Production Ready Booklet Maker Finisher**

Hinweis: Die Einbruchfalz-Funktion ist nur für den Production Ready (PR) Finisher mit Booklet Maker verfügbar.

- Zur Verwendung der Einbruchfalzunktion müssen die Dokumente mit der Schmalseite (SSZ) zugeführt werden. Dazu muss ein Behälter gewählt werden, der SSZ-Material enthält.
- Die Auswahl der Einbruchfalzfunktion erfolgt über den Druckertreiber (bei Netzwerk-Druckaufträgen) oder den Scanner (bei Kopier-/Scanaufträgen; nur bei Kopierer-Drucker-Kombinationen verfügbar).
- Der Einbruchfalz wird manchmal auch als "Broschürenfalz" bezeichnet.
	- Wichtig: Die Wickelfalz -und Leporellofalz-Option ist nur mit Wickel- und Leporellofalzfunktion verfügbar. Weitere Informationen zu diesem Gerät siehe [Wickel-/Leporellofalzgerät.](#page-246-0)

Beim Einbruchfalz wird die Druckausgabe durch den Falz in zwei Teile geteilt.

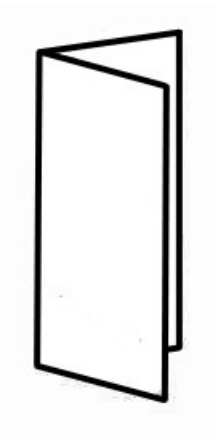

Es stehen drei Einbruchfalzoptionen zur Verfügung:

- Einbruchfalz, Einzelblatt
- Einfachfalz, mehrere Blätter
- Einbruchfalz, mehrere Blätter, geheftet

Hinweis: Detaillierte Informationen über Falztypen und die Funktion Falzanpassung siehe [Falzkorrektur](#page-163-0).

#### **Broschürenausgabetaste auf dem Production Ready Booklet Maker Finisher**

Diese Taste drücken, um fertige Broschüren aus dem Finisher zu entnehmen.

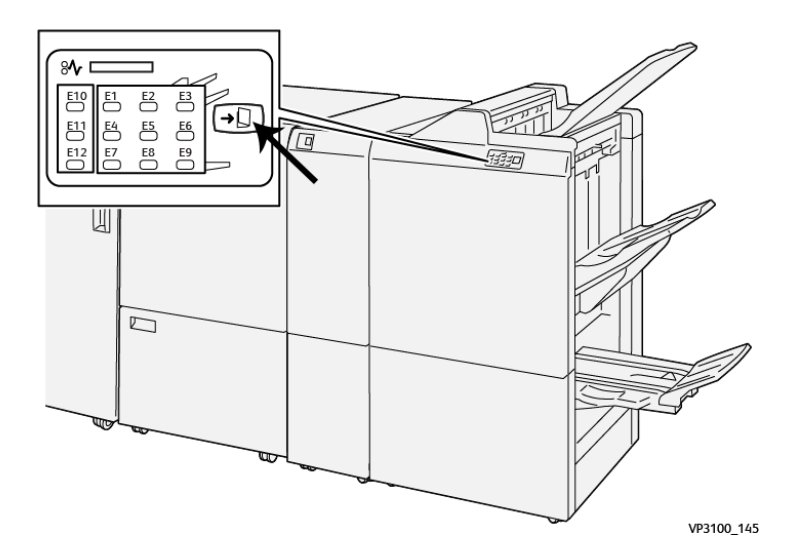

 $\mathscr{O}$ Hinweis: Wenn der SquareFold-Trimmer installiert ist, werden die Broschüren durch Drücken dieser Taste in das am SquareFold-Trimmer angeschlossene Broschürenfach transportiert.

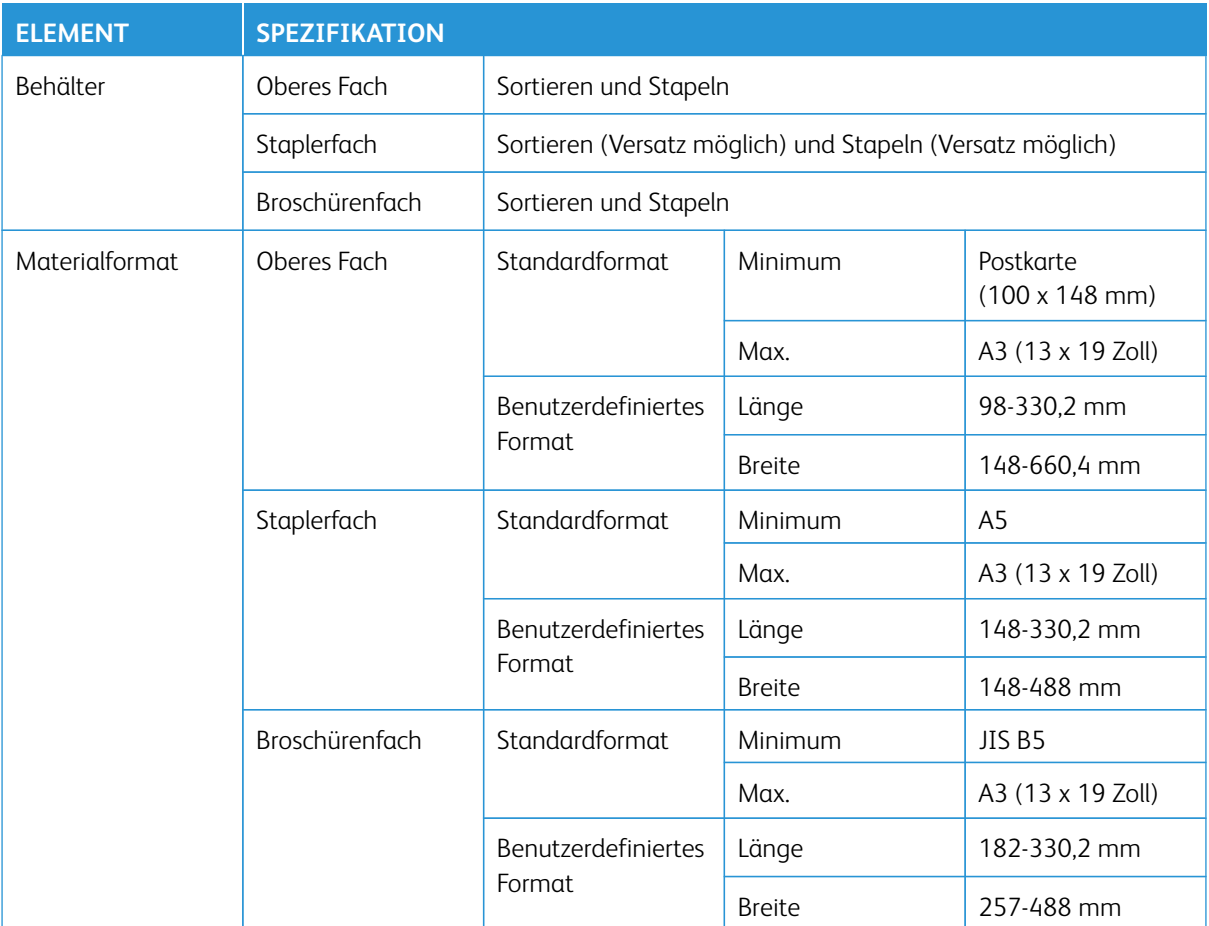

## **PR Finisher – Technische Daten**

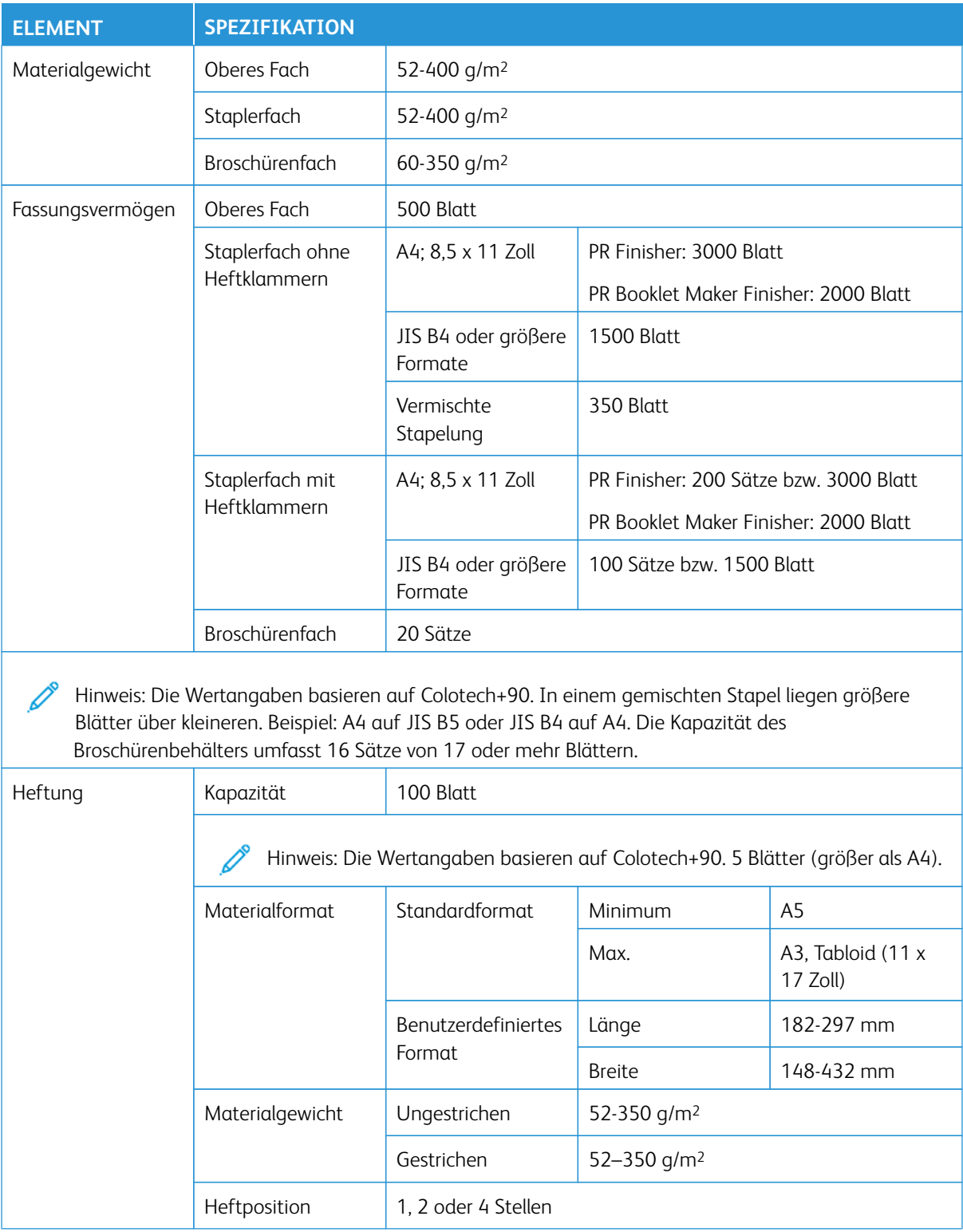

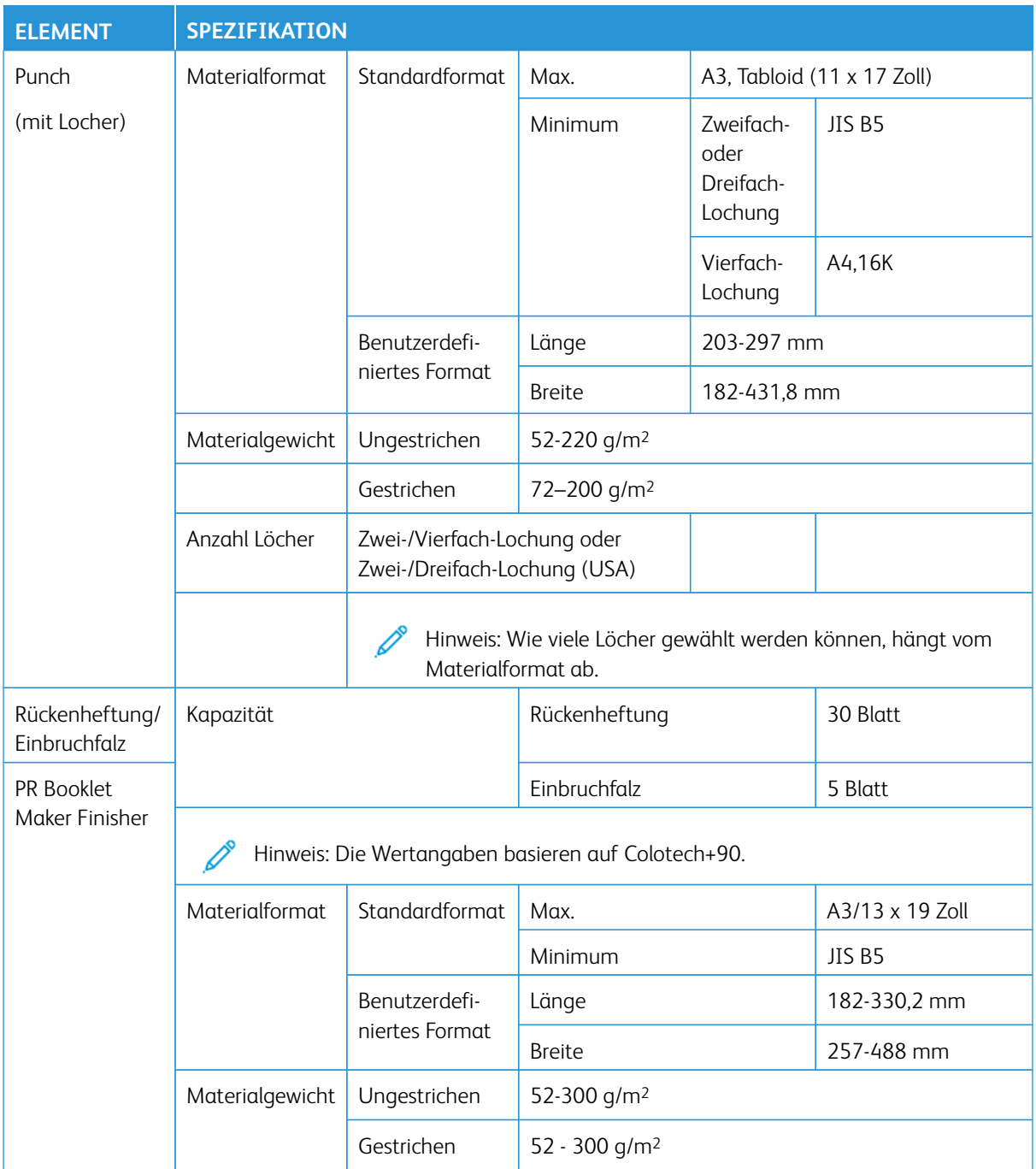

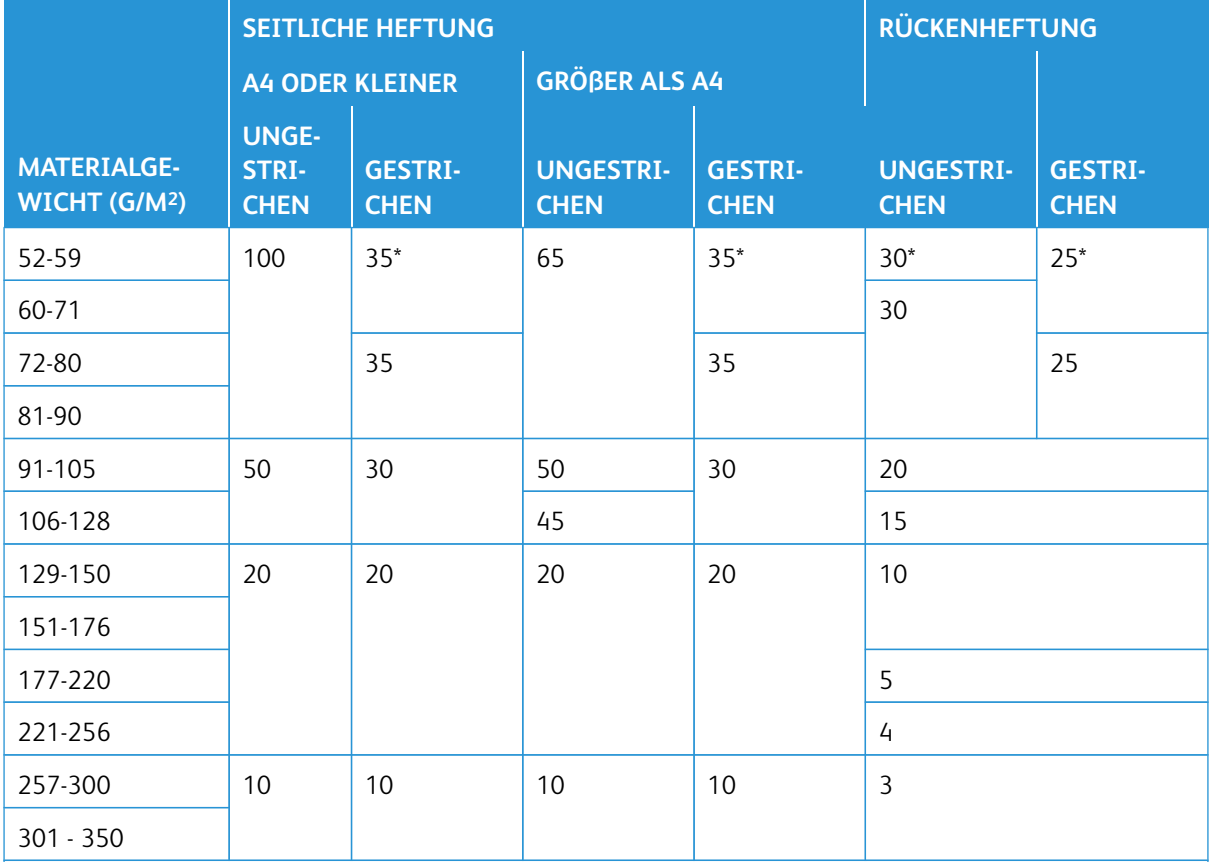

## **Heft-Ausgabekapazität**

\* Heften möglich; Genauigkeit beim Binden oder bei der Papierzufuhr kann jedoch nicht garantiert werden.

Die Werte in der Tabelle geben an, wie viele Blätter jeweils maximal geheftet werden können. Dies wurde anhand der folgenden Materialarten überprüft: 82 g/m2, Colotech+ (200 g/m2, 250 g/m2, 350 g/m2).

Auch bei Druckaufträgen, bei denen die Seitenzahl den Maximalwert nicht überschreitet, können Heftfehler abhängig von den folgenden Bedingungen auftreten:

- Papierart, z. B. Papier mit Glanzstrich
- Betriebsbedingungen im Druckerraum, z. B. Raumtemperatur, Luftfeuchtigkeit usw.
- Druckdaten, selbst bei Verwendung empfohlener Papierarten
- Auftrag umfasst verschiedene Papierarten oder -gewichte
	- Wichtig: In Umgebungen mit niedriger Temperatur oder Luftfeuchtigkeit kann das Heften von 40 oder mehr Blättern Papierstaus verursachen.
	- Hinweis: Das Drucksystem ermittelt Materialart und -gewicht nicht anhand des tatsächlich eingelegten Materials, sondern anhand der für den Druckauftrag eingestellten Materialangaben. Die Anzahl der Blätter pro Auftrag wird anhand der Auftragsinformationen ermittelt. Bei Mehrfacheinzug kann daher auch dann geheftet werden, wenn die Anzahl der zugeführten Blätter die Höchstanzahl übersteigt. Dies kann zu Heftungsfehlern führen.

## **PLOCKMATIC MPS XL (UNIVERSALSTAPLER)**

Der Plockmatic MPS XL Universalstapler ist eine flexible Stapellösung, die das Bedienpersonal beim Stapeln und Verarbeiten des Druckmaterials während des Endverarbeitungsprozesses unterstützt. Der Stapler bietet eine einzigartige Kombination von Funktionen mit einem Drucker in einem einzigen Produkt.

Der Stapler kann ein breites Spektrum von Druckmaterialien stapeln, z. B. A4 oder Letter mit Dreifach- oder Altarfalz, Broschüren im Querformat A4 oder Letter, Prospekte, Speisekarten, Visitenkarten, Postkarten und so weiter.

Der Stapler ist vollständig in die Digitaldrucksysteme von Xerox® integriert.

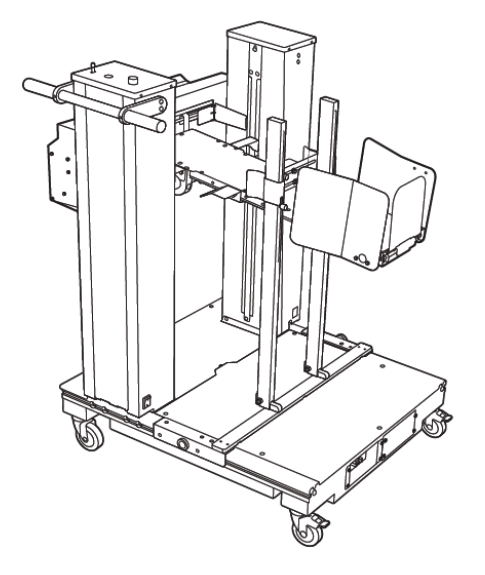

Der Stapler bietet folgende Funktionen und Leistungsmerkmale:

- Ist das Bindeglied zwischen dem Druckmodul und dem Endverarbeitungsgerät, mit dessen Hilfe die vollständige Anwendung erstellt werden kann.
- Bietet eine einzigartige Kombination von Funktionen wie Stapeln, Anheben und Transportieren und ermöglicht die Integration mit einem Drucker in einem einzigen Produkt.
- Der Stapler verfügt über mehrere Sensoren, die Staus und die Stapelkapazitätsgrenzen erkennen und gegebenenfalls einen Softstopp des Drucksystems auslösen.
- Aufgrund der Integration und Kommunikation mit dem Drucksystem kann das Bedienpersonal Aufträge direkt am Bedienfeld des Staplers bequem anhalten und fortsetzen.
- Ein einfacher Andockmechanismus und große Rollen ermöglichen häufiges An- oder Abdocken und einfachen Transport des Druckmaterials vom Druck- zum Endverarbeitungssystem.

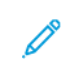

Hinweis: Wenn der Stapler angedockt ist, erfolgt die Stromversorgung über die an dem vorgelagerten Gerät angebrachte Docking-Halterung.

• Stapelung unterschiedlichster Materialien – bis zu 330 x 1200 mm (13 x 47,2 Zoll) große und 400 g/m<sup>2</sup> schwere Bogen.

- Der Staplertisch ist standardmäßig 715 mm (28 Zoll) lang und kann für die Verarbeitung längerer Bogen auf bis zu 1.200 mm (47,2 Zoll) verlängert werden. Das vorgelagerte Druckwerk bestimmt das maximale Bogenformat.
- Unterstützt ein maximales Stapelgewicht von 40 kg (88,2 lbs.) und eine maximale Stapelhöhe von 330 mm (13 Zoll) bei bis zu 715 mm (28 Zoll) bzw. 140 mm (5,5 in.) bei über 715 mm (28 Zoll) langen Bogen.

Hinweis: Die maximale Stapelhöhe kann je nach Materialart und -gewicht zwischen -10 mm (-0,4 Zoll) und +5 mm (+0,2 Zoll) variieren.

- Eine aktive Zufuhreinheit übernimmt das Druckmaterial von einem vorgelagerten Gerät und transportiert jeden Bogen in den Stapler. Zudem verfügt es über ein Gebläse, das das Druckmaterial abkühlt und verhindert, dass Bogen aneinander haften.
- Ein aktiver Rüttler auf der Zufuhreinheit richtet die Bogen aus und sorgt dadurch für eine hohe Stapelqualität.
- Da der Staplertisch motorisiert ist, brauchen schwere Papierstapel nicht manuell angehoben zu werden.

Um ausführliche Informationen und genaue Anweisungen zur Nutzung des Plockmatic MPS XL Universalstaplers zu erhalten, <https://www.support.xerox.com> aufrufen und dann nach Ihrem Drucksystem und dem Plockmatic MPS XL suchen.

#### **SQUAREFOLD ® TRIMMER**

Hinweis: Für dieses optionale Endverarbeitungsgerät ist die Schnittstellen-Glättestation erforderlich.

Tipp: Der SquareFold®-Trimmer ist nur mit dem Booklet Maker Finisher verfügbar.

Der SquareFold®-Trimmer ist ein optionales Endverarbeitungsgerät, das den Binderücken glättet und die Vorderseite der Broschüre zuschneidet.

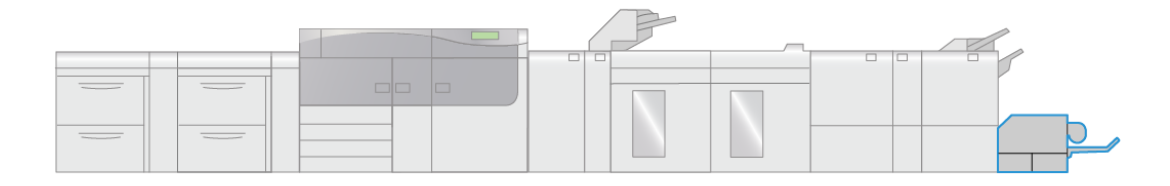

VP3100 009

Der SquareFold®-Trimmer:

- empfängt die Broschüre vom Booklet Maker-Bereich des Finishers.
- glättet den Binderücken, verringert somit die Dicke der Broschüre und verleiht ihr ein buchähnliches Aussehen.
- schneidet die Vorderkante der Broschüre ab und verleiht ihr eine saubere Kante.

Die Broschüre wird im Booklet Maker-Bereich des Finishers zusammengesetzt und geheftet. Anschließend gelangt die bereits zusammengestellte Broschüre in den SquareFold®-Trimmer. Änderungen am Schriftbild und seiner Platzierung auf der Broschürenseite müssen am Druckserver vorgenommen werden.

## **SquareFold® Trimmer – Komponenten**

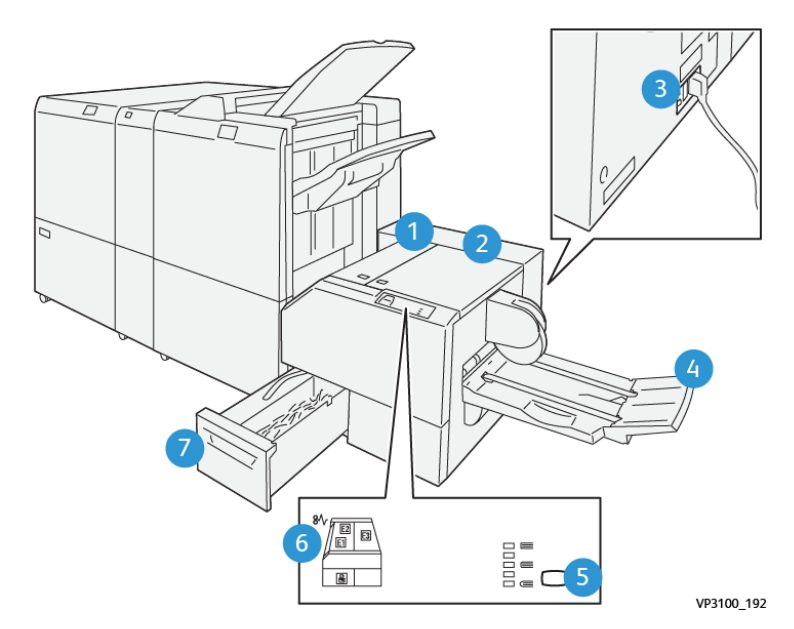

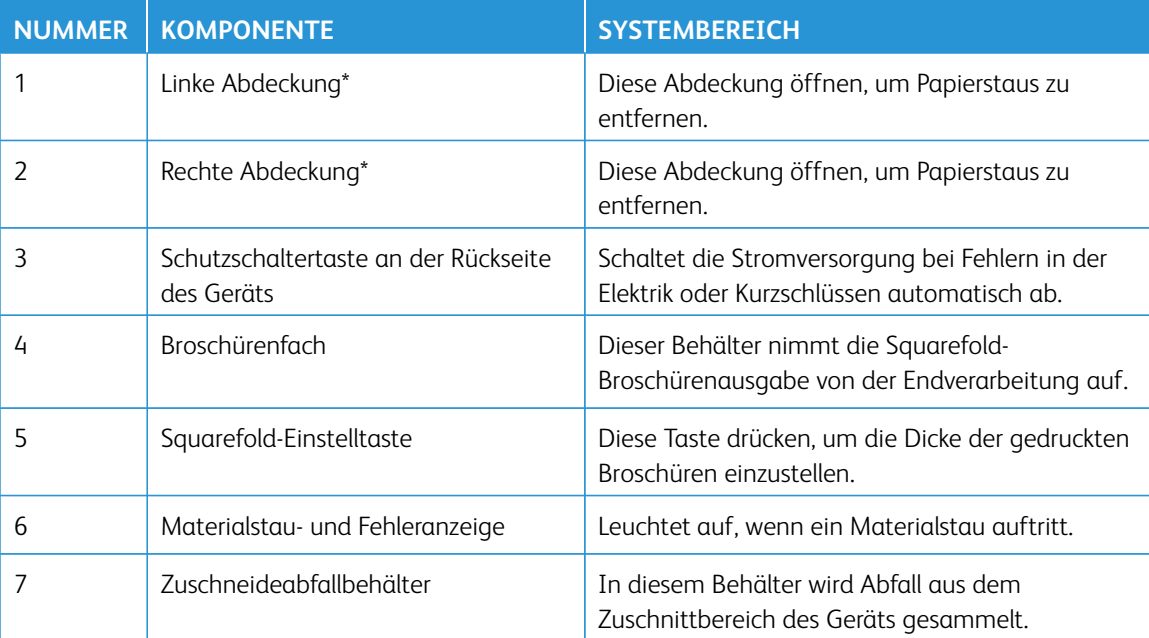

\*Die oberen Abdeckungen können im Normalbetrieb oder Bereitschaftsmodus nicht geöffnet werden. Die Abdeckungen können nur geöffnet werden, wenn eine Anzeige aufleuchtet und ein Stau oder Fehler im SquareFold® Trimmer-Modul festgestellt wird.

**SquareFold® Trimmer – Schutzschalter**

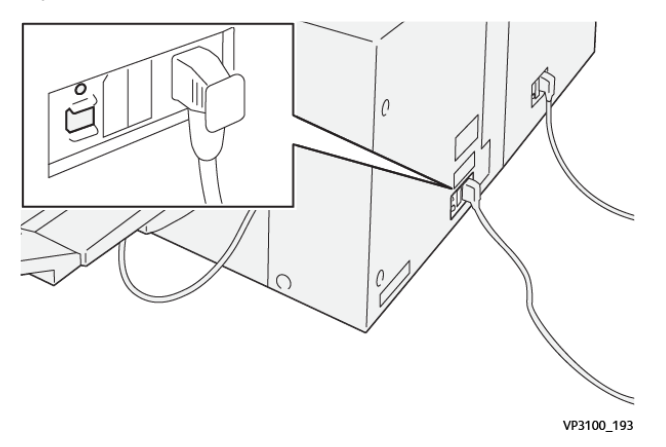

Der Schutzschalter befindet sich an der Rückseite des Geräts. Der Schutzschalter steht gewöhnlich auf **Ein**.

Hinweis: Wenn eine Unterbrechung der Stromversorgung erkannt wird, wird der Trennschalter automatisch ausgeschaltet, um das Gerät von der Stromzufuhr abzuschneiden. Elektrische Informationen siehe [Sicherheit](#page-7-0).

Unter normalen Betriebsbedingungen sollte der Schalter nicht betätigt werden. Wenn das Drucksystem bewegt wird, diese Taste drücken, um die Stromversorgung des Geräts abzuschalten.

#### **Ausgabefächer**

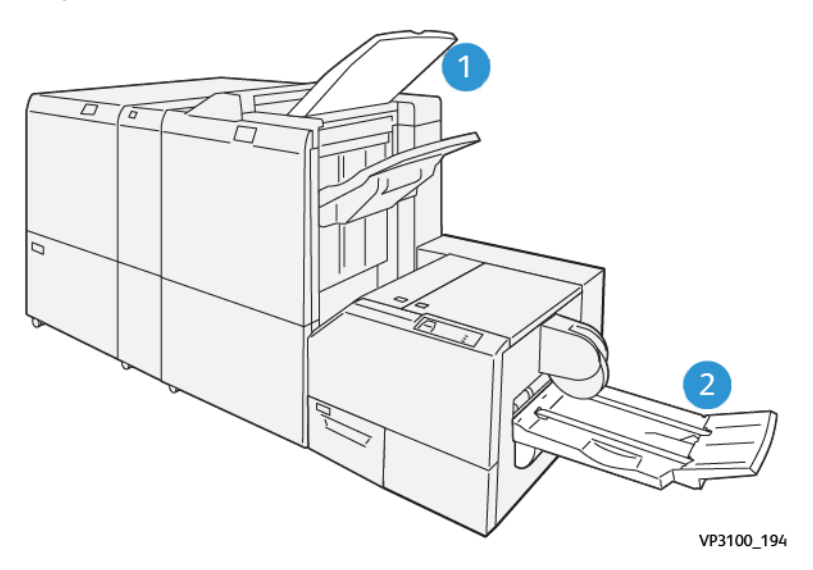

- 1. Finisher-Ausgabefach: Unbenutzte Blätter, die vom Drucker ausgestoßen werden, werden in diesem Ausgabefach ausgegeben.
- 2. Broschürenfach: Aufträge mit Rückenheftung, Einbruchfalz und Beschnitt oder Rückenpressung werden nur an dieses Fach ausgegeben.

## **Steuerpult**

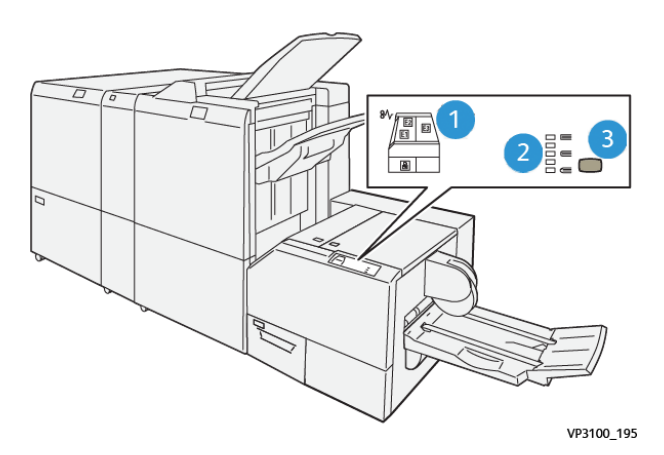

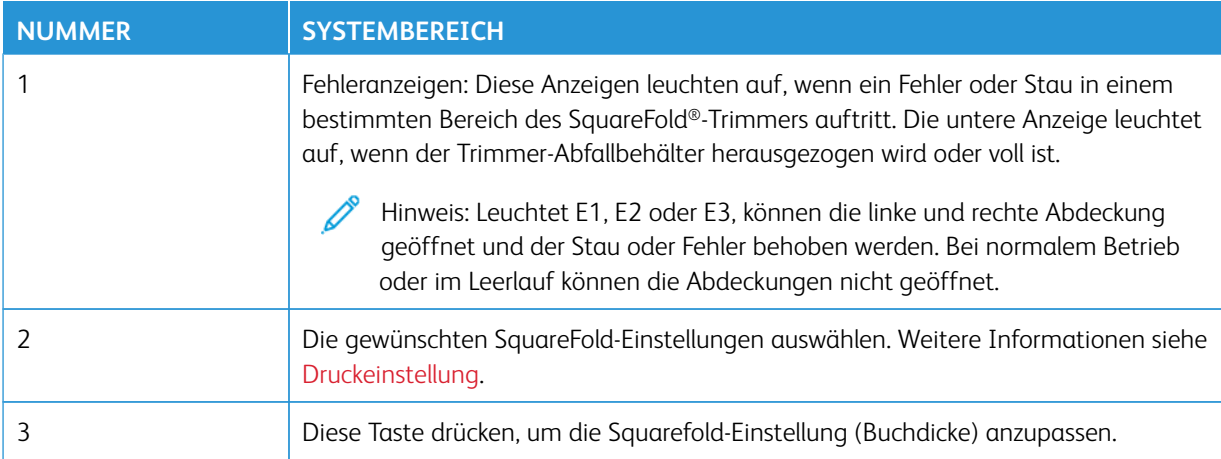

# **Papierweg im SquareFold® Trimmer**

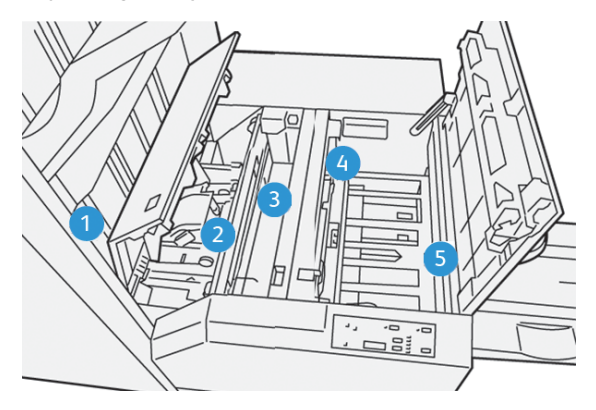

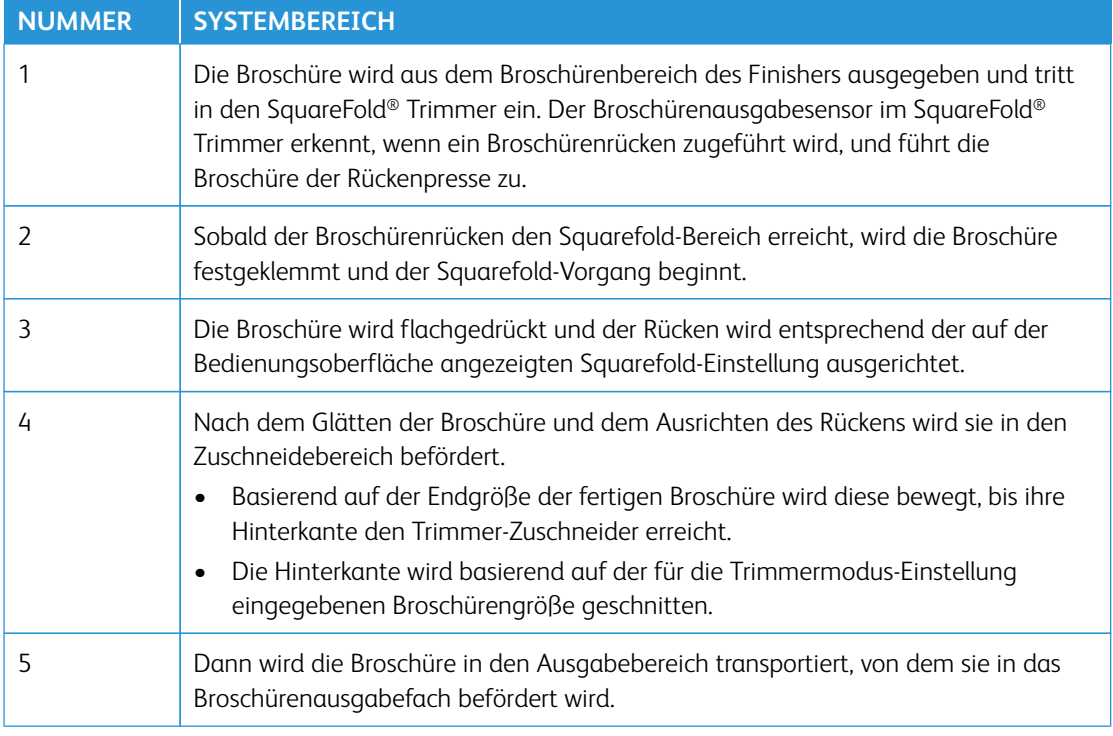

 $\mathscr{O}$ Hinweis: Broschüren, die vom SquareFold®-Trimmer ausgegeben werden, können Schnittreste oder Papierrückstände der zuvor zugeschnittenen Broschüre enthalten. Dies wird durch statische Aufladung verursacht und ist normal. Etwa in Broschüren enthaltene Schnittreste/Papierschnitzel können einfach entfernt und entsorgt werden.

## **Rückenpressung und Beschnitt**

#### **Rückenpressung**

Die Schaltfläche **Squarefold** auswählen, um die Rückenform der gedruckten Broschüren einzustellen.

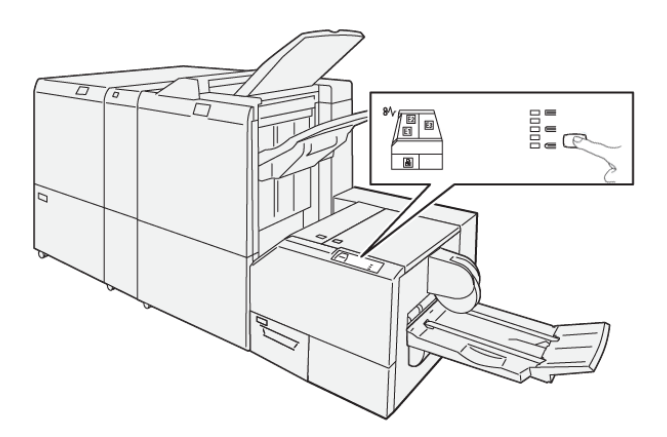

Die SquareFold-Funktion kann über den Druckertreiber auf dem Computer, die Bedienungsoberfläche des Geräts oder den Druckserver ausgewählt werden.

 $\mathscr{O}$ Hinweis: Der Ausdruck "Buchpressung" wird synonym mit den Begriffen "Squarefold" oder "Quadratfaltung" verwendet.

## <span id="page-270-0"></span>Druckeinstellung

Die Rückenpressung kann nach Bedarf ein- oder ausgeschaltet werden. Wenn die Funktion eingeschaltet ist, kann eine von fünf Optionen ausgewählt werden, abhängig von den Anforderungen des fertigen Broschürenauftrags.

Hinweis: Führen Sie einen Probedruck durch, bevor Sie große Aufträge drucken.

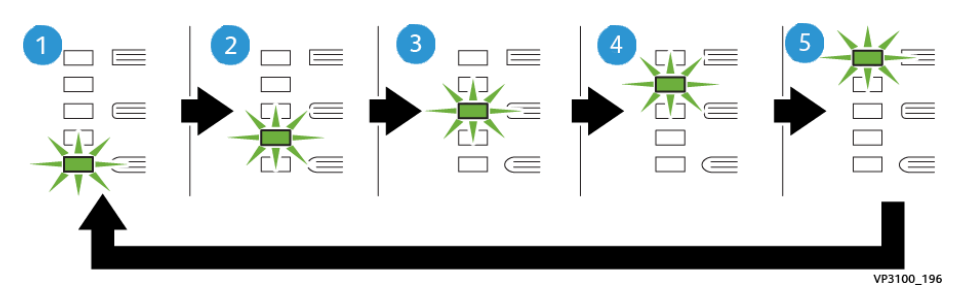

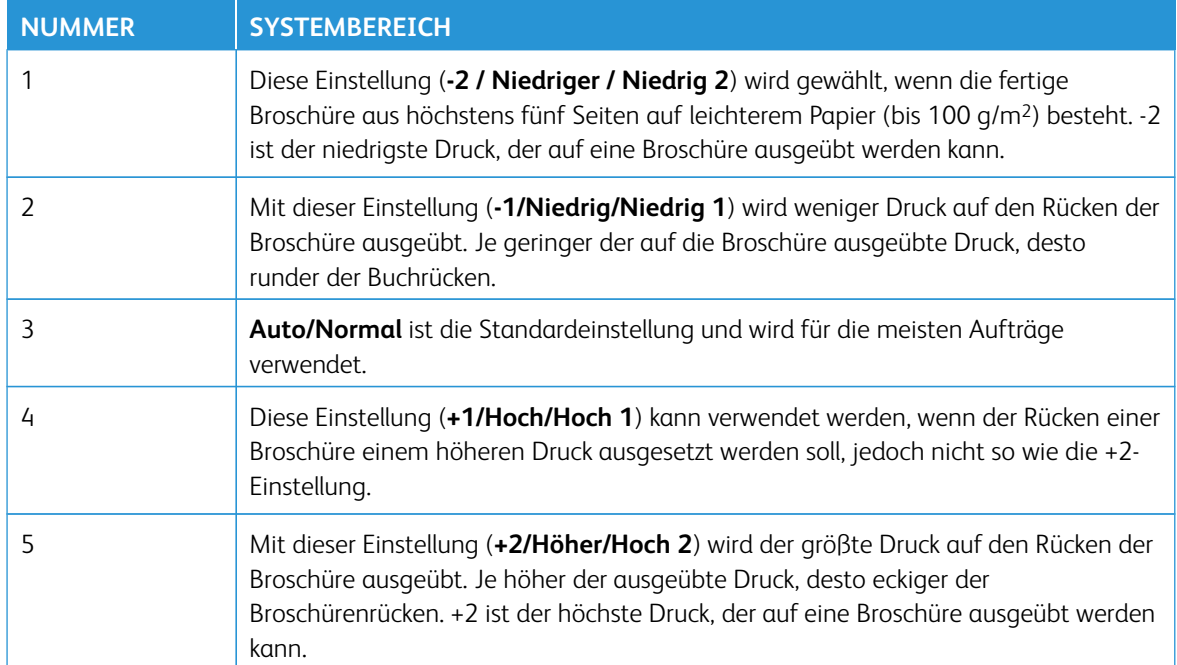

#### Broschürenbeispiel

In der folgenden Abbildung werden zwei verschiedene Arten von Broschüren dargestellt:

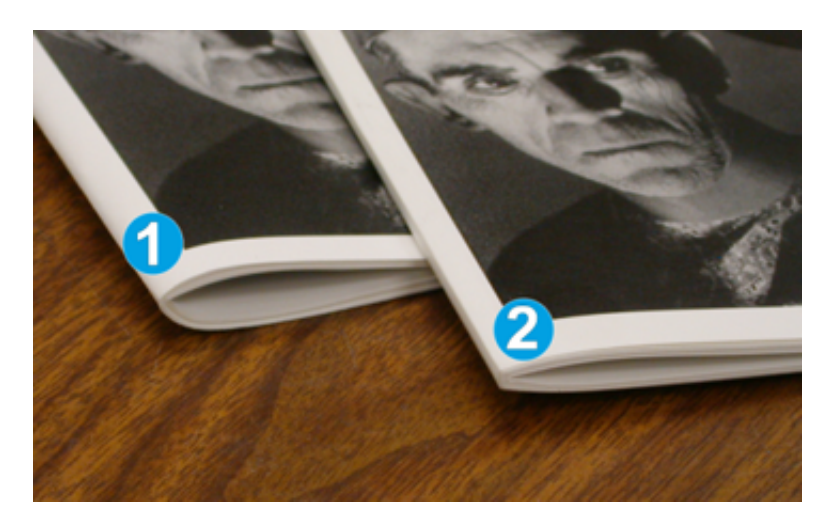

- 1. Diese Broschüre wurde nicht mit der Squarefold-Funktion hergestellt: Ihr Rücken hat ein runderes, dickeres Aussehen.
- 2. Für diese Broschüre wurde die Squarefold-Funktion verwendet: Der Broschürenrücken wurde gepresst und geblockt, was ihm die Erscheinung eines klebegebundenen Buchs verleiht.

#### **Beschnittfunktion**

Die Zuschnittfunktion ist über den Druckertreiber des Computers oder vom Druckserver aus zugänglich.

#### Beschnittoptionen

Wenn die Beschnittoptionen verwendet werden, sind folgende Punkte in Betracht zu ziehen:

- Broschüren, die vom SquareFold®-Trimmer ausgegeben werden, können Schnittreste oder Papierrückstände der zuvor zugeschnittenen Broschüre enthalten. Dies wird durch statische Aufladung verursacht und ist normal. Wenn die Broschüre Zuschneidereste enthält, diese einfach entfernen und entsorgen.
- Die Zuschnittfunktion kann ein- oder ausgeschaltet werden. Wenn die Funktion aktiviert ist, kann die Beschnitteinstellung in Schritten von 0,1 mm (0,0039 Zoll) vorgenommen werden.

Die Beschnittoptionen umfassen:

- **Beschnitt ein/aus**: Die Zuschnittfunktion **einschalten**/**ausschalten**. Die Standardeinstellung ist **Aus**.
- **Auf Format zuschneiden**: Zum Anpassen der Trimmereinstellung die **Pfeiltasten** verwenden. Der Wert kann mit einer Genauigkeit von 0,1 mm (0,0039 Zoll) eingestellt werden.

Die Einstellung für das Zuschneiden basiert auf folgenden Faktoren:

- Anzahl der Bogen in der fertigen Broschüre
- Breite der fertigen Broschüre
- Materialart (gestrichen oder ungestrichen)
- Materialgewicht

Hinweis: Unterschiedliche Einstellungen ausprobieren, um die optimale Auswahl für den Auftrag zu bestimmen. Es ist zu empfehlen, vor dem Ausführen größerer Druckaufträge ein paar Testdrucke anzufertigen.

Hinweis: Der Trimmer kann nur auf das Abschneiden von zwischen 2 mm und 20 mm Kantenmaterial von der Broschüre eingestellt werden. Einstellungen unter 2 mm können dazu führen, dass der Rand nicht optimal beschnitten wird. Einstellungen über 20 mm können dazu führen, dass der Rand der Broschüre nicht beschnitten wird.

## Leitlinien zum Beschnitt

Die folgende Tabelle enthält Broschürenoptionen mit verschiedenen Materialgewichten und -arten sowie Beschnitteinstellungen. Sie kann bei der Auswahl der Beschnitteinstellung für den jeweiligen Auftrag als Richtlinie verwendet werden.

D Hinweis: Die in der folgenden Tabelle verwendeten Einstellungen sollen nur als Beispiele dienen und können nicht jede mögliche Auftragsvariation beinhalten. Die Tabelle dient lediglich als Richtlinie.

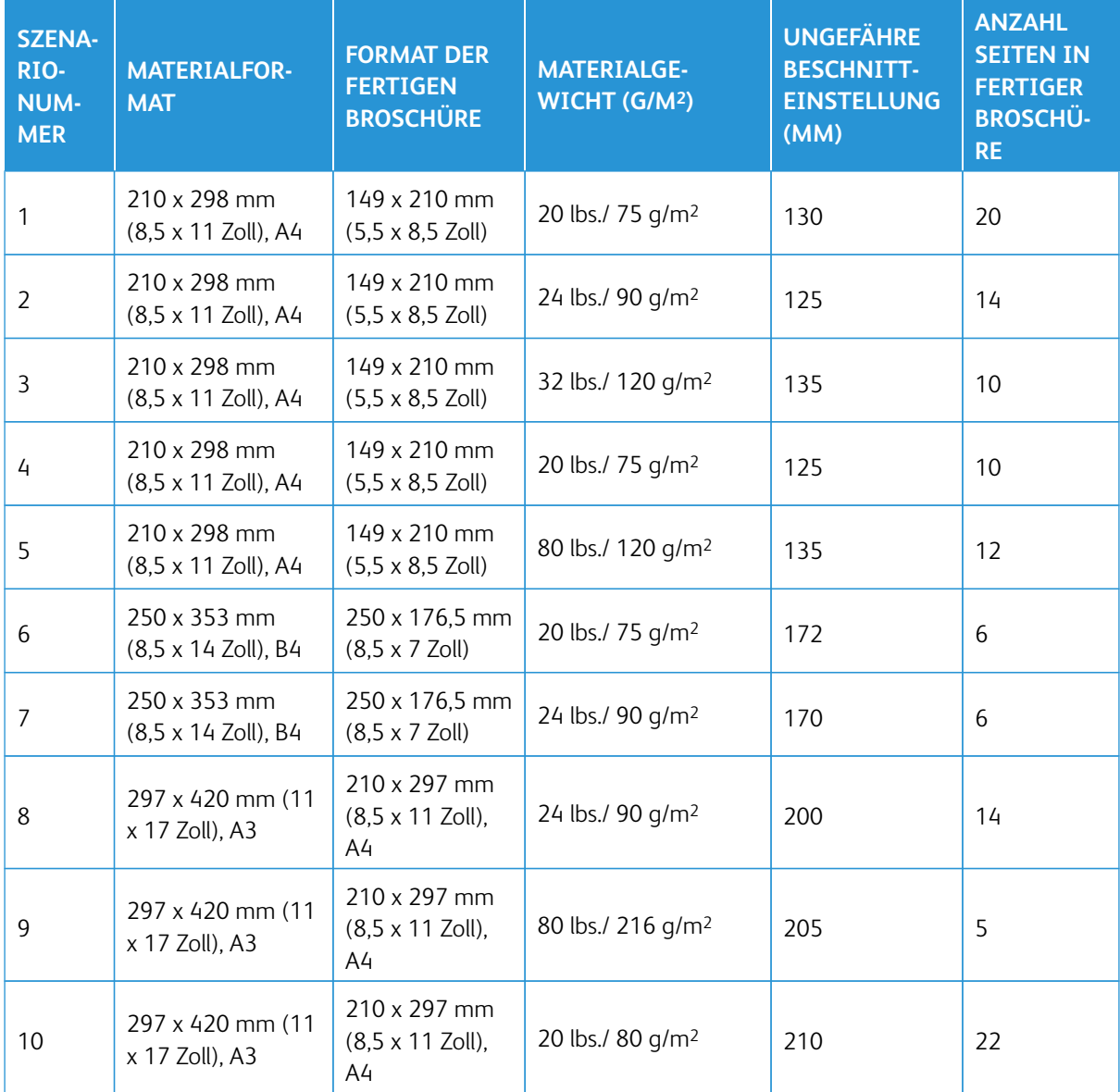

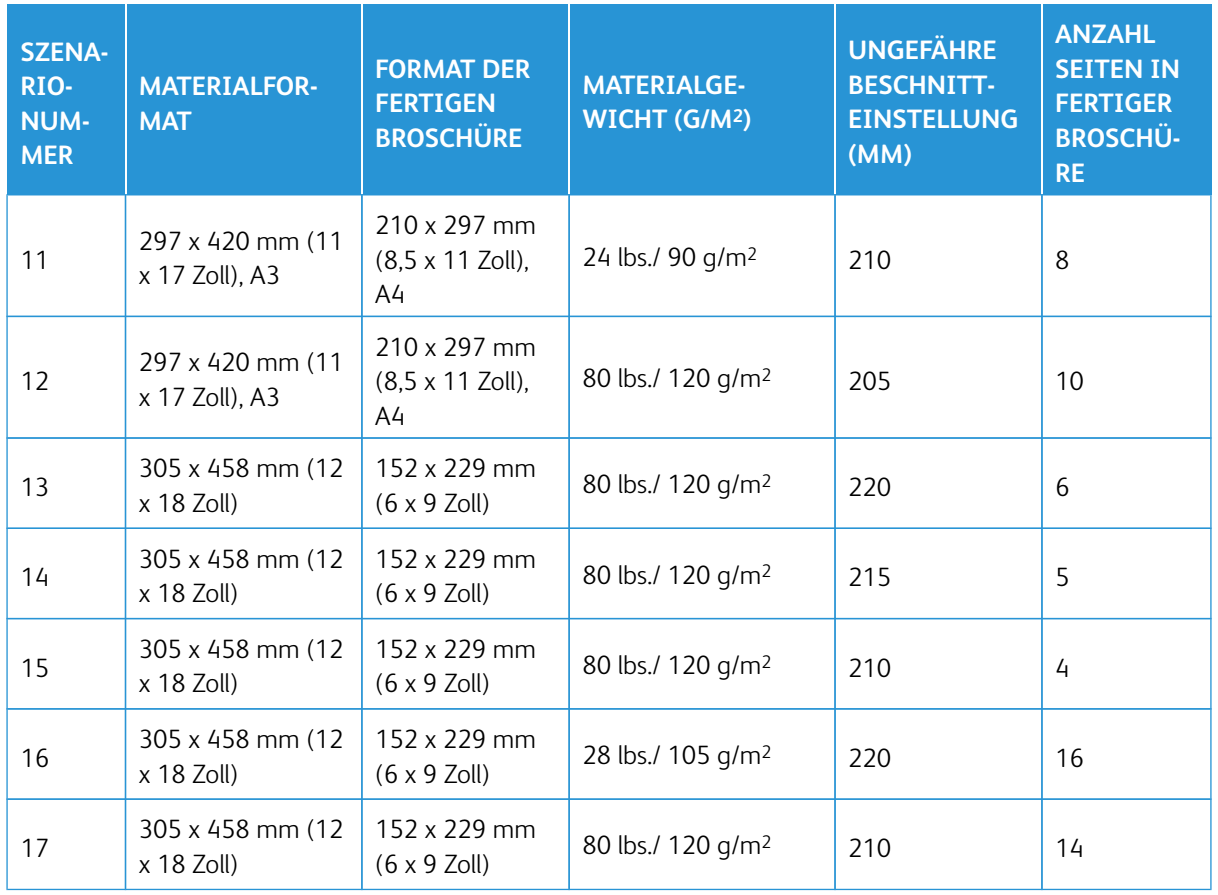

# **SquareFold® Trimmer – Technische Daten**

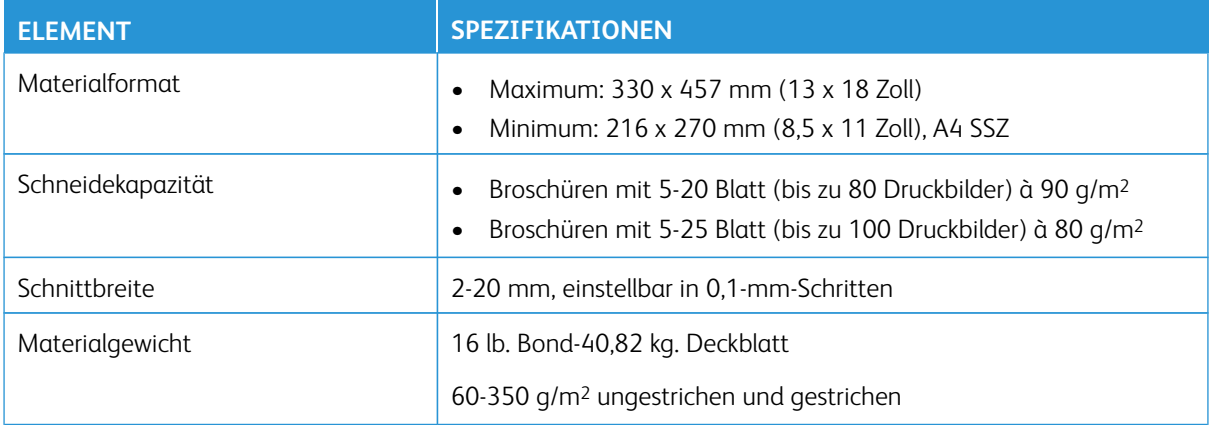

## Auftragsarbeitsabläufe

## **BEDRUCKEN VON BLÄTTERN MIT ÜBERLÄNGE**

**Drucken von Blättern mit Überlänge (XLS) auf dem EX- bzw. EX-P-Druckserver**

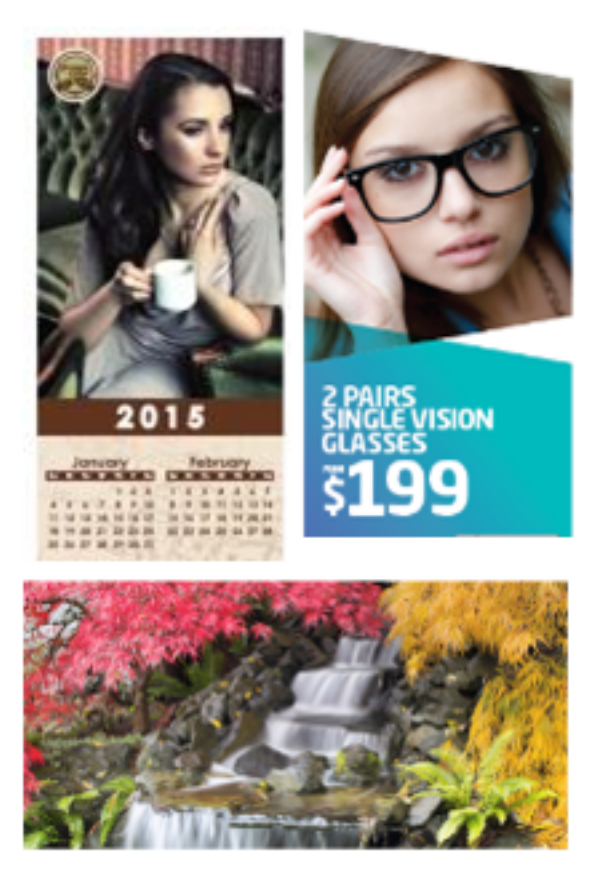

Mit der Standard XLS-Funktion ist es möglich, lange Blätter von bis zu 330 x 660 mm zu bedrucken. Auf diese Weise können Banner, Werbung, Buchumschläge im A4-Querformat, Kalender und Langbogendrucke erstellt werden.

XLS-Spezifikationen:

- Druckgeschwindigkeit: Bis zu 9 S./Min. (nur Simplexmodus)
- Materialgewicht: Ungestrichen: 52-220 g/m2, gestrichen: 52-220 g/m2
- Maximales Materialformat: 330 x 660 mm
- Maximaler Druckbereich: 323 x 654 mm

Zur Verwendung dieser Funktion müssen Blätter über Behälter 5 zugeführt und an ein Ausgabeziel wie das Versatzausgabefach oder ein oberes Ausgabefach des Großraumbehälters oder Finishers gesendet werden.

Zum Drucken von Blättern mit Überlänge folgendermaßen vorgehen:

- 1. Druckmaterial in Behälter 5 (Zusatzzufuhr, befindet sich auf dem Großraumbehälter für Überformate) einlegen. Sind keine optionalen Behälter konfiguriert, das Material direkt an der Seite des Druckers einlegen.
	- a. Die Materialführungen von Behälter 5 so weit öffnen, dass sich das Material leicht einlegen lässt.
	- b. Die Materialführungen in der Mitte festhalten und an die Materialkanten heranschieben.
	- c. Materialstapel sachte bis zum Anschlag in Behälter 5 einschieben.
- 2. Am Druckserver **PredictPrint Media Manager > Materialassistent** aufrufen.
- 3. Den Barcode auf dem Material einscannen und **Behälter 5** auf der Seite Laden des Materialassistenten auswählen. Um das Material einzurichten, die Schritte im Materialassistenten befolgen.
	- Hinweis: Einzelheiten zum Einrichten des Material im Materialassistenten siehe [Scannen eines](#page-100-0) [Druckmaterial-Barcodes.](#page-100-0)
- 4. Die Auftragsdatei an die Haltewarteschlange des Druckservers senden. Zum Senden des Auftrags an einem PC im Netzwerk auf **Datei > Drucken** klicken oder die Importfunktion am Druckserver verwenden:
	- a. Auf dem Fiery-Druckserver auf die Verknüpfung **Import** klicken.
	- b. Klicken Sie auf **Hinzufügen**.
	- c. Die Datei ansteuern und auswählen.
	- d. Auf **Hold** (Halten) klicken.

Der Auftrag wird an die Haltewarteschlange übermittelt.

- 5. Auftragseigenschaften am Druckserver festlegen:
	- a. Zum Öffnen der Auftragseigenschaften im Bereich Anhalten auf den Auftrag doppelklicken.
	- b. Auf der Registerkarte Quick Access (Schnellzugriff) unter Copies (Auflage) die Anzahl der anzufertigenden Drucke festlegen.
	- c. Auf der Registerkarte Quick Access (Schnellzugriff) unter Paper size (Materialformat) auf **Custom**  (Benutzerdefiniert) klicken.
	- d. Die Breite und Höhe des Materials wie am Druckersteuerpult festlegen.

Die Begriffe für die Materialabmessungen haben auf dem Server eine andere Bedeutung:

"Width" (Breite) ist das Maß in Querrichtung und "Height" (Höhe) die Länge des Materials in Verarbeitungsrichtung. Die Verarbeitungsrichtung ist die Richtung, in der das Material im Drucksystem transportiert wird.

- e. Klicken Sie auf **OK**.
- f. Im Fenster Media (Druckmaterial) unter Paper Source (Materialzufuhr) die **Zusatzzufuhr (Behälter 5)**  auswählen.
- g. Auf der Registerkarte Finishing (Endverarbeitung) unter Delivery Options (Ausgabe) die Option **OCT**  (Versatzausgabefach) oder das gewünschte obere Ausgabefach auswählen, in das die Drucke ausgegeben werden sollen. Die Ausgabe erfolgt in das Versatzausgabefach oder ein oberes Ausgabefach.
- 6. Auf **Print** (Drucken) klicken und den Druckvorgang überwachen.

# **SATTELGEHEFTETE BROSCHÜREN MIT RANDLOSDRUCK UND GESCHNITTENEN KANTEN DRUCKEN UND DECKBLÄTTER EINLEGEN**

Wichtig: Für den folgenden Druckauftrags-Workflow werden eine Zuschießeinheit, ein Production Ready Booklet Maker Finisher, ein Zwei-Seiten-Trimmer und ein SquareFold-Trimmer benötigt.

Dieser Workflow sorgt für die Erzeugung einer attraktiv aussehenden Druckausgabe:

- Mit dem Booklet Maker werden Broschüren mit Rückenheftung erstellt.
- Die beiden Trimmer beschneiden drei Seitenränder, sodass die Schriftbilder bis an den Rand reichen.
- Die Zuschießeinheit schießt vorgedruckte Deckblätter ein.

#### **Erstellen von Broschüren mit Randlosdruck auf dem EX- und Ex-P-Druckserver**

Wichtig: Für dieses Verfahren werden eine Zuschießeinheit, ein Production Ready (PR) Booklet Maker Finisher, ein Zwei-Seiten-Trimmer und ein SquareFold-Trimmer benötigt.

Der Booklet Maker erstellt Broschüren mit Rückenheftung. Die beiden Trimmer beschneiden die Broschüren an drei Kanten, damit das Druckbild bis zum Seitenrand reicht. Über die Zuschießeinheit können außerdem vorgedruckte Deckblätter eingefügt werden. Durch Randlosdruck wirken manche Dokumente noch ansprechender. Die Einrichtung dieses Workflows umfasst folgende Schritte:

- Einlegen des Papiers und Programmieren am Druckserver
- Übermitteln des Auftrags und Öffnen der Auftragseigenschaften
- Einstellen der Eigenschaften für Druckmaterial, Layout, Falzen und Zuschneiden
- Einstellungen zum Zuschießen vorgedruckter Deckblätter vornehmen
- Auftrag für einen Probedruck freigeben
- Überprüfen der Druckausgabe und Anpassungen für die Beschnitt-Einstellungen und das Ausschießen
- Auftrag drucken

Hinweis: Es empfiehlt sich, die Datei erst ohne Beschnitt zu drucken und zu prüfen, wie groß der Beschnittbereich sein muss, um randlos bedruckte Seiten zu erhalten.

Um Broschüren mit dreiseitigem Beschnitt für vollständigen Randlosdruck zu produzieren, die folgenden Schritte ausführen:

1. Das Material in einen Behälter des Drucksystems einlegen.

Wenn das endgültige Format A4 (8,5 x 11 Zoll) sein soll, Papier im Format A3+ (12 x 18 Zoll) einlegen und mit jeweils zwei Druckbildern im Format A4 (8,5 x 11 Zoll) je Blattseite bedrucken. Dadurch entsteht um die Bilder ein Rand für den Beschnitt. Auf einem Blatt im Format A3 können zwar grundsätzlich je zwei Bilder im Format A4 auf der Vorder- und Rückseite angeordnet werden. Nach dem Beschnitt ist das Format jedoch kleiner als A4.

Am Druckserver wird der Materialassistent geöffnet.

2. Den Barcode des Materials einscannen und den Schritten im Materialassistenten zur Einrichtung des Materials folgen.

Hinweis: Einzelheiten zum Einrichten des Material im Materialassistenten siehe [Scannen eines](#page-100-0) [Druckmaterial-Barcodes.](#page-100-0)

- 3. Die Auftragsdatei an die **Haltewarteschlange** des Druckservers senden.
- 4. In der Haltewarteschlange am Druckserver auf den Auftrag doppelklicken, um die zugehörigen Eigenschaften aufzurufen.
- 5. Auf der Registerkarte **Quick Access** (Schnellzugriff) das **Materialformat**, den **Materialbehälter** sowie die **Auflage** angeben.
- 6. Wenn das Papier beidseitig bedruckt wird, auf dem Register **Materialien** unter **Duplex** (2-seitig) die Einstellung **Top-top** (Oben-Oben) auswählen. Wird das Papier einseitig bedruckt, die Einstellung **Aus** beibehalten.
- 7. Im Register **Finishing** (Endverarbeitung) unter **Fold** (Falzen) die Option Fold style (Falzart) auf **Bookletfold** (Broschürenfalz) festlegen.
- 8. Im Register **Finishing** (Endverarbeitung) unter **Stapler** (Hefter) die Option Stapler mode (Heftermodus) auf **Center** (Mitte) festlegen.
- 9. Auf dem Register **Endverarbeitung** unter **Beschnitt** das Kontrollkästchen **Beschnitt oben und unten**  aktivieren.
- 10. Mit den Pfeilen nach oben und unten das **Endverarbeitungsformat** der Seiten einstellen. Es entspricht dem Abstand zwischen dem oberen und unteren Seitenrand.
- 11. Für Buchrücken die Einstellung **Normal** auswählen.
- 12. Das Kontrollkästchen **Vorderseite einbinden** (zum Beschnitt der Vorderkante) aktivieren.
- 13. Den Beschnittabstand für die Vorderkante mit den Pfeilen nach oben und unten einstellen. Es ist möglich, entweder das Endverarbeitungsformat anzugeben (entspricht bei einem links gebundenen Buch dem Abstand vom Buchrücken zur rechten Seitenkante) oder die Breite festzulegen, um die die Vorderkante beschnitten werden soll.
- 14. Wenn die Datei vorab ausgeschossen wurde, sind die Einstellungen damit abgeschlossen und der Auftrag kann zum Drucken freigegeben werden. Wenn die Datei jedoch nicht vorab ausgeschossen wurde, Einstellen des Ausschießens auf der Registerkarte Layout die Option **Broschüre** auswählen.
- 15. Wenn keine vorab bedruckten Deckblätter eingefügt werden sollen, einen Probedruck des Auftrags erstellen und die Ausgabe prüfen. Anschließend den gesamten Auftrag zum Drucken übermitteln.
- 16. Um bei vorab ausgeschossenen Aufträgen Deckblätter einzuschießen, wie folgt verfahren: Wenn eine Zuschießeinheit an das Drucksystem angeschlossen ist, können auf Wunsch vorgedruckte Deckblätter für die Broschüren eingefügt werden. Das Format der Deckblätter muss dem des Hauptteils entsprechen. Der Booklet Maker legt das vorab bedruckte Deckblatt um die Innenblätter, so dass es eine vordere und eine hintere Umschlagseite bildet.
	- a. Die vorgedruckten Deckblätter in die Zuschießeinheit (Behälter T-1) einlegen.
	- b. Am Druckserver **PredictPrint Media Manager > Materialassistent** aufrufen.

c. Den Barcode auf dem Material einscannen und **Behälter T1** auf der Seite Laden des Materialassistenten auswählen. Um das Material einzurichten, die Schritte im Materialassistenten befolgen.

Hinweis: Einzelheiten zum Einrichten des Material im Materialassistenten siehe [Scannen eines](#page-100-0) [Druckmaterial-Barcodes.](#page-100-0)

- d. Am Druckserver unter Job Properties (Auftragseigenschaften) die Registerkarte **Media** (Material) auswählen, nach unten scrollen und **Define Cover** (Deckblatt festlegen) auswählen.
- e. Das Kontrollkästchen Front Cover (Vorderes Deckblatt) aktivieren und im Dropdownmenü **Insert**  (Zuschießen) auswählen.
- f. Wählen Sie unter Papierquelle die Option **T1**.
- g. Wenn sich das Deckblattmaterial vom Material für den Hauptteil unterscheidet, die abweichenden Materialeigenschaften für das Deckblattmaterial einstellen. So kann das Deckblatt etwa ein höheres Materialgewicht (g/m2) aufweisen.
- h. Im Fenster Cover Media (Deckblattmaterial) auf **OK** klicken.
- i. Um den Auftrag freizugeben, im Register Druckmaterial **Drucken** auswählen.
- 17. Deckblätter in einen nicht vorab ausgeschossenen Auftrag einschießen:
	- a. Die vorgedruckten Deckblätter in die Zuschießeinheit (Behälter T-1) einlegen.

Am Druckserver wird der Materialassistent geöffnet.

b. Den Barcode des Materials einscannen und den Schritten im Materialassistenten zur Einrichtung des Materials folgen.

Hinweis: Einzelheiten zum Einrichten des Material im Materialassistenten siehe [Scannen eines](#page-100-0) [Druckmaterial-Barcodes.](#page-100-0)

- c. Am Druckserver die Registerkarte **Layout** auswählen.
- d. Mit dem Bildlauf nach unten zum Bereich Deckblatt navigieren.
- e. **Pre-Printed** (Vorgedruckt) auswählen.
- f. **Define Cover** (Deckblatt festlegen) auswählen.
- g. Als Deckblatt-Zufuhr den Behälter **T-1** auswählen.
- h. Unter **Materialgewicht** die Grammatur für das Deckblattmaterial (in g/m2) auswählen und alle weiteren spezifischen Einstellungen für das Deckblattmaterial vornehmen.
- i. Klicken Sie auf **OK**.
- 18. Um den Auftrag freizugeben, im Register Layout **Drucken** auswählen.

#### **BROSCHÜRENFALZ UND HEFTKLAMMERPOSITION EINSTELLEN**

Folgendes Verfahren verwenden, um

- die horizontale Heftposition auf dem Material einzustellen und
- sicherzustellen, dass die Heftklammern der Broschüre genau auf dem Falz liegen und nicht etwa daneben.

Hinweis: Dieses Verfahren ist nicht dazu geeignet, die Heftklammern auf dem Falz nach oben oder unten zu verschieben. Vertikale Heftpositionen auf dem Falz müssen von einem Kundendiensttechniker vorgenommen werden.

Um die Falz- und Heftklammerpositionen für Broschüren anzupassen und ein Profil mit den Einstellungen zu erstellen, die Anwendung PredictPrint Media Manager verwenden. Das erstellte Profil dem verwendeten Material zuordnen, um es auf den Broschürenauftrag anzuwenden. Einstellungen separat für einen kleinen Satz Blätter (Satz 1) und für einen großen Satz Blätter (Satz 2) vornehmen.

Die erforderlichen Einstellungen für Broschüren, deren Größe zwischen Satz 1 und Satz 2 variiert, werden vom System automatisch berechnet und verwendet. Beim Erstellen des Profils ist das Gewicht des Broschürenmaterials wichtig. Die Anzahl der Blätter pro Satz variiert je nach ausgewähltem Materialgewicht.

## **Erstellen eines Profils für die Anpassung von Falz- und Heftpositionen**

- 1. Das Material für den Broschürenauftrag in Schmalseitenzufuhr (SSZ) in den Materialbehälter einlegen.
- 2. Die Materialeinstellungen über die Bedienungsoberfläche des Drucksystems bestätigen oder ändern.
- 3. Als Systemadministrator bei PredictPrint Media Manager anmelden.
- 4. Im Hauptfenster **Profile** auswählen.
- 5. Die Registerkarte **Falzanpassung** auswählen.
- 6. Um ein neues Profil zu erstellen, auf das Symbol **Neu** klicken. Um Anpassungen an einem bestehenden Profil vorzunehmen, auf **Bearbeiten** klicken.
- 7. Aus dem Menü Falzart die Option **Einbruchfalz, mehrere Blätter, geheftet** auswählen.
- 8. Unter Name einen eindeutigen, aussagekräftigen Namen für das Profil eingeben, um es bei Bedarf auswählen zu können. Wahlweise kann auch der Standardname übernommen werden, der automatisch angeboten wird.
- 9. Das **Materialformat**, **Gewicht**, und den **Strich** für das für Broschüren zu verwendende Material angeben.
- 10. Links im Fenster auf **Testdruck** klicken.
- 11. Im Menü Behälter, mit dem Pfeil den Behälter mit dem zu verwendenden Material auswählen.
- 12. Wenn die Broschürenkanten mit dem Trimmer beschnitten werden sollen, Zuschneiden auf **Ein** einstellen. Anderenfalls diese Einstellung auf **Aus** gesetzt lassen.
- <span id="page-279-0"></span>13. Auf **Start** klicken. Daraufhin erscheint eine Meldung mit dem Hinweis, dass der Testdruck erstellt wird, gefolgt von einer Meldung, dass der Druck abgeschlossen ist.
- 14. Es erscheint die Meldung, dass der Testdruck abgeschlossen ist. Auf **Schließen** klicken. Daraufhin wird ein Einstellungsfenster geöffnet, das die beiden Abmessungen anzeigt, die gemessen und eingegeben werden müssen: **A** und **B**.
- 15. Testdruck herausnehmen und vor das Einstellungsfenster halten, und zwar in der links im Fenster gezeigten Position (der große schwarze Pfeil muss oben liegen und nach links weisen).
- 16. Ermitteln, ob die linke und rechte Seite gleich sind oder eine von beiden länger ist. Sind beide Seiten gleich, sind keine Einstellungen erforderlich. In diesem Fall mit [Schritt 20](#page-280-0) fortfahren.
- 17. Ist eine Seite länger, die Überlappung (den Abstand zwischen den Kanten) messen. Den Unterschied in Millimetern notieren.
- 18. **Linke Falzseite ist länger** bzw. **Rechte Falzseite ist länger** auswählen. Die linke Seite ist die obere Seite in der Zeichnung, und die rechte Seite ist unten dargestellt.
- <span id="page-280-1"></span>19. Den Überlappungsabstand mit dem Pfeil nach oben einstellen. Bei der Eingabe des Werts in Millimetern ändert sich das Bild des Falzes gemäß der als länger ausgewählten Kante. Anhand des Bilds überprüfen, ob es dem Layout des Testdrucks entspricht.
- <span id="page-280-0"></span>20. Nun die Heftposition begutachten. Liegt die Heftklammer direkt auf dem Falz, sind keine weiteren Einstellungen möglich, und es kann mit dem nächsten Schritt fortgefahren werden. Befindet sich die Heftklammer neben der Falzmitte, den Abstand zum Falz in Millimetern messen.
- 21. Wenn die Heftklammer zu weit oben und auf dem oberen Blatt liegt, **Links vom Falz** auswählen. Wenn die Heftklammer zu weit nach unten und auf das untere Blatt gedreht ist, **Rechts vom Falz** auswählen.
- <span id="page-280-2"></span>22. Den Versatzabstand mit dem Pfeil nach oben einstellen. Bei der Eingabe des Werts in Millimetern ändert sich das Bild der Falzposition gemäß der ausgewählten Richtung. Anhand des Bilds überprüfen, ob es der Heftposition auf dem Testdruck entspricht. Damit sind die Einstellungen für Satz 1 abgeschlossen.
- 23. Um ein Muster mit den neuen Einstellungen auszugeben, **Testdruck** auswählen. Wenn die neuen Falz- und Heftklammerpositionen zufriedenstellend sind, weiter mit dem nächsten Schritt. Sind weitere Einstellungen erforderlich, zu den vorherigen Schritten zurückkehren und die Falzposition ([Schritt 19\)](#page-280-1), die Heftposition ([Schritt 22\)](#page-280-2) oder beide Positionen messen und anpassen.
- 24. Rechts im Fenster das Feld Blätter in Satz 2 beachten. Dies ist die Anzahl der Blätter in Satz 2. Der Wert kann beibehalten und der Vorgang abgeschlossen werden. Dadurch wird sichergestellt, dass das Profil flexibel genug für Broschüren mit mehreren Seiten ist. Werden jedoch stets Broschüren eines bestimmten Formats gedruckt, kann dieser Wert auf die genaue Seitenanzahl der Broschüren eingestellt werden, um größere Genauigkeit zu erzielen. Der Höchstwert ist 30. Der Wert kann jetzt festgelegt werden oder es kann der Standardwert übernommen werden, um größere Flexibilität zu gewährleisten.
- 25. Rechts im Einstellungsfenster auf **Testdruck** klicken.
- 26. Von dem Behälter-Menü, das geöffnet wird, **Start** auswählen. Zum Vornehmen von Korrekturen für Satz 2 die Schritte [13](#page-279-0) bis [22](#page-280-2) wiederholen.
- 27. Anschließend auf **OK** klicken. Auf der Registerkarte Falzanpassung wird nun das neue Profil aufgelistet.
- 28. Auf **Schließen** klicken.

#### **Anwenden des Falz- und Heftpositionsprofils auf ein Material**

- 1. Im Hauptfenster von PredictPrint Media Manager **Materialbibliothek** auswählen.
- 2. Wenn das Fenster Materialbibliothek geöffnet wird, das Druckmaterial auswählen, auf das das Profil angewendet werden soll.
- 3. Das Symbol **Bearbeiten** anklicken.

Das Fenster Druckmaterialeigenschaften wird angezeigt.

4. Auf **Erweiterte Einrichtung** klicken.

- a. Unter "Erweiterte Materialeinrichtung" die gewünschten Optionen auswählen. Weitere Informationen siehe [Optionen der erweiterten Materialeinrichtung](#page-135-0).
- b. Um die Auswahl zu speichern und das Fenster Erweiterte Materialeinrichtung zu schließen, auf **OK**  klicken.
- 5. Auf **Falzanpassungsprofil** klicken
- 6. Auf das Optionsfeld **Aus Liste auswählen** klicken.
- 7. Das für dieses Material erstellte Falzanpassungsprofil auswählen und auf **OK** klicken.
- 8. Im Fenster Erweiterte Materialeinrichtung auf **OK** klicken, anschließend im Fenster Materialeigenschaften auf **OK** klicken.

## **ERSTELLEN EINFACH GEFALZTER BLÄTTER UND EINFÜGEN IN EIN DOKUMENT**

Den Production Ready (PR) Finisher, den Basic Punch und das Falzmodul zur Erstellung einfach gefalzter Blätter verwenden oder gefalzte Blätter in ein Dokument einfügen.

Mit dem optionalen Falzmodul können Blätter im Format A4 (8,5 x 11 Zoll) mit einem Wickel- oder Z-Falz versehen werden. Auch Material des Formats A3/B4 (11 x 17 Zoll) kann mit einer Z-Falz versehen werden. Diese Option wird auch als "Z-Falz, halbes Blatt bezeichnet." Mit "Z-Falz" oder "Z-Falz, halbes Blatt" wird Material des Formats A3/B4 (11 x 17 Zoll) auf das Format A4 (8,5 x 11 Zoll) gefalzt. Das gefalzte Blatt kann dann in ein Dokument des Formats A4 (8,5 x 11 Zoll) eingefügt werden. Leser können den eingefalteten Teil ausklappen und erhalten ein großformatiges Druckbild.

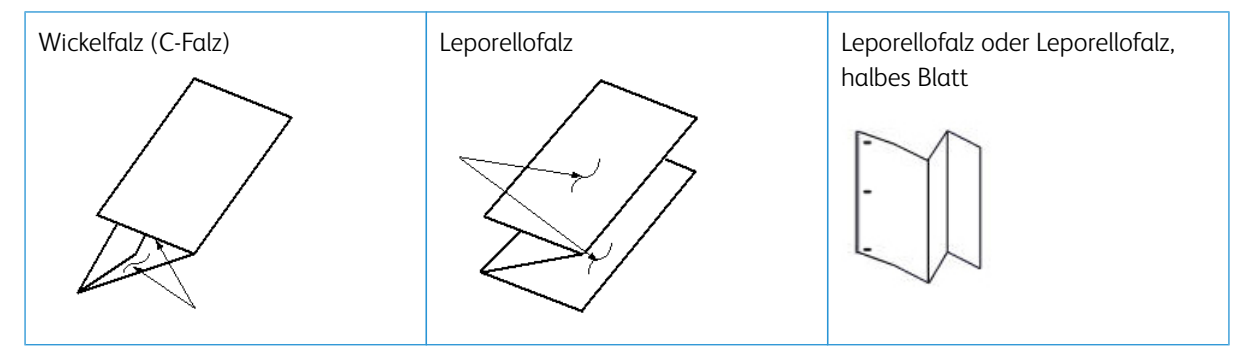

Wichtig: Beim Einlegen oder Auswählen von Material zum Falzen ist darauf zu achten, dass es in Schmalseitenzufuhr (SSZ) ausgerichtet sein muss.

Hinweis: Jedes Leporellofalz, halbes Blatt, das zu einem gehefteten Satz hinzugefügt wird, zählt als 10 Blatt. Dadurch wird die Gesamtzahl Blätter für einen bestimmten Materialgewichtsbereich reduziert.

#### **Erstellen einfach gefalzter Blätter mit dem EX- und EX-P-Druckserver**

- 1. Das Material für den Auftrag in Schmalseitenzufuhr (SSZ) in den erforderlichen Behälter einlegen und in **PredictPrint Media Manager** entsprechend programmieren.
- 2. Die Auftragsdatei an die Druckserver-Warteschlange mit dem Status "Anhalten" übermitteln.
- 3. Auf dem Druckserver auf den Auftrag doppelklicken, um seine Eigenschaften anzuzeigen, und die gewünschte Druckauflage festlegen.
- 4. Alle erforderlichen Auftragseigenschaften wie Menge, Format, Zufuhr und 1-seitiger oder 2-seitiger Druck festlegen.
- 5. Für Wickel- und Leporellofalz Druckmaterial im Format A4 verwenden. Für Leporellofalz halbes Blatt Druckmaterial im Format A3/B4 verwenden.
- 6. Die Registerkarte **Endverarbeitung** auswählen und mit dem Bildlauf nach unten zum Bereich Falzen navigieren.
- 7. Für Falzen die gewünschte Falzart einstellen:
	- a. Wickelfalz
	- b. Z-Falz
	- c. Halber Z-Falz
	- d. Halbfalz
- 8. Die Einstellung **Innen** oder **Außen** für den Falz auswählen. Bei Auswahl der Einstellung Innen befindet sich Seite 1 im Innern des Falzes. Bei Auswahl der Einstellung Außen befindet sich Seite 1 auf der Rückseite des Falzes.
- 9. Wenn eine Meldung angezeigt wird, dass die Ausgabe mit dem Bild nach unten in regulärer Reihenfolge erfolgt, jedoch mit dem Bild nach unten in umgekehrter Reihenfolge erfolgen sollte, **OK** auswählen, um die Einstellung zu korrigieren.
- 10. Sollen die Blätter gelocht werden, unter Lochen für Lochkante die Option **Links**, **Rechts** oder **Oben** und für Lochen die Option **2 Löcher** oder **3 Löcher** festlegen.
- 11. **Drucken** auswählen.
- 12. Die gefalzte Ausgabe aus dem oberen Behälter des Finishers bzw. dem unteren Einschub des Falzmoduls entnehmen. Um den unteren Einschub des Falzmoduls zu öffnen, die Taste oben links an der Vorderseite der Falzeinheit drücken.

#### **Einfügen gefalzter Blätter in ein Dokument mit dem EX- und EX-P-Druckserver**

Es können gedruckte und gefalzte Blätter in Dokumente eingefügt werden, solange es sich dabei nicht um Broschüren handelt, die durch Ausschießen und Falzen großer Blätter erstellt wurden. Blätter können beispielsweise in geheftete und/oder gelochte Dokumentsätze eingefügt werden, jedoch nicht in Broschüren. Durch einen Ingenieursfalz bzw. einen halben Z-Falz lassen sich in technischen Handbüchern und Werbematerialien nützliche und attraktive ausklappbare Blätter für großformatige Bilder einfügen. Das gefalzte Blatt wird im Dokument regulär bedruckt, aber für den Falzvorgang als Sonderseite programmiert.

- 1. Gegebenenfalls das Material für den Auftrag einlegen und in **PredictPrint Media Manager**  programmieren.
- 2. Die Auftragsdatei an die Druckserver-Warteschlange mit dem Status "Anhalten" übermitteln.
- 3. Auf dem Druckserver auf den Auftrag doppelklicken, um die zugehörigen Eigenschaften zu öffnen.
- 4. Alle erforderlichen Auftragseigenschaften wie Auflage, Format, Zufuhrbehälter und 1-seitigen oder 2 seitigen Druck festlegen.

In den meisten Fällen wird das Dokument auf Material im Format A4, 2-seitig, Oben-Oben gedruckt.

- 5. Die Registerkarte **Endverarbeitung** auswählen und mit dem Bildlauf nach unten zum Bereich Falzen navigieren.
- 6. Unter Falzen die Falzoption auf **Halber Z-Falz** festlegen. Auch wenn dieser Falz nicht auf alle Seiten im Dokument angewendet wird, muss er hier ausgewählt werden, damit er in der anschließend eingerichteten Definition für gemischte Druckmaterialien als Auswahl angezeigt wird.
- 7. Wenn das Dokument geheftet werden soll, unter Hefter den **Hefter-Modus** auf die gewünschte Heftposition einstellen.
- 8. Wenn das Dokument gelocht werden soll, unter Lochen die gewünschte **Lochoption** einstellen.
- 9. Mit dem Bildlauf nach unten zum Bereich Gemischte Medien navigieren und die Schaltfläche **Neuer Seitenbereich** auswählen.
- 10. Unter Bedruckstoffe für Seiten definieren" die zu falzenden Seiten auswählen. Bei 2-seitigem Druck **2 Seiten** auswählen. Sie bilden die Vorder- und Rückseite der gefalzten Seite.
- 11. Als Format die Option **A3** auswählen.
- 12. Die Falzoption **Halber Z-Falz** auswählen.
- 13. **Definition hinzufügen** auswählen.
- 14. Klicken Sie auf die Schaltfläche **Schließen**.
- 15. Klicken Sie auf **Drucken**.

## **BLÄTTER UND REGISTERBLÄTTER ÜBER DIE ZUSCHIEßEINHEIT ZUR DRUCKAUSGABE**

#### **HINZUFÜGEN**

Wenn mit der Zuschießeinheit Deckblätter, Leerblätter oder Registerblätter in gedruckte Dokumente zugeschossen werden sollen, erfolgt dies, nachdem die Dokumente das Drucksystem verlassen haben und bevor sie das Ende der Verarbeitungskette erreichen (das letzte Endverarbeitungsgerät, an dem die Druckausgabe entnommen wird). Daher muss das zugeschossene Material entweder vorgedruckt oder leer sein.

Hinweis: Wenn die zugeschossenen Blätter bedruckt werden sollen, die Zusatzzufuhr (Behälter 5) oder einen anderen Behälter verwenden.

Für das Zuschießen von Leer- oder Registerblättern müssen Sonderseiten eingerichtet werden, um die Zuschießposition zu definieren und den Behälter auszuwählen, aus dem die zuzuschießenden Blätter bezogen werden. Für den vorliegenden Workflow ist der ausgewählte Behälter der Behälter T1 (Zuschießeinheit).

## **Einfügen von Blättern und Registern in die Druckausgabe mit dem EX- bzw. EX-P-Druckserver**

1. Falls erforderlich, das Hauptmaterial für das Dokument in einen Zufuhrbehälter mit Längsseitenzufuhr (LSZ) einlegen. Wenn es sich um neues Material für diesen Behälter handelt, die entsprechenden Einstellungen in **PredictPrint Media Manager** programmieren.

- 2. Leerblätter oder Register in Längsseitenzufuhr (LSZ) in die **Zuschießeinheit T1** einlegen. Registermaterial so einlegen, dass sich die Register oben und außen (an der Hinterkante des Materials) befinden. Beim Zuschießen vorgedruckter oder leerer Registerblätter weiß das System nicht, wie viele Register sich in einem Satz befinden. Es fügt die Register einfach nacheinander in derselben Reihenfolge ein, in der sie in den Behälter eingelegt werden. Daher ist es ratsam, Registersätze zu überprüfen und sicherzustellen, dass sie nicht unvollständig sind. Falls ein Materialstau auftritt und einige Register verloren gehen, muss der Druckauftrag mit einem vollständigen Satz Register in der Zuschießeinheit neu gestartet werden.
- 3. In **PredictPrint Media Manager** die Einstellungen für das zuzuschießende Material vornehmen:

Hinweis: Wenn Sonderseiten aus einem bestimmten Materialbehälter zugeführt werden, müssen sich die Eigenschaften des betreffenden Materials von denen anderer eingelegter Materialien unterscheiden. Andernfalls wählt der Druckserver möglicherweise die gleiche Materialsorte aus einem anderen Behälter. Da nur das vorgedruckte Material in Behälter T1 verwendet werden soll, sicherstellen, dass Materialien in den anderen Behältern nicht die gleichen Eigenschaften (Name, Format und Gewicht) haben. Andernfalls am Druckserver einen eindeutigen Namen für das Material festlegen, das verwendet werden soll. In den meisten Fällen unterscheidet sich Deckblattmaterial, das über Behälter T1 zugeführt wird, durch ein höheres Gewicht von den Materialien in anderen Behältern.

- a. Das Fenster **PredictPrint Media Manager** öffnen und **Behälter T1** auswählen.
- b. Wenn das eingelegte Registermaterial in der Materialbibliothek definiert ist, auf die Schaltfläche **Materialbibliothek** klicken und anschließend das Registermaterial auswählen. Andernfalls **Temporäres Material erstellen** auswählen und Folgendes eingeben:
	- das Format A4
	- das Gewicht des Registermaterials. Es beträgt gewöhnlich 164 g/m<sup>2</sup>; der genaue Wert ist materialabhängig.
	- Unter **Art** die Art des einzulegenden Materials auswählen, z. B. **Teilregister Normalpapier**.
- 4. Das Optionsfeld **Längsseitenzufuhr** aktivieren.
- 5. Auf **OK** klicken, um das Fenster Behältereigenschaften zu schließen.
- 6. PredictPrint Media Manager minimieren.
- 7. Die Auftragsdatei an die **Haltewarteschlange** des Druckservers senden.
- 8. Auf den Auftrag doppelklicken, um die zugehörigen Eigenschaften aufzurufen.
- 9. Alle erforderlichen Auftragseigenschaften wie Materialformat, 1-seitiger oder 2-seitiger Druck und Auflage festlegen.
- 10. Das Register **Druckmaterial** auswählen und mit dem Bildlauf zum Bereich Gemischte Medien navigieren.
- 11. **Neues Leerblatt** auswählen.
- 12. **Seitenzahl** auswählen und die Seitenzahlen eingeben, nach denen vorgedruckte oder leere Blätter bzw. Register eingefügt werden sollen. Die Seitenzahlen durch Kommas trennen.
- 13. Für Materialformat das Format der Registerblätter auswählen: A4 Registerblätter **LEF**.
- 14. Unter Materialart die Option **Registerblätter (ungestrichen)** oder **Registerblätter (geprägt)** auswählen.
- 15. "**Einfügen**" auswählen.
- 16. Klicken Sie auf die Schaltfläche **Schließen**.
- 17. Klicken Sie auf **Drucken**.

## **EINSATZ DES GBC ® ADVANCEDPUNCH ® PRO**

### **Verwendung des GBC® AdvancedPunch® Pro mit den Druckservern EX und EX-P**

- 1. Gegebenenfalls das Material für den Auftrag einlegen und in **PredictPrint Media Manager**  programmieren.
- 2. Die Auftragsdatei an die Druckserver-Warteschlange mit dem Status **Anhalten** übermitteln.
- 3. Auf den angehaltenen Auftrag doppelklicken, um die zugehörigen Eigenschaften aufzurufen.
- 4. Alle erforderlichen Auftragseigenschaften wie Auflage, Format, Zufuhrbehälter und 1-seitigen oder 2 seitigen Druck festlegen.
- 5. Das Register **Endverarbeitung** auswählen.
- 6. Nach unten zum Bereich Lochen scrollen.
- 7. Unter Lochkante die Position der Löcher auf dem Material auswählen: **Links**, **Rechts** oder **Oben**.
- 8. Unter Lochen die Option **Advanced Pro-ANSI** oder **Advanced Pro-ISO** auswählen.

Die genaue Bezeichnung der Einheit kann je nach geografischer Region unterschiedlich sein.

9. Auf dem Register **Endverarbeitung** die Option "Drucken" auswählen, um den Auftrag freizugeben.

## Wartung

## **ALLGEMEINE WARNHINWEISE**

**Warnung:** Der Drucker ist mit Präzisionskomponenten und Hochspannungsnetzteilen ausgestattet.

- Angeschraubte Abdeckungen, sofern nicht explizit im *Benutzerhandbuch* dazu angewiesen, niemals öffnen oder entfernen.
- Bei Hochspannungsbauteilen besteht Stromschlaggefahr.
- Werden angeschraubte Abdeckungen geöffnet, um optionale Einheiten zu installieren oder zu deinstallieren, unbedingt den Anweisungen im *Benutzerhandbuch* folgen.
- Nicht versuchen, die Konfiguration des Druckers zu verändern oder Teile zu modifizieren. Dadurch können Fehlfunktionen und Brände verursacht werden.

## **(1)** Achtung:

- Geräte nicht so aufstellen, dass das Netzkabel eine Stolpergefahr bildet.
- Niemals Gegenstände auf das Netzkabel legen.
- Niemals Sicherheitsschalter überbrücken oder deaktivieren.
- Die Entlüftungsschlitze nicht verstellen. Sie verhindern das Überhitzen des Geräts.
- Niemals irgendwelche Gegenstände in die Öffnungen des Geräts stecken. Diese können eventuell gefährliche Spannungspunkte berühren oder Teile kurzschließen, was zu einem Brand oder elektrischen Schlag führen kann.
- Stets die für den Gebrauch mit dem Gerät empfohlenen Verbrauchsmaterialien und Teile verwenden. Der Gebrauch von nicht geeigneten Materialien kann zu einer Leistungsminderung des Geräts führen oder ein Sicherheitsrisiko darstellen.
- Immer die Warnhinweise beachten und die auf dem Gerät befindlichen oder mitgelieferten Anweisungen befolgen.
- Keine Schlitze und Öffnungen am Gerät verdecken oder blockieren.
- Niemals Sicherheitsschalter überbrücken oder deaktivieren.

#### **REINIGEN DER DRUCKMASCHINE**

Beim Reinigen der Druckmaschine die folgenden Hinweise beachten:

• Vor der Reinigung des Druckers diesen unbedingt am Schutzschalter abschalten und den Netzstecker des Druckers abziehen.

**VORSICHT:** Das Reinigen der Maschine bei eingeschaltetem Strom kann zu einem Stromschlag führen.

• Verwenden Sie stets ein trockenes und fusselfreies Tuch bei der Reinigung, sofern nicht anders angegeben.

**Achtung:** Verwenden Sie kein Benzol, keinen Farbverdünner oder andere flüchtige Flüssigkeiten oder Insektenschutzmittel an der Druckmaschine, da die Abdeckungen sich sonst verfärben, verformen oder brechen.

• Wenn Sie ein feuchtes Tuch verwenden, sollten Sie nach der Reinigung mit einem trockenen und fusselfreien Tuch nachwischen.

T **Achtung:** Eine Reinigung des Druckers mit zu viel Wasser kann dazu führen, dass die Maschine nicht mehr ordnungsgemäß funktioniert und Dokumente beim Drucken beschädigt werden.

#### **Reinigen des Gehäuses**

1. Das Gehäuse mit einem weichen, mit Wasser befeuchteten Tuch abreiben. Bei hartnäckigem Schmutz sanft mit einem weichen und leicht angefeuchtetem Tuch und einer kleinen Menge klarem Reinigungsmittel abwischen.

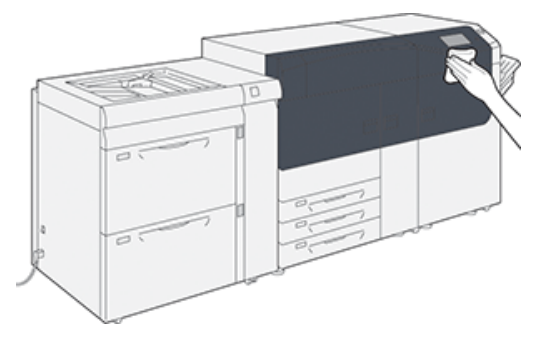

2. Feuchte Stellen mit einem weichen Tuch trocken reiben.

#### **Verfahren zur Reinigung der Fixieranlage**

Die Routine **Fixieranlage reinigen** im Menü **Verwaltung** ausführen, wenn durch Verschmutzungen in der Fixieranlage ein Bildqualitätsproblem verursacht wird. Diese Funktion wird beispielsweise verwendet, wenn auf der Rückseite der Drucke Trockentinten-/Tonerablagerungen festgestellt werden.

Die Funktion wird vom Drucksystem regelmäßig automatisch ausgeführt. Wenn Druckqualitätsprobleme mit Toner auf der Rückseite der Drucke vorliegen, kann dieses Verfahren manuell gestartet werden, um das Problem zu lösen.

#### **Reinigen der Fixieranlage mit Papier**

Hinweis: Wenn nach Anwendung dieses Verfahrens weiterhin Tonerspuren auf der Rückseite der Drucke auftreten, den Xerox-Kundendienst verständigen. Tonerabablagerungen können auch vom Bereich der Übertragungswalze stammen.

1. Am Steuerpult des Drucksystems die Schaltfläche **Verwaltung** auswählen.
### 2. **Fixieranlage reinigen** auswählen.

3. Unter **Materialzufuhr** den gewünschten Materialbehälter auswählen.

Hinweis: Jede Papierart und -größe kann verwendet werden. Allerdings bietet die glatte Oberfläche von gestrichenem Papier der Druckwalze einen größeren Kontaktbereich.

4. Unter **Anzahl Blätter** die Anzahl der zu druckenden Leerblätter auswählen (1 bis 5).

Hinweis: Um optimale Ergebnisse zu erzielen, weniger Blätter in mehreren Durchläufen drucken. Es ist effektiver, mehrmals hintereinander ein oder zwei Blätter durchlaufen zu lassen als fünf Blätter auf einmal. Dies ist besonders wichtig, wenn größere Formate wie z. B. A4 mit der Schmalseite zugeführt werden (SSZ).

5. **Speichern** auswählen.

#### 6. Auf **Start** drücken.

Das System beginnt mit dem Reinigungsprozess.

Hinweis: Wenn fünf Blätter verarbeitet werden, dauert der Vorgang etwa eine Minute.

Sobald die Reinigung abgeschlossen ist, wird die Meldung Erfolgreich abgeschlossen angezeigt.

7. Klicken Sie auf **OK**.

#### **Reinigung der ROS-Fenster**

Nicht fixierter Toner sammelt sich im Vierfarb-ROS-Fensterbereich (ROS = Raster Output Scanner) über dem Trommeleinschub im Drucksystem an. Eine Verunreinigung der ROS-Fenster kann zu weißen Streifen auf der Druckausgabe führen.

Werden weiße oder helle Streifen auf Ausdrucken festgestellt, die ROS-Fenster wie folgt reinigen, um dieses Problem zu beheben.

Wichtig: Für dieses Reinigungsverfahren nur den mitgelieferten Reinigungsstab und das mitgelieferte Tuch verwenden. Keine anderen Reinigungsgeräte, Flüssiglösungen oder Tücher verwenden.

1. Die linke und mittlere Vordertür des Drucksystems öffnen.

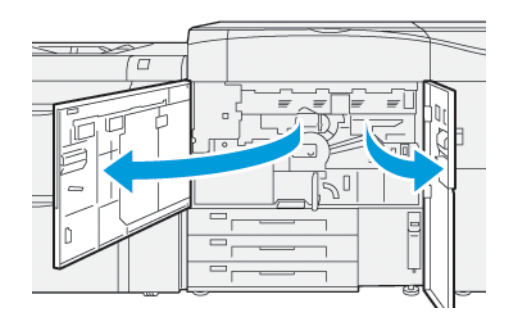

 $\mathscr{O}$ 

2. Den Reinigungsstab an der inneren Seitenwand der linken Vordertür herausnehmen.

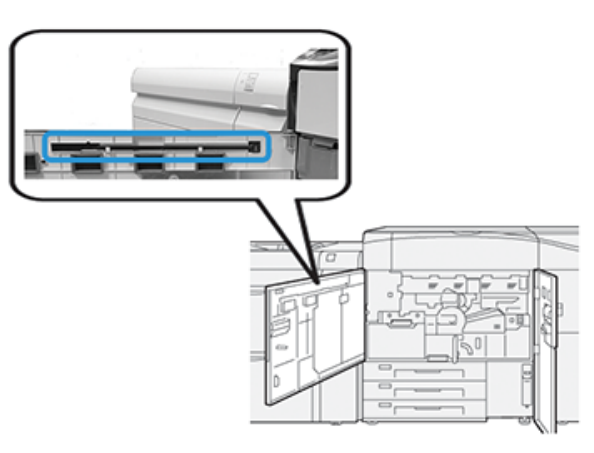

3. Prüfen, ob der Aufsatz an der Spitze des Stabs sauber ist. Mit dem Reinigungsstab werden mehrere Pads mitgeliefert.

Hinweis: Das Pad ersetzen, sobald es sich dunkel färbt. Immer ein sauberes Pad verwenden, um eine optimale Bildqualität bei der Druckausgabe zu gewährleisten.

Weitere Pads sind beim Xerox-Partner erhältlich.

- 4. Zum Reinigen eines der ROS-Fenster folgendermaßen vorgehen:
	- a. Den Reinigungsstab mit nach oben weisendem Pad und der Filzspitze nach vorn einführen und vorsichtig ganz in die ROS-Fensteröffnung schieben.

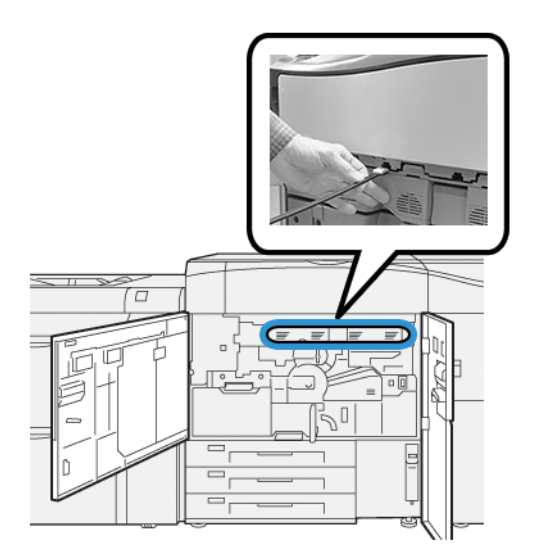

b. Den Stab wieder vollständig herausziehen.

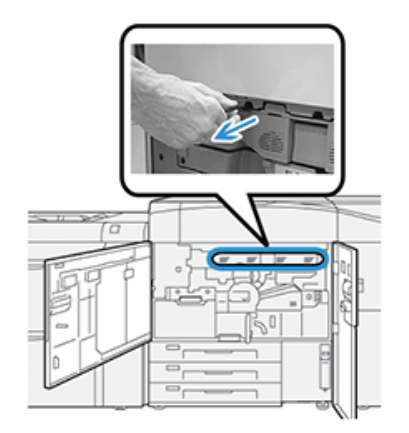

- c. Diesen Vorgang noch zwei- oder dreimal wiederholen.
- 5. Den Stab herausziehen und das nächste Fenster auf die gleiche Weise reinigen. Alle vier ROS-Fenster reinigen.
- 6. Den Reinigungsstab wieder in das Fach an der Innenseite der linken Vordertür legen.
- 7. Die linke und mittlere Vordertür des Drucksystems schließen.

# **Ausführen des Tonerreinigungsverfahrens**

 $\bigcap$ Wichtig: Nur eine Person, die über Administratorrechte für den Drucker verfügt und als Administrator am Drucker angemeldet ist, kann das folgende Verfahren ausführen. Benutzer, die keine Administratoren sind, müssen einen Administrator um Ausführen des Verfahrens bitten.

Das **Tonerreinigungsverfahren** nach einem Auftrag mit geringer Flächenabdeckung anwenden, auf den ein Auftrag mit großer Flächenabdeckung folgte, wodurch es zu Toneranhäufung und Farbklumpen auf den Ausgabedrucken kam. Das Drucksystem führt bei diesem Verfahren einen Ganzseiten-Rasterdrucklauf aus, um Ablagerungen und Reste von Toner aus dem System zu entfernen.

Hinweis: Es wird empfohlen, vor dem Reinigungsverfahren einige Testdrucke zu erstellen. Sobald auf die Schaltfläche **Reinigung beginnen** geklickt wird, erstellt das System automatisch einen Testdruck. Damit kann man die Ausdrucke vor und nach der Reinigung vergleichen.

- 1. Am Steuerpult des Druckers als Administrator anmelden.
- 2. Taste **Gerätestatus** drücken.
- 3. Die Registerkarte **Verwaltung** auswählen.
- 4. **Systemeinstellung > Allgemeine Einstellung > Wartung** auswählen.
- 5. Durch die Seiten Wartung blättern und **Tonerreinigung** auswählen.
- 6. Gewünschte Tonerfarben zum Reinigen auswählen. Es können auch alle Tonerfarben ausgewählt werden.
- 7. **Start** drücken.

Wenn die Ausgabeseite gedruckt wurde, wird die Meldung Erfolgreich abgeschlossen angezeigt.

- 8. Um zu überprüfen, ob das Problem behoben ist, **Probeexemplar** auswählen.
- 9. Mehrmals nacheinander **Schließen** auswählen, um zur Hauptanzeige der Verwaltung zurückzukehren.
- 10. Den Administratormodus beenden.

# **DRUCKER KALIBRIEREN**

Hinweis: Die Informationen in diesem Abschnitt beziehen sich nur auf das Kalibrieren des Druckers.

Informationen zum Kalibrieren des Druckservers siehe *Systemhandbuch* des Druckers. Siehe auch die Druckserverdokumentation.

# **Full Width Array**

Die am Steuerpult verfügbare Full Width Array-Funktion kalibriert nur das Druckwerk. Das Inline-Full Width Array passt die Farbsteuerung des Druckers an, sorgt für eine einheitliche Bilddichte und ermöglicht die Kalibrierung und Profilerstellung ohne externes Spektralphotometer.

Das Full Width Array verwendet xerographische Parameter und Diagnose, um das fertige Bild zu analysieren und Fehler in der Ausgabefarbe oder Dichteeinheitlichkeit zu beheben. Diese Funktion verwendet interne Farbkalibrierungsstreifen (oder Kacheln) als Vergleichsbasis für bekannte Farben eines Testmusters. Diese Farbwerte werden automatisch angepasst, um genaue und gleichmäßige Abbildungen zu erzeugen.

Das Full Width Array befindet sich im Papierpfad nach der Fixieranlage und umfasst einen Inlinescanner zur Druckwerkeinstellung. Die Einstellungen gewährleisten einen einheitlichen Tonerauftrag und eine gute Bildausrichtung.

Das Full Width Array bietet zwei Einrichtungen:

• **Autom. Dichteeinheitlichkeit-Ausrichtung**: Führen Sie diese Bildqualitätsausrichtung durch, wenn die Dichte der Druckausgabe ungleichmäßig ist. Ungleichmäßige Dichte kann sich in Form von blassen Farben auf Teilen des Ausdrucks bemerkbar machen (Druckaufträge mit hellen und dunklen Farben).

Dieses Verfahren kann von der Druckerbedienungskraft durchgeführt werden. Sie erfordert keinen Systemadministratorzugriff.

• **Automatische Ausrichtung**: Diese Funktion passt die Schriftbildposition auf dem Papier an. Die Bild-zu-Material-Ausrichtung gewährleistet die korrekte Positionierung des Schriftbilds auf dem Druckmaterial und ist wichtig für die Kalibrierung neuer Druckmaterialien. Weitere Informationen zu dieser Funktion siehe [Informationen über die automatische Ausrichtung](#page-157-0)

Hinweis: Die Funktion ist nur über **PredictPrint Media Manager** auf dem Druckserver verfügbar, nicht aber über **Verwaltung** am Druckersteuerpult. Sie steht nur Systemadministratoren über die Funktion **Profile** in PredictPrint Media Manager zur Verfügung.

Diese Full Width Array-Qualitätskontrollmessungen und -einstellungen erfolgen automatisch, wenn sie über das Menü **Verwaltung** am Druckersteuerpult oder über die Funktion Profile in **PredictPrint Media Manager**  ausgelöst werden.

Das Full Width Array steigert die Produktivität von Bedienern und Drucker, da es langwierige manuelle Verfahren zur Einstellung des Druckwerks ersetzt, die Zeit für das Scannen der Ziele mit einem externen Spektralphotometer einspart und einfache Schritte bietet, für die früher bei einigen Verfahren ein

Servicetechniker erforderlich war. Das Full Width Array kann auch verwendet werden, um Zeit durch automatisches Scannen und Messen von Zielen zu sparen, wenn eine Kalibrierung und Profilerstellung vom Druckserver aus initiiert wird. Weitere Informationen siehe *Systemhandbuch*.

G

Tipp: Bevor Sie farbintensive Aufträge ausführen, sollten Sie das Verfahren zur Anpassung der Dichteeinheitlichkeit durchführen und die Kalibrierungsfunktionen am Druckserver nutzen, um sicherzustellen, dass Ihre Druckmaschine die bestmögliche Bildqualität ohne Ausfallzeit beibehält.

Hinweis: Die Benutzerdokumentation des Druckservers enthält die erforderlichen Informationen über die Kalibrierung des Druckservers in Verbindung mit der Druckmaschine. Ausrichtungs- und Registrierungsanpassungen werden am Druckserver vorgenommen.

#### **Dichtekorrektur**

Mithilfe der Dichtekorrektur wird eine gleichmäßige Tonerdichte auf jeder Seite sichergestellt.

Bei diesem Vorgang werden vom Drucksystem Dichtetestmuster gedruckt und gescannt und eventuelle Abweichungen dann automatisch durch Anpassung von Softwaresteuerungen korrigiert. Einheitlichkeit ist wichtig für Anwendungen mit einer hohen Flächenabdeckung, bei denen Dichteabweichung von Kante zu Kante die Bildqualität beeinträchtigen kann. Anpassung der Dichteeinheitlichkeit spart Zeit, da ohne sie für diese Art von Anpassung ein Kundendienstbesuch erforderlich ist.

Die Dichtekorrektur ausführen, um ungleichmäßige Tonerdichte von der Innenkante zur Außenkante zu korrigieren. Dies ist beispielsweise der Fall, wenn die Bildqualität auf der linken oder rechten Seite der Ausgabe heller (blass) oder stärker (dicker) ist. Nach dem Austausch xerografischer Komponenten ist die Dichtekorrektur ebenfalls auszuführen.

Hinweis: Für die Dichtekorrektur ist keine Anmeldung als Systemadministrator erforderlich, sie kann vom Bediener am Druckersteuerpult ausgeführt werden.

#### **Anpassung der automatischen Dichteeinheitlichkeit**

- 1. Am Steuerpult die Taste **Verwaltung** drücken.
- 2. **Full Width Array, Dichtekorrektur** auswählen.
- 3. Wählen Sie die Schaltfläche **Papierzufuhr**.
- 4. Einen Behälter mit A3- oder SRA3-Material auswählen.
- 5. **Speichern** auswählen.

Es muss ggf. einige Minuten gewartet werden, bis das Full Width Array betriebsbereit ist.

6. **Start** auswählen.

Das Drucksystem druckt die Testziele, misst sie und passt die Tonerdichte automatisch an, um einen gleichmäßigen Auftrag auf der ganzen Seite zu gewährleisten.

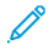

Hinweis: Die gedruckten Blätter zeigen noch nicht die neuen Einstellungen, sondern sind nur die Blätter, die zur Einstellung der Anpassungen verwendet wurden.

- 7. Entscheiden Sie, ob Sie die neuen Einstellungen optisch überprüfen wollen:
	- Wenn keine Blätter mit den geänderten Einstellungen gedruckt werden sollen, **Speichern** und **Schließen** auswählen.
	- Wenn Blätter mit den geänderten Einstellungen gedruckt werden sollen, **Probedruck** antippen. Die Probedrucke werden mit den neuen Einstellungen gedruckt.
- 8. Die Probedrucke auf Dichteeinheitlichkeit überprüfen.
	- Sicherstellen, dass jede Farblinie eine gleichmäßige Dichte über die gesamte Seite aufweist:

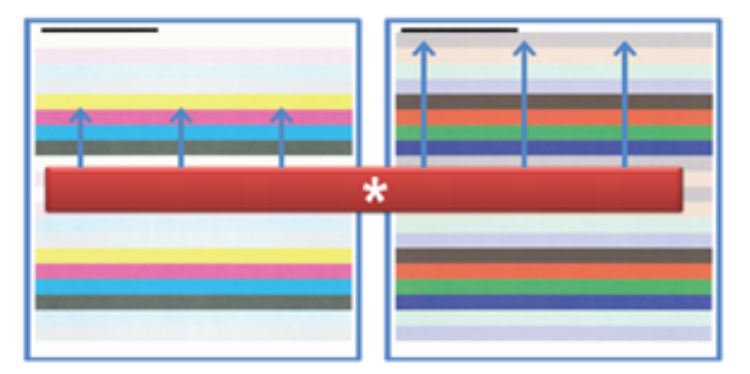

\*Alle Farbbalken wie in der Abbildung durch die Pfeile angezeigt auf gleichmäßige Dichte prüfen.

Ist die Dichte zufriedenstellend, **Speichern** und **Schließen** antippen.

- Ist die Dichte nicht zufriedenstellend, die obigen Verfahrensschritte wiederholen.
- 9. Wählen Sie **Schließen**, um die Anpassung der Dichteeinheitlichkeit abzuschließen.

# **AUSWECHSELN VON AUTAUSCHMODULEN**

Hinweis: Unter [www.xerox.com](http://www.xerox.com) finden sich die aktuellen Bestellnummern der Verbrauchsmaterialien.

Die folgenden Teile sind die Austauschmodule (CRU) der Druckmaschine. Es wird empfohlen, eine gewisse Menge dieser Ersatzteile vorrätig zu haben, um die Ausfallzeit zu verringern, in der sie ersetzt werden müssen.

- Tonerbehälter (blau, rot, gelb, schwarz)
- Trommeleinheit (blau, rot, gelb, schwarz)
- Leerer Tonersammelbehälter
- Zufuhrrollen der Behälter 5 bis 9
- Saugfilter

Hinweis: Verbrauchsmaterial und Ersatzteile in der Originalverpackung aufbewahren. Recyceln/entsorgen Sie die gebrauchten CRU stets gemäß den Entsorgungsvorschriften, die sich in der Verpackung der neuen CRU befinden.

# **Verbrauchsmaterialien-Bestellung**

Xerox-Materialien, Papier und Durchlaufmaterial können auf der Website [www.xerox.com](http://www.xerox.com) über den Link **Verbrauchsmaterial** bestellt werden. Kann ein Artikel nicht auf der Website bestellt werden, an den Xerox-Partner wenden.

Hinweis: Die Reinigungspads und der Reinigungsstab für das Raster Output Scanner-Fenster können nicht bestellt werden. Zum Anfordern zusätzlicher Reinigungspads an den Xerox-Kundendienst wenden.

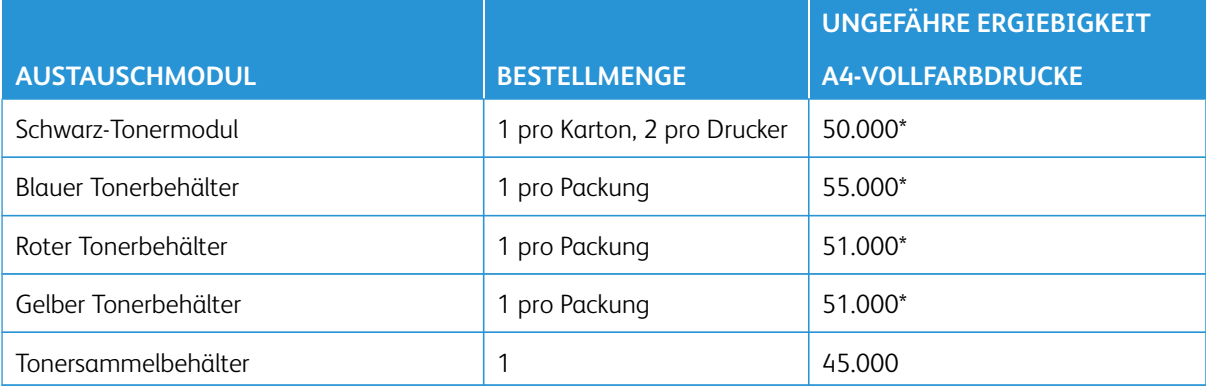

\*Die angenommene Tonerergiebigkeit basiert auf einer Flächenabdeckung von 7,5 Prozent (4 Farben = 30 Prozent) bei standardisierten Bedingungen auf den Referenzpapieren Xerox Digital Color Xpressions+ (90 g/ m2) und Colotech Plus (90 g/m2) des Formats A4 (8,5 x 11 Zoll).

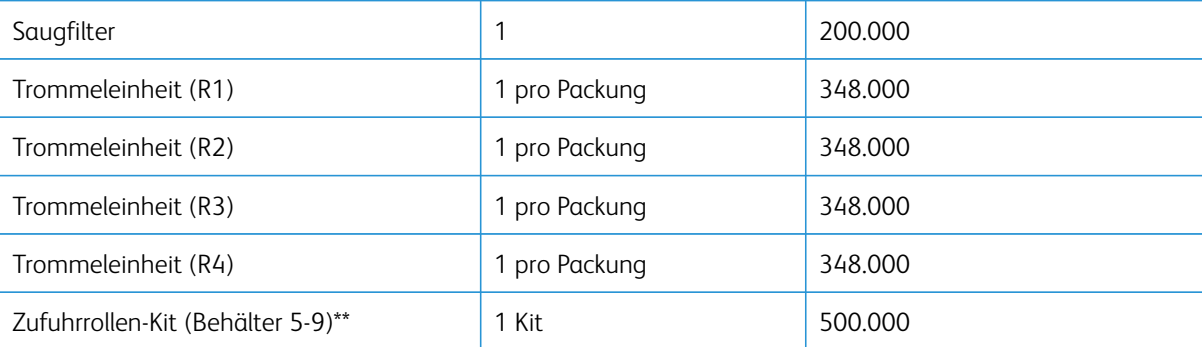

\*\* Für jeden Behälter ist ein eigenes Zufuhrrollen-Kit erforderlich. Jedes Kit enthält alle erforderlichen Elemente für den Austausch der Zufuhrrollen.

Wichtig: Es sind zwei Zufuhrrollenmodule erhältlich:

- Nachbestellnummer: 008R13196 für Behälter 5
- Nachbestellnummer: 008R13169 für Behälter 6-9, 2 erweiterter Großraumbehälter für Überformat oder dualer erweiterter Großraumbehälter für Überformat; für jeden Behälter ist 1 Rollen-Kit erforderlich.

Weitere Informationen können vom Customer Support Center erfragt werden.

# **Prüfen des Status der Austauschmodule**

Der Bereich Austauschmodule des Fensters Startseite zeigt eine Übersicht der Tonerstände in den einzelnen Modulen an. Je mehr Toner verbraucht wird, desto kürzer wird die farbige Linie, die das betreffende Modul repräsentiert.

Wenn ein Austauschmodul ersetzt werden muss, wird eine Meldung auf dem Touchscreen des Steuerpults angezeigt. Sie gibt an, dass ein neues Austauschmodul bestellt bzw. installiert werden muss. Bei manchen Austauschmodulen kann der Druckbetrieb ohne sofortigen Austausch fortgesetzt werden. Bei anderen wird eine Meldung angezeigt und der Druckbetrieb eingestellt, wenn ein Austausch erforderlich ist.

Status von Austauschmodulen prüfen:

1. Am Steuerpult die Taste **Startseite** betätigen.

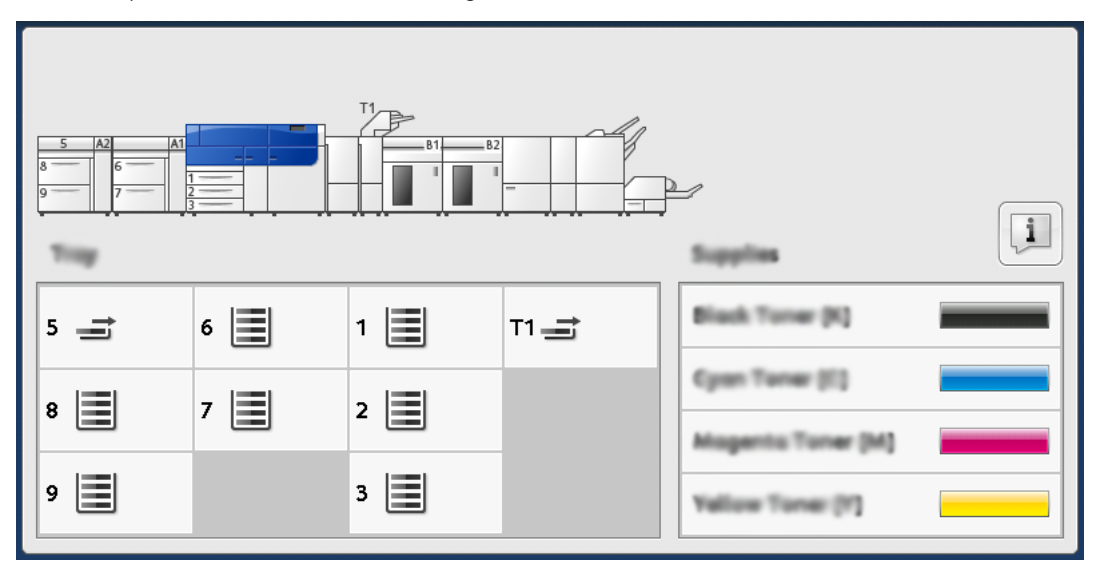

Im Bereich Austauschmodule zeigt ein Prozentbalken die verbleibende Tonermenge an.

- Hinweis: Der Tonerstand wird in Schritten von 10 Prozent aktualisiert.
- 2. Um den genauen Prozentsatz des verbleibenden Toners für jedes Moduls anzuzeigen, die Schaltfläche **Informationen** antippen.

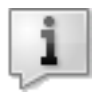

Das Fenster Austauschmodule wird angezeigt.

3. Im Menü die Option **Andere Austauschmodule** auswählen, um den Status der anderen Austauschmodule einzusehen.

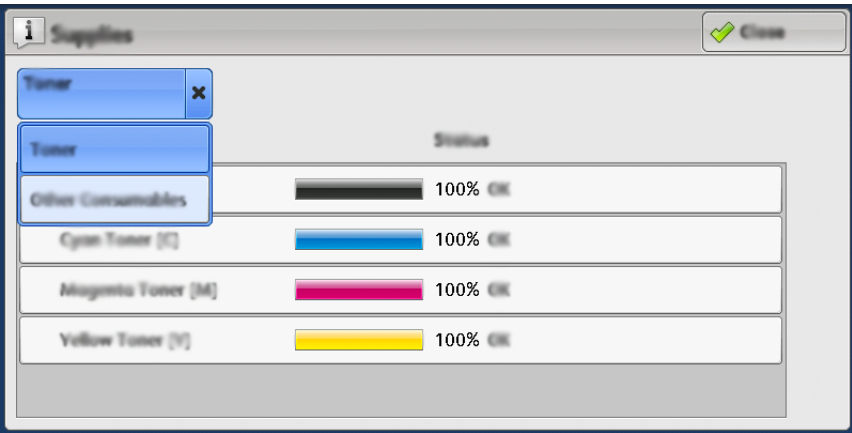

Im Fenster Andere Austauschmodule werden Informationen zur verbleibenden Lebensdauer jedes Austauschmoduls angezeigt.

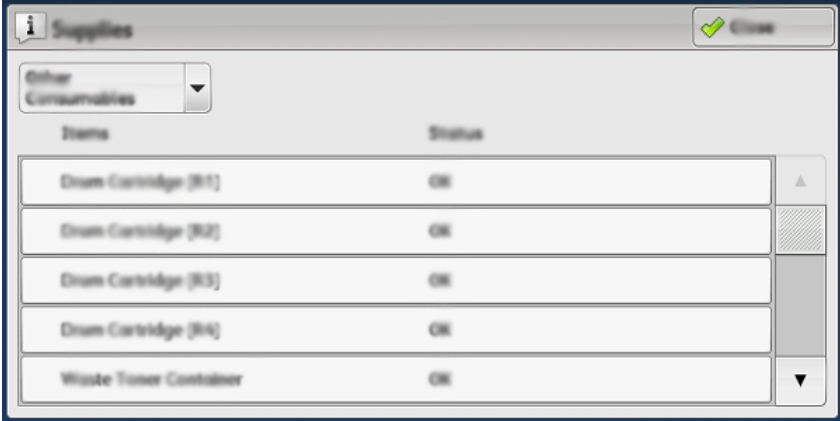

4. Mit den Pfeilen nach oben bzw. nach unten können weitere Austauschmodule angezeigt werden, zum Beispiel die Trommeleinheiten, die Tonerabfallbehälter, die Zufuhrrollen für Behälter 6 bis 9 sowie die Austauschmodule für zusätzliche optionale Geräte, die zur Konfiguration des Drucksystems gehören.

Hinweis: Der Status des Ansaugfilters wird nicht angezeigt, aber wenn er ausgetauscht werden muss, erscheint ein Hinweis.

# **Austauschen der Zufuhrrollen in Behälter 5**

Für dieses Verfahren ist das Zufuhrrollenmodul erforderlich. Das Kit enthält alle erforderlichen Elemente zum Austauschen der Zufuhrrollen.

ଜ Tipp: Das folgende Verfahren durchführen, wenn der Behälter 5 auf den Behältern 6 und 7 installiert ist.

Die Zufuhrrollen für Behälter 5 (Zusatzzufuhr) sollten ausgetauscht werden, wenn es häufiger zu Mehrfacheinzügen, Einfacheinzügen oder leeren Seiten im Druckausgabestapel kommt.

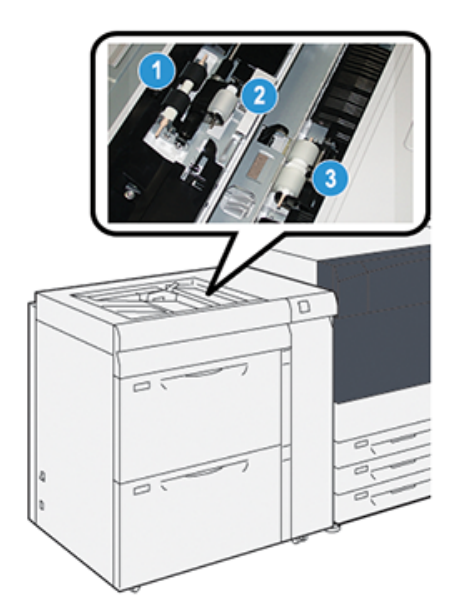

- 1. Zufuhrrolle
- 2. Antriebsrolle
- 3. Trennrolle
- 1. Behälter 5 (Zusatzzufuhr) über Behälter 6 und 7 ausfindig machen.
- 2. Abdeckung der Zusatzzufuhr anheben und öffnen, um auf die Komponenten der Zufuhrrolle zugreifen zu können.

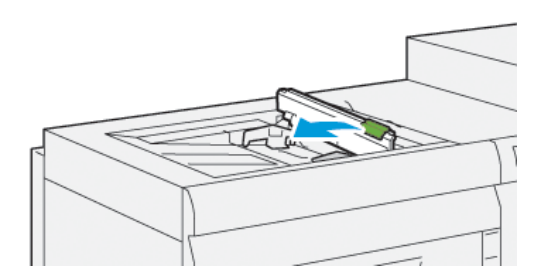

3. Die **Einzugsrolle** entfernen und eine neue installieren.

a. Zum Entfernen der **Zufuhrrolle** die Metallachse an beiden Enden zusammendrücken und die Rolle aus dem Behälter herausnehmen.

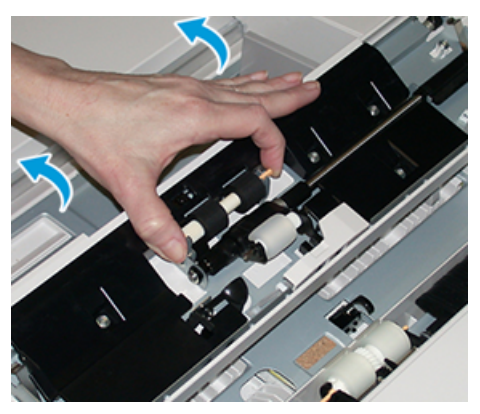

b. Neue **Einzugsrolle** einsetzen. Dazu die Metallachse zusammendrücken und die Rollenzapfen in die vorgesehenen Positionen einsetzen.

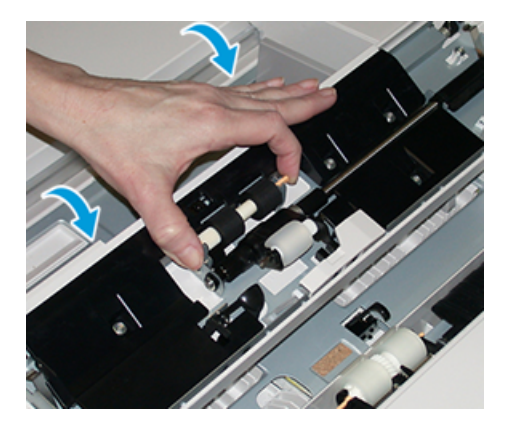

- 4. Die **Voreinzugsrolle** entfernen und eine neue installieren.
	- a. Zum Entfernen der **Voreinzugsrolle** die Metallachse an beiden Enden zusammendrücken und die Rolle aus dem Behälter herausnehmen.

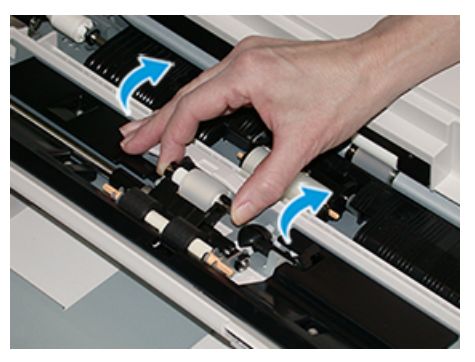

b. Neue **Voreinzugsrolle** einsetzen. Dazu die Metallachse zusammendrücken und die Rollenzapfen in die vorgesehenen Positionen einsetzen.

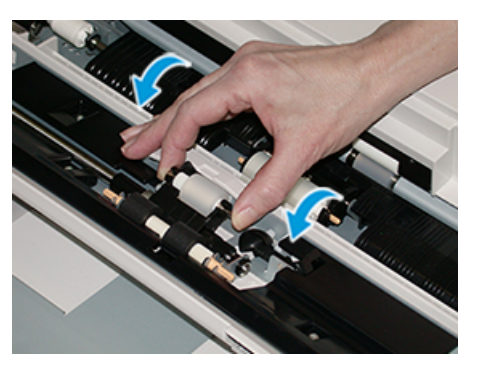

- 5. Die **Trennrolle** entfernen und eine neue installieren.
	- a. Zum Entfernen der **Trennrolle** die Metallachse an beiden Enden zusammendrücken und die Rolle aus dem Behälter herausnehmen.

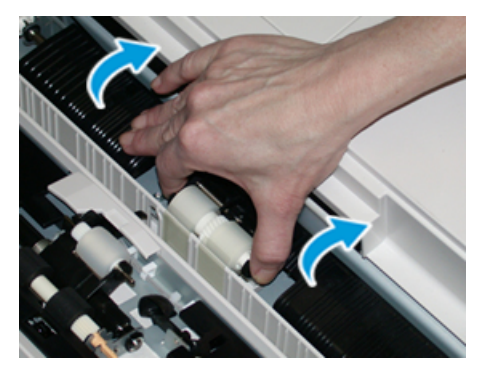

b. Neue **Trennrolle** einsetzen. Dazu die Metallachse zusammendrücken und die Rollenzapfen in die vorgesehenen Positionen einsetzen.

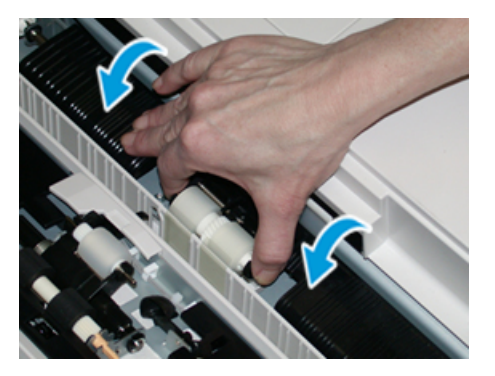

- 6. Abdeckung der Zusatzzufuhr schließen.
- 7. Vor dem Einlegen von Druckmaterial prüfen, ob die Zusatzzufuhr richtig funktioniert.
- 8. Als Administrator anmelden oder den Administrator bitten, die folgenden Schritte durchzuführen, um den HFSI-Zähler (High Frequency Service Item) auf Null (0) zurückzusetzen:
	- a. Am Steuerpult die Taste **Verwaltung** drücken.
	- b. Von dem angezeigten Bildschirm das Symbol **Verwaltung** auswählen.
- c. **Systemeinstellung > Allgemeine Einstellung > Wartung** auswählen.
- d. Die nächsten Bildschirme zur Wartung mit den Pfeiltasten aufrufen.
- e. Das Symbol **Hauptbedienungskraft** auswählen.

Die Funktion "Hauptbedienungskraft" wird angezeigt.

f. Im Modus Hauptbedienungskraft anmelden.

#### Achtung

Wenn eine Anmeldung als Hauptbedienungskraft nicht möglich ist oder das entsprechende Kennwort nicht bekannt ist, den Kundendiensttechniker verständigen.

- g. Die Rollenelemente für die Zusatzzufuhr auswählen, die den soeben ausgetauschten Komponenten entsprechen.
- h. **Aktuellen Wert zurücksetzen** auswählen. Der HFSI-Zähler (High Frequency Service Item) wird vom System auf 0 zurückgesetzt.
- i. Den Administratormodus durch Drücken der Taste **Anmelden/Abmelden** am Steuerpult beenden.

Bei entsprechender Aufforderung **Abmelden** auswählen.

#### **Austauschen der Zufuhrrollen von Behälter 6 und 7**

Für dieses Verfahren ist das Zufuhrrollenmodul erforderlich. Das Kit enthält alle erforderlichen Elemente zum Austauschen der Zufuhrrollen.

Wichtig: Zum Austauschen der Zufuhrrollen für beide Behälter sind zwei Zufuhrrollen-Kits erforderlich (eins für jeden Behälter).

Die Zufuhrrollen sollten alle 300.000 Drucke ausgetauscht werden bzw. wenn es häufiger zu Fehleinzügen oder leeren Seiten im Druckausgabestapel kommt.

Die Zufuhrrollen umfassen folgende Komponenten:

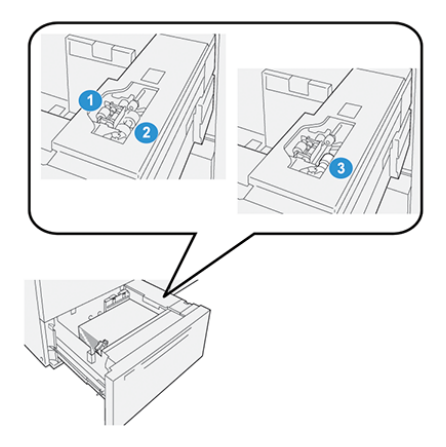

- 1. Antriebsrolle
- 2. Zufuhrrolle
- 3. Trennrolle
- 
- 1. Den Behälter langsam bis zum Anschlag herausziehen, um auf die Zufuhrvorrichtung zuzugreifen.

- 2. Austauschen der **Antriebsrolle**:
	- a. Die Voreinzugsrolle herausnehmen. Dazu mit einer Hand auf die schwarze Klinke drücken (zum Anheben der Rolle) und mit der anderen Hand die Metallachse zusammendrücken.

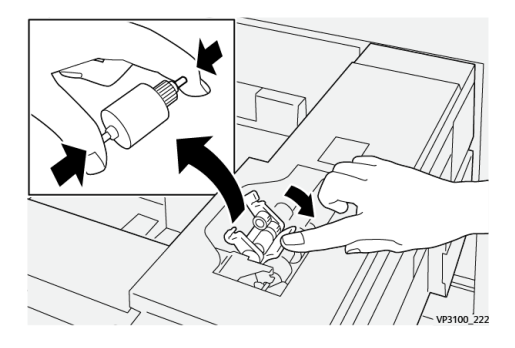

- b. Die Voreinzugsrolle herausheben.
- c. Eine neue Antriebsrolle einsetzen. Dazu die Metallachse an den Enden zusammendrücken, auf die schwarze Klinke drücken und die Rollenenden in die Kerben einsetzen.

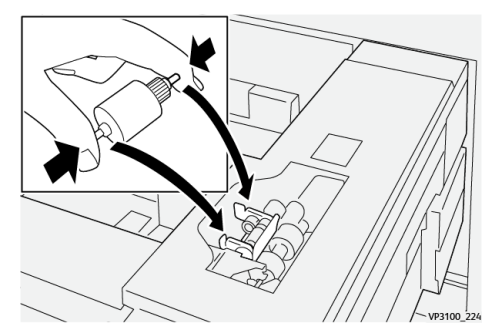

3. Um die Trennrolle zu ersetzen, die **Trennrolleneinheit** auf der rechten Behälterseite ausbauen:

a. Die drei Rändelschrauben lösen.

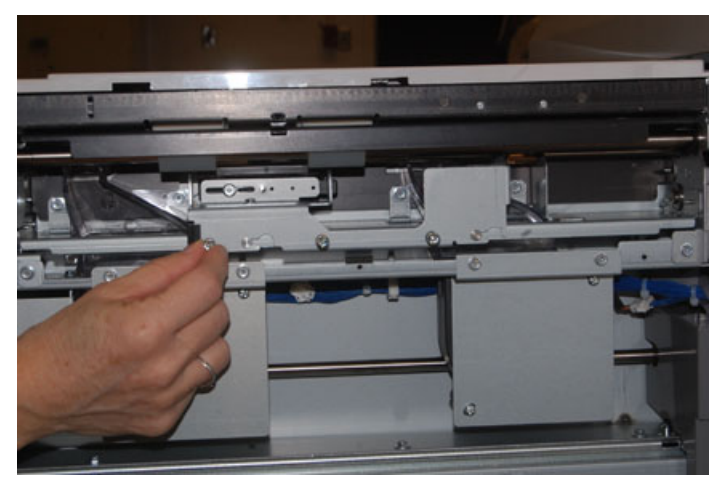

- b. Die Trennrolleneinheit ganz nach links schieben, sodass sie sich aus den Schlitzen löst.
- c. Die Einheit nach vorn ganz aus dem Behälter herausziehen und beiseite legen.
- 4. Bei ausgebauter Trennrolleneinheit **Zufuhrrolle** austauschen:
	- a. Die Metallachse an beiden Enden zusammendrücken und die Rolle herausheben.

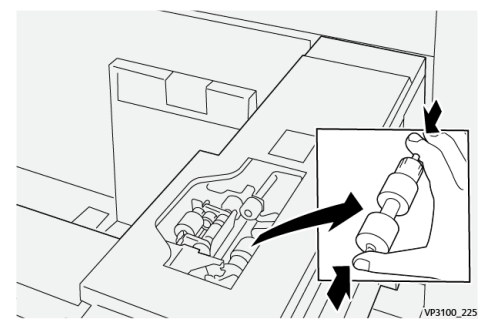

b. Um die neue Zufuhrrolle einzusetzen, die Metallachse an beiden Enden zusammendrücken, die Rolle einsetzen und die Rollenenden in die Kerben einrasten lassen.

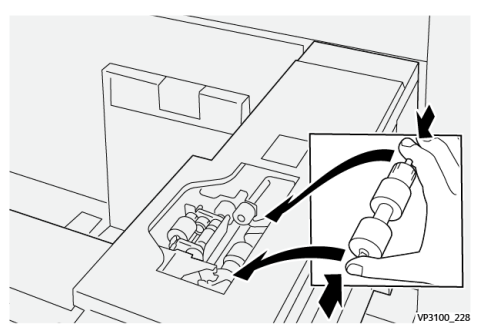

5. **Trennrolle** austauschen:

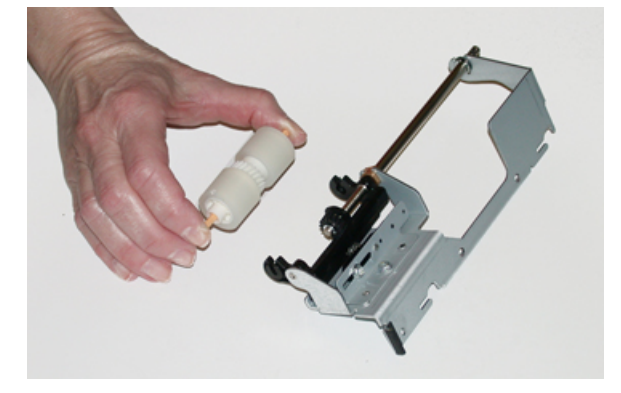

a. Um die Rolle abzunehmen, die Achsen zusammendrücken und die Rolle aus der Einheit heben.

b. Um die neue Trennrolle einzusetzen, die Metallachse an beiden Enden zusammendrücken, die Rolle einsetzen und die Rollenenden in die Kerben auf der Trennrolleneinheit einrasten lassen.

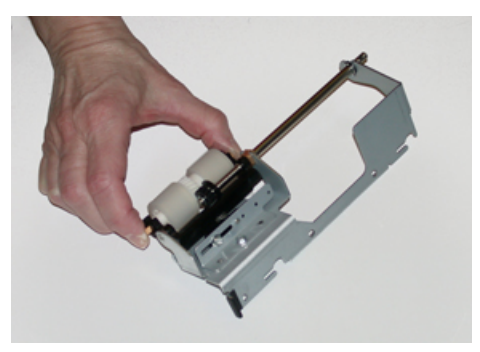

- 6. Die **Trennrolleneinheit** wieder im Behälter installieren.
	- a. Die Ausschnitte der Einheit am Rahmen des Behälters so ausrichten, dass die Stiftlöcher übereinstimmen.
	- b. Die Einheit in den Rahmen einsetzen.
	- c. Die Einheit mit dem Stift als Führung ganz nach rechts schieben.
	- d. Darauf achten, dass die Einheit ganz in den Aussparungen sitzt und die drei Bohrungen bündig ausgerichtet sind.

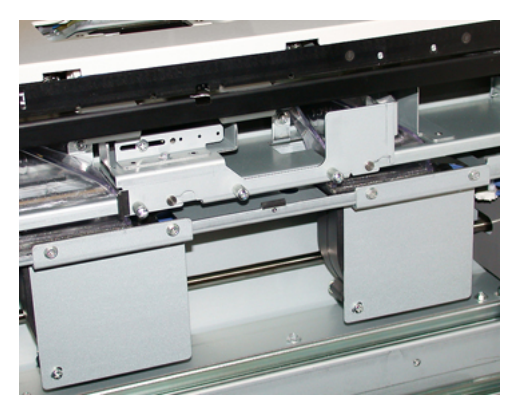

e. Die drei Rändelschrauben festdrehen, um die Einheit zu befestigen. Nicht zu fest anziehen.

- 7. Den Behälter schließen und durch Zuführen von Papier aus diesem Behälter prüfen, ob er richtig funktioniert.
- 8. Als Administrator anmelden oder den Administrator bitten, die folgenden Schritte durchzuführen, um die Austauschmodulzähler für die einzelnen Komponenten auf Null (0) zurückzusetzen.
	- a. Am Steuerpult die Taste **Verwaltung** drücken.
	- b. Von dem angezeigten Bildschirm das Symbol **Verwaltung** auswählen.
	- c. **Systemeinstellung > Allgemeine Einstellung > Wartung** auswählen.
	- d. Die nächsten Bildschirme zur Wartung mit den Pfeiltasten aufrufen.
	- e. Das Symbol **Technische Hauptbedienungskraft** auswählen.

Die Funktion Hauptbedienungskraft wird angezeigt.

f. Im Modus Hauptbedienungskraft anmelden.

#### Achtung

Wenn eine Anmeldung als Hauptbedienungskraft nicht möglich ist oder das entsprechende Kennwort nicht bekannt ist, den Kundendiensttechniker verständigen.

- g. Das Element auswählen, das mit der ausgetauschten Komponente übereinstimmt.
- h. **Aktuellen Wert zurücksetzen** auswählen. Der HFSI-Zähler (High Frequency Service Item) wird vom System auf 0 zurückgesetzt.
- i. Die oben stehenden Schritte wiederholen, bis die Zähler für alle drei Komponenten auf 0 zurückgesetzt sind.
- j. Auf der Bedienungsoberfläche die **Taste Anmelden/Abmelden** drücken, um den Administratormodus zu beenden.

Bei entsprechender Aufforderung **Abmelden** auswählen.

# **Austauschen eines Tonermoduls**

Hinweis: Tonermodule können während des Druckens ausgewechselt werden.

1. Die Abdeckung des Tonerbehälters direkt oberhalb der Druckervordertür öffnen.

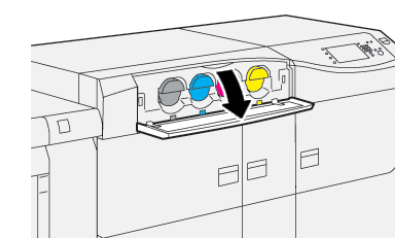

2. Vor dem Entnehmen des Moduls auf dem Boden Papier auslegen. So tropft überschüssiger Toner auf das Papier und nicht auf den Boden.

3. Finger unter das Ende des Tonermoduls schieben und Modul vorsichtig und gerade herausziehen. Das Modul beim Herausziehen mit der anderen Hand von unten abstützen.

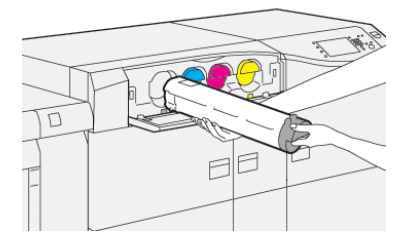

Das der in der Meldung angegebenen Farbe entsprechende Modul entnehmen.

- 4. Das Modul gemäß den örtlichen Vorschriften entsorgen. In den USA siehe auch die Website von Electronic Industries Alliance: [www.eiae.org.](http://www.eiae.org) Weitere Informationen zu den Umweltprogrammen von Xerox siehe [www.xerox.com/environment](http://www.xerox.com/environment).
- 5. Das neue Tonermodul aus der Verpackung nehmen.
- 6. Tonermodul für den Einbau vorbereiten:

Hinweis: Der Toner im neuen Behälter ist fest. Den Toner im Modul vor dem Einsetzen in den Drucker lösen und verteilen.

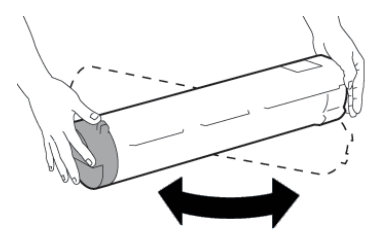

- a. Den Behälter 30 Sekunden lang mit beiden Händen kräftig in alle Richtungen schütteln (nach unten, oben, rechts und links).
- b. Überprüfen, ob der Toner ausreichend verteilt ist, indem die Einzugsschnecke am Ende des Behälters gedreht wird.
- c. Wenn sich die Einzugsschnecke nicht leicht drehen lässt, schütteln Sie den Behälter und lösen Sie den Toner weiter. Wenn sich die Einzugsschnecke ohne Widerstand drehen lässt, kann das Tonermodul installiert werden.
- 7. Das Tonermodul gerade am Drucker ausrichten und vorsichtig bis zum Anschlag einschieben.

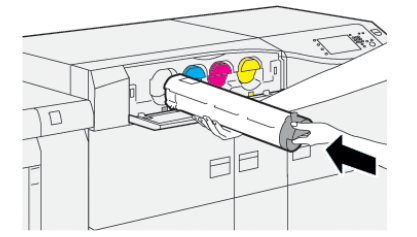

### 8. Die Tonerabdeckung schließen.

Lässt sich die Abdeckung nicht richtig schließen, prüfen, ob das Modul an der richtigen Position eingesetzt wurde und eingerastet ist.

Hinweis: Nachdem der Tonerbehälter ausgewechselt wurde, wird der HFSI-Gebrauchszähler (High Frequency Service Item) für dieses Austauschmodul automatisch auf Null (0) zurückgesetzt. Die Rücksetzung und der neue Status können in der Anzeige Austauschmodule überprüft werden.

#### **Tonersammelbehälter ersetzen**

Im Tonersammelbehälter wird der überschüssige Toner gesammelt, der während des Druckverfahrens anfällt.

Hinweis: Wenn der Tonersammelbehälter voll ist, wird eine Meldung auf dem Touchscreen angezeigt, dass der Behälter ausgewechselt werden muss.

- 1. Darauf achten, dass das Drucksystem nicht in Betrieb ist (keine Druckaufträge laufen).
- 2. Die mittlere Vordertür öffnen und den Sammelbehälter suchen.

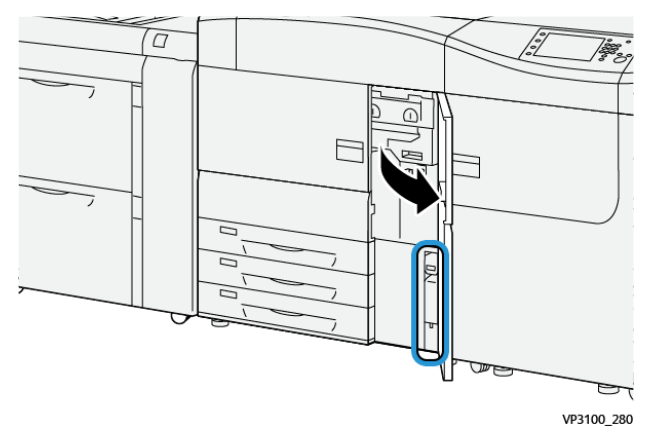

3. Den Sammelbehälter am Griff anfassen und zur Hälfte aus dem Drucksystem herausziehen.

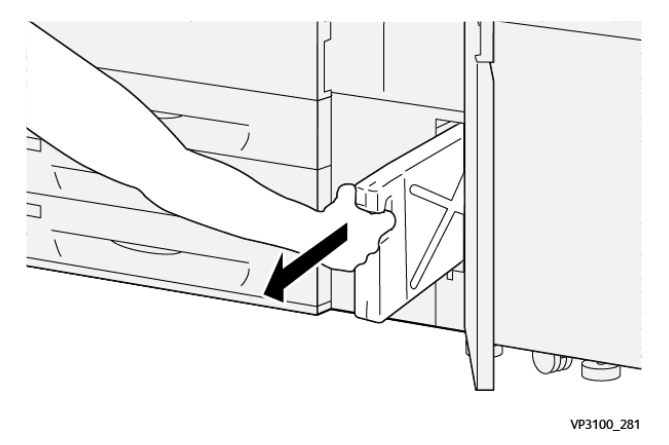

Durch langsames Herausziehen wird verhindert, dass Toner verschüttet wird.

4. Den Behälter weiter langsam ganz herausziehen:

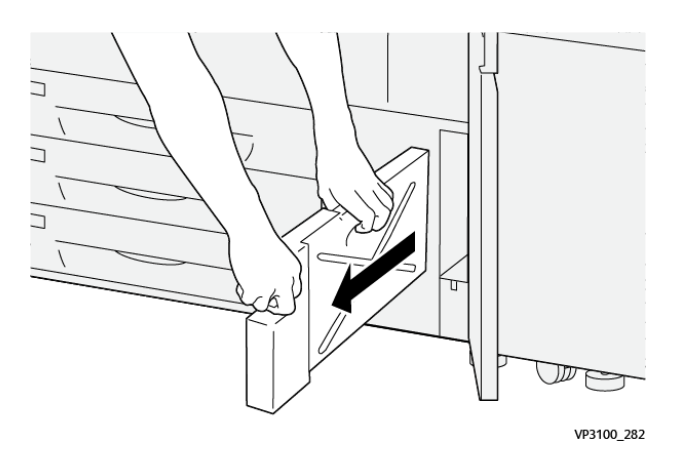

- a. Mit einer Hand den Griff festhalten und mit der anderen die Oberseite des Behälters fassen. Der Sammelbehälter ist u. U. schwer. Den Behälter mit beiden Händen halten, um sicherzustellen, dass beim Herausnehmen kein Toner verschüttet wird.
- b. Sammelbehälter vollständig aus dem Drucker nehmen.
- **Achtung:** Niemals einen Staubsauger verwenden, um verschütteten Toner zu entfernen. Stattdessen einen Besen oder einen mit Neutralreiniger getränkten Lappen verwenden.
- 5. Sammelbehälter in den mitgelieferten Plastikbeutel legen.
- 6. Neuen Sammelbehälter auspacken.
- 7. Neuen Behälter oben in der Mitte anfassen und vorsichtig und in das Drucksystem einschieben, bis er einrastet.

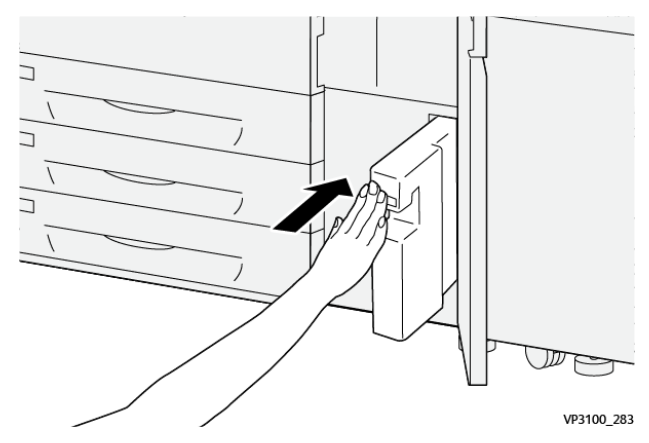

8. Die mittlere Vordertür schließen.

Hinweis: Nachdem der Tonersammelbehälter ersetzt wurde, wird der Zähler für dieses Austauschmodul automatisch auf Null (0) zurückgesetzt. Auf der Anzeige Austauschmodule prüfen, ob die Rücksetzung stattgefunden hat.

# **Austauschen des Saugfilters**

Wichtig: Vor Durchführung dieses Verfahrens sicherstellen, dass der erforderliche T10 Torx-Schraubenzieher zur Hand ist.

Nach dem Austauschen des Filters an den Systemadministrator wenden. Dieser muss sich im Administratormodus anmelden und den Austauschmodulzähler für den Filter auf Null (0) zurücksetzen.

 $\mathbf{\Omega}$ **Achtung:** Vor Durchführung dieses Verfahrens sicherstellen, dass der Drucker ausgeschaltet ist.

- 1. Hinten am Drucksystem im unteren Teil des Gehäuses die Abdeckung des Saugfilters suchen.
- 2. Mit dem Torx-Schraubendreher die Schraube rechts an der Abdeckung lösen und entfernen.

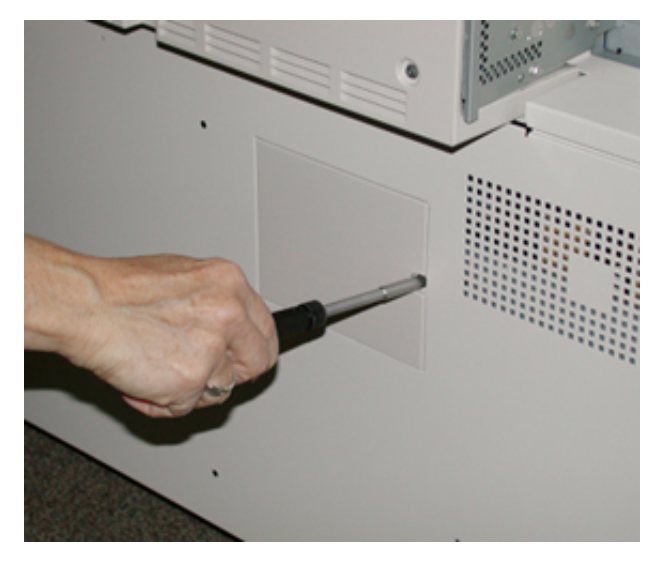

- 3. Die Abdeckung herausziehen und abnehmen.
- 4. Filterfach am Griff fassen und herausziehen.

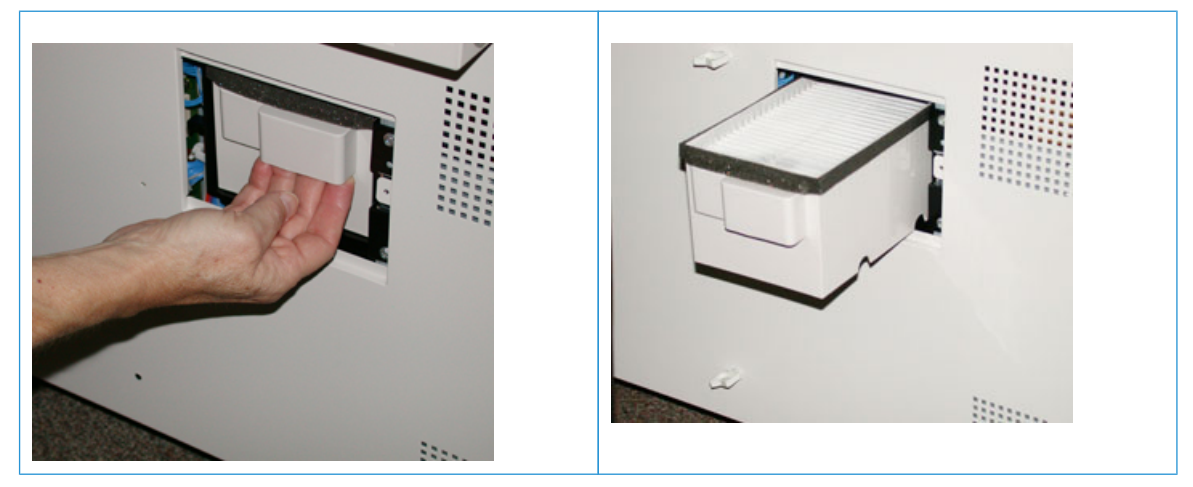

- 5. Filter aus dem Fach nehmen.
- 6. Den neuen Saugfilter in das Fach einsetzen und den Behälter bis zum Anschlag einschieben.
- 7. Die Abdeckung wieder auf den Bereich des Filtergehäuses setzen.
	- a. Zuerst die linken beiden Nasen der Abdeckung in die linke Seite des Schachts einführen.
	- b. Dann die ganze Abdeckung ganz einschieben.
- 8. Den Torx-Schraubendreher mit der Schraube in die Abdeckung einsetzen und Schraube im Uhrzeigersinn anziehen.
- 9. Als Administrator anmelden oder den Administrator bitten, die folgenden Schritte durchzuführen, um den Austauschmodulzähler auf Null (0) zurückzusetzen. Die Null zeigt an, dass ein neuer Filter installiert wurde.
	- a. Am Steuerpult die Taste **Verwaltung** drücken.
	- b. Das Symbol **Verwaltung** wählen.
	- c. **Systemeinstellung > Allgemeine Einstellung > Wartung** auswählen.
	- d. Die einzelnen Wartungsoptionen mit den Pfeilschaltflächen aufrufen.

Hinweis: Nach Auswahl des Symbols in folgendem Schritt wird die Funktion "Hauptbedienungskraft" erst nach einer Verzögerung von 4 Sekunden angezeigt.

e. Das Symbol **Hauptbedienungskraft** auswählen.

Die Funktion "Hauptbedienungskraft" wird angezeigt.

f. Im Modus Hauptbedienungskraft anmelden.

#### Achtung

Wenn eine Anmeldung als Hauptbedienungskraft nicht möglich ist oder das entsprechende Kennwort nicht bekannt ist, den Kundendiensttechniker verständigen.

- g. In der Liste Teilenummer **Ansaugfilter** auswählen.
- h. **Aktuellen Wert zurücksetzen** auswählen. Das System setzt den HFSI-Wert auf 0.
- 10. Administratormodus beenden.
	- a. Zweimal **Schließen** auswählen, um zur Registerkarte Verwaltung zurückzukehren.

Die Hauptanzeige der Verwaltung wird eingeblendet.

- b. Am Steuerpult die **An-/Abmeldetaste** drücken.
- c. Bei entsprechender Aufforderung **Abmelden** auswählen.

# **Austauschen einer Trommeleinheit**

Trommeleinheiten müssen bei Erreichen ihres Laufzeitendes, bei Beschädigung durch Lichteinwirkung und bei Auftreten von Flecken und Streifen auf der Ausgabe ausgetauscht werden.

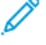

Hinweis: Alle vier Trommeleinheiten sind untereinander austauschbar.

 $\bigcirc$ Wichtig: Wenn eine Trommeleinheit ausgetauscht wurde, wird der zugehörige Gebrauchszähler automatisch auf Null (0) zurückgesetzt. Die Rücksetzung und der neue Status können auf dem Bildschirm "Austauschmodule" geprüft werden.

**Achtung:** Trommeleinschub nie länger als eine Minute offen lassen. Wenn der Walzenbehälter  $\bigcirc$ direktem Sonnenlicht oder intensivem Neonlicht für länger als eine Minute ausgesetzt ist, können Qualitätsmängel auftreten.

**Achtung:** Tauschen Sie die Trommeleinheiten bei eingeschalteter Druckmaschine aus.

- 1. Sicherstellen, dass der Drucker nicht in Betrieb ist und keine Druckaufträge ausgeführt werden.
- 2. Öffnen Sie die linke und mittlere Vordertür der Druckmaschine.

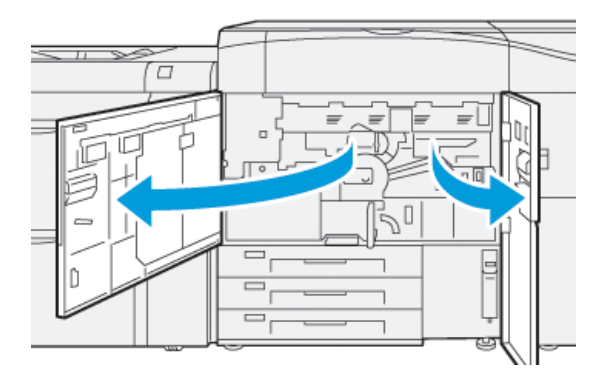

3. Griff des Trommeleinschubs **R1-R4** nach rechts in die entriegelte Position drehen.

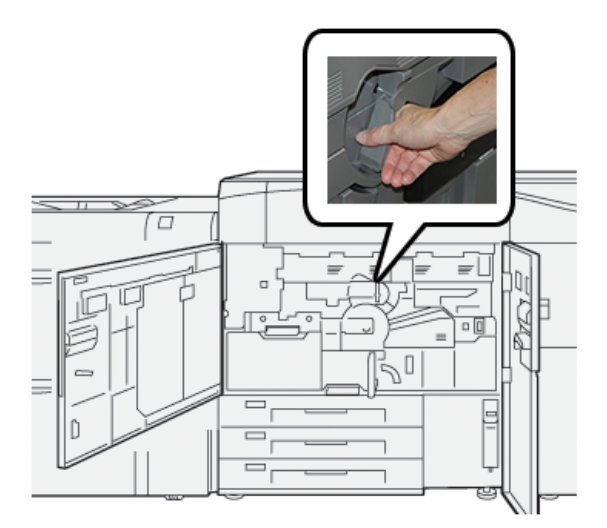

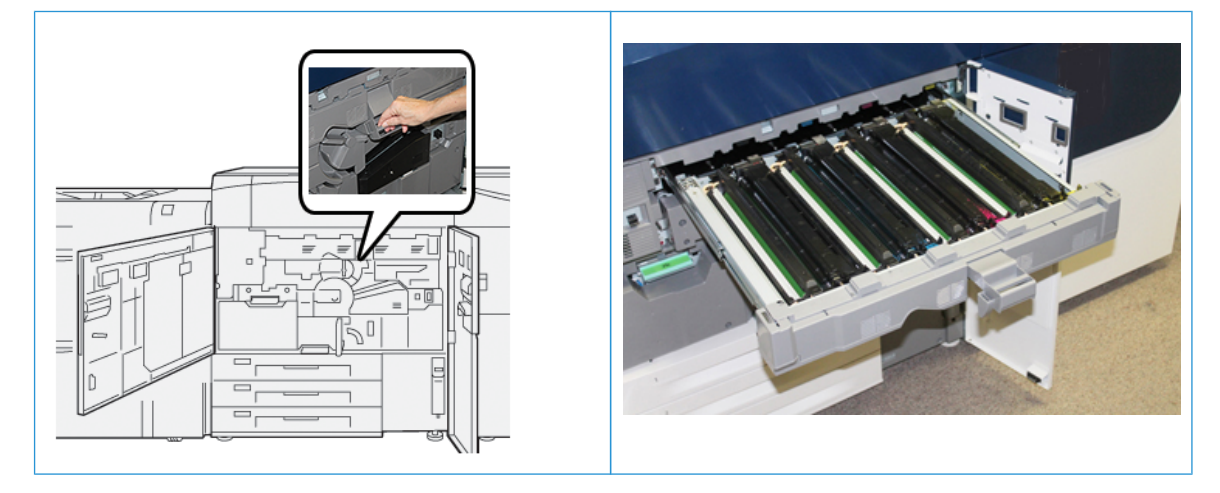

4. Trommeleinschub am **Entriegelungshebel** bis zum Anschlag herausziehen.

5. Die alte Trommeleinheit an den Ringen fassen, die sich zu beiden Seiten befinden, und vorsichtig anheben.

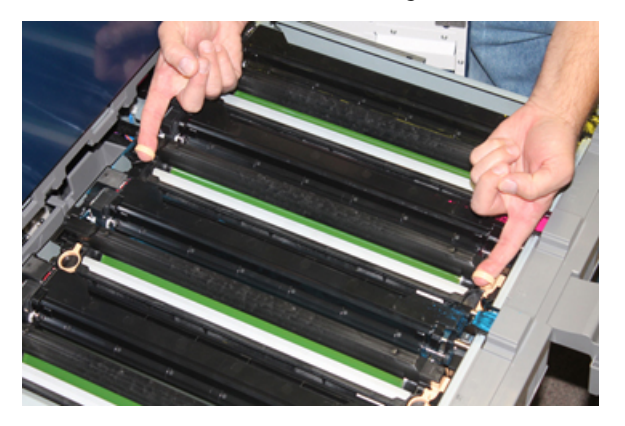

- $\mathbf{\Omega}$ **Achtung:** Die Trommeln sind lichtempfindlich. Beim Austauschen einer Trommeleinheit den Trommeleinschub nicht länger als eine Minute offen lassen. Wenn der Walzenbehälter direktem Sonnenlicht oder intensivem Neonlicht für länger als eine Minute ausgesetzt ist, können Qualitätsmängel auftreten.
- 6. Den Bereich unterhalb der Trommel reinigen:
	- a. Bei geöffnetem Trommeleinschub den Boden des Auffangbehälters unter den Trommeleinheiten auf Tonerabfall prüfen.
	- b. Den Auffangbehälter mit einem sauberen Tuch auswischen.
- 7. Den Beutel, der die Trommeleinheit enthält, öffnen. Die neue Trommeleinheit in der Nähe der Druckmaschine ablegen.

**Achtung:** Berühren oder zerkratzen Sie nicht die Oberfläche der Trommel, wenn Sie sie aus der Tüte herausnehmen.

8. Nehmen Sie die neue Trommeleinheit aus der Hülle und legen Sie die Hülle unter den Behälter.

Hinweis: Manche Trommeleinheiten sind mit einem Schutzfilm versehen. Ist ein Film vorhanden, diesen entfernen.

9. Neue Trommel mithilfe der Fingerringe so einsetzen, dass die mit front gekennzeichnete Seite nach vorne zeigt.

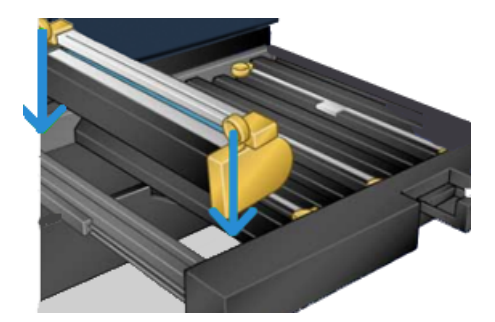

10. An beiden Seiten auf die Trommel drücken, damit sie waagerecht sitzt.

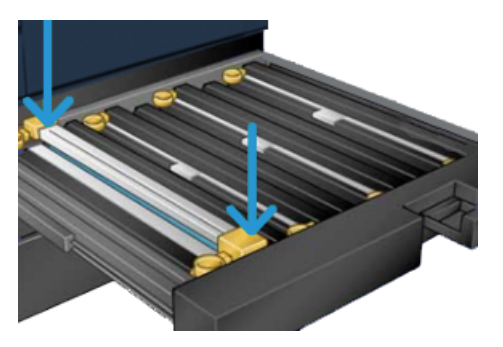

- 11. Trommeleinheit sofort schließen, um die anderen Trommeln vor Lichteinwirkung zu schützen.
- 12. **Entriegelungshebel** wieder in die Ausgangsstellung bringen.
- 13. Den Griff **R1-R4** wieder in die ursprüngliche Position zurückdrehen und die mittlere Tür und die Vordertür schließen.
- 14. Alte Trommeleinheit in den Karton legen und entsorgen.

#### **Verlängern der Lebensdauer der Fixieranlage durch Verwendung mehrerer Einheiten**

Standardmäßig verfügt der Drucker nur über eine Art von Fixieranlage (Standardart), jedoch kann das System drei verschiedene Fixierbreiteneinstellungen erkennen. Die Verwendung von mehreren Fixiereinheiten mit dem Kundendiensttechniker besprechen. Mehrere Fixiereinheiten bieten eine maximale Druckausgabe über einen längeren Zeitraum und vermeiden Bildfehler auf Ausdrucken. Je nach Druckauftrag und Frequenz sollte mehr als eine Fixiereinheit verfügbar sein, wie z. B. im folgenden Beispiel:

- eine Fixierrolle für schmaleres Papier
- eine Fixiereinheit für breiteres Papier

Hinweis: Die zusätzliche Fixierienheit kann in der Originalverpackung aufbewahrt werden, wenn kein Unterschrank für die Fixiereinheit verfügbar ist.

#### **Schäden an der Fixiereinheit vermeiden**

Nachstehenden Hinweise beachten, um Schäden an der Fixieranlage zu vermeiden:

- Zur Minderung von Linien und Abnutzungsflecken im Abstand von 279,4 mm müssen möglicherweise zwei Fixieranlagen verwendet werden, eine bei Verwendung von A4-Material und die andere für Material eines Formats ab 304,8 x 457,2. Das gilt besonders für Kunden aus der Grafikbranche.
- Bildfehler wie z.B. Flecken oder Punkte treten alle 110 mm/4,3 Zoll auf Drucken auf, wenn die Fixierrolle beschädigt ist. Fehler, die alle 98 mm/3,89 Zoll auftreten, deuten auf ein beschädigtes Fixierband.

#### <span id="page-313-0"></span>**Informationen zur Materialbreite des Fixiermoduls**

Das Drucksystem wird mit einer Standardfixieranlage für alle Materialbreiten geliefert und installiert. Die Druckmaschine unterstützt aber auch die Installation von zusätzlichen Fixiereinheiten und Papierbreiten. Wenn eine neue Fixiereinheit installiert wird, kann der Kunde angeben, dass der Fixierer nur für bestimmte Papierbreiten verwendet wird. Die Fixierbreite wird festgestellt, indem die passenden Fixier-Jumper aus dem Erweiterungskit angeschlossen werden und ein farbiger Fixierbreitenclip montiert wird.

Um die Bildqualität zu optimieren, können Sie die standardmäßige Fixiereinheit mit bis zu 3 unterschiedlichen Fixierbreiten austauschen. Die Jumper-Widerstandsstecker verwenden, um die jeweilige Fixiereinheit anzugeben und die Einstellungen der Fixierbreite den NVM-Einstellungen für die Papierbreite zuzuordnen. Der Clip an der vorderen Abdeckung der Fixieranlage identifiziert ebenfalls deren Breite.

Hinweis: Bevor die neue Fixiereinheit verwendet werden kann, muss der Systemadministrator die NVM-Breiteneinstellungen aktualisieren, so dass die verwendete Breite mit der des Fixierers übereinstimmt.

Die folgende Tabelle definiert die Materialarten und Breiten sowie die Standardwerte für den nichtflüchtigen Speicher (NVM), die für die Fixiereinheit eingestellt werden können.

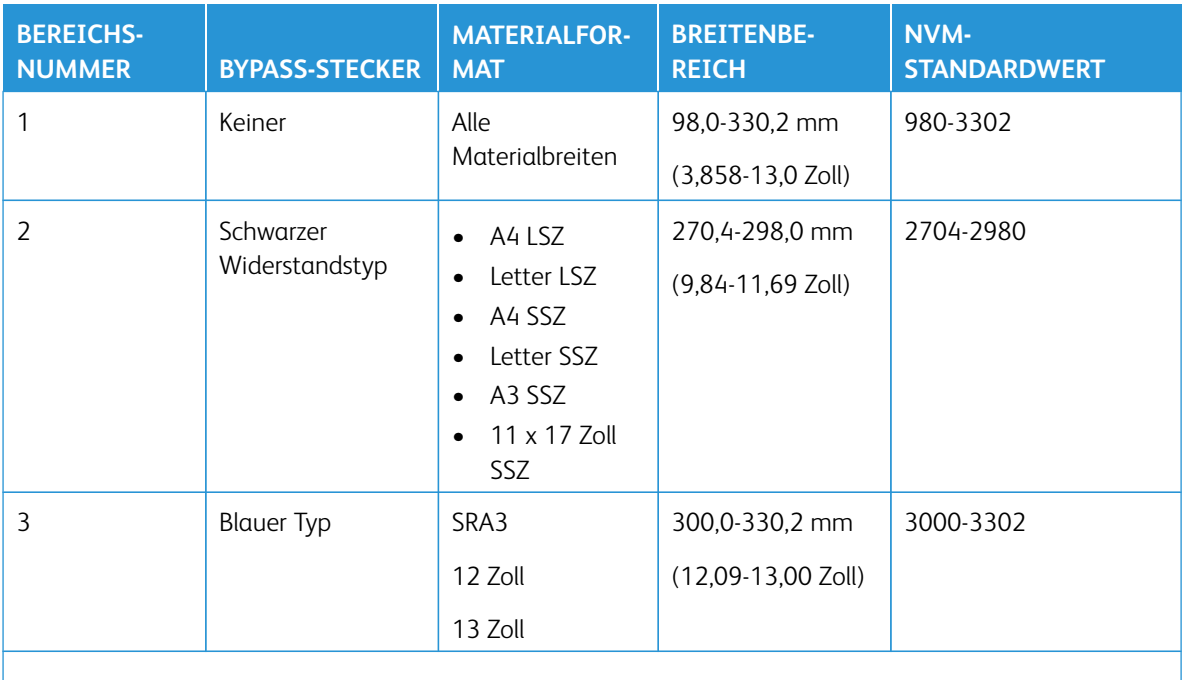

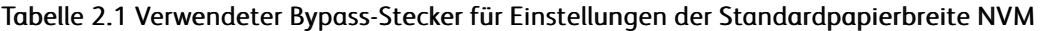

Hinweis: Das *Systemadministratorhandbuch* enthält Informationen über die Rücksetzung von NVM-Einstellungen für Breiten, die nicht in dieser Tabelle enthalten sind.

# **ID-Breite der Fixiereinheit ändern**

Das Drucksystem ist mit einer Standard-Fixiereinheit installiert, die für alle Materialgrößen (Papierbreiten) geeignet ist. Es ist jedoch möglich, die Lebensdauer der Fixieranlage zu optimieren und gleichzeitig die Bildqualität der Ausgabe beizubehalten. Dazu wird die Fixieranlage ausgebaut und ein Jumper-Stecker an sie angeschlossen, der die jeweils zu verwendende Materialbreite erkennt. Hilfe und Informationen zum Ändern der Fixierbreiten-ID gibt es beim technischen Kundendienst.

Wenn Sie einen Druckauftrag mit einer bestimmten Papierbreite ausführen möchten, verwenden Sie dieses Verfahren, um einen Bypass-Stecker an die Fixiereinheit anzuschließen. Dadurch erkennt das System, dass eine andere Fixiereinheit verwendet wird und nur bestimmte Papierbreiten werden zum Druck freigegeben.

Die verfügbaren Fixiereinheiten sind:

- A4 SSZ
- A3 SSZ, A4 LSZ, 304,8 mm
- SRA 3, 330,2 mm

• Benutzerdefinierte und andere Papiergrößen

Wichtig: Zur Ermittlung des Typs der Fixieranlage und zum Festlegen der NVM-Werte für minimale und maximale Breite den Systemadministrator um Hilfe bitten. Der Administrator muss die NVM-Einstellungen unter Verwaltung am Steuerpult des Druckers festlegen. Bei Verwendung eines Bypass-Steckers für die Fixieranlage erkennt der Drucker deren Typ und prüft, ob die Anlage für das System geeignet ist.

Hinweis: Die Bypass-Stecker, die für jede Breitenart der Fixiereinheit erforderlich sind, befinden sich in dem im Lieferumfang enthaltenen Erweiterungskit. Um zusätzliche Fixiereinheiten für dieses Produkt zu bestellen, kontaktieren Sie Ihr Kundensupport-Center.

**Warnung:** Vor Ausführen des Vorgangs den Drucker ausschalten und 50 Minuten warten, bis die Fixieranlage abgekühlt ist. Beachten Sie stets die Warnhinweise in der Druckmaschine.

- 1. Bei Bedarf den Systemadministrator darum bitten, die NVM-Breiteneinstellungen für die Fixieranlage am Steuerpult über die Verwaltung zu aktualisieren. Weitere Informationen sind dem *Systemhandbuch zu entnehmen (Tabellen Standardeinstellungen und Benutzerdefinierte Materialbreiteneinstellungen* im Kapitel *Verwendung der Einstellung "NVM Lesen/Schreiben" für die Fixieranlage*). Stellen Sie stets die NVM-Einstellungen ein, bevor Sie die neue Fixiereinheit verwenden.
- 2. Die linke und mittlere Vordertür des Druckers öffnen.
- 3. Die schwarze Vorderabdeckung der Fixieranlage suchen.

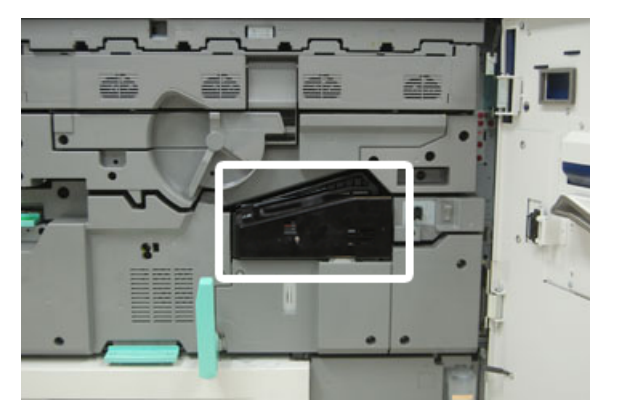

4. Die Vorderabdeckung der Fixieranlage entfernen. Dazu mit einem T10 Torx-Schraubenzieher die Befestigungsschraube in der Mitte der Abdeckung lösen.

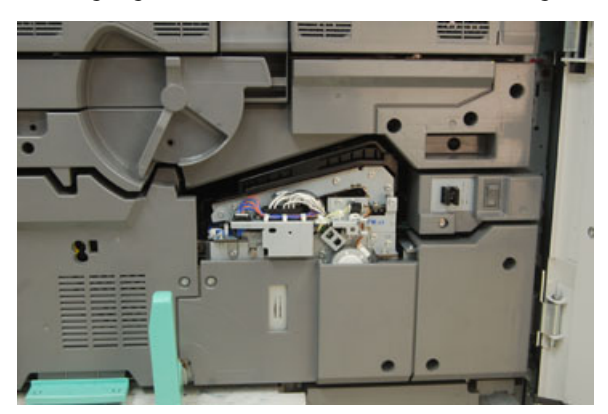

5. Finden Sie die Klemme mit der Kennzeichnung auf der Fixiereinheit und schreiben Sie mit einem Marker die aktuelle verwendete Fixierbreite auf die Klemme.

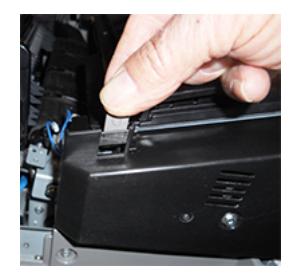

6. Nehmen Sie die beiden Bypass-Stecker aus dem Kit. Der schwarze Jumper-Widerstandsstecker (links) wird für 2er Werte und der blaue Jumper (rechts) für 3er Werte verwendet. Die genauen Bereichswerte werden in der Bypass-Stecker-Tabelle unter [Informationen zur Materialbreite des Fixiermoduls](#page-313-0) aufgelistet.

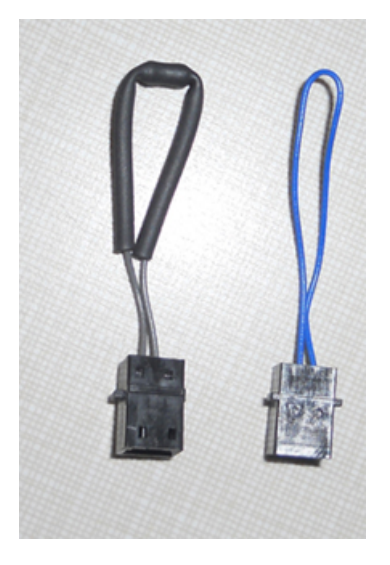

7. Schließen Sie den entsprechenden Jumper an den freigelegten weißen Stecker an der Vorderseite der Fixiereinheit an, indem Sie die beiden Enden zusammendrücken. Es gibt keine Verriegelung. Zum Trennen einfach den Stecker wieder abziehen.

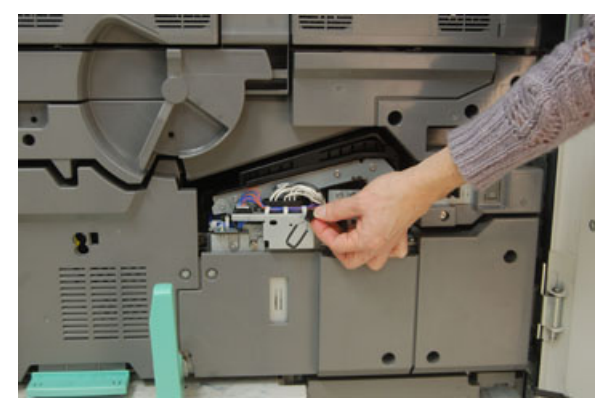

- 8. Die Vorderabdeckung wieder aufsetzen und die Schraube installieren.
- 9. Die linke und mittlere Vordertür des Drucksystems schließen.

Hinweis: Wenn das Papier für den Druckauftrag nicht mit den Breiteneinstellungen der Fixieranlage übereinstimmt, wird eine Fehlermeldung angezeigt und der Auftrag nicht ausgeführt. Den Auftrag abbrechen und die korrekte Papierbreite angeben oder eine Fixieranlage der richtigen Breite installieren.

# **WARTUNG DER BEHÄLTER 8 UND 9**

#### **Bestellen des Zufuhrrollenmoduls für Behälter 8/9**

Xerox-Verbrauchsmaterial, wie z. B. das Zufuhrrollenmodul für die Behälter 8 und 9, kann über die Website [www.](http://www.xerox.com) [xerox.com](http://www.xerox.com) durch Klicken auf den Link **Verbrauchsmaterial** bestellt werden. Kann ein Artikel nicht auf der Website bestellt werden, an den Xerox-Partner wenden.

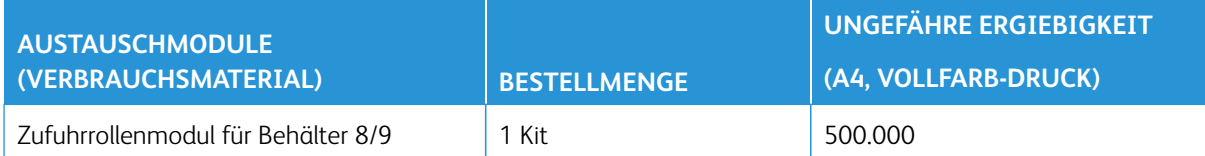

\*Die beiden Behälter erfordern je ein eigens Modul. Jedes Kit enthält alle erforderlichen Elemente für den Austausch der Zufuhrrollen.

### **Prüfen des Status der Austauschmodule**

Wenn ein Austauschmodul ersetzt werden muss, wird eine Meldung auf dem Touchscreen des Steuerpults angezeigt. Dies bedeutet, dass ein neues Verbrauchsmaterial bestellt bzw. installiert werden muss. Bei manchen Austauschmodulen kann der Druckbetrieb ohne sofortigen Austausch fortgesetzt werden. Bei anderen wird eine Meldung angezeigt und der Druckbetrieb eingestellt, wenn ein Austausch erforderlich ist.

Status von Austauschmodulen prüfen:

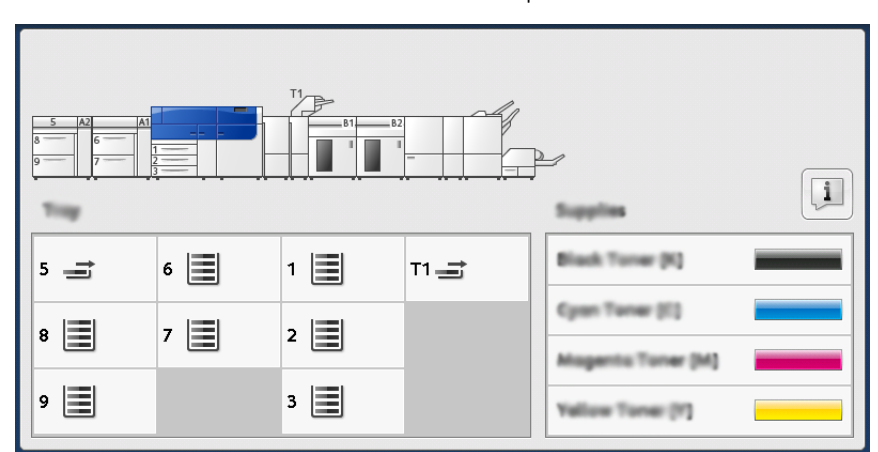

1. Die **Betriebsartentaste** auf dem Druckersteuerpult drücken.

2. Um weitere Informationen zu Austauschmodulen und deren Status anzuzeigen, die Schaltfläche **Informationen** antippen.

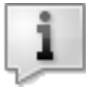

Das Fenster Austauschmodule wird angezeigt.

3. Im Menü die Option **Andere Austauschmodule** auswählen, um den Status der anderen Austauschmodule einzusehen.

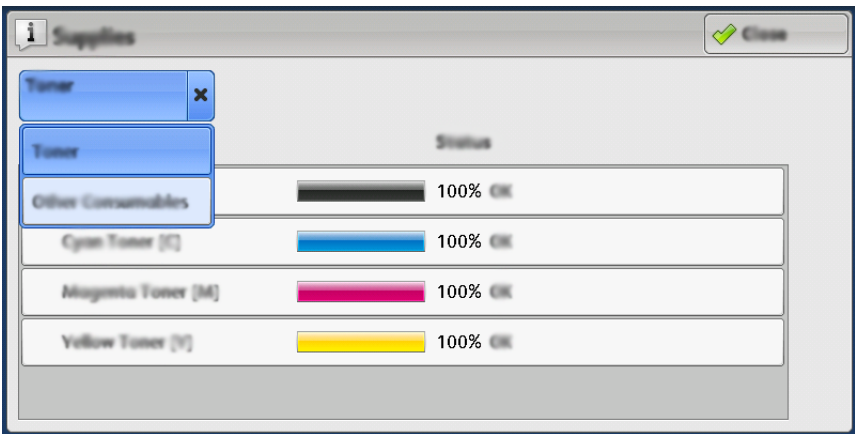

Im Fenster Andere Austauschmodule werden Informationen zur verbleibenden Lebensdauer jedes Austauschmoduls angezeigt.

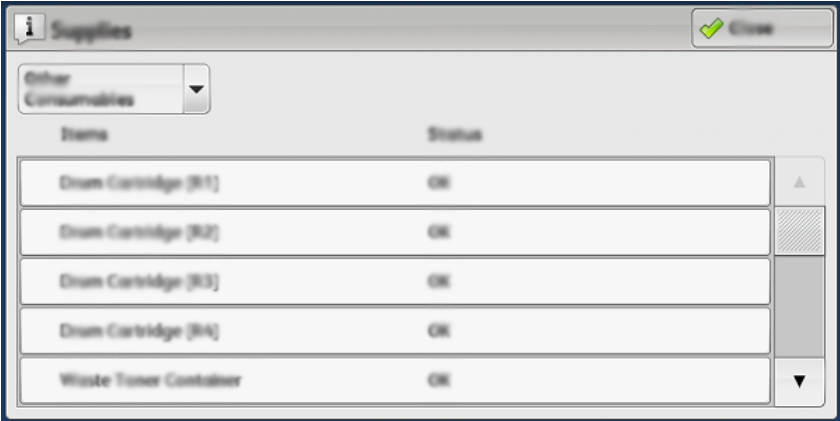

4. Mit den Pfeilen nach oben bzw. nach unten können weitere Austauschmodule angezeigt werden, zum Beispiel die Zufuhrrollen für Behälter 6, 7, 8 und 9 sowie die Austauschmodule für zusätzliche optionale Geräte, die zur Konfiguration des Drucksystems gehören.

# **Austauschen der Zufuhrrollen in Behälter 5**

Für dieses Verfahren ist das Zufuhrrollen-Kit erforderlich. Das Kit enthält alle erforderlichen Elemente zum Austauschen der Zufuhrrollen.

⊕ Tipp: Das folgende Verfahren durchführen, wenn der Behälter 5 auf den Behältern 8 und 9 installiert ist.

Die Zufuhrrollen für Behälter 5 (Zusatzzufuhr) sollten ausgetauscht werden, wenn es häufiger zu Mehrfacheinzügen, Einfacheinzügen oder leeren Seiten im Druckausgabestapel kommt.

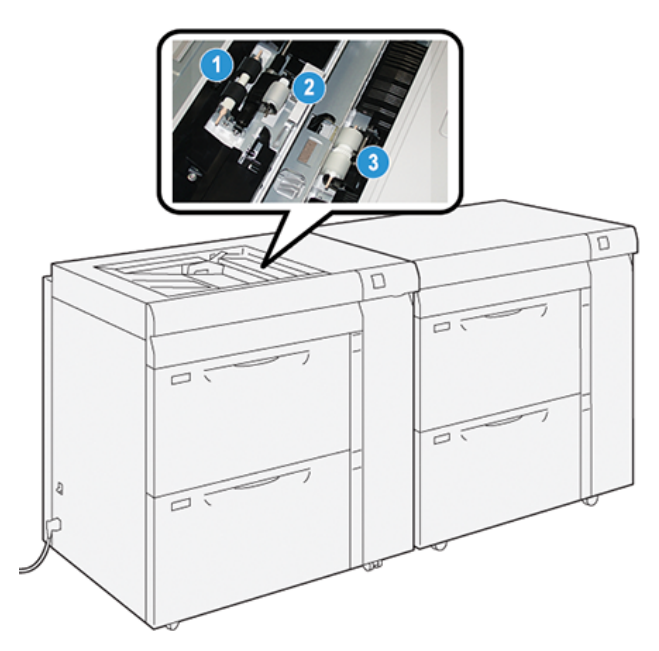

- 1. Zufuhrrolle
- 2. Antriebsrolle
- 3. Trennrolle
- 1. Behälter 5 (Zusatzzufuhr) über Behälter 8 und 9 ausfindig machen.
- 2. Abdeckung der Zusatzzufuhr anheben und öffnen, um auf die Komponenten der Zufuhrrolle zugreifen zu können.

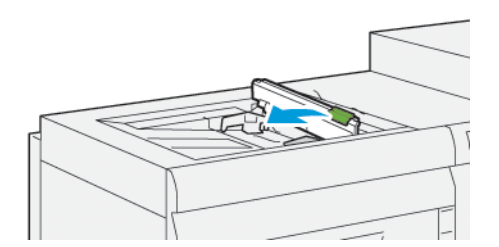

3. Die **Einzugsrolle** entfernen und eine neue installieren.

a. Zum Entfernen der **Zufuhrrolle** die Metallachse an beiden Enden zusammendrücken und die Rolle aus dem Behälter herausnehmen.

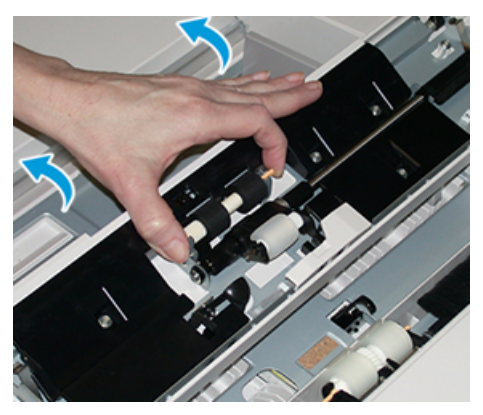

b. Neue **Einzugsrolle** einsetzen. Dazu die Metallachse zusammendrücken und die Rollenzapfen in die vorgesehenen Positionen einsetzen.

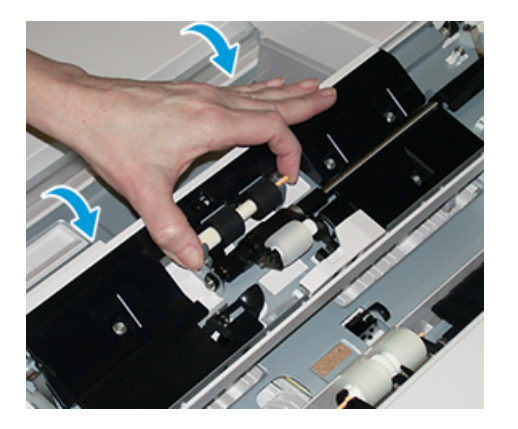

- 4. Die **Voreinzugsrolle** entfernen und eine neue installieren.
	- a. Zum Entfernen der **Voreinzugsrolle** die Metallachse an beiden Enden zusammendrücken und die Rolle aus dem Behälter herausnehmen.

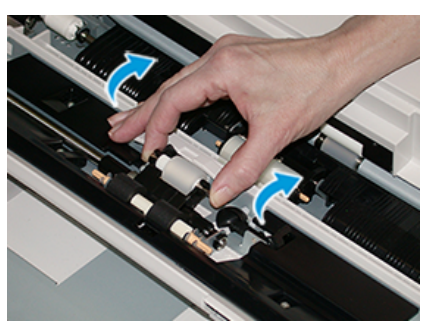

b. Neue **Voreinzugsrolle** einsetzen. Dazu die Metallachse zusammendrücken und die Rollenzapfen in die vorgesehenen Positionen einsetzen.

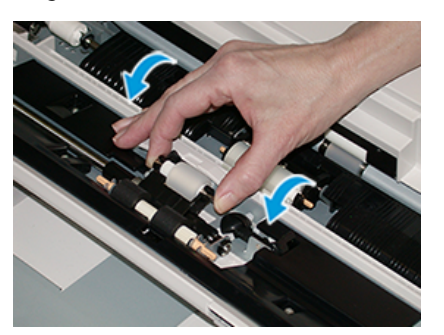

- 5. Die **Trennrolle** entfernen und eine neue installieren.
	- a. Zum Entfernen der **Trennrolle** die Metallachse an beiden Enden zusammendrücken und die Rolle aus dem Behälter herausnehmen.

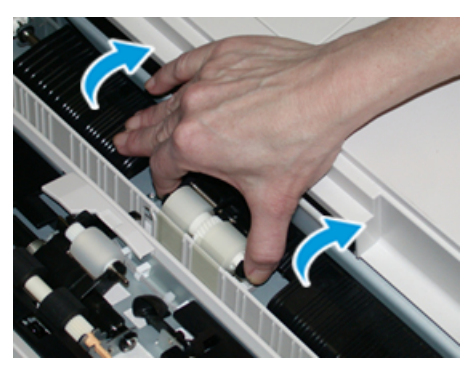

b. Neue **Trennrolle** einsetzen. Dazu die Metallachse zusammendrücken und die Rollenzapfen in die vorgesehenen Positionen einsetzen.

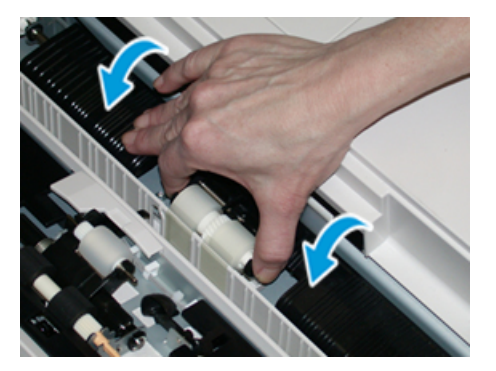

- 6. Abdeckung der Zusatzzufuhr schließen.
- 7. Vor dem Einlegen von Druckmaterial prüfen, ob die Zusatzzufuhr richtig funktioniert.
- 8. Als Administrator anmelden oder den Administrator bitten, die folgenden Schritte durchzuführen, um den HFSI-Zähler (High Frequency Service Item) auf Null (0) zurückzusetzen:
	- a. Am Steuerpult die Taste **Verwaltung** drücken.
	- b. Von dem angezeigten Bildschirm das Symbol **Verwaltung** auswählen.
- c. **Systemeinstellung > Allgemeine Einstellung > Wartung** auswählen.
- d. Verwenden Sie die Aufwärts-/Abwärtstasten, um die folgenden Bildschirme im Menü Wartung aufzurufen.
- e. Das Symbol **Technische Hauptbedienungskraft** auswählen. Die Funktion "Hauptbedienungskraft" wird angezeigt.
- f. Die Rollenelemente für die Zusatzzufuhr auswählen, die den soeben ausgetauschten Komponenten entsprechen.
- g. **Aktuellen Wert zurücksetzen** auswählen. Der HFSI-Zähler (High Frequency Service Item) wird vom System auf 0 zurückgesetzt.
- h. Den Administratormodus durch Drücken der Taste **Anmelden/Abmelden** am Steuerpult beenden. Bei entsprechender Aufforderung **Abmelden** auswählen.

# **Austauschen der Zufuhrrollen in Behälter 8 und 9**

Mit diesem Verfahren werden die Zufuhrrollen von Behälter 8 und ausgetauscht.

Für dieses Verfahren ist das Zufuhrrollen-Kit erforderlich. Das Kit enthält alle erforderlichen Elemente zum Austauschen der Zufuhrrollen.

Wichtig: Zum Austauschen der Zufuhrrollen für beide Behälter sind zwei Zufuhrrollen-Kits erforderlich (eins für jeden Behälter).

Die Zufuhrrollen für Behälter 8/9 sollten alle 300.000 Drucke ausgetauscht werden bzw. wenn es häufiger zu Fehleinzügen oder leeren Seiten im Druckausgabestapel kommt.

Die Zufuhrrollen von Behälter 8/9 umfassen folgende Komponenten:

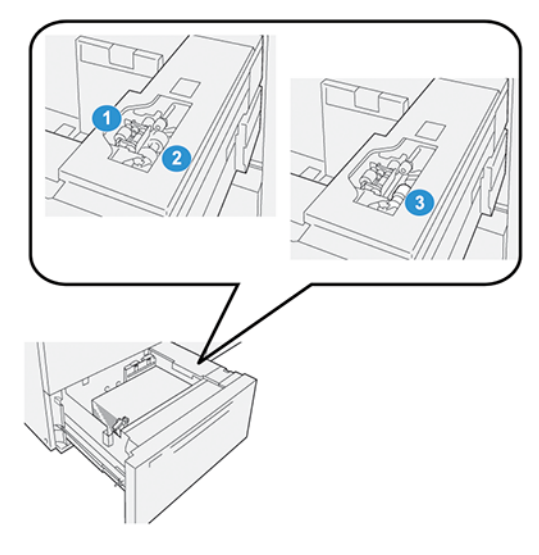

- 1. Antriebsrolle
- 2. Zufuhrrolle
- 3. Trennrolle (Abbildung mit ausgebauter Zufuhrrolle)
- 
- 1. Den Behälter langsam bis zum Anschlag herausziehen, um auf die Zufuhrvorrichtung zuzugreifen.

- 2. Austauschen der **Antriebsrolle**:
	- a. Die Voreinzugsrolle herausnehmen. Dazu mit einer Hand auf die schwarze Klinke drücken (zum Anheben der Rolle) und mit der anderen Hand die Metallachse zusammendrücken.

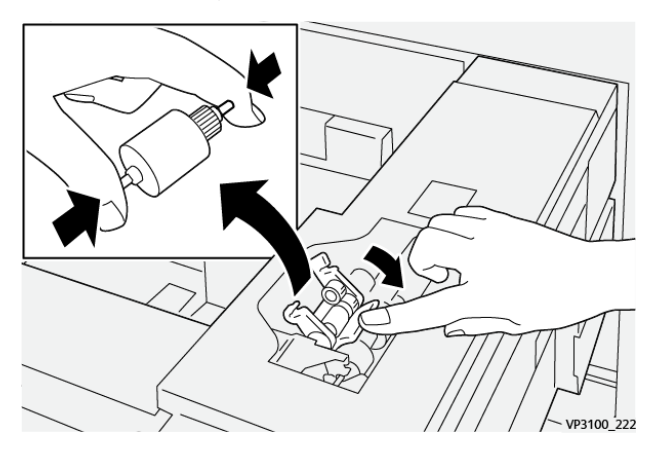

- b. Die Voreinzugsrolle herausheben.
- c. Eine neue Antriebsrolle einsetzen. Dazu die Metallachse an den Enden zusammendrücken, auf die schwarze Klinke drücken und die Rollenenden in die Kerben einsetzen.

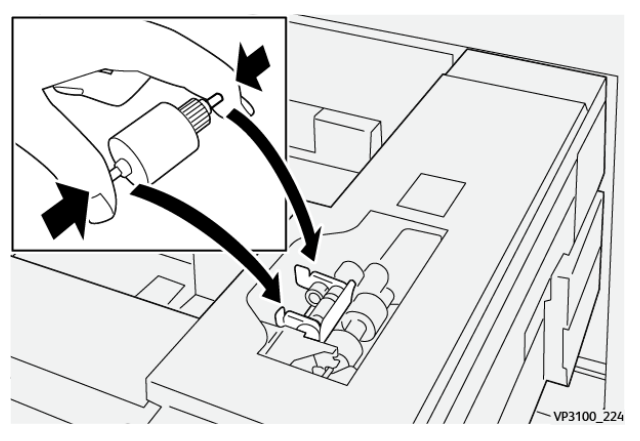

3. Um die Trennrolle zu ersetzen, die **Trennrolleneinheit** auf der rechten Behälterseite ausbauen:

a. Die drei Rändelschrauben lösen.

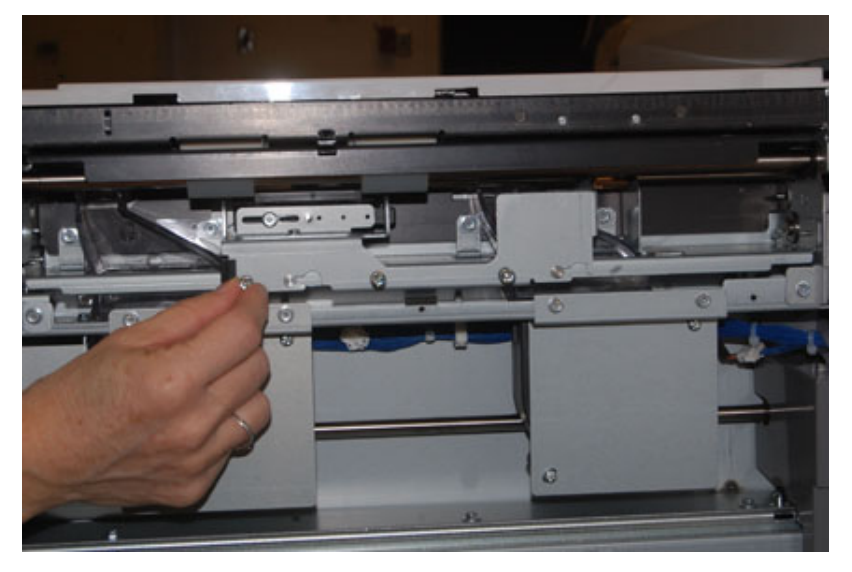

- b. Die Trennrolleneinheit ganz nach links schieben, sodass sie sich aus den Schlitzen löst.
- c. Die Einheit nach vorn ganz aus dem Behälter herausziehen und beiseite legen.
- 4. Bei ausgebauter Trennrolleneinheit **Zufuhrrolle** austauschen:
	- a. Die Metallachse an beiden Enden zusammendrücken und die Rolle herausheben.

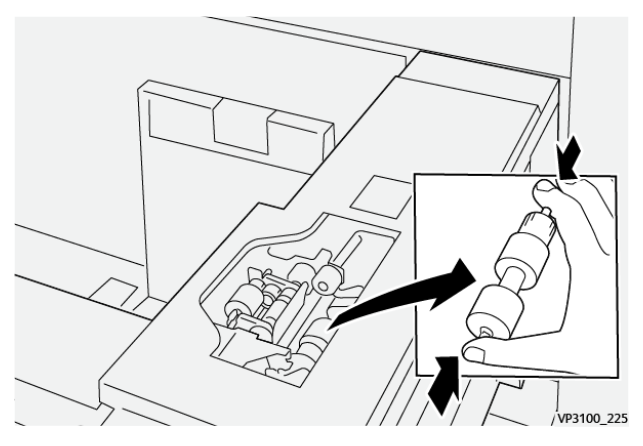

b. Um die neue Zufuhrrolle einzusetzen, die Metallachse an beiden Enden zusammendrücken, die Rolle einsetzen und die Rollenenden in die Kerben einrasten lassen.

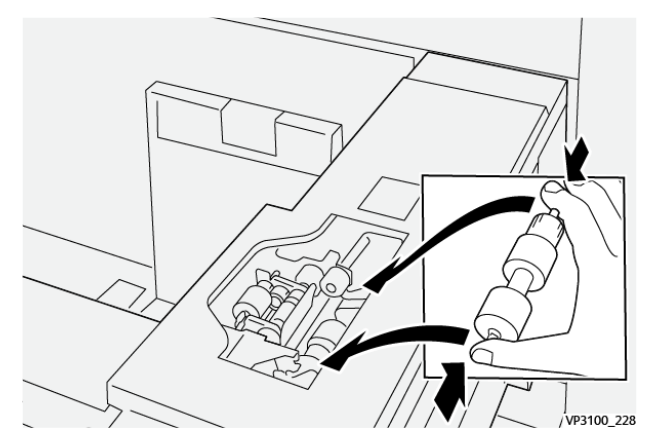

- 5. **Trennrolle** austauschen:
	- a. Um die Rolle abzunehmen, die orangefarbigen Achsen zusammendrücken und die Rolle aus der Einheit heben.

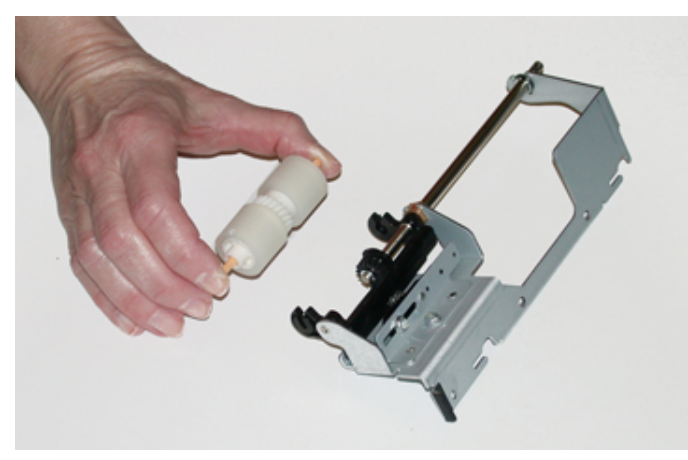

b. Die neue Trennrolle auf die gleiche Weise in die schwarzen Kerben der Einheit einsetzen.

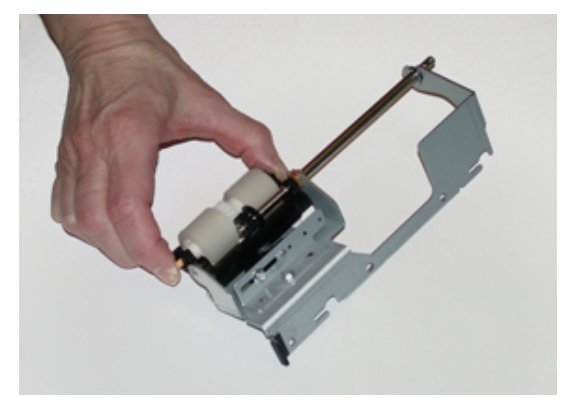

6. Die **Trennrolleneinheit** wieder im Behälter installieren.

- a. Die Ausschnitte der Einheit am Rahmen des Behälters so ausrichten, dass die Stiftlöcher übereinstimmen.
- b. Die Einheit in den Rahmen einsetzen.
- c. Die Einheit mit dem Stift als Führung ganz nach rechts schieben.
- d. Darauf achten, dass die Einheit ganz in den Aussparungen sitzt und die drei Bohrungen bündig ausgerichtet sind.

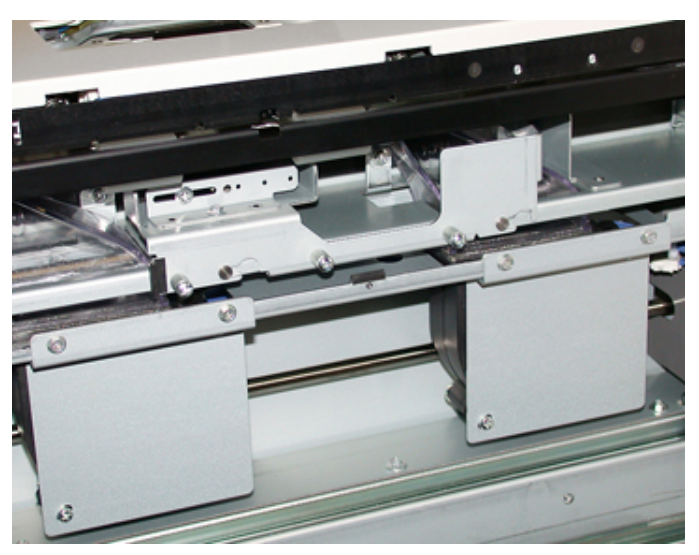

- e. Die drei Rändelschrauben festdrehen, um die Einheit zu befestigen. Nicht zu fest anziehen.
- 7. Den Behälter schließen und durch Zuführen von Papier aus diesem Behälter prüfen, ob er richtig funktioniert.
- 8. Als Administrator anmelden oder den Administrator bitten, die folgenden Schritte durchzuführen, um die Austauschmodulzähler für die einzelnen Komponenten auf Null (0) zurückzusetzen.
	- a. Am Steuerpult die Taste **Verwaltung** drücken.
	- b. Von dem angezeigten Bildschirm das Symbol **Verwaltung** auswählen.
	- c. **Systemeinstellung > Allgemeine Einstellung > Wartung** auswählen.
	- d. Verwenden Sie die Aufwärts-/Abwärtstasten, um die folgenden Bildschirme im Menü Wartung aufzurufen.
	- e. Das Symbol **Technische Hauptbedienungskraft** auswählen.

Die Funktion Hauptbedienungskraft wird angezeigt.

- f. Das Element auswählen, das mit der ausgetauschten Komponente übereinstimmt.
- g. **Aktuellen Wert zurücksetzen** auswählen. Der HFSI-Zähler (High Frequency Service Item) wird vom System auf 0 zurückgesetzt.
- h. Die oben stehenden Schritte wiederholen, bis die Zähler für alle drei Komponenten auf 0 zurückgesetzt sind.

i. Am Steuerpult die Taste **Anmelden/Abmelden** drücken, um den Administratormodus zu beenden. Bei entsprechender Aufforderung **Abmelden** auswählen.

## **WARTUNG DER ENDVERARBEITUNGSGERÄTE**

#### **Rill- und Zweiseiten-Schneidemodul – Wartung**

#### **Leeren des Abfallbehälters des Rill- und Zweiseiten-Schneidemoduls**

Wenn der Zuschneideabfallbehälter kurz vor Erreichen des Status "Voll" steht, leuchtet oben am Rillen- und Zwei-Seiten-Trimmer eine Anzeige auf.

Hinweis: Der Abfallbehälter kann bevor er vollständig gefüllt ist und bei laufendem Druckbetrieb geleert werden.

Bei vollem Abfallbehälter geschieht Folgendes:

- Die Anzeige wechselt von dauerhaftem Leuchten zu Blinken.
- Eine Meldung am Drucksystem weist darauf hin, dass der Behälter voll ist.

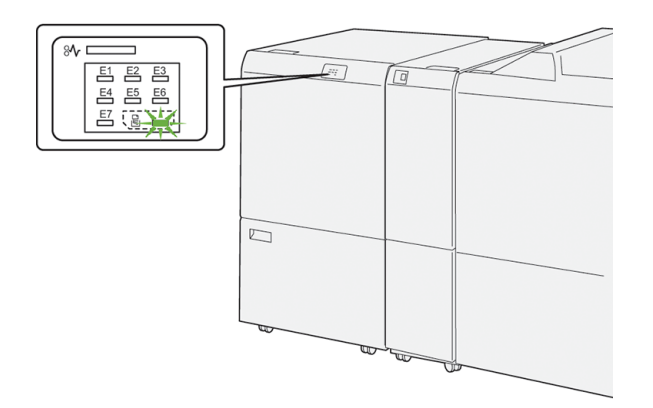

Die nachstehend beschriebenen Schritte ausführen, um den Zuschneideabfallbehälter zu leeren.

1. Die **untere Abdeckung** des Rill- und Zweiseiten-Schneidemoduls öffnen.

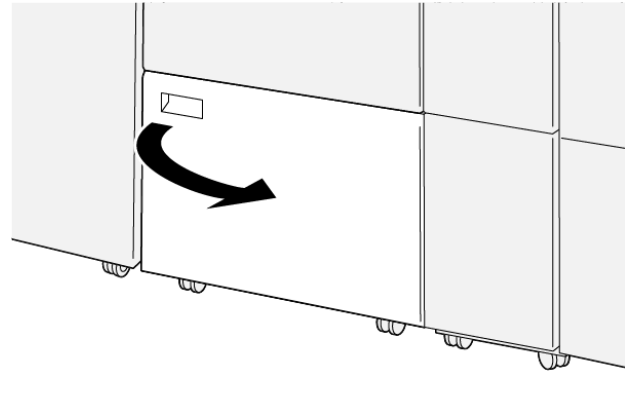

VP3100\_088

- VP3100\_090
- 2. Den Abfallbehälter herausziehen und entnehmen.

3. Alle Abfälle entsorgen.

Wichtig: Stellen Sie sicher, dass der Abfallbehälter leer ist. Wenn Abfälle oder Ablagerungen im Behälter zurückbleiben, kann dies eine Funktionsstörung der Zuschnitteinheit verursachen.

4. Um sicherzugehen, dass Abfälle und Schmutz restlos entfernt wurden (insbesondere unterhalb des Rahmens, der sich hinter dem Behälter befindet), das Innere des Trimmers mit dem Reinigungsstab reinigen.

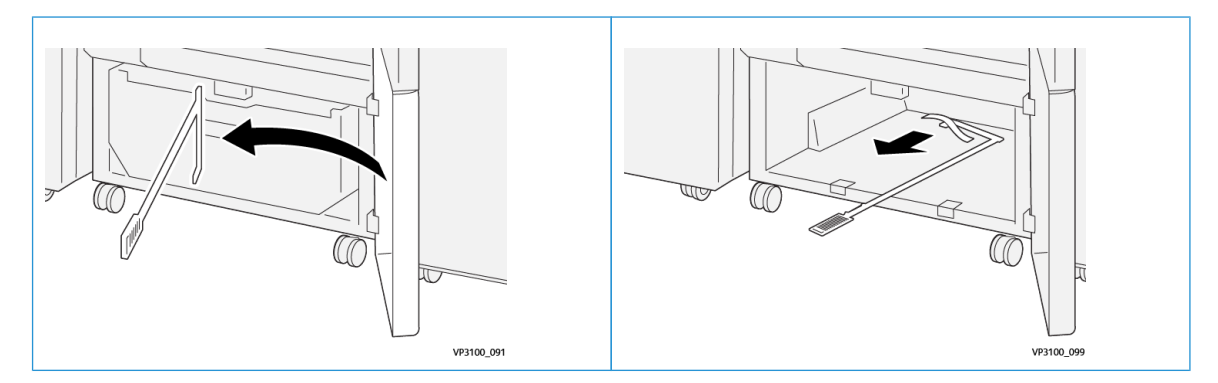

- 5. Den Reinigungsstab wieder in die Halterung an der Innenseite der unteren Abdeckung einsetzen.
- 6. Den Abfallbehälter einsetzen und bis zum Anschlag einschieben.

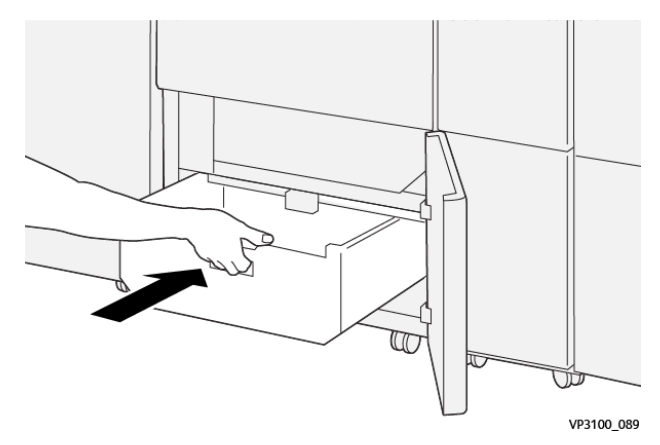

7. Die untere Abdeckung schließen.

## **Wartung des Production Ready Finishers Plus**

#### <span id="page-330-0"></span>**Austauschmodule für Finisher**

Xerox-Austauschmodule, einschließlich Heftklammern, Heftklammermagazine und Hefterabfallbehälter, können bei Xerox auf [www.xerox.com](http://www.xerox.com) bestellt werden. Kontaktdaten/Telefonnummern für die jeweilige Region sind unter dem Link "Kontakt" zu finden. Anderenfalls auf "Verbrauchsmaterialien" klicken und die zutreffenden Gerätedaten (Produktfamilie und Modell) auswählen.

Hinweis: Auf [www.xerox.com](http://www.xerox.com) gibt es eine Liste der aktuellen Bestellnummern für Austauschmodule.

Verbrauchsmaterial und Ersatzteile in der Originalverpackung aufbewahren.

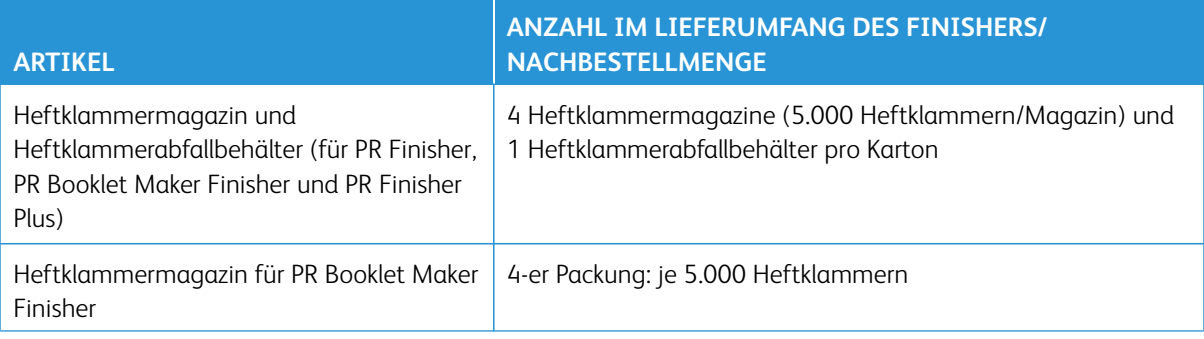

## <span id="page-330-1"></span>**Prüfen der Finisher-Verbrauchsmaterialien und Austauschmodule**

Wenn ein Austauschmodul bald ausgetauscht werden muss, wird auf der Bedienungsoberfläche eine Meldung angezeigt. Sie gibt an, dass ein neues Austauschmodul bestellt bzw. installiert werden muss. Bei manchen Austauschmodulen kann der Druckbetrieb ohne sofortigen Austausch fortgesetzt werden. Bei anderen wird eine Meldung angezeigt und der Druckbetrieb eingestellt, wenn ein Austausch erforderlich ist.

Status von Austauschmodulen prüfen:

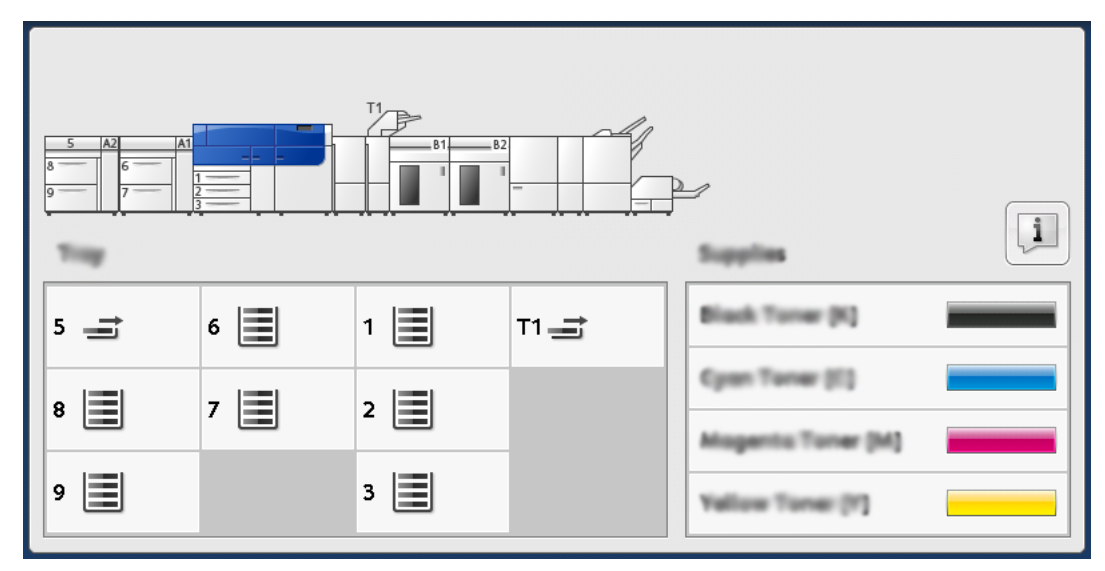

1. Die **Betriebsartentaste** auf dem Druckersteuerpult drücken.

2. Um weitere Informationen zu Austauschmodulen und deren Status anzuzeigen, die Schaltfläche **Informationen** antippen.

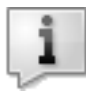

Das Fenster Austauschmodule wird angezeigt.

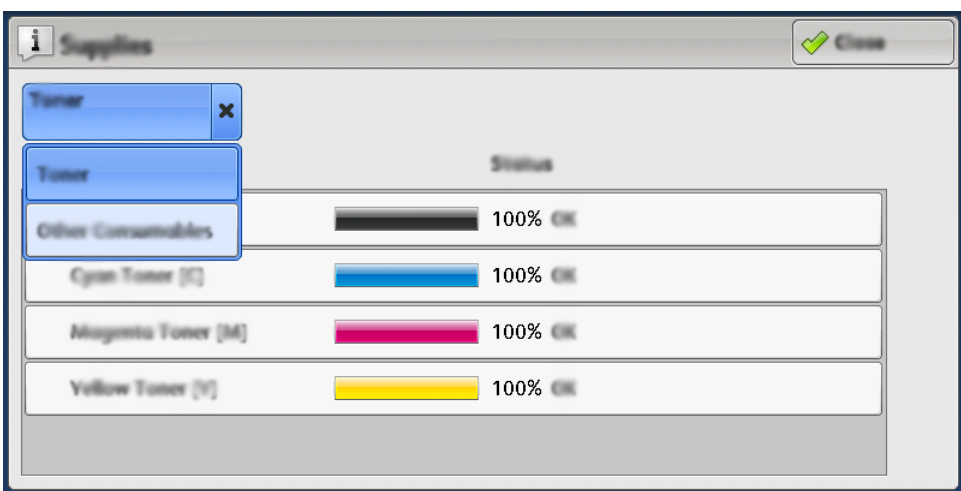

3. Im Menü die Option **Andere Austauschmodule** auswählen, um den Status der anderen Austauschmodule einzusehen.

Im Fenster Andere Austauschmodule werden Informationen zur verbleibenden Lebensdauer jedes Austauschmoduls angezeigt.

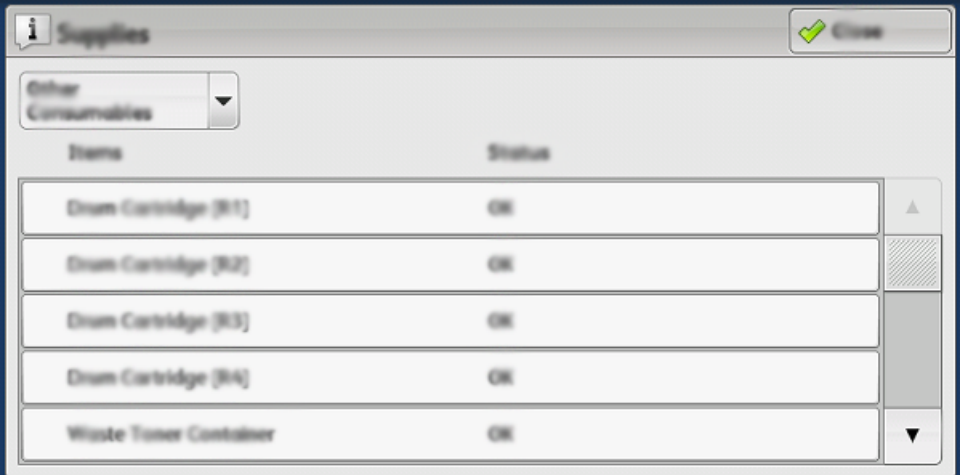

4. Mit den Pfeilschaltflächen können weitere Austauschmodule angezeigt werden, zum Beispiel das Heftklammermagazin, der Hefterabfallbehälter sowie Austauschmodule für andere optionale Geräte, die zur Konfiguration der Druckmaschine gehören.

## <span id="page-332-0"></span>**Austauschen des einfachen Heftklammermagazins für die Seitenheftung**

Hinweis: Vor Durchführung dieses Verfahrens sicherstellen, dass das Drucksystem nicht in Betrieb ist.

1. Vordere Abdeckung des Finishers öffnen.

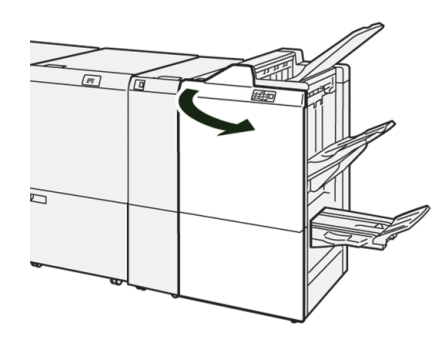

2. **R1** herausziehen.

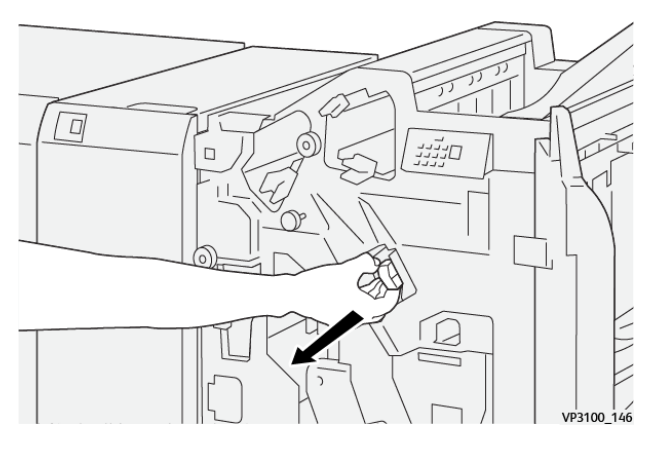

3. Das Heftklammermagazin in der vom Pfeil angegebenen Position halten und aus der Einheit entfernen.

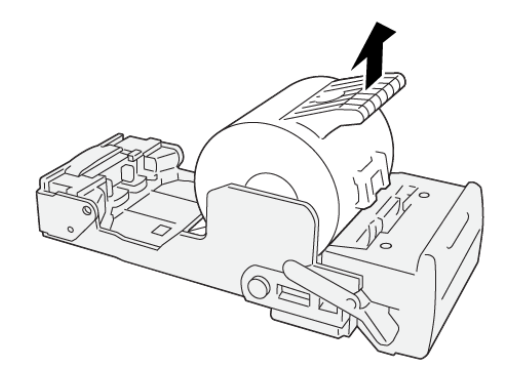

4. Ein neues Heftklammermagazin in die Einheit einsetzen.

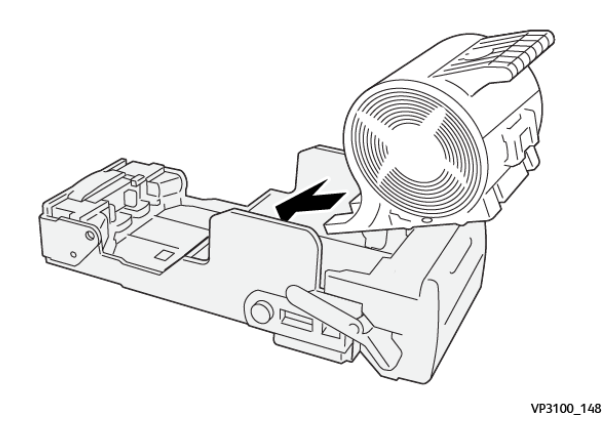

5. Die Einheit in die ursprüngliche Position zurückschieben.

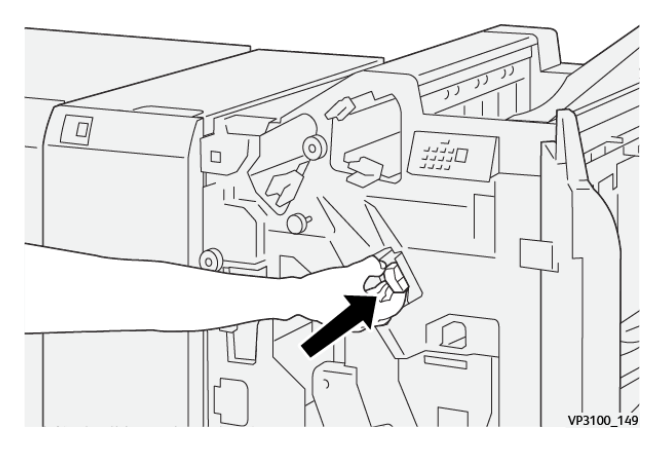

6. Die vordere Abdeckung des Finishers schließen.

#### **Austauschen des Broschürenheftklammermagazins für die Rückenheftung**

Hinweis: Vor Durchführung dieses Verfahrens sicherstellen, dass das Drucksystem nicht in Betrieb ist.

 $\mathscr{O}$ Hinweis: Dieses Verfahren gilt nur für den PR Booklet Maker Finisher.

1. Vordere Abdeckung des Finishers öffnen.

Z

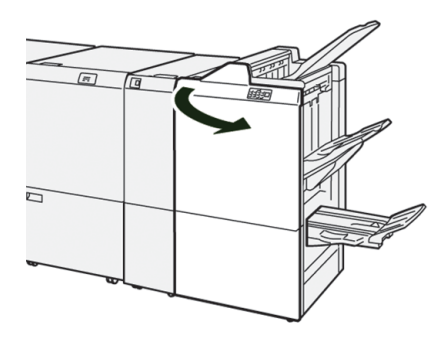

- $\lceil \rceil$ VP3100 150
- 2. Die **Rückenheftungs-Einheit 3** bis zum Anschlag herausziehen.

3. Das Heftklammermagazin an den Vorsprüngen fassen und herausziehen.

Hinweis: Das System verfügt über zwei Broschüren-Heftklammermagazine. Beim Lesen der Meldung darauf achten, welches Magazin ausgetauscht werden muss.

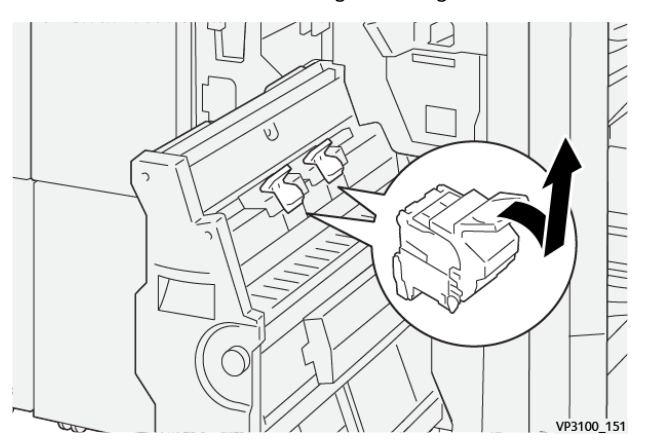

4. Das neue Heftklammermagazin an den Vorsprüngen fassen und schieben bis zum Anschlag einschieben.

Hinweis: Darauf achten, dass die Markierungen korrekt ausgerichtet sind.

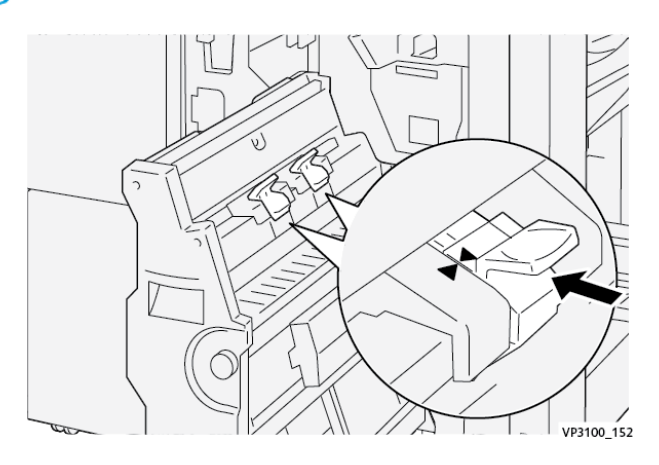

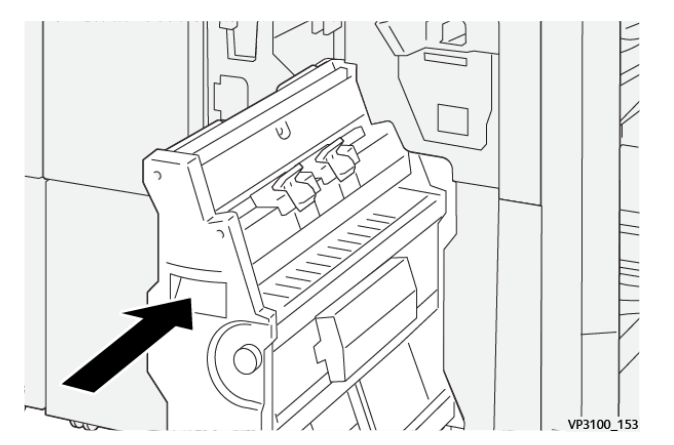

5. Die **Rückenheftungs-Einheit 3** behutsam bis zum Anschlag in den Finisher schieben.

6. Die vordere Abdeckung des Finishers schließen.

## <span id="page-336-0"></span>**Austauschen des Heftabfallbehälters im Finisher**

**VORSICHT:** Beim Entfernen des Hefterabfallbehälters mit äußerster Vorsicht vorgehen, um Verletzungen zu vermeiden.

Das Drucksystem zeigt eine Meldung an, wenn der Hefterabfallbehälter voll ist. Wenn diese Meldung angezeigt wird, den Behälter gegen einen neuen austauschen.

# Wichtig:

- Vor der Durchführung dieses Verfahrens sicherstellen, dass das Drucksystem nicht in Betrieb ist.
- Beim Austauschen des Heftklammerabfallbehälters den Drucker eingeschaltet lassen. Vom Drucksystem wird sonst nicht erkannt, dass der Behälter ausgetauscht wurde und am Touchscreen erscheint weiterhin die Meldung, dass der Behälter voll ist.
- Die vordere Abdeckung des Finishers schließen, um sicherzustellen, dass das Drucksystem nach dem Austauschen des Behälters einwandfrei weiterarbeitet.

Hinweis: Ein Hefterabfallbehälter ist im Lieferumfang des Standard-Heftklammermagazins enthalten.

1. Vordere Abdeckung des Finishers öffnen.

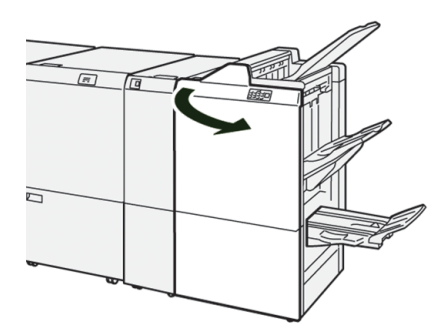

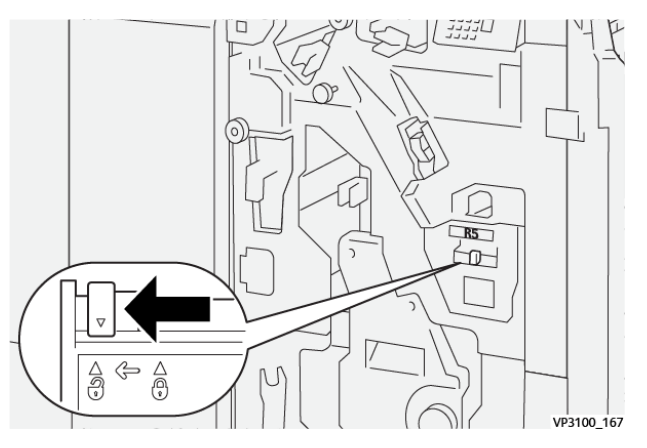

2. Den Sperrriegel unter **R5** nach links zur Geöffnet-Markierung drücken.

3. **R5** herausziehen.

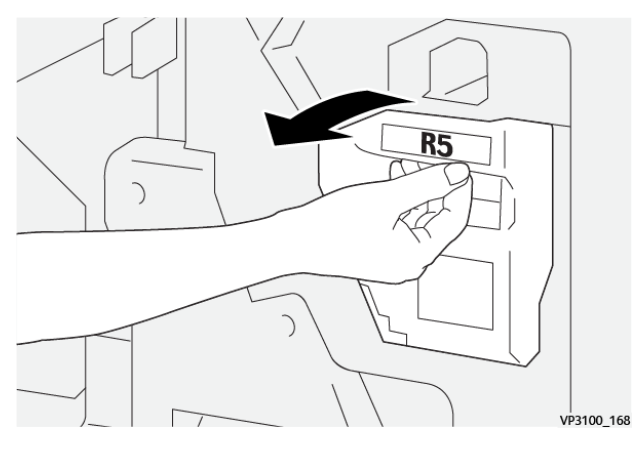

4. Den gebrauchten Hefterabfallbehälter in die dafür mitgelieferte Plastiktüte legen.

Hinweis: Die gebrauchten Abfallbehälter nicht auseinandernehmen. Die gebrauchten Hefterabfallbehälter an den Kundendienst zurückgeben.

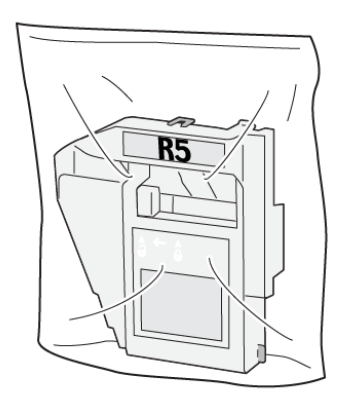

5. Den neuen Hefterabfallbehälter zum Einsetzen absenken und behutsam in die vorgesehene Position schieben.

∕∩ **VORSICHT:** Die Oberseite des Behälters nicht anfassen, Verletzungsgefahr!

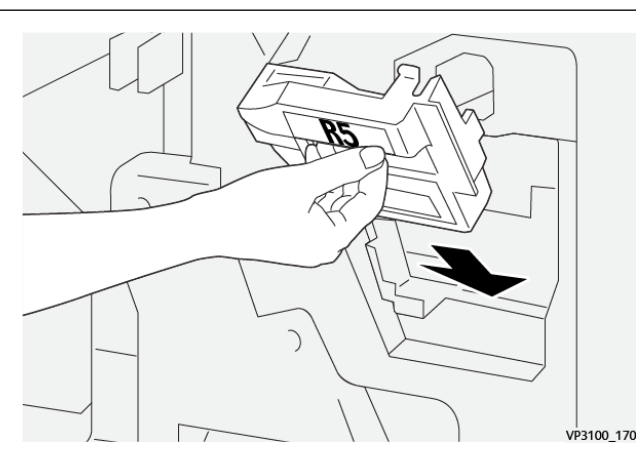

6. Den Sperrriegel unter **R5** nach rechts zur Geschlossen-Markierung drücken.

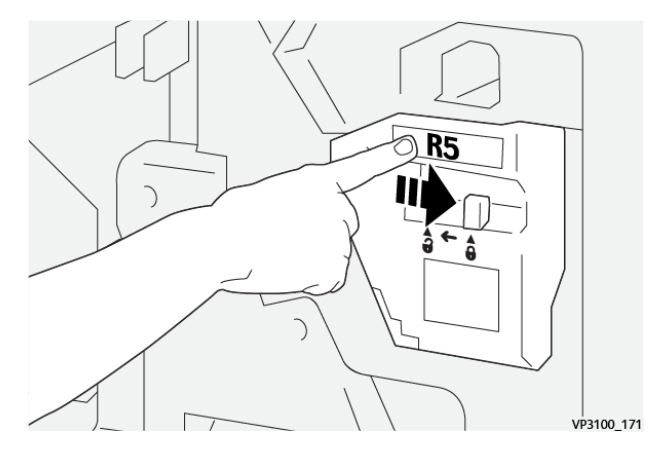

7. Die vordere Abdeckung des Finishers schließen.

#### <span id="page-338-0"></span>**Leeren des Locherabfallbehälters**

Das Drucksystem zeigt eine Meldung an, wenn der Locherabfallbehälter voll ist. Wenn die Nachricht angezeigt wird, sämtliche Papierreste aus dem Behälter entfernen.

Wichtig:

- Vor der Durchführung dieses Verfahrens sicherstellen, dass das Drucksystem nicht in Betrieb ist.
- Beim Leeren des Behälters den Drucker eingeschaltet lassen. Vom Drucksystem wird sonst nicht erkannt, dass der Behälter geleert wurde und am Touchscreen erscheint weiterhin die Meldung, dass der Behälter voll ist.
- Die vordere Abdeckung des Finishers schließen, um sicherzustellen, dass das Drucksystem nach dem Entleeren des Behälters einwandfrei weiterarbeitet.

1. Vordere Abdeckung des Finishers öffnen.

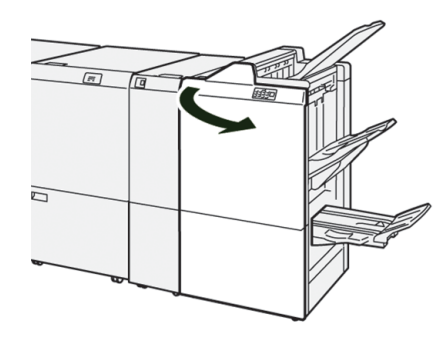

2. **R4** herausziehen.

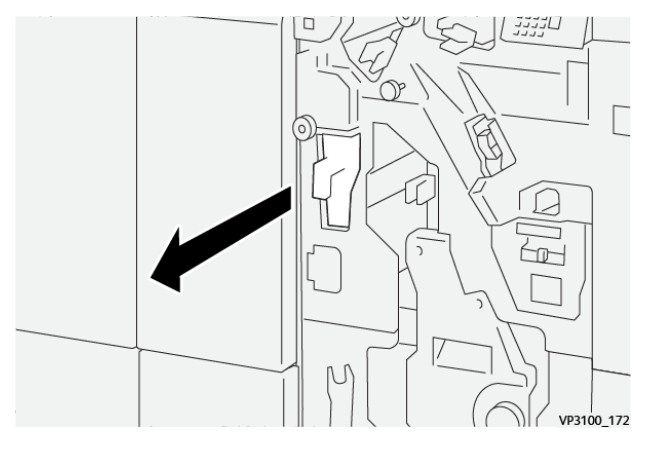

- 3. Alle Abfälle aus dem Behälter entsorgen.
	- Wichtig: Darauf achten, dass der Behälter komplett geleert wird. Wenn Abfall oder Schnipsel darin verbleiben, wird der Behälter voll, bevor die entsprechende Warnmeldung angezeigt wird. Dies führt zum Auftreten eines Fehlers.

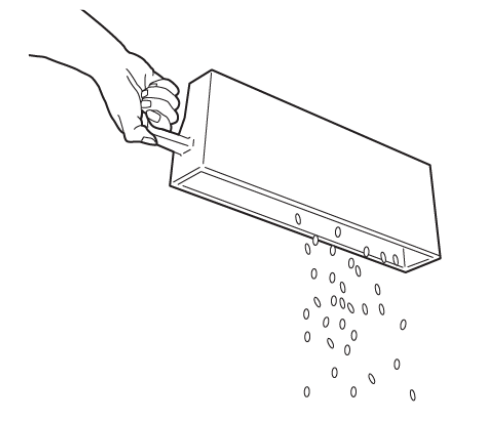

- 4. **R4** wieder in die Ausgangsposition bringen.
- 5. Die vordere Abdeckung des Finishers schließen.

## **PR Finisher Plus – Wartung**

Informationen zu Verbrauchsmaterialien und Wartungsverfahren für den PR Finisher Plus sind folgenden Abschnitten zu entnehmen:

- [Austauschmodule für Finisher](#page-330-0)
- [Prüfen der Finisher-Verbrauchsmaterialien und Austauschmodule](#page-330-1)
- [Austauschen des Standard-Heftklammermagazins \(für seitliche Heftung\)](#page-332-0)
- [Austauschen des Heftabfallbehälters im Finisher](#page-336-0)
- [Leeren des Locherabfallbehälters](#page-338-0)

## **SquareFold® Trimmer – Wartung**

## **Leeren des Abfallbehälters des SquareFold® Trimmers**

Wenn der Abfallbehälter voll ist, leuchtet oben am SquareFold® Trimmer eine Anzeige auf. Zudem weist eine Meldung am Drucksystem darauf hin, dass der Behälter voll ist. Wenn diese Meldung angezeigt wird, Materialreste entfernen.

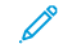

Hinweis: Darauf achten, dass das Drucksystem beim Entsorgen des Abfalls eingeschaltet bleibt. Wird das Drucksystem ausgeschaltet, erkennt es nicht, dass der Behälter geleert wurde.

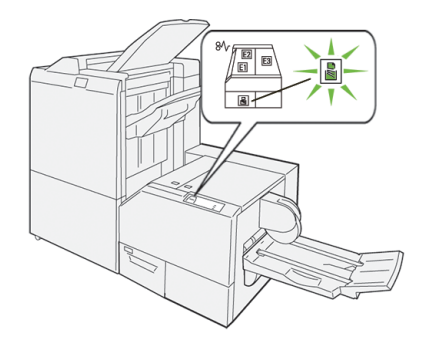

Die nachstehend beschriebenen Schritte ausführen, um den Zuschneideabfallbehälter zu leeren.

1. Sicherstellen, dass das Drucksystem nicht in Betrieb ist. Den **Zuschneideabfallbehälter** langsam herausziehen.

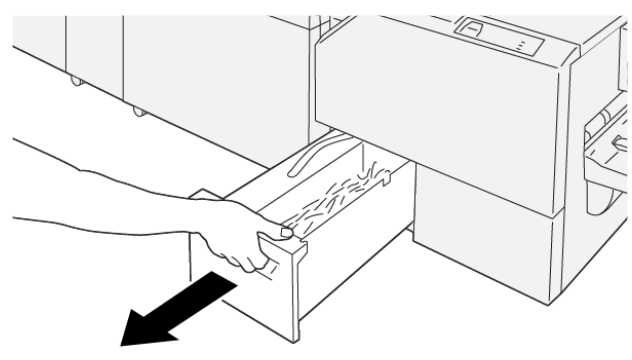

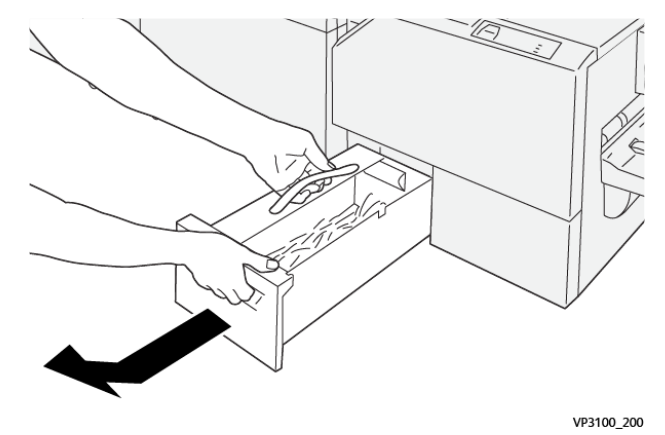

2. Den Riemen am Abfallbehälter festhalten und den Behälter mit beiden Händen herausnehmen.

3. Alle Materialreste und Schnipsel entfernen.

Hinweis: Darauf achten, dass der Abfallbehälter vollständig geleert wird. Wenn Abfall oder Schnipsel darin verbleiben, wird der Behälter voll, bevor eine entsprechende Warnmeldung angezeigt wird. Dies kann zu Störungen des Drucksystems führen.

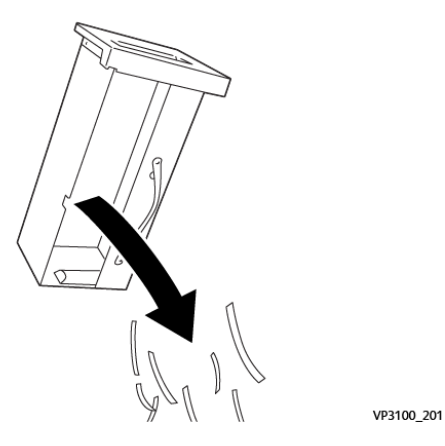

4. Den leeren Abfallbehälter wieder einsetzen langsam bis zum Anschlag einschieben.

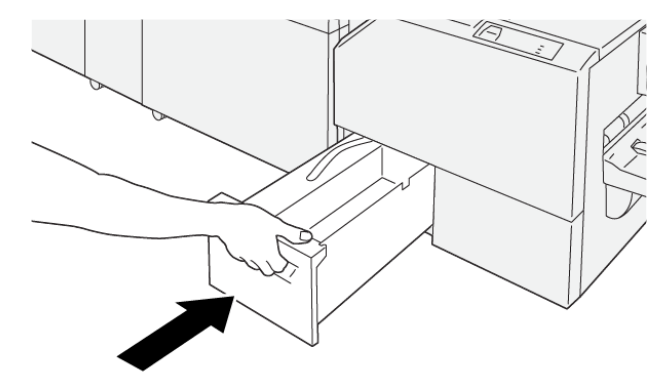

# Fehlerbehebung

# Inhalt dieses Kapitels:

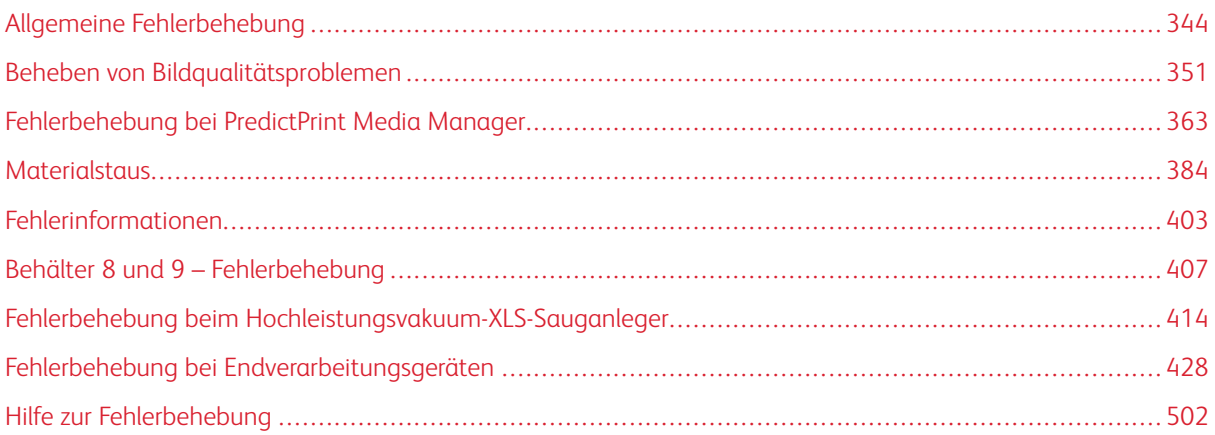

# <span id="page-343-0"></span>Allgemeine Fehlerbehebung

Mithilfe der folgenden Informationen können einige grundlegende Probleme, die im Drucksystem auftreten können, behoben werden. Sollte ein Problem auch nach dem Befolgen der Anweisungen bestehen, den technischen Kundendienst verständigen.

ଜ

Tipp: Vor Verständigen des Kundendiensts die anderen Abschnitte in diesem Kapitel zur Fehlerbehebung lesen.

Hinweis: Wenn am Druckserver ein Drucksystemfehler gemeldet, am Steuerpult jedoch keine Meldung angezeigt wird, **Berichte drucken > Auftragsstatus > Fehlerprotokoll** auswählen und den ausgegebenen Bericht konsultieren.

## **DRUCKER LÄSST SICH NICHT EINSCHALTEN**

#### Problem

Die Druckmaschine kann nicht eingeschaltet werden.

#### Lösung

- 1. Prüfen, ob das Stromkabel richtig an die Netzsteckdose und die Buchse am Drucksystem angeschlossen ist.
	- a. Wenn das Problem weiterhin besteht, den Hauptnetzschalter hinter der mittleren Vordertür auf **Off**  stellen.
	- b. Das Netzkabel fest anschließen.
	- c. Den Netzschalter einschalten.
- 2. Sicherstellen, dass der Hauptnetzschalter hinter der mittleren Vordertür auf **On** steht und dann am Steuerpult fest auf die Taste **Off** drücken.
- 3. Sicherstellen, dass die Stromversorgung bei 200-240 Volt und 30 Ampere liegt.
- 4. Sicherstellen, dass die Leistung des Stromnetzes mit der maximalen Leistungsaufnahme des Drucksystems (2,8-3,1 kVA) kompatibel ist.
- 5. Die FI-Schutzschalter überprüfen.
- 6. Wenn in Ihrem Gebiet kein Stromausfall aufgetreten ist und Sie die empfohlenen Schritte der Problemlösung versucht haben, die Druckmaschine sich jedoch trotzdem nicht einschalten lässt, kontaktieren Sie den Kundendienst.

# **DRUCKSYSTEM-SERIENNUMMER KANN NICHT ÜBER DEN GERÄTESTATUS ABGERUFEN**

## **WERDEN**

#### Problem

Das Drucksystem wird nicht mit Strom versorgt und es ist kein Zugriff auf die Anzeige Gerätestatus möglich, um die Seriennummer abzurufen.

## Lösung

Materialbehälter öffnen. Die Seriennummer ist auf der linken Seite des Behältereinschubs angegeben. Informationen siehe [Ermitteln der Seriennummer des Drucksystems](#page-501-1).

## **STEUERPULT FUNKTIONIERT NICHT**

#### Problem

Das Steuerpult des Druckers reagiert nicht mehr oder der Touchscreen ist komplett dunkel.

#### Lösung

- Wenn die Tasten oder Schaltflächen nicht funktionieren, den Betriebsschalter **ausschalten**. 30 Sekunden warten und den Betriebsschalter **einschalten**.
- Wenn die Taste Energiesparmodus leuchtet, befindet sich das System im Energiesparmodus. Zum Beenden des Energiesparmodus die Taste **Energiesparmodus** drücken.

#### **DRUCKAUFTRAG WIRD NICHT AUSGEFÜHRT**

#### Problem

Der Drucker führt einen Druckauftrag nicht vollständig aus.

#### Lösung

- Um zu überprüfen, ob der Drucker mit dem Netzwerk verbunden ist, eine Testseite vom Druckserver aus drucken.
- Überprüfen, ob das Netzkabel an den Drucker und an einer geeigneten Steckdose angeschlossen ist.
- Überprüfen Sie, ob die Netzwerkkabel sicher mit der Druckmaschine verbunden und korrekt eingesteckt sind.
- Den Druckauftrag aus der Druckwarteschlange löschen und erneut einen Auftrag senden.
- Um den Drucker neu zu starten, diesen **aus-** und dann **einschalten**.
- Ihre Druckmaschine ist für das Netzwerk eventuell nicht konfiguriert. Zur Verbindung des Druckers mit dem Netzwerk den Systemadministrator um Hilfe bitten.

## **ZEITINTERVALL ZWISCHEN DRUCKAUFTRÄGEN LÄNGER ALS 1 MINUTE**

#### Problem

Der Drucker benötigt länger als eine Minute bis zum Drucken des nächsten Auftrags.

#### Lösung

Bei einem Druckmoduswechsel benötigt das System ca. zwei Minuten, um die notwendigen Einstellungen für den nächsten Druckauftrag vorzunehmen, einschließlich Farbausrichtung, Dichte, Ladewerte, Übertragungswerte und/oder andere Einstellungen.

• Am Druckserver stehen zwei Druckmodi für das System zur Auswahl:

- Vierfarbmodus, CMYK: Cyan, Magenta, Gelb und Schwarz
- Schwarzweißmodus
- Wenn für den nächsten Druckauftrag die Druckmodi gewechselt werden, z. B. von Schwarzweiß zu vier Farben, erfordert das System etwa zwei Minuten für die erforderlichen Einstellungen.
- In dieser Zeit wird auf der Bedienungsoberfläche die Meldung Bildqualität wird eingestellt angezeigt.
- Sobald das System die Einstellungen abgeschlossen hat, wird mit dem nächsten Auftrag begonnen.

Weitere merkenswerte Informationen:

- Bei einem Kaltstart (Systemeinschaltung oder nach Sparmodus) benötigt das System weniger als fünf Minuten bis zur Druckbereitschaft.
- Vom Standby-Modus benötigt das System gewöhnlich weniger als eine Minute bis zur Druckbereitschaft.

## **DRUCKAUSGABE ENTHÄLT FEHLERHAFTEN TEXT**

## Problem

Die Druckausgabe enthält fehlerhaften Text.

## Lösung

Überprüfen Sie die Anwendung oder Druckertreibereinstellungen darauf, ob nicht-standardmäßige Schriftarten zum Drucken verwendet werden.

## **KEINE MATERIALERKENNUNG IN DEN BEHÄLTERN**

## Problem

Behälter erkennen das Material nicht.

## Lösung

- PredictPrint Media Manager aufrufen und die Materialeinstellungen für den Behälter überprüfen.
- Einstellungen des Druckservers überprüfen.
- Prüfen, ob das Material korrekt in Schmalseitenzufuhr (SSZ) oder Längsseitenzufuhr (LSZ) eingelegt ist, und sicherstellen, dass es den am Druckserver programmierten Einstellungen entspricht.

## **DRUCKE WERDEN NICHT AUF DEM GEWÜNSCHTEN PAPIERFORMAT AUSGEGEBEN**

## Problem

Drucke werden nicht auf dem gewünschten Papierformat ausgegeben.

## Lösung

- Sicherstellen, dass sich die korrekte Papiergröße und Art in den Papierbehältern befindet.
- Die Materialführungen richtig einstellen.
- Papierformat, Behälter und Gewicht am Druckserver auswählen und sicherstellen, dass diese Papiereigenschaften im Fenster Behältereigenschaften korrekt eingestellt sind.
- Sicherstellen, dass die Option **Auf Format verkleinern** im Druckertreiber deaktiviert ist.

## **MATERIALSTAUS/KNITTER IM FIXIERBEREICH**

#### Problem

Papierstaus oder Knitter in der Fixieranlage

## Lösung

Die Abstreiffinger sind evtl. falsch ausgerichtet oder beschädigt. Den technischen Kundendienst von Xerox verständigen.

## **WIEDERHOLTE PAPIERFEHLEINZÜGE, STAUS ODER KNITTER**

## Problem

Häufige Fehleinzüge, Staus oder verknitterte Drucke.

## Lösung

- Wenn auf dem Touchscreen eine Meldung angezeigt wird, folgen Sie den Anweisungen.
- Sicherstellen, dass Material und Behälter mit den Materialformateinstellungen übereinstimmen. Weitere Informationen siehe *Recommended Media List* (Liste der empfohlenen Druckmaterialien) und [Anpassen](#page-130-0) [der Behälter- und Materialinformationen](#page-130-0).
- Sicherstellen, dass die Behälter mit unterstütztem Material beladen sind und die MAX-Fülllinie nicht überschritten wurde.
- Sicherstellen, dass die Behälterkantenführungen sich in der korrekten Position befinden. Um zu gewährleisten, dass die Behälter vollständig geschlossen sind, fest eindrücken soweit wie möglich.
- Papierstapel im gewählten Behälter herumdrehen.
- Einige Blätter von der Ober- und der Unterseite des Stapels im Behälter entfernen.
- Papier im gewählten Behälter an allen Ecken auffächern.
- Papier aus dem gewählten Behälter entfernen und durch Papier aus einem neuen Paket ersetzen.
- Teilweise eingezogenes Papier aus den Behältern entfernen. Sicherstellen, dass jegliches zerrissenenes Papier vollständig aus dem Drucker entfernt wurden.
- Sicherstellen, dass das verwendete Papier aus einem ordnungsgemäß gelagerten Ries stammt.
- Die **Materialbibliothek** für die verwendeten Druckmaterialien verwalten. Siehe [Bearbeiten eines im](#page-127-0)  [Materialarchiv vorhandenen Druckmaterials](#page-127-0)
- Austauschmodulstatus der Zufuhrrollen für Behälter 5, 6, 7, 8 oder 9 prüfen. Lautet der Status für einen Behälter Jetzt austauschen, die Zufuhrrollen des Behälters austauschen. Weitere Informationen sind folgenden Abschnitten zu entnehmen:
- Wenn Behälter 5 auf Behälter 6 und 7 installiert ist, [Austauschen der Zufuhrrollen in Behälter 5](#page-296-0) konsultieren.
- Wenn Behälter 5 auf Behälter 8 und 9 installiert ist, [Austauschen der Zufuhrrollen in Behälter 5](#page-319-0) konsultieren.
- [Austauschen der Zufuhrrollen von Behälter 6 und 7](#page-300-0)
- [Austauschen der Zufuhrrollen in Behälter 8 und 9](#page-323-0)
- Wenn das Problem nur in den Behälter 6 und 7 oder 8 und 9 auftritt, [Mehrfacheinzüge, Fehleinzüge und](#page-363-0) [Papierstaus in den Behältern 6-9](#page-363-0) konsultieren.

#### **MEHRFACHEINZUG AUS EINEM MATERIALBEHÄLTER**

#### Problem

Aus einem Materialbehälter werden mehrere Blätter eingezogen.

#### Lösung

- Beim Einlegen von Papier nicht die MAX-Fülllinie überschreiten.
- Papier aus dem Behälter entfernen und die Blätter auffächern, um zusammen klebende Blätter zu trennen.
- Vorgelochte Blätter kleben möglicherweise an den Lochungen zusammen. Papier aus dem Behälter entfernen und die Blätter auffächern, um zusammen klebende Blätter zu trennen.
- Papier und Klarsichtfolien kleben möglicherweise aufgrund ungünstiger Umgebungsbedingungen zusammen, z. B. bei zu großer Trockenheit und resultierender hoher statischer Aufladung. Die Luftfeuchtigkeit im Raum erhöhen, um elektrische Aufladungen zu verringern.
- Klarsichtfolien vor dem Einlegen vorsichtig auffächern, um die Blätter zu trennen.
- Wenn das Problem in den Behälter 6 und 7 oder 8 und 9 auftritt, [Mehrfacheinzüge, Fehleinzüge und](#page-363-0) [Papierstaus in den Behältern 6-9](#page-363-0) konsultieren.

## **ÜBERMÄßIGE PAPIERWELLUNG BEI DRUCKEN**

## Problem

Ausgabe ist stark gewellt.

#### Lösung

Potenzielle Einflüsse:

- Falsches Materialgewicht bzw. falsche Materialart ausgewählt; sicherstellen, dass das richtige Gewicht und die richtige Art ausgewählt werden
- Die Menge der Tonerabdeckung auf der Druckausgabe; je mehr Toner auf das Papier aufgetragen wird, desto größer ist die Rollneigung
- Das Gewicht des Materials und ob es gestrichen ist oder nicht
- Die Luftfeuchtigkeit an der Druckmaschine

• Versuche, dickeres oder weniger feuchtigkeitsempfindliches Material zu bedrucken

Verringern potenzieller Einflüsse:

- Die Rollneigungsprobleme können minimiert werden, indem das Papier im Behälter umgedreht wird. Bei übermäßiger Rollneigung schwereres Papier verwenden.
- Um Produktionsunterbrechungen zu vermeiden, das Ausgabefach leeren, bevor es ganz voll ist; siehe technische Daten zum Ausgabefach.
	- Das Versatzausgabefach hat ein Fassungsvermögen von 500 Blatt à 90 g/m2 (24 lb.).
	- Die Ausgabespezifikationen für alle anderen optionalen Endverarbeitungsgeräte sind dem Abschnitt zu dem jeweiligen Endverarbeitungsgerät zu entnehmen.

Die Rollneigung lässt sich wie folgt korrigieren:

- Wenn eine Schnittstellen-Glättestation angeschlossen ist, können die Tasten für manuellen Rollneigungsausgleich am Steuerpult des Moduls verwendet werden. Siehe [Schnittstellen-Glättestation](#page-227-0)  [\(Interface Decurler Module, IDM\).](#page-227-0)
- Siehe [Rollneigungskorrektur.](#page-146-0)

#### **SENKEN DES TONERVERBRAUCHS**

#### Problem

Um die Bildqualität beizubehalten, wechselt das System in den Modus "Bildqualität anpassen". In diesem Modus wird Toner in Bandform verbraucht und es werden Prozesssteuerungspatches erstellt. Die Häufigkeit Bildqualitätsanpassung hängt von vielen Faktoren ab, einschließlich der Flächendeckung. Bei geringer Flächendeckung oder Bilddichte erfolgt die Bildqualitätsanpassung evtl. häufiger.

#### Lösung

Zum Verringern des Tonerverbrauchs können nach Bedarf drei NVM-Werte angepasst werden. Siehe die folgende Tabelle. In der ersten Tabellenspalte die Lösung auswählen, die den Anforderungen am besten entspricht. Zur Implementierung den technischen Kundendienst von Xerox um Hilfe bitten.

Wichtig: NVM-Werte dürfen nur vom technischen Kundendienst eingestellt oder geändert werden.

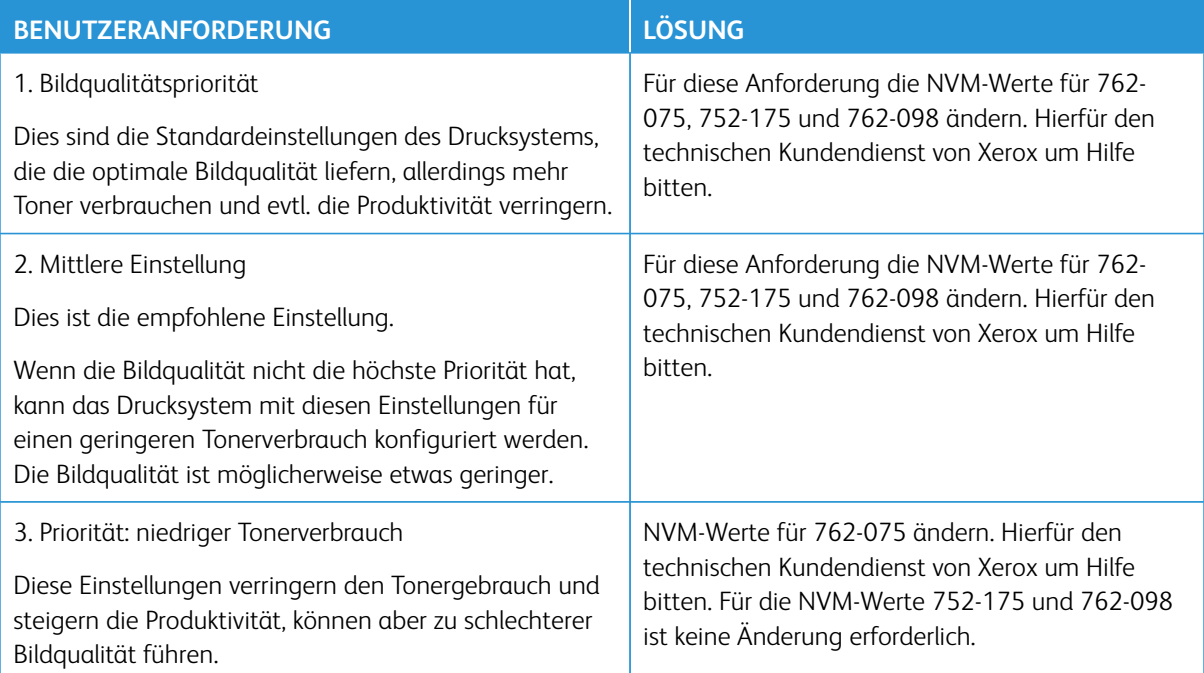

# **FEHLER UND STÖRUNGEN DES BARCODESCANNERS**

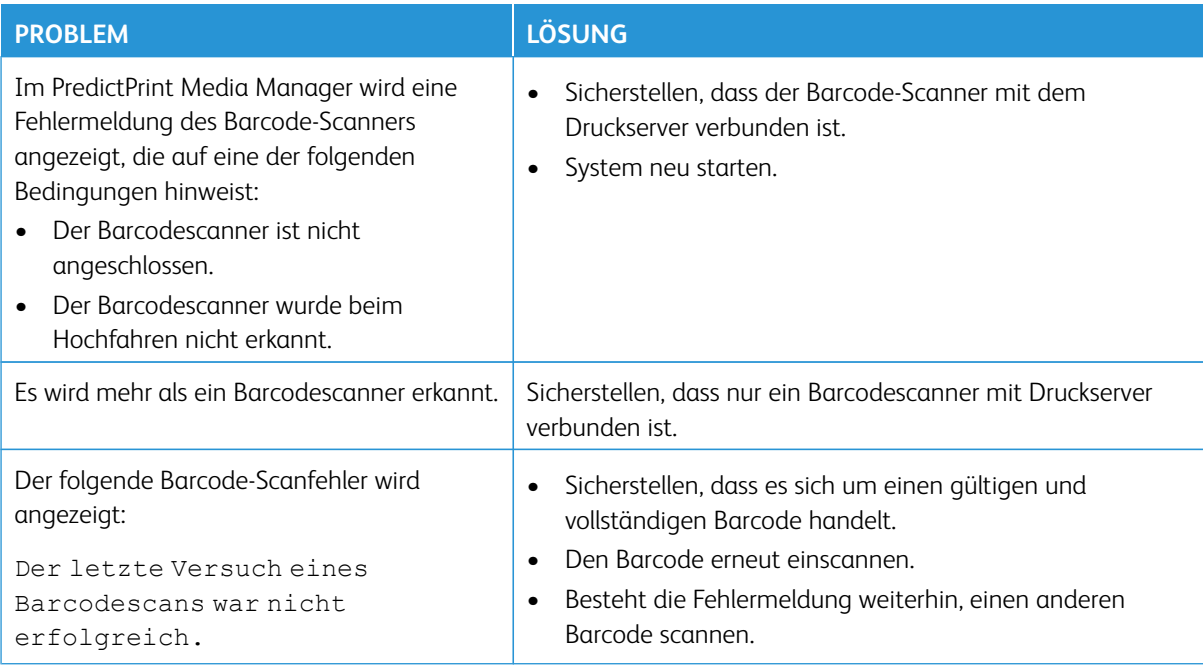

# <span id="page-350-0"></span>Beheben von Bildqualitätsproblemen

Zur Verbesserung der Bildqualität folgende Schritte ausführen:

- Die **Materialbibliothek** für die verwendeten Druckmaterialien verwalten. Siehe [Bearbeiten eines im](#page-127-0)  [Materialarchiv vorhandenen Druckmaterials](#page-127-0)
- Probeexemplar drucken und Qualität beurteilen.
- Anhand der folgenden Liste bestimmen, welche Problembeschreibung dem Defekt entspricht, und die vorgeschlagenen Korrekturmaßnahmen durchführen.
- Wichtig: Viele der Lösungen in diesem Abschnitt können über die Anwendung **PredictPrint Media Manager** durchgeführt werden.

## **VERUNREINIGUNG AUF DER RÜCKSEITE DER DRUCKE**

## Problem

Die Rückseite der Drucke enthält Verunreinigungen. Es handelt sich um einen spezifischen Tonerdefekt in einer Breite von 10-15 mm, der von der Längsseiten-Vorderkante oder der Hinterkante aus und nahe der Außenkante des Drucks verläuft.

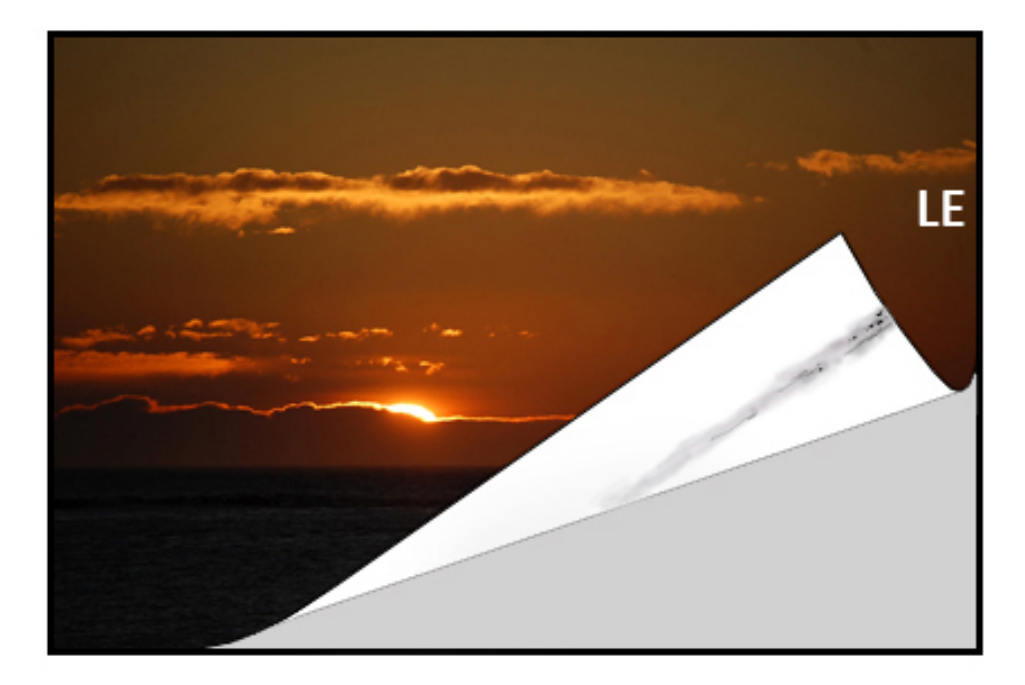

## Lösung

• Die Verunreinigung kann druckmaterialbedingt sein.

- Druckmaterialschäden, Papierstaub oder Umweltbedingungen suchen, die beitragen können.
- Darauf achten, dass frisches Druckmaterial ordnungsgemäß eingelegt ist.
- Defekte treten bei schwerem Druckmaterial mit Einstellungen für leichtes Druckmaterial auf. Die **Materialbibliothek** für die verwendeten Druckmaterialien verwalten. Siehe [Bearbeiten eines im](#page-127-0)  [Materialarchiv vorhandenen Druckmaterials](#page-127-0).
- Die Verunreinigung kann druckmaterialbedingt sein. Druckmaterialschäden, Papierstaub oder Umweltbedingungen suchen, die beitragen können. Darauf achten, dass frisches Druckmaterial ordnungsgemäß eingelegt ist.
- Handelt es sich um den spezifischen Streifen auf der Rückseite der Drucke, kann ein Fehler bei der sekundären Übertragungswalze vorliegen. Verfahren unter [Reinigen der Fixieranlage mit Papier](#page-287-0) befolgen. Treten weiterhin Fehler auf, den Kundendienst verständigen.

## <span id="page-351-0"></span>**STREIFENBILDUNG AUF AUSDRUCKEN**

## Problem

Auf den Drucken sind von Seite zu Seite verlaufende Streifen zu sehen.

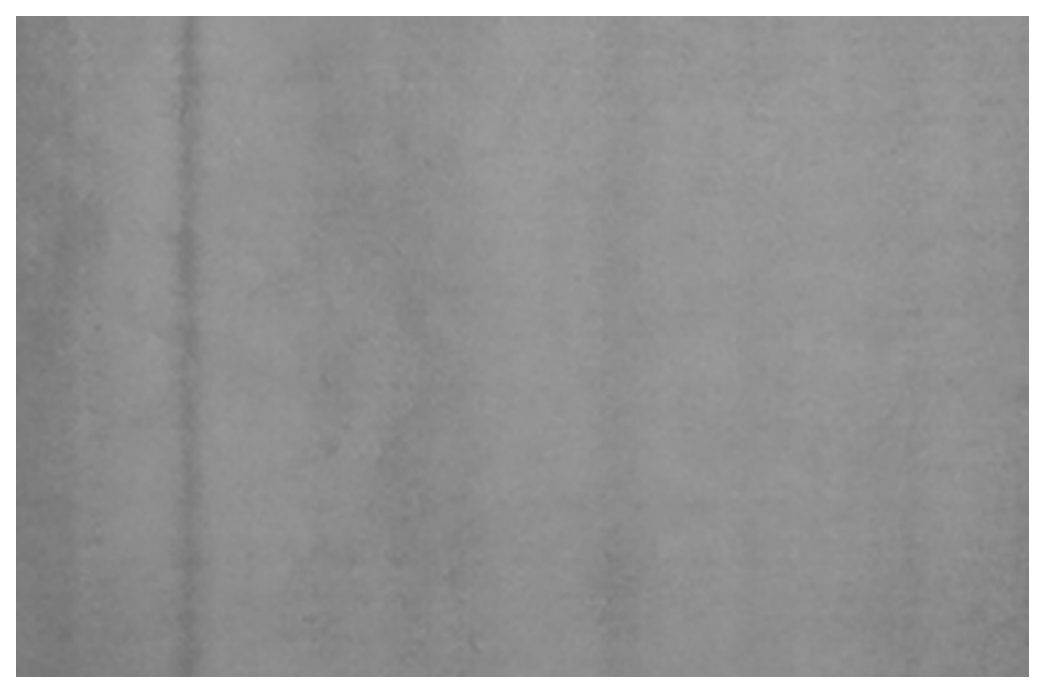

Lösungsvorschläge für Fehler, die von der Einzugskante zur Hinterkante verlaufen, siehe [Streifen oder Linien](#page-354-0) [auf Ausdrucken.](#page-354-0)

## Lösung

Intervall der Flecke messen:

- Messgerät aus [www.xerox.com/VERSANT\\_4100docs](https://www.office.xerox.com/cgi-bin/printer.pl?APP=udpdfs&Page=color&Model=VERSANT_4100&PgName=Man) oder dem *Erweiterungskit* verwenden.
- Die Intervalle der Fehler mit dem Messwerkgerät messen.
- Tritt der Fehler in Intervallen von 37,5 oder 147 mm auf, die entsprechende Trommel austauschen. Siehe [Austauschen einer Trommeleinheit.](#page-310-0)
- Tritt der Fehler in Intervallen von 154 mm auf, die Andruckwalze austauschen. Zum Austauschen der Andruckwalze den technischen Kundendienst verständigen.
- Tritt der Fehler in Intervallen von 375 mm auf, die Fixieranlage austauschen. Zum Austauschen der Fixieranlage den technischen Kundendienst verständigen.

# **UNGLEICHMÄßIGE FARBEN AUF DRUCKEN**

## Problem

Die Farbwiedergabe auf den Drucken ist nicht gleichmäßig:

- Ungleichmäßige Dichte
- Von Seite zu Seite (von innen nach außen) verlaufende helle oder dunkle Bereiche
- Farbverschiebung oder ungleichmäßige Farben auf der gesamten Seite

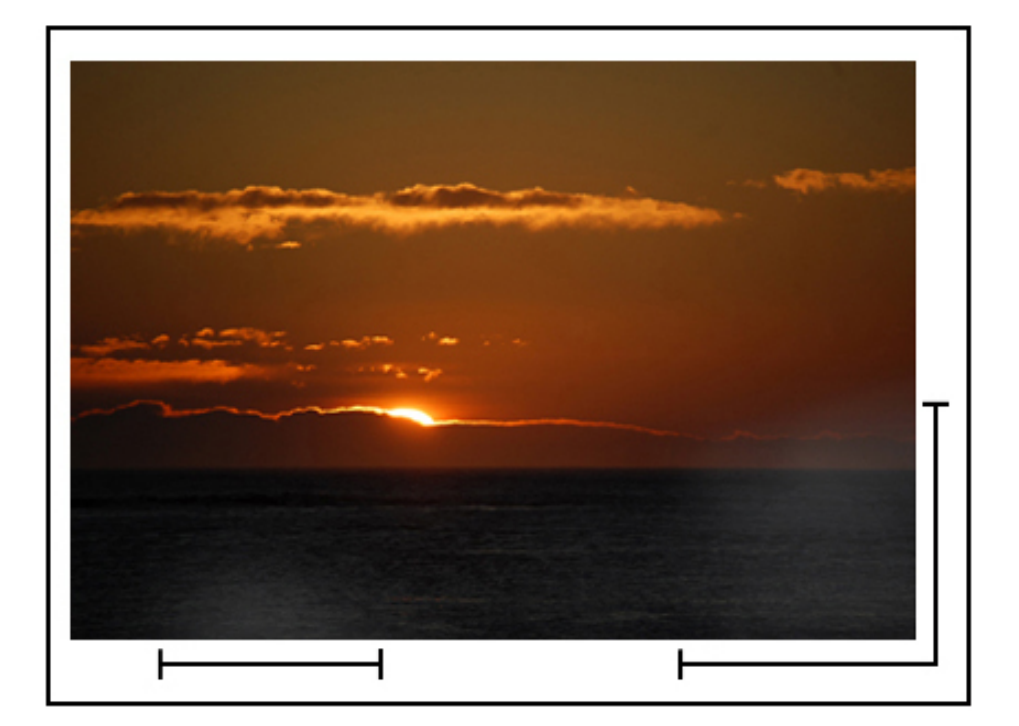

## Lösung

- [Reinigung der ROS-Fenster](#page-288-0) ausführen.
- [Ausführen des Tonerreinigungsverfahrens](#page-290-0) ausführen.
- [Anpassung der automatischen Dichteeinheitlichkeit](#page-292-0) ausführen.

• Siehe [Ungleichmäßige Dichte oder Melierung.](#page-366-0)

## **ZUFÄLLIG VERTEILTE WEIßE ODER DUNKLE FLECKEN AUF DEN DRUCKEN**

#### Problem

Die Drucke weisen Flecke in unregelmäßigen Abständen auf.

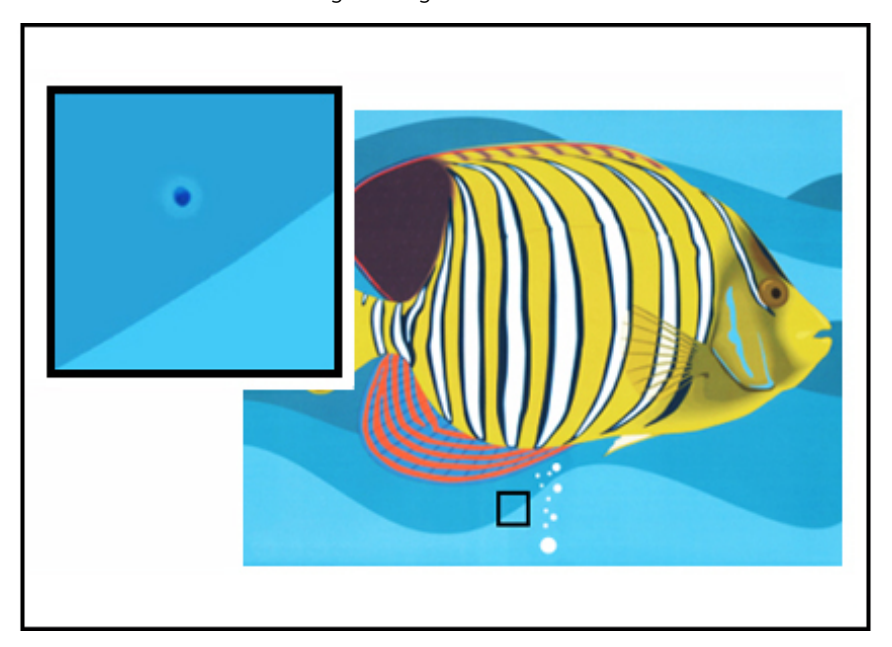

## Lösung

- Sicherstellen, dass das verwendete Druckmaterial zugelassen, sauber und frei von Kontaminierung ist und den Spezifikationen des Druckers entspricht. Weitere Informationen siehe *Liste der empfohlenen Druckmaterialien* und [Druckmaterial](#page-56-0).
- Überprüfen, ob die empfohlenen Betriebsbedingungen und Luftfeuchtewerte herrschen (siehe [Umgebungsbedingungen](#page-30-0)).
- Ein frisches Ries Papier oder anderes Material einlegen.
- [Ausführen des Tonerreinigungsverfahrens](#page-290-0) ausführen.
- Intervall der Flecke messen.
	- Messgerät aus [www.xerox.com/VERSANT\\_4100docs](https://www.office.xerox.com/cgi-bin/printer.pl?APP=udpdfs&Page=color&Model=VERSANT_4100&PgName=Man) oder dem *Erweiterungskit* verwenden.
	- Wenn die Flecken alle 147 mm auftreten, das *Raster-Testmuster* drucken, um festzustellen, welche Trommel betroffen ist. Um das *Raster-Testmuster* auszudrucken, [www.xerox.com/VERSANT\\_](https://www.office.xerox.com/cgi-bin/printer.pl?APP=udpdfs&Page=color&Model=VERSANT_4100&PgName=Man) [4100docs](https://www.office.xerox.com/cgi-bin/printer.pl?APP=udpdfs&Page=color&Model=VERSANT_4100&PgName=Man) aufrufen und das *Halbton-Testmuster* (PDF) herunterladen.
	- Die betroffene Trommel austauschen (siehe [Austauschen einer Trommeleinheit](#page-310-0)).

## **WIEDERHOLUNGSFEHLER IN REGELMÄßIGEN ABSTÄNDEN AUF AUSDRUCKEN**

## Problem

Auf den Drucken sind in messbaren Intervallen wiederholte Fehler zu sehen.

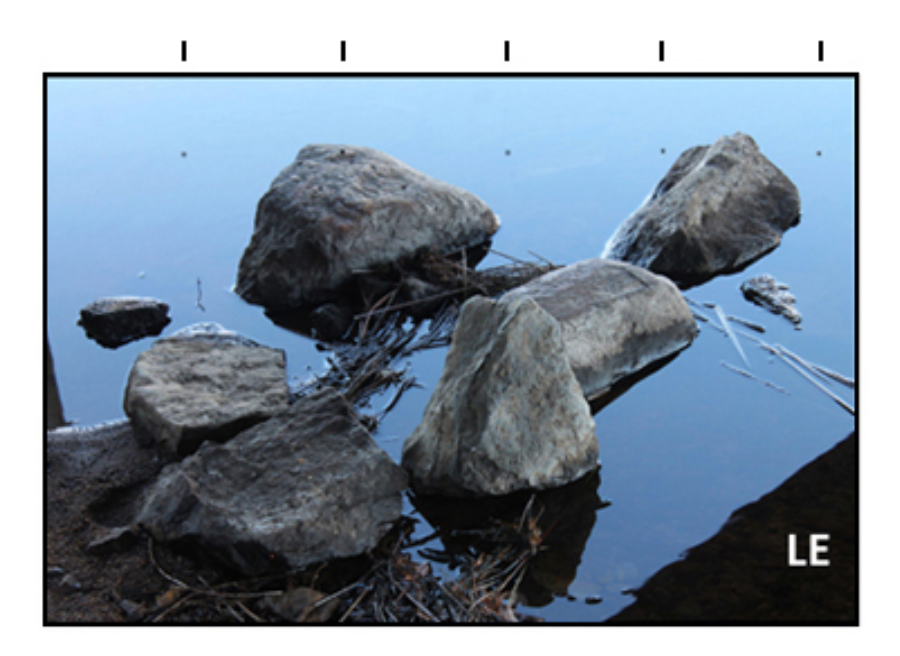

#### Lösung

Häufigkeit des Fehlers messen:

- Messgerät aus [www.xerox.com/VERSANT\\_4100docs](https://www.office.xerox.com/cgi-bin/printer.pl?APP=udpdfs&Page=color&Model=VERSANT_4100&PgName=Man) oder dem *Länderkit* verwenden.
- Die Frequenz des fehlerhaften Intervalls überprüfen.
- Tritt der Fehler alle 44 mm auf den Ausdrucken auf, ersetzen Sie nicht die Trommel. Das Intervall wird durch ein beschädigtes oder fehlerhaftes Entwicklergehäuse verursacht. Den Xerox-Kundendienst kontaktieren.
- Wenn auf den Drucken alle 147 mm Punkte oder Streifen auftreten, ist eine Trommel beschädigt. Die betroffene Trommel austauschen (siehe [Austauschen einer Trommeleinheit\)](#page-310-0).
- Wenn der Fehler alle 374 mm auftritt, das Fixierband ersetzen. Informationen sind beim technischen Kundendienst von Xerox erhältlich.

## <span id="page-354-0"></span>**STREIFEN ODER LINIEN AUF AUSDRUCKEN**

## Problem

Die Drucke weisen von der Vorderkante bis zur Hinterkante verlaufende durchgehende Farbstreifen oder -linien auf.

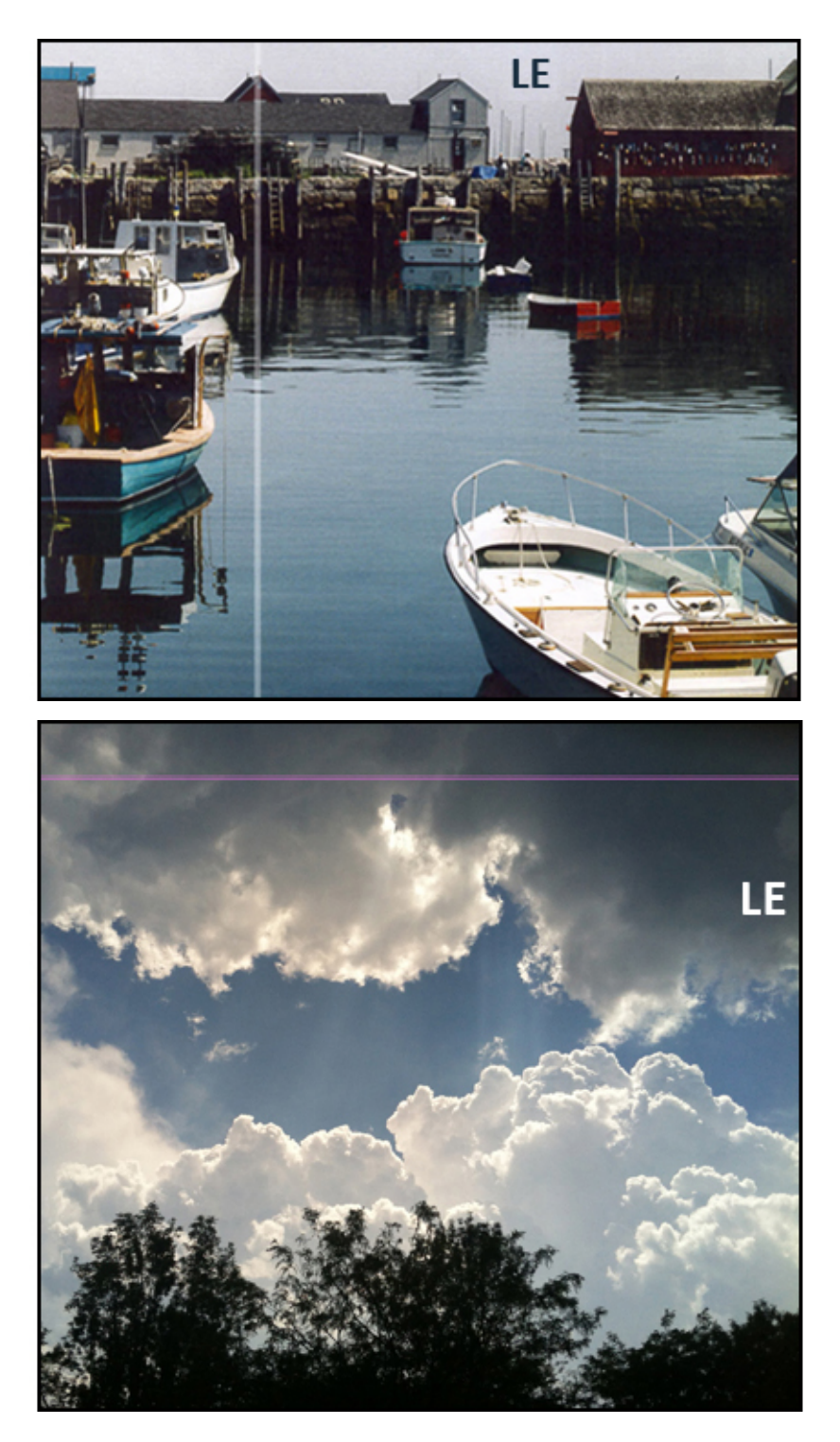

Informationen zu Bildqualitätsmängeln, die quer zur Verarbeitungsrichtung (von innen nach außen) verlaufen, siehe [Streifenbildung auf Ausdrucken](#page-351-0).

## Lösung

- [Reinigung der ROS-Fenster](#page-288-0) ausführen.
- Wenn nach dem Reinigen der ROS-Fenster weiterhin Streifen oder Linien auftreten, die Trommeln überprüfen:
	- Messgerät aus [www.xerox.com/VERSANT\\_4100docs](https://www.office.xerox.com/cgi-bin/printer.pl?APP=udpdfs&Page=color&Model=VERSANT_4100&PgName=Man) oder dem *Erweiterungskit* verwenden.
	- Um festzustellen, welche Trommel betroffen ist, das *Raster-Testmuster* herunterladen und drucken. Siehe [www.xerox.com/VERSANT\\_4100docs](https://www.office.xerox.com/cgi-bin/printer.pl?APP=udpdfs&Page=color&Model=VERSANT_4100&PgName=Man).
	- Die betroffene Trommel austauschen (siehe [Austauschen einer Trommeleinheit](#page-310-0)).

## **KANTENVERSCHLEIß ODER GLANZDIFFERENZ AUF DRUCKEN**

#### Problem

Die Längskanten in Verarbeitungsrichtung weisen Tonerauslassungen, ungleichmäßige Dichte oder eine mangelhafte Farbtiefe auf. Dies tritt vor allem auf, wenn schwereres oder leichteres Material verwendet wird.

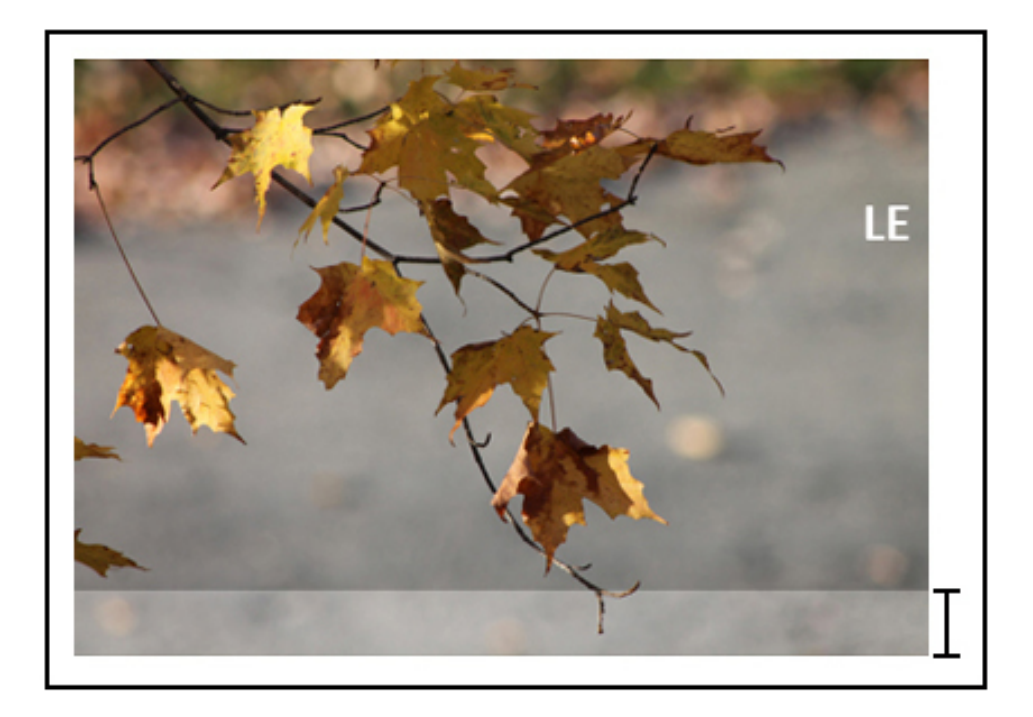

#### Lösung

Werden Materialien mit mehreren Breiten verwendet, die Informationen unter [Verlängern der Lebensdauer](#page-312-0)  [der Fixieranlage durch Verwendung mehrerer Einheiten](#page-312-0) und [Schäden an der Fixiereinheit vermeiden](#page-313-0) konsultieren.

## **HALO ODER SCHMUTZFLECKEN AUF DEN DRUCKEN**

## Problem

Lichthofbildung oder Flecke auf der Druckausgabe.

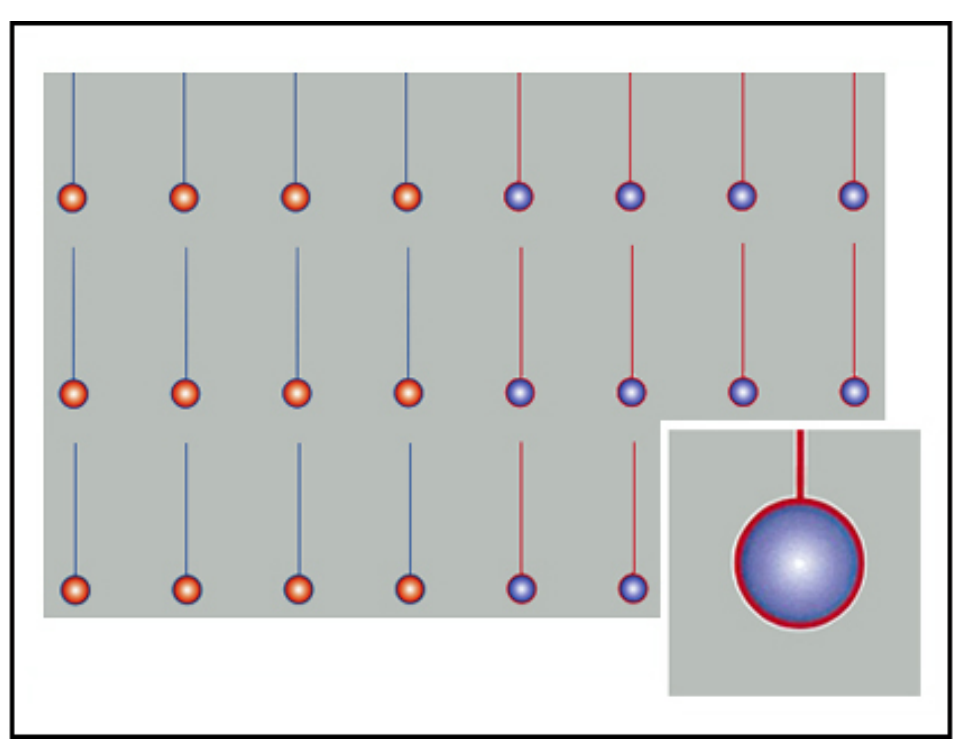

## Lösung

Siehe [Ungleichmäßige Dichte oder Melierung.](#page-366-0)

## **BILDDICHTE**

#### Problem

Ausdruck ist zu hell, matt oder verwaschen; Vollflächen sind nicht schwarz oder haben ungleiche Schattierungen; Teile des Bildes fehlen.

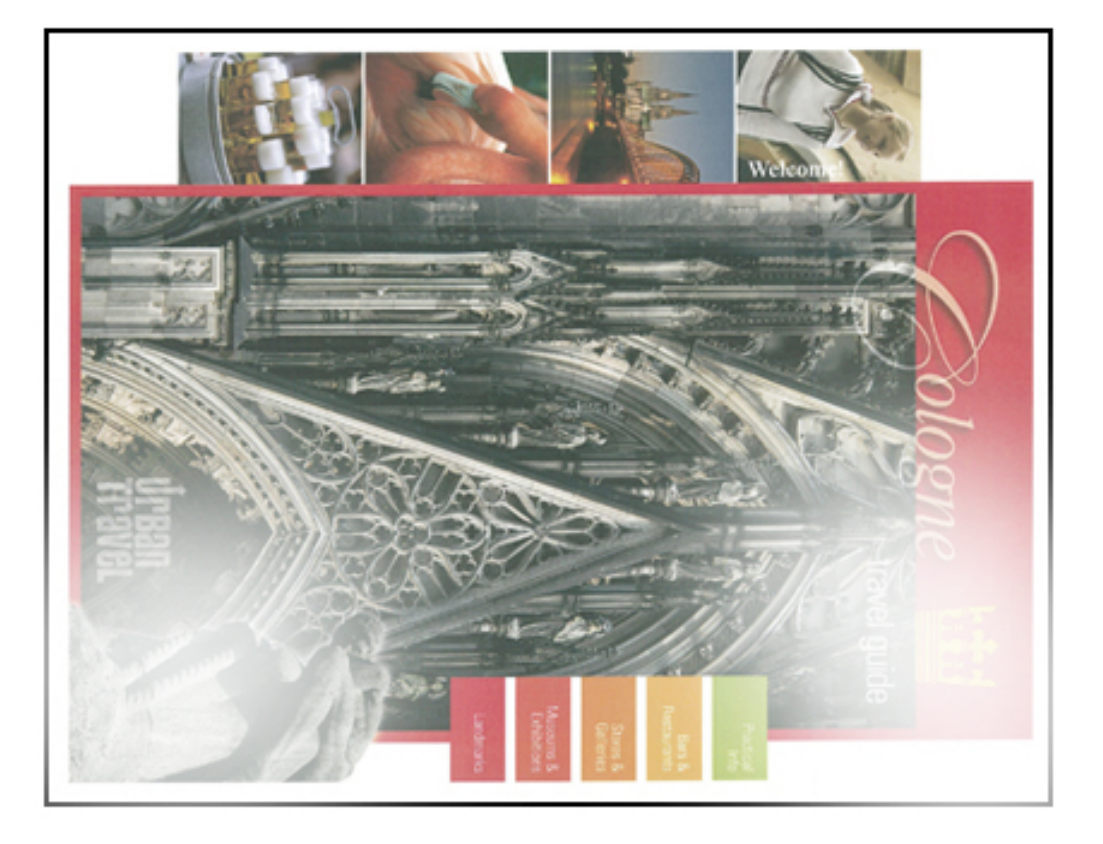

## Lösung

- Den Status von Verbrauchsmaterial prüfen. Hierzu die **Betriebsartentaste** auf dem Steuerpult drücken. Siehe [Prüfen des Status der Austauschmodule](#page-295-0).
- [Ausführen des Tonerreinigungsverfahrens](#page-290-0) ausführen.
- Schütteln oder ersetzen Sie die betroffenen Tonerbehälter. Siehe [Austauschen eines Tonermoduls.](#page-304-0)
- Trommel auf Verunreinigungen und Lichtschäden prüfen. Hierfür eine Reihe Testmuster ausdrucken, um die betroffene Farbe zu ermitteln:
	- Von [www.xerox.com/VERSANT\\_4100docs](https://www.office.xerox.com/cgi-bin/printer.pl?APP=udpdfs&Page=color&Model=VERSANT_4100&PgName=Man) das *Raster-Testmuster* (PDF) herunterladen.
	- Mehrere Exemplare des *Raster-Testmusters* (PDF) ausdrucken.
	- Bestimmen, welche Farbtrommel betroffen ist.
	- Die betroffene Trommel austauschen. Siehe [Austauschen einer Trommeleinheit.](#page-310-0)
- Siehe [Ungleichmäßige Dichte oder Melierung.](#page-366-0)

## **BILD-AUF-PAPIER (IMAGE-ON-PAPER) POSITIONIERUNG.**

#### Problem

Gesamtes Schriftbild falsch ausgerichtet, schief oder gekrümmt.

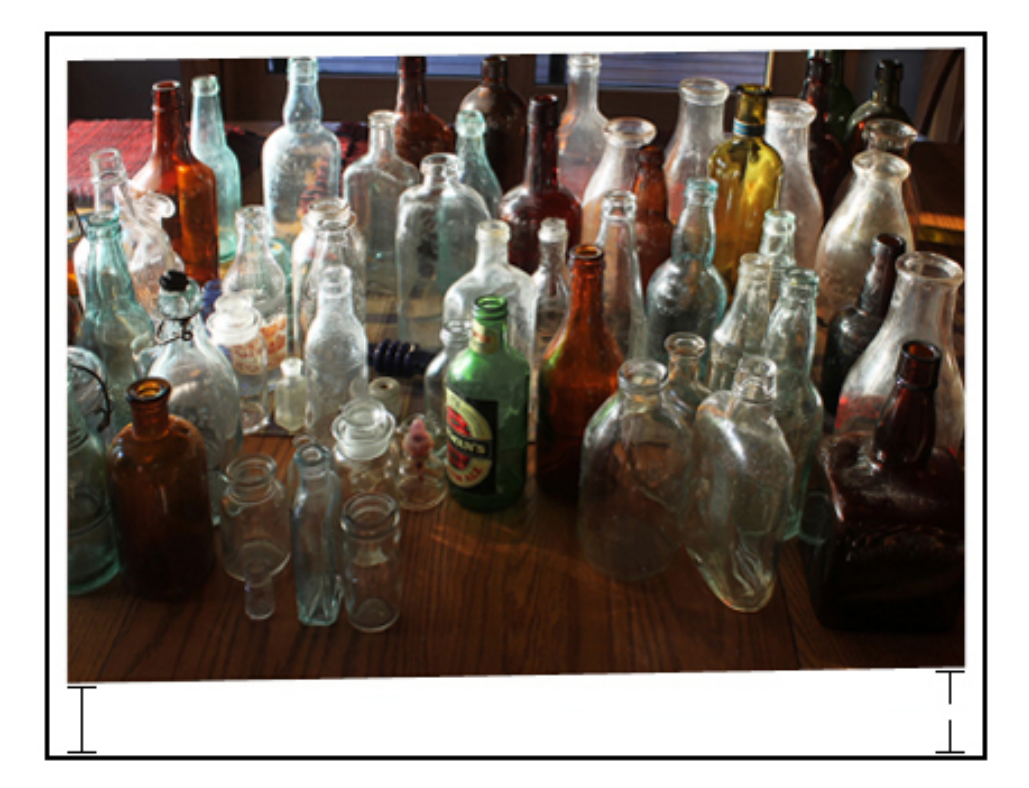

## Lösung

- Sicherstellen, dass das Papier richtig geladen ist und den technischen Spezifikationen des Druckers entspricht. Detaillierte Informationen siehe [Druckmaterial](#page-56-0).
	- Die horizontalen und vertikalen Materialführungen richtig einstellen.
	- Darauf achten, dass die Führungen des Materialbehälters an den Kanten des eingelegten Materials anliegen.
	- Drücken Sie den Behälter vollständig ein.
- Siehe [Bildpositionierung, Lotrechte Stellung, Schieflauf und Vergrößerung.](#page-367-0)

## **DRUCKE NICHT ODER UNGLEICHMÄßIG FIXIERT**

#### Problem

Das Schriftbild ist nicht richtig fixiert. Toner lässt sich von den Drucken abreiben, verschmiert oder blättert ab.
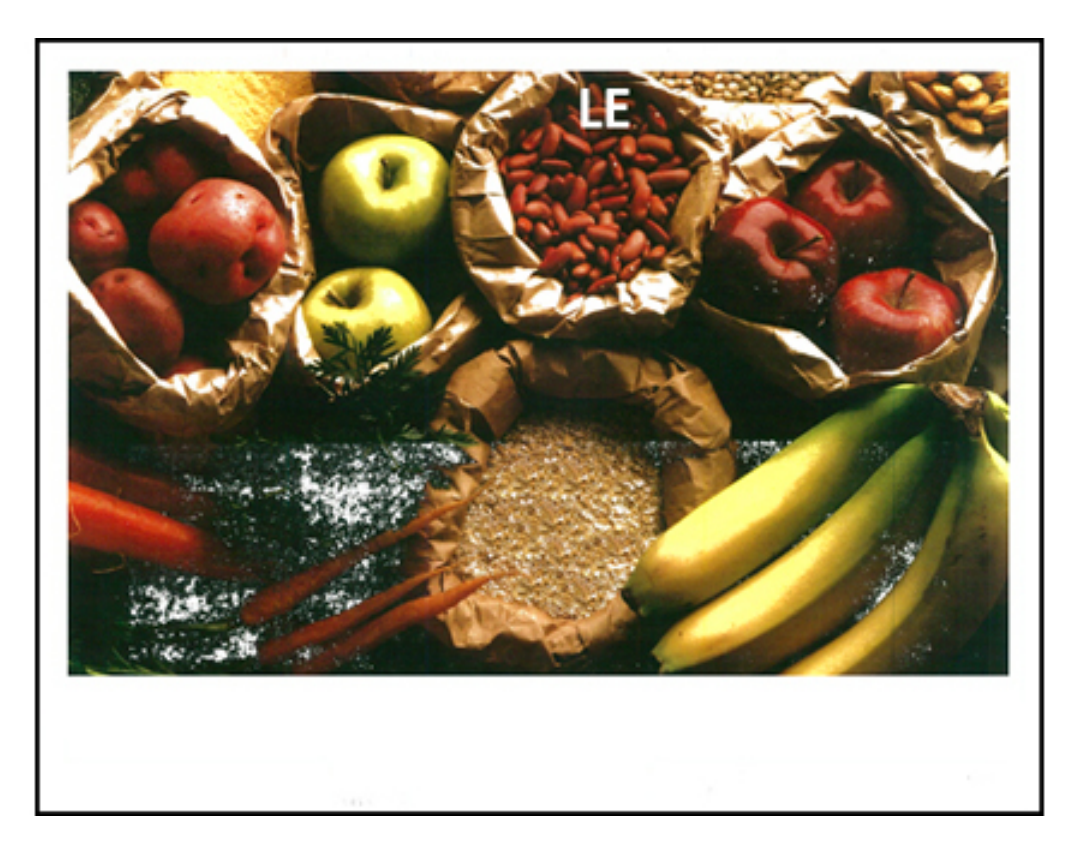

#### Lösung

- Überprüfen Sie, ob die Papiergewicht-Einstellungen am Druckserver mit dem eingelegten Papier im Behälter übereinstimmen. Siehe [Anpassen der Behälter- und Materialinformationen](#page-130-0).
- Vergewissern Sie sich, dass das geladene Papier den technischen Spezifikationen der Druckmaschine entspricht. Weitere Informationen siehe [Druckmaterial.](#page-56-0)
- Abschnitt [Richtlinien für das Lagern von Papier/Druckmaterial](#page-187-0) lesen und ein frisches Ries Papier in den ausgewählten Papierbehälter einlegen.
- Verfahren unter [Reinigen der Fixieranlage mit Papier](#page-287-0) befolgen.
- Siehe [Nicht fixierter Toner auf Ausgabe.](#page-371-0)

#### **LÖSCHUNGEN AN DER HINTERKANTE**

## Problem

Die Hinterkanten weisen Tonerauslassungen, ungleichmäßige Dichte oder eine mangelhafte Farbtiefe auf. Dies tritt vor allem auf, wenn schwereres oder leichteres Material verwendet wird.

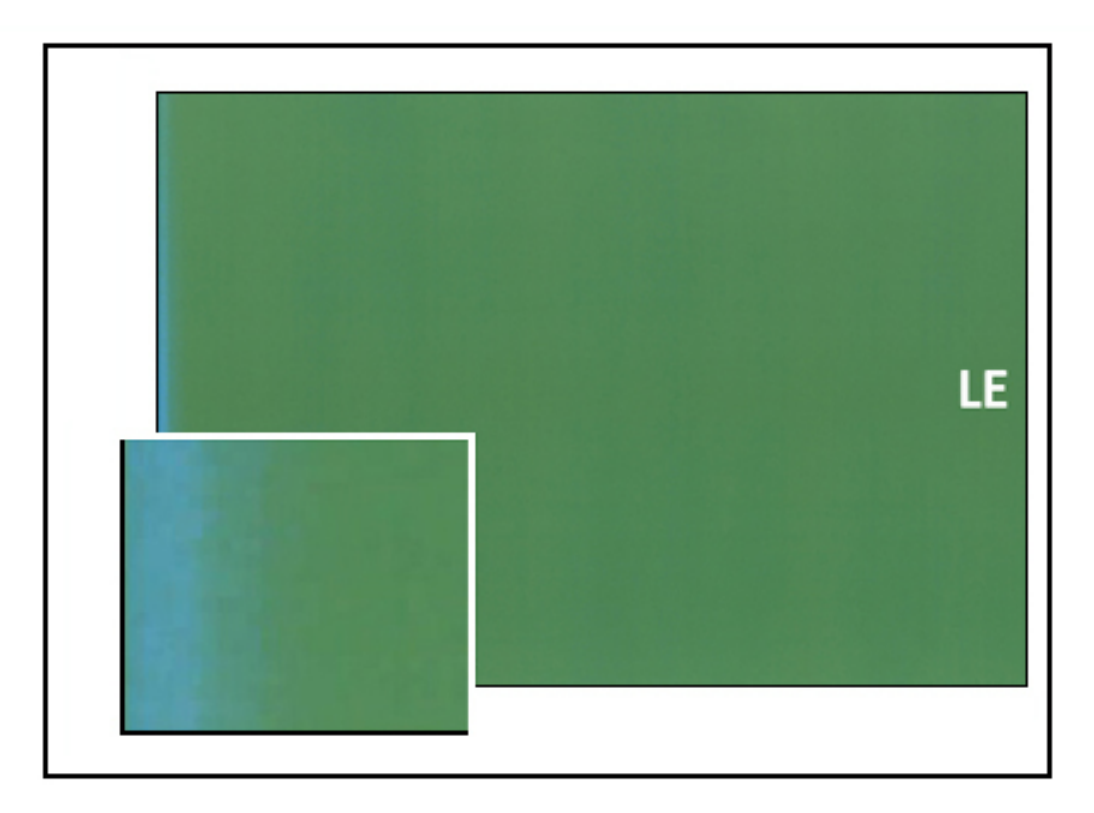

Informationen zu Auslassungen an der Innen- oder Außenkante siehe [Kantenverschleiß oder Glanzdifferenz](#page-356-0) [auf Drucken](#page-356-0).

# Lösung

- Ein benutzerdefiniertes Material erstellen und der Materialbibliothek hinzufügen. Siehe [Erstellen von](#page-126-0) [Material über die Materialbibliothek](#page-126-0) bzw. [Erstellen eines Druckmaterials auf der Basis von](#page-126-1) [Behältereigenschaften](#page-126-1).
- Siehe [Ungleichmäßige Dichte oder Melierung.](#page-366-0)

# Fehlerbehebung bei PredictPrint Media Manager

Dieser Abschnitt hilft bei der Diagnose und Beseitigung von Problemen im **PredictPrint Media Manager**.

Wichtig: Viele der folgenden Lösungen müssen über die Anwendung **PredictPrint Media Manager**  durchgeführt werden.

Zur Verbesserung der Druckqualität Folgendes sicherstellen:

- Das Druckmaterial ist mit dem Drucker kompatibel.
- Das Druckmaterial entspricht den unterstützten Spezifikationen und befindet sich in gutem Zustand.
- Das Druckmaterial ist einem Behälter zugeordnet und dieser wurde für den Druckauftrag ausgewählt.

## **FEHLER BEI DEN EINRICHTUNGSROUTINEN IM MATERIALASSISTENTEN**

#### Problem

Keine der Einrichtungsroutinen, einschließlich Kalibrierung und Profilerstellung und das Drucken benutzerdefinierter Barcodes im Materialassistenten kann ausgeführt werden, während der Drucker läuft.

#### Lösungen

Sicherstellen, dass der Drucker nicht in Betrieb ist, bevor eine Einrichtungsroutine ausgeführt wird.

## **MATERIAL KANN NICHT IM MATERIALASSISTENTEN GELADEN WERDEN**

#### Problem

Liegt auf dem Drucker ein fehlerhafter Auftrag vor, erkennt der Materialassistent weder das Beladen eines Materialbehälters noch die Aktion des Öffnens und Schließens eines Materialbehälters.

#### Lösungen

Alle fehlerhaften Aufträge am Drucker beseitigen, und den Barcode erneut scannen bzw. das Material erneut einlegen.

#### **DUPLIZIERTE BARCODES FÜR DRUCKMATERIAL**

#### Problem

Von einigen Druckmaterialanbietern oder -vertreibern wird der gleiche Barcode für unterschiedliches Druckmaterial verwendet. Die duplizierten Barcodes werden auf dem PredictPrint Cloud Server markiert, aber ihre Verwendung in den Behältern ist nicht untersagt. Das Drucksystem erkennt den duplizierten Barcode als unbekannt. Ein Material Barcode wird mindestens einmal pro Drucksystem-Seriennummer verwendet werden. Dieser kann beim Erstellen eines anderen Barcodes für dasselbe Material freigegeben und verwendet werden. Einmal programmiert, kann das spezifische System nur die ersten programmierten Materialeigenschaften verwenden.

#### Lösungsvorschläge;

Mit der Schaltfläche **Materialassistent** wird für jedes Druckmaterial, das einen bekannten duplizierten Barcode verwendet, ein neuer benutzerdefinierter Barcode erstellt. Für alles Druckmaterial mit unterschiedlichen Materialeigenschaften, für das derselbe Barcode verwendet wird, muss ein neuer benutzerdefinierter Barcode erstellt werden.

## **MEHRFACHEINZÜGE, FEHLEINZÜGE UND PAPIERSTAUS IN DEN BEHÄLTERN 6-9**

## Problem

Papierstaus durch Mehrfacheinzug oder Fehleinzug treten in Behälter 6, 7, 8 oder 9 auf.

#### Lösungen

Wichtig: Die folgenden Lösungen müssen über die Anwendung **PredictPrint Media Manager**  durchgeführt werden.

Tipp: Auf alle angegebenen Lösungen wird über die Funktion **Erweiterte Materialeinrichtung** zugegriffen.

Weitere Informationen siehe [Erweiterte Materialeinstellung.](#page-134-0)

- 1. Die Einstellung **Behältergebläse** ändern.
	- Mit dieser Funktion wird die von den Behältergebläsen produzierte Luftmenge angepasst. Die Gebläse helfen beim Trennen der zugeführten Bogen. Bei Verwendung von leichtem oder schwerem Druckmaterial, das leichter zusammenklebt, sollte eine stärkere Gebläseeinstellung ausgewählt werden, damit die Bogen besser getrennt und Papierstaus oder Mehrfacheinzüge vermieden werden.
	- Die Option findet sich unter **PredictPrint Media Manager > Materialbibliothek > Materialeigenschaften > Erweiterte Einrichtung > Behältergebläse**.
	- Die für diese Funktion verfügbaren Einstellungen sind:
		- **Systemstandard**: Die Luftmenge wird je nach Material- und Umgebungsbedingungen auf den passenden Wert eingestellt.
		- **Mehrfacheinzughilfe-Tabelle**: Diese Option auswählen, wenn Druckmaterial verwendet wird, das zu Mehrfacheinzügen neigt. Mit dieser Einstellung wird die zugeführte Luftmenge auf einen Wert, der über dem **Systemstandard** liegt, erhöht.
		- **Fehleinzughilfe-Tabelle**: Diese Option auswählen, wenn Druckmaterial verwendet wird, das zu Materialstaus neigt. Mit dieser Einstellung wird die zugeführte Luftmenge auf einen Wert, der über der **Mehrfacheinzughilfe-Tabelle** liegt, erhöht.
		- **Abgedrückt**: Diese Option auswählen, wenn mit Spezialmaterial gearbeitet wird, das aufgrund der durch die Option **Behältergebläse** bedingten Luftstroms zu Staus neigt. Diese Einstellung schaltet das **Behältergebläse** aus.
- 2. Die Einstellung **Behälterheizung aktivieren** ändern.
- Mit dieser Funktion wird die Behälterheizung **aktiviert** oder **deaktiviert**. Die Behälterheizung wärmt die Luft, die durch das **Behältergebläse** in den Behälter geblasen wird, an und hilft Staus und Mehrfacheinzüge zu vermeiden, indem die Berührung zwischen den Blättern gelockert wird.
- Die Behälterheizung kann das Druckmaterial teilweise trocknen und die Druckqualität beeinflussen. Wenn die Druckqualität durch trockenes Papier beeinträchtigt wird, die Behälterheizung durch Entfernen des Häkchens aus dem Kontrollkästchen **Deaktivieren** deaktivieren.

Hinweis: Das Deaktivieren der Behälterheizung kann zu vermehrten Mehrfacheinzügen führen.

- Die Option findet sich unter **PredictPrint Media Manager > Materialbibliothek > Materialeigenschaften > Erweiterte Einrichtung > Behälterheizung aktivieren.**
- Behälterheizung **deaktivieren**:
- a. Im Behälter eingelegtes Papier entfernen.
- b. In **Behältergebläse** eine Option außer **Erzwungenes Aus** auswählen.
- c. **Die Behälterheizung deaktivieren** und das Druckmaterial registrieren.

Der Drucker führt etwa eine Minute lang eine erzwungene Abdampfmaßnahme aus. Während der erzwungenen Abdampfmaßnahme dürfen keine Einstellungen geändert und keine Behälter geöffnet werden.

Wichtig: Eine erzwungene Abdampfung mit beladenem Behälter kann zu Bildqualitätsproblemen führen.

d. Nach der erzwungenen Abdampfung Druckmaterial in den Behälter laden.

- 3. Einstellung **Mehrfachzufuhrerkennung** ändern
	- Mit dieser Funktion wird die Benachrichtigung bei Mehrfacheinzug **aktiviert** oder **deaktiviert**. Für diese Funktion sind keine weiteren Einstellungen verfügbar.
	- Die Option **Mehrfachzufuhrerkennung** findet sich unter **PredictPrint Media Manager > Materialbibliothek > Materialeigenschaften > Erweiterte Einrichtung > Mehrfachzufuhrerkennung**.
	- Die für die Option **Mehrfachzufuhrerkennung** verfügbaren Einstellungen:
		- **Enabled** (Aktiviert): Um Benachrichtigungen bei Mehrfachzufuhrerkennung zu **aktivieren**, das Kontrollkästchen aktivieren.
		- **Deaktiviert**: Um Benachrichtigungen bei Mehrfachzufuhrerkennung zu **deaktivieren**, das Kontrollkästchen deaktivieren.

Hinweis: Damit das System keine Fehler aufgrund von Mehrfachzufuhr berichtet, die Benachrichtigungen vorübergehend deaktivieren. So können Benutzer den Arbeitsablauf fortsetzen, bis die Ursache des Problems gelöst ist. Dabei ist zu beachten, dass das Deaktivieren dieser Funktion die Häufigkeitsrate der tatsächlichen Mehrfacheinzüge nicht beeinflusst und dass nach dem Deaktivieren Mehrfacheinzüge an anderer Stelle im System zu Staus und/oder zusätzlichen leeren Blättern in der Endausgabe führen können.

4. Zum Auswechseln der Zufuhrrollen siehe [Austauschen der Zufuhrrollen von Behälter 6 und 7](#page-300-0).

#### **ROLLNEIGUNG DES DRUCKMATERIALS**

#### Problem

Ausgabe ist gewellt.

#### Lösungen

1. Falls die Drucksystemkonfiguration die Schnittstellen-Glättestation (IDM) umfasst, sicherstellen, dass die Option für die **IDM-Rollneigungskorrektur** auf der Bedienungsoberfläche der Schnittstellen-Glättestation auf **Auto** gesetzt ist.

Weitere Informationen hierzu siehe [Schnittstellen-Glättestation \(Interface Decurler Module, IDM\).](#page-227-0)

- 2. Die Einstellung für **Rollneigungskorrektur** in **PredictPrint Media Manager** ändern.
	- ⊕ Tipp: Die Änderung der Standardeinstellung ist eine zeitweilige Lösung, da die Umgebungsbedingungen sich täglich ändern. Nach Abschließen des betreffenden Druckauftrags sollte die Standardeinstellung wiederhergestellt werden.
	- Mit der Funktion **Rollneigungskorrektur** die durch Wärme und Druck entstandene Rollneigung korrigieren und basierend auf den Eigenschaften jedes Papiertyps Feinanpassungen vornehmen. Rollneigung kann zu Staus und zerknitterter Ausgabe führen.
	- Die Option findet sich unter **PredictPrint Media Manager > Materialbibliothek > Materialeigenschaften > Erweiterte Einrichtung > Rollneigungskorrektur.**
	- Im Fenster **Rollneigungskorrektur** auf **Einstellungen bearbeiten** klicken.

Rollneigungskorrekturoptionen umfassen **1-seitig, Schriftbild oben**, **1-seitig, Schriftbild unten** und **2 seitig**.

• Wenn die Einstellung **Rollneigungskorrektur** geändert wird, die verfügbaren Auswahlen nacheinander nach oben oder unten bewegen.

- Mithilfe der folgenden Reihenfolge Änderungen an der Rollneigung vornehmen. Dadurch wird gewährleistet, dass die gewünschte Ausgabe erzielt wird:
	- a. Standard
	- b. Art A
	- c. Art B
	- d. Art C
	- e. Benutzerdefinierte Rollneigungskorrektur: Leicht (sehr klein) aufwärts oder abwärts
	- f. Benutzerdefinierte Rollneigungskorrektur: Mittel (klein) aufwärts oder abwärts
	- g. Benutzerdefinierte Rollneigungskorrektur: Mittel aufwärts oder Mittel abwärts
	- h. Benutzerdefinierte Rollneigungskorrektur: Stark (groß) aufwärts oder abwärts

Weitere Informationen hierzu siehe [Typen A, B und C.](#page-148-0)

- $\Omega$ Tipp: Papierstaus und verknitterte Ausgabe können auftreten, wenn die Änderung nicht in der empfohlenen Reihenfolge erfolgen (Beispiel: Gebrauch von **Standard** und dann zu **Typ C** überspringen).
- Hinweis: Bei jeder Änderung einer Einstellung einen Testausdruck ausführen, um die Ausgabe zu prüfen und zu ermitteln, ob weitere Änderungen erforderlich sind.
- Wenn weiterhin Rollneigung besteht, nachdem mehrere oder alle Einstellungen ausprobiert wurden, die Bilddichte im Druckauftrag verringern oder eine andere Materialart verwenden.
- Wenn Rollneigung weiterhin ein Problem darstellt, nachdem die Bilddichte verringert und ein anderer Druckmaterialtyp verwendet wurde, für weitere Unterstützung den Kundendienst kontaktieren.

Für weitere Informationen siehe [Rollneigungskorrektur](#page-146-0)

## <span id="page-366-0"></span>**UNGLEICHMÄßIGE DICHTE ODER MELIERUNG**

#### Problem

Ungleichmäßige Dichte oder Melierung

#### Lösungen

- 1. Die **Einstellung des Sekundärübertragungsstroms** ausführen.
	- Diese Funktion verwenden, um die Spannung der sekundären Übertragungswalze anzupassen. Bei schwerem Material ab einem Gewicht von 220 g/m<sup>2</sup> ist die sekundäre Übertragungswalze die Stelle, an der das Bild vom Band auf das Material übertragen wird. In einigen Fällen wird sie jedoch für leichtes Material verwendet.
	- Die Option findet sich unter **PredictPrint Media Manager > Materialbibliothek > Materialeigenschaften > Erweiterte Einrichtung > Einstellung des Sekundärübertragungsstroms**.

• Das Verfahren **Einstellung des Sekundärübertragungsstroms** kann unter Auswahl von **Automatisch**  oder **Manuell** ausgeführt werden.

Hinweis: Eine automatische Anpassung beseitigt die meisten Bildqualitätsprobleme. Das **automatische**Verfahren sollte immer vor der **manuellen** Anpassung vorgenommen werden.

- **Automatisch**: Die Anpassung wird vom Drucksystem automatisch vorgenommen. Dabei entfällt die Notwendigkeit, gedruckte Ziele auszuwerten und die justierten Werte manuell einzugeben. Dies spart Zeit und vermeidet Fehler.
- **Manuell**: Der Benutzer muss die Anpassung manuell vornehmen, dies schließt das Drucken von Testmustern, Interpretieren der gedruckten Ziele dieser Muster und manuelle Eingeben der Anpassungswerte ein.
	- G Tipp: Die **Manuelle** Anpassung sollte nur verwendet werden, wenn die **automatische**  Anpassung nicht die gewünschte Ausgabe ergibt.
- Ausführliche Informationen und Anweisungen zur Verwendung der Optionen **Automatisch** und **Manuell** sind [Einstellung des Sekundärübertragungsstroms](#page-143-0) zu entnehmen.
- 2. Wenn das Problem an der Hinterkante der Druckausgabe beobachtet wird und durch die **Einstellung des Sekundärübertragungsstroms** nicht behoben werden kann, die Einstellung **Transferausgabeanpassung für Hinterkante** ändern.
	- Diese Funktion verwenden, um die Spannung der sekundären Übertragungswalze anzupassen. Hier wird das Bild vom Band auf das Material übertragen.
	- Die Option findet sich unter **PredictPrint Media Manager > Materialbibliothek > Materialeigenschaften > Erweiterte Einrichtung > Transferausgabeanpassung für Hinterkante**.
	- **Transferausgabe für Hinterkante anpassen** in Schritten von je 10% verringern. Nach jedem Anpassungsschritt einen Testdruck erstellen und anhand des Ergebnisses beurteilen, ob weitere Anpassungen erforderlich sind.
- 3. Eine **automatische Dichtekorrektur** ausführen.

Hinweis: Dies ist eine Funktion des Drucksystems und keine Option in **PredictPrint Media Manager**.

- Sie dient zur Korrektur von inkonsistenter Bildqualität auf der Ausgabe. Dies ist beispielsweise der Fall, wenn die Bildqualität auf der linken oder rechten Seite der Ausgabe (innen/außen) heller (blass) oder kräftiger ist.
- Für Informationen und Anweisungen zum Gebrauch dieser Funktion siehe [Anpassung der](#page-292-0) [automatischen Dichteeinheitlichkeit.](#page-292-0)

#### **BILDPOSITIONIERUNG, LOTRECHTE STELLUNG, SCHIEFLAUF UND VERGRÖßERUNG**

#### Problem

Schriftbild falsch ausgerichtet, rechtwinklig, schief oder vergrößert.

Informationen siehe [Ausrichtungsoptionen.](#page-155-0)

#### Lösungen

1. Bei Verwendung von Behälter 1, 2 oder 3 Umschaltung auf Behälter 6 oder 7 oder den optionalen Behälter 8 oder 9.

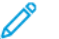

Hinweis: Die Behälter 6 bis 9 bieten eine Ausrichtleistung.

2. Ein **Ausrichtungsprofil** erstellen oder ein vorhandenes verwenden.

Vor Erstellung einer neuen bzw. Verwendung einer vorhandenen manuellen Ausrichtung Abschnitt [Ausrichtungsprofile](#page-154-0) lesen.

- Für **Ausrichtungsprofile** Material mittlerer Qualität verwenden. Wenn das Problem auch bei Verwendung dieses Materials auftritt, den Kundendienst verständigen.
- Die folgenden Schritte sind für jedes Verfahren erforderlich. Weitere Informationen siehe [Erstellen oder](#page-161-0)  [Bearbeiten eines Ausrichtungsprofils.](#page-161-0)
- Zum Erstellen eines **neuen Ausrichtungsprofils** wie folgt vorgehen:
- a. In der Anwendung **PredictPrint Media Manager** die Option **Profile > Ausrichtungsprofil** auswählen.
- b. Auf der Registerkarte Ausrichtung die Schaltfläche **Neu** auswählen.

Das Fenster Neue Profileigenschaften wird angezeigt.

- c. Unter Name den Namen eingeben, der dem Profil zugewiesen werden soll.
- d. Das Verfahren **Autom. Ausrichtung** ausführen.
- e. Dann eine Reihe von Testdrucken ausführen, um die Ausgabe zu prüfen.
- f. Je nach Ergebnis ggf. eine **manuelle Anpassung** vornehmen.

g. Bei manuellen Anpassungen an mehreren Elementen die folgenden Richtlinien beachten:

- Die Bilder in der folgenden Reihenfolge anpassen: **Positionierung**, **Rechtwinkligkeit**, **Schieflauf**  und **Vergrößerung**.
- Jeweils nur eine Option auswählen und dann eine Reihe von Testdrucken ausführen, um die Druckausgabe zu prüfen. Ermitteln, ob die Druckausgabe für die ausgewählte Option akzeptabel ist. Dann die nächste Ausrichtungsoption auswählen und anpassen.
- Nach Auswahl jeder Option stets eine Reihe von Testdrucken ausführen und die Ausgabe prüfen. Prüfen, ob die Ausgabe für die ausgewählte Option akzeptabel ist. Ist dies der Fall, ggf. mit der Anpassung einer anderen Ausrichtungsoption fortfahren.
- Zum Verwenden eines vorhandenen Ausrichtungsprofils wie folgt vorgehen:

Hinweis: Die Option findet sich unter **PredictPrint Media Manager > Materialbibliothek > Materialeigenschaften > Erweiterte Einrichtung > Ausrichtungsprofil**.

- a. In den Materialeigenschaften des ausgewählten Materials **Erweiterte Materialeinrichtung > Ausrichtungsprofil** auswählen.
- b. Entweder **Standardwert verwenden** oder **Auswahl aus Liste** auswählen.

Bei Verwendung von **Auswahl aus Liste** in der Liste der gespeicherten **Ausrichtungsprofile** eine Auswahl treffen.

- 3. Die Einstellung **Ausrichtrollendruck** ändern.
	- (ନ) Tipp: Die Änderung der Standardeinstellung 0 (Null) ist eine Übergangslösung, da sich die Umgebungsbedingungen von einem Tag zum nächsten ändern können. Es wird empfohlen, die Option nach Abschluss des Druckauftrags auf die Standardeinstellung zurückzusetzen.
	- Mit dieser Funktion wird der Ausrichtrollendruck geändert.
	- Einige gestrichene Druckmaterialien rutschen und verschieben sich. Das führt bei der Ausgabe zu verschobenen Schriftbildern. In diesem Fall muss evtl. der Ausrichtrollendruck erhöht werden, um mehr Druck auf das Druckmaterial auszuüben und das Rutschen und Schieflaufen auszugleichen.
	- Bei leichteren Druckmaterialien ist der Rollendruck möglicherweise zu hoch. Hierdurch können die Kanten der Druckausgaben beschädigt werden. In diesem Fall muss der Rollendruck evtl. verringert werden, damit auf das Druckmaterial weniger Kraft ausgeübt wird.
	- Um die Einstellung **Ausrichtrollendruck** zu ändern, folgendermaßen vorgehen:

a. **Pre-Gate-Rolleneinstellung** auf **Ein** setzen.

- Wichtig: Diese Option muss auf **Ein** gesetzt sein, um die Option **Ausrichtrollendruck**  einstellen zu können.
- Die Option findet sich unter **PredictPrint Media Manager > Materialbibliothek > Materialeigenschaften > Erweiterte Einrichtung > Pre-Gate-Rolleneinstellung**.
- Im Dropdownmenü unter **Pre-Gate-Rolleneinstellung** die Option **Ein** auswählen.

b. Den **Ausrichtrollendruck** anpassen.

- Die Option findet sich unter **PredictPrint Media Manager > Materialbibliothek > Materialeigenschaften > Erweiterte Einrichtung > Ausrichtrollendruck**.
- Basiert auf der Ausgabe den **Ausrichtrollendruck** in Schritten zu fünf oder zehn vergrößern oder verringern.
- Nach jeder schrittweisen Anpassung einen Testdruck erstellen und anhand des Ergebnisses beurteilen, ob weitere Anpassungen erforderlich sind.
- 4. Den Wert für **Ausrichtungszyklus-Einstellung** ändern.

Hinweis: Die Funktion **Ausrichtungszyklus-Einstellung** nur verwenden, wenn Registrierungsfehler oder Schieflauf nicht über **Ausrichtungsprofil** oder **Ausrichtrollendruck** korrigiert werden können.

- Diese Funktion verwenden, um "Regi-Loop" anzupassen.
- Beim Transport des Papiers durch das Drucksystem wird einmal angehalten und Druck ausgeübt, um Registrierung und Schieflauf zu korrigieren. Die durch das Anhalten und Herunterdrücken des Materials erzeugte Schleife wird als "Regi-Loop" bezeichnet.
	- Zum Korrigieren von Registrierung und Schieflauf und wenn der Grad des Schieflaufs von Blatt zu Blatt variiert, den Wert für **Ausrichtungszyklus-Einstellung** erhöhen, um den Druck auf die Führungskante des Materials zu verstärken. Ein zu hoher Wert kann zu unbeabsichtigten Falzen oder Kratzern an der Führungskante des Papiers führen.
	- In warmen und feuchten Umgebungen den Wert für **Ausrichtungszyklus-Einstellung** verringern, um den Druck auf die Führungskante von leichtem Papier zu verringern und dadurch ein Reißen des Papiers zu vermeiden.
- Die Option findet sich unter **PredictPrint Media Manager > Materialbibliothek > Materialeigenschaften > Erweiterte Einrichtung > Ausrichtungszyklus-Einstellung**.
- **Ausrichtungszyklus-Einstellung** je nach Ausgabe in Schritten von 0,3 mm erhöhen oder verringern. Nach jedem Anpassungsschritt Testdrucke ausführen und die Ausgabe prüfen, um festzustellen, ob weitere Anpassungen erforderlich sind.
- Erfolgt die Papierzufuhr über Behälter 1, 2 oder 3 und lässt sich die Registrierung durch wiederholte Anpassung von **Ausrichtungszyklus-Einstellung** nicht verbessern, den Wert für **Ausrichtungszyklus-Einstellung** auf die Standardeinstellung zurücksetzen und den Wert für [Pre-Gate-Rolleneinstellung](#page-138-0) anpassen.
- 5. Den Wert für **Pre-Gate-Rolleneinstellung** ändern.
	- Diese Funktion ist nur aktiviert, wenn Druckmaterial bedruckt wird, das im Querformat 290 mm oder größer ist oder wenn auf Vorder- und Rückseiten von Material aus Behälter 1, 2 oder 3 bzw. Rückseiten von Material aus Behälter 6-9 gedruckt wird.
	- Mit dieser Funktion wird die Pre-Gate-Rolleneinstellung geändert. Beim Transport des Papiers durch das Drucksystem wird einmal angehalten und Druck ausgeübt, um Registrierung und Schieflauf zu korrigieren. Die Pre-Gate-Rollen übt Druck auf das Druckmaterial aus.
	- Die für diese Funktion verfügbaren Einstellungen sind:
		- **Systemstandard**: Die Pre-Gate-Rolleneinstellung wird automatisch gemäß Druckmaterialgewicht gewählt.
		- **Ein**: Bei Materialgewichten bis 220 g/m² diese Option nur auswählen, wenn die Anpassung von **Ausrichtungszyklus-Einstellung** eine Fehlregistrierung nicht korrigiert hat oder wenn das **Ausrichtungsprofil** eine Bildschräglage nicht korrigiert hat.
		- **Aus**: Bei Materialgewichten ab 221 g/m² diese Option auswählen, wenn die Vorderkante des Materials gerissen ist, um das Material an der Pre-Gate-Rolle freizugeben.

Hinweis: Bei Auswahl von **Aus** wird die Einstellung **Ausrichtrollendruck** deaktiviert.

- Nach Ändern der Einstellung eine Reihe von Testdrucken ausführen und die Ausgabe prüfen.
- 6. Die Einstellung **Anpassung der Fixiergeschwindigkeit** ändern.
	- Mit dieser Funktion wird die Fixiergeschwindigkeit angepasst, um die Druckqualität zu verbessern, wenn das Bild verzerrt, gedehnt oder gestaucht ist.
		- Ist das Bild gestaucht, die Fixiergeschwindigkeit erhöhen. Wird die Fixiergeschwindigkeit zu hoch eingestellt, können Staus auftreten.
		- Ist das Bild gedehnt, die Fixiergeschwindigkeit verringern.
	- Die Option findet sich unter **PredictPrint Media Manager > Materialbibliothek > Materialeigenschaften > Erweiterte Einrichtung > Einstellung der Fixiergeschwindigkeit**.
	- Die Fixiergeschwindigkeit in Schritten von 0,1 % erhöhen oder verringern.
	- Nach jeder schrittweisen Anpassung einen Testdruck erstellen und anhand des Ergebnisses beurteilen, ob weitere Anpassungen erforderlich sind.

## <span id="page-371-0"></span>**NICHT FIXIERTER TONER AUF AUSGABE**

#### Problem

Auf den Drucken findet sich nicht fixierter Toner.

#### Lösungen

- 1. Die Einstellung **Fixiertemperaturanpassung** ändern.
	- ଜ Tipp: Die Änderung der Standardeinstellung 0 (Null) ist eine Übergangslösung, da sich die Umgebungsbedingungen von einem Tag zum nächsten ändern können. Es wird empfohlen, die Option nach Abschluss des Druckauftrags auf die Standardeinstellung zurückzusetzen.
	- Mit dieser Funktion die Fixiertemperatur anpassen.
	- Wenn sich Toner vom Papier löst (z. B. bei Spezialdruckmaterial), kann zur Lösung des Problems die Fixiertemperatur erhöht werden.
	- Wenn die Fixiertemperatur beim Drucken auf dünnem Material zu hoch ist, kann es zu Blockierungen, Schäden am Druckmaterial oder Papierstaus an der Ablöseeinheit der Fixieranlage kommen.
	- Eine zu niedrige Fixiertemperatur kann wiederum zu schlechter Fixierung in Bildbereichen mit hoher Farbdichte und zu Tonerabrieb führen.
	- Die Option findet sich unter **PredictPrint Media Manager > Materialbibliothek > Materialeigenschaften > Erweiterte Einrichtung > Einstellung der Fixiertemperatur**.
	- Basiert auf der Druckausgabe die **Fixiertemperaturanpassung** in Schritten von 1° or 2° erhöhen oder verringern.
	- Nach jeder schrittweisen Anpassung einen Testdruck erstellen und anhand des Ergebnisses beurteilen, ob weitere Anpassungen erforderlich sind.
- 2. Beim Zuführen von feuchtem Druckmaterial über die Behälter 6-9 die **Behälterheizung** auf **Ein** festlegen.

Hinweis: **Behälterheizung aktivieren** ist nur für die Behälter 6-9 verfügbar.

- Mit dieser Funktion wird die Behälterheizung **aktiviert** oder **deaktiviert**.
- Die Behälterheizung wärmt die Luft, die in den Behälter geblasen wird, durch das **Behältergebläse** an und hilft Staus und Mehrfacheinzüge zu vermeiden, indem die Berührung zwischen den Blättern gelockert wird.
- Die Behälterheizung kann das Druckmaterial teilweise trocknen und die Druckqualität beeinflussen. Sollte die Druckqualität durch zu trockenes Druckmaterial beeinträchtigt sein, die Behälterheizung deaktivieren.

Hinweis: Das Deaktivieren der Behälterheizung kann zu vermehrten Mehrfacheinzügen führen.

- Die Option findet sich unter **PredictPrint Media Manager > Materialbibliothek > Materialeigenschaften > Erweiterte Einrichtung > Behälterheizung aktivieren**.
- Zum **Aktivieren** das Kontrollkästchen **Behälterheizung aktivieren** aktivieren.

Weitere Informationen siehe [Erweiterte Materialeinstellung.](#page-134-0)

## **KANTENBESCHÄDIGUNG**

#### Problem

Wenn bei den Drucken die folgenden Probleme auftreten, den Ausrichtrollendruck anpassen.

- Einige gestrichene Druckmaterialien rutschen und verschieben sich. Das führt bei der Ausgabe zu verschobenen Schriftbildern. In diesem Fall muss evtl. der Ausrichtrollendruck erhöht werden, um mehr Druck auf das Druckmaterial auszuüben und das Rutschen und Schieflaufen auszugleichen.
- Bei leichteren Druckmaterialien ist der Rollendruck möglicherweise zu hoch. Hierdurch können die Kanten der Druckausgaben beschädigt werden. In diesem Fall muss der Rollendruck evtl. verringert werden, damit auf das Druckmaterial weniger Kraft ausgeübt wird.

#### Lösungen

Die Einstellung **Ausrichtrollendruck** ändern.

Tipp: Die Änderung der Standardeinstellung 0 (Null) ist eine Übergangslösung, da sich die Umgebungsbedingungen von einem Tag zum nächsten ändern können. Es wird empfohlen, die Option nach Abschluss des Druckauftrags auf die Standardeinstellung zurückzusetzen.

Um die Einstellung **Ausrichtrollendruck** zu ändern, folgendermaßen vorgehen:

1. **Pre-Gate-Rolleneinstellung** auf **Ein** setzen.

Informationen siehe [Pre-Gate-Rolleneinstellung](#page-138-0).

- Wichtig: Damit eine Einstellung für die Option **Ausrichtrollendruck** gewählt werden kann, muss die Option Pre-Gate auf **Ein** festgelegt sein.
- Die Option findet sich unter **PredictPrint Media Manager > Materialbibliothek > Materialeigenschaften > Erweiterte Einrichtung > Pre-Gate-Rolleneinstellung**.
- Im Menü **Pre-Gate-Rolleneinstellung** die Option **Ein** wählen.
- 2. Den **Ausrichtrollendruck** anpassen.
	- Die Option findet sich unter **PredictPrint Media Manager > Materialbibliothek > Materialeigenschaften > Erweiterte Einrichtung > Ausrichtrollendruck**.
	- Basiert auf der Ausgabe den **Ausrichtrollendruck** in Schritten zu fünf oder zehn vergrößern oder verringern.
	- Nach jeder schrittweisen Anpassung einen Testdruck erstellen und anhand des Ergebnisses beurteilen, ob weitere Anpassungen erforderlich sind.

#### **FALZKORREKTUR**

#### Problem

Der Falz ist nicht korrekt bzw. wunschgemäß.

Tipp: Das **Falzanpassungsprofil** ist nur verfügbar, wenn die Systemkonfiguration ein Endverarbeitungsgerät mit Booklet Maker oder Falzmodul umfasst.

#### Lösungen

Detaillierte Informationen zu diesen Endverarbeitungsgeräten siehe [Endbearbeitungsgeräte](#page-227-1).

Ein **Falzanpassungsprofil** erstellen oder ein vorhandenes verwenden.

Bevor ein neues Profil erstellt, ein vorhandenes verwendet oder Ausrichtungsanpassungen vorgenommen werden, den gesamten Abschnitt [Falzkorrektur](#page-163-0) für **PredictPrint Media Manager** lesen.

- Je nach Systemkonfiguration stehen die folgenden Falzanpassungen zur Verfügung:
	- Einbruchfalz, Einzelblätter (nur mit dem PR Booklet Maker Finisher verfügbar)
	- Einbruchfalz, mehrere Blätter (nur mit dem PR Booklet Maker Finisher verfügbar)
	- Einbruchfalz, mehrere Blätter, geheftet (nur mit dem PR Booklet Maker Finisher verfügbar)
	- Wickelfalz (mit dem optionalen Wickel-/Leporellofalzmodul verfügbar)
	- Leporellofalz (mit dem optionalen Wickel-/Leporellofalzmodul verfügbar)
	- Leporellofalz, halbes Blatt (mit dem optionalen Wickel-/Leporellofalzmodul verfügbar)

Ein neues **Falzanpassungsprofil** erstellen oder ein vorhandenes verwenden. Die folgenden Schritte sind zum Erstellen einer neuen oder Verwenden einer vorhandenen Falzkorrektur erforderlich.

Hinweis: Diese Option wird über **PredictPrint Media Manager > Profile > Falzeinstellungsprofil**  aufgerufen.

- 1. Im Hauptfenster von PredictPrint Media Manager die Option **Profile** auswählen.
- 2. Die Registerkarte **Falzanpassung** auswählen.
- 3. **Neu** oder **Bearbeiten** auswählen.

Wird eine vorhandene Falzanpassung bearbeitet, das gewünschte Profil in der Liste auswählen und dann **Bearbeiten** auswählen.

- 4. Einen neuen Namen eingeben oder den vorhandenen Name ändern.
- 5. Zum Abschließen des Verfahrens siehe [Falzkorrekturverfahren](#page-165-0). Das entsprechende Falzanpassungsverfahren auswählen und das Verfahren zum Erstellen eines neuen oder Bearbeiten eines vorhandenen **Falzanpassungsprofils** ausführen.

#### **SCHMIERFLECK 208 MM HINTER FÜHRUNGSKANTE**

#### Problem

Auf der gedruckten Ausgabe ist ein Schmierfleck in einem Abstand von 208 mm von der Vorderkante des Papiers zu sehen.

Weitere Informationen siehe [Erweiterte Materialeinstellung.](#page-134-0)

#### Lösungen

- 1. Sicherstellen, dass das verwendete Material mit dem Drucksystem kompatibel ist, innerhalb der unterstützten Spezifikationen liegt und in gutem Zustand ist.
- 2. Die Einstellung **Papiergeschwindigkeit beim Transfer** ändern.
	- Mit dieser Funktion kann die Materialgeschwindigkeit in der Übertragungseinheit angepasst werden.
	- Die Option findet sich unter **PredictPrint Media Manager > Materialbibliothek > Materialeigenschaften > Erweiterte Einrichtung > Papiergeschwindigkeit beim Transfer**.
	- Je nach Ausgabe den Wert für **Papiergeschwindigkeit beim Transfer** in Schritten von 0,05 % ändern. Nach jeder schrittweisen Anpassung einen Testdruck erstellen und anhand desErgebnisses beurteilen, ob weitere Anpassungen erforderlich sind.
	- Übertragungsfehler können auftreten, wenn die Materialgeschwindigkeit zu schnell oder zu langsam ist.
- 3. Die Einstellung **Anpassung der Fixiergeschwindigkeit** ändern.
	- Mit dieser Funktion lässt sich das Problem von Schmierflecken korrigieren, die 208 mm von der Führungskante auftreten. Zur Behebung des Problems die Fixiergeschwindigkeit erhöhen.
	- Diese Funktion wirkt sich auch auf die Druckqualität aus.
		- Eine Erhöhung der Fixiergeschwindigkeit führt zur Dehnung des Bilds. Wird die Fixiergeschwindigkeit zu hoch eingestellt, können Staus auftreten.
		- Eine Verringerung der Fixiergeschwindigkeit führt zum Zusammenziehen des Bilds.
	- Die Option findet sich unter **PredictPrint Media Manager > Materialbibliothek > Materialeigenschaften > Erweiterte Einrichtung > Einstellung der Fixieranlagengeschwindigkeit**.
	- Fixiergeschwindigkeit in Schritten von 0,5 % erhöhen. Nach jeder schrittweisen Anpassung einen Testdruck erstellen und anhand desErgebnisses beurteilen, ob weitere Anpassungen erforderlich sind.

## **LÖSCHUNGEN AN DER HINTERKANTE**

Weitere Informationen siehe [Erweiterte Materialeinstellung.](#page-134-0)

#### Problem

Die Druckausgabe enthält Löschungen an der Hinterkante.

#### Lösungen

Die Einstellung **Transferausgabeanpassung für Hinterkante** ändern.

- Diese Funktion verwenden, um die Spannung der sekundären Übertragungswalze anzupassen, an der das Bild vom Band auf das Material übertragen wird.
- Die Option findet sich unter **PredictPrint Media Manager > Materialbibliothek > Materialeigenschaften > Erweiterte Einrichtung > Transferausgabeanpassung für Hinterkante**.

• Den Wert für **Transferausgabeanpassung für Hinterkante** in Schritten von 5 bis 10 % verringern. Nach jeder schrittweisen Anpassung einen Testdruck erstellen und anhand desErgebnisses beurteilen, ob weitere Anpassungen erforderlich sind.

# **STANDARDEINSTELLUNGEN VON PREDICTPRINT MEDIA MANAGER**

Nachfolgend werden die Standardwerte, Wertebereiche und die empfohlenen schrittweisen Einstellungen für verschiedene PredictPrint Media Manager-Optionen aufgeführt.

## **Ausrichtungsprofil**

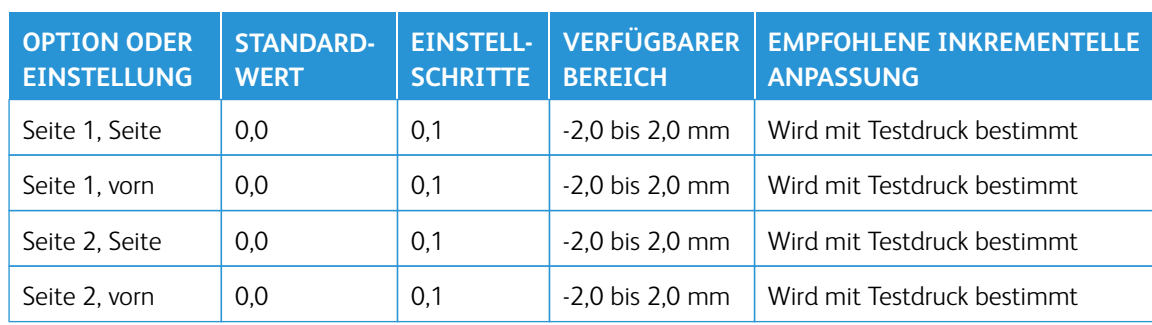

#### Tabelle 3.1 Registrierung

# Tabelle 3.2 Winkel ändern

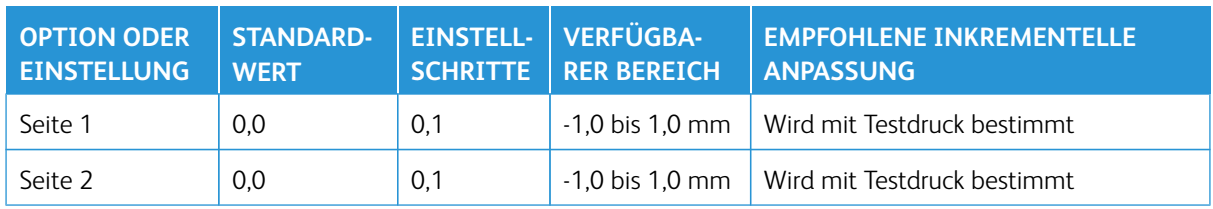

## Tabelle 3.3 Schieflauf

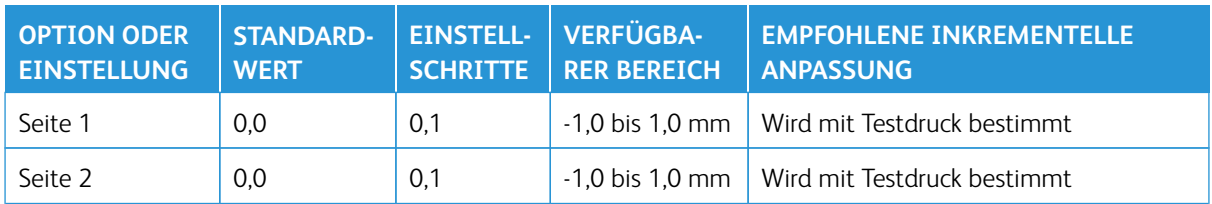

# Tabelle 3.4 Vergrößerung

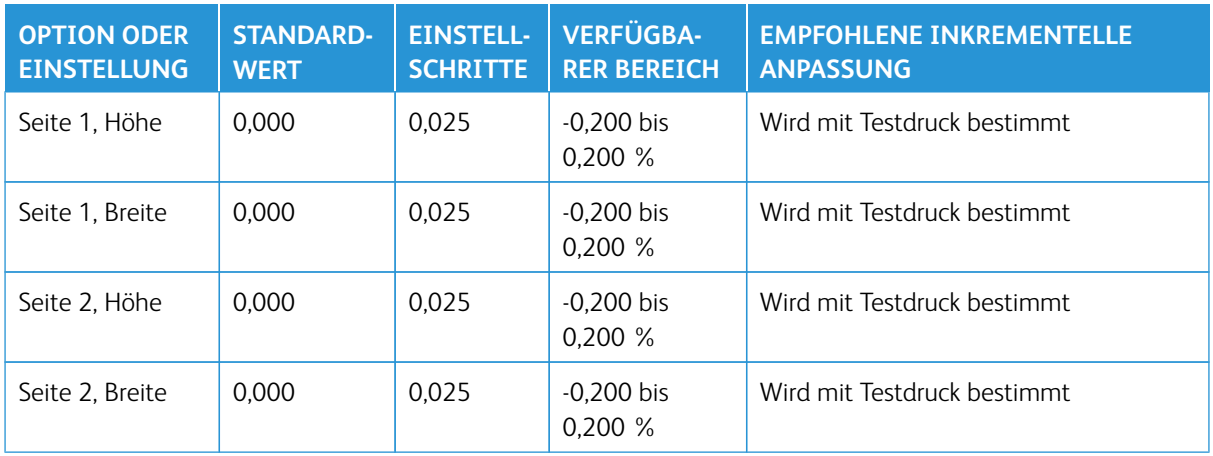

# **Falzanpassungsprofil**

# Tabelle 3.5 Einbruchfalz - Einzelblatt

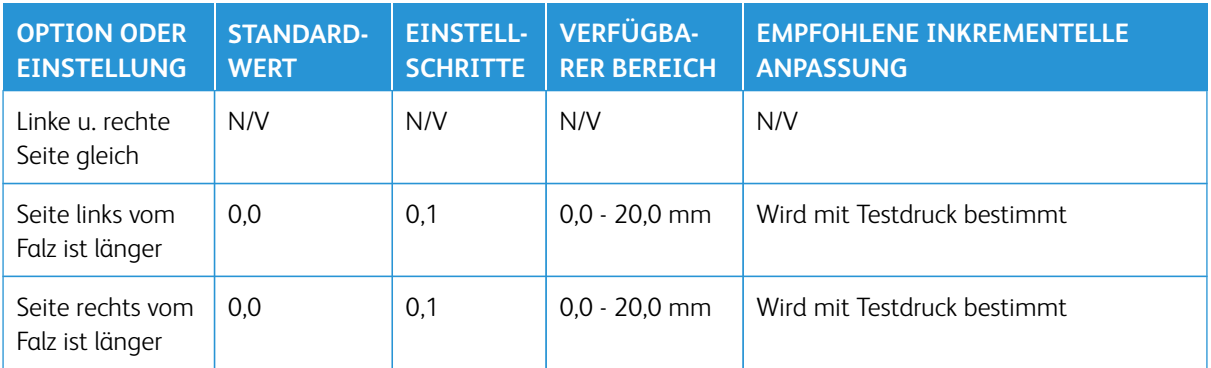

# Tabelle 3.6 Einfachfalz, mehrere Blätter

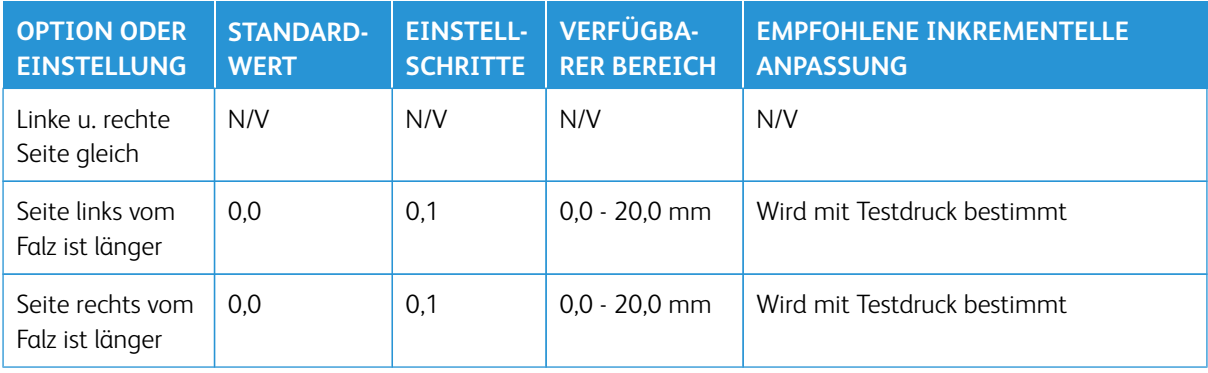

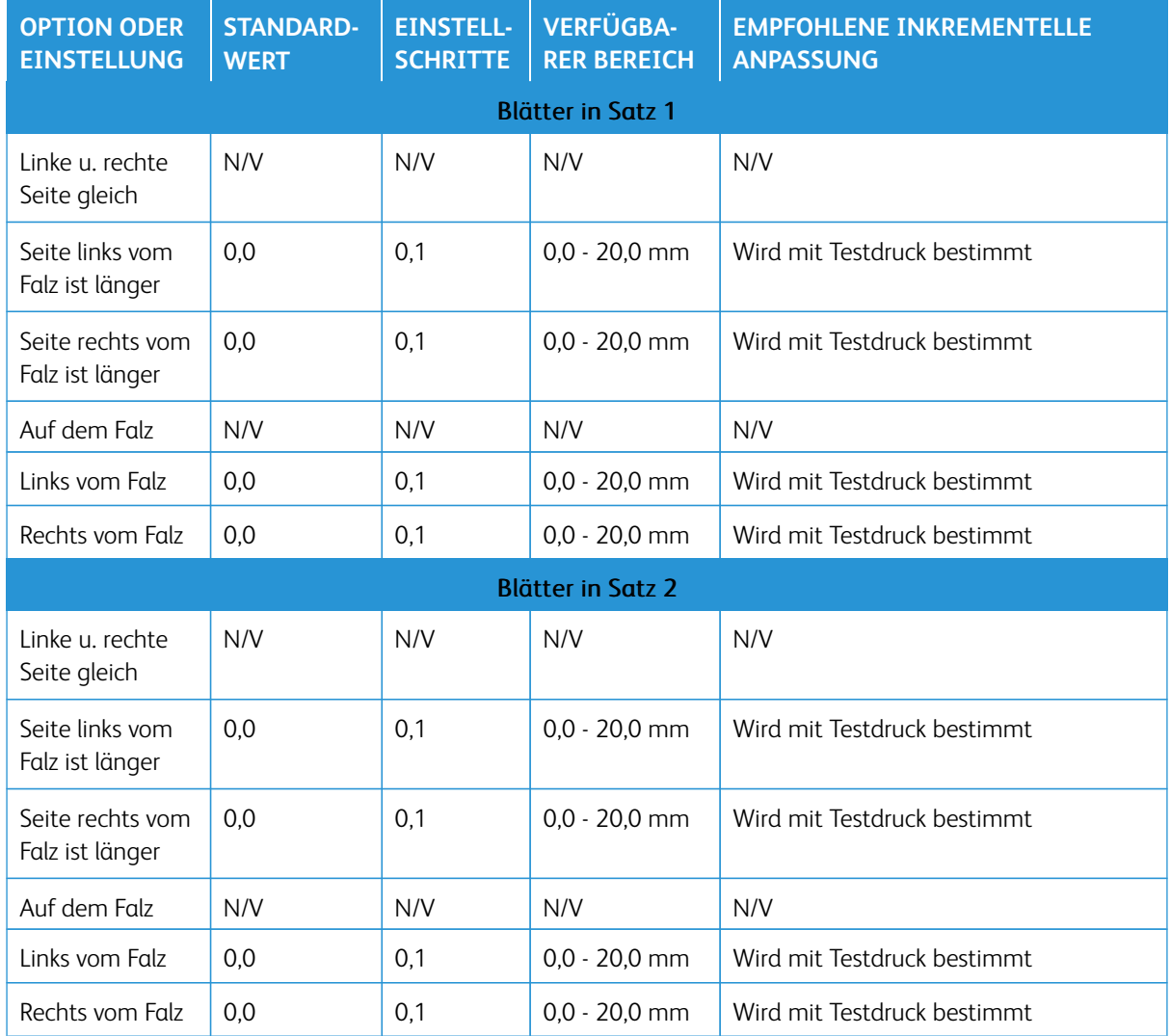

# Tabelle 3.7 Einfachfalz - Mehrere Blätter geheftet

# Tabelle 3.8 Wickelfalz

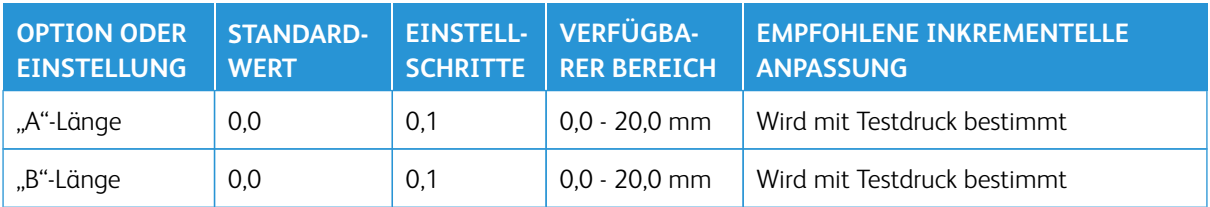

# Tabelle 3.9 Leporellofalz

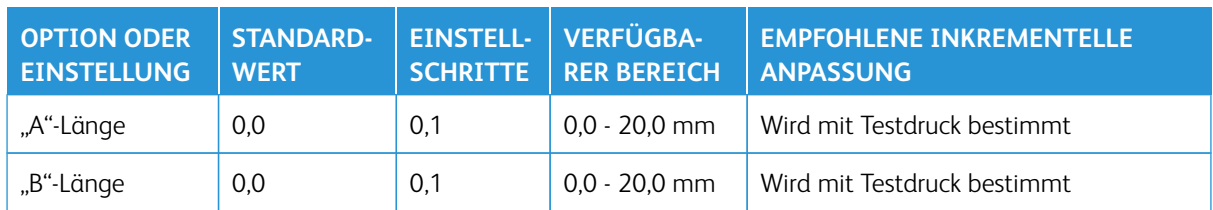

## Tabelle 3.10 Z-Falz, halbes Blatt

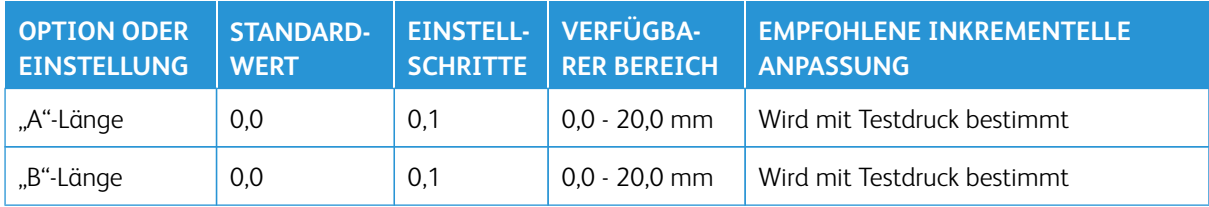

# **Erweiterte Materialeinrichtung für Materialeigenschaften**

# Tabelle 3.11 Material nach Name und Mehrfachzufuhrerkennung

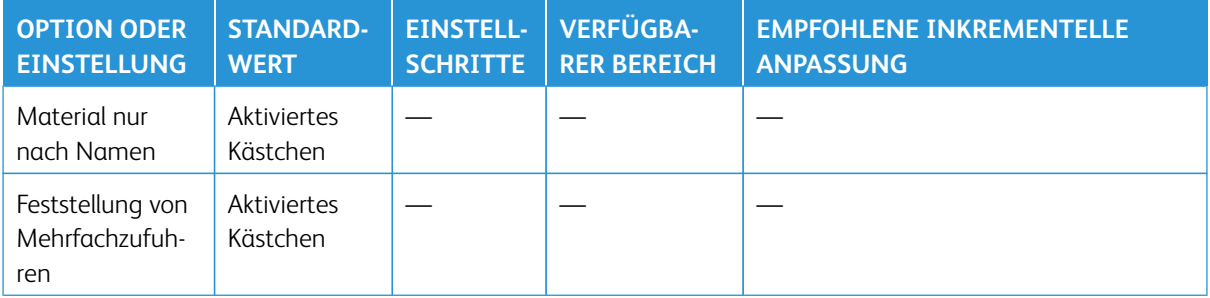

# Tabelle 3.12 Anpassung des primären Übertragungsstroms

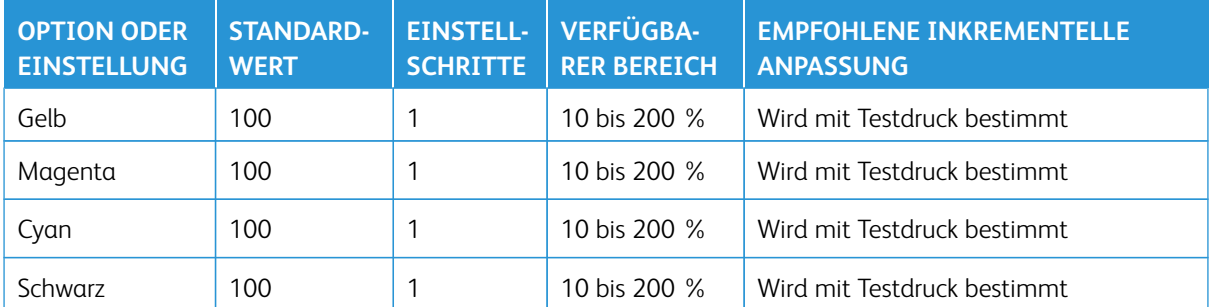

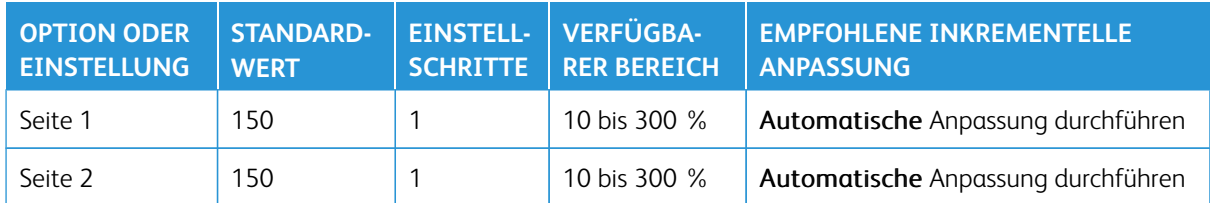

# Tabelle 3.13 Einstellung des Sekundärübertragungsstroms

# Tabelle 3.14 Weitere Funktionen der erweiterten Materialeinrichtung

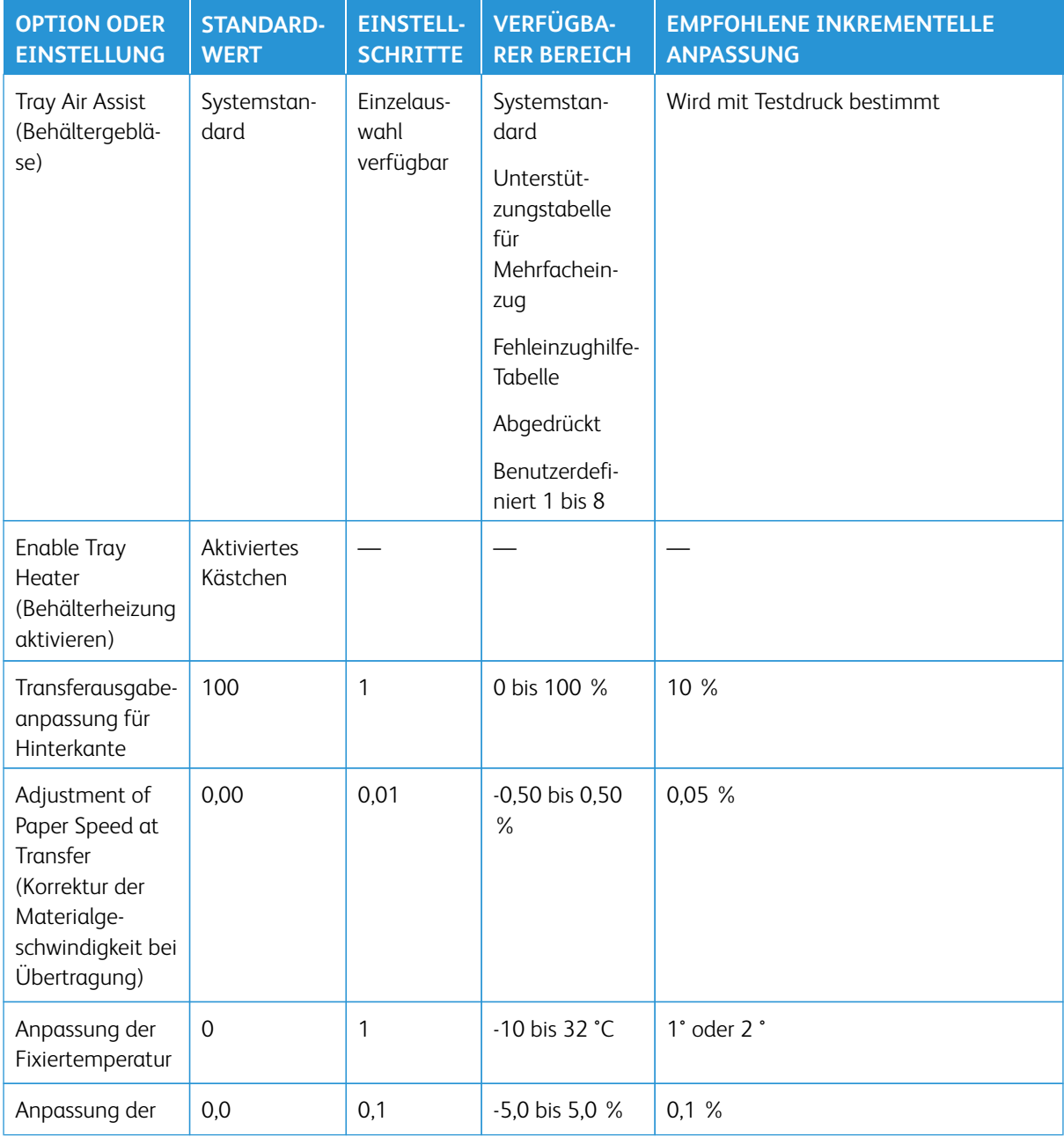

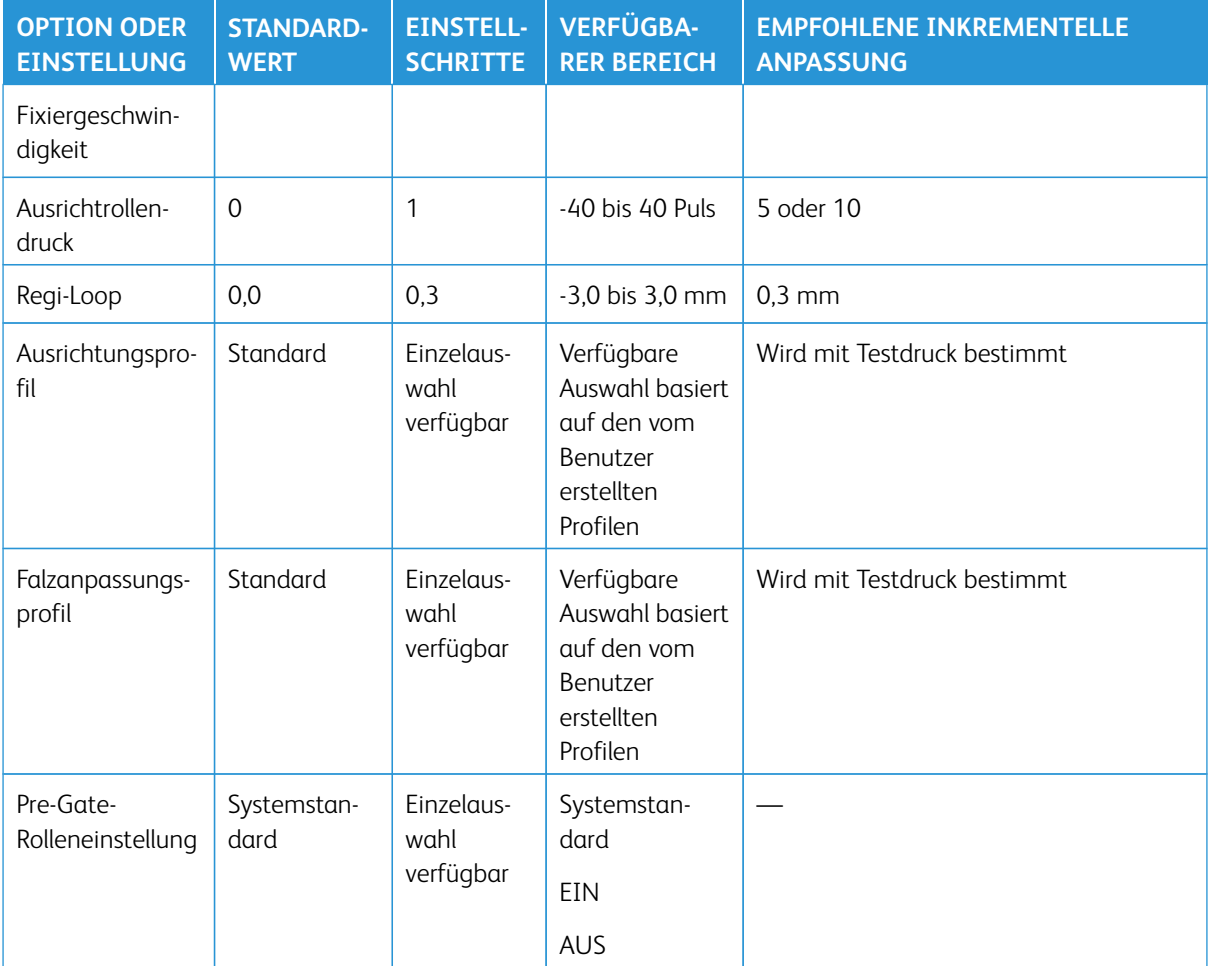

# Tabelle 3.15 Rollneigungskorrektur

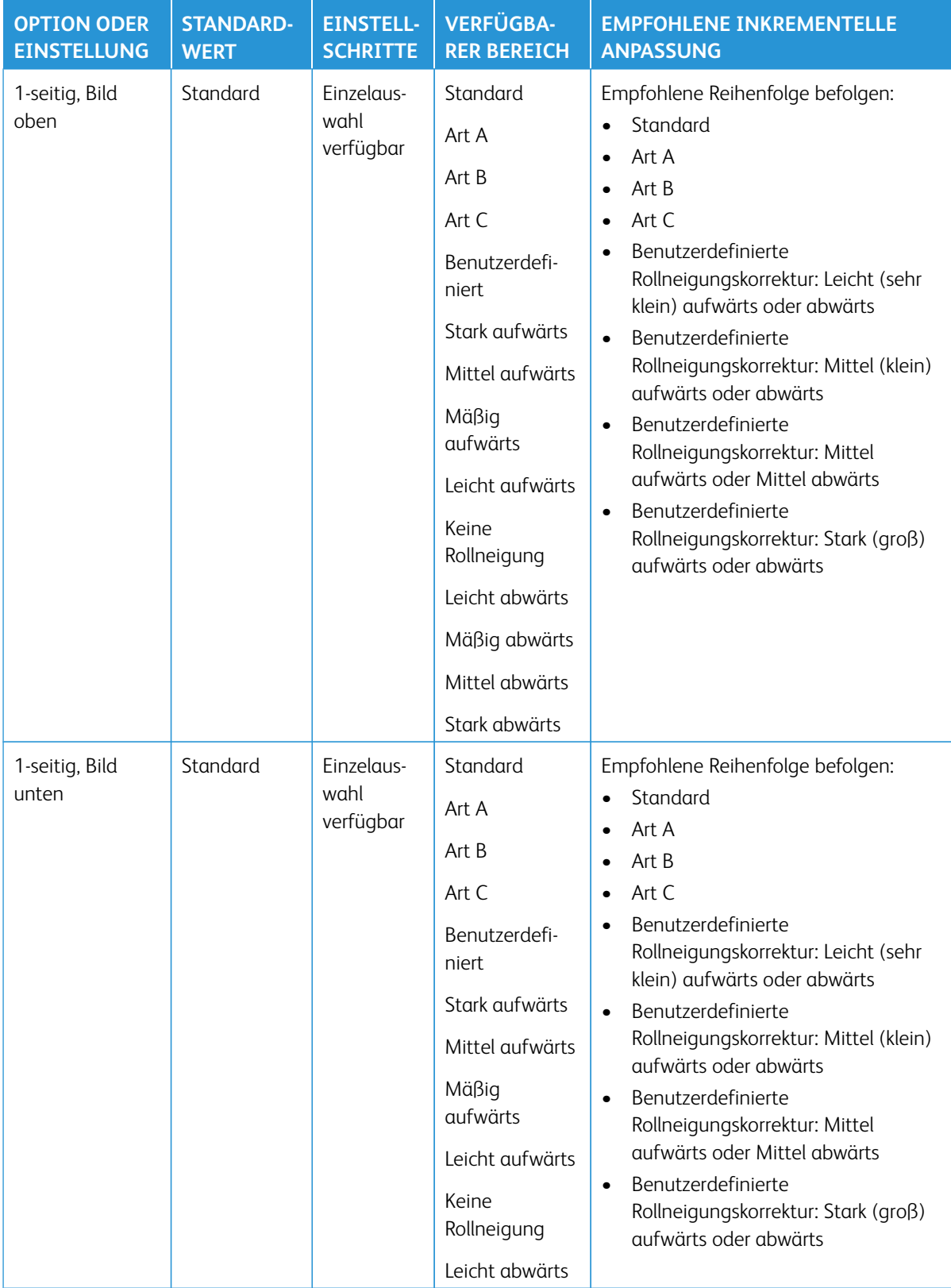

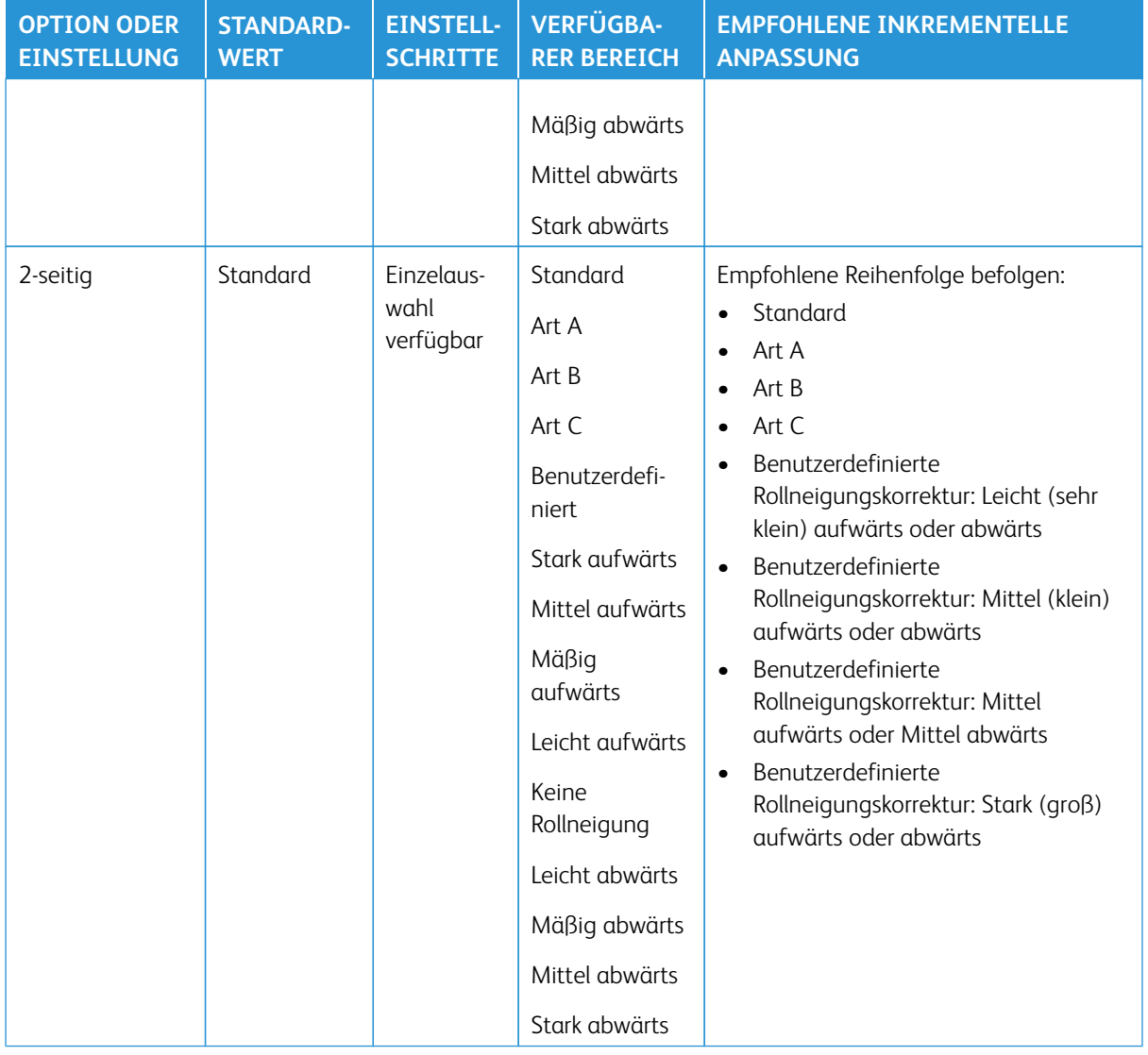

# Materialstaus

Wenn ein Papierstau auftritt, wird eine Fehlermeldung auf dem Steuerpult der Druckmaschine angezeigt, die angibt, in welchem Bereich sich der Stau befindet. Den Anweisungen zur Beseitigung des Staus folgen und den Betrieb fortsetzen.

Weitere Informationen siehe [Fehlermeldungen](#page-404-0).

## **ANGABEN ZUR MATERIALSTAUBESEITIGUNG**

Vor dem Beseitigen von Materialstaus immer die [Fehlerinformationen](#page-402-0) lesen.

**Warnung:** Beim Entfernen von gestautem Material darauf achten, dass keine Rückstände im Drucker zurückbleiben. Ein Stück Papier in der Druckmaschine kann einen Brand verursachen. Wenn ein Stück Papier in einem versteckten Bereich stecken geblieben ist oder sich um eine Fixiereinheit oder Walze gewickelt hat, entfernen Sie es nicht mit Gewalt. Sie können sich dabei verletzen oder verbrennen. Schalten Sie die Druckmaschine sofort aus und kontaktieren Sie den Kundendienst.

## Papierstaus in der Druckmaschine

Die Druckmaschine verfügt über drei Hauptmodulbereiche, in denen Papierstaus auftreten können:

- Ausrichtungsbereich hinter der linken Vordertür (Xerographie-Fach, Transferfach und Materialverarbeitungsfach)
- Fixieranlage und Glättestation hinter der mittleren Vordertür
- Papierwechsler und Ausgangsbereich des Ausgabe-/Kühlmoduls hinter der rechten Vordertür
- Tipp: Überprüfen Sie stets zuerst, ob am Eingang des Ausgabemoduls ein Papierstau aufgetreten ist. Drehen Sie die grünen Knöpfe, um Papier vollständig durch den Eingangsbereich zu ziehen. Stellen Sie stets sicher, dass jegliche Papierstaus, einschließlich jegliche kleine, zerrissene Papierschnipsel, vor der Ausführung eines Druckauftrags beseitigt sind.

**Warnung:** Bereiche mit der Aufschrift High Temperature (Hohe Temperatur) und Caution (Vorsicht) niemals berühren. Diese Bereiche befinden rund um die Fixieranlage. Das Berühren dieser Bereiche kann zu Verbrennungen führen.

# **BESEITIGUNG VON STAUS IN BEREICH 2**

Wichtig: Vor dem Öffnen der Druckertüren sicherstellen, dass der Druckbetrieb beendet ist.

Der Transfermoduleinschub umfasst die folgenden Bereiche zur Staubeseitigung:

- Registrierungs- und Ausrichtungstransport
- Ausrichtungsrolle
- **Duplextransport**
- Fixieranlageneingang

ଜ

1. Die linke und mittlere Vordertür des Druckers öffnen.

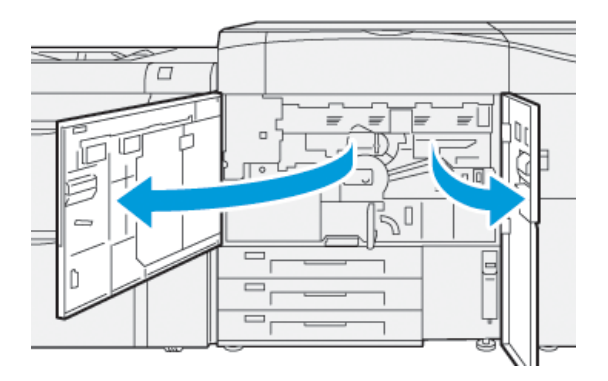

2. Zum Entsperren des Transfermoduleinschubs den grünen Griff **2** im Uhrzeigersinn (nach rechts) in die waagerechte Position drehen.

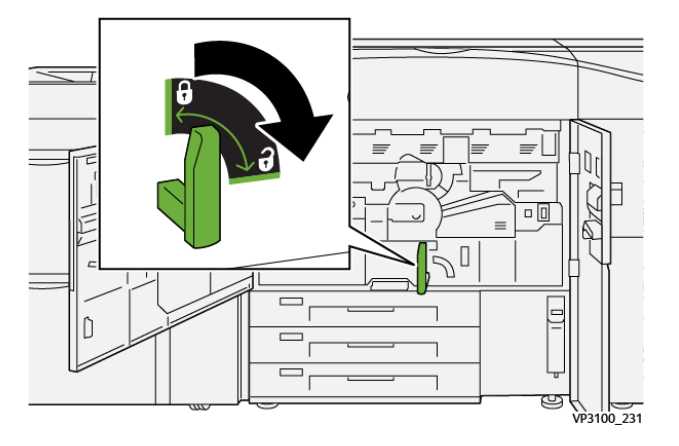

3. Den Transfermoduleinschub langsam bis zum Anschlag herausziehen.

Hinweis: Wenn beim Herausziehen das Papier gestaut wird, nicht mehr weiter ziehen, sobald das gestaute Papier sichtbar ist. Das Papier mit einer Hand herunterdrücken und den Behälter dann weiter herausziehen.

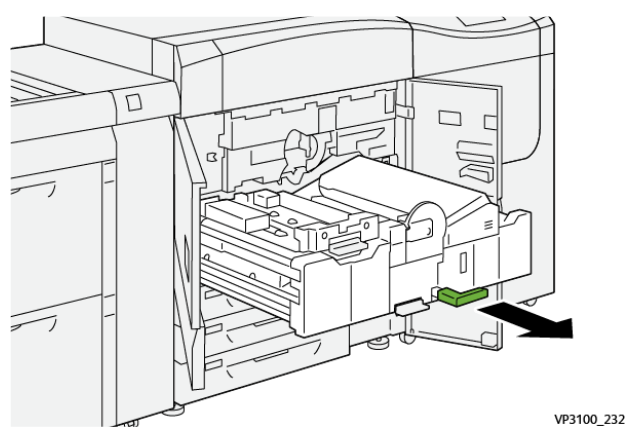

4. Wenn der Papierstau oben am Transfermoduleinschub auftritt, das Papier aus Bereich **2a** gerade herausziehen.

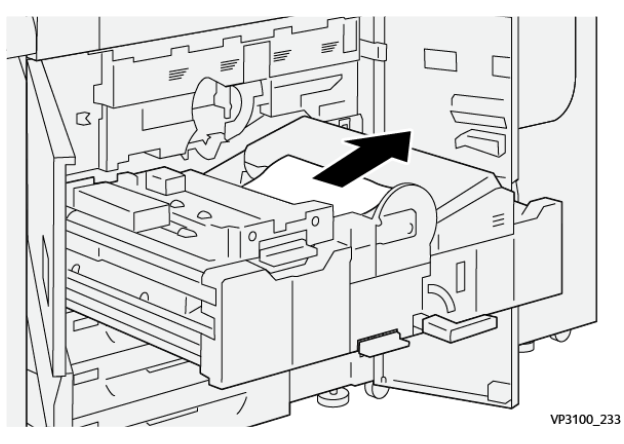

5. Hebel **2b** nach oben drücken und gestautes Material entfernen.

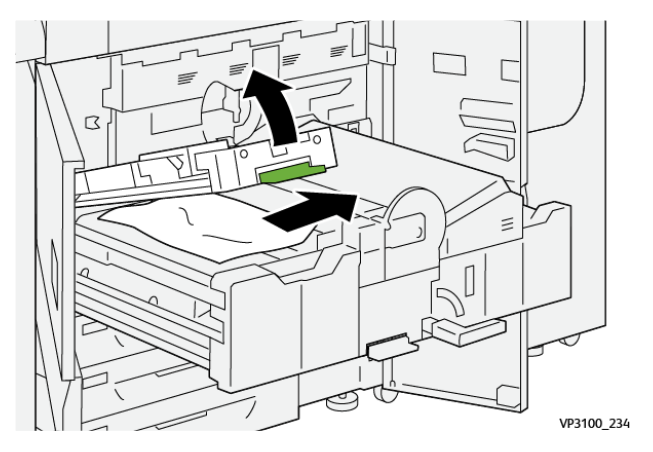

6. Hebel **2b** in die Ausgangsposition zurückstellen.

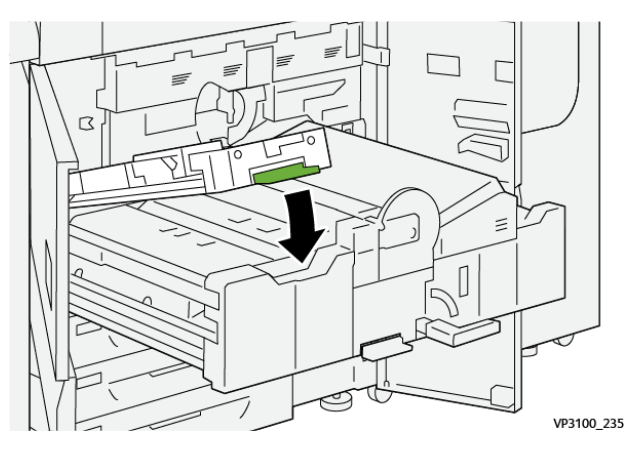

- $\Box$  $\overline{a}$ VP3100\_236
- 7. Den Bereich **2c** suchen und gestautes Material nach links herausziehen.

8. Hebel **2d** nach oben (1) und Hebel **2e** nach rechts drücken (2); alles gestaute Papier entfernen (3).

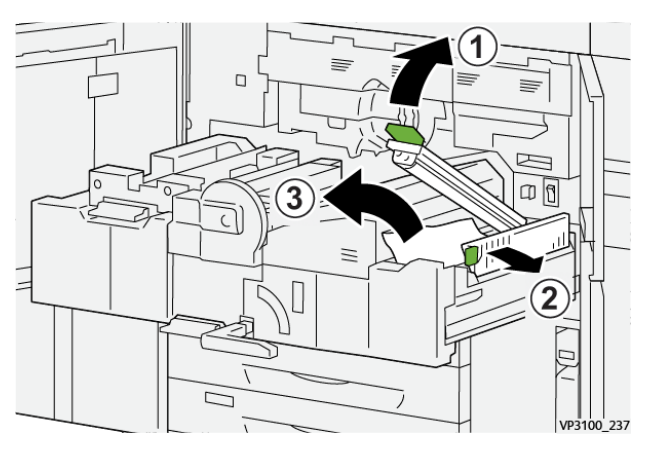

9. Die Hebel **2d** und **2e** in die Ausgangsposition zurückbringen.

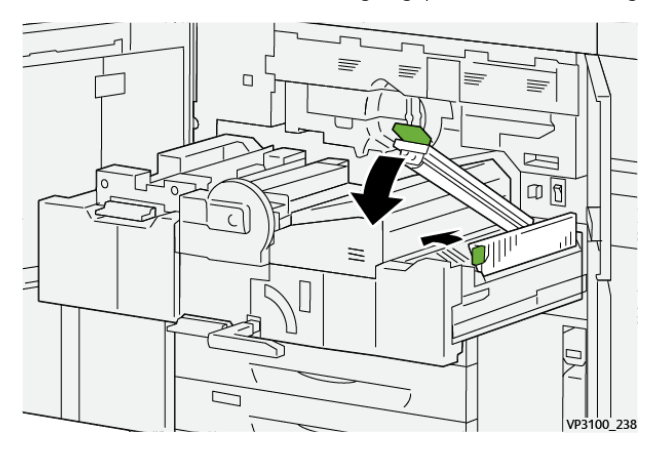

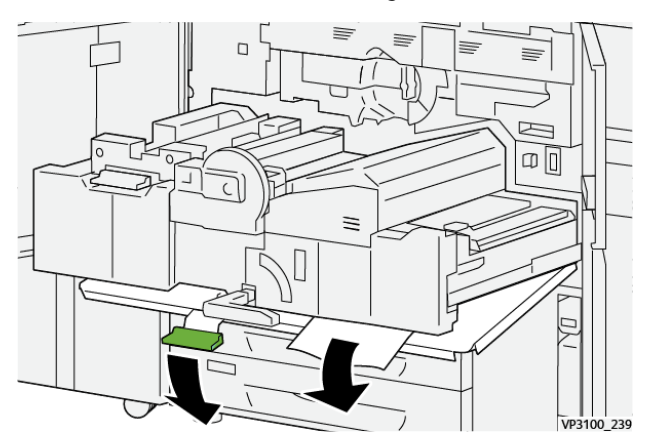

10. Hebel **2f** nach unten drücken und gestautes Material entfernen.

11. Den Hebel **2f** in die Ausgangsposition zurückbringen.

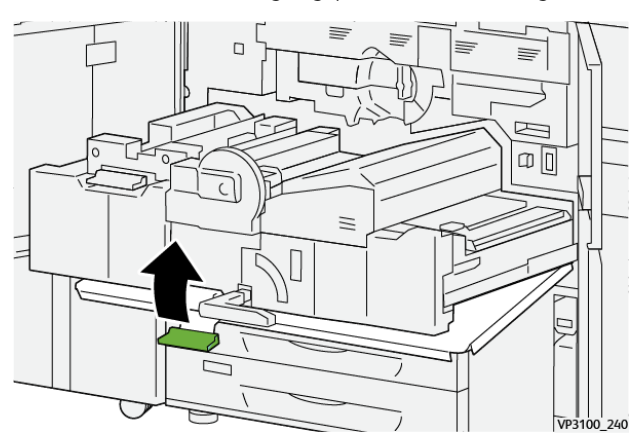

12. Zum Schließen des Transfermoduleinschubs Griff **2** anfassen, Einschub vorsichtig bis zum Anschlag in das Gerät einschieben (1) und den grünen Griff nach links umlegen, um den Einschub zu verriegeln (2).

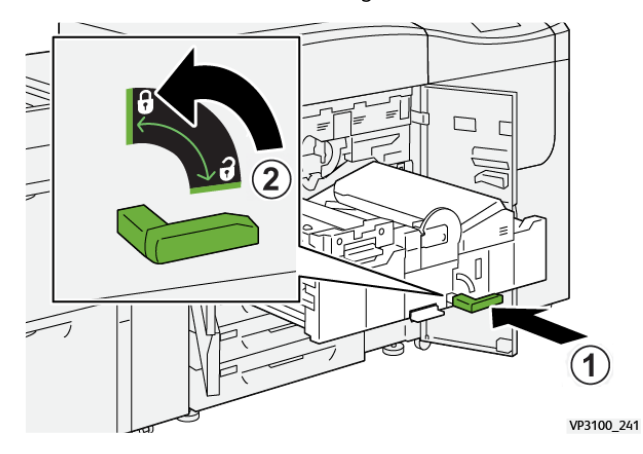

13. Die linke und mittlere Vordertür des Druckers schließen. Wenn Türen oder Abdeckungen geöffnet sind, ist kein Druckbetrieb möglich.

# **STAUBESEITIGUNG IN DEN BEREICHEN 3, 4 UND 5**

Wichtig: Vor dem Öffnen der Druckertüren sicherstellen, dass der Druckbetrieb beendet ist.

1. Die rechte Vordertür öffnen.

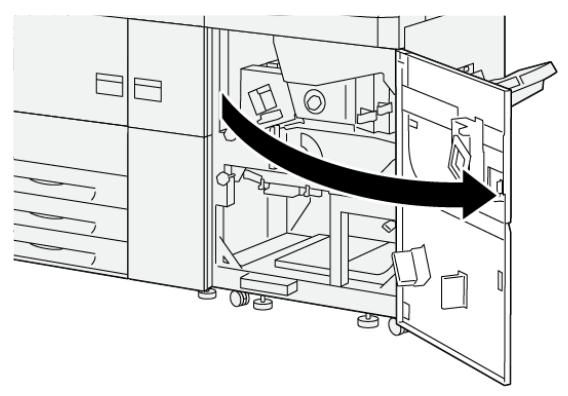

VP3100\_253

2. Hebel **3a** nach oben umlegen (1) und gestautes Material entfernen (2).

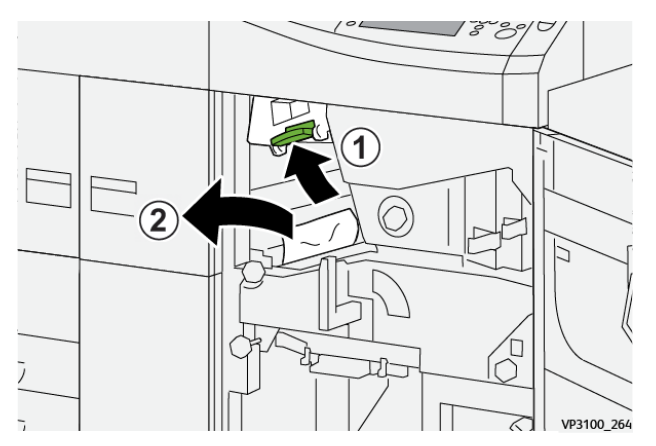

3. Wenn beim Entfernen des gestauten Papiers Schwierigkeiten auftreten, den Knopf **3b** im Uhrzeigersinn (nach rechts) drehen (1), und das gestaute Papier entfernen (2).

Hinweis: Möglicherweise verbleiben zusätzliche Bogen in der Druckmaschine. Um sicherzustellen, dass alle Bogen entfernt werden, den Knopf **3b** dreimal im Uhrzeigersinn (nach rechts) drehen.

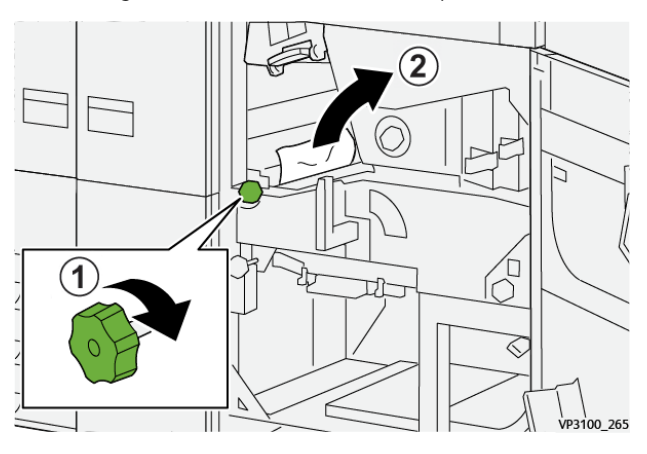

4. Hebel **3a** wieder in die Ausgangsstellung bringen.

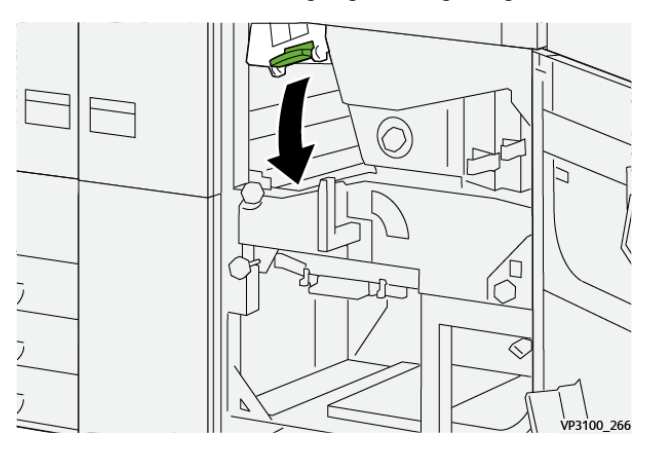

5. Hebel **5a** nach unten drücken und gestautes Material entfernen.

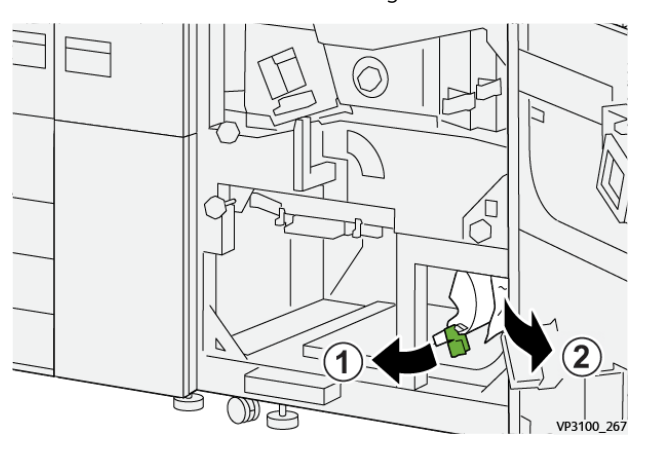

6. Wenn beim Entfernen des gestauten Papiers Schwierigkeiten auftreten, den Knopf **5b** im Uhrzeigersinn (nach rechts) drehen (1), und das gestaute Papier entfernen (2).

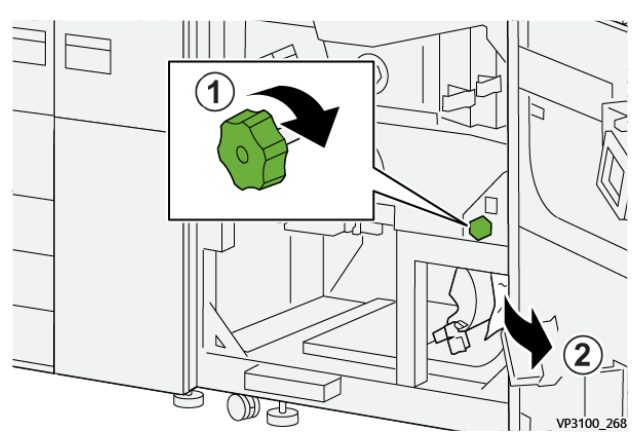

7. Hebel **5a** wieder in die Ausgangsposition bringen.

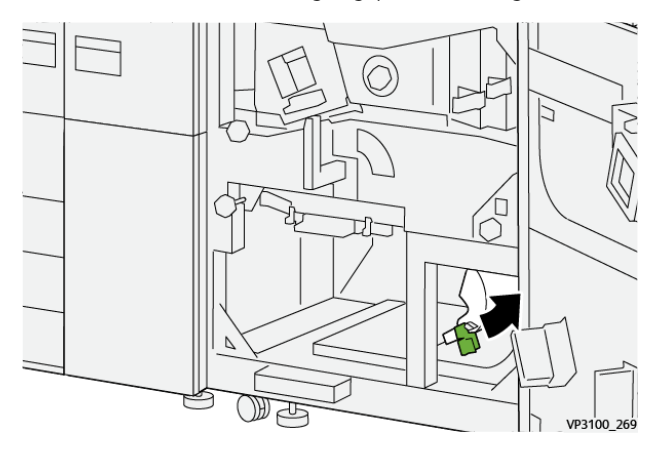

8. Hebel **5c** nach unten umlegen (1) und gestautes Material entfernen (2).

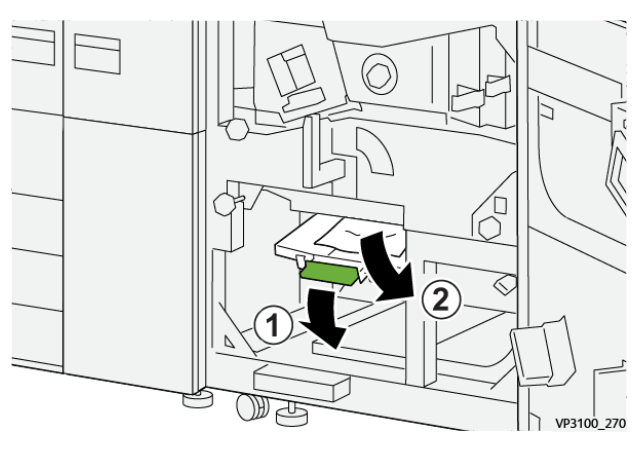

9. Wenn beim Entfernen des gestauten Papiers Schwierigkeiten auftreten, den Knopf **5d** im Uhrzeigersinn (nach rechts) drehen (1), und das gestaute Papier entfernen (2).

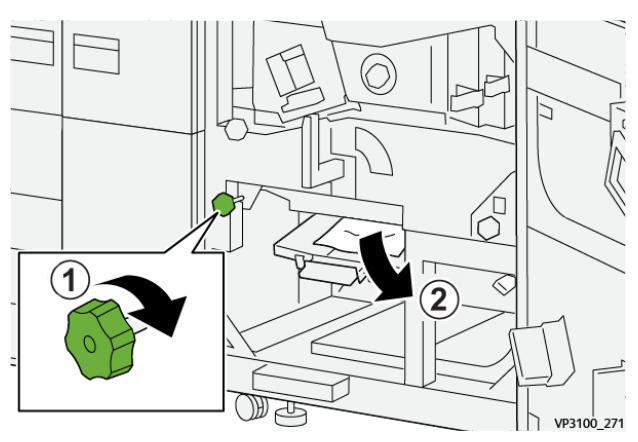

10. Hebel **5c** in die ursprüngliche Position zurückbringen.

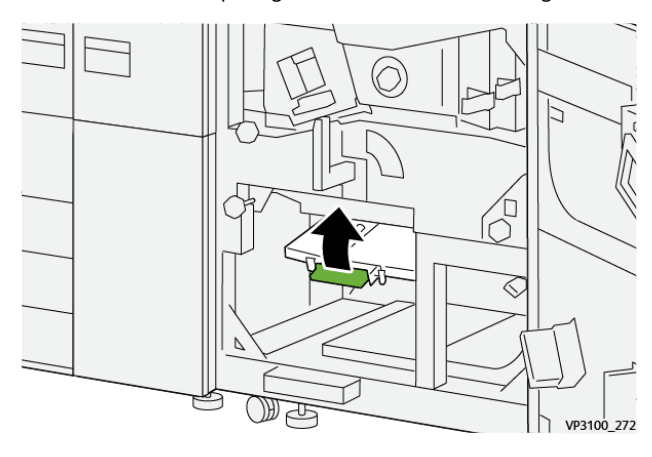

11. Zum Öffnen des Ausgangsmoduleinschubs den grünen Griff **4** nach rechts in die horizontale Position drehen.

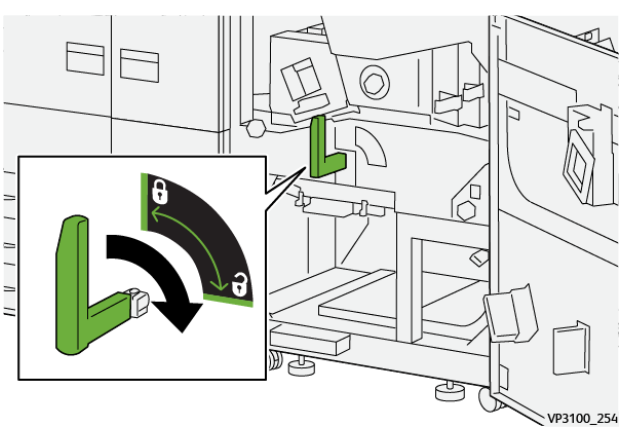

- ᠗ ₹ É VP3100\_255
- 12. Den Ausgangsmoduleinschub bis zum Anschlag langsam herausziehen.

13. Oben im Modul (Bereich **4a**) alles gestaute Papier durch gerades Herausziehen entfernen.

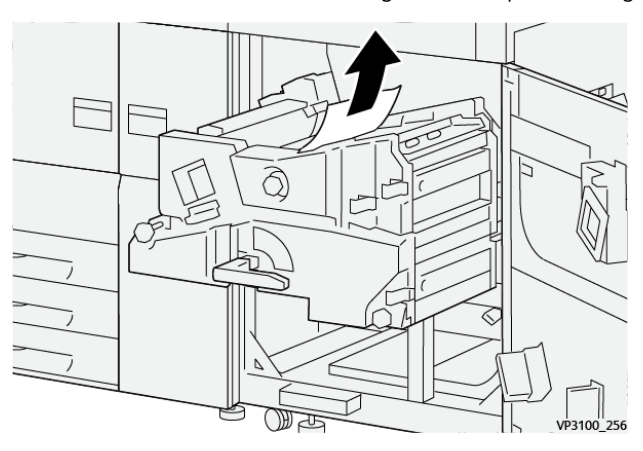

14. Wenn beim Entfernen des gestauten Papiers Schwierigkeiten auftreten, den Knopf **4a** im Uhrzeigersinn (nach rechts) drehen (1), und das gestaute Papier entfernen (2).

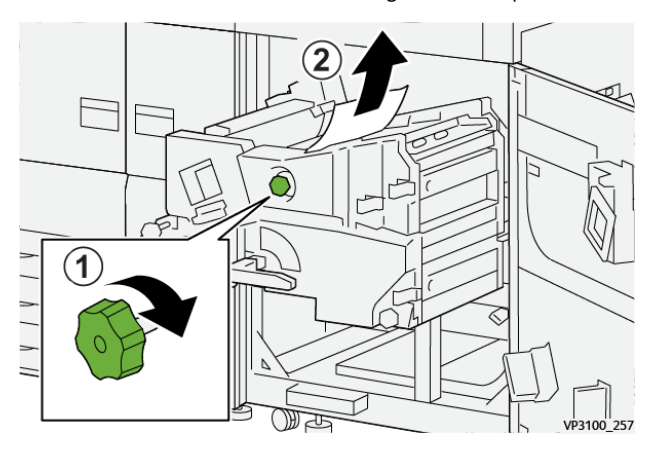

- ∂ ⋜ ||<br>VP3100\_258 **B** क्र
- 15. Hebel **4b** nach rechts drücken (1) und das gestaute Material entfernen (2).

16. Wenn beim Entfernen des gestauten Papiers Schwierigkeiten auftreten, den Hebel **4d** nach rechts drücken (1), und das gestaute Papier entfernen (2).

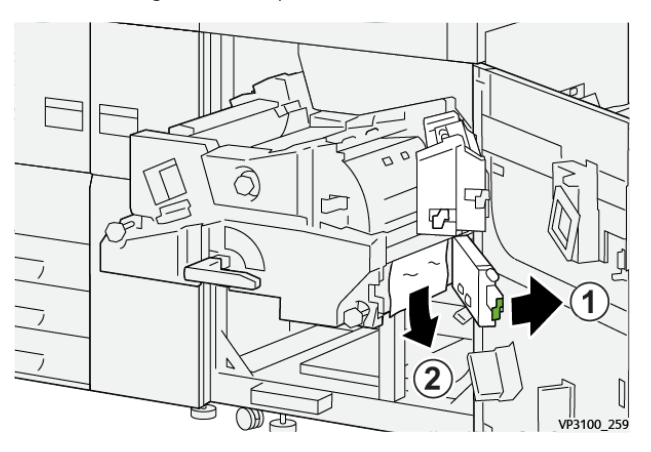

17. Die Hebel **4b** und **4d** in die Ausgangsposition zurückbringen.

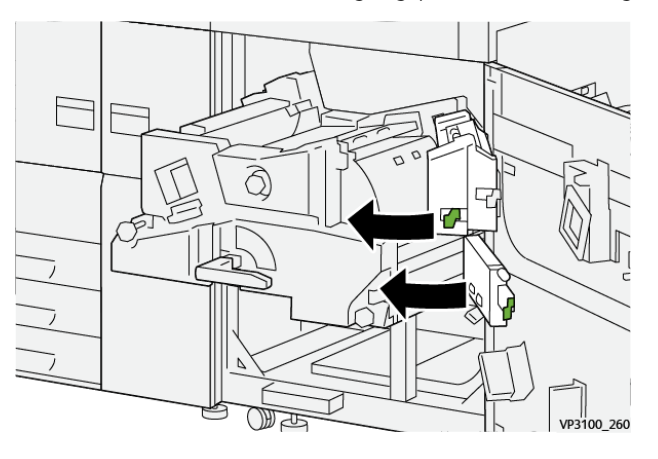

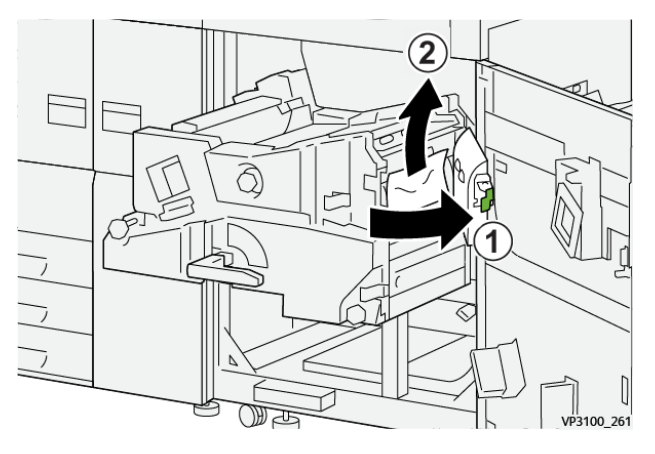

18. Hebel **4c** nach rechts drücken (1) und das gestaute Material entfernen (2).

19. Hebel **4c** in die Ausgangsposition zurückbringen.

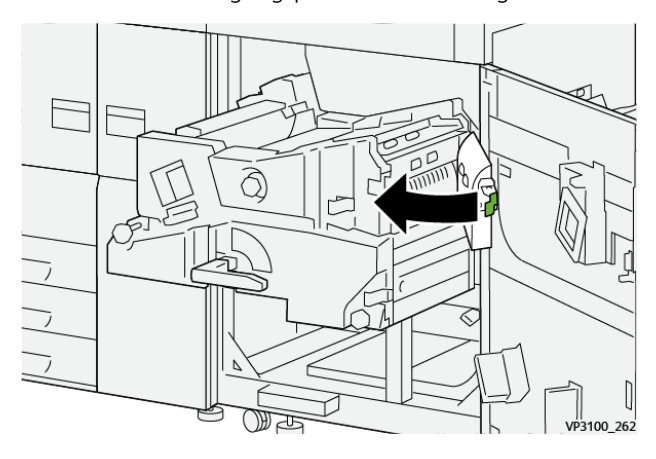

20. Zum Schließen des Ausgangsmoduls Griff **4** fassen, Modul zum Anschlag einschieben (1) und den Griff nach links umlegen (2), um das Modul zu verriegeln.

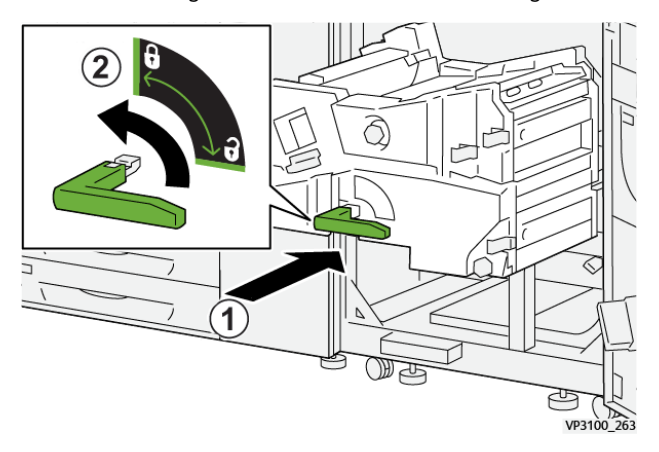

21. Die rechte Vordertür schließen. Der Drucker funktioniert nur ordnungsgemäß, wenn alle Türen vollständig geschlossen sind.

# **MATERIALSTAUS IN BEHÄLTER 1-3**

Í Hinweis: Material zerreißt manchmal und verbleibt im Drucksystem, wenn der Behälter geöffnet wird, ohne die Position des Materialstaus zu prüfen. Dies kann zu einer Fehlfunktion führen. Vor dem Beheben des Problems nachsehen, wo der Materialstau aufgetreten ist.

1. Behälter öffnen, in dem der Materialstau aufgetreten ist.

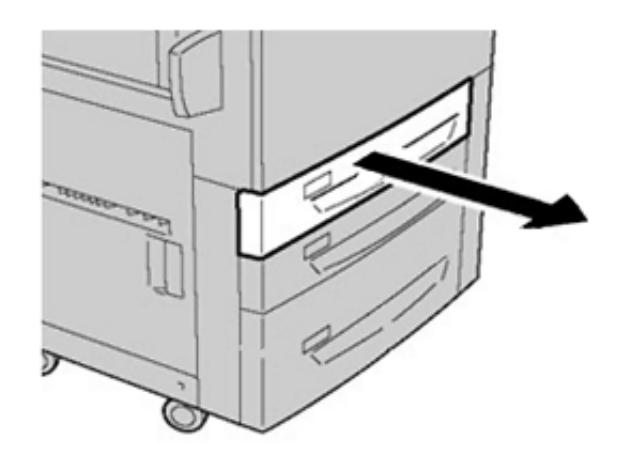

2. Gestautes Material entfernen

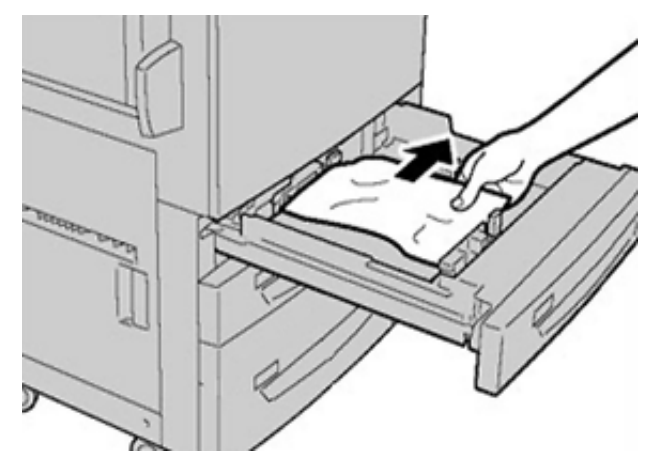
3. Behälter vorsichtig bis zum Anschlag einschieben.

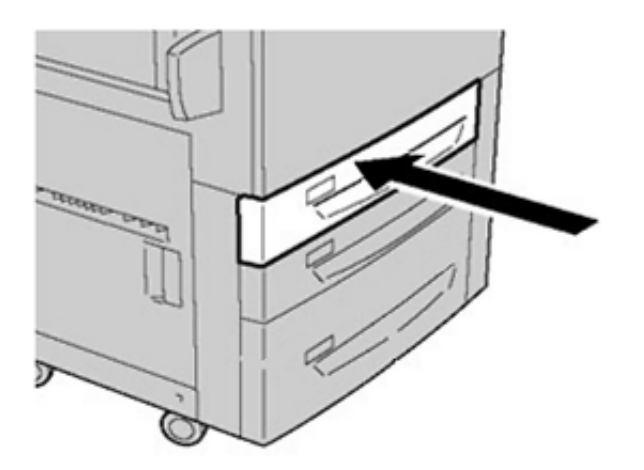

# **MATERIALSTAUS IN DER ZUSATZZUFUHR (BEHÄLTER 5)**

## **Materialstaus bei installierter Zusatzzufuhr auf Behältern 6 und 7**

Tipp: Stets darauf achten, dass alle Materialstaus und auch kleine Papierfetzen vor dem Weiterdrucken restlos beseitigt werden.

- 1. Das in die Zusatzzufuhr (Behälter 5) eingelegte Material entfernen.
- 2. Obere Abdeckung der Zusatzzufuhr (Behälter 5) anheben und öffnen.

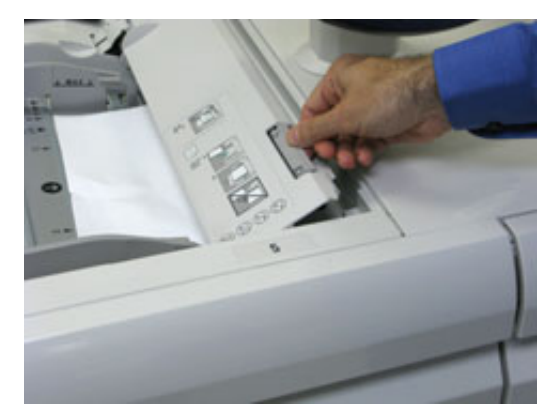

 $\mathbb Q$ 

3. Gestautes Material entfernen.

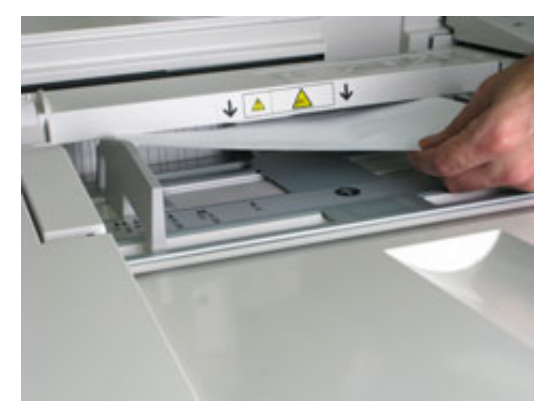

Hinweis: Wenn Material gerissen ist, den Innenraum des Drucksystems prüfen und Materialreste entfernen.

4. Obere Abdeckung der Zusatzzufuhr (Behälter 5) schließen.

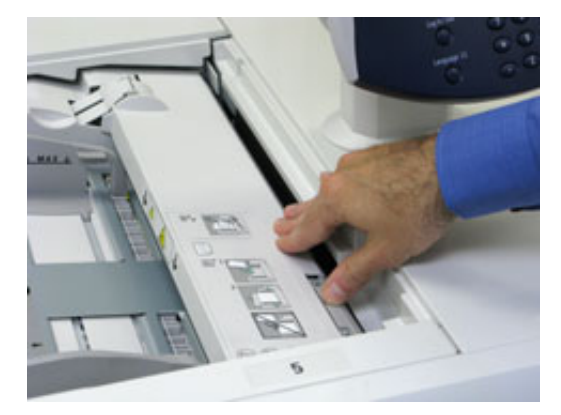

5. Material wieder in die Zusatzzufuhr einlegen und Druckvorgang fortsetzen.

# **STAUBESEITIGUNG IM GROßRAUMBEHÄLTER FÜR ÜBERFORMATE**

## **Beseitigung von Staus in der Übergrößen-Großraumzufuhr (Behälter 6 und 7)**

Transportwalzen-Freigabehebel im Transportbereich des Behälters halten großformatige Blätter (z. B. A3, 11 x 17 Zoll, 12 x 18 Zoll) zurück, um Staus bei Eintritt des Materials in das Druckwerk zu verhindern.

 $\mathscr{D}$ Hinweis: Stets die Anweisungen zur Staubeseitigung auf dem Touchscreen befolgen. Stets darauf achten, dass alle Materialstaus, einschließlich kleiner Papierfetzen, vor der Wiederaufnahme der Druckaufträge restlos beseitigt werden.

## **Materialstaus in den Behältern 6 und 7**

1. Den betreffenden Behälter aus dem Gerät ziehen.

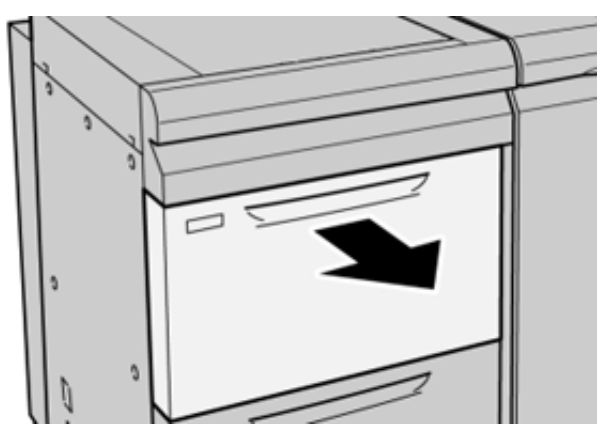

2. Gestautes Material entfernen.

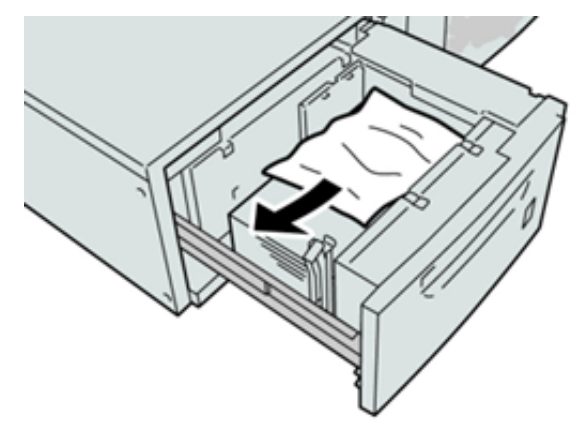

- Hinweis: Ist Papier zerrissen, das Geräteinnere auf Papierreste prüfen.  $\overline{\mathcal{L}}$
- 3. Behälter vorsichtig bis zum Anschlag in das Gerät schieben.

# **Materialstaus an Hebel 1a und Knopf 1c der Behälter 6 und 7**

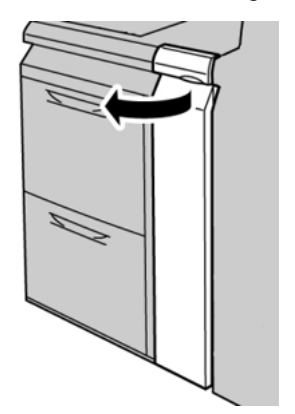

- 2. Hebel **1a** nach rechts bewegen und Knopf **1c** nach rechts drehen. Gestautes Material entfernen
	- Hinweis: Ist das Material zerrissen, das Geräteinnere auf Papierreste kontrollieren.

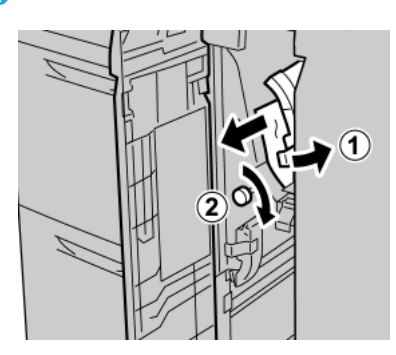

3. Hebel 1a wieder in die Ausgangsposition bringen.

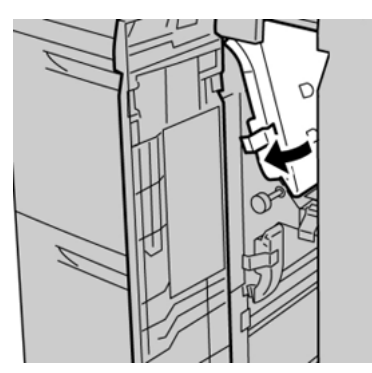

4. Die vordere Abdeckung des Zufuhrmoduls schließen.

Hinweis: Wenn die Vordertür des Zufuhrmoduls nicht vollständig geschlossen wird, wird eine Fehlermeldung angezeigt und das Drucksystem arbeitet nicht.

# **Materialstaus an Hebel 1b und Knopf 1c der Behälter 6 und 7**

1. Die vordere Abdeckung des Zufuhrmoduls öffnen.

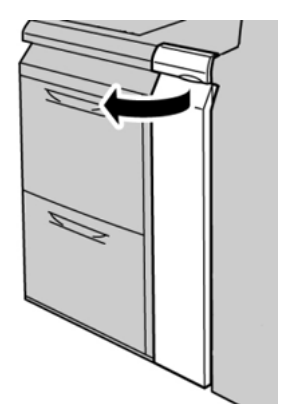

 $\mathscr{O}^{\circ}$ 

2. Hebel **1b** nach rechts bewegen und Knopf **1c** nach rechts drehen. Gestautes Material entfernen

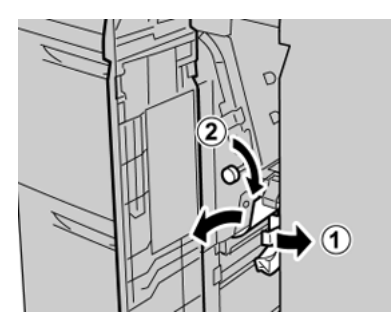

- ⇙ Hinweis: Ist das Material zerrissen, das Geräteinnere auf Papierreste kontrollieren.
- 3. Hebel **1b** wieder in die Ausgangsposition bringen.

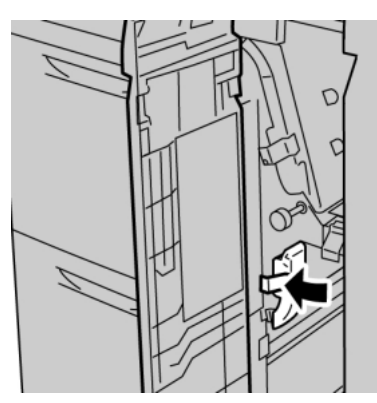

4. Die vordere Abdeckung des Zufuhrmoduls schließen.

Hinweis: Wenn die Vordertür des Zufuhrmoduls nicht vollständig geschlossen wird, wird eine Fehlermeldung angezeigt und das Drucksystem arbeitet nicht.

# **Materialstaus an Hebel 1d und Knopf 1c des Behälters 6 und 7**

 $\mathscr{O}^{\circ}$ Hinweis: Ist das Material zerrissen, das Geräteinnere auf Papierreste kontrollieren.

1. Die vordere Abdeckung des Zufuhrmoduls öffnen.

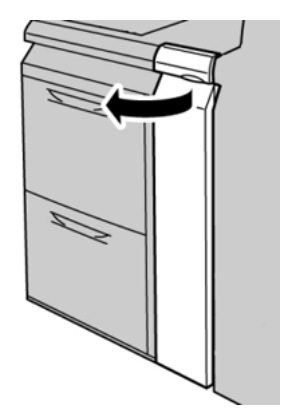

 $\mathscr{O}$ 

2. Den Hebel **1d** nach oben drücken und das gestaute Papier entfernen.

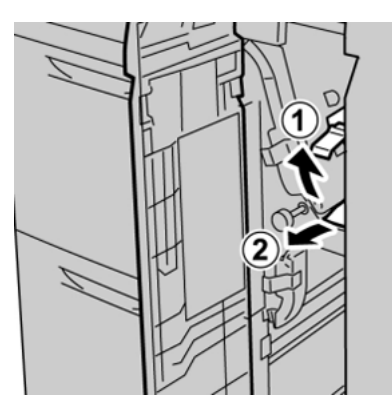

3. Wenn sich das Material nicht entfernen lässt, Knopf **1c** nach rechts drehen und das gestaute Material entfernen.

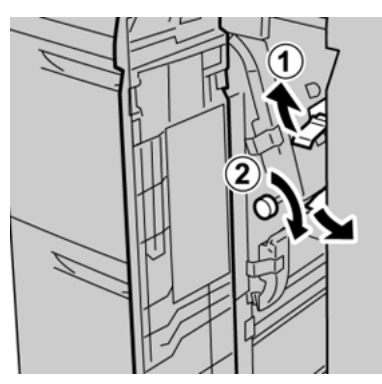

4. Hebel **1d** wieder in die Ausgangsposition bringen.

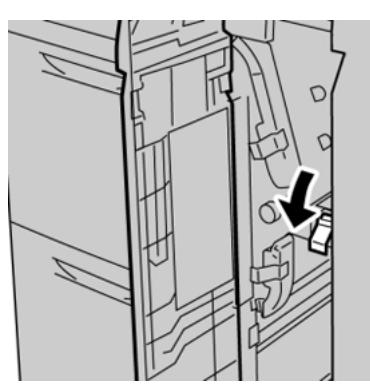

5. Die vordere Abdeckung des Zufuhrmoduls schließen.

Hinweis: Wenn die Vordertür des Zufuhrmoduls nicht vollständig geschlossen wird, wird eine Fehlermeldung angezeigt und das Drucksystem arbeitet nicht.

# Fehlerinformationen

Bei Auftreten von Materialstaus, offenen Türen oder Abdeckungen oder Fehlfunktionen des Druckers geschieht Folgendes:

- Der Betrieb des Drucksystems wird angehalten und auf dem Touchscreen erscheint eine Fehlermeldung.
- Die Fehlermeldung enthält eine Abbildung, welche die Fehlerstelle zeigt, und kurze Anweisungen zur Behebung des Fehlers.
- Materialstaus können in verschiedenen Bereichen des Druckers und optionalen Geräten, die an den Drucker angeschlossen sind, auftreten. Liegen mehrere Staus vor, zeigt die Abbildung die verschiedenen Staustellen und die erforderlichen Abhilfemaßnahmen.
- Wenn ein Fehler an einem optionalen Gerät auftritt, leuchtet eine Anzeige auf dem Steuerpult des Geräts und zeigt den entsprechenden Bereich des Geräts, in dem der Fehler verursacht wurde.

Beim Beheben von Materialstaus stets Folgendes beachten:

- Während der Behebung eines Materialstaus das Drucksystem nicht ausschalten.
- Papierstaus können bei eingeschalteter Druckmaschine beseitigt werden. Wenn die Stromversorgung ausgeschaltet wird, werden alle gespeicherten Informationen gelöscht.
- Vor dem Fortsetzen des Druckbetriebs alle Materialstaus beheben.
- Keine Komponenten im Inneren des Drucksystems berühren. Dies kann zu Druckfehlern führen.
- Stets darauf achten, dass alle Materialstaus und auch kleine Papierfetzen vor dem Weiterdrucken restlos beseitigt werden.
- Entfernen Sie sachte das Papier. Achten Sie darauf, es nicht zu zerreißen. Wenn das Material zerrissen ist, darauf achten, dass keine Materialreste im Gerät verbleiben.
- Nach der Behebung eines Materialstaus alle Türen und Abdeckungen schließen. Wenn Türen oder Abdeckungen geöffnet sind, kann das Drucksystem nicht drucken.
- Nachdem ein Materialstau behoben wurde, wird der Druck automatisch dort fortgesetzt, wo er durch den Stau unterbrochen wurde.
- Wenn nicht alle Materialstaus behoben sind, wird weiterhin eine Fehlermeldung auf dem Touchscreen der Druckmaschine angezeigt. Die Anweisungen auf dem Touchscreen befolgen, um verbliebene Materialstaus zu beheben.

## <span id="page-402-0"></span>**ABRUFEN VON FEHLERINFORMATIONEN AM TOUCHSCREEN**

Bei einem Fehler, (z. B. Materialstau, offene Türen bzw. Abdeckungen oder Funktionsstörungen) wird der Druckvorgang angehalten und eine Meldung auf der Bedienungsoberfläche des Drucksystems angezeigt. Das folgende Verfahren verwenden, um Informationen und Anweisungen zur Behebung des Fehlers zu erhalten.

1. Auf der Startseite auf dem Touchscreen die Schaltfläche **Fehler** antippen.

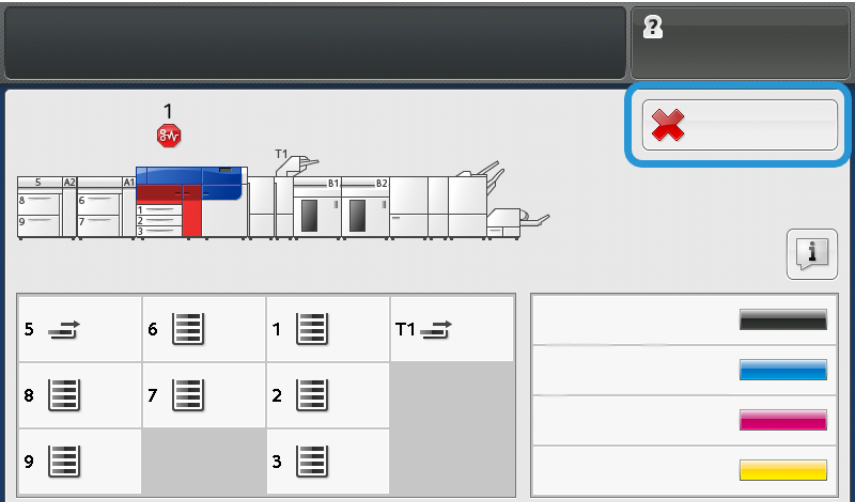

• Wenn nur ein Fehler vorliegt, wird das Fenster Fehler angezeigt.

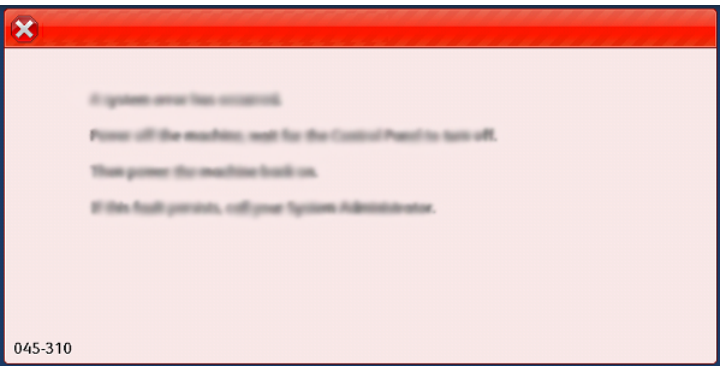

• Gibt es mehrere Fehler, wird unterhalb der grafischen Darstellung auf der Startseite eine Liste angezeigt (siehe Abbildung im nächsten Schritt).

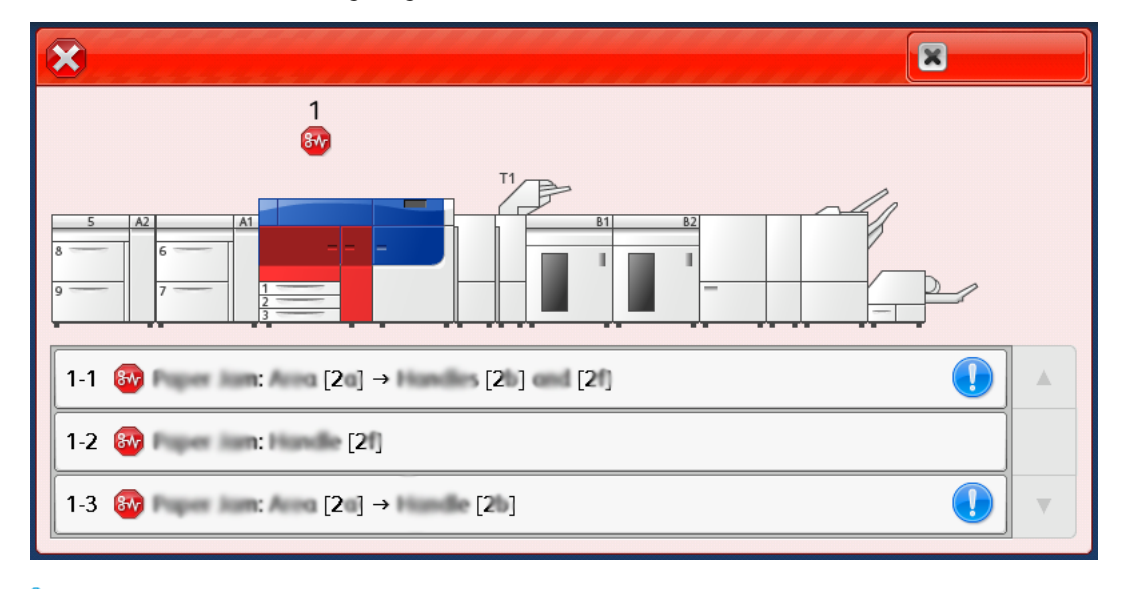

2. Den obersten Fehler in der angezeigten Liste auswählen.

Hinweis: Mehrere Fehler werden in absteigender Reihenfolge aufgelistet, wobei der oberste Fehler die Nummer eins ist. Die Fehler der angegebenen Reihenfolge von oben nach unten beheben.

Die Anzeige Fehler erscheint.

3. Um den Fehler zu beheben, die Anweisungen im Fenster Fehler befolgen.

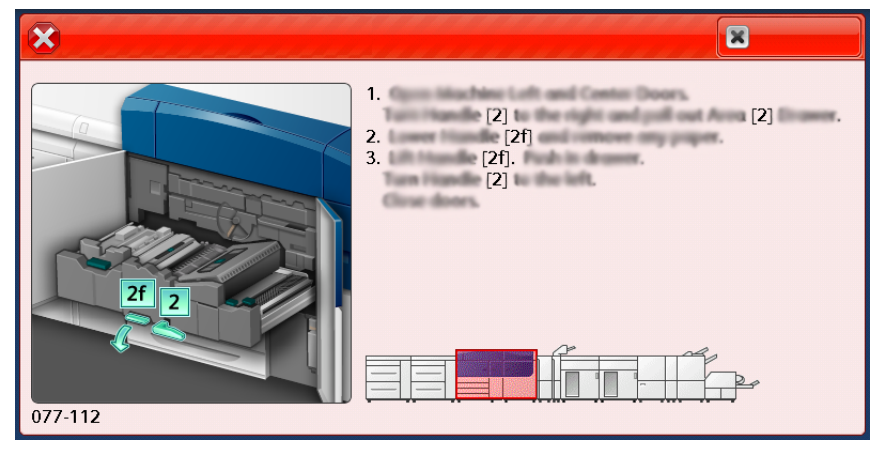

Nach Abschluss **Schließen** auswählen.

4. Diese Schritte wiederholen, bis alle Fehler behoben sind. Wenn ein Fehler nicht behoben werden kann, den Systemadministrator verständigen.

# **FEHLERMELDUNGEN**

Bei einem Fehler, (z. B. Materialstau, offene Türen bzw. Abdeckungen oder Funktionsstörungen) wird der Druckvorgang angehalten und eine Meldung auf der Bedienungsoberfläche des Drucksystems angezeigt. Eine Abbildung zeigt die Fehlerstelle sowie kurze Anweisungen zu Abhilfemaßnahmen. Wenn ein Fehler an mehreren Stellen gleichzeitig auftritt, zeigt die Abbildung die verschiedenen Fehlerstellen und die erforderlichen Abhilfemaßnahmen.

P Hinweis: Weitere Informationen siehe [Abrufen von Fehlerinformationen am Touchscreen.](#page-402-0)

Detaillierte Informationen und Anweisungen zur Behebung eines Fehlers können über die Schaltfläche Fehler auf der **Betriebsartenstartseite** aufgerufen werden. Die Anzeige **Fehler** erscheint.

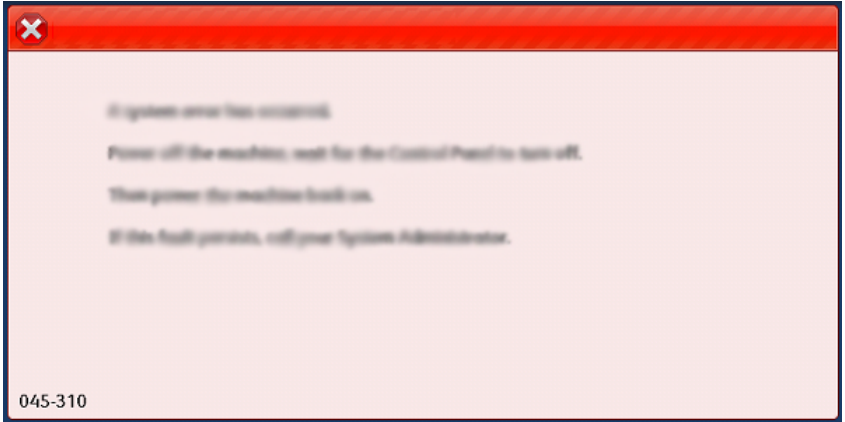

Der Fehlercode wird unten auf dem Bildschirm **Fehler** angezeigt.

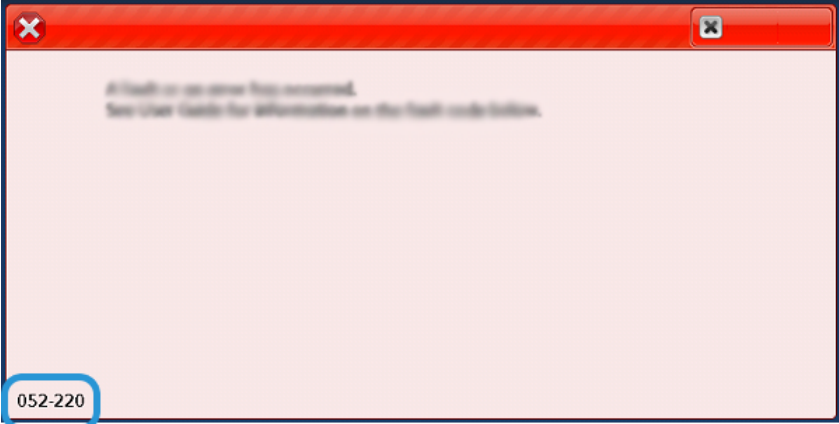

# Behälter 8 und 9 – Fehlerbehebung

# **BEHÄLTER 8 UND 9 – FEHLERBEHEBUNG**

## **Materialstaus in Behälter 8 und 9**

## **Materialstaus bei installierter Zusatzzufuhr auf Behältern 8 und 9**

- ⊕ Tipp: Stets darauf achten, dass alle Materialstaus und auch kleine Papierfetzen vor dem Weiterdrucken restlos beseitigt werden.
	- 1. Das in die Zusatzzufuhr (Behälter 5) eingelegte Material entfernen.
	- 2. Obere Abdeckung der Zusatzzufuhr (Behälter 5) anheben und öffnen.

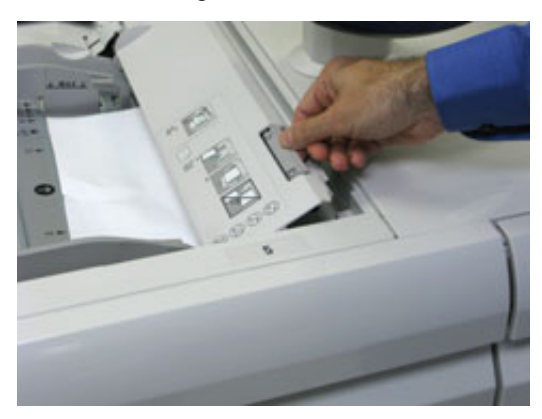

3. Gestautes Material entfernen.

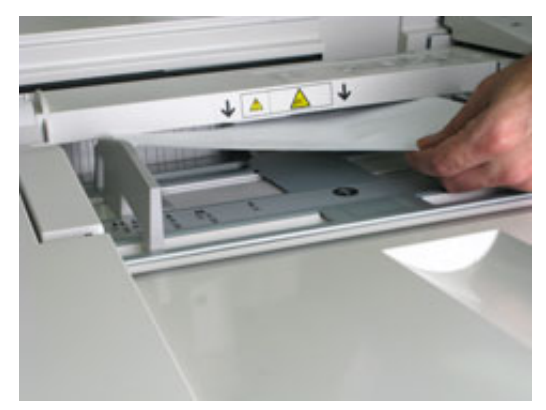

Hinweis: Wenn Material gerissen ist, den Innenraum des Drucksystems prüfen und Materialreste entfernen.

4. Obere Abdeckung der Zusatzzufuhr (Behälter 5) schließen.

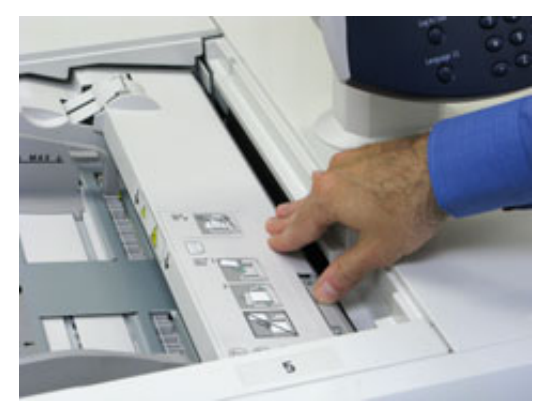

5. **Oberen Einschub** des Großraumbehälters für Überformat (oberhalb von Behälter 6 und 7) herausziehen.

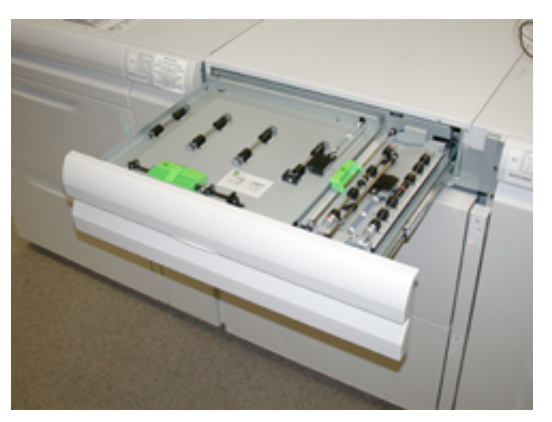

6. Hebel **2a** und **2b** anheben und gestautes Papier entfernen.

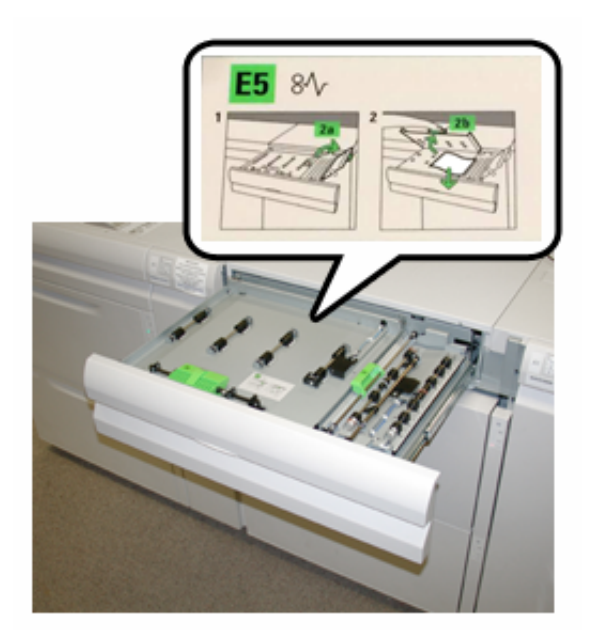

7. Hebel **2a** und **2b** schließen.

- 8. **Oberen Einschub** des Großraumbehälters für Überformat schließen.
- 9. Material wieder in die Zusatzzufuhr einlegen und Druckvorgang fortsetzen.

## **Materialstaus in den Behältern 8 und 9**

1. Den betreffenden Behälter aus dem Gerät ziehen.

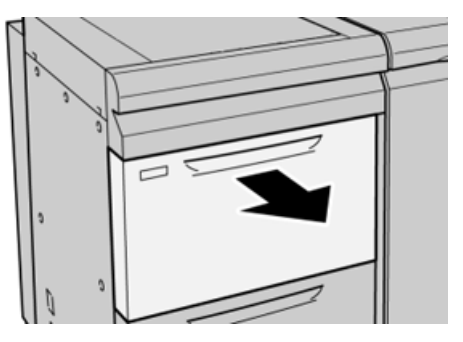

2. Gestautes Material entfernen.

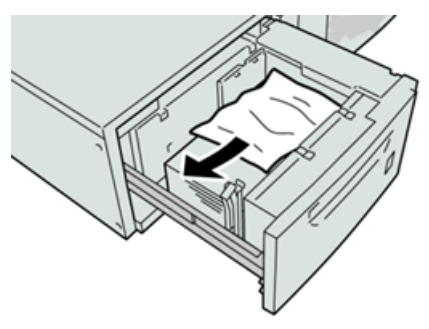

P Hinweis: Ist Papier zerrissen, das Geräteinnere auf Papierreste prüfen.

3. Behälter vorsichtig bis zum Anschlag in das Gerät schieben.

## **Materialstaus an Hebel 1a und Knopf 1c der Behälter 8 und 9**

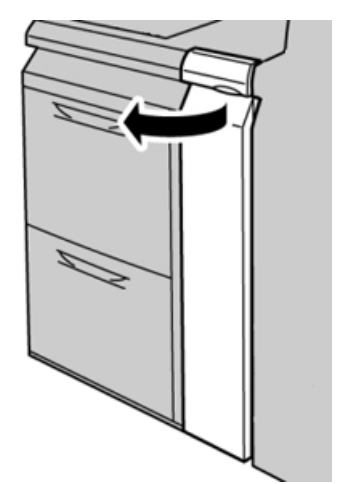

0

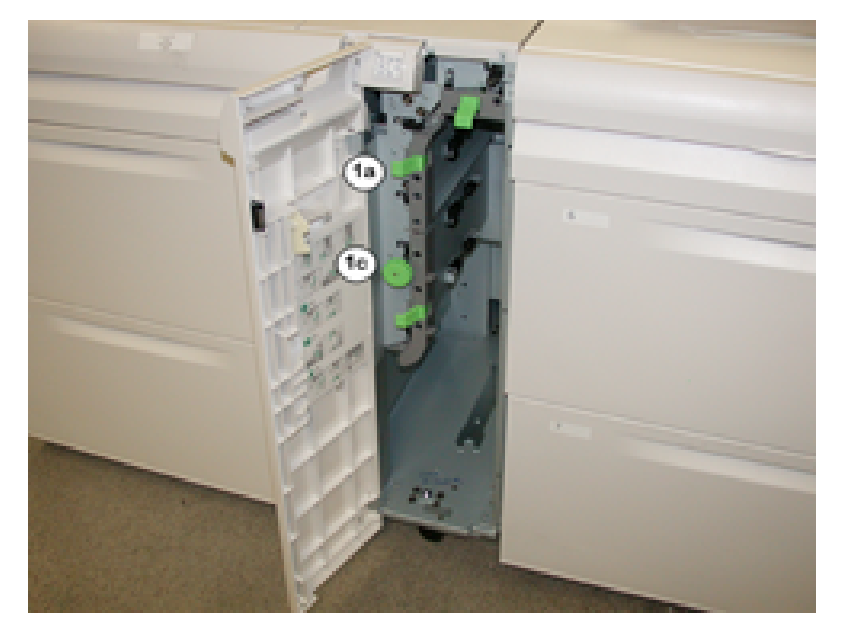

2. Hebel **1a** nach rechts bewegen und Knopf **1c** nach rechts drehen. Gestautes Druckmaterial entfernen.

Hinweis: Ist Papier zerrissen, das Geräteinnere auf Papierreste prüfen.

- 3. Hebel **1a** wieder in die Ausgangsposition bringen.
- 4. Die vordere Abdeckung des Zufuhrmoduls schließen.

Hinweis: Wenn die Vordertür des Zufuhrmoduls nicht vollständig geschlossen wird, wird eine Fehlermeldung angezeigt und das Drucksystem arbeitet nicht.

## **Materialstaus an Hebel 1b und Knopf 1c der Behälter 8 und 9**

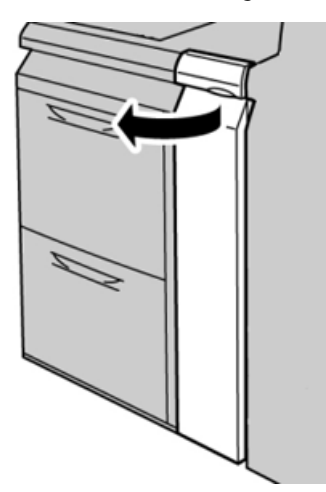

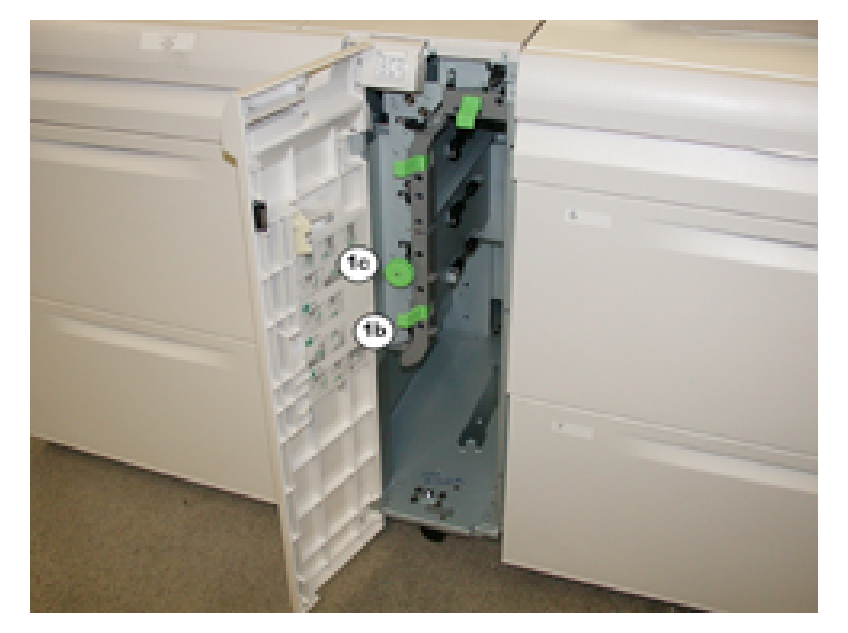

2. Hebel **1b** nach rechts bewegen und Knopf **1c** nach rechts drehen. Gestautes Druckmaterial entfernen.

Hinweis: Ist Papier zerrissen, das Geräteinnere auf Papierreste prüfen.

3. Hebel **1b** wieder in die Ausgangsposition bringen.

0

4. Die vordere Abdeckung des Zufuhrmoduls schließen.

Hinweis: Wenn die Vordertür des Zufuhrmoduls nicht vollständig geschlossen wird, wird eine Fehlermeldung angezeigt und das Drucksystem arbeitet nicht.

## **Materialstaus an Hebel 1d und Knopf 1c des Behälters 8 und 9**

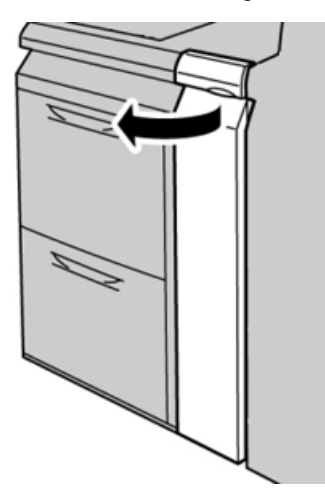

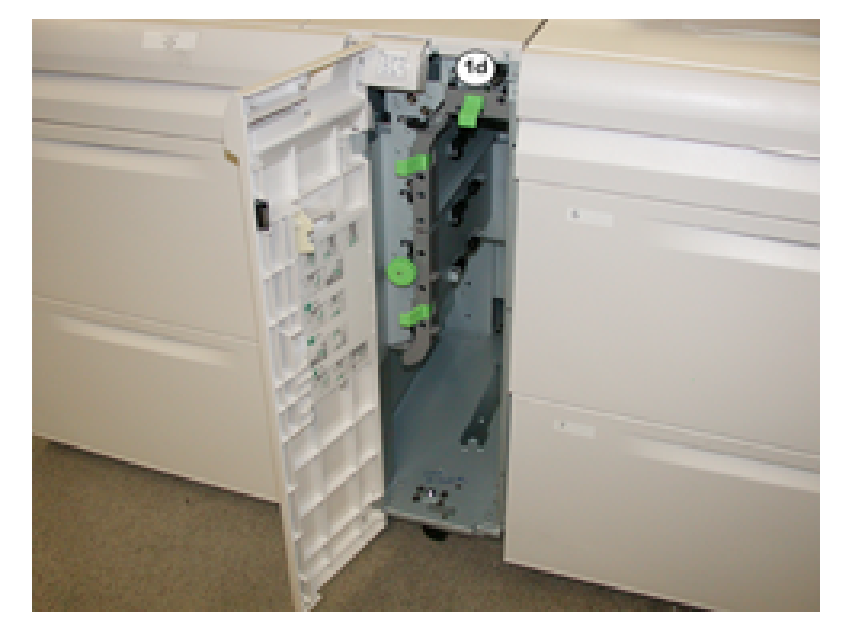

2. Den Hebel **1d** nach oben drücken und das gestaute Papier entfernen.

Hinweis: Ist Papier zerrissen, das Geräteinnere auf Papierreste prüfen.

- 3. Wenn sich das Material nicht entfernen lässt, Knopf **1c** nach rechts drehen und das gestaute Material entfernen.
- 4. Hebel **1d** wieder in die Ausgangsposition bringen.
- 5. Die vordere Tür des Zufuhrmoduls schließen.

Hinweis: Wenn die Vordertür des Zufuhrmoduls nicht vollständig geschlossen wird, wird eine Fehlermeldung angezeigt und das Drucksystem

stellt den Betrieb ein.

## **Fehlermeldungen zu Behälter 8 und 9**

Bei einem Fehler, (z. B. Materialstau, offene Türen bzw. Abdeckungen oder Funktionsstörungen) wird der Druckvorgang angehalten und eine Meldung auf der Bedienungsoberfläche des Drucksystems angezeigt. Eine Abbildung zeigt die Fehlerstelle sowie kurze Anweisungen zu Abhilfemaßnahmen. Wenn ein Fehler an mehreren Stellen gleichzeitig auftritt, zeigt die Abbildung die verschiedenen Fehlerstellen und die erforderlichen Abhilfemaßnahmen.

Auf der Bedienungsoberfläche wird außerdem eine **Fehlerschaltfläche** angezeigt, über die Informationen zum Fehler sowie detaillierte Anweisungen zu dessen Behebung aufgerufen werden können. Der E-Code oben links in der Fehlermeldung zeigt, welche Fehleranzeige am Anzeigefeld des Falzmoduls leuchtet (E1–E7).

## **Behälter 8/9 – Informationen zu Fehlercodes**

Bei einem Fehler, (z. B. Materialstau, offene Türen bzw. Abdeckungen oder Funktionsstörungen) wird der Druckvorgang angehalten und eine Meldung auf der Bedienungsoberfläche des Drucksystems angezeigt.

Auf der Bedienungsoberfläche wird außerdem eine **Fehlerschaltfläche** angezeigt, über die Informationen zum

Fehler sowie detaillierte Anweisungen zu dessen Behebung aufgerufen werden können.

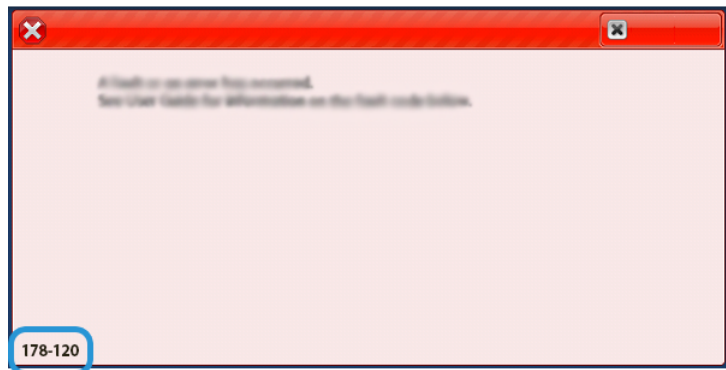

Tipp: Fehlercodes von Fehlern an Behälter 8 und 9 beginnen mit der Zifferngruppe 178.

# Fehlerbehebung beim Hochleistungsvakuum-XLS-Sauganleger

Ein im folgenden Abschnitt erläutertes, druckbares Flussdiagramm zur Behebung von Fehlern beim Hochleistungsvakuum-XLS-Sauganleger ist auf [www.xerox.com](https://www.xerox.com) unter *Zuführungsfehler im Xerox® Hochleistungsvakuum-XLS-Sauganleger beheben* verfügbar. Im Bereich **Kunden-Support > Alle Support-Optionen und Treiber**  der Webseite nach Ihrem Produkt suchen. Das Flussdiagramm zur Behebung von Fehlern beim Hochleistungsvakuum-XLS-Sauganleger befindet sich auf der Webseite **Dokumentation** Ihres Druckers.

# **BEHEBEN VON FEHL- UND MEHRFACHEINZÜGEN IM HOCHLEISTUNGSVAKUUM-XLS-SAUGANLEGER**

Wenn bei Einsatz des optionalen Hochleistungsvakuum-XLS-Sauganlegers Fehl- oder Mehrfacheinzüge auftreten, auf der Benutzeroberfläche des Drucksystems prüfen, ob einer der folgenden Fehlercodes angezeigt wird.

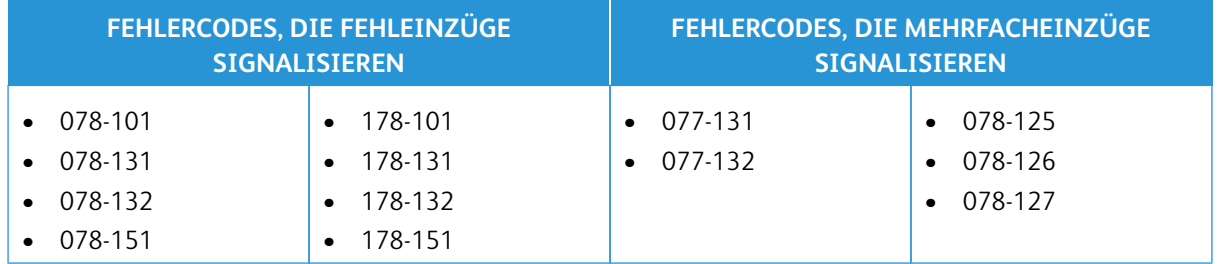

Zur Behebung von Fehl- oder Mehrfacheinzügen das Behältergebläse-Profil anpassen. Anweisungen zum Anpassen des Behältergebläse-Profils siehe [Anpassen des Behältergebläse-Profils](#page-415-0).

Informationen zu den Gebläseeinstellungen siehe [Informationen zu den Behältergebläsen des](#page-413-0) [Hochleistungsvakuum-XLS-Sauganlegers](#page-413-0).

Zur Behebung von Fehleinzügen siehe [Beheben von Fehleinzügen im Hochleistungsvakuum-XLS-Sauganleger](#page-415-1).

Zur Behebung von Mehrfacheinzügen siehe [Beheben von Mehrfacheinzügen im Hochleistungsvakuum-XLS-](#page-418-0)[Sauganleger.](#page-418-0)

## <span id="page-413-0"></span>**Informationen zu den Behältergebläsen des Hochleistungsvakuum-XLS-Sauganlegers**

Lage der Behältergebläse im Hochleistungsvakuum-XLS-Sauganleger

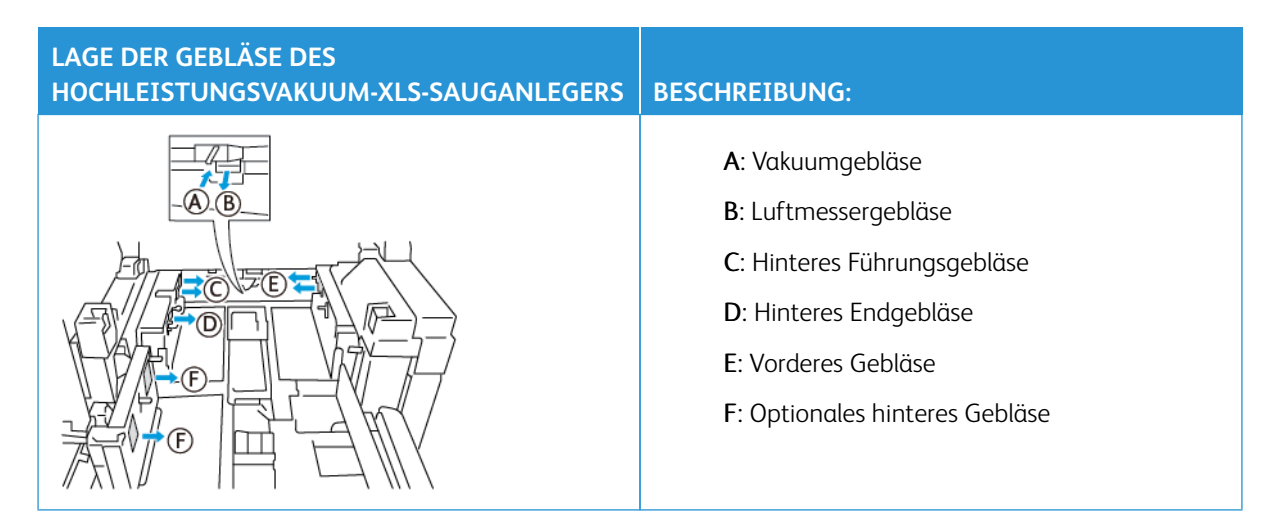

Vor dem Anpassen von Einstellungen für die Behältergebläse des Hochleistungsvakuum-XLS-Sauganlegers die folgenden Informationen beachten.

Wichtig: Bei allen Gebläsen müssen Einstellungen nur dann erhöht oder verringert werden, wenn Fehloder Mehrfacheinzüge auftreten.

Das Luftmessergebläse betreffende Informationen:

- Folgende Einstellungen sind verfügbar: **Aus**, **Niedrig**, **Mittel** oder **Hoch**.
- **Niedrig** ist die langsamste, **Hoch** die schnellste Geschwindigkeit.
- Wenn der voreingestellte Wert **Aus** ist, arbeitet das Gebläse nicht. Die Einstellung nicht ändern.

Das hintere Führungsgebläse und das vordere Gebläse betreffende Informationen:

- Die niedrigste Geschwindigkeit ist die Stufe **2**. Die Gebläsegeschwindigkeit nur verringern, wenn eine höhere Stufe als **2** eingestellt ist.
- Die schnellste Geschwindigkeit ist Stufe **13**. Die Gebläsegeschwindigkeit nur erhöhen, wenn eine niedrigere Stufe als **13** eingestellt ist.
- Wenn der voreingestellte Wert **1** ist, arbeitet das Gebläse nicht. Die Einstellung nicht ändern.

Hinweis: Vor dem Ändern einer Gebläseeinstellung den aktuellen Wert prüfen. Beispiel: Wenn der aktuelle Wert eines Gebläses auf **5** eingestellt ist, die Einstellung auf **7** ändern, um die Geschwindigkeit um zwei Stufen zu erhöhen.

## <span id="page-415-0"></span>**Anpassen des Behältergebläse-Profils**

Das Behältergebläse-Profil steuert die Gebläseeinstellungen im Hochleistungsvakuum-XLS-Sauganleger. Es ist möglich, ein neues Profil zu erstellen oder ein vorhandenes zu modifizieren. Vor dem Speichern eines Profils können die an den Gebläseeinstellungen vorgenommenen Änderungen getestet werden.

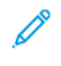

Hinweis: Vor dem Anpassen des Behältergebläse-Profils prüfen, ob das in den Hochleistungsvakuum-XLS-Sauganleger eingelegte Druckmaterial den *Richtlinien zu Druckmaterialien* für den Hochleistungsvakuum-XLS-Sauganleger entspricht.

Informationen zu den Gebläseeinstellungen siehe [Informationen zu den Behältergebläsen des](#page-413-0) [Hochleistungsvakuum-XLS-Sauganlegers](#page-413-0).

Zum Anpassen des Behältergebläse-Profils wie folgt vorgehen:

- 1. Auf dem Startbildschirm **Profile** auswählen.
- 2. Im Fenster Profile **Behältergebläse** auswählen.
- 3. Im Bereich Behältergebläse einen der folgenden Schritte ausführen.
	- Um ein neues Profil zu erstellen, **Neu** auswählen.
	- Um ein vorhandenes Behältergebläse-Profil zu modifizieren, zunächst ein Profil (einen Profilnamen), dann **Bearbeiten** auswählen.
- 4. Im Fenster Gebläseeinrichtung **Vakuumsauganleger-Einstellungen** auswählen.
- 5. Im Fenster Vakuumsauganleger-Einstellungen können die Einstellungen für jedes Gebläse im Hochleistungsvakuum-XLS-Sauganleger angepasst werden. Anpassungen nur gemäß den empfohlenen Anweisungen zur Fehlerbehebung vornehmen.
	- a. Um die Gebläseeinstellungen auf die Standardeinstellungen für das System zurückzusetzen, **Systemstandard anwenden** auswählen.
	- b. Zum Testen einer Einstellung **Testdruck** auswählen. Vor dem Speichern der vorgenommenen Änderungen kann ein Testdruck erstellt werden.
- 6. Zum Speichern des Profils **OK** auswählen.
- 7. Um zum Startbildschirm zurückzukehren, das Fenster Profile schließen.

#### <span id="page-415-1"></span>**Beheben von Fehleinzügen im Hochleistungsvakuum-XLS-Sauganleger**

Bei Einsatz des optionalen Hochleistungsvakuum-XLS-Sauganlegers weisen die folgenden Fehlercodes auf einen Fehleinzug hin:

- 078–101, 078–131, 078–132, 078–151.
- 178–101, 178–131, 178–132, 178–151.

Informationen zu Fehlercodes, die Mehrfacheinzüge anzeigen, siehe [Beheben von Mehrfacheinzügen im](#page-418-0)  [Hochleistungsvakuum-XLS-Sauganleger.](#page-418-0)

Zum Beheben eines Fehleinzugs die Schritte in dem entsprechenden Abschnitt ausführen.

Hinweis: Bevor Anpassungen vorgenommen werden, die aktuellen Einstellungen für das Luftmessergebläse, das hintere Führungsgebläse und das vordere Gebläse notieren. Bei der Anweisung, eine Gebläseeinstellung auf den voreingestellten Wert zu ändern, die notierte Einstellung verwenden.

[Fehleinzüge bei der Verarbeitung von Material mit einem Gewicht von 177 g/m² oder schwerer](#page-416-0)

<span id="page-416-0"></span>Bei der Verarbeitung von Material mit einem Gewicht von 177 g/m² oder schwerer können Fehleinzüge auftreten.

- 1. An den Gebläsen die folgenden Anpassungen vornehmen:
	- Luftmessergebläse: Keine Änderung.
	- Hinteres Führungsgebläse: Die Gebläsegeschwindigkeit um zwei Stufen erhöhen. Beispiel: Wenn die Gebläsegeschwindigkeit auf **5** eingestellt ist, die Einstellung auf **7** ändern, um die Geschwindigkeit um zwei Stufen zu erhöhen.
	- Vorderes Gebläse: Die Gebläsegeschwindigkeit um zwei Stufen erhöhen.
- 2. Einen Testdruck erstellen. Wenn kein Fehl- oder Mehrfacheinzug auftritt, ist das Problem behoben.
- 3. Wenn ein Fehl- oder Mehrfacheinzug auftritt, für das hintere Führungsgebläse und das vordere Gebläse folgende Maßnahmen ergreifen:
	- Wenn ein Fehleinzug auftritt, die Gebläsegeschwindigkeit um zwei Stufen erhöhen.
	- Wenn ein Mehrfacheinzug auftritt, die Gebläsegeschwindigkeit um eine Stufe verringern.
- 4. Einen weiteren Testdruck erstellen. Wird das Problem dadurch nicht behoben, den Xerox-Partner verständigen.

Fehleinzüge bei der Verarbeitung von Material mit einem Gewicht von weniger als 177 g/m<sup>2</sup> und dem [Bedrucken von fünf oder weniger Bogen](#page-417-0)

<span id="page-417-0"></span>Bei der Verarbeitung von Material mit einem Gewicht von weniger als 177 g/m² und dem Bedrucken von fünf oder weniger Bogen können Fehleinzüge auftreten.

- 1. An den Gebläsen die folgenden Anpassungen vornehmen:
	- Luftmessergebläse: Die Gebläsegeschwindigkeit um eine Stufe verringern. Beispiel: Wenn die aktuelle Einstellung **Hoch** ist, die Einstellung in **Mittel** ändern.

Hinweis: Die Geschwindigkeit des Luftmessergebläses nur verringern, wenn die aktuelle Einstellung **Hoch** oder **Mittel** ist.

- Hinteres Führungsgebläse und vorderes Gebläse: Keine Einstellungen ändern.
- 2. Einen Testdruck erstellen. Wenn kein Fehleinzug auftritt, ist das Problem behoben.
- 3. Wenn erneut ein Fehleinzug auftritt, vorgehen wie folgt.
	- Luftmessergebläse: Die Gebläsegeschwindigkeit um eine Stufe verringern. Beispiel: Wenn die aktuelle Einstellung **Mittel** ist, die Einstellung in **Niedrig** ändern.

Hinweis: Die Geschwindigkeit des Luftmessergebläses nur verringern, wenn die aktuelle Einstellung **Hoch** oder **Mittel** ist.

- Hinteres Führungsgebläse und vorderes Gebläse: Keine Einstellungen ändern.
- 4. Einen weiteren Testdruck erstellen. Wird das Problem dadurch nicht behoben, den Xerox-Partner verständigen.

## Fehleinzüge bei der Verarbeitung von Material mit einem Gewicht von weniger als 177 g/m<sup>2</sup> und dem [Bedrucken von weniger als fünf Bogen](#page-417-1)

<span id="page-417-1"></span>Bei der Verarbeitung von Material mit einem Gewicht von weniger als 177 g/m² und dem Bedrucken von weniger als fünf Bogen können Fehleinzüge auftreten.

- 1. An den Gebläsen die folgenden Anpassungen vornehmen:
	- Luftmessergebläse: Keine Änderung.
	- Hinteres Führungsgebläse: Die Gebläsegeschwindigkeit um zwei Stufen erhöhen. Beispiel: Wenn die Gebläsegeschwindigkeit auf **5** eingestellt ist, die Einstellung auf **7** ändern, um die Geschwindigkeit um zwei Stufen zu erhöhen.
- Vorderes Gebläse: Die Gebläsegeschwindigkeit um zwei Stufen erhöhen.
- 2. Einen Testdruck erstellen. Wenn kein Fehl- oder Mehrfacheinzug auftritt, ist das Problem behoben.
- 3. Wenn ein Fehl- oder Mehrfacheinzug auftritt, für das hintere Führungsgebläse und das vordere Gebläse folgende Maßnahmen ergreifen:
	- Wenn ein Fehleinzug auftritt, die Gebläsegeschwindigkeit um zwei Stufen erhöhen.
	- Wenn ein Mehrfacheinzug auftritt, die Gebläsegeschwindigkeit um eine Stufe verringern.
- 4. Einen Testdruck erstellen. Wenn kein Fehl- oder Mehrfacheinzug auftritt, ist das Problem behoben.
- 5. Wenn erneut ein Fehleinzug auftritt, vorgehen wie folgt.
	- Luftmessergebläse: Die Gebläsegeschwindigkeit um eine Stufe verringern. Beispiel: Wenn die aktuelle Einstellung **Hoch** ist, die Einstellung in **Mittel** ändern.

Hinweis: Die Geschwindigkeit des Luftmessergebläses nur verringern, wenn die aktuelle Einstellung **Hoch** oder **Mittel** ist.

- Hinteres Führungsgebläse: Die Einstellung auf den voreingestellten Wert ändern.
- Vorderes Gebläse: Die Einstellung auf den voreingestellten Wert ändern.
- 6. Einen Testdruck erstellen. Wenn kein Fehleinzug auftritt, ist das Problem behoben.
- 7. Wenn erneut ein Fehleinzug auftritt, die Gebläsegeschwindigkeit des Luftmessergebläses um eine Stufe verringern.

Hinweis: Die Geschwindigkeit des Luftmessergebläses nur verringern, wenn die aktuelle Einstellung **Hoch** oder **Mittel** ist.

8. Einen weiteren Testdruck erstellen. Wird das Problem dadurch nicht behoben, den Xerox-Partner verständigen.

## <span id="page-418-0"></span>**Beheben von Mehrfacheinzügen im Hochleistungsvakuum-XLS-Sauganleger**

Bei Einsatz des optionalen Hochleistungsvakuum-XLS-Sauganlegers weisen die folgenden Fehlercodes auf einen Mehrfacheinzug hin:

- $\bullet$  077-131, 077-132.
- 078–125, 078–126, 078–127.

Informationen zu Fehlercodes, die Fehleinzüge anzeigen, siehe [Beheben von Fehleinzügen im](#page-415-1) [Hochleistungsvakuum-XLS-Sauganleger.](#page-415-1)

Zum Beheben eines Mehrfacheinzugs die Schritte in dem entsprechenden Abschnitt ausführen.

Hinweis: Bevor Anpassungen vorgenommen werden, die aktuellen Einstellungen für das Luftmessergebläse, das hintere Führungsgebläse und das vordere Gebläse notieren. Bei der Anweisung, eine Gebläseeinstellung auf den voreingestellten Wert zu ändern, die notierte Einstellung verwenden.

[Mehrfacheinzüge bei der Verarbeitung von gestrichenem Material mit einem Gewicht von 177 g/m² oder](#page-419-0) [schwerer](#page-419-0)

### <span id="page-419-0"></span>[Luftfeuchtigkeit von 50 Prozent oder mehr](#page-419-1)

<span id="page-419-1"></span>Bei der Verarbeitung von gestrichenem Material mit einem Gewicht von 177 g/m² oder schwerer bei einer Luftfeuchtigkeit von 50 Prozent oder mehr können Probleme mit Mehrfacheinzügen auftreten.

- 1. Wenn das Material nur auf einer Seite gestrichen ist, mit Schritt 3 fortfahren.
- 2. Wenn das Material auf beiden Seiten gestrichen ist, vorgehen wie folgt.

a. An den Gebläsen die folgenden Anpassungen vornehmen:

- Luftmessergebläse: Keine Änderung.
- Hinteres Führungsgebläse: Die Gebläsegeschwindigkeit um eine Stufe erhöhen. Beispiel: Wenn die Gebläsegeschwindigkeit auf **5** eingestellt ist, die Einstellung auf **6** ändern, um die Geschwindigkeit um eine Stufe zu erhöhen.
- Vorderes Gebläse: Die Gebläsegeschwindigkeit um eine Stufe erhöhen.
- b. Einen Testdruck erstellen. Wenn kein Mehrfacheinzug auftritt, ist das Problem behoben.
- c. Wenn erneut ein Mehrfacheinzug auftritt, die Gebläsegeschwindigkeit des hinteren Führungsgebläses und des vorderen Gebläses um eine Stufe erhöhen.
- d. Einen Testdruck erstellen. Wenn kein Mehrfacheinzug auftritt, ist das Problem behoben.
- e. Wenn weiterhin Mehrfacheinzüge auftreten, die Schritte 2c und 2d zweimal wiederholen.
- 3. Wenn Material verarbeitet wird, das nur auf einer Seite gestrichen ist, oder weiterhin Mehrfacheinzüge auftreten, vorgehen wie folgt.

a. An den Gebläsen die folgenden Anpassungen vornehmen:

- Luftmessergebläse: Keine Änderung.
- Hinteres Führungsgebläse: Die Einstellung auf den voreingestellten Wert ändern, dann die Geschwindigkeit um eine Stufe verringern.
- Vorderes Gebläse: Die Einstellung auf den voreingestellten Wert ändern, dann die Geschwindigkeit um eine Stufe verringern.
- b. Einen Testdruck erstellen. Wenn kein Mehrfacheinzug auftritt, ist das Problem behoben.
- c. Wenn erneut ein Mehrfacheinzug auftritt, die Gebläsegeschwindigkeit des hinteren Führungsgebläses und des vorderen Gebläses um eine Stufe verringern.
- d. Einen Testdruck erstellen. Wenn kein Mehrfacheinzug auftritt, ist das Problem behoben.
- e. Wenn weiterhin Mehrfacheinzüge auftreten, die Schritte 3c und 3d zweimal wiederholen.
- 4. Wird das Problem dadurch nicht behoben, den Xerox-Partner verständigen.

#### [Luftfeuchtigkeit unter 50 Prozent](#page-420-0)

<span id="page-420-0"></span>Bei der Verarbeitung von gestrichenem Material mit einem Gewicht von 177 g/m² oder schwerer bei einer Luftfeuchtigkeit von unter 50 Prozent können Probleme mit Mehrfacheinzügen auftreten.

1. Diese Probleme wie folgt beheben.

a. An den Gebläsen die folgenden Anpassungen vornehmen:

- Luftmessergebläse: Keine Änderung.
- Hinteres Führungsgebläse: Die Gebläsegeschwindigkeit um eine Stufe verringern. Beispiel: Wenn die Gebläsegeschwindigkeit auf **7** eingestellt ist, die Einstellung auf **6** ändern, um die Geschwindigkeit um eine Stufe zu verringern.
- Vorderes Gebläse: Die Gebläsegeschwindigkeit um eine Stufe verringern.
- b. Einen Testdruck erstellen. Wenn kein Mehrfacheinzug auftritt, ist das Problem behoben.
- c. Die Gebläsegeschwindigkeit des hinteren Führungsgebläses und des vorderen Gebläses um eine Stufe verringern.
- d. Einen Testdruck erstellen. Wenn kein Mehrfacheinzug auftritt, ist das Problem behoben.
- e. Wenn weiterhin Mehrfacheinzüge auftreten, die Schritte 1c und 1d zweimal wiederholen.
- 2. Wenn weiterhin Mehrfacheinzüge auftreten, vorgehen wie folgt.
	- a. An den Gebläsen die folgenden Anpassungen vornehmen:
		- Luftmessergebläse: Die Gebläsegeschwindigkeit um eine Stufe verringern.

Hinweis: Die Geschwindigkeit des Luftmessergebläses nur verringern, wenn die aktuelle Einstellung **Hoch** oder **Mittel** ist.

- Hinteres Führungsgebläse: Die Gebläsegeschwindigkeit auf den voreingestellten Wert ändern, dann die Geschwindigkeit um eine Stufe verringern.
- Vorderes Gebläse: Die Gebläsegeschwindigkeit auf den voreingestellten Wert ändern, dann die Geschwindigkeit um eine Stufe verringern.
- b. Einen Testdruck erstellen. Wenn kein Mehrfacheinzug auftritt, ist das Problem behoben.
	- c. Wenn erneut ein Mehrfacheinzug auftritt, vorgehen wie folgt:
		- Luftmessergebläse: Die Gebläsegeschwindigkeit um eine Stufe verringern.

Hinweis: Die Geschwindigkeit des Luftmessergebläses nur verringern, wenn die aktuelle Einstellung **Hoch** oder **Mittel** ist.

• Hinteres Führungsgebläse: Die Gebläsegeschwindigkeit um eine Stufe verringern.

- Vorderes Gebläse: Die Gebläsegeschwindigkeit um eine Stufe verringern.
- d. Einen Testdruck erstellen. Wenn kein Mehrfacheinzug auftritt, ist das Problem behoben.
- e. Wenn weiterhin Fehleinzüge auftreten, nur für das hintere Führungsgebläse und das vordere Gebläse die Schritte 2c und 2d zweimal wiederholen.
- 3. Wird das Problem dadurch nicht behoben, den Xerox-Partner verständigen.

[Mehrfacheinzüge bei der Verarbeitung von ungestrichenem Material mit einem Gewicht von 177 g/m² oder](#page-422-0)  [schwerer](#page-422-0)

<span id="page-422-0"></span>Bei der Verarbeitung von ungestrichenem Material mit einem Gewicht von 177 g/m² oder schwerer können Probleme mit Mehrfacheinzügen auftreten.

- 1. Um diese Probleme zu beheben, an den Gebläsen die folgenden Anpassungen vornehmen:
	- Luftmessergebläse: Keine Änderung.
	- Hinteres Führungsgebläse: Die Gebläsegeschwindigkeit um drei Stufen verringern. Beispiel: Wenn die Gebläsegeschwindigkeit auf **7** eingestellt ist, die Einstellung auf **4** ändern, um die Geschwindigkeit um drei Stufen zu verringern.
	- Vorderes Gebläse: Die Gebläsegeschwindigkeit um drei Stufen verringern.
- 2. Einen Testdruck erstellen. Wenn kein Fehl- oder Mehrfacheinzug auftritt, ist das Problem behoben.
- 3. Wenn ein Fehl- oder Mehrfacheinzug auftritt, für das hintere Führungsgebläse und das vordere Gebläse folgende Maßnahmen ergreifen:
	- Wenn ein Fehleinzug auftritt, die Gebläsegeschwindigkeit um eine Stufe erhöhen.
	- Wenn ein Mehrfacheinzug auftritt, die Gebläsegeschwindigkeit um eine Stufe verringern.
- 4. Einen weiteren Testdruck erstellen. Wird das Problem dadurch nicht behoben, den Xerox-Partner verständigen.

Mehrfacheinzüge bei der Verarbeitung von Material mit einem Gewicht von weniger als 177 g/m<sup>2</sup>

## <span id="page-423-0"></span>[Luftfeuchtigkeit von 50 Prozent oder mehr](#page-423-1)

<span id="page-423-1"></span>Bei der Verarbeitung von Material mit einem Gewicht von weniger als 177 g/m² bei einer Luftfeuchtigkeit von 50 Prozent oder mehr können Probleme mit Mehrfacheinzügen auftreten.

- 1. Um diese Probleme zu beheben, an den Gebläsen die folgenden Anpassungen vornehmen:
	- Luftmessergebläse: Keine Änderung.
	- Hinteres Führungsgebläse: Die Gebläsegeschwindigkeit um zwei Stufen verringern. Beispiel: Wenn die Gebläsegeschwindigkeit auf **7** eingestellt ist, die Einstellung auf **5**  ändern, um die Geschwindigkeit um zwei Stufen zu verringern.
	- Vorderes Gebläse: Die Gebläsegeschwindigkeit um zwei Stufen verringern.
- 2. Einen Testdruck erstellen. Wenn kein Fehl- oder Mehrfacheinzug auftritt, ist das Problem behoben.
- 3. Wenn ein Fehl- oder Mehrfacheinzug auftritt, für das hintere Führungsgebläse und das vordere Gebläse folgende Maßnahmen ergreifen:
	- Wenn ein Fehleinzug auftritt, die Gebläsegeschwindigkeit um eine Stufe erhöhen.
	- Wenn ein Mehrfacheinzug auftritt, die Gebläsegeschwindigkeit um zwei Stufen verringern.
- 4. Einen Testdruck erstellen. Wenn kein Fehl- oder Mehrfacheinzug auftritt, ist das Problem behoben.
- 5. Wenn erneut ein Mehrfacheinzug auftritt, vorgehen wie folgt.
	- a. Die folgenden Anpassungen vornehmen:
		- Luftmessergebläse: Keine Änderung.
		- Hinteres Führungsgebläse: Die Gebläsegeschwindigkeit auf den voreingestellten Wert ändern, dann die Geschwindigkeit um eine Stufe erhöhen.
- Vorderes Gebläse: Die Gebläsegeschwindigkeit auf den voreingestellten Wert ändern, dann die Geschwindigkeit um eine Stufe erhöhen.
- b. Einen Testdruck erstellen. Wenn kein Mehrfacheinzug auftritt, ist das Problem behoben.
- c. Wenn erneut ein Mehrfacheinzug auftritt, die Gebläsegeschwindigkeit des hinteren Führungsgebläses und des vorderen Gebläses um eine Stufe erhöhen.
- d. Einen Testdruck erstellen. Wenn kein Mehrfacheinzug auftritt, ist das Problem behoben.
- e. Wenn weiterhin Mehrfacheinzüge auftreten, die Schritte 5c und 5d zweimal wiederholen.
- 6. Wenn weiterhin Mehrfacheinzüge auftreten, vorgehen wie folgt:
	- Luftmessergebläse: Die Gebläsegeschwindigkeit um eine Stufe verringern.

Hinweis: Die Geschwindigkeit des Luftmessergebläses nur verringern, wenn die aktuelle Einstellung **Hoch** oder **Mittel** ist.

- Hinteres Führungsgebläse: Die Gebläsegeschwindigkeit auf den voreingestellten Wert ändern.
- Vorderes Gebläse: Die Gebläsegeschwindigkeit auf den voreingestellten Wert ändern.
- 7. Einen Testdruck erstellen. Wenn kein Fehl- oder Mehrfacheinzug auftritt, ist das Problem behoben.
- 8. Wenn ein Fehleinzug auftritt, die Gebläsegeschwindigkeit des Luftmessergebläses um eine Stufe verringern.

Hinweis: Die Geschwindigkeit des Luftmessergebläses nur verringern, wenn die aktuelle Einstellung **Hoch** oder **Mittel** ist.

9. Einen weiteren Testdruck erstellen. Wird das Problem dadurch nicht behoben, den Xerox-Partner verständigen.

## [Luftfeuchtigkeit unter 50 Prozent](#page-425-0)

<span id="page-425-0"></span>Bei der Verarbeitung von Material mit einem Gewicht von weniger als 177 g/m² bei einer Luftfeuchtigkeit von unter 50 Prozent können Probleme mit Mehrfacheinzügen auftreten.

- 1. Um diese Probleme zu beheben, an den Gebläsen die folgenden Anpassungen vornehmen:
	- Luftmessergebläse: Keine Änderung.
	- Hinteres Führungsgebläse: Die Gebläsegeschwindigkeit um zwei Stufen erhöhen. Beispiel: Wenn die Gebläsegeschwindigkeit auf **5** eingestellt ist, die Einstellung auf **7**  ändern, um die Geschwindigkeit um zwei Stufen zu erhöhen.
	- Vorderes Gebläse: Die Gebläsegeschwindigkeit um zwei Stufen erhöhen.
- 2. Einen Testdruck erstellen. Wenn kein Fehl- oder Mehrfacheinzug auftritt, ist das Problem behoben.
- 3. Wenn ein Fehl- oder Mehrfacheinzug auftritt, für das hintere Führungsgebläse und das vordere Gebläse folgende Maßnahmen ergreifen:
	- Wenn ein Fehleinzug auftritt, die Gebläsegeschwindigkeit um zwei Stufen erhöhen.
	- Wenn ein Mehrfacheinzug auftritt, die Gebläsegeschwindigkeit um eine Stufe verringern.
- 4. Einen Testdruck erstellen. Wenn kein Fehl- oder Mehrfacheinzug auftritt, ist das Problem behoben.
- 5. Wenn erneut ein Mehrfacheinzug auftritt, vorgehen wie folgt:
	- Luftmessergebläse: Die Gebläsegeschwindigkeit um eine Stufe verringern.

Hinweis: Die Geschwindigkeit des Luftmessergebläses nur verringern, wenn die aktuelle Einstellung **Hoch** oder **Mittel** ist.

• Hinteres Führungsgebläse: Die Gebläsegeschwindigkeit auf den voreingestellten Wert ändern.

- Vorderes Gebläse: Die Gebläsegeschwindigkeit auf den voreingestellten Wert ändern.
- 6. Einen Testdruck erstellen. Wenn kein Fehl- oder Mehrfacheinzug auftritt, ist das Problem behoben.
- 7. Wenn erneut ein Fehleinzug auftritt, die Gebläsegeschwindigkeit des Luftmessergebläses um eine Stufe verringern.

Hinweis: Die Geschwindigkeit des Luftmessergebläses nur verringern, wenn die aktuelle Einstellung **Hoch** oder **Mittel** ist.

- 8. Einen Testdruck erstellen. Wenn kein Fehl- oder Mehrfacheinzug auftritt, ist das Problem behoben.
- 9. Wenn ein Fehleinzug auftritt, vorgehen wie folgt.

a. Die folgenden Anpassungen vornehmen:

- Luftmessergebläse: Die Gebläsegeschwindigkeit auf den voreingestellten Wert ändern.
- Hinteres Führungsgebläse: Die Gebläsegeschwindigkeit um eine Stufe verringern.
- Vorderes Gebläse: Die Gebläsegeschwindigkeit um eine Stufe verringern.
- b. Einen Testdruck erstellen. Wenn kein Fehl- oder Mehrfacheinzug auftritt, ist das Problem behoben.
- c. Wenn erneut ein Mehrfacheinzug auftritt, die Gebläsegeschwindigkeit des hinteren Führungsgebläses und des vorderen Gebläses um eine Stufe verringern.
- d. Einen Testdruck erstellen. Wenn kein Fehl- oder Mehrfacheinzug auftritt, ist das Problem behoben.
- e. Wenn weiterhin Fehleinzüge auftreten, die Schritte 5c und 5d zweimal wiederholen.
- 10. Wird das Problem dadurch nicht behoben, den Xerox-Partner verständigen.

# Fehlerbehebung bei Endverarbeitungsgeräten

# **SCHNITTSTELLEN-GLÄTTESTATION – FEHLERBEHEBUNG**

# VP3100 042

**Materialstaus in der Schnittstellen-Glättestation**

Bei Auftreten von Materialstaus, offenen Türen oder Abdeckungen oder Fehlfunktionen des Druckers geschieht Folgendes:

- Der Betrieb des Drucksystems wird angehalten und auf dem Touchscreen erscheint eine Fehlermeldung.
- Die Fehlermeldung enthält eine Abbildung, welche die Fehlerstelle zeigt, und kurze Anweisungen zur Behebung des Fehlers.
- Materialstaus können in verschiedenen Bereichen des Druckers und optionalen Geräten, die an den Drucker angeschlossen sind, auftreten. Liegen mehrere Staus vor, zeigt die Abbildung die verschiedenen Staustellen und die erforderlichen Abhilfemaßnahmen.
- Wenn ein Fehler an einem optionalen Gerät auftritt, leuchtet eine Anzeige auf dem Steuerpult des Geräts und zeigt den entsprechenden Bereich des Geräts, in dem der Fehler verursacht wurde.

Beim Beheben von Materialstaus stets Folgendes beachten:

- Während der Behebung eines Materialstaus das Drucksystem nicht ausschalten.
- Papierstaus können bei eingeschalteter Druckmaschine beseitigt werden. Wenn die Stromversorgung ausgeschaltet wird, werden alle gespeicherten Informationen gelöscht.
- Vor dem Fortsetzen des Druckbetriebs alle Materialstaus beheben.
- Keine Komponenten im Inneren des Drucksystems berühren. Dies kann zu Druckfehlern führen.
- Stets darauf achten, dass alle Materialstaus und auch kleine Papierfetzen vor dem Weiterdrucken restlos beseitigt werden.
- Entfernen Sie sachte das Papier. Achten Sie darauf, es nicht zu zerreißen. Wenn das Material zerrissen ist, darauf achten, dass keine Materialreste im Gerät verbleiben.
- Nach der Behebung eines Materialstaus alle Türen und Abdeckungen schließen. Wenn Türen oder Abdeckungen geöffnet sind, kann das Drucksystem nicht drucken.
- Nachdem ein Materialstau behoben wurde, wird der Druck automatisch dort fortgesetzt, wo er durch den Stau unterbrochen wurde.
- Wenn nicht alle Materialstaus behoben sind, wird weiterhin eine Fehlermeldung auf dem Touchscreen der Druckmaschine angezeigt. Die Anweisungen auf dem Touchscreen befolgen, um verbliebene Materialstaus zu beheben.

#### **Beseitigen von Materialstaus an der Schnittstellen-Glättestation**

1. Die vordere Abdeckung der Schnittstellen-Glättestation (IDM) öffnen.

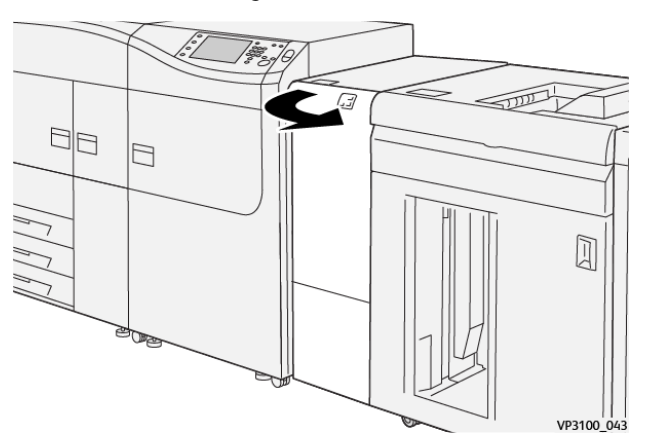

2. Gestautes Material entfernen:

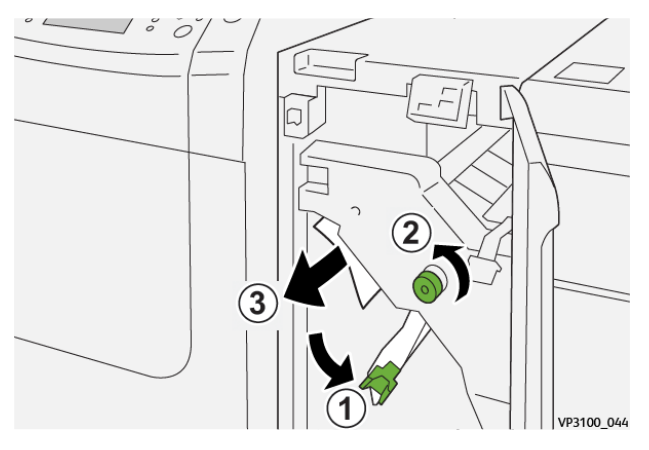

- a. Hebel **1a** nach unten drücken.
- b. Knopf **1b** gegen den Uhrzeigersinn drehen.

Wichtig: Um sicherzustellen, dass das gestaute Papier aus dem Bereich gelangt, den Knopf mindestens zehn (10) Mal drehen.

c. Gestautes Druckmaterial entfernen.

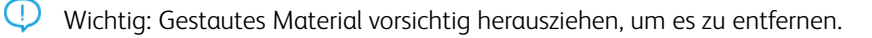

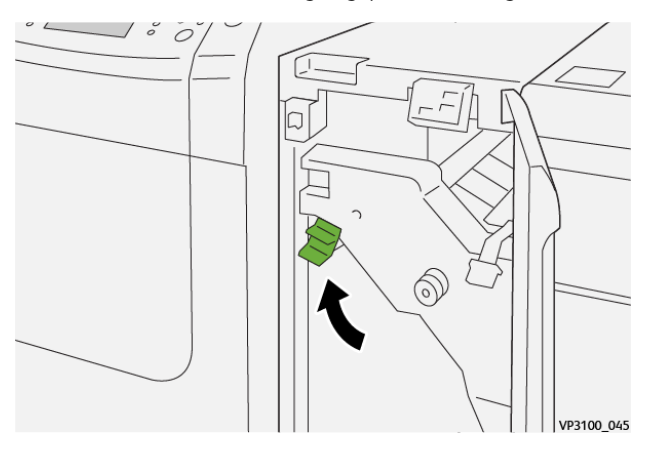

3. Hebel **1a** wieder in die Ausgangsposition bringen.

4. Wenn beim Beheben von Materialstaus Schwierigkeiten auftreten, Hebel **1c** nach oben drücken und gestautes Material vorsichtig entfernen.

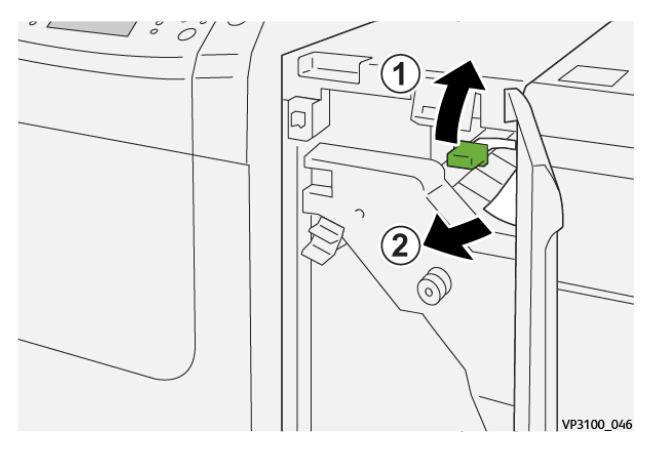

5. Hebel **1c** in die Ausgangsposition zurückstellen.

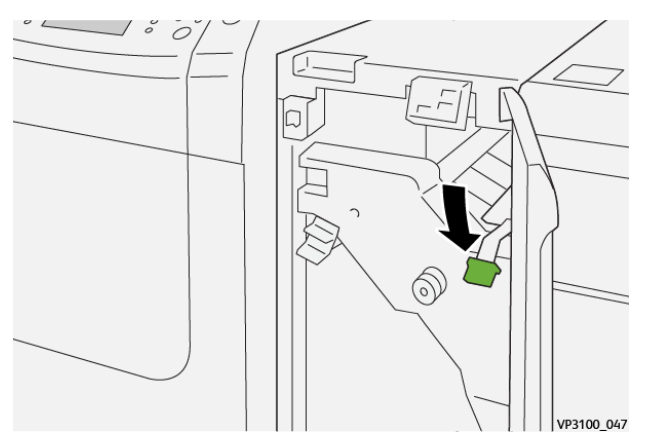

- 6. Die vordere Abdeckung der Schnittstellen-Glättestation schließen.
- 7. Staus in anderen Bereichen des Drucksystems ggf. nach den Anweisungen auf dem Touchscreen entfernen.

#### **Fehlermeldungen auf der Schnittstellen-Glättestation**

Bei einem Fehler, (z. B. Materialstau, offene Türen bzw. Abdeckungen oder Funktionsstörungen) wird der Druckvorgang angehalten und eine Meldung auf der Bedienungsoberfläche des Drucksystems angezeigt. Eine Abbildung zeigt die Fehlerstelle sowie kurze Anweisungen zu Abhilfemaßnahmen. Wenn ein Fehler an mehreren Stellen gleichzeitig auftritt, zeigt die Abbildung die verschiedenen Fehlerstellen und die erforderlichen Abhilfemaßnahmen.

Auf der Bedienungsoberfläche wird außerdem eine **Fehlerschaltfläche** angezeigt, über die Informationen zum Fehler sowie detaillierte Anweisungen zu dessen Behebung aufgerufen werden können.

## **Fehlercodeinformationen zur Schnittstellen-Glättestation**

Bei einem Fehler, (z. B. Materialstau, offene Türen bzw. Abdeckungen oder Funktionsstörungen) wird der Druckvorgang angehalten und eine Meldung auf der Bedienungsoberfläche des Drucksystems angezeigt.

Tipp: Fehlercodes von Fehlern bei der Schnittstellen-Glättestation beginnen mit der Zifferngruppe 048.

Auf der Bedienungsoberfläche wird außerdem eine **Fehlerschaltfläche** angezeigt, über die Informationen zum Fehler sowie detaillierte Anweisungen zu dessen Behebung aufgerufen werden können.

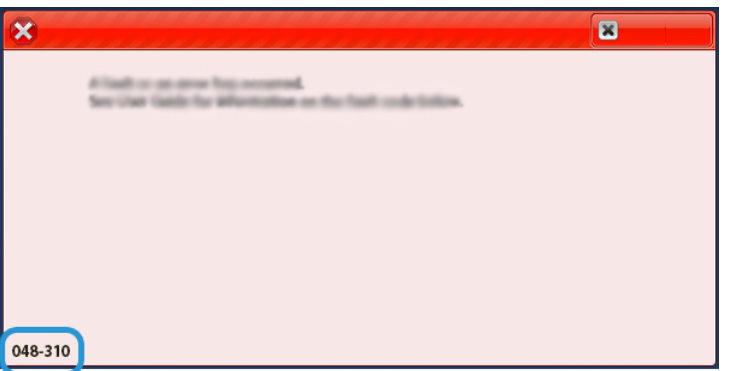

## **FEHLERBEHEBUNG BEI DER ZUSCHIEßEINHEIT**

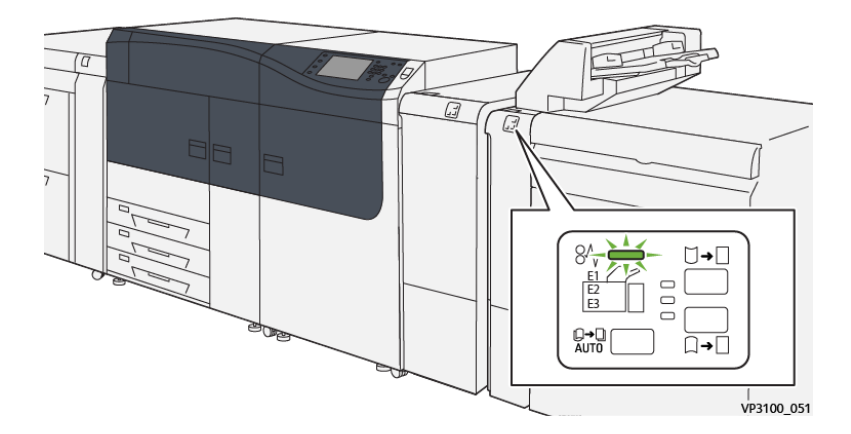

## **Materialstaus in der Zuschießeinheit**

Bei Auftreten von Materialstaus, offenen Türen oder Abdeckungen oder Fehlfunktionen des Druckers geschieht Folgendes:

- Der Betrieb des Drucksystems wird angehalten und auf dem Touchscreen erscheint eine Fehlermeldung.
- Die Fehlermeldung enthält eine Abbildung, welche die Fehlerstelle zeigt, und kurze Anweisungen zur Behebung des Fehlers.
- Materialstaus können in verschiedenen Bereichen des Druckers und optionalen Geräten, die an den Drucker angeschlossen sind, auftreten. Liegen mehrere Staus vor, zeigt die Abbildung die verschiedenen Staustellen und die erforderlichen Abhilfemaßnahmen.
- Wenn ein Fehler an einem optionalen Gerät auftritt, leuchtet eine Anzeige auf dem Steuerpult des Geräts und zeigt den entsprechenden Bereich des Geräts, in dem der Fehler verursacht wurde.

Beim Beheben von Materialstaus stets Folgendes beachten:

- Während der Behebung eines Materialstaus das Drucksystem nicht ausschalten.
- Papierstaus können bei eingeschalteter Druckmaschine beseitigt werden. Wenn die Stromversorgung ausgeschaltet wird, werden alle gespeicherten Informationen gelöscht.
- Vor dem Fortsetzen des Druckbetriebs alle Materialstaus beheben.
- Keine Komponenten im Inneren des Drucksystems berühren. Dies kann zu Druckfehlern führen.
- Stets darauf achten, dass alle Materialstaus und auch kleine Papierfetzen vor dem Weiterdrucken restlos beseitigt werden.
- Entfernen Sie sachte das Papier. Achten Sie darauf, es nicht zu zerreißen. Wenn das Material zerrissen ist, darauf achten, dass keine Materialreste im Gerät verbleiben.
- Nach der Behebung eines Materialstaus alle Türen und Abdeckungen schließen. Wenn Türen oder Abdeckungen geöffnet sind, kann das Drucksystem nicht drucken.
- Nachdem ein Materialstau behoben wurde, wird der Druck automatisch dort fortgesetzt, wo er durch den Stau unterbrochen wurde.
- Wenn nicht alle Materialstaus behoben sind, wird weiterhin eine Fehlermeldung auf dem Touchscreen der Druckmaschine angezeigt. Die Anweisungen auf dem Touchscreen befolgen, um verbliebene Materialstaus zu beheben.
#### **Beseitigen von Materialstaus in der Zuschießeinheit, Bereich E1**

- 1. Die Abdeckung des Behälters T1 öffnen (1) und das gestaute Material (2) sowie das im Behälter eingelegte Druckmaterial entfernen (3).
	- Hinweis: Wenn zwei oder mehr Blatt Papier eingelegt sind, alle Blätter entfernen.

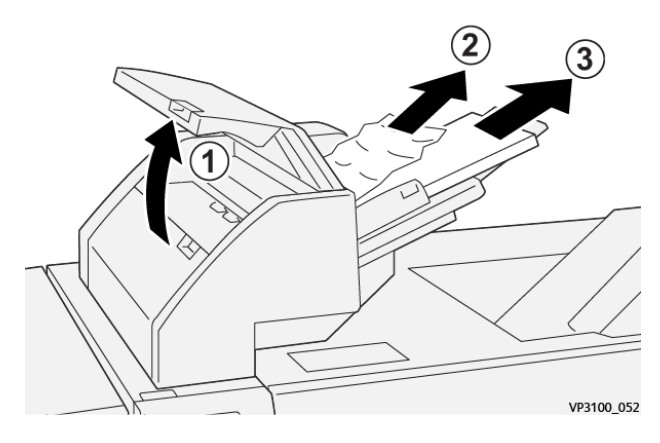

Das herausgenommene Material auffächern und an allen vier Ecken korrekt ausrichten.

- 2. Druckmaterial wieder in den Behälter einlegen.
- 3. Die Abdeckung von Behälter T1 schließen.

### **Beseitigen von Materialstaus in der Zuschießeinheit, Bereich E2**

1. Die vordere Abdeckung des Inserters öffnen.

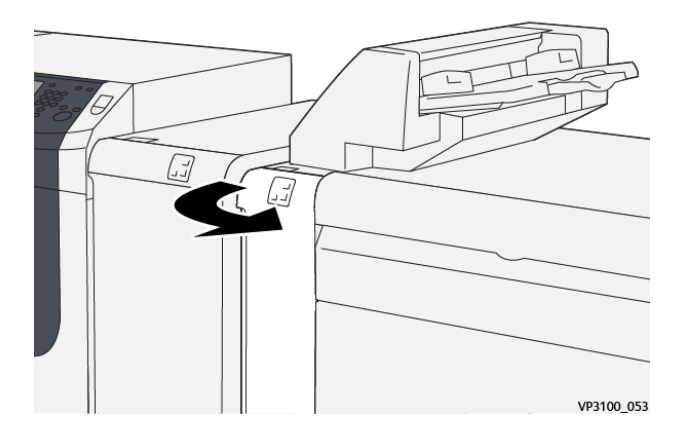

2. Hebel **1a** nach oben umlegen (1) und Knopf **1b** gegen den Uhrzeigersinn drehen (2). Gestautes Material entfernen (3).

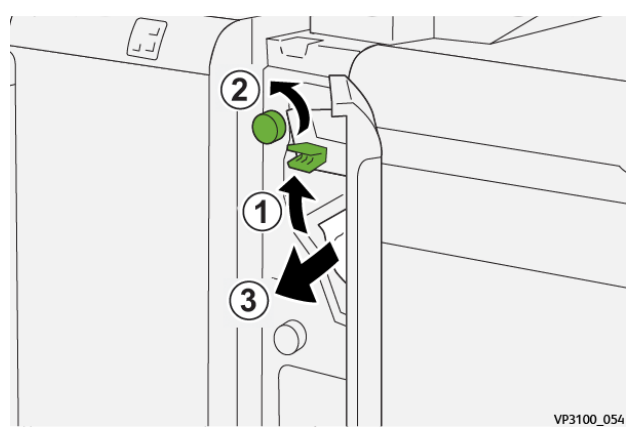

3. Hebel **1a** wieder in die Ausgangsposition bringen.

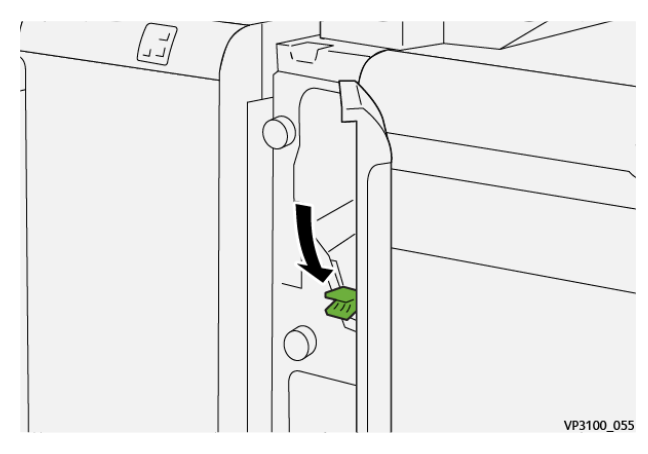

4. Wenn sich der Stau auf diese Weise nicht beseitigen lässt, Hebel **1c** nach rechts umlegen (1) und Knopf **1b**  gegen den Uhrzeigersinn drehen (2). Gestautes Material entfernen (3).

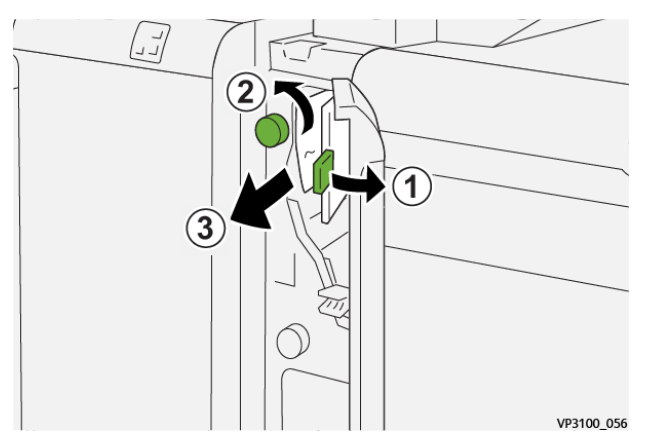

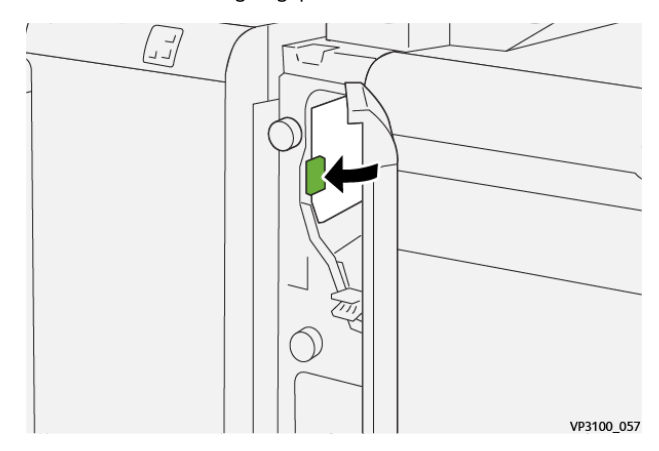

5. Hebel **1c** in die Ausgangsposition zurückstellen.

6. Die vordere Abdeckung des Inserters schließen.

# **Beseitigen von Materialstaus in der Zuschießeinheit, Bereich E3**

1. Die vordere Abdeckung des Inserters öffnen.

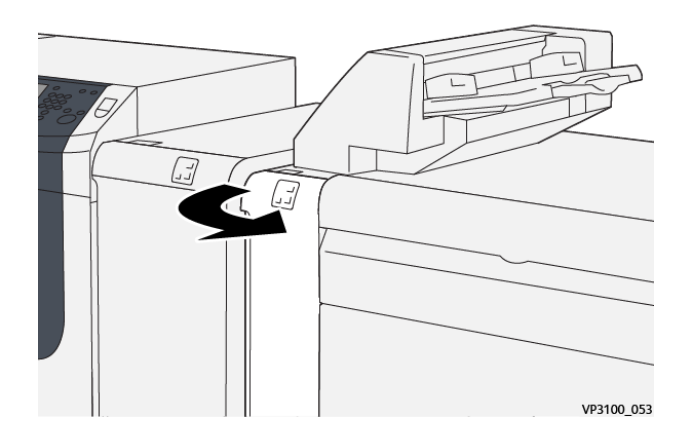

2. Hebel **1d** nach unten umlegen (1) und Knopf **1e** gegen den Uhrzeigersinn drehen (2). Gestautes Druckmaterial entfernen (3).

Hinweis: Das gestaute Druckmaterial kann im Bereich hinter der oberen linken Abdeckung verborgen sein.

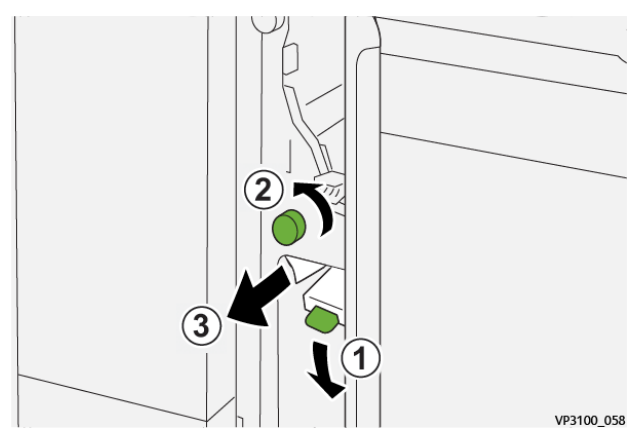

3. Hebel **1d** in die Ausgangsposition zurückbringen.

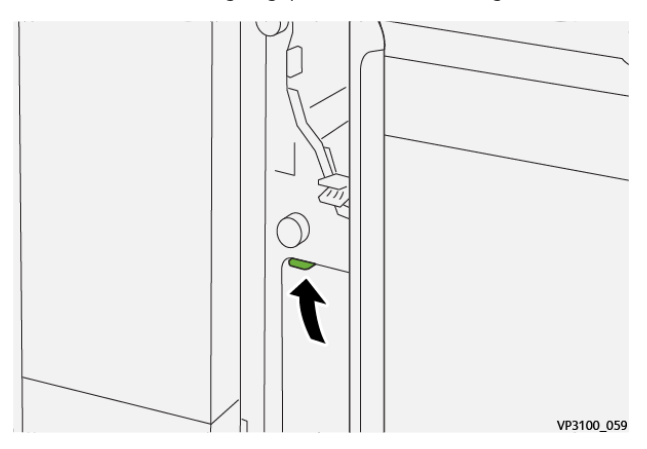

4. Wenn sich der Stau auf diese Weise nicht beseitigen lässt, Hebel **1a** nach oben umlegen (1) und Knopf **1e**  gegen den Uhrzeigersinn drehen (2). Gestautes Druckmaterial entfernen (3).

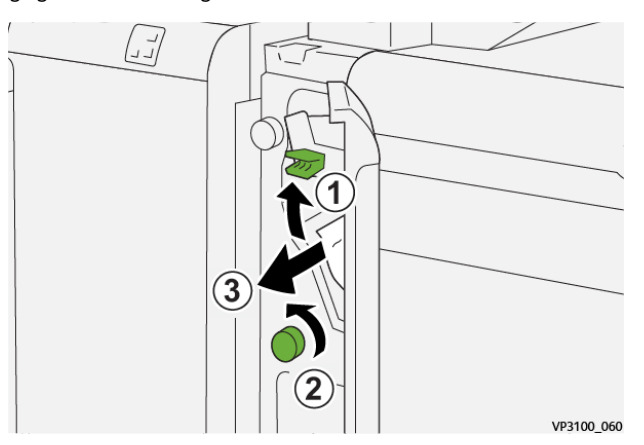

- VP3100 061
- 5. Hebel **1a** wieder in die Ausgangsposition bringen.

6. Die vordere Abdeckung des Inserters schließen.

### **Fehlermeldungen bei der Zuschießeinheit**

Bei einem Fehler, (z. B. Materialstau, offene Türen bzw. Abdeckungen oder Funktionsstörungen) wird der Druckvorgang angehalten und eine Meldung auf der Bedienungsoberfläche des Drucksystems angezeigt. Eine Abbildung zeigt die Fehlerstelle sowie kurze Anweisungen zu Abhilfemaßnahmen. Wenn ein Fehler an mehreren Stellen gleichzeitig auftritt, zeigt die Abbildung die verschiedenen Fehlerstellen und die erforderlichen Abhilfemaßnahmen.

Auf der Bedienungsoberfläche wird außerdem eine **Fehlerschaltfläche** angezeigt, über die Informationen zum Fehler sowie detaillierte Anweisungen zu dessen Behebung aufgerufen werden können. Der E-Code oben links in der Fehlermeldung zeigt, welche Fehleranzeige auf der Bedienungsoberfläche der Ausschießeinheit leuchtet (E1–E3).

#### **Fehlercodeinformationen zur Zuschießeinheit**

Bei einem Fehler, (z. B. Materialstau, offene Türen bzw. Abdeckungen oder Funktionsstörungen) wird der Druckvorgang angehalten und eine Meldung auf der Bedienungsoberfläche des Drucksystems angezeigt.

Auf der Bedienungsoberfläche wird außerdem eine **Fehlerschaltfläche** angezeigt, über die Informationen zum Fehler sowie detaillierte Anweisungen zu dessen Behebung aufgerufen werden können.

Tipp: Fehlercodes von Fehlern bei der Zuschießeinheit beginnen mit den Zifferngruppen 012, 013 und 024.

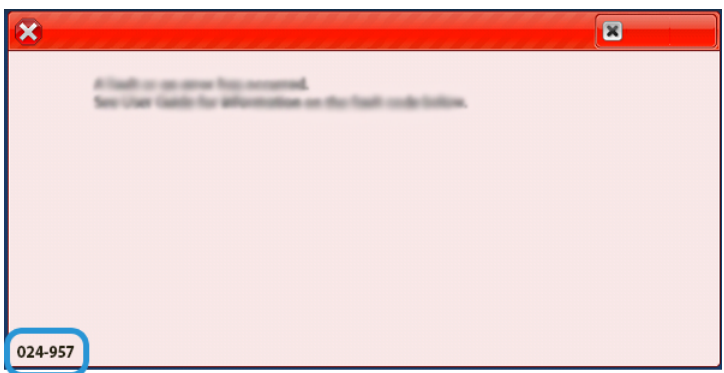

## **FEHLERBEHEBUNG BEIM GROßRAUMSTAPLER**

#### **Materialstaus im Großraumstapler**

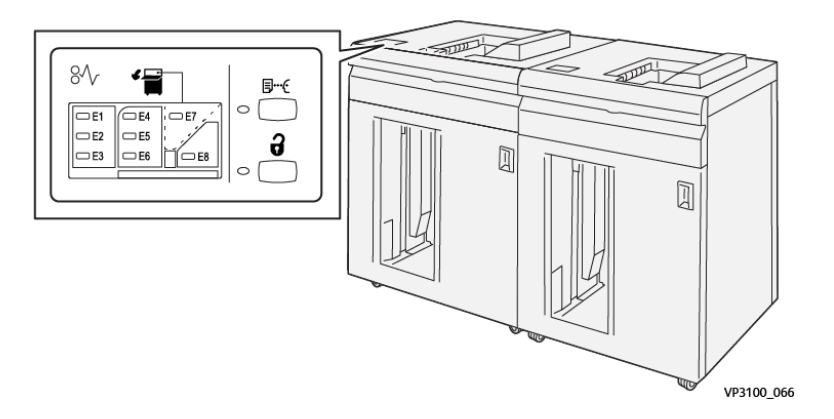

Bei Auftreten von Materialstaus, offenen Türen oder Abdeckungen oder Fehlfunktionen des Druckers geschieht Folgendes:

- Der Betrieb des Drucksystems wird angehalten und auf dem Touchscreen erscheint eine Fehlermeldung.
- Die Fehlermeldung enthält eine Abbildung, welche die Fehlerstelle zeigt, und kurze Anweisungen zur Behebung des Fehlers.
- Materialstaus können in verschiedenen Bereichen des Druckers und optionalen Geräten, die an den Drucker angeschlossen sind, auftreten. Liegen mehrere Staus vor, zeigt die Abbildung die verschiedenen Staustellen und die erforderlichen Abhilfemaßnahmen.
- Wenn ein Fehler an einem optionalen Gerät auftritt, leuchtet eine Anzeige auf dem Steuerpult des Geräts und zeigt den entsprechenden Bereich des Geräts, in dem der Fehler verursacht wurde.

Beim Beheben von Materialstaus stets Folgendes beachten:

- Während der Behebung eines Materialstaus das Drucksystem nicht ausschalten.
- Papierstaus können bei eingeschalteter Druckmaschine beseitigt werden. Wenn die Stromversorgung ausgeschaltet wird, werden alle gespeicherten Informationen gelöscht.
- Vor dem Fortsetzen des Druckbetriebs alle Materialstaus beheben.
- Keine Komponenten im Inneren des Drucksystems berühren. Dies kann zu Druckfehlern führen.
- Stets darauf achten, dass alle Materialstaus und auch kleine Papierfetzen vor dem Weiterdrucken restlos beseitigt werden.
- Entfernen Sie sachte das Papier. Achten Sie darauf, es nicht zu zerreißen. Wenn das Material zerrissen ist, darauf achten, dass keine Materialreste im Gerät verbleiben.
- Nach der Behebung eines Materialstaus alle Türen und Abdeckungen schließen. Wenn Türen oder Abdeckungen geöffnet sind, kann das Drucksystem nicht drucken.
- Nachdem ein Materialstau behoben wurde, wird der Druck automatisch dort fortgesetzt, wo er durch den Stau unterbrochen wurde.

• Wenn nicht alle Materialstaus behoben sind, wird weiterhin eine Fehlermeldung auf dem Touchscreen der Druckmaschine angezeigt. Die Anweisungen auf dem Touchscreen befolgen, um verbliebene Materialstaus zu beheben.

### **Beseitigen von Materialstaus im Großraumstapler, Bereich E1**

1. Die obere Abdeckung des Großraumstaplers öffnen.

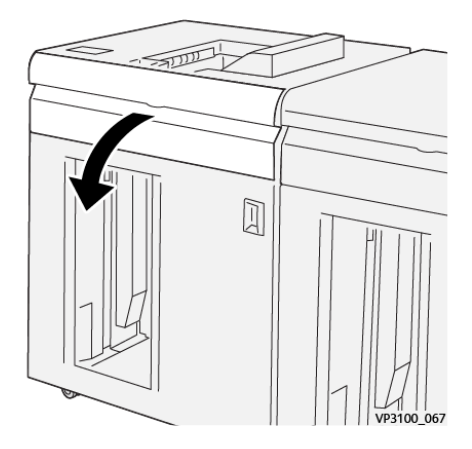

2. Hebel **1b** nach oben umlegen (1) und gestautes Material entfernen (2).

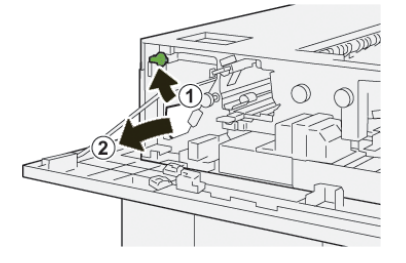

3. Hebel **1b** in die Ausgangsposition zurückstellen.

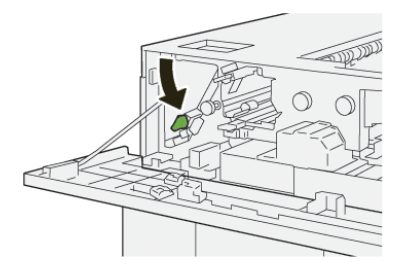

- 4. Die obere Abdeckung des Großraumstaplers schließen.
- 5. Wenn das Drucksystem weitere Materialstaus anzeigt, die Anweisungen befolgen, um das Material zu beseitigen und den Druckbetrieb wieder aufzunehmen.

1. Die obere Abdeckung des Großraumstaplers öffnen.

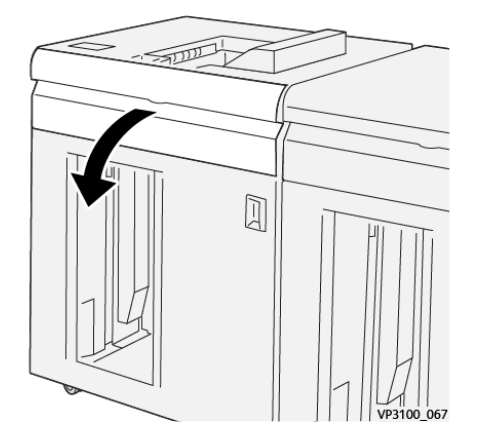

2. Hebel **1b** nach oben umlegen (1) und Knopf **1a** gegen den Uhrzeigersinn drehen (2) und gestautes Material entfernen (3).

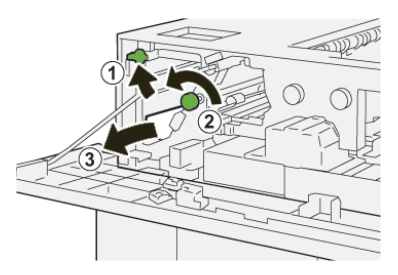

3. Hebel **1b** in die Ausgangsposition zurückstellen.

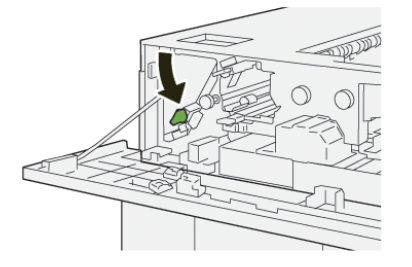

- 4. Die obere Abdeckung des Großraumstaplers schließen.
- 5. Wenn das Drucksystem weitere Materialstaus anzeigt, die Anweisungen befolgen, um das Material zu beseitigen und den Druckbetrieb wieder aufzunehmen.

1. Die obere Abdeckung des Großraumstaplers öffnen.

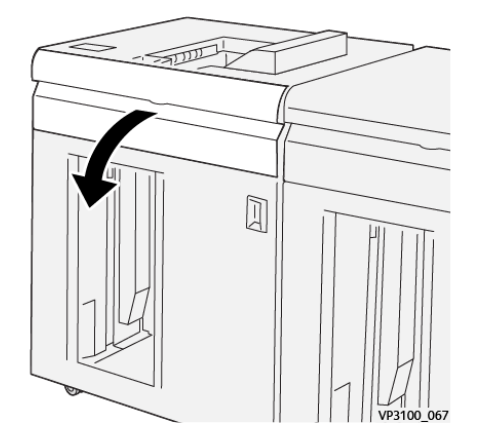

2. Hebel **1b** nach oben umlegen (1) und Knopf **1a** gegen den Uhrzeigersinn drehen (2) und gestautes Material entfernen (3).

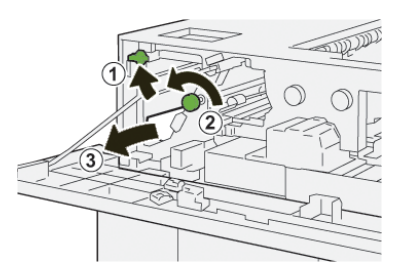

3. Hebel **1b** in die Ausgangsposition zurückstellen.

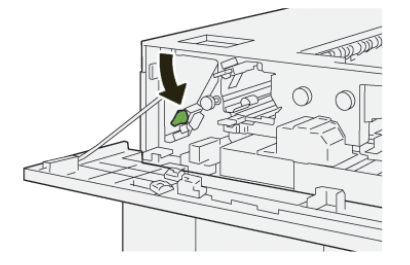

4. Hebel **2b** nach oben umlegen (1) und Knopf **2c** gegen den Uhrzeigersinn drehen (2) und gestautes Material entfernen (3).

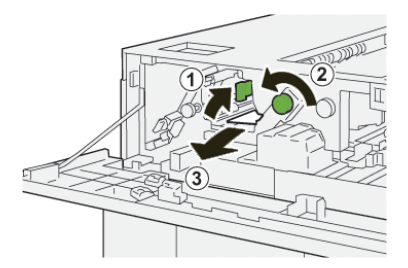

5. Hebel **2b** in die Ausgangsposition zurückstellen.

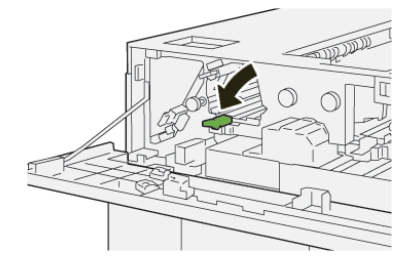

- 6. Die obere Abdeckung des Großraumstaplers schließen.
- 7. Wenn das Drucksystem weitere Materialstaus anzeigt, die Anweisungen befolgen, um das Material zu beseitigen und den Druckbetrieb wieder aufzunehmen.

## **Beseitigen von Materialstaus im Großraumstapler, Bereich E4**

1. Die obere Abdeckung des Großraumstaplers öffnen.

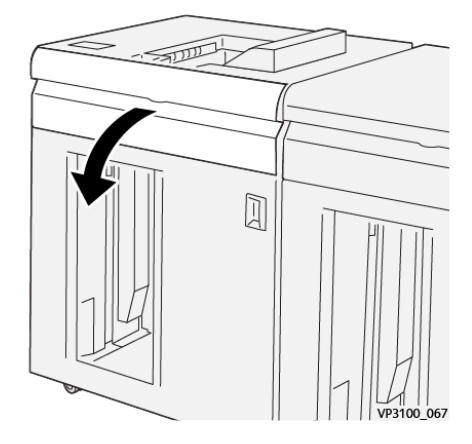

2. Hebel **2a** nach unten umlegen (1) und gestautes Material entfernen (2).

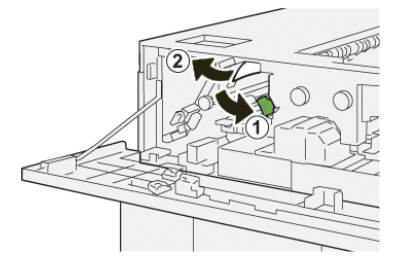

3. Hebel **2a** wieder in die Ausgangsposition bringen.

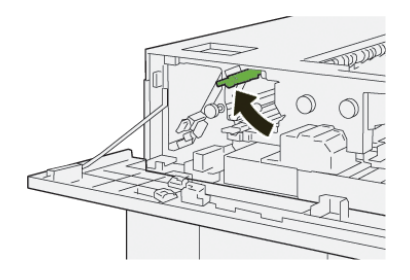

- 4. Die obere Abdeckung des Großraumstaplers schließen.
- 5. Wenn das Drucksystem weitere Materialstaus anzeigt, die Anweisungen befolgen, um das Material zu beseitigen und den Druckbetrieb wieder aufzunehmen.

1. Die obere Abdeckung des Großraumstaplers öffnen.

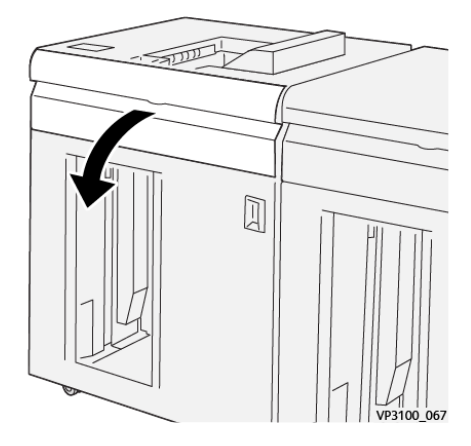

2. Hebel **2b** nach oben umlegen (1) und Knopf **2c** gegen den Uhrzeigersinn drehen (2) und gestautes Material entfernen (3).

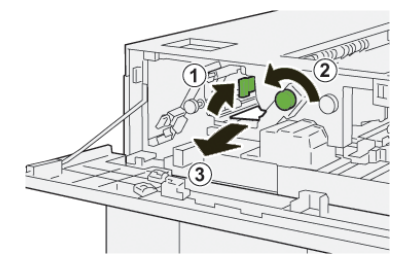

3. Hebel **2b** in die Ausgangsposition zurückstellen.

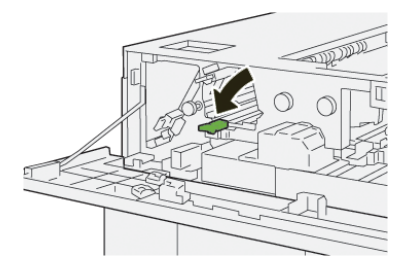

- 4. Die obere Abdeckung des Großraumstaplers schließen.
- 5. Wenn das Drucksystem weitere Materialstaus anzeigt, die Anweisungen befolgen, um das Material zu beseitigen und den Druckbetrieb wieder aufzunehmen.

1. **Entladetaste** drücken.

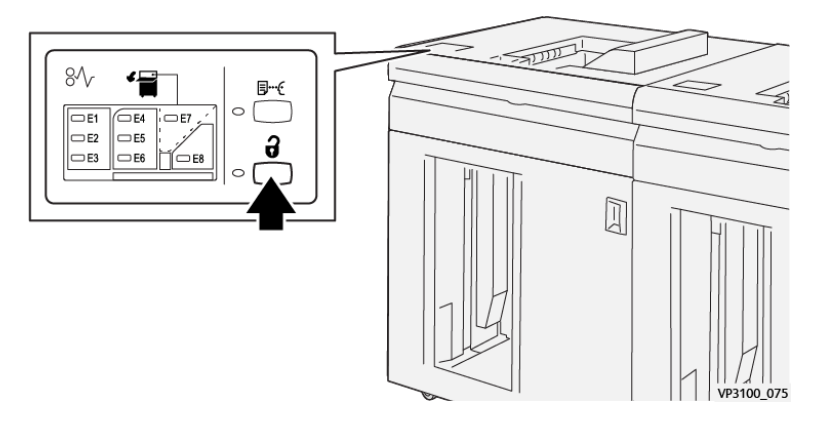

2. Sicherstellen, dass die vordere Abdeckung des HLS entriegelt ist, und diese öffnen.

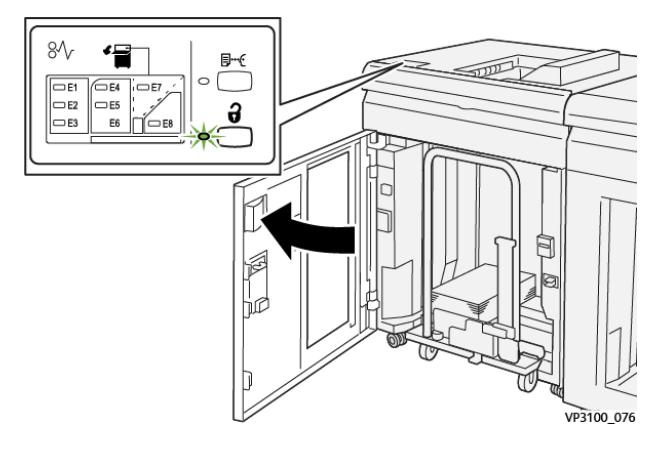

3. Den Staplerwagen Stapelwagen langsam herausziehen und alles gestaute Material entfernen.

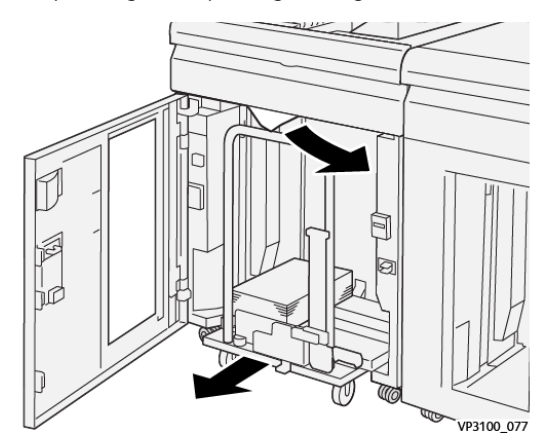

- 4. Den Staplerwagen in die Ausgangsposition zurückschieben.
- 5. Die Vordertür des Großraumstaplers schließen.
- 6. Wenn das Drucksystem weitere Materialstaus anzeigt, die Anweisungen befolgen, um das Material zu beseitigen und den Druckbetrieb wieder aufzunehmen.

1. Die ausgegebenen Drucke aus dem oberen Ausgabefach entnehmen.

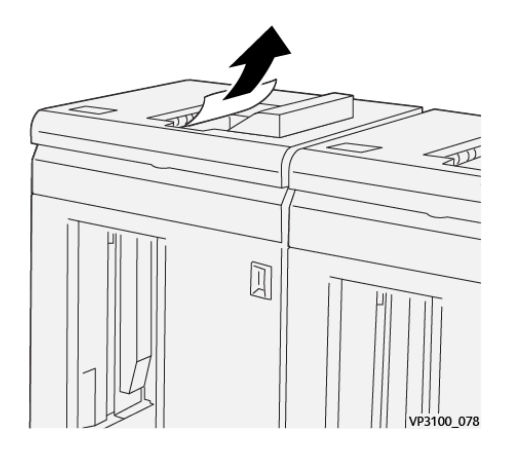

2. Die obere Abdeckung des Großraumstaplers öffnen.

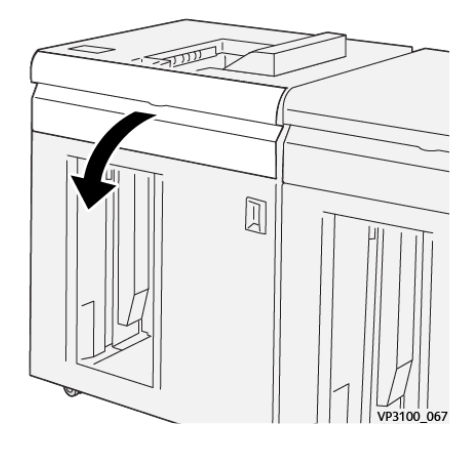

3. Hebel **1b** nach oben umlegen (1) und gestautes Material entfernen (2).

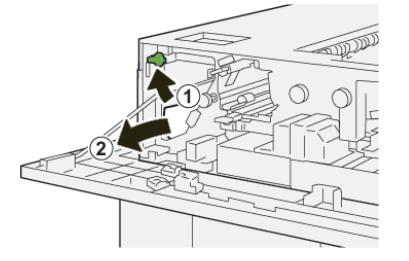

4. Hebel **1b** in die Ausgangsposition zurückstellen.

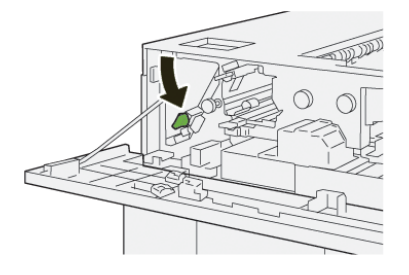

5. Hebel **2a** nach unten umlegen (1) und gestautes Material entfernen (2).

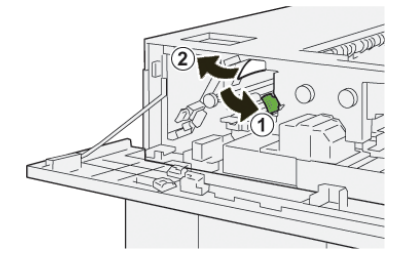

6. Hebel **2a** wieder in die Ausgangsposition bringen.

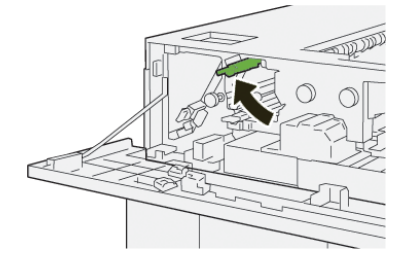

- 7. Die obere Abdeckung des Großraumstaplers schließen.
- 8. Wenn das Drucksystem weitere Materialstaus anzeigt, die Anweisungen befolgen, um das Material zu beseitigen und den Druckbetrieb wieder aufzunehmen.

## **Fehlermeldungen beim Großraumstapler**

Bei einem Fehler, (z. B. Materialstau, offene Türen bzw. Abdeckungen oder Funktionsstörungen) wird der Druckvorgang angehalten und eine Meldung auf der Bedienungsoberfläche des Drucksystems angezeigt. Eine Abbildung zeigt die Fehlerstelle sowie kurze Anweisungen zu Abhilfemaßnahmen. Wenn ein Fehler an mehreren Stellen gleichzeitig auftritt, zeigt die Abbildung die verschiedenen Fehlerstellen und die erforderlichen Abhilfemaßnahmen.

Auf der Bedienungsoberfläche wird außerdem eine **Fehlerschaltfläche** angezeigt, über die Informationen zum Fehler sowie detaillierte Anweisungen zu dessen Behebung aufgerufen werden können. Der E-Code oben links in der Fehlermeldung zeigt, welche Fehleranzeige auf der Bedienungsoberfläche des Großraumstaplers leuchtet (E1–E8).

### **Fehlercodeinformationen zum Großraumstapler**

Bei einem Fehler, (z. B. Materialstau, offene Türen bzw. Abdeckungen oder Funktionsstörungen) wird der Druckvorgang angehalten und eine Meldung auf der Bedienungsoberfläche des Drucksystems angezeigt.

Auf der Bedienungsoberfläche wird außerdem eine **Fehlerschaltfläche** angezeigt, über die Informationen zum Fehler sowie detaillierte Anweisungen zu dessen Behebung aufgerufen werden können.

Tipp: Fehlercodes von Fehlern beim Großraumstapler beginnen mit der Zifferngruppe 049.

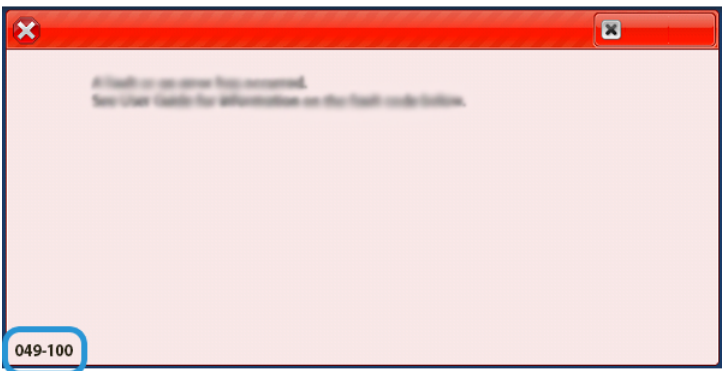

## **Zusätzliche Informationen zur Fehlerbehebung beim Großraumstapler**

#### **Hinweise und Tipps bei der Verwendung des Großraumstaplers**

Siehe die folgenden Hinweise und Tipps zur Verwendung des Hochleistungsstaplers:

- 1. Papier im entsprechenden Fach des Großraumstaplers auf Wellung prüfen.
	- a. Wenn keine Wellung sichtbar ist und die Druckausgaben akzeptabel sind, ist keine Maßnahme erforderlich.
	- b. Wenn keine Wellung sichtbar ist und die Druckausgaben nicht akzeptabel sind, den Xerox-Kundendienst verständigen.
	- c. Ist Rollneigung sichtbar, mit dem nächsten Schritt fortfahren.
- 2. Zum Korrigieren der Rollneigung die Bedienelemente für die Rollneigungskorrektur oben auf der Schnittstellen-Glättestation verwenden.
- 3. Wenn die Druckausgabe dadurch nicht verbessert wird, die Einstellung der Rollneigung wiederholen.
- 4. Wenn auch dies die Ausgabe nicht verbessert, den Kundendienst verständigen.

### **RILL- UND ZWEISEITEN-SCHNEIDEMODUL – FEHLERBEHEBUNG**

#### **Materialstaus im Rill- und Zweiseiten-Schneidemodul**

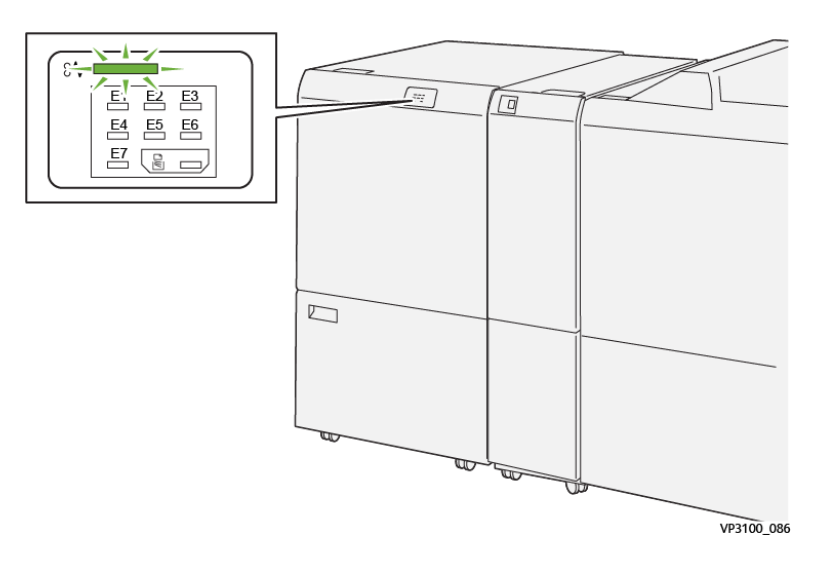

Bei Auftreten von Materialstaus, offenen Türen oder Abdeckungen oder Fehlfunktionen des Druckers geschieht Folgendes:

- Der Betrieb des Drucksystems wird angehalten und auf dem Touchscreen erscheint eine Fehlermeldung.
- Die Fehlermeldung enthält eine Abbildung, welche die Fehlerstelle zeigt, und kurze Anweisungen zur Behebung des Fehlers.
- Materialstaus können in verschiedenen Bereichen des Druckers und optionalen Geräten, die an den Drucker angeschlossen sind, auftreten. Liegen mehrere Staus vor, zeigt die Abbildung die verschiedenen Staustellen und die erforderlichen Abhilfemaßnahmen.
- Wenn ein Fehler an einem optionalen Gerät auftritt, leuchtet eine Anzeige auf dem Steuerpult des Geräts und zeigt den entsprechenden Bereich des Geräts, in dem der Fehler verursacht wurde.

Beim Beheben von Materialstaus stets Folgendes beachten:

- Während der Behebung eines Materialstaus das Drucksystem nicht ausschalten.
- Papierstaus können bei eingeschalteter Druckmaschine beseitigt werden. Wenn die Stromversorgung ausgeschaltet wird, werden alle gespeicherten Informationen gelöscht.
- Vor dem Fortsetzen des Druckbetriebs alle Materialstaus beheben.
- Keine Komponenten im Inneren des Drucksystems berühren. Dies kann zu Druckfehlern führen.
- Stets darauf achten, dass alle Materialstaus und auch kleine Papierfetzen vor dem Weiterdrucken restlos beseitigt werden.
- Entfernen Sie sachte das Papier. Achten Sie darauf, es nicht zu zerreißen. Wenn das Material zerrissen ist, darauf achten, dass keine Materialreste im Gerät verbleiben.
- Nach der Behebung eines Materialstaus alle Türen und Abdeckungen schließen. Wenn Türen oder Abdeckungen geöffnet sind, kann das Drucksystem nicht drucken.
- Nachdem ein Materialstau behoben wurde, wird der Druck automatisch dort fortgesetzt, wo er durch den Stau unterbrochen wurde.
- Wenn nicht alle Materialstaus behoben sind, wird weiterhin eine Fehlermeldung auf dem Touchscreen der Druckmaschine angezeigt. Die Anweisungen auf dem Touchscreen befolgen, um verbliebene Materialstaus zu beheben.

### **Beseitigen von Materialstaus im Schneidemodul, Bereich E1**

1. Die obere Abdeckung des Schneidemoduls öffnen.

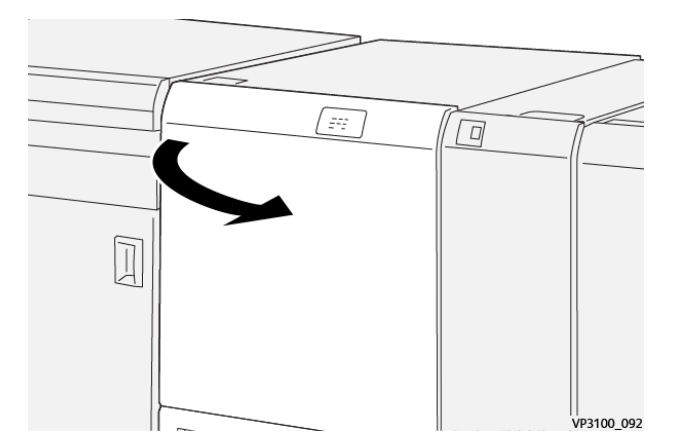

2. Hebel **1a** (1) und Hebel **1b** (2) nach unten und Hebel **1d** nach oben umlegen (3). Gestautes Material entfernen (4).

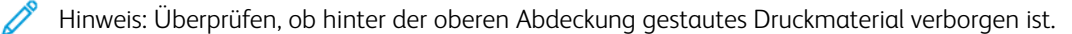

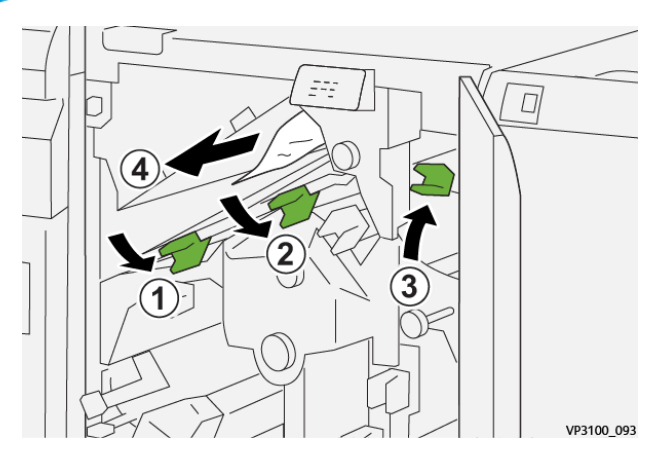

3. Lässt sich ein Stau nicht problemlos beseitigen, Knopf **1c** im Uhrzeigersinn drehen (1) und das eingeklemmte Material entfernen (2).

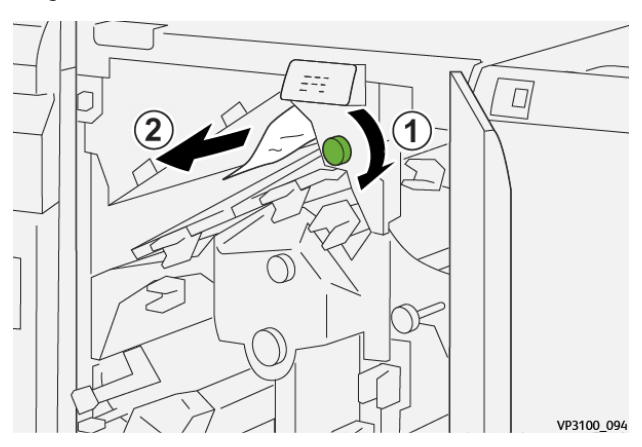

4. Hebel **1a**, **1b** und **1d** in die Ausgangsposition zurückstellen.

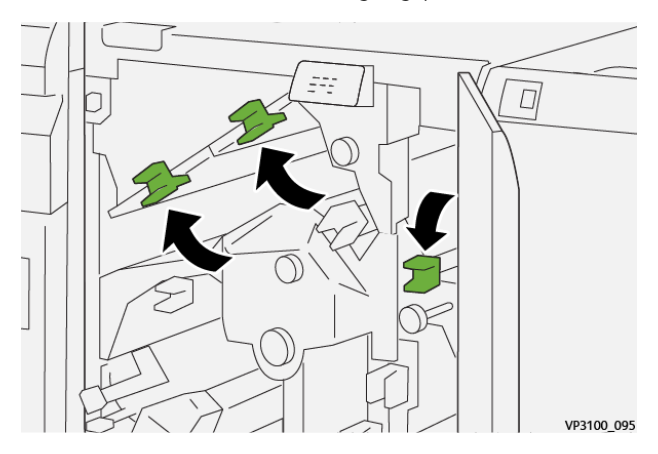

- 5. Die obere Abdeckung des Schneidemoduls schließen.
- 6. Wenn das Drucksystem weitere Materialstaus anzeigt, die Anweisungen befolgen, um das Material zu beseitigen und den Druckbetrieb wieder aufzunehmen.

## **Beseitigen von Materialstaus im Schneidemodul, Bereich E2**

1. Die obere Abdeckung des Schneidemoduls öffnen.

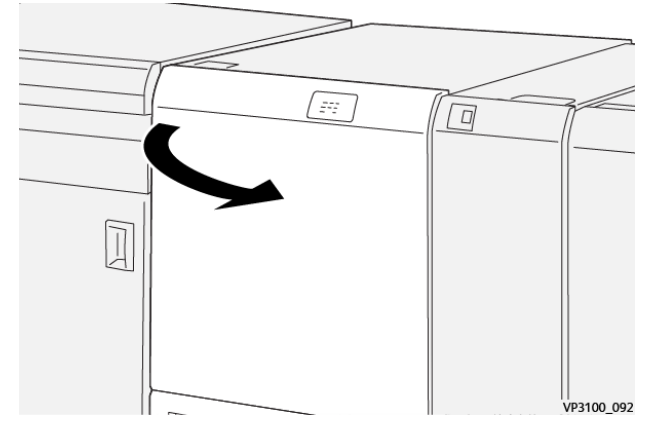

2. Knopf **2** gegen den Uhrzeigersinn in die entriegelte Position drehen (offenes Vorhängeschloss).

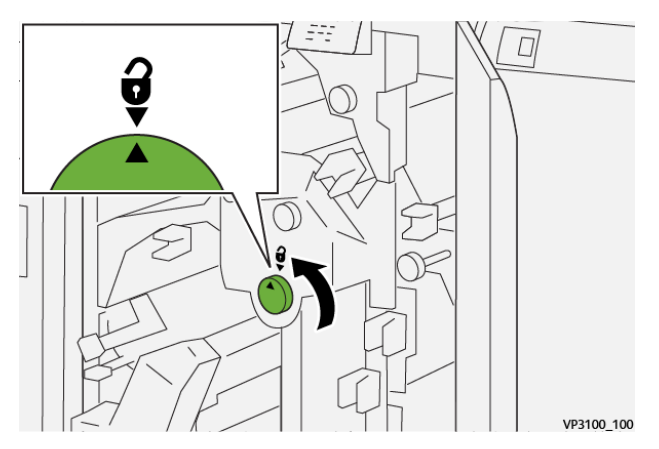

3. Erst Hebel **1a** (1) und dann Hebel **1b** nach unten drücken (2).

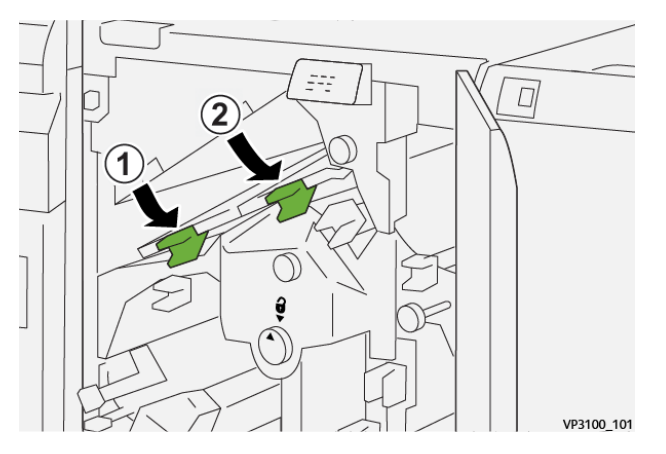

- $\overline{D}$ 1 ⋂  $\hat{\mathbf{e}}$  $\lambda$ VP3100\_102
- 4. Knopf **1c** im Uhrzeigersinn drehen (1) und gestautes Material entfernen (2).

5. Hebel **1a** und **1b** in die Ausgangsposition zurückstellen.

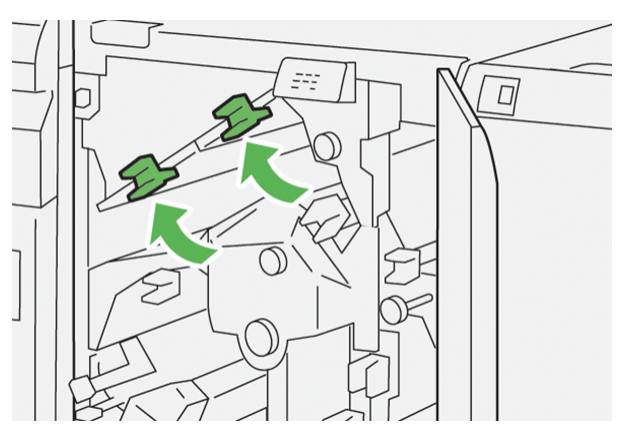

6. Wenn sich der Stau auf diese Weise nicht beseitigen lässt, Hebel **1d** nach oben (1) und Hebel**2a** nach links umlegen (2).

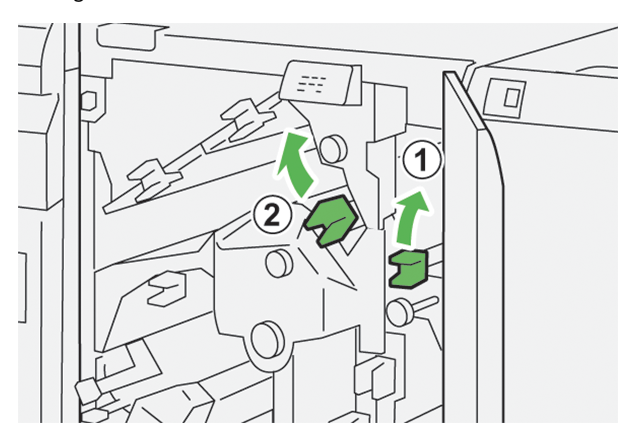

- $\boxed{)}$  $\overline{\mathbf{1}}$
- 7. Den Knopf **2b** nach links drehen (1) und das gestaute Material entfernen (2).

8. Hebel **1d** und **2a** in die Ausgangsposition zurückstellen.

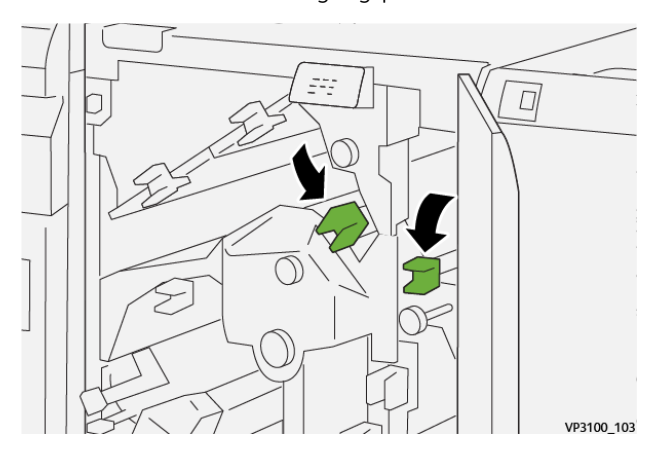

- 9. Die obere Abdeckung des Schneidemoduls schließen.
- 10. Wenn das Drucksystem weitere Materialstaus anzeigt, die Anweisungen befolgen, um das Material zu beseitigen und den Druckbetrieb wieder aufzunehmen.

## **Beseitigen von Materialstaus im Schneidemodul, Bereich E3**

1. Die obere Abdeckung des Schneidemoduls öffnen.

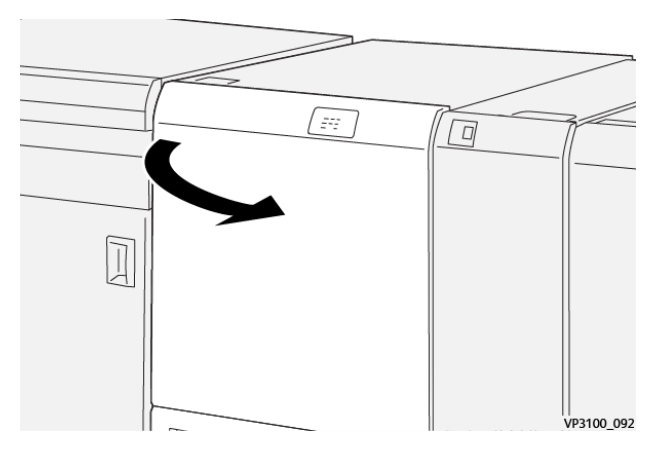

- 553  $\Box$ ő VP3100\_100
- 2. Knopf **2** gegen den Uhrzeigersinn in die entriegelte Position drehen (offenes Vorhängeschloss).

3. Hebel **2c** nach unten umlegen (1) und gestautes Material entfernen (2).

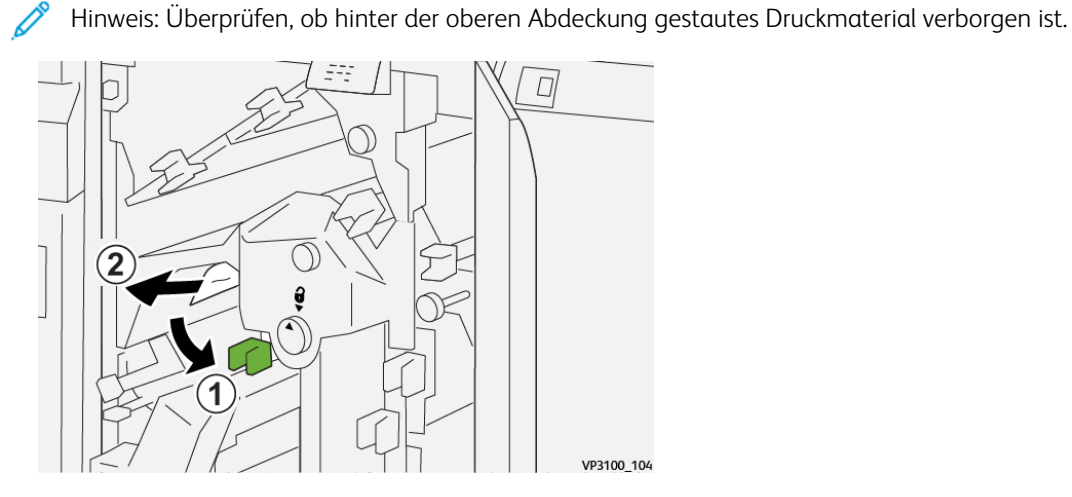

4. Hebel **2c** in die Ausgangsposition zurückstellen.

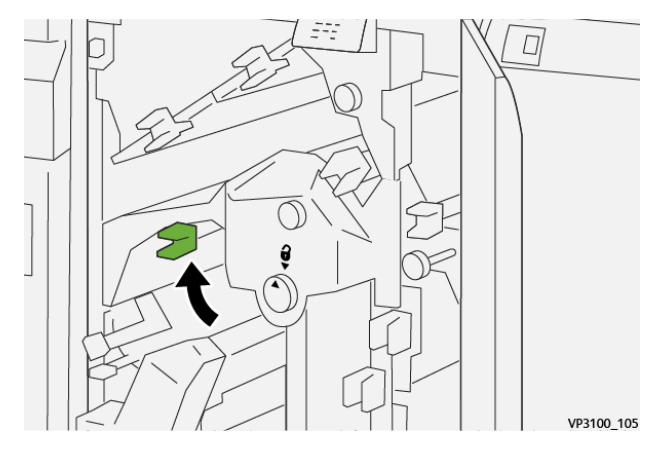

- 5. Die obere Abdeckung des Schneidemoduls schließen.
- 6. Wenn das Drucksystem weitere Materialstaus anzeigt, die Anweisungen befolgen, um das Material zu beseitigen und den Druckbetrieb wieder aufzunehmen.

#### **Beseitigen von Materialstaus im Schneidemodul, Bereich E4**

1. Die obere Abdeckung des Schneidemoduls öffnen.

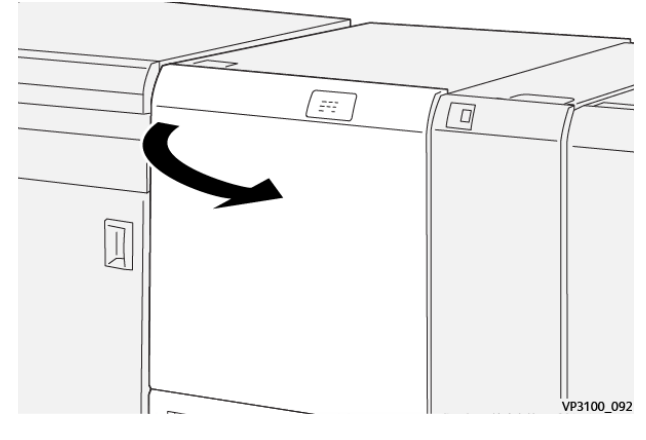

2. Hebel **2c** nach unten (1), Hebel **2d** nach oben (2) und Hebel **2e** nach rechts drücken (3).

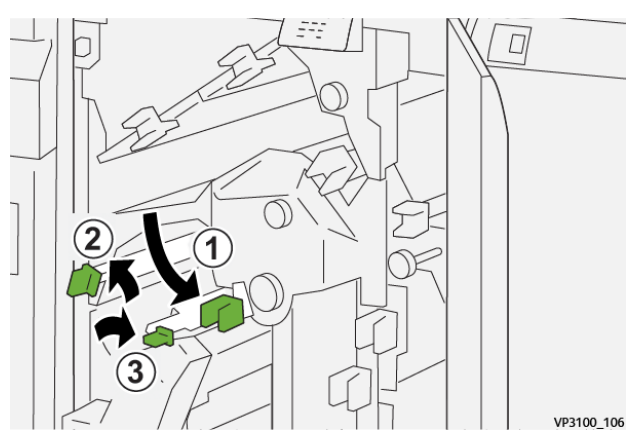

3. Den Knopf **2f** im Uhrzeigersinn drehen (1) und das gestaute Material entfernen (2).

Hinweis: Das gestaute Blatt Papier an der Vorderkante anfassen und vorsichtig herausziehen.

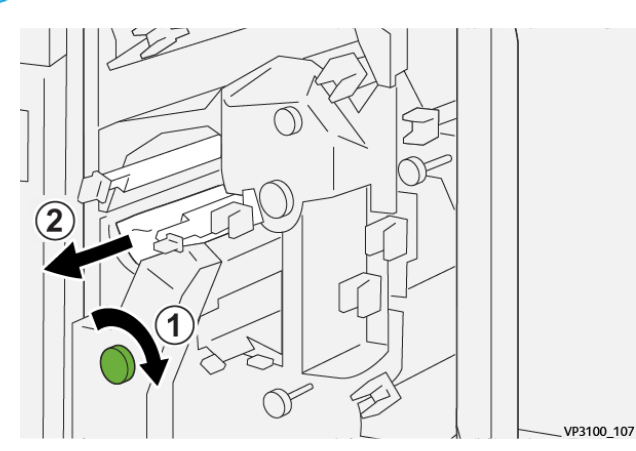

4. Ist das gestaute Blatt Papier schwer zu entfernen, das Blatt oben an der rechten Innenkante anfassen und vorsichtig herausziehen.

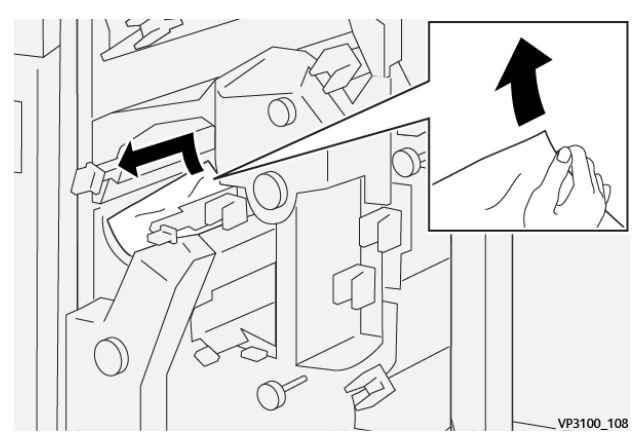

5. Die Hebel **2e** (1), **2d** (2) und **2c** (3) wieder in die Ausgangsposition bringen.

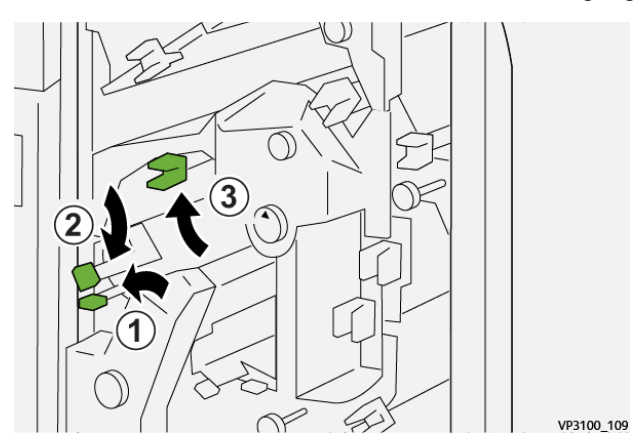

- 6. Die obere Abdeckung des Schneidemoduls schließen.
- 7. Wenn das Drucksystem weitere Materialstaus anzeigt, die Anweisungen befolgen, um das Material zu beseitigen und den Druckbetrieb wieder aufzunehmen.

# **Beseitigen von Materialstaus im Schneidemodul, Bereich E5**

1. Die obere Abdeckung des Schneidemoduls öffnen.

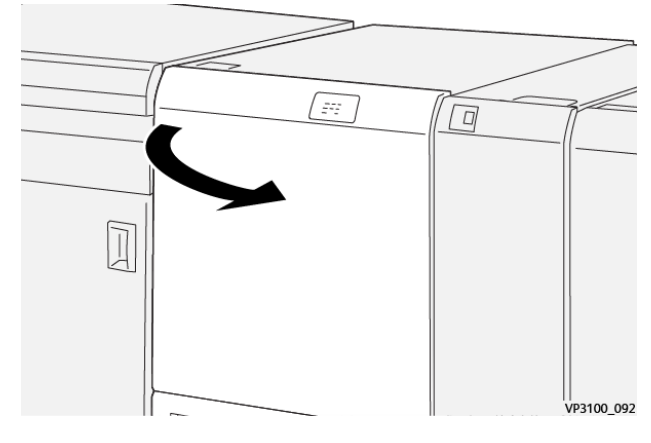

2. Den Hebel **3a** nach rechts (1) und den Hebel **3b** nach links umlegen (2).

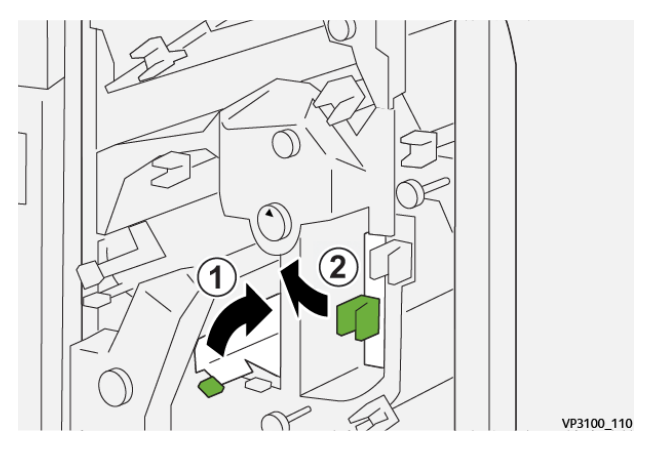

3. Den Knopf **3c** im Uhrzeigersinn drehen (1) und das gestaute Material entfernen (2).

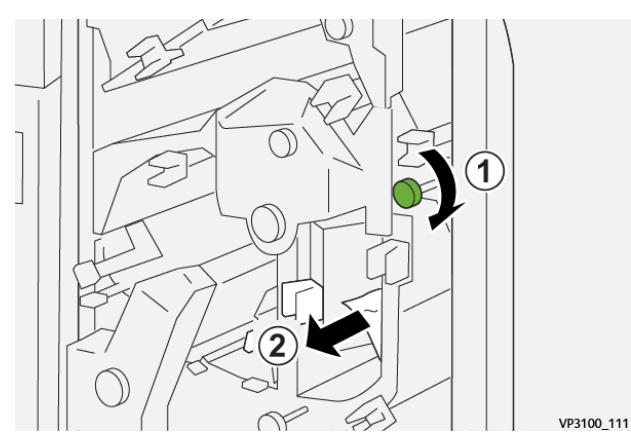

- 2  $\ll$ VP3100\_112
- 4. Den Knopf **2f** nach links drehen (1) und das gestaute Material entfernen (2).

5. Die Hebel **3a** und **3b** in die Ausgangsposition zurückstellen.

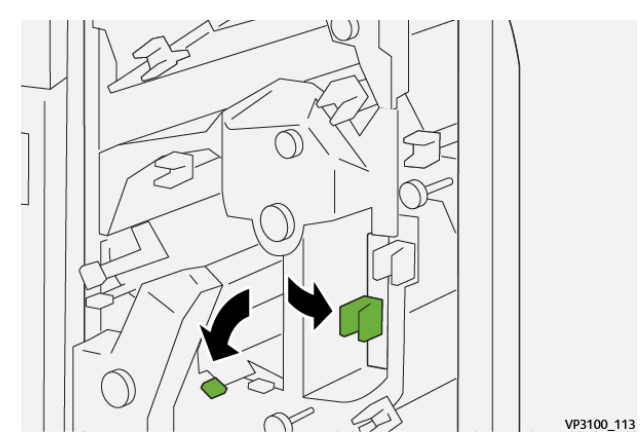

- 6. Die obere Abdeckung des Schneidemoduls schließen.
- 7. Wenn das Drucksystem weitere Materialstaus anzeigt, die Anweisungen befolgen, um das Material zu beseitigen und den Druckbetrieb wieder aufzunehmen.

### **Beseitigen von Materialstaus im Schneidemodul, Bereich E6**

1. Die obere Abdeckung des Schneidemoduls öffnen.

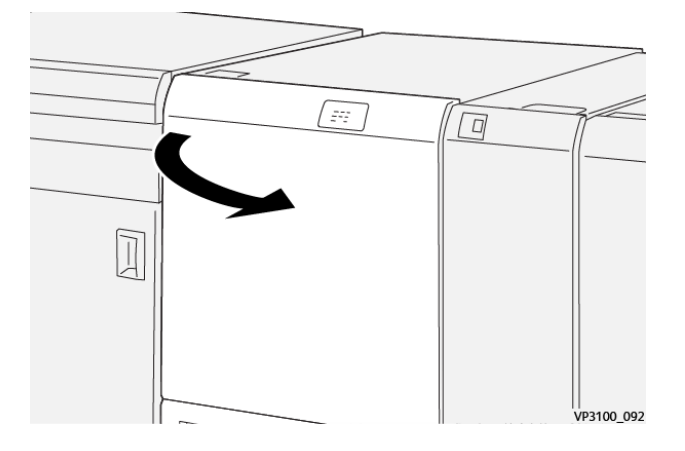

2. Hebel **3a** nach rechts drücken (1), Hebel **4b** nach unten drücken (2) und Hebel **4c**nach rechts drücken (3). Gestautes Material entfernen (4).

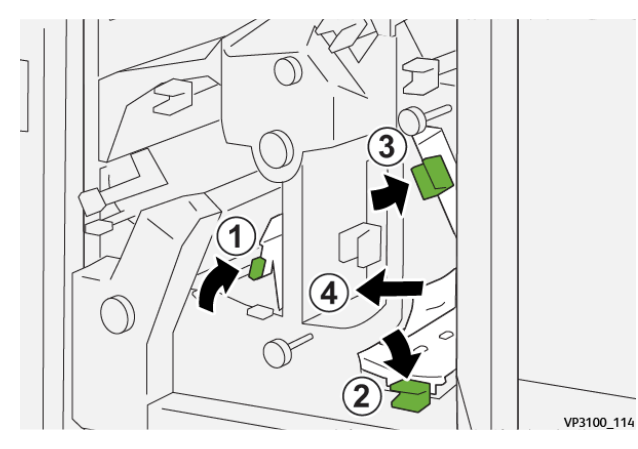

3. Den Knopf **4d** gegen den Uhrzeigersinn drehen (1) und das gestaute Material entfernen (2).

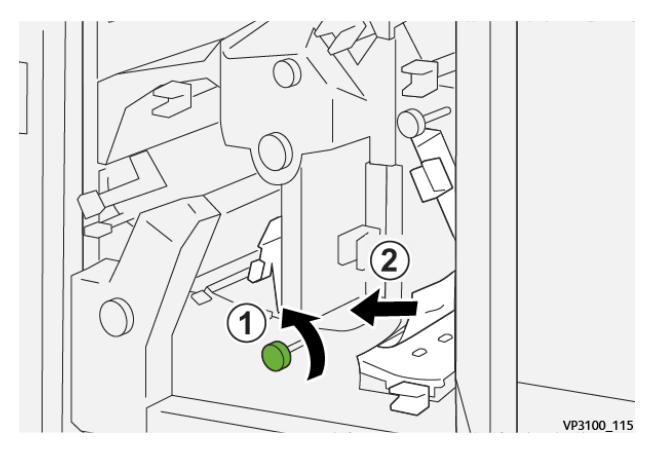

4. Hebel **4a** nach rechts drücken (1) und Knopf **2f** gegen den Uhrzeigersinn drehen (2). Gestautes Material entfernen (3).

Hinweis: Hebel **4a** festhalten, während Knopf **2f** gedreht wird.

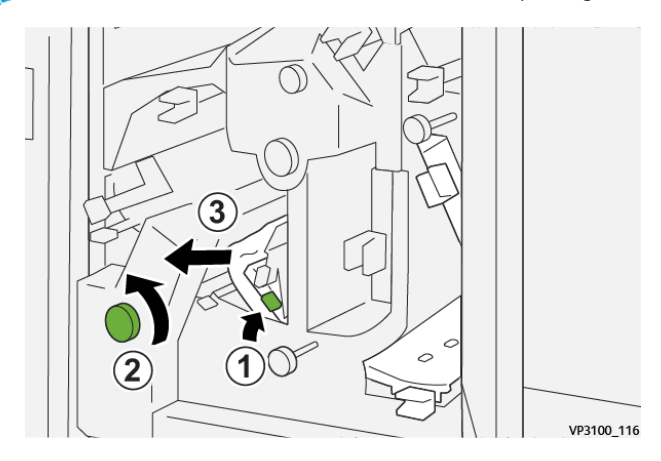

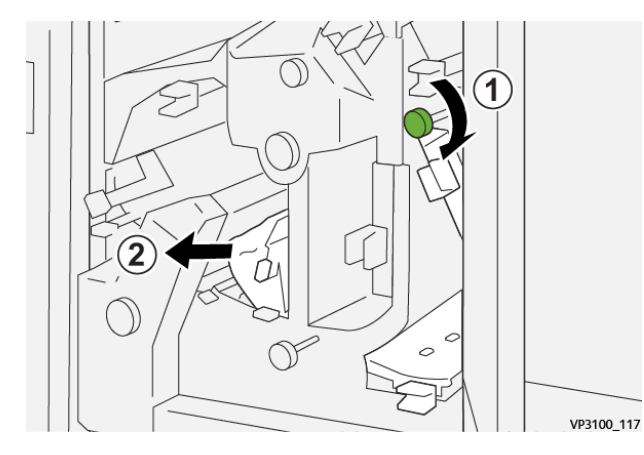

5. Den Knopf **3c** im Uhrzeigersinn drehen (1) und das gestaute Material entfernen (2).

6. Die Hebel **3a**, **4b** und **4c** in die Ausgangsposition zurückstellen.

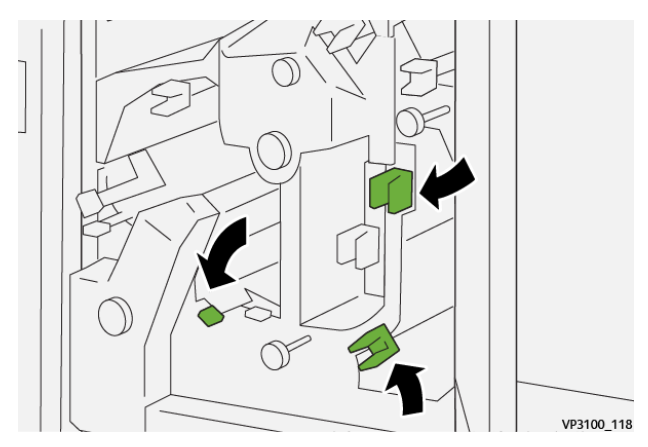

- 7. Die obere Abdeckung des Schneidemoduls schließen.
- 8. Wenn das Drucksystem weitere Materialstaus anzeigt, die Anweisungen befolgen, um das Material zu beseitigen und den Druckbetrieb wieder aufzunehmen.

### **Beseitigen von Materialstaus im Schneidemodul, Bereich E7**

1. Die obere Abdeckung des Schneidemoduls öffnen.

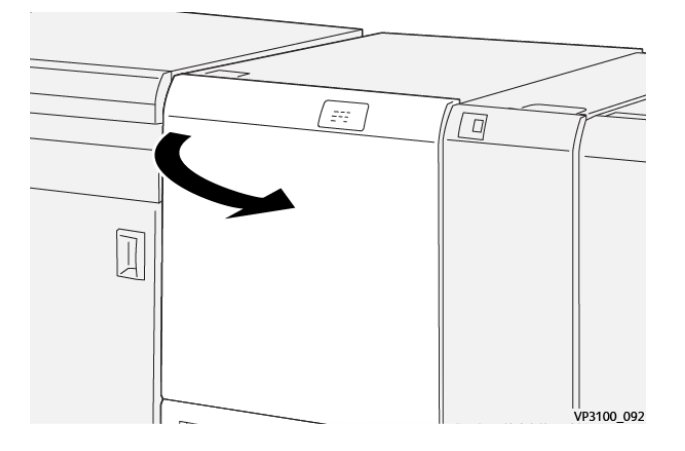

- 2. Hebel **3a** nach rechts drücken (1) und Knopf **2f** gegen den Uhrzeigersinn drehen (2).
	- Hinweis: Den Knopf mindestens fünf Mal drehen.

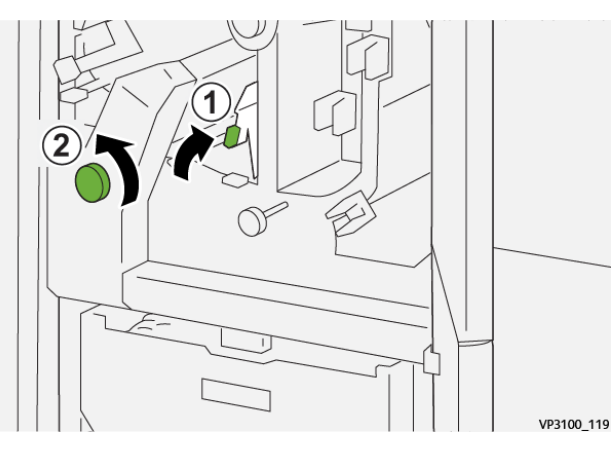

3. Den Zuschneideabfallbehälter mindestens drei Mal nacheinander herausziehen und wieder einschieben.

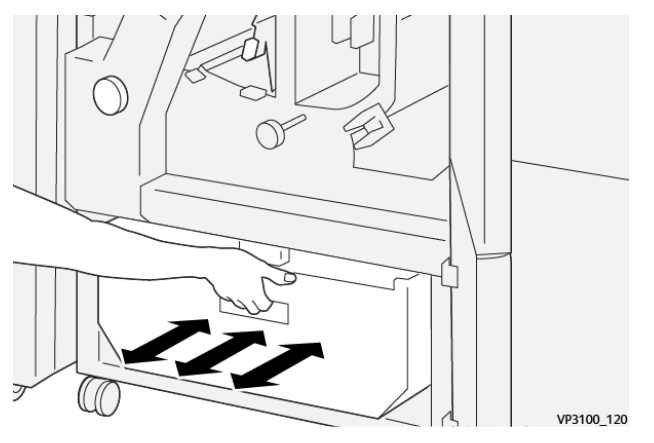

4. Hebel **3a** wieder in die Ausgangsstellung bringen.

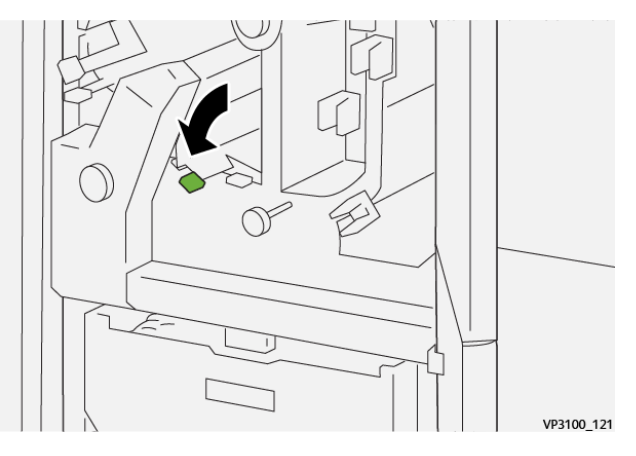

5. Wenn die Anzeige **E7** weiterhin leuchtet, die folgenden Schritte ausführen:

a. Die **untere Abdeckung** öffnen.

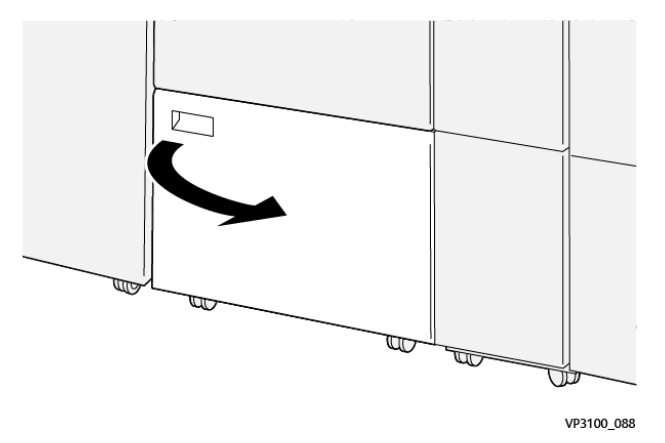

b. Den mitgelieferten Reinigungsstab aus der Halterung an der Innenseite der unteren Abdeckung nehmen.

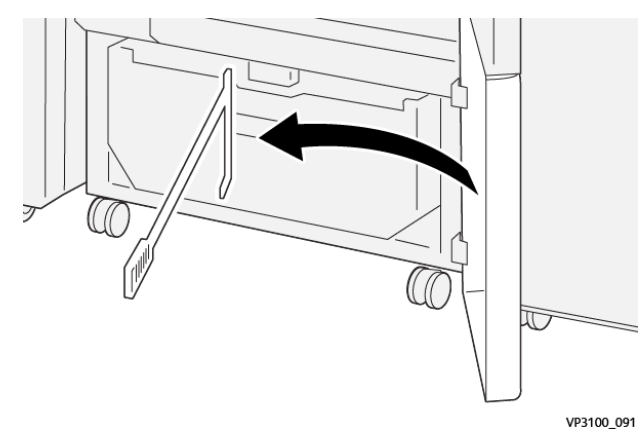

c. Hebel **3a** (1) und dann Hebel **3d** nach rechts drücken (2).

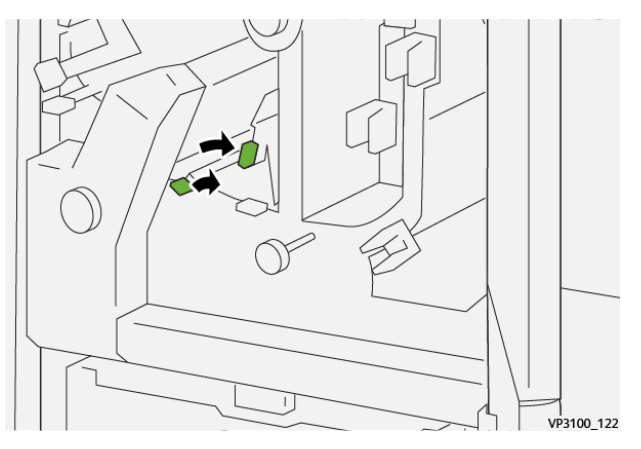

d. Mithilfe des Reinigungsstabs verbliebene Abfälle oder Ablagerungen aus dem Inneren des Schneidemoduls in den Zuschneideabfallbehälter fegen.

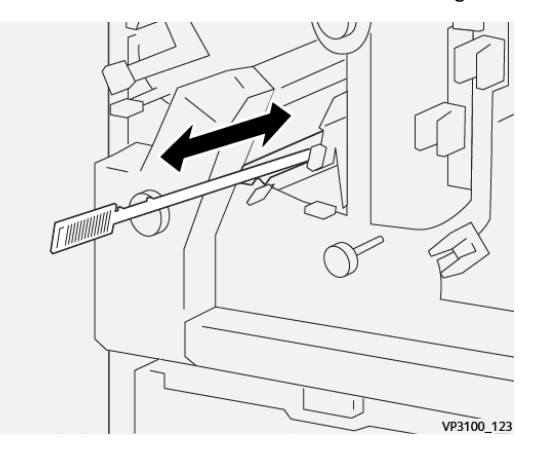

e. Wenn es schwierig ist, den Abfall in den Zuschneideabfallbehälter zu fegen, den Abfall mithilfe des Reinigungsstabs zusammenschieben und anschließend mit der Hand entfernen.

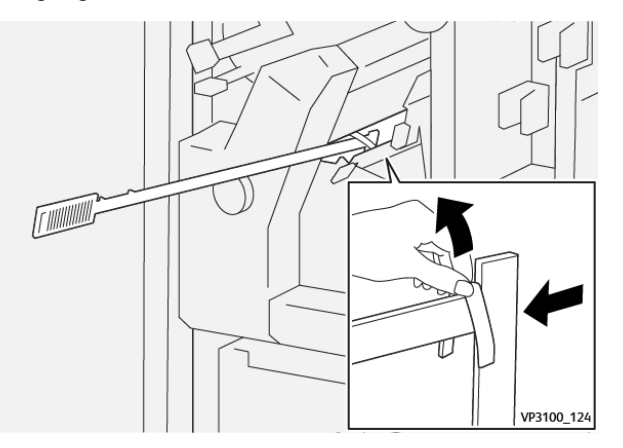

- f. Die Hebel **3a** und **3d** in die Ausgangsposition zurückstellen.
- 6. Um sicherzugehen, dass alle Abfälle und Ablagerungen entfernt wurden, insbesondere unterhalb des Rahmens, der sich hinter dem Behälter befindet, verbliebene Abfälle mithilfe des Reinigungsstabs aus dem Inneren des Schneidemoduls entfernen. Informationen siehe [Leeren des Abfallbehälters des Rill- und Zweiseiten-Schneidemoduls.](#page-328-0)

- 7. Die obere und untere Abdeckung des Schneidemoduls schließen.
- 8. Wenn das Drucksystem weitere Materialstaus anzeigt, die Anweisungen befolgen, um das Material zu beseitigen und den Druckbetrieb wieder aufzunehmen.

### **Rill- und Zweiseiten-Schneidemodul – Fehlermeldungen**

Bei einem Fehler, (z. B. Materialstau, offene Türen bzw. Abdeckungen oder Funktionsstörungen) wird der Druckvorgang angehalten und eine Meldung auf der Bedienungsoberfläche des Drucksystems angezeigt. Eine Abbildung zeigt die Fehlerstelle sowie kurze Anweisungen zu Abhilfemaßnahmen. Wenn ein Fehler an mehreren Stellen gleichzeitig auftritt, zeigt die Abbildung die verschiedenen Fehlerstellen und die erforderlichen Abhilfemaßnahmen.

Auf der Bedienungsoberfläche wird außerdem eine **Fehlerschaltfläche** angezeigt, über die Informationen zum Fehler sowie detaillierte Anweisungen zu dessen Behebung aufgerufen werden können. Der E-Code oben links in der Fehlermeldung zeigt, welche Fehleranzeige am Anzeigefeld des Zwei-Seiten-Trimmers mit Rillfunktion leuchtet (E1–E7).

#### **Fehlercodeinformationen zum Rill- und Zweiseiten-Schneidemodul**

Bei einem Fehler, (z. B. Materialstau, offene Türen bzw. Abdeckungen oder Funktionsstörungen) wird der Druckvorgang angehalten und eine Meldung auf der Bedienungsoberfläche des Drucksystems angezeigt.

Auf der Bedienungsoberfläche wird außerdem eine **Fehlerschaltfläche** angezeigt, über die Informationen zum Fehler sowie detaillierte Anweisungen zu dessen Behebung aufgerufen werden können.

ଜ Tipp: Fehlercodes, die den Zwei-Seiten-Trimmer mit Rillfunktion betreffen, beginnen mit den Zifferngruppen 012, 013, 014, 024 und 028.

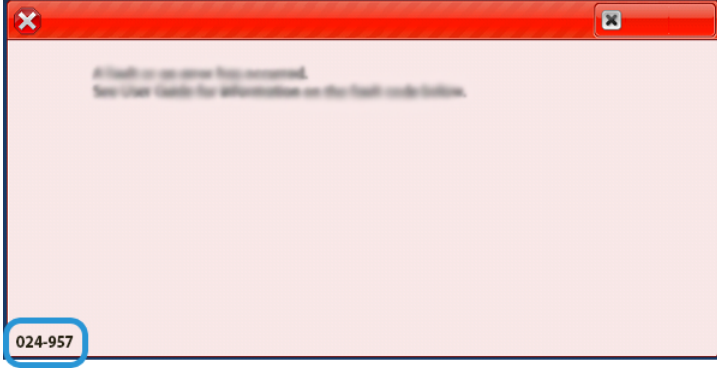

### **WICKEL-/LEPORELLOFALZMODUL – FEHLERBEHEBUNG**

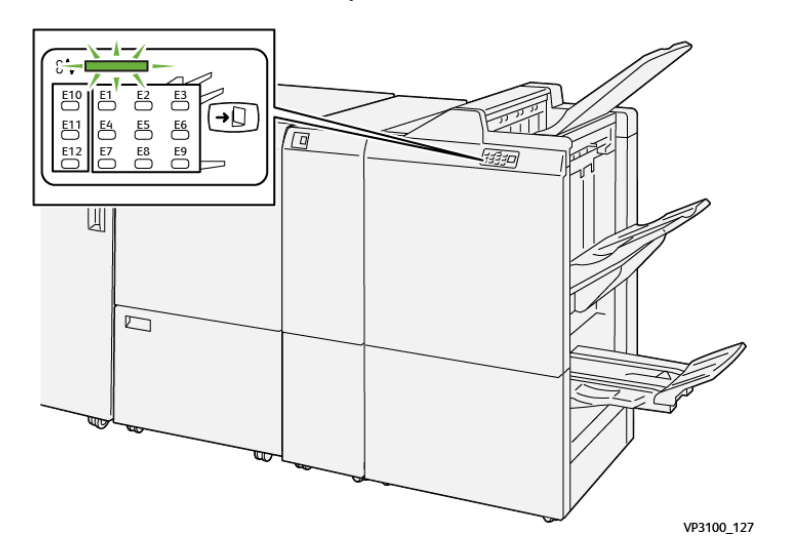

#### **Materialstaus im Wickel-/Leporellofalzmodul**

- Der Betrieb des Drucksystems wird angehalten und auf dem Touchscreen erscheint eine Fehlermeldung.
- Die Fehlermeldung enthält eine Abbildung, welche die Fehlerstelle zeigt, und kurze Anweisungen zur Behebung des Fehlers.
- Materialstaus können in verschiedenen Bereichen des Druckers und optionalen Geräten, die an den Drucker angeschlossen sind, auftreten. Liegen mehrere Staus vor, zeigt die Abbildung die verschiedenen Staustellen und die erforderlichen Abhilfemaßnahmen.
- Wenn ein Fehler am Falzmodul auftritt, leuchtet eine Anzeige auf dem Steuerpult des PR Finishers auf und zeigt den Falzmodulbereich an, in dem der Fehler auftrat.

Beim Beheben von Materialstaus stets Folgendes beachten:

- Während der Behebung eines Materialstaus das Drucksystem nicht ausschalten.
- Papierstaus können bei eingeschalteter Druckmaschine beseitigt werden. Beim Ausschalten des Druckers werden alle Daten im Systemspeicher gelöscht.
- Vor dem Fortsetzen des Druckbetriebs alle Materialstaus beheben.
- Keine Komponenten im Inneren des Drucksystems berühren. Dies kann zu Druckfehlern führen.
- Stets darauf achten, dass alle Materialstaus und auch kleine Papierfetzen vor dem Weiterdrucken restlos beseitigt werden.
- Entfernen Sie sachte das Papier. Achten Sie darauf, es nicht zu zerreißen. Wenn das Material zerrissen ist, darauf achten, dass keine Materialreste im Gerät verbleiben.
- Nach der Behebung eines Materialstaus alle Türen und Abdeckungen schließen. Wenn Türen oder Abdeckungen geöffnet sind, kann das Drucksystem nicht drucken.
- Nachdem ein Materialstau behoben wurde, wird der Druck automatisch dort fortgesetzt, wo er durch den Stau unterbrochen wurde.
- Wenn nicht alle Materialstaus behoben sind, wird weiterhin eine Fehlermeldung auf dem Touchscreen der Druckmaschine angezeigt. Die Anweisungen auf dem Touchscreen befolgen, um verbliebene Materialstaus zu beheben.

#### **Beseitigen von Materialstaus im Falzmodulbereich E10**

1. Vordere Abdeckung des Falzmoduls öffnen.

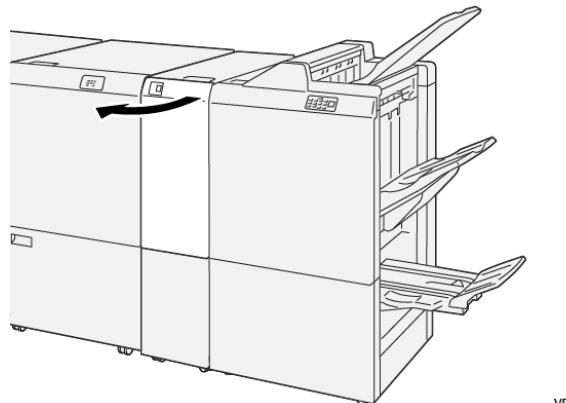

VP3100 138

2. Hebel **2a** nach oben (1) und Hebel **2b** nach links drücken (2). Gestautes Material entfernen (3).

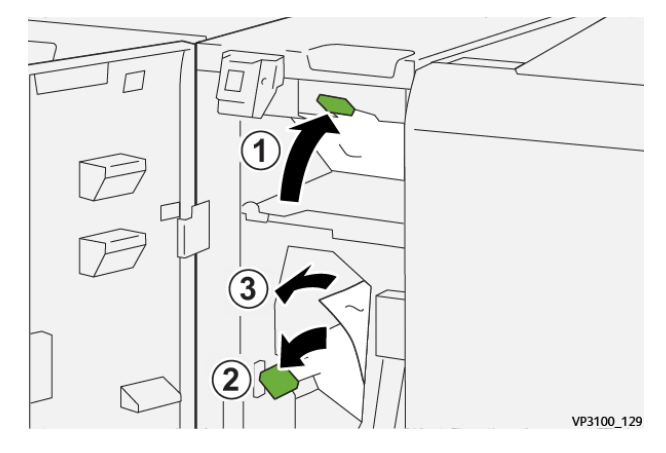

3. Die Hebel **2a** und **2b** in die Ausgangsposition zurückstellen.

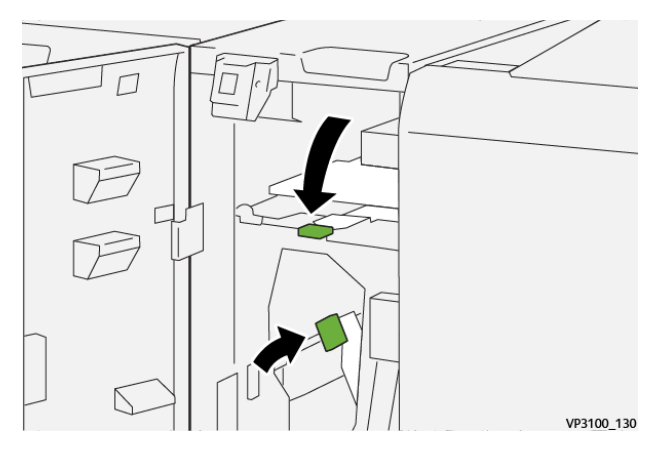

- 4. Die vordere Abdeckung des Falzmoduls schließen.
- 5. Wenn das Drucksystem weitere Materialstaus anzeigt, die Anweisungen befolgen, um das Material zu beseitigen und den Druckbetrieb wieder aufzunehmen.

### **Beseitigen von Materialstaus im Falzmodulbereich E11**

1. Vordere Abdeckung des Falzmoduls öffnen.

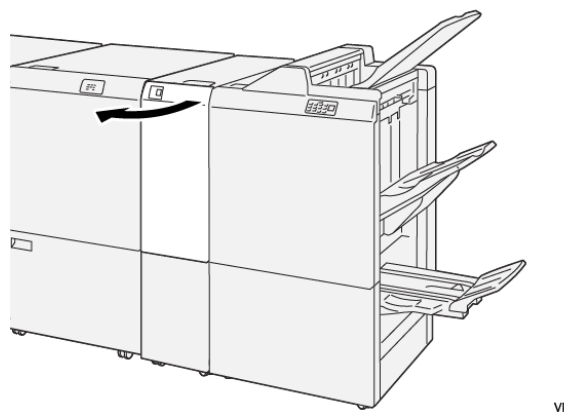

VP3100\_138

2. Hebel **2g** nach rechts drücken (1) und Knopf **2c** gegen den Uhrzeigersinn drehen (2). Gestautes Material entfernen (3).

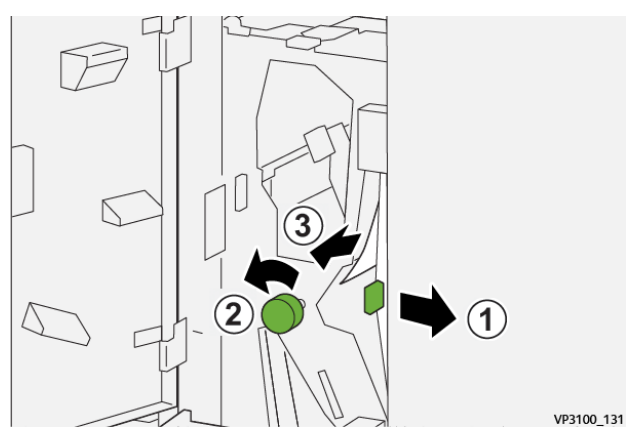

3. Hebel **2g** wieder in die Ausgangsstellung bringen.

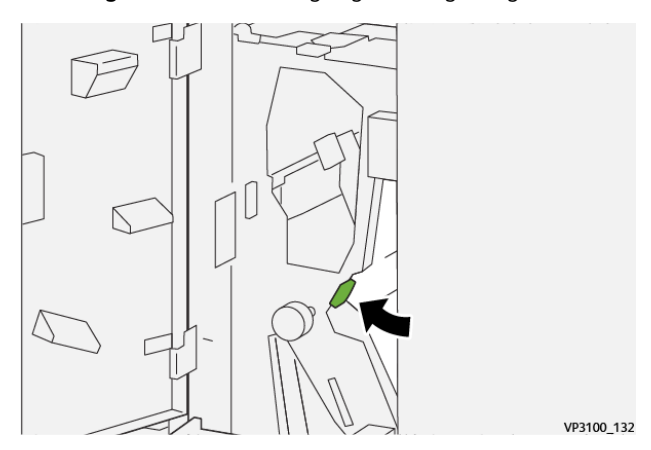

- 4. Die vordere Abdeckung des Falzmoduls schließen.
- 5. Wenn das Drucksystem weitere Materialstaus anzeigt, die Anweisungen befolgen, um das Material zu beseitigen und den Druckbetrieb wieder aufzunehmen.

# **Beseitigen von Materialstaus im Falzmodulbereich E12**

1. Vordere Abdeckung des Falzmoduls öffnen.

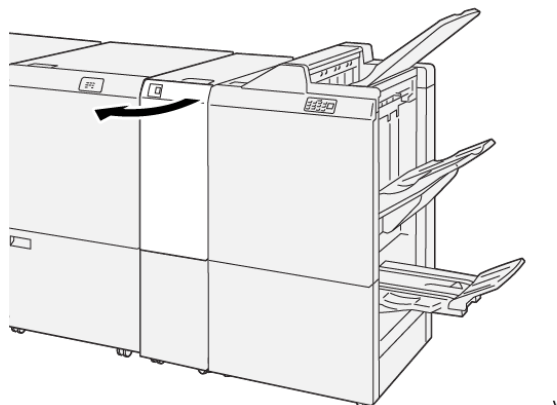

VP3100\_138

2. Das Falzausgabefach **2d** öffnen.

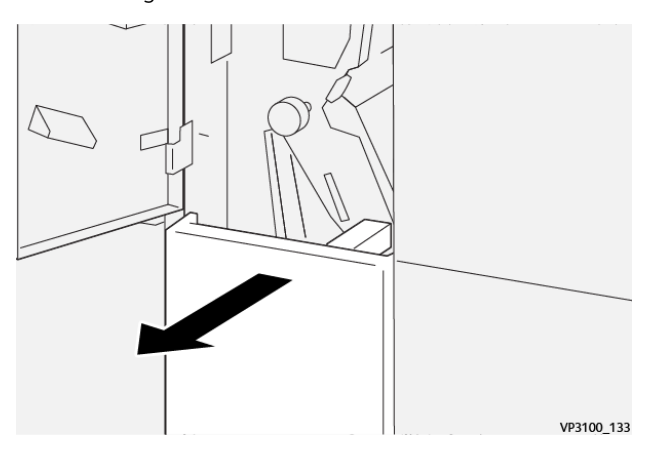

3. Hebel **2e** nach rechts drücken (1) und Knopf **2c** gegen den Uhrzeigersinn drehen (2). Gestautes Material entfernen (3).

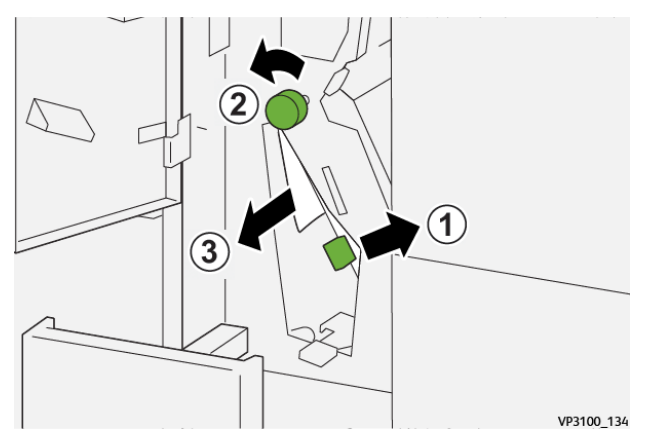
- VP3100\_135
- 4. Den Hebel **2e** in die Ausgangsposition zurückbringen.

5. Wenn sich der Stau auf diese Weise nicht beseitigen lässt, Hebel **2f** nach rechts umlegen (1) und Knopf **2c**  gegen den Uhrzeigersinn drehen (2). Gestautes Material entfernen (3).

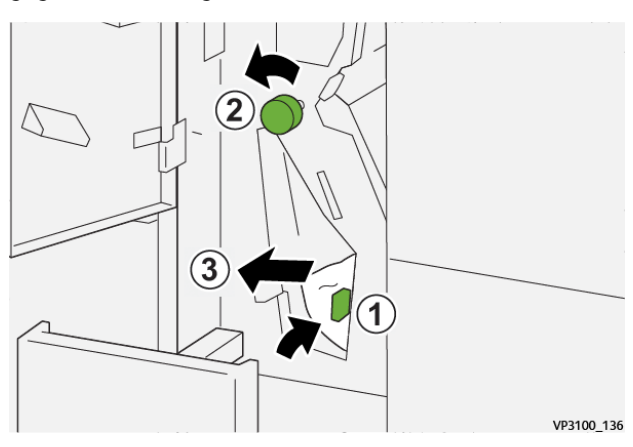

6. Den Hebel **2f** in die Ausgangsposition zurückbringen.

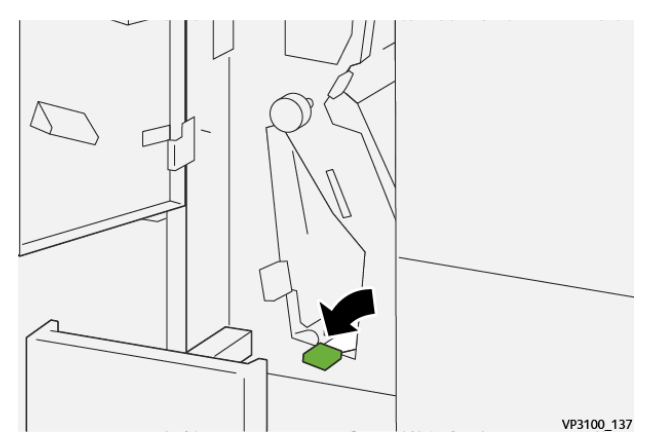

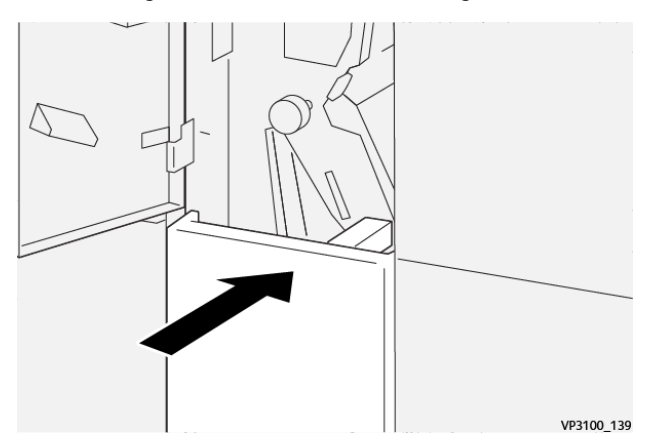

7. Das Falzausgabefach **2d** bis zum Anschlag einschieben und schließen.

- 8. Die vordere Abdeckung des Falzmoduls schließen.
- 9. Wenn das Drucksystem weitere Materialstaus anzeigt, die Anweisungen befolgen, um das Material zu beseitigen und den Druckbetrieb wieder aufzunehmen.

## **Fehlermeldungen beim Wickel-/Leporellofalzmodul**

Bei einem Fehler, (z. B. Materialstau, offene Türen bzw. Abdeckungen oder Funktionsstörungen) wird der Druckvorgang angehalten und eine Meldung auf der Bedienungsoberfläche des Drucksystems angezeigt. Eine Abbildung zeigt die Fehlerstelle sowie kurze Anweisungen zu Abhilfemaßnahmen. Wenn ein Fehler an mehreren Stellen gleichzeitig auftritt, zeigt die Abbildung die verschiedenen Fehlerstellen und die erforderlichen Abhilfemaßnahmen.

Auf der Bedienungsoberfläche wird außerdem eine **Fehlerschaltfläche** angezeigt, über die Informationen zum Fehler sowie detaillierte Anweisungen zu dessen Behebung aufgerufen werden können. Der E-Code oben links in der Fehlermeldung zeigt, welche Fehleranzeige am Anzeigefeld des Falzmoduls leuchtet (E1–E7).

## **Fehlercodeinformationen zum Wickel-/Leporellofalzmodul**

Bei einem Fehler, (z. B. Materialstau, offene Türen bzw. Abdeckungen oder Funktionsstörungen) wird der Druckvorgang angehalten und eine Meldung auf der Bedienungsoberfläche des Drucksystems angezeigt.

Auf der Bedienungsoberfläche wird außerdem eine **Fehlerschaltfläche** angezeigt, über die Informationen zum Fehler sowie detaillierte Anweisungen zu dessen Behebung aufgerufen werden können.

Tipp: Fehlercodes von Fehlern beim Wickel-/Leporellofalzmodul beginnen mit den Zifferngruppen 012 und 013.

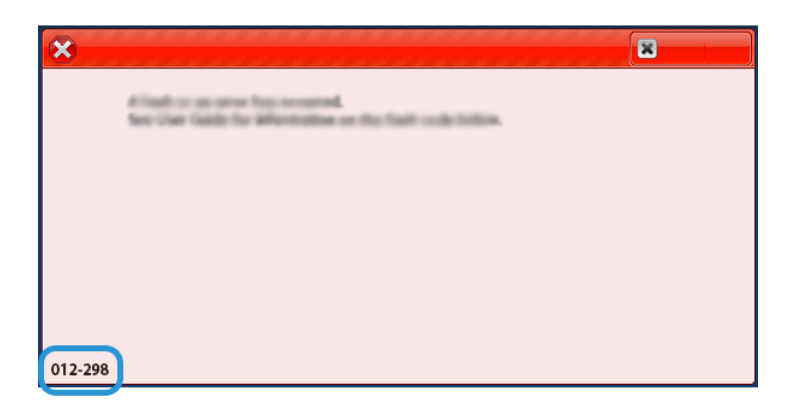

# **FEHLERBEHEBUNG BEIM PRODUCTION READY FINISHER PLUS**

# **Materialstaus im PR Finisher**

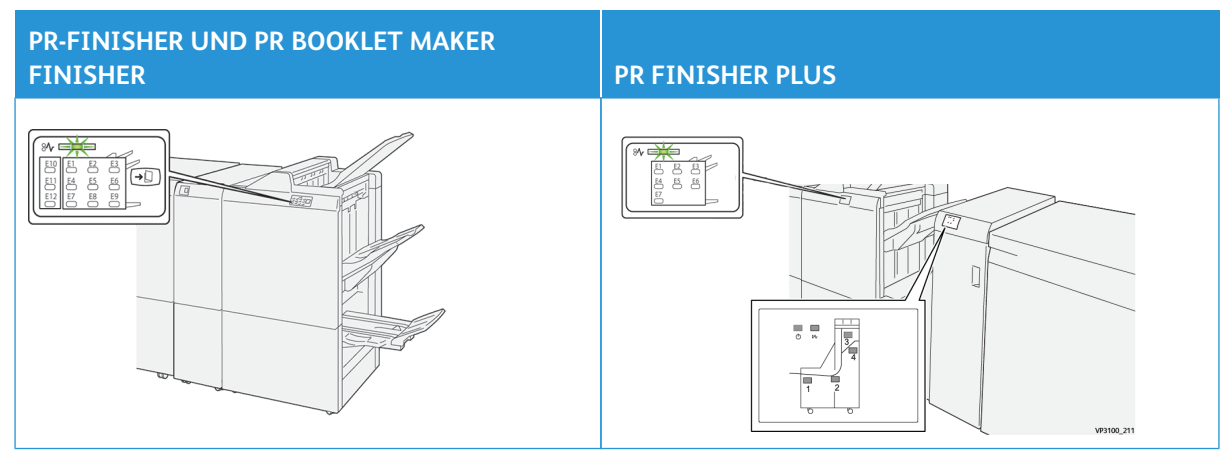

Bei Auftreten von Materialstaus, offenen Türen oder Abdeckungen oder Fehlfunktionen des Druckers geschieht Folgendes:

- Der Betrieb des Drucksystems wird angehalten und auf dem Touchscreen erscheint eine Fehlermeldung.
- Die Fehlermeldung enthält eine Abbildung, welche die Fehlerstelle zeigt, und kurze Anweisungen zur Behebung des Fehlers.
- Materialstaus können in verschiedenen Bereichen des Druckers und optionalen Geräten, die an den Drucker angeschlossen sind, auftreten. Liegen mehrere Staus vor, zeigt die Abbildung die verschiedenen Staustellen und die erforderlichen Abhilfemaßnahmen.
- Wenn ein Fehler an einem optionalen Gerät auftritt, leuchtet eine Anzeige auf dem Steuerpult des Geräts und zeigt den entsprechenden Bereich des Geräts, in dem der Fehler verursacht wurde.

Beim Beheben von Materialstaus stets Folgendes beachten:

- Während der Behebung eines Materialstaus das Drucksystem nicht ausschalten.
- Papierstaus können bei eingeschalteter Druckmaschine beseitigt werden. Wenn die Stromversorgung ausgeschaltet wird, werden alle gespeicherten Informationen gelöscht.
- Vor dem Fortsetzen des Druckbetriebs alle Materialstaus beheben.
- Keine Komponenten im Inneren des Drucksystems berühren. Dies kann zu Druckfehlern führen.
- Stets darauf achten, dass alle Materialstaus und auch kleine Papierfetzen vor dem Weiterdrucken restlos beseitigt werden.
- Entfernen Sie sachte das Papier. Achten Sie darauf, es nicht zu zerreißen. Wenn das Material zerrissen ist, darauf achten, dass keine Materialreste im Gerät verbleiben.
- Nach der Behebung eines Materialstaus alle Türen und Abdeckungen schließen. Wenn Türen oder Abdeckungen geöffnet sind, kann das Drucksystem nicht drucken.
- Nachdem ein Materialstau behoben wurde, wird der Druck automatisch dort fortgesetzt, wo er durch den Stau unterbrochen wurde.
- Wenn nicht alle Materialstaus behoben sind, wird weiterhin eine Fehlermeldung auf dem Touchscreen der Druckmaschine angezeigt. Die Anweisungen auf dem Touchscreen befolgen, um verbliebene Materialstaus zu beheben.

## **Beseitigen von Materialstaus im Finisherbereich E1**

1. Vordere Abdeckung des Finishers öffnen.

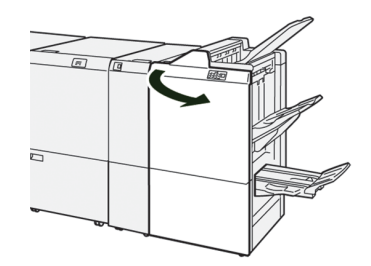

2. Hebel **1a** nach links drücken (1) und das gestaute Material entfernen (2).

Hinweis: Das gestaute Blatt an der Vorderkante fassen und herausziehen.

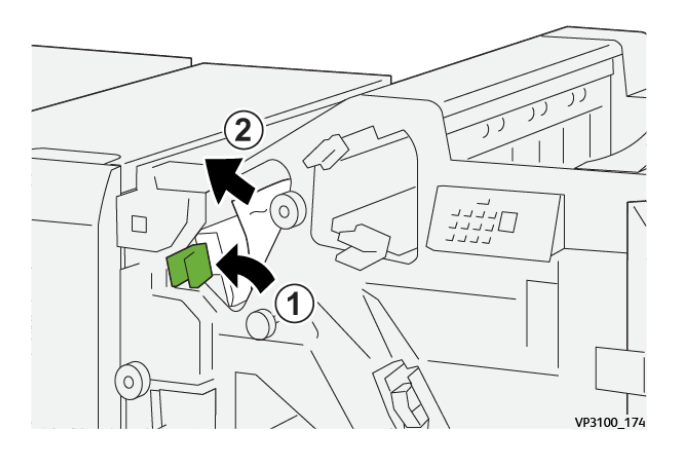

3. Lässt sich ein Stau nicht problemlos beseitigen, Knopf **1b** im Uhrzeigersinn drehen (1) und das eingeklemmte Material entfernen (2).

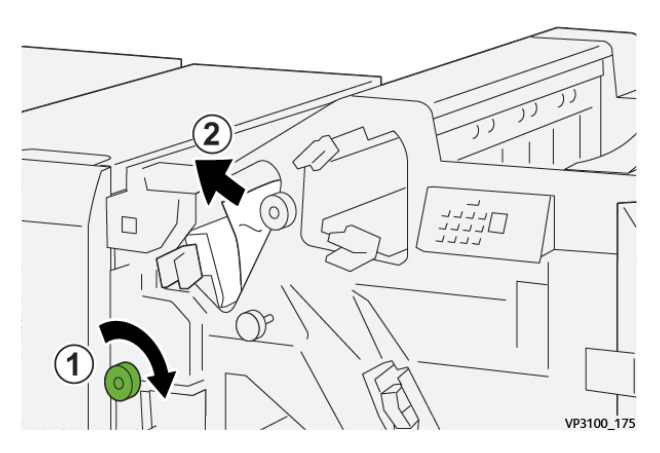

4. Hebel **1a** wieder in die Ausgangsposition bringen.

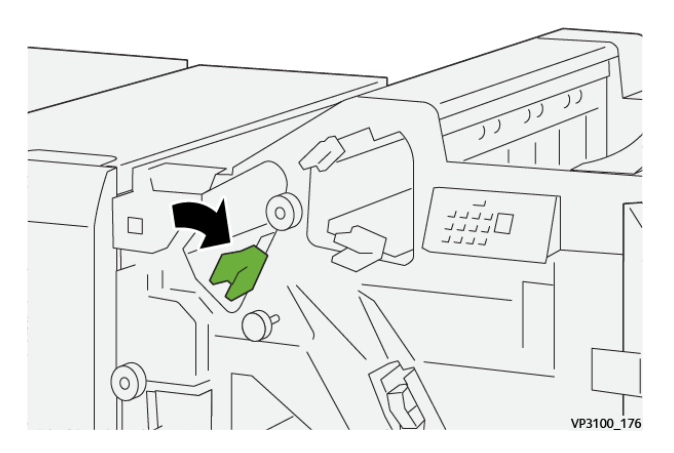

5. Die vordere Abdeckung des Finishers schließen.

#### **Beseitigen von Materialstaus im Finisherbereich E2**

1. Vordere Abdeckung des Finishers öffnen.

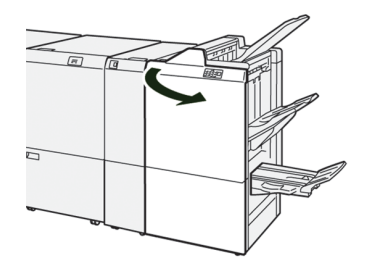

2. Hebel **1c** nach rechts umlegen (1) und Knopf **1e** im Uhrzeigersinn drehen (2). Gestautes Druckmaterial entfernen (3).

Hinweis: Das gestaute Druckmaterial kann hinter der oberen Abdeckung verborgen sein.

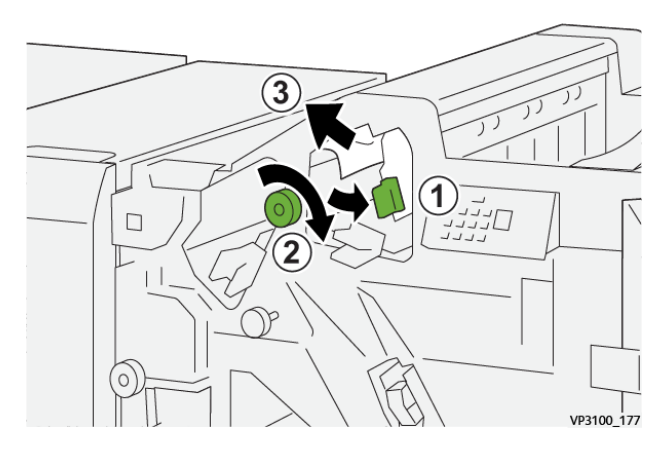

3. Hebel **1c** in die Ausgangsposition zurückstellen.

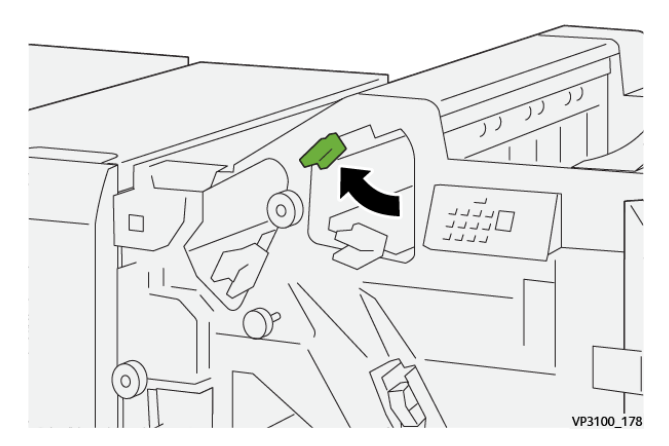

4. Die vordere Abdeckung des Finishers schließen.

# **Beseitigen von Materialstaus im Finisherbereich E3**

1. Das gestaute Material aus dem oberen Behälter des Finishers entfernen.

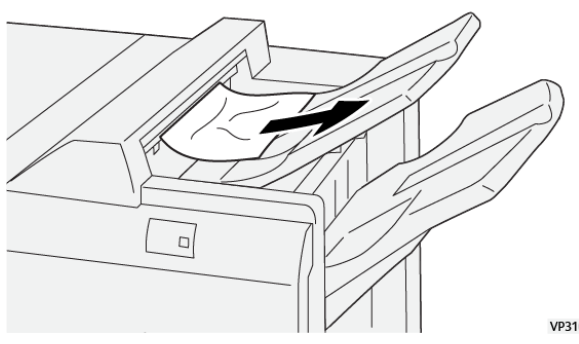

VP3100\_179

- Τī  $\Box$ VP3100\_180
- 2. Die vordere Abdeckung des Finishers öffnen und schließen.

# **Beseitigen von Materialstaus im Finisherbereich E4**

1. Vordere Abdeckung des Finishers öffnen.

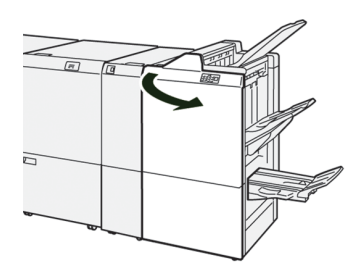

2. Hebel **1d** nach rechts umlegen (1) und Knopf **1e** im Uhrzeigersinn drehen (2). Gestautes Druckmaterial entfernen (3).

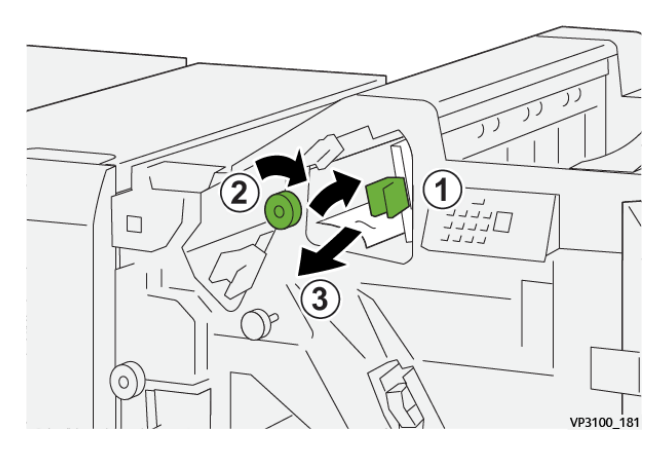

3. Hebel **1d** in die Ausgangsposition zurückbringen.

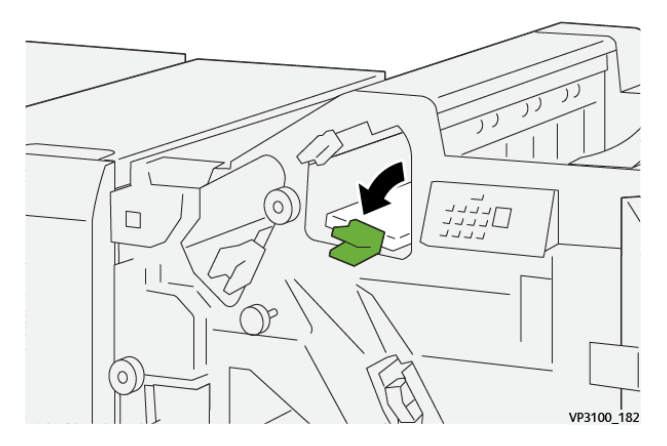

4. Die vordere Abdeckung des Finishers schließen.

# **Beseitigen von Materialstaus im Finisherbereich E5**

1. Vordere Abdeckung des Finishers öffnen.

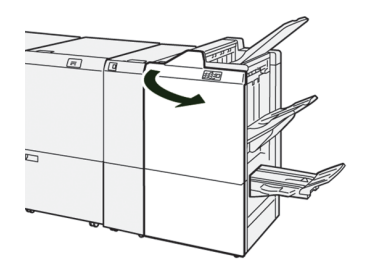

2. Hebel **1d** nach rechts drücken (1) und Knopf **1f** gegen den Uhrzeigersinn drehen (2). Gestautes Druckmaterial entfernen (3).

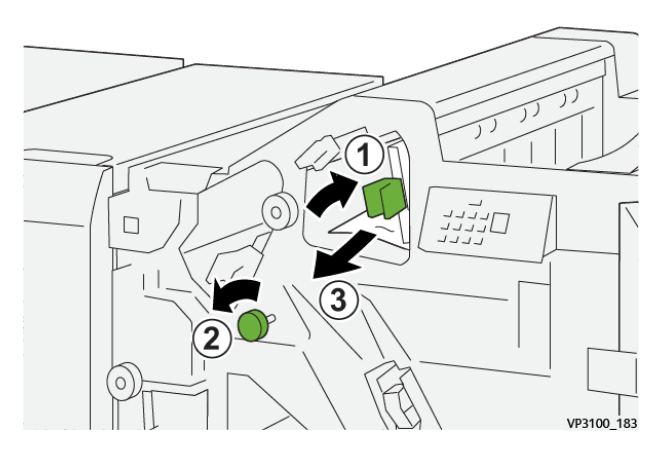

3. Hebel **1d** in die Ausgangsposition zurückbringen.

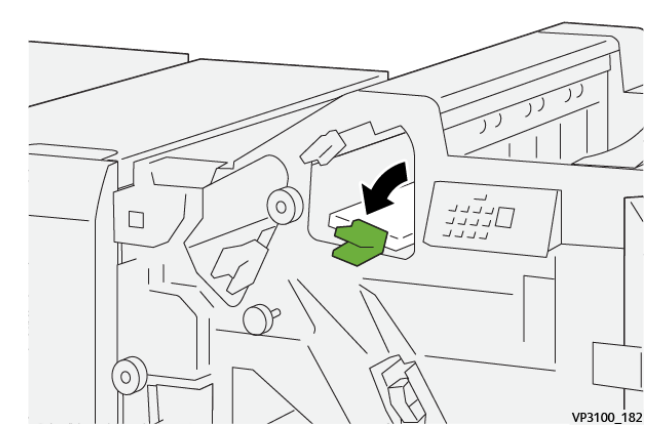

4. Die vordere Abdeckung des Finishers schließen.

## **Materialstaus im Finisherbereich E6**

1. Das gestaute Material aus dem Staplerfach des Finishers entfernen.

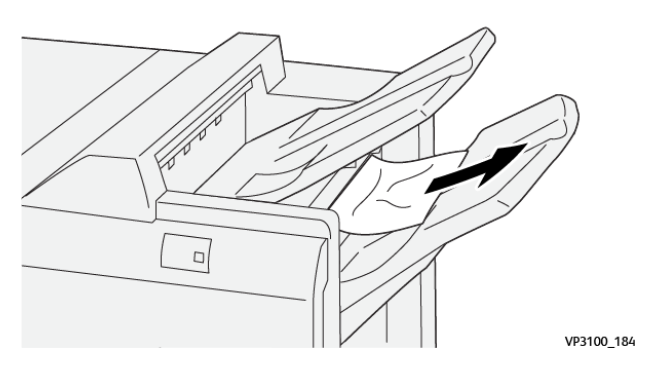

2. Die vordere Abdeckung des Finishers öffnen und schließen.

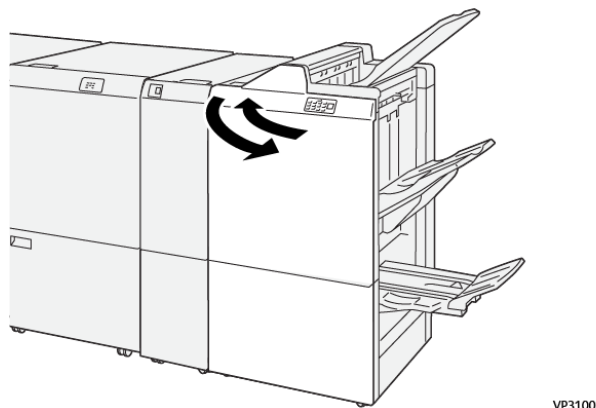

VP3100\_180

# **Beseitigen von Materialstaus im Finisher-Broschürenbereich E7**

1. Vordere Abdeckung des Finishers öffnen.

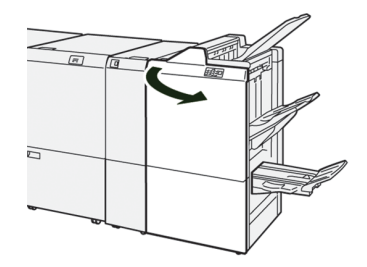

2. Hebel **3a** nach links drücken (1) und das gestaute Material entfernen (2).

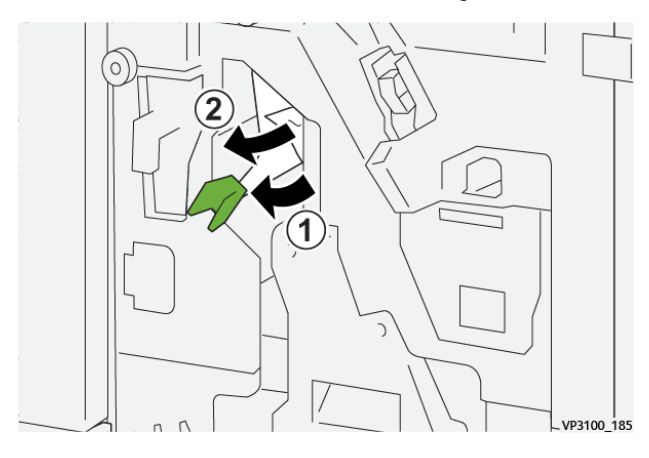

3. Wenn sich das Material nicht leicht entfernen lässt, die **Rückenheftungseinheit 3** herausziehen (1) und das gestaute Material entfernen (2).

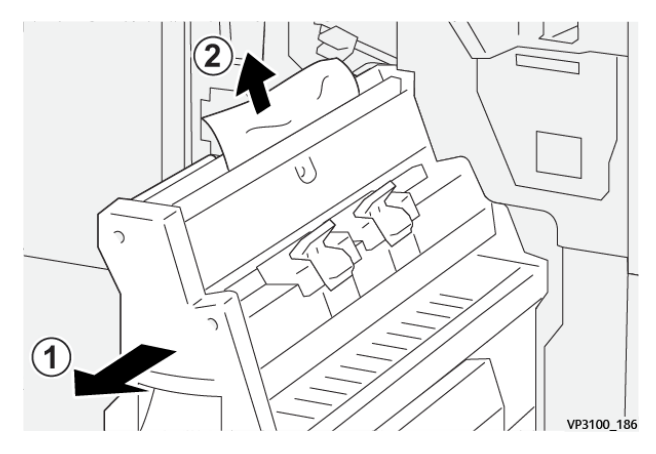

4. Hebel **3a** wieder in die Ausgangsstellung bringen.

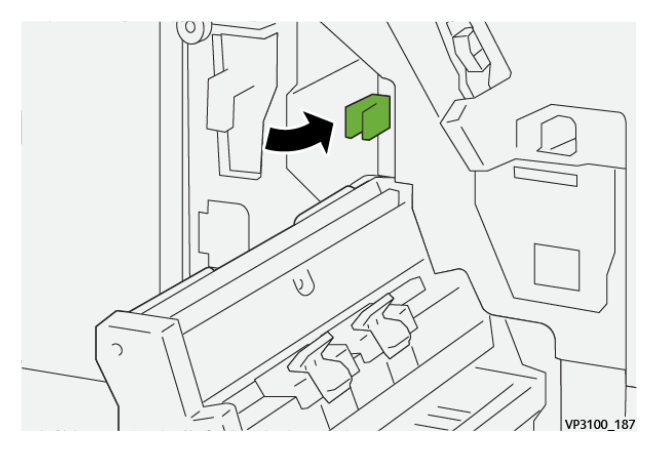

5. Die **Rückenheftungs-Einheit 3** vorsichtig bis zum Anschlag einschieben.

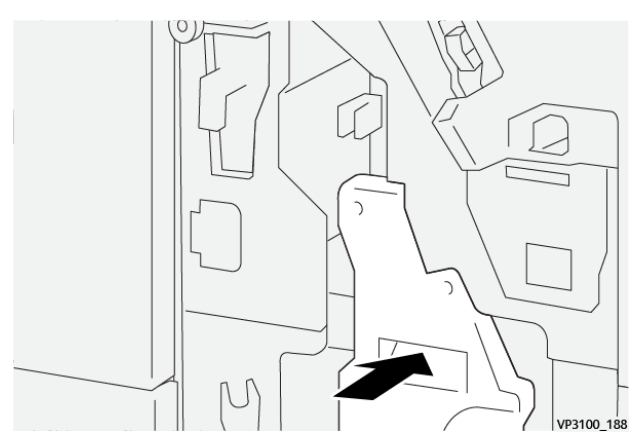

6. Die vordere Abdeckung des Finishers schließen.

# **Beseitigen von Materialstaus im Finisher-Broschürenbereich E8**

1. Vordere Abdeckung des Finishers öffnen.

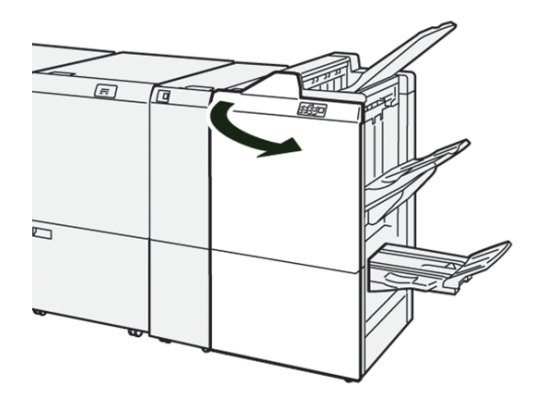

2. Die **Rückenheftungs-Einheit 3** bis zum Anschlag herausziehen.

Hinweis: Vor dem Herausziehen der Einheit Hebel **3a** auf Materialstaus überprüfen.

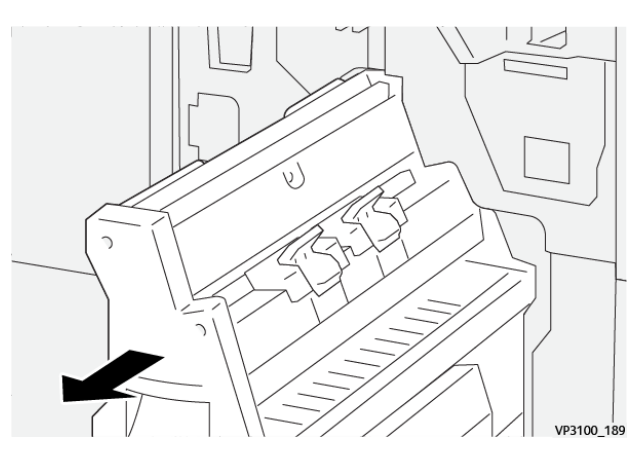

3. Knopf **3b** nach links (1) und das gestaute Material entfernen (2).

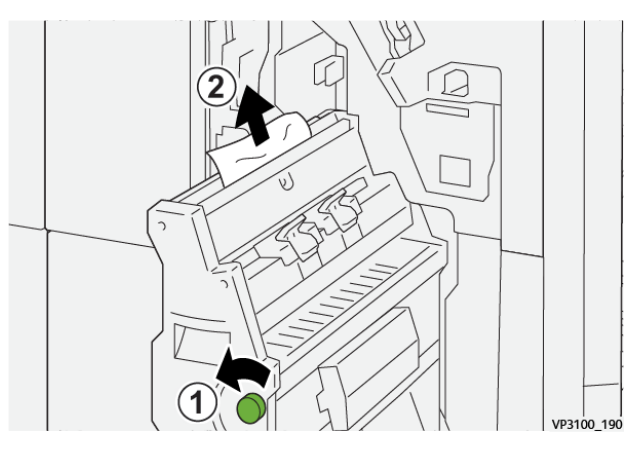

4. Die **Rückenheftungs-Einheit 3** vorsichtig bis zum Anschlag einschieben.

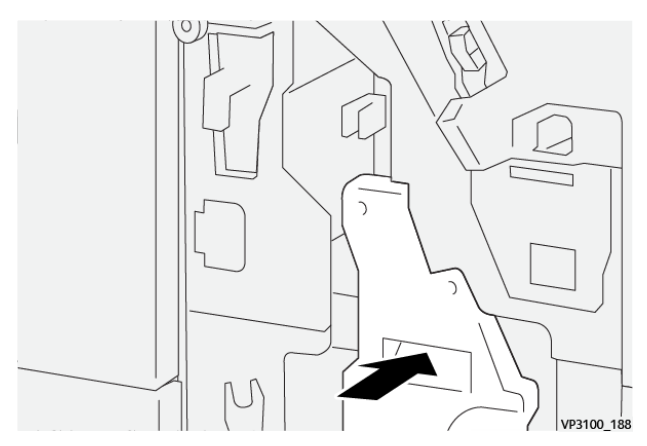

5. Die vordere Abdeckung des Finishers schließen.

#### **Beseitigen von Materialstaus im Finisher-Broschürenbereich E9**

1. Vordere Abdeckung des Finishers öffnen.

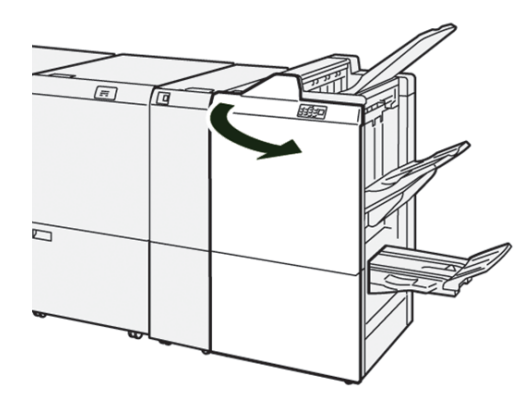

2. Knopf **3b** im Uhrzeigersinn drehen (1) und das gestaute Material aus dem Bereich des Broschürenausgabefachs entfernen (2).

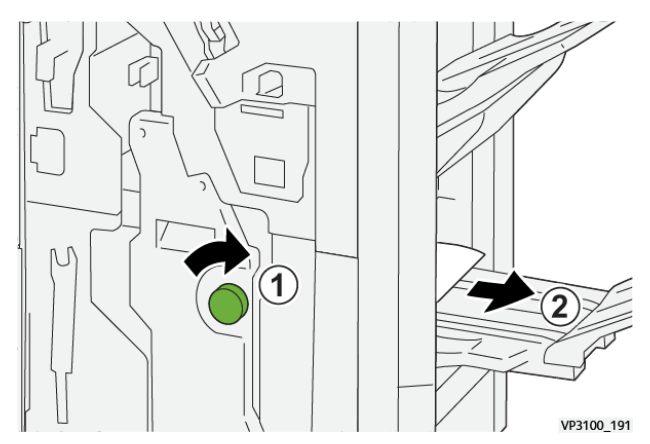

3. Die vordere Abdeckung des Finishers schließen.

# **Beseitigen von Materialstaus im Bereich E7 des PR Finisher Plus**

1. Vordere Abdeckung des Finishers öffnen.

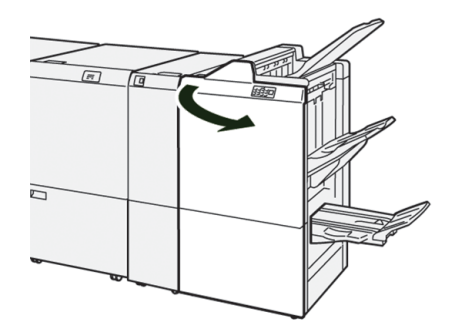

- 2. Gestautes Material entfernen.
- 3. Materialstaus in **Bereich E7** beseitigen:
- $\widehat{\mathbf{2}}$
- a. Erst Hebel **3a** (1) und dann Hebel **3b** (2) nach links drücken.

b. Knopf **1b** im Uhrzeigersinn drehen (1) und das gestaute Material entfernen (2).

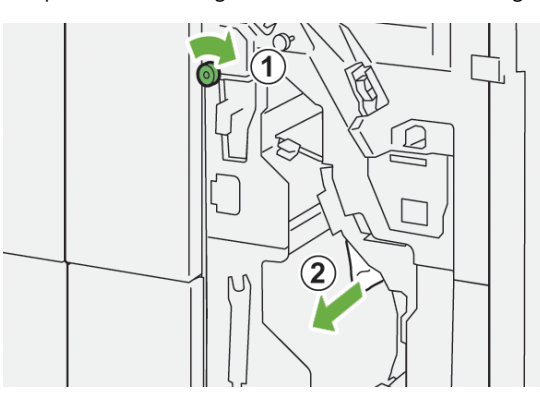

c. Hebel **3a** und **3b** in die Ausgangsposition zurückstellen.

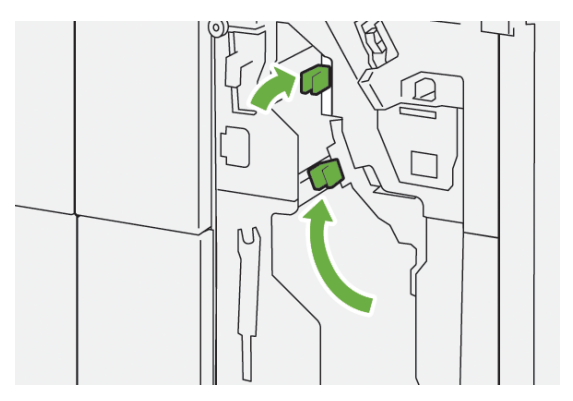

4. Die vordere Abdeckung des Finishers schließen.

# **Beseitigen von Materialstaus im Transportbereich des PR Finishers Plus**

Verfahren zum Beseitigen von Papierstaus im PR Finisher Plus, Bereich 1-4:

- [Beseitigen von Materialstaus im Endverarbeitungstransport, Bereich 1](#page-482-0)
- [Beseitigen von Materialstaus im Endverarbeitungstransport, Bereich 2](#page-483-0)
- [Beseitigen von Materialstaus im Endverarbeitungstransport, Bereich 3](#page-484-0)

• [Beseitigen von Materialstaus im Endverarbeitungstransport, Bereich 4](#page-485-0)

# <span id="page-482-0"></span>**Beseitigen von Materialstaus im Endverarbeitungstransport, Bereich 1**

1. Die vordere Abdeckung des Finisher-Transportmoduls öffnen.

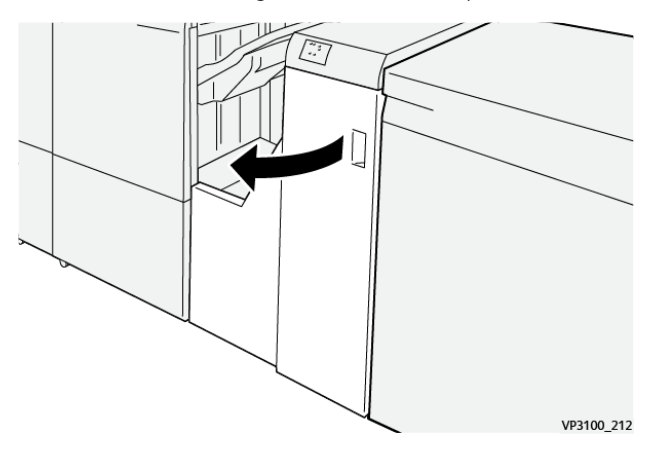

2. Den Hebel **1** nach unten drücken und gestautes Material entfernen.

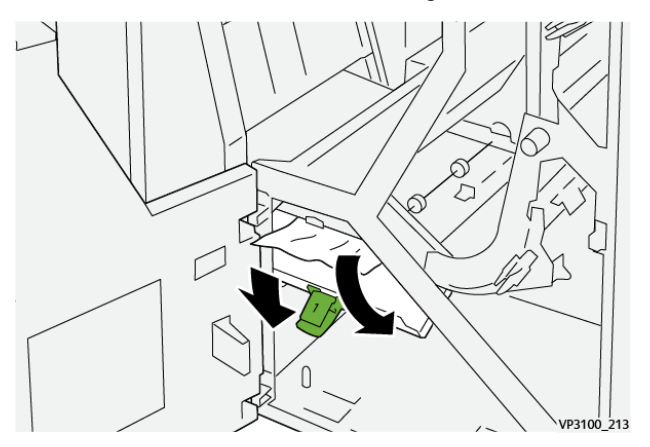

3. Den Hebel **1** in die Ausgangsposition zurückstellen.

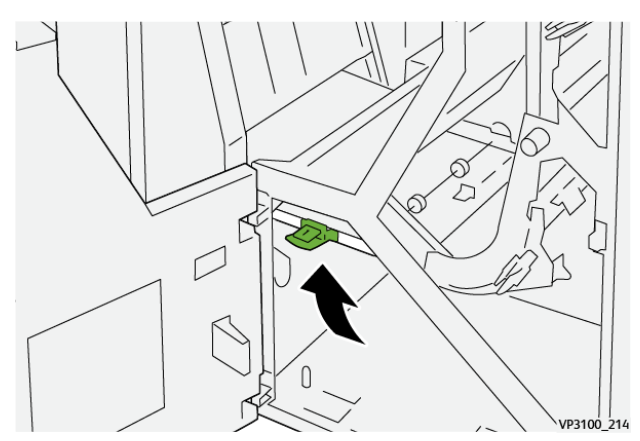

# <span id="page-483-0"></span>**Beseitigen von Materialstaus im Endverarbeitungstransport, Bereich 2**

1. Die vordere Abdeckung des Finisher-Transportmoduls öffnen.

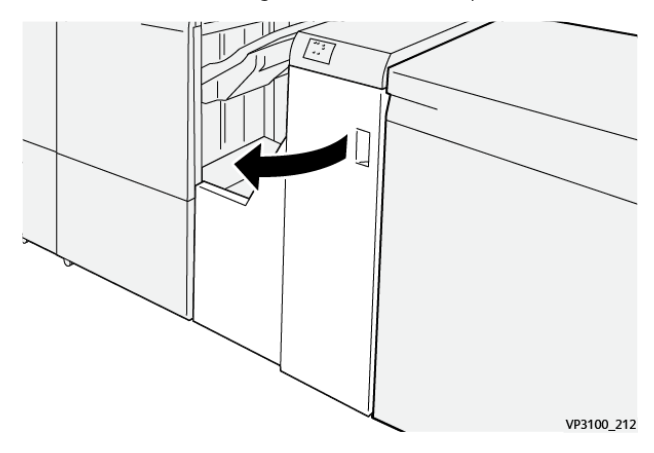

2. Hebel **2** nach rechts drücken (1) und den Knopf gegen den Uhrzeigersinn drehen (2). Gestautes Druckmaterial entfernen.

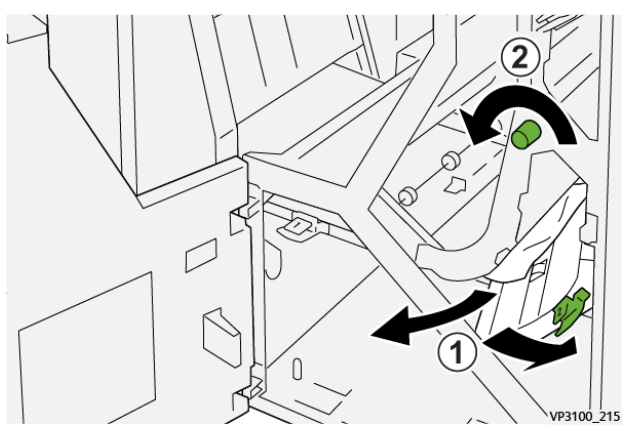

3. Den Hebel **2** in die Ausgangsposition zurückstellen.

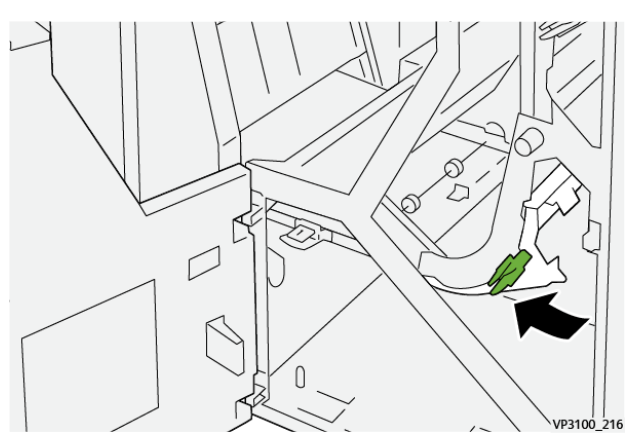

## <span id="page-484-0"></span>**Beseitigen von Materialstaus im Endverarbeitungstransport, Bereich 3**

1. Die vordere Abdeckung des Finisher-Transportmoduls öffnen.

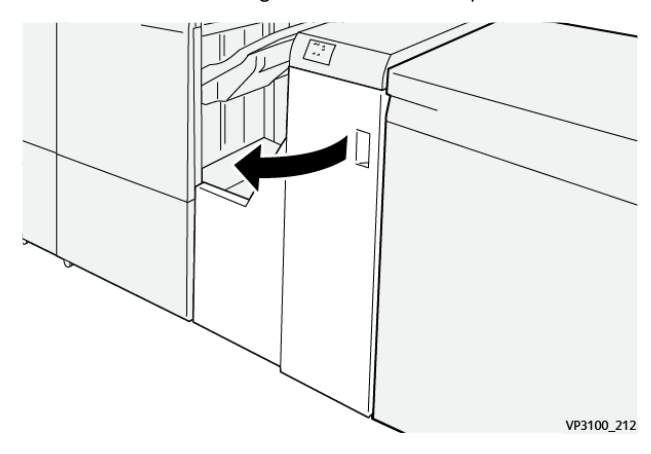

2. Hebel **3** nach links drücken (1) und den Knopf im Uhrzeigersinn drehen (2). Gestautes Druckmaterial entfernen.

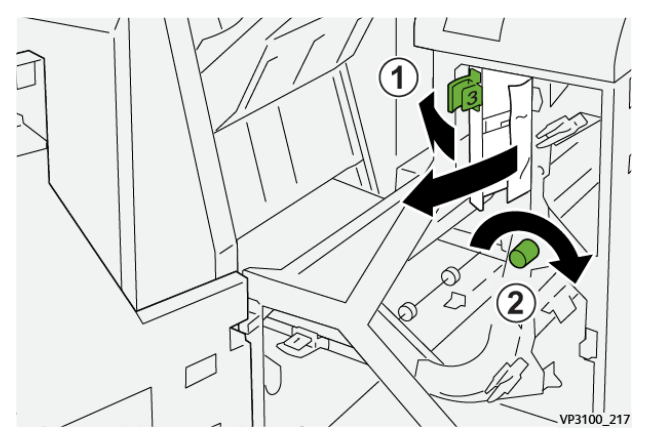

3. Den Hebel **3** in die Ausgangsposition zurückstellen.

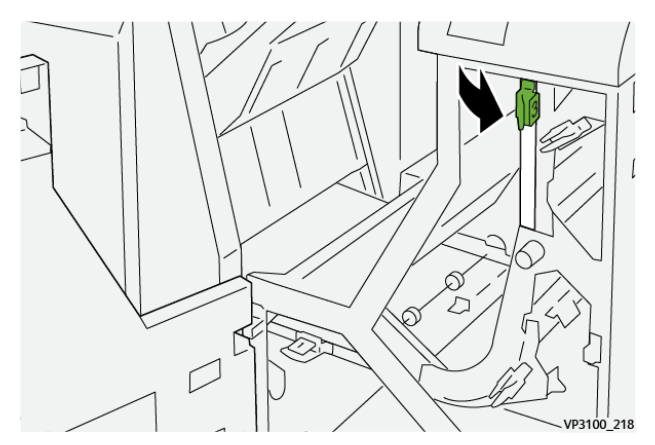

# <span id="page-485-0"></span>**Beseitigen von Materialstaus im Endverarbeitungstransport, Bereich 4**

1. Die vordere Abdeckung des Finisher-Transportmoduls öffnen.

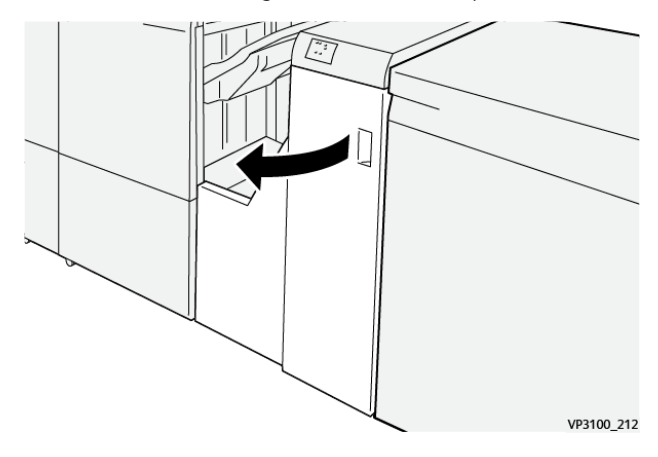

2. Hebel **4** nach unten umlegen (1) und den Knopf im Uhrzeigersinn drehen (2). Gestautes Material entfernen.

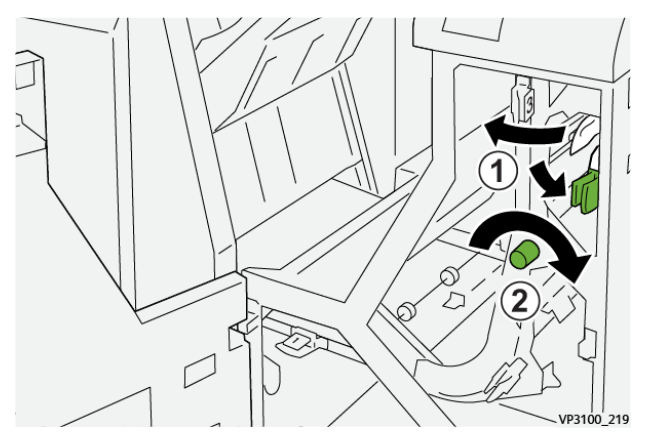

3. Den Hebel **4** in die Ausgangsposition zurückstellen.

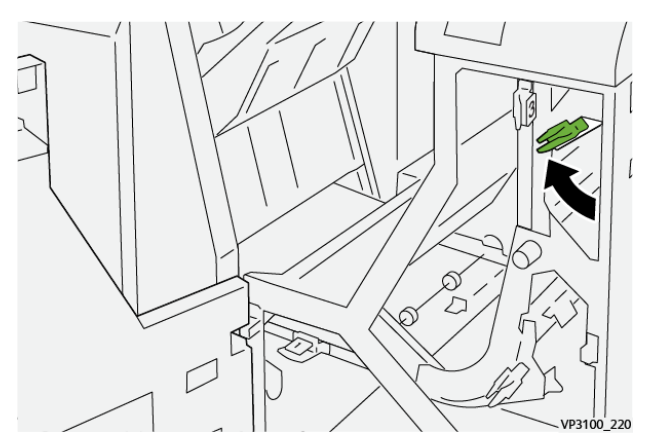

# <span id="page-486-0"></span>**Finisher-Heftfehler**

Wenn beim Heften der Druckausgabe Probleme auftreten (z. B. wenn Blätter nicht geheftet werden oder die Heftklammern verbiegen), wie im Folgenden beschrieben vorgehen. Falls die Probleme trotz Durchführung der folgenden Lösungen weiter bestehen, an den Kundendienst wenden.

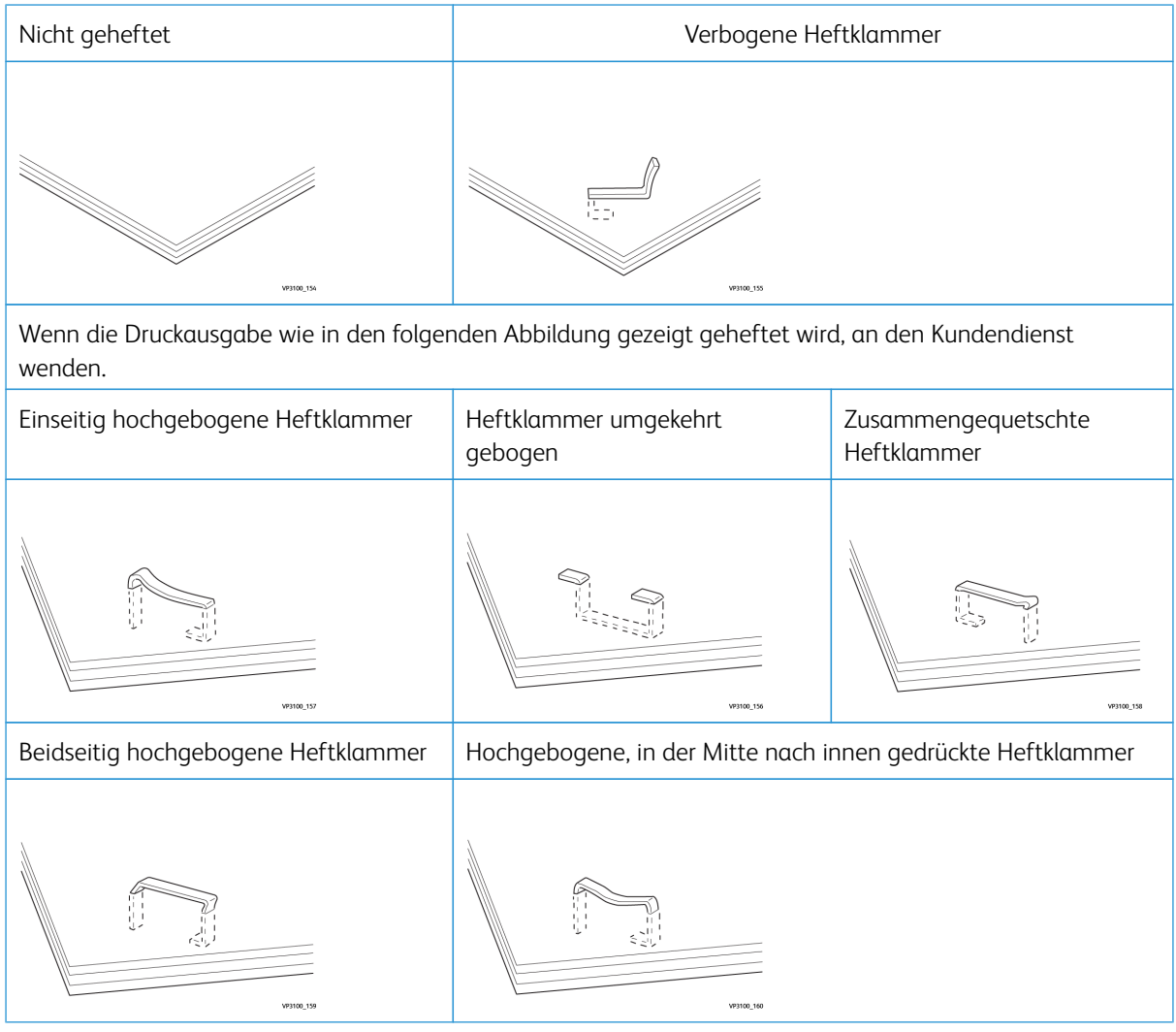

# Wichtig:

- Je nach dem zu heftenden Papier können sich die Heftklammern verbiegen. Wenn verbogene Heftklammern im Finisher stecken bleiben, können sie Papierstaus verursachen.
- Die Abdeckung des Heftklammermagazins öffnen und alle verbogenen Heftklammern entfernen. Andernfalls können Heftklammerstaus auftreten. Die Abdeckung des Heftklammermagazins nur öffnen, um gestaute Heftklammern zu entfernen.

## <span id="page-487-0"></span>**Beseitigen von Heftklammerstaus im einfachen Hefter**

Wenn das Heftklammermagazin sich versehentlich aus der Halterung löst, befolgen Sie die Anweisungen unter [Wiedereinsetzen des einfachen Heftklammermagazins](#page-488-0).

Í Hinweis: Vor Durchführung dieses Verfahrens sicherstellen, dass das Drucksystem nicht in Betrieb ist.

1. Vordere Abdeckung des Finishers öffnen.

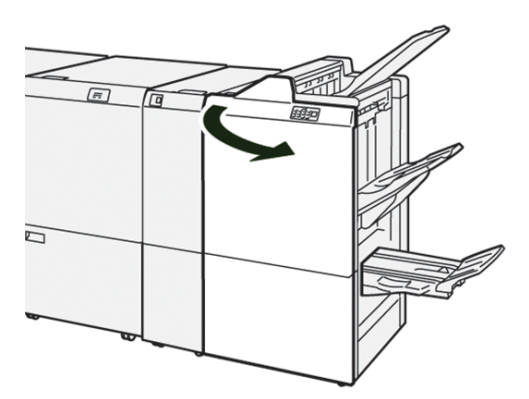

2. **R1** herausziehen.

Hinweis: Anschließend im Inneren des Finishers nach weiteren Heftklammern suchen.

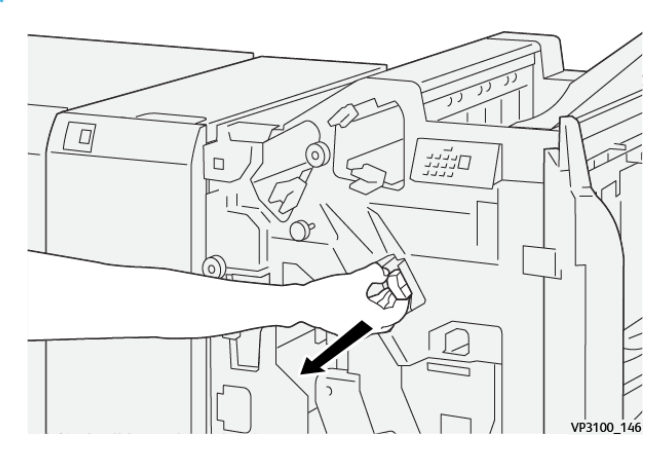

3. Die Abdeckung der Einheit öffnen und die gestauten Heftklammern entfernen.

**VORSICHT:** Beim Entfernen von Heftklammern mit äußerster Vorsicht vorgehen, um Verletzungen zu vermeiden.

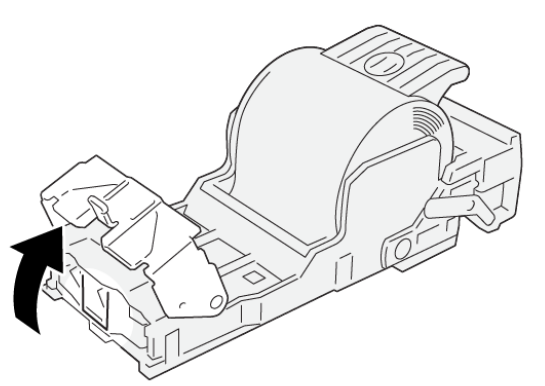

VP3100\_161

4. Die Einheit in ihre ursprüngliche Position einsetzen.

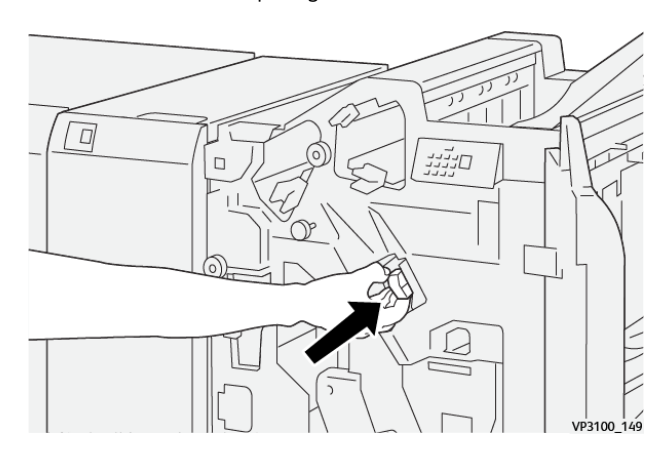

5. Die vordere Abdeckung des Finishers schließen.

#### <span id="page-488-0"></span>**Wiedereinsetzen des einfachen Heftklammermagazins**

Wenn ein Heftklammermagazin falsch eingesetzt oder versehentlich entfernt wurde, das folgende Verfahren durchführen, um es wieder korrekt in die Einheit einzusetzen.

1. Vordere Abdeckung des Finishers öffnen.

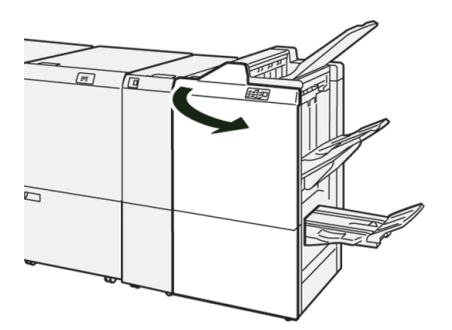

2. **R1** herausziehen.

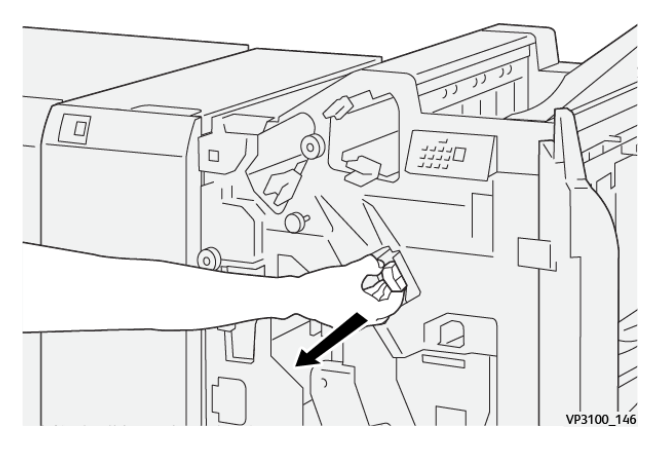

3. Die Abdeckung der Einheit öffnen und die gestauten Heftklammern entfernen.

**VORSICHT:** Beim Entfernen von Heftklammern mit äußerster Vorsicht vorgehen, um Verletzungen zu vermeiden.

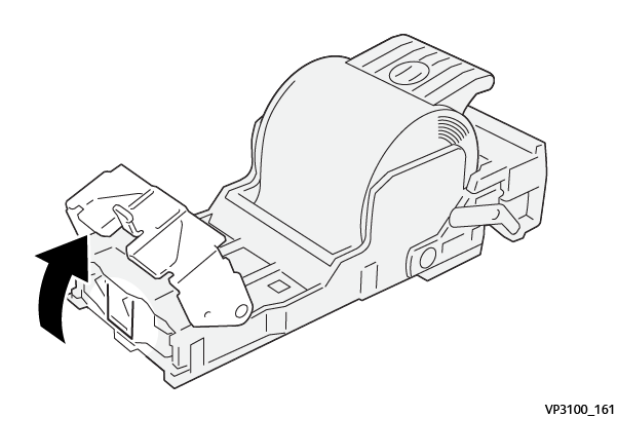

4. Den Hebel an der Rückseite der Einheit ausfindig machen.

**VORSICHT:** Beim Bewegen des Hebels darauf achten, Finger und Fingernägel nicht zu verletzen.

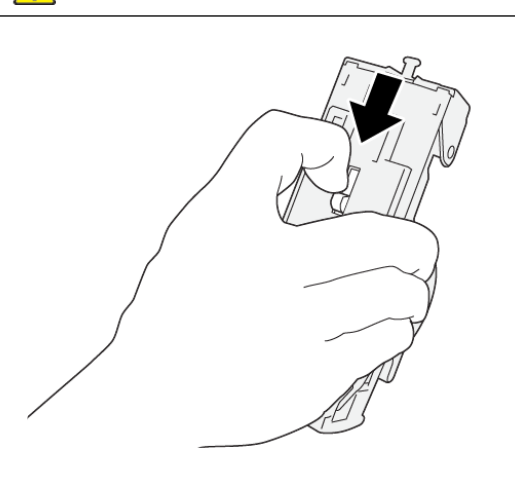

VP3100\_163

5. Hebel festhalten und Einheit nach oben drehen. Anschließend das Heftklammermagazin aus der Einheit nehmen.

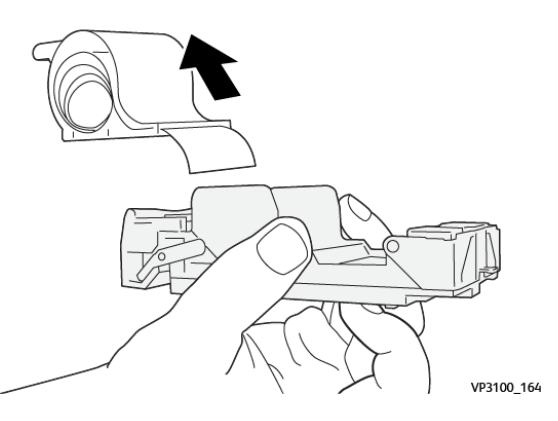

6. Die äußeren Heftklammern entlang der Linie entfernen.

∩

**VORSICHT:** Beim Entfernen der Heftklammern darauf achten, die Finger nicht zu verletzen.

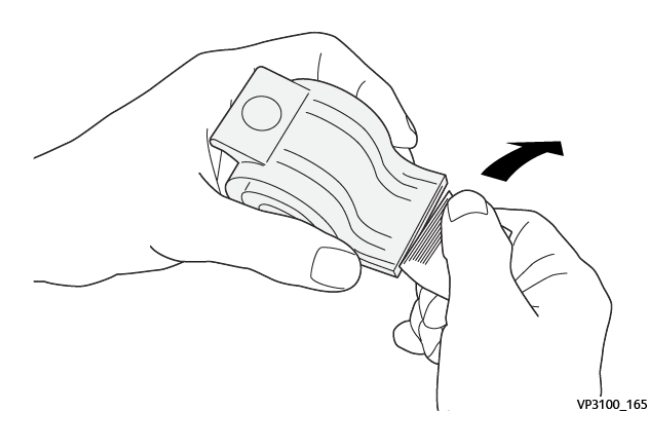

7. Das Heftklammermagazin in die Einheit einsetzen.

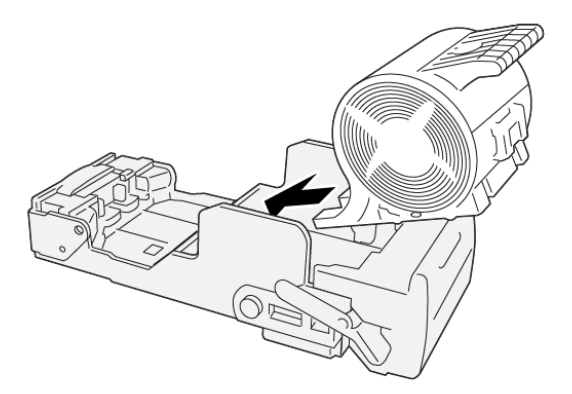

VP3100\_166

8. Die Einheit in ihre ursprüngliche Position einsetzen.

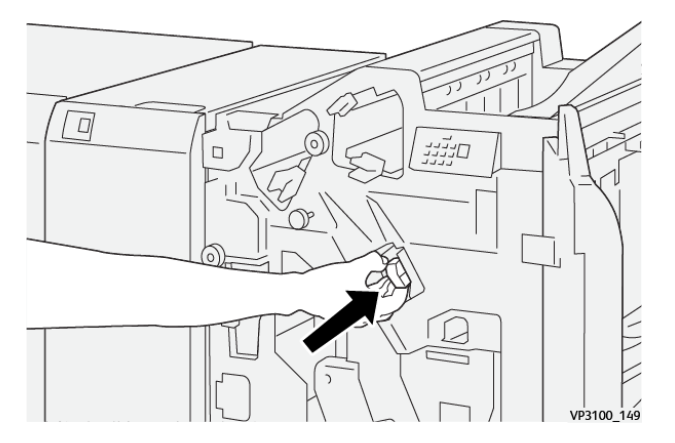

9. Die vordere Abdeckung des Finishers schließen.

## **Beseitigen von Staus im Broschürenhefter**

Hinweis: Vor Durchführung dieses Verfahrens sicherstellen, dass das Drucksystem nicht in Betrieb ist. ∥

1. Vordere Abdeckung des Finishers öffnen.

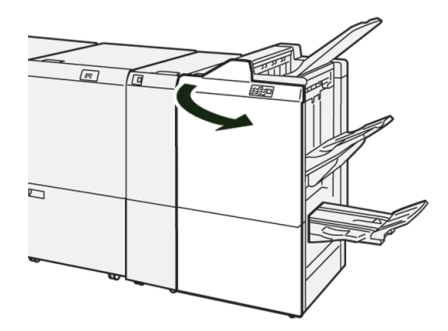

2. Die **Rückenheftungs-Einheit 3** bis zum Anschlag herausziehen.

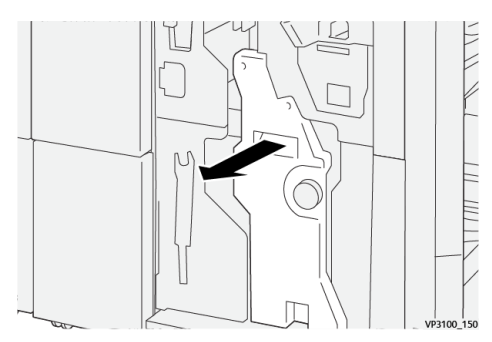

3. Das Heftklammermagazin an den Vorsprüngen fassen und herausziehen.

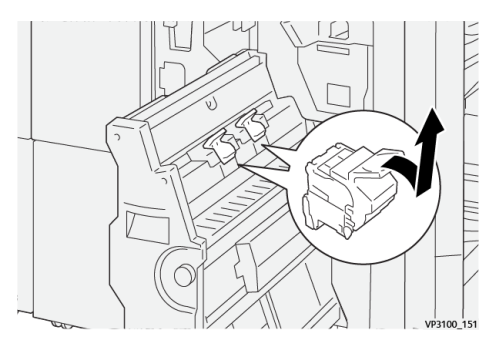

4. Gestaute Heftklammern entfernen.

**/ NORSICHT:** Beim Entfernen von Heftklammern mit äußerster Vorsicht vorgehen, um Verletzungen zu vermeiden.

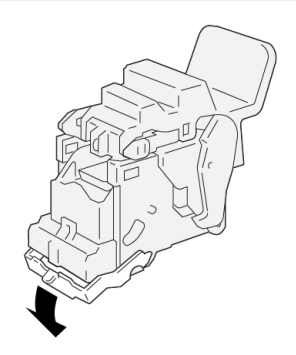

5. Das neue Heftklammermagazin an den Vorsprüngen fassen und schieben bis zum Anschlag einschieben.

Hinweis: Darauf achten, dass die Markierungen korrekt ausgerichtet sind.

VP3100\_162

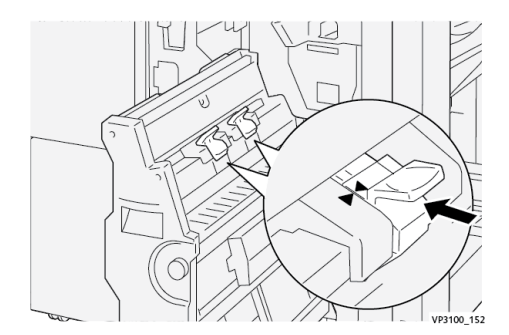

6. Die **Rückenheftungs-Einheit 3** behutsam bis zum Anschlag in den Finisher schieben.

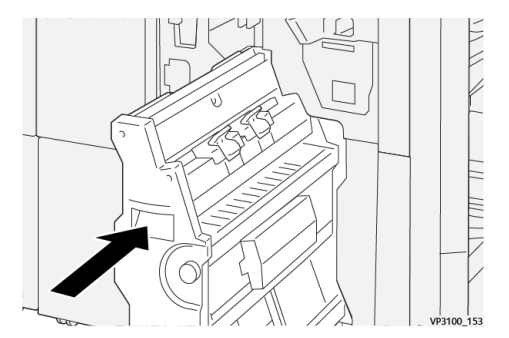

7. Die vordere Abdeckung des Finishers schließen.

# **Hefterfehler im PR Finisher Plus**

Verfahren zum Beseitigen von Heftklammerstaus im PR Finisher Plus (Standard-Heftklammermagazin):

- [Finisher-Heftfehler](#page-486-0)
- [Beseitigen von Heftklammerstaus im einfachen Hefter](#page-487-0)
- [Wiedereinsetzen des einfachen Heftklammermagazins](#page-488-0)

# **Finisher-Fehlermeldungen**

Bei einem Fehler, (z. B. Materialstau, offene Türen bzw. Abdeckungen oder Funktionsstörungen) wird der Druckvorgang angehalten und eine Meldung auf der Bedienungsoberfläche des Drucksystems angezeigt. Eine Abbildung zeigt die Fehlerstelle sowie kurze Anweisungen zu Abhilfemaßnahmen. Wenn ein Fehler an mehreren Stellen gleichzeitig auftritt, zeigt die Abbildung die verschiedenen Fehlerstellen und die erforderlichen Abhilfemaßnahmen.

Auf der Bedienungsoberfläche wird außerdem eine **Fehlerschaltfläche** angezeigt, über die Informationen zum Fehler sowie detaillierte Anweisungen zu dessen Behebung aufgerufen werden können. Der E-Code oben links in der Fehlermeldung zeigt, welche Fehleranzeige am Anzeigefeld des Finishers leuchtet (E1–E9).

# **Fehlercodeinformationen zum Finisher**

Bei einem Fehler (z. B. Materialstau, offene Türen bzw. Abdeckungen oder Funktionsstörungen) wird der Druckvorgang angehalten und eine Meldung auf der Bedienungsoberfläche des Drucksystems angezeigt.

Auf der Bedienungsoberfläche wird außerdem eine **Fehlerschaltfläche** angezeigt, über die Informationen zum Fehler sowie detaillierte Anweisungen zu dessen Behebung aufgerufen werden können.

G Tipp: Fehlercodes, die den Finisher betreffen, beginnen mit den Zifferngruppen 012, 013, 024, 041, 112 und 124.

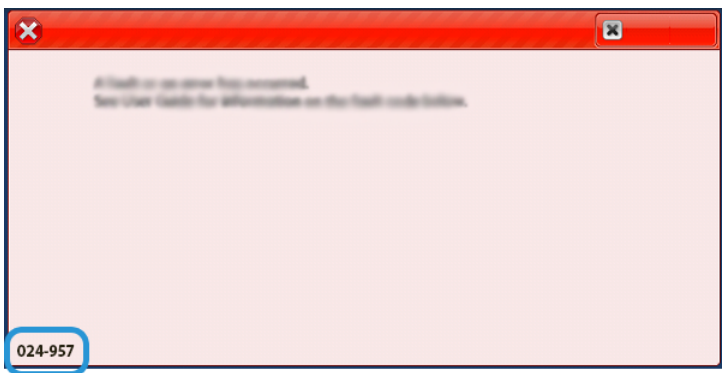

#### **Fehlercodeinformationen zum PR Finisher Plus**

Bei einem Fehler (z. B. Materialstau, offene Türen bzw. Abdeckungen oder Funktionsstörungen) wird der Druckvorgang angehalten und eine Meldung auf der Bedienungsoberfläche des Drucksystems angezeigt.

Auf der Bedienungsoberfläche wird außerdem eine **Fehlerschaltfläche** angezeigt, über die Informationen zum Fehler sowie detaillierte Anweisungen zu dessen Behebung aufgerufen werden können.

⊕ Tipp: Fehlercodes von Fehlern beim PR Finisher Plus beginnen mit den Zifferngruppen 013 und 051.

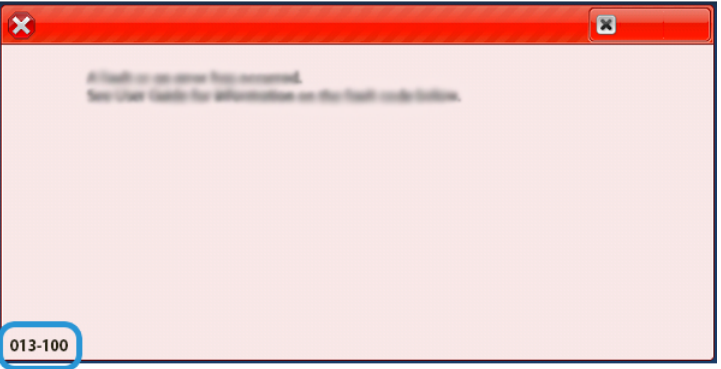

# **SQUAREFOLD ® TRIMMER – FEHLERBEHEBUNG**

#### **Materialstaus im SquareFold® Trimmer**

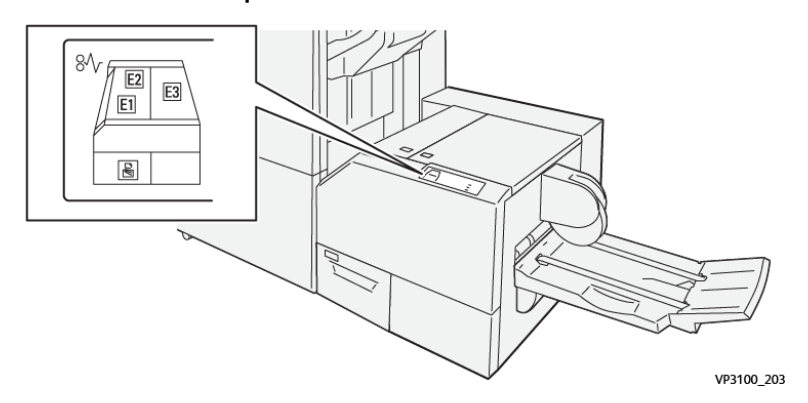

Bei Auftreten von Materialstaus, offenen Türen oder Abdeckungen oder Fehlfunktionen des Druckers geschieht Folgendes:

- Der Betrieb des Drucksystems wird angehalten und auf dem Touchscreen erscheint eine Fehlermeldung.
- Die Fehlermeldung enthält eine Abbildung, welche die Fehlerstelle zeigt, und kurze Anweisungen zur Behebung des Fehlers.
- Materialstaus können in verschiedenen Bereichen des Druckers und optionalen Geräten, die an den Drucker angeschlossen sind, auftreten. Liegen mehrere Staus vor, zeigt die Abbildung die verschiedenen Staustellen und die erforderlichen Abhilfemaßnahmen.
- Wenn ein Fehler an einem optionalen Gerät auftritt, leuchtet eine Anzeige auf dem Steuerpult des Geräts und zeigt den entsprechenden Bereich des Geräts, in dem der Fehler verursacht wurde.

Beim Beheben von Materialstaus stets Folgendes beachten:

- Während der Behebung eines Materialstaus das Drucksystem nicht ausschalten.
- Papierstaus können bei eingeschalteter Druckmaschine beseitigt werden. Wenn die Stromversorgung ausgeschaltet wird, werden alle gespeicherten Informationen gelöscht.
- Vor dem Fortsetzen des Druckbetriebs alle Materialstaus beheben.
- Keine Komponenten im Inneren des Drucksystems berühren. Dies kann zu Druckfehlern führen.
- Stets darauf achten, dass alle Materialstaus und auch kleine Papierfetzen vor dem Weiterdrucken restlos beseitigt werden.
- Entfernen Sie sachte das Papier. Achten Sie darauf, es nicht zu zerreißen. Wenn das Material zerrissen ist, darauf achten, dass keine Materialreste im Gerät verbleiben.
- Nach der Behebung eines Materialstaus alle Türen und Abdeckungen schließen. Wenn Türen oder Abdeckungen geöffnet sind, kann das Drucksystem nicht drucken.
- Nachdem ein Materialstau behoben wurde, wird der Druck automatisch dort fortgesetzt, wo er durch den Stau unterbrochen wurde.

• Wenn nicht alle Materialstaus behoben sind, wird weiterhin eine Fehlermeldung auf dem Touchscreen der Druckmaschine angezeigt. Die Anweisungen auf dem Touchscreen befolgen, um verbliebene Materialstaus zu beheben.

# **Beseitigen von Materialstaus am SquareFold® Trimmer, Bereich E1 und E2**

Hinweis: Vor Durchführung dieses Verfahrens sicherstellen, dass das Drucksystem nicht in Betrieb ist.

1. Zum Öffnen der linken Abdeckung des Trimmer-Moduls die Taste an der Abdeckung drücken.

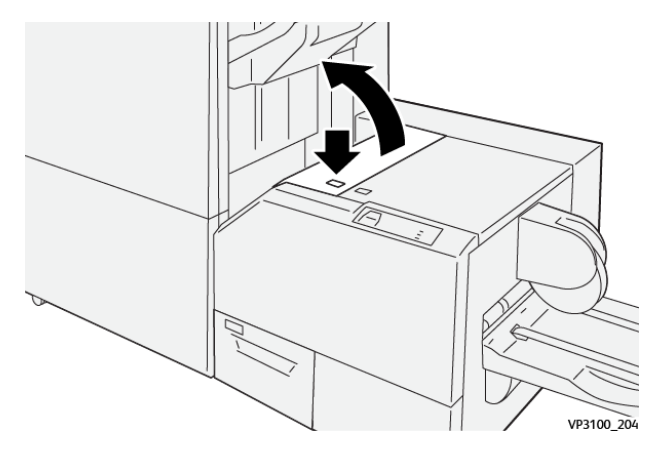

2. Gestautes Druckmaterial entfernen.

D

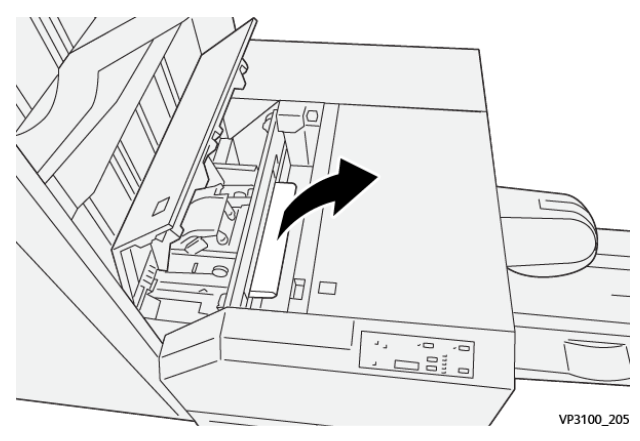

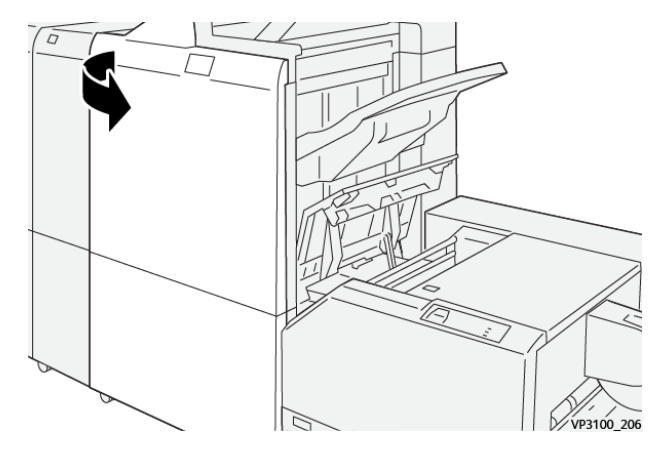

3. Lässt sich das eingeklemmte Material nicht leicht entfernen, die vordere Abdeckung des Finishers öffnen.

4. Knopf **3b** nach rechts drehen und eingeklemmtes Material entfernen.

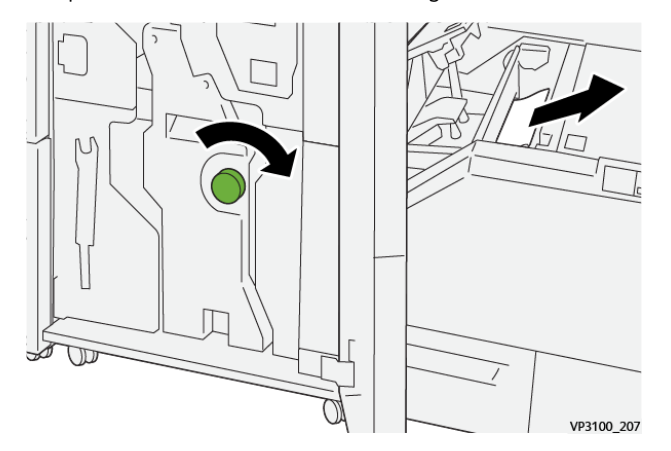

- 5. Gegebenenfalls die vordere Abdeckung des Finishers schließen.
- 6. Linke Abdeckung der Zuschnitteinheit schließen.
- 7. Wenn das Drucksystem weitere Materialstaus anzeigt, die Anweisungen befolgen, um das Material zu beseitigen und den Druckbetrieb wieder aufzunehmen.

#### **Beseitigen von Materialstaus im SquareFold® Trimmer, Bereich E3**

Hinweis: Vor Durchführung dieses Verfahrens sicherstellen, dass das Drucksystem nicht in Betrieb ist.

- VP3100 20
- 1. Zum Öffnen der rechten Abdeckung des Trimmer-Moduls die Taste an der Abdeckung drücken.

2. Gestautes Druckmaterial entfernen.

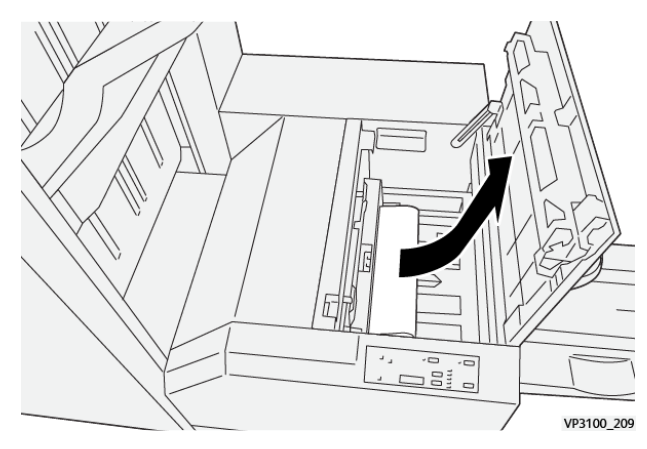

- 3. Rechte Abdeckung der Zuschnitteinheit schließen.
- 4. Wenn das Drucksystem weitere Materialstaus anzeigt, die Anweisungen befolgen, um das Material zu beseitigen und den Druckbetrieb wieder aufzunehmen.

## **Fehlermeldungen zum SquareFold® Trimmer**

Bei einem Fehler, (z. B. Materialstau, offene Türen bzw. Abdeckungen oder Funktionsstörungen) wird der Druckvorgang angehalten und eine Meldung auf der Bedienungsoberfläche des Drucksystems angezeigt. Eine Abbildung zeigt die Fehlerstelle sowie kurze Anweisungen zu Abhilfemaßnahmen. Wenn ein Fehler an mehreren Stellen gleichzeitig auftritt, zeigt die Abbildung die verschiedenen Fehlerstellen und die erforderlichen Abhilfemaßnahmen.

Auf der Bedienungsoberfläche wird außerdem eine **Fehlerschaltfläche** angezeigt, über die Informationen zum Fehler sowie detaillierte Anweisungen zu dessen Behebung aufgerufen werden können. Der E-Code oben links in der Fehlermeldung zeigt, welche Fehleranzeige auf der Bedienungsoberfläche des SquareFold®-Trimmers leuchtet (E1–E3).

#### **Fehlercodeinformationen zum SquareFold® Trimmer**

Bei einem Fehler (z. B. Materialstau, offene Türen bzw. Abdeckungen oder Funktionsstörungen) wird der Druckvorgang angehalten und eine Meldung auf der Bedienungsoberfläche des Drucksystems angezeigt.

Auf der Bedienungsoberfläche wird außerdem eine **Fehlerschaltfläche** angezeigt, über die Informationen zum Fehler sowie detaillierte Anweisungen zu dessen Behebung aufgerufen werden können.

ଜ Tipp: Fehlercodes von Fehlern beim SquareFold®-Trimmer beginnen mit der Zifferngruppe 013.

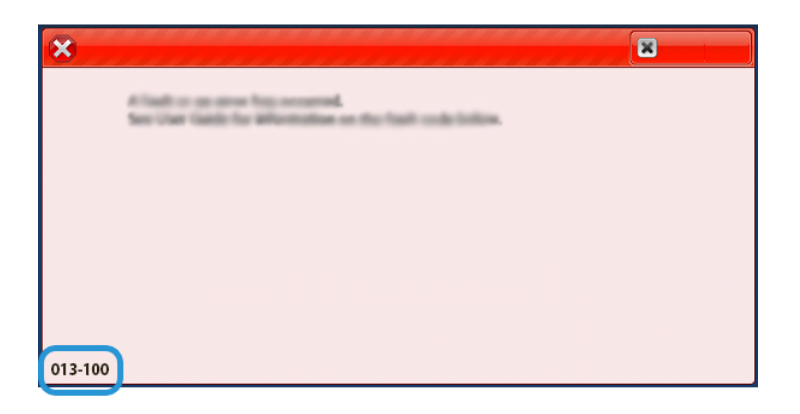

## **Richtlinien zum Gebrauch des SquareFold® Trimmers**

## **Vollseitenbilder auf Broschüren**

Bei Verwendung von Vollseitenbildern darauf achten, dass diese auf das Broschürenformat passen und bei Beschnitt der Broschüre nicht abgeschnitten werden.

Beispiele für Broschüren verschiedener Formate mit vorgedruckten vorderen und hinteren Deckblättern mit Vollseitenbild:

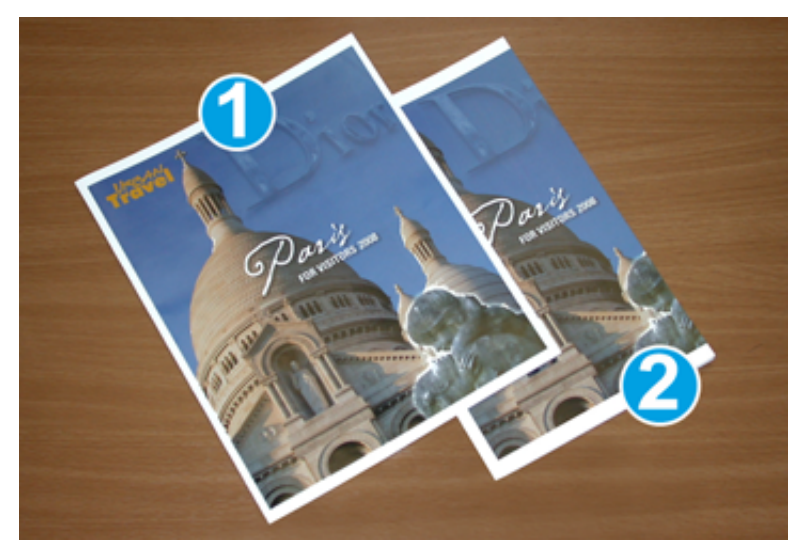

- 1. Broschüre 1 wurde auf Material des Formats B4 (8,5 x 14 Zoll) gedruckt. Das vordere Deckblatt, das zugeschnitten wurde, zeigt das vollständige Bild an.
- 2. Broschüre 2 wurde auf Material des Formats A4 (8,5 x 11 Zoll) gedruckt. Das Bild auf dem vorderen Deckblatt ist nach dem Zuschneiden abgeschnitten.

#### **Hinweise zu Broschüren**

Vor dem Drucken von Broschüren folgende Punkte beachten:

- Bildposition in der Originaldatei, da das Bild nicht mehr zentriert ist. Müssen die Bilder verschoben werden, damit sie auf die fertige Broschüre passen?
- Welches Format soll die fertige Broschüre haben?
- Enthält die Broschüre Vollseitenbilder?
- Werden vorgedruckte Deckblätter mit Vollseitenbildern verwendet?
- Wird die Broschüre beschnitten?

#### **Hinweise zur Erzielung der gewünschten Broschürenausgabe**

Die folgenden Tipps helfen beim Erreichen der gewünschten Ausgabe:

- Immer einen oder mehrere Testdrucke durchführen, bevor eine hohe Auflage gedruckt wird.
- Die Testdrucke auf abgeschnittene Bilder/Textstellen untersuchen.
- Müssen Bilder oder Textstellen verschoben werden, die entsprechenden Einstellungen im Druckertreiber verwenden. Ggf. die Hilfe zum Druckertreiber konsultieren.

Hinweis: Es kann einen oder mehrere Testdrucke erfordern, bis das gewünschte Ergebnis erzielt wird.

# Hilfe zur Fehlerbehebung

## <span id="page-501-0"></span>**ERMITTELN DER SERIENNUMMER DES DRUCKSYSTEMS**

Die Seriennummer des Drucksystems kann über das Steuerpult des Druckers aufgerufen oder der Plakette im Einschub des Materialbehälters 1 entnommen werden.

- 1. Auf der Benutzeroberfläche die Schaltfläche **Gerätestatus** drücken.
- 2. Auf der Anzeige Gerätestatus darauf achten, dass die Registerkarte **Systemdaten** angezeigt wird.

Die Druckerseriennummer befindet sich unter Allgemeine Informationen.

- 3. Bei einem Stromausfall ist der Bildschirm Systemstatus nicht aufrufbar. In diesem Fall die Seriennummer innen im Gehäuse des Drucksystems bei Behältereinschub 1 ablesen:
	- a. Am Drucksystem Behälter 1 ganz herausziehen.
	- b. Links vom Behälter am Gehäuse des Drucksystems die Plakette mit der Seriennummer (SER#) suchen.

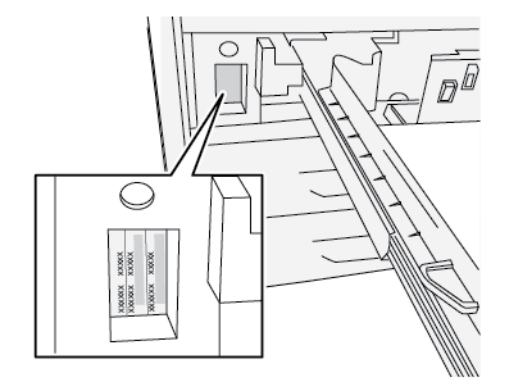

## **KUNDENDIENST VERSTÄNDIGEN**

- 1. Alle angezeigten Fehlercodes notieren. Weitere Informationen siehe [Registerkarte "Fehler"](#page-53-0) und [Fehlermeldungen](#page-404-0).
- 2. Die Maschinenseriennummer notieren.
	- a. Am Steuerpult des Drucksystems die Schaltfläche **Gerätestatus** betätigen.
	- b. Im Fenster Gerätestatus die Registerkarte **Gerätedaten** aufrufen.

Die Seriennummer wird unter Gerätedaten aufgeführt.

- c. Wenn die Seriennummer nicht angezeigt wird, Behälter 1 öffnen und die Seriennummer (SER#) auf dem Schild auf der linken Seite des Rahmens ablesen. Weitere Informationen siehe [Ermitteln der Seriennummer des Drucksystems.](#page-501-0)
- 3. Wenn die Ausgabequalität problematisch ist, ein Muster erstellen, das als Referenz bei der Beschreibung des Problems am Telefon und bei der Beantwortung von Fragen des Kundendiensttechnikers über die Probleme dienen kann.
- 4. Den Anruf möglichst von einem Telefon nahe am Drucker tätigen. Den Anweisungen des Kundendiensttechnikers folgen.
- 5. Die entsprechende Rufnummer des Kundendiensts anrufen. Die Nummer für die jeweilige Region findet sich unter [www.xerox.com/VERSANT\\_4100support](https://www.office.xerox.com/cgi-bin/printer.pl?APP=udpdfs&Page=color&Model=VERSANT_4100&PgName=tech).

Fehlerbehebung
## Für Administratoren

Am Drucksystem ist eine Anmeldung als Administrator möglich. Im Administratormodus können folgende Aktionen ausgeführt werden:

- Anpassen der Anzeige des Drucksystems
- Auswahl der Einstellungen für den Energiesparmodus
- **Reinigen der Fixieranlage mit Filz**
- Zurücksetzen der HFSI-Zähler
- Verwendung der Einstellung **NVM Lesen/Schreiben für die Fixieranlage**
- Bearbeiten anderer Systemeinstellungen
- Herstellen einer Verbindung mit ®CentreWare® Internet Services
- Einrichtung und Nutzung der Kostenzählung
- Einrichtung Authentifizierungs-/Sicherheitseinstellungen

Weitere Informationen siehe *Systemhandbuch*.

Für Administratoren

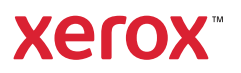